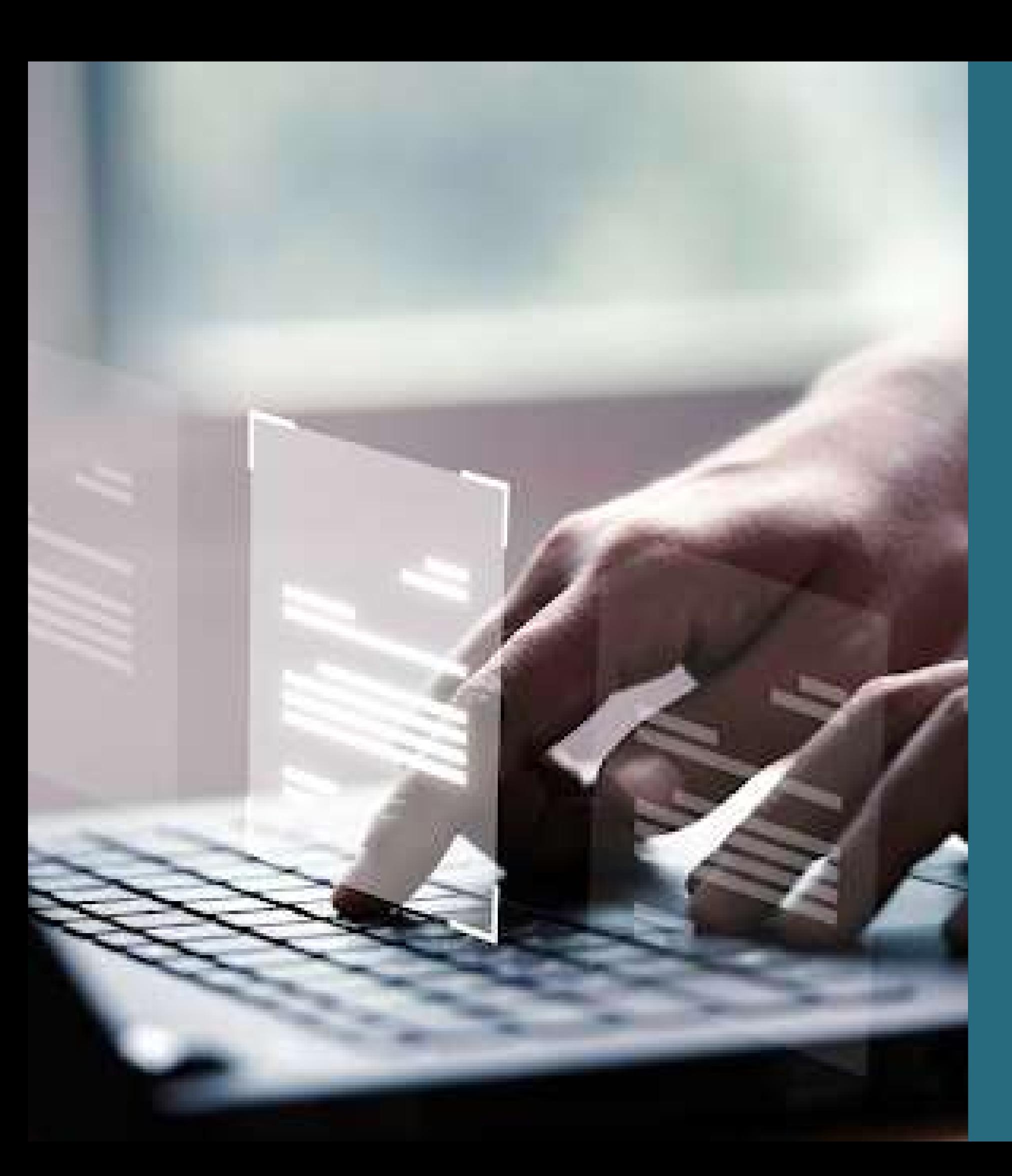

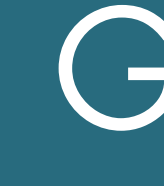

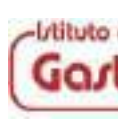

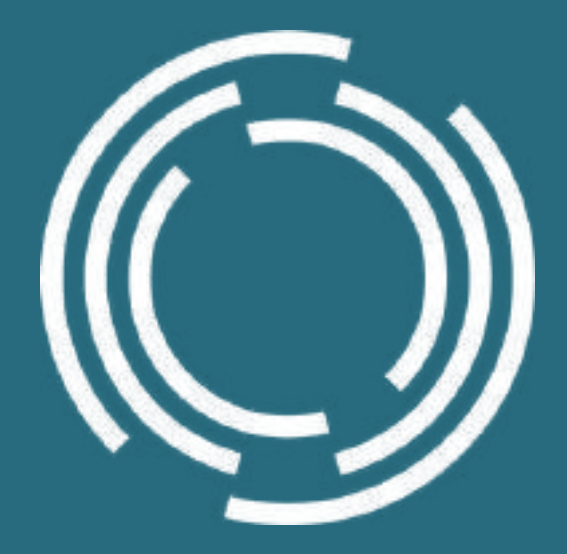

# PCTO GASTALDI - ABBA

### Attività Integration Open Source

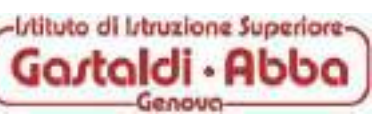

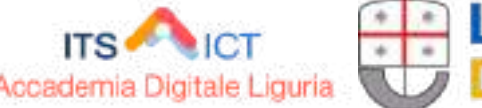

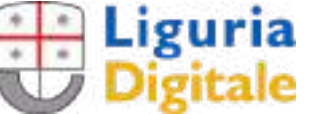

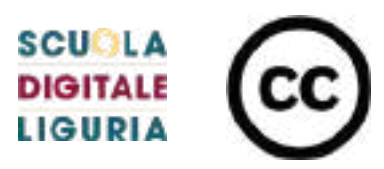

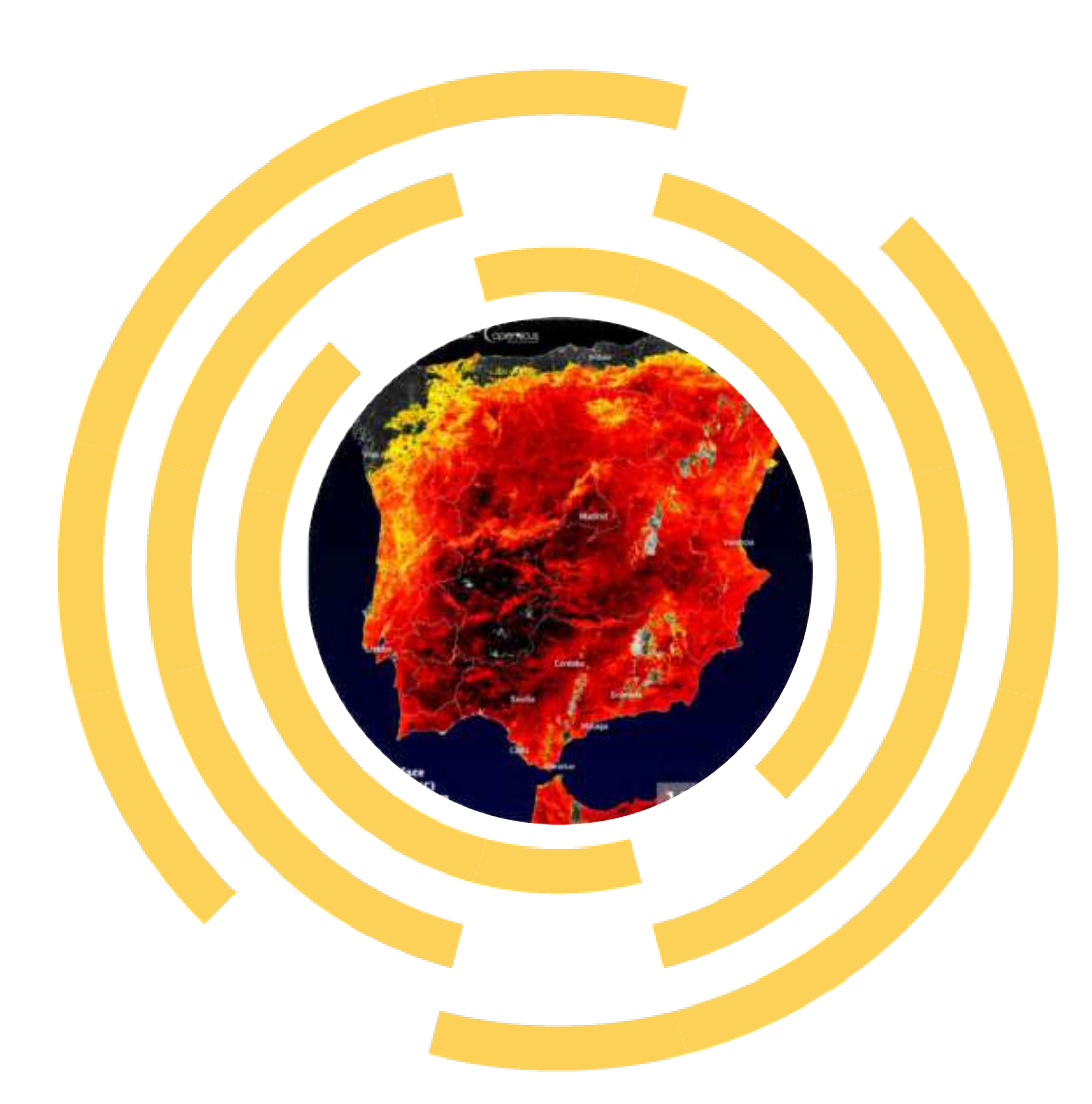

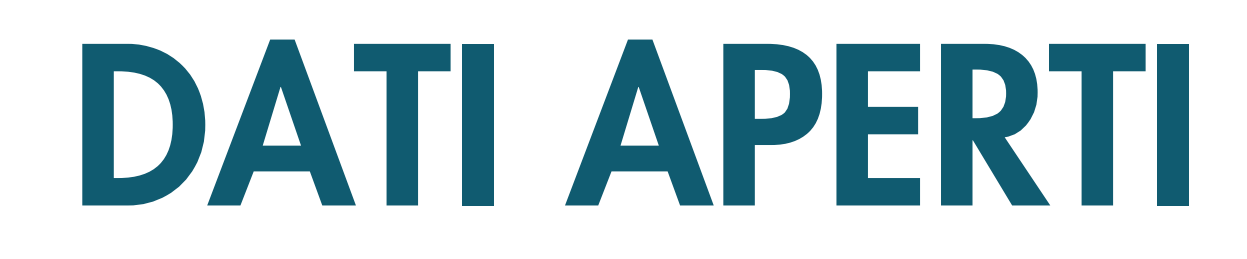

### CORSO INTRODUTTIVO DI TEORIA E PRATICA

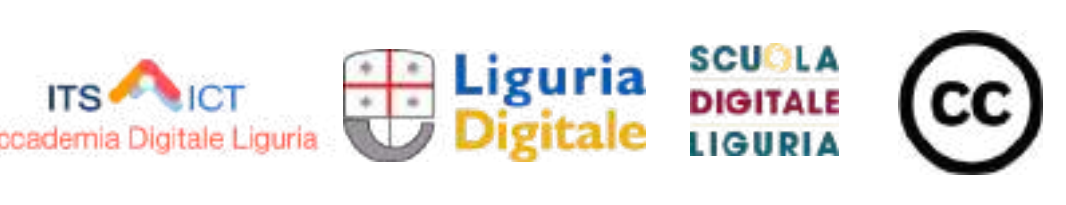

Ultimo aggiornamento del 30 ottobre 2023

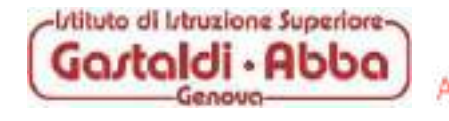

L'11 luglio 2023, la temperatura della superficie terrestre in alcune aree dell'Estremadura in Spagna ha superato i 60°C, come evidenziato in questa visualizzazione di dati derivati dalle misurazioni dello strumento Copernicus Sentinel-3 Sea and Land Surface Temperature Radiometer (SLSTR)

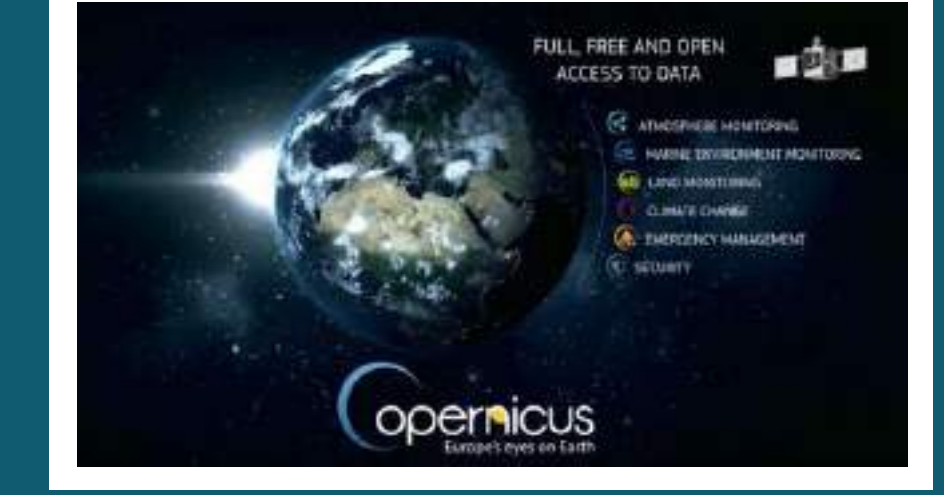

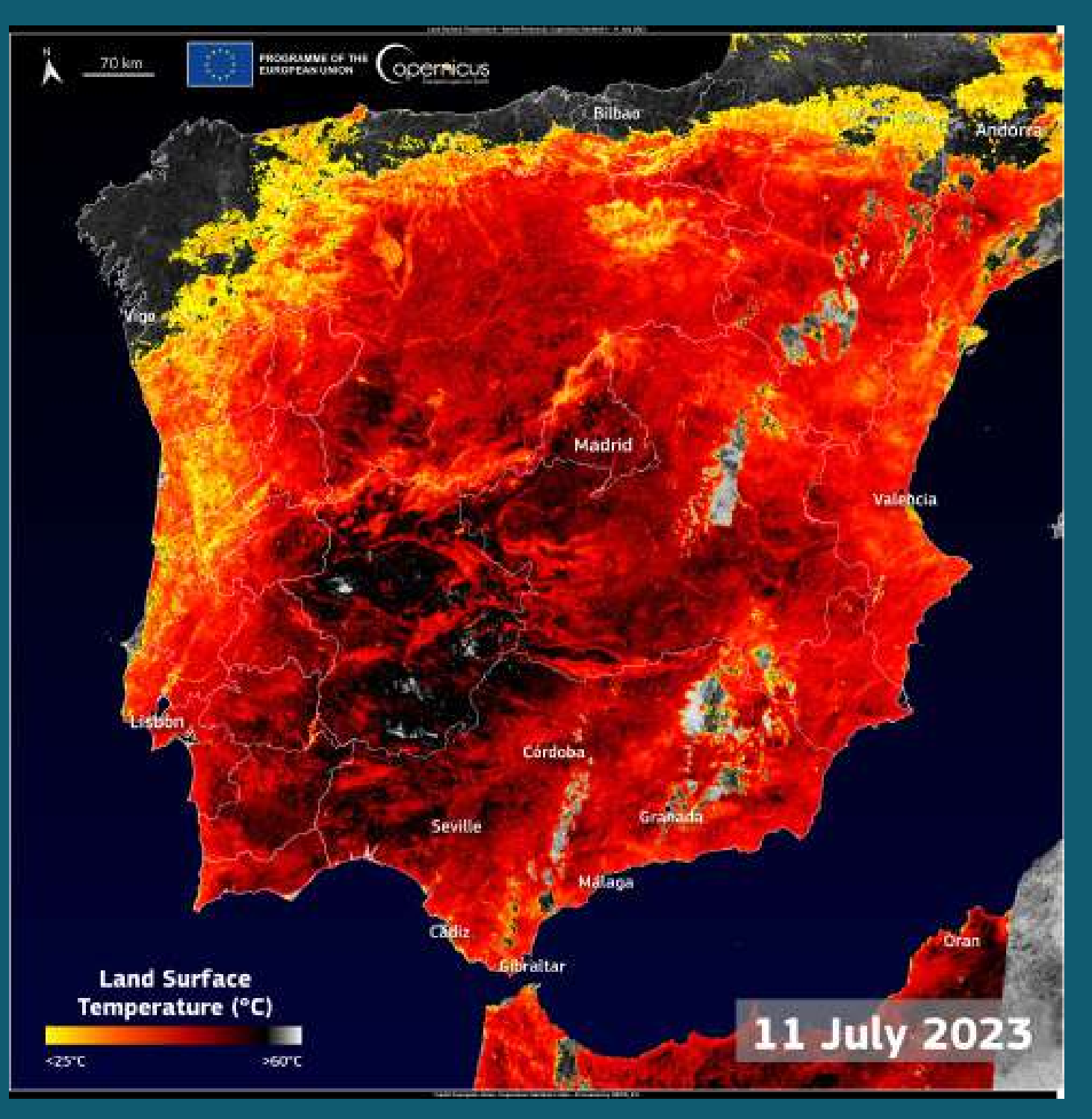

# **COPERNICUS**

PROGRAMMA DI OSSERVAZIONE DELLA TERRA DELL'UE

Immagine del giorno di Copernicus Fonte: <https://www.copernicus.eu/>

# EUMETSAT

**Irtruzione Superiore** 

Temperatura media giornaliera superficiale del Mar Mediterraneo prodotta dal Consorzio LAMMA (Regione Toscana e CNR) il 21 agosto 2023 e ricavata attraverso l'elaborazione dei dati del satellite METEOSAT di nuova generazione (MSG) nei canali spettrali dell'infrarosso termico con risoluzione spaziale di circa 5 km.

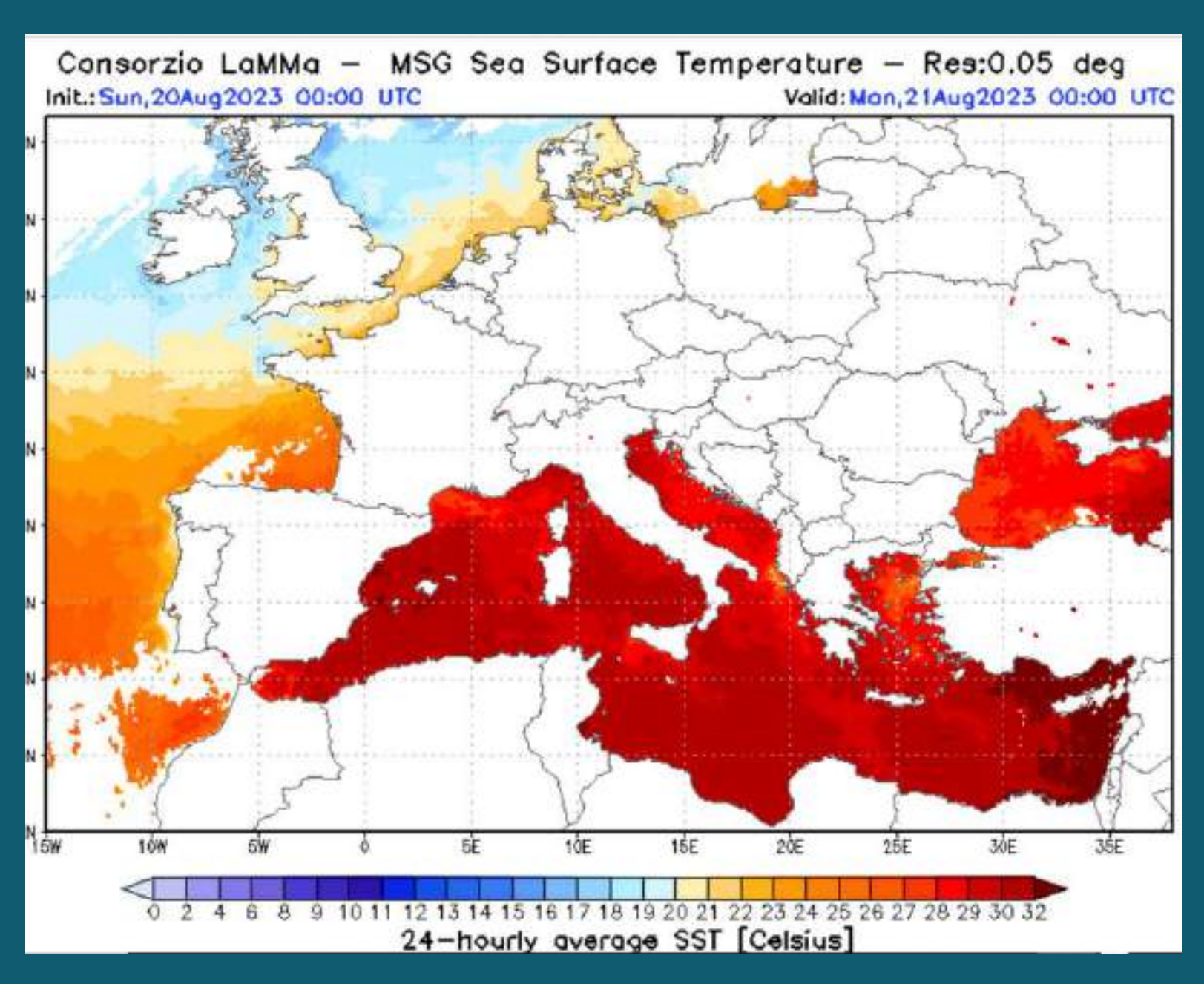

ORGANIZZAZIONE INTERGOVERNATIVA PER LA GESTIONE DEI SATELLITI METEOROLOGICI

Temperatura media giornaliera del Mar Mediterraneo Fonte: https://www.lamma.toscana.it/en/sea-surface-temperature

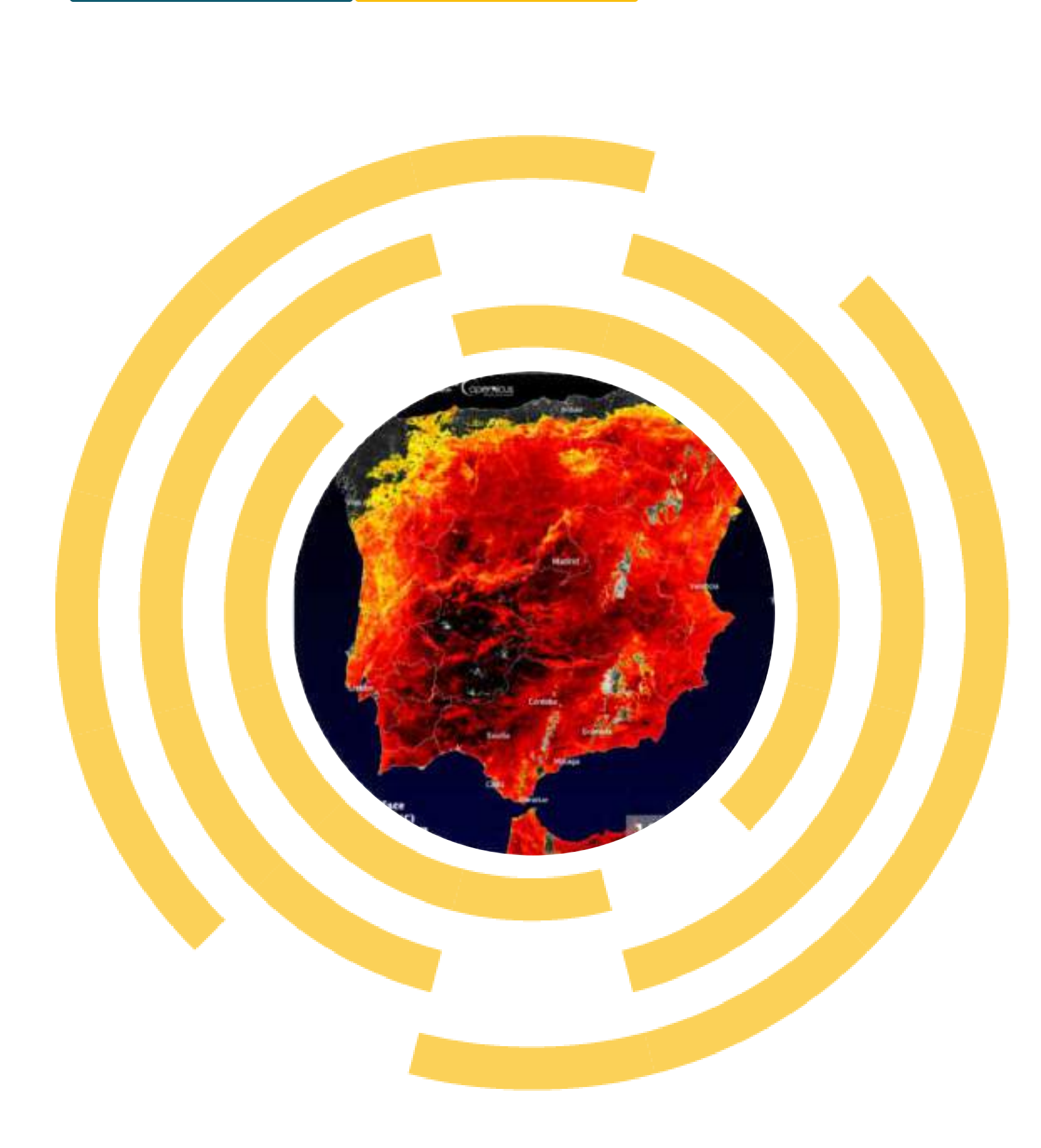

# DATI APERTI

Argomenti del corso:

2) CREARE VALORE DAI DATI APERTI 3) LA CARTA INTERNAZIONALE DEI DATI APERTI 5) IL MODELLO E I FORMATI DEI DATI APERTI 6) VISIDATA: IL COLTELLINO SVIZZERO DEI DATI 7) SISTEMA INFORMATIVO TERRITORIALE 8) QGIS: SOFTWARE LIBERO E MULTIPIATTAFORMA

- 1) COSA SONO I DATI APERTI
- 
- 
- 4) LE LICENZE DEI DATI APERTI
- 
- 
- 
- 
- 9) ESERCITAZIONE FINALE
- 10) CONCLUSIONI

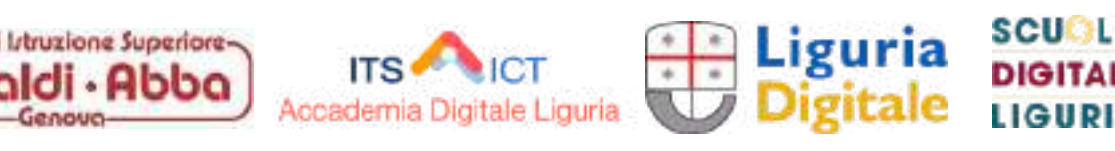

I DATI APERTI sono dati a cui tutti possono accedere e che tutti possono utilizzare e condividere. Pubbliche amministrazioni, imprese e singoli individui possono utilizzare i DATI APERTI per scopi sociali, economici o ambientali.

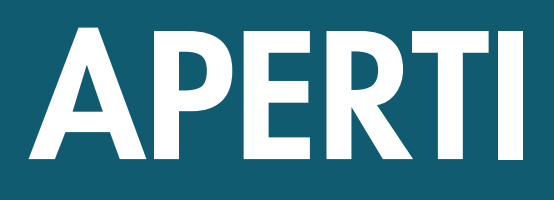

# COSA SONO I DATI APERTI

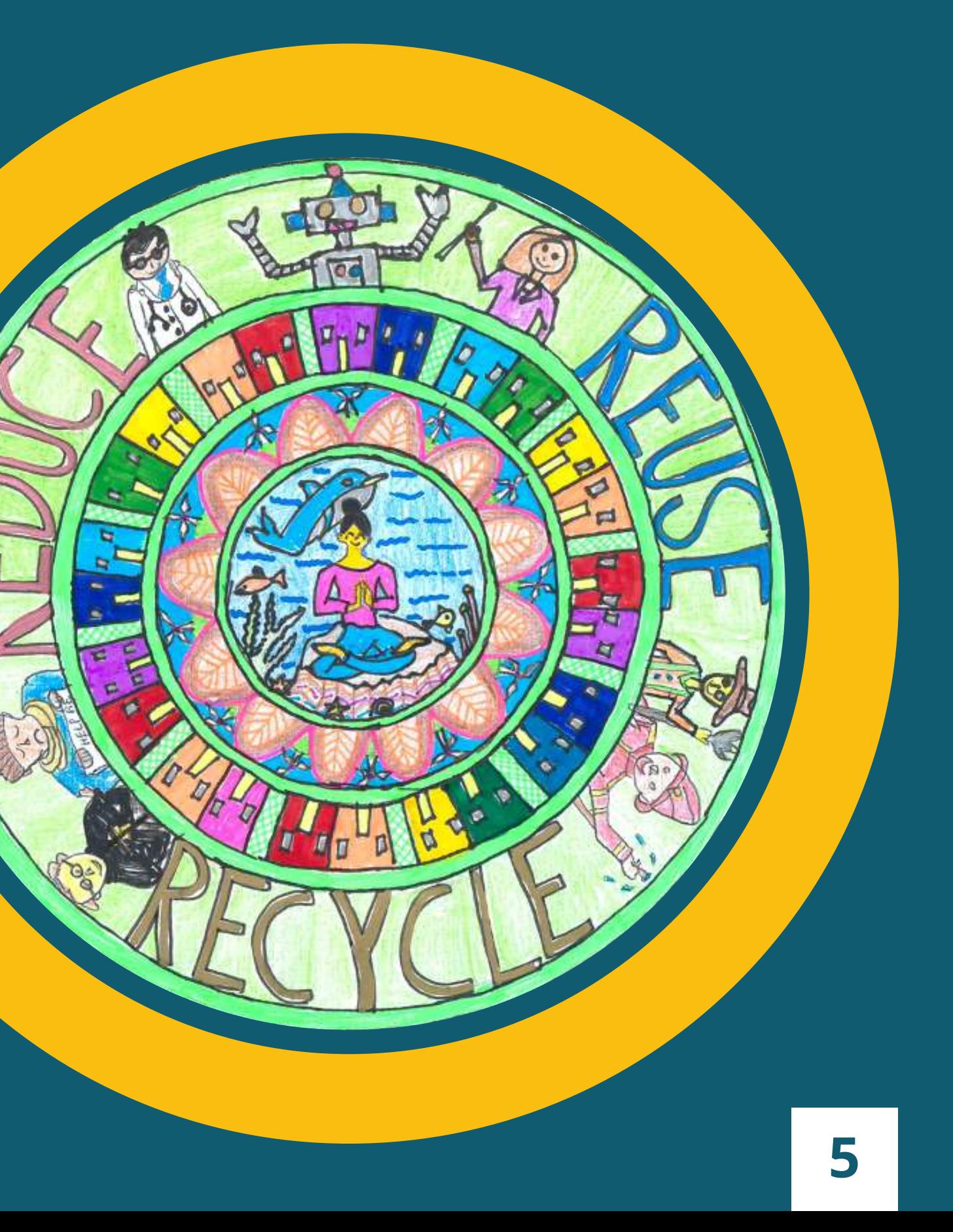

## COSA SONO I DATI APERTI

In questo modulo vedremo quanto segue:

- •Cosa sono i dati aperti?
- •Cosa rende aperti i dati? •Perché abbiamo bisogno di dati aperti?

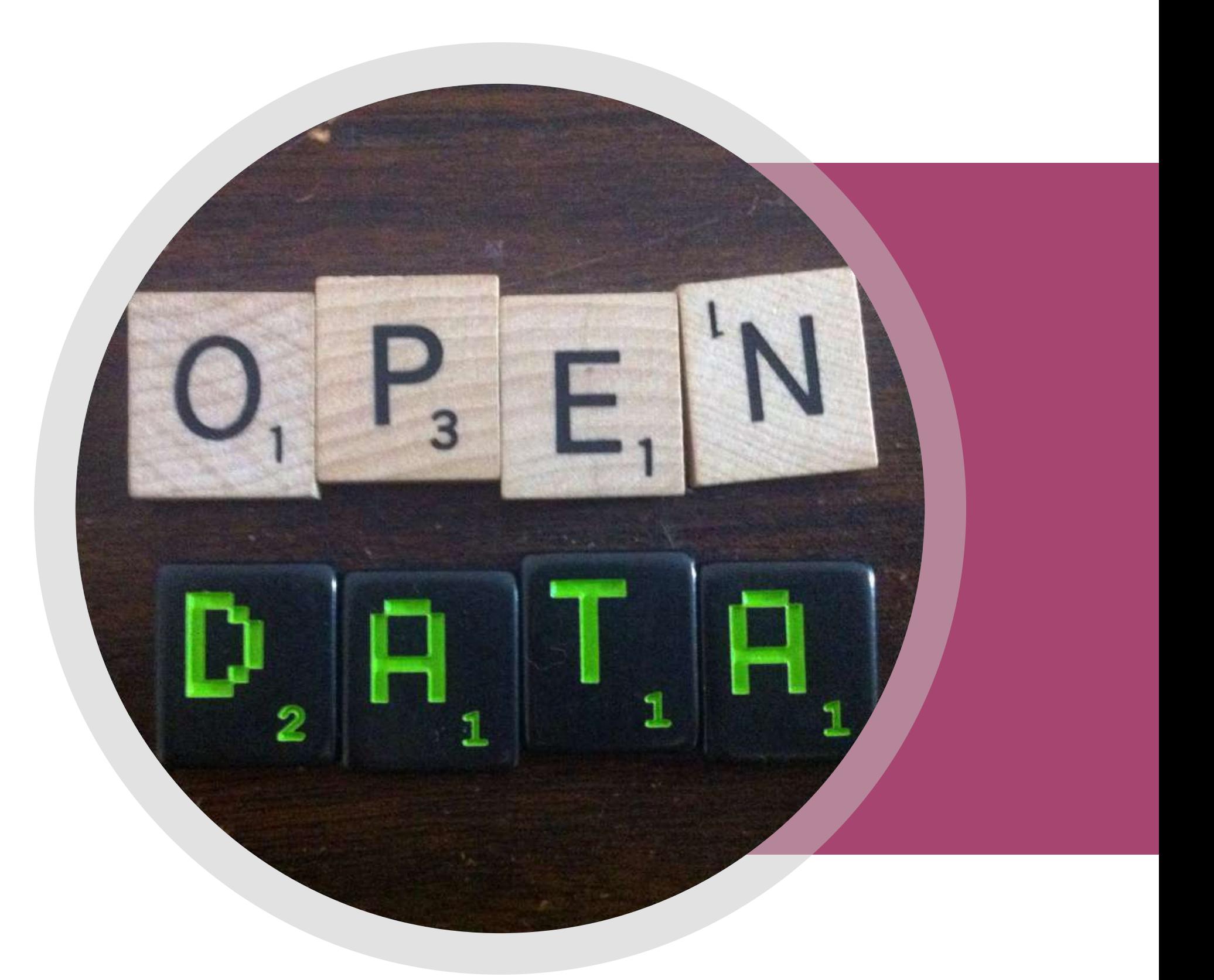

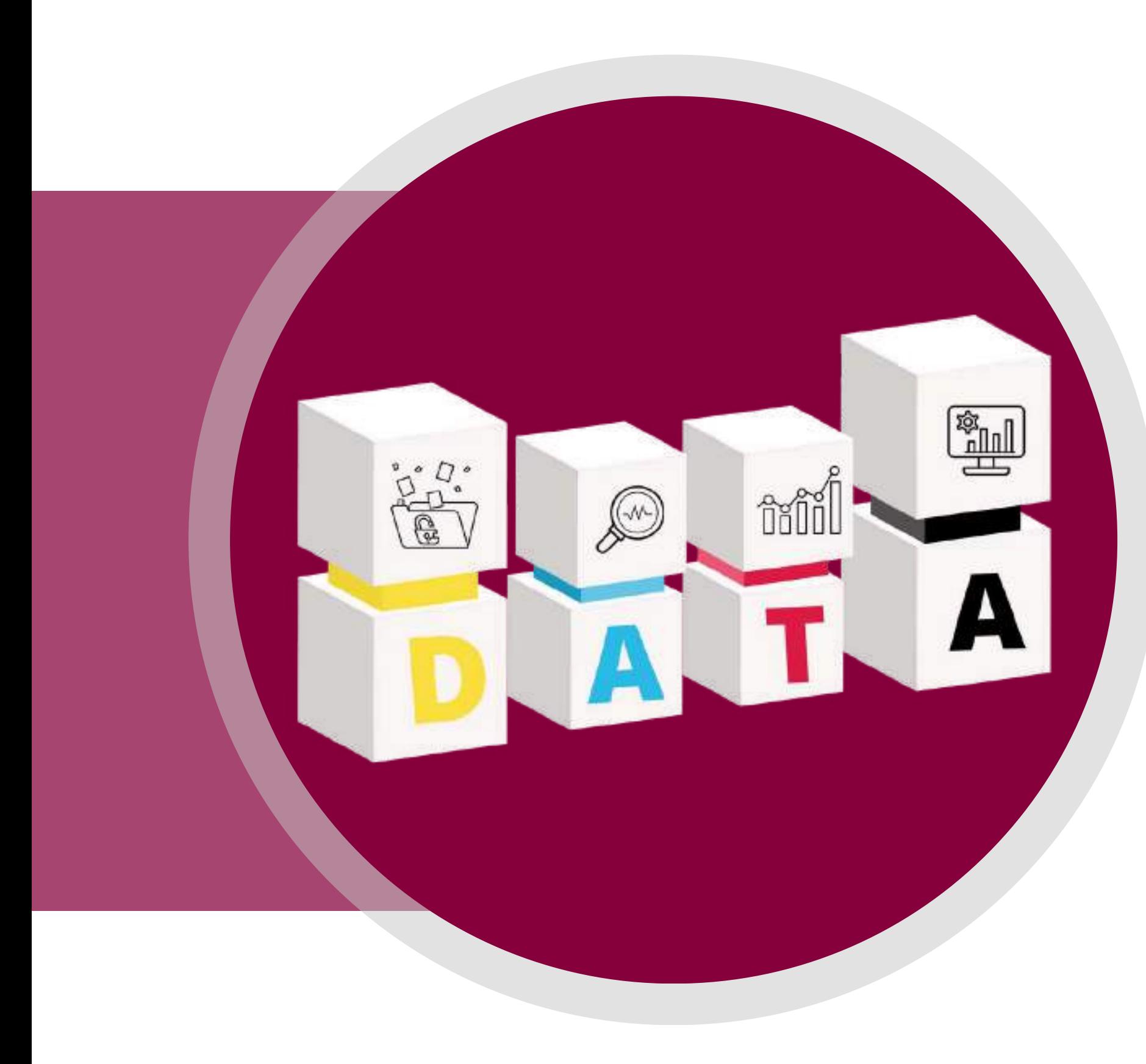

· I dati aperti sono dati a cui tutti possono accedere, e che tutti possono utilizzare e condividere. · I dati aperti diventano utilizzabili quando sono resi disponibili in un formato standard e leggibile in modo automatico dalle macchine. · I dati aperti devono avere una licenza. La licenza deve permettere di utilizzare i dati in qualunque modo, di elaborarli, aggregarli ad altri dati e condividerli con altre persone, anche a scopo commerciale.

# COSA SONO I DATI APERTI

## DAI DATI GREZZI ALL'ESTRAZIONE DI NUOVE INFORMAZIONI E CONOSCENZE

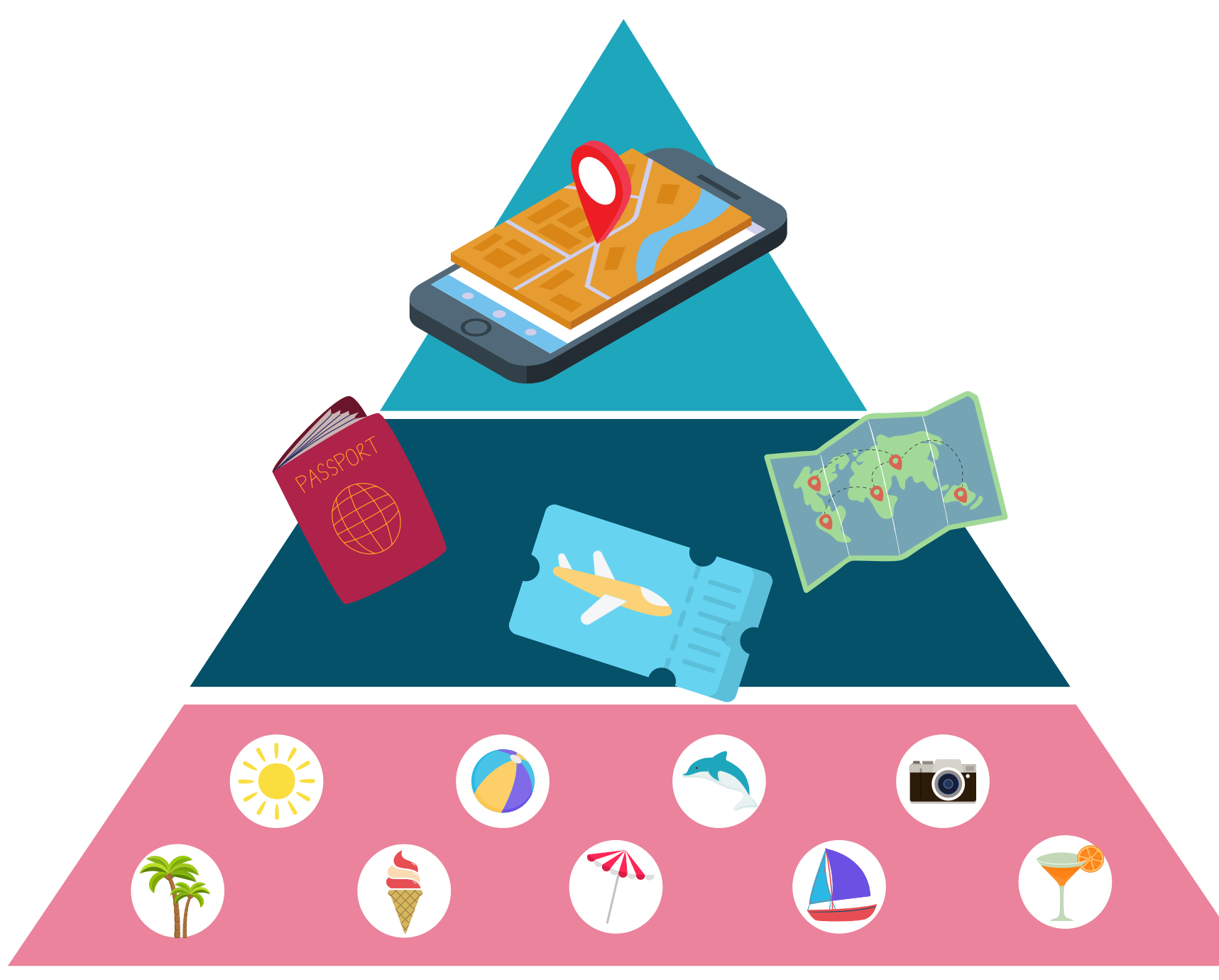

- Senza dati non possiamo ricavare informazioni e senza informazioni non possiamo costruire nuove
- A sinistra vediamo la piramide che ha alla base i dati elementari, al centro l'informazione e al

conoscenze. vertice la conoscenza.

# I DATI LE INFORMAZIONI LA CONOSCENZA

### I DATI

- 
- I dati sono la materia prima con cui produrre informazioni e conoscenza.
- Possiamo pensare ai dati come a tutte le informazioni di base con cui si pianifica, per esempio, una vacanza: i luoghi, le immagini, le descrizioni, le recensioni e i prezzi.

## DAI DATI GREZZI ALL'ESTRAZIONE DI NUOVE INFORMAZIONI E CONOSCENZE

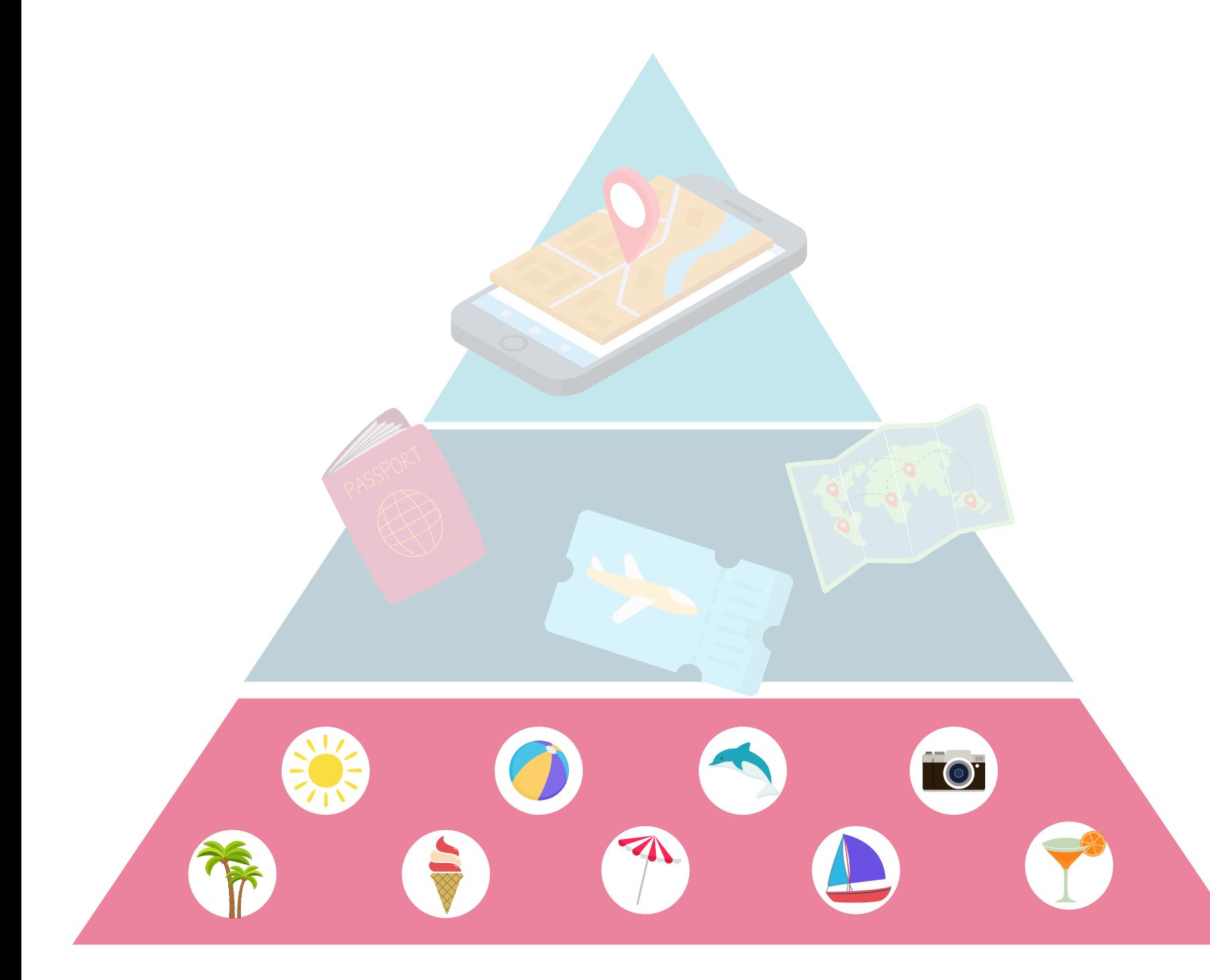

### LE INFORMAZIONI

- I dati diventano informazioni quando vengono inseriti in un contesto. • Seguendo l'esempio precedente: i luoghi, le immagini, le descrizioni e i prezzi aiutano a dare informazioni relative all'attrattività turistica di un
- posto.
- La raccolta e la presentazione dei dati aiuta a costruire le informazioni.
- 

## DAI DATI GREZZI ALL'ESTRAZIONE DI NUOVE INFORMAZIONI E CONOSCENZE

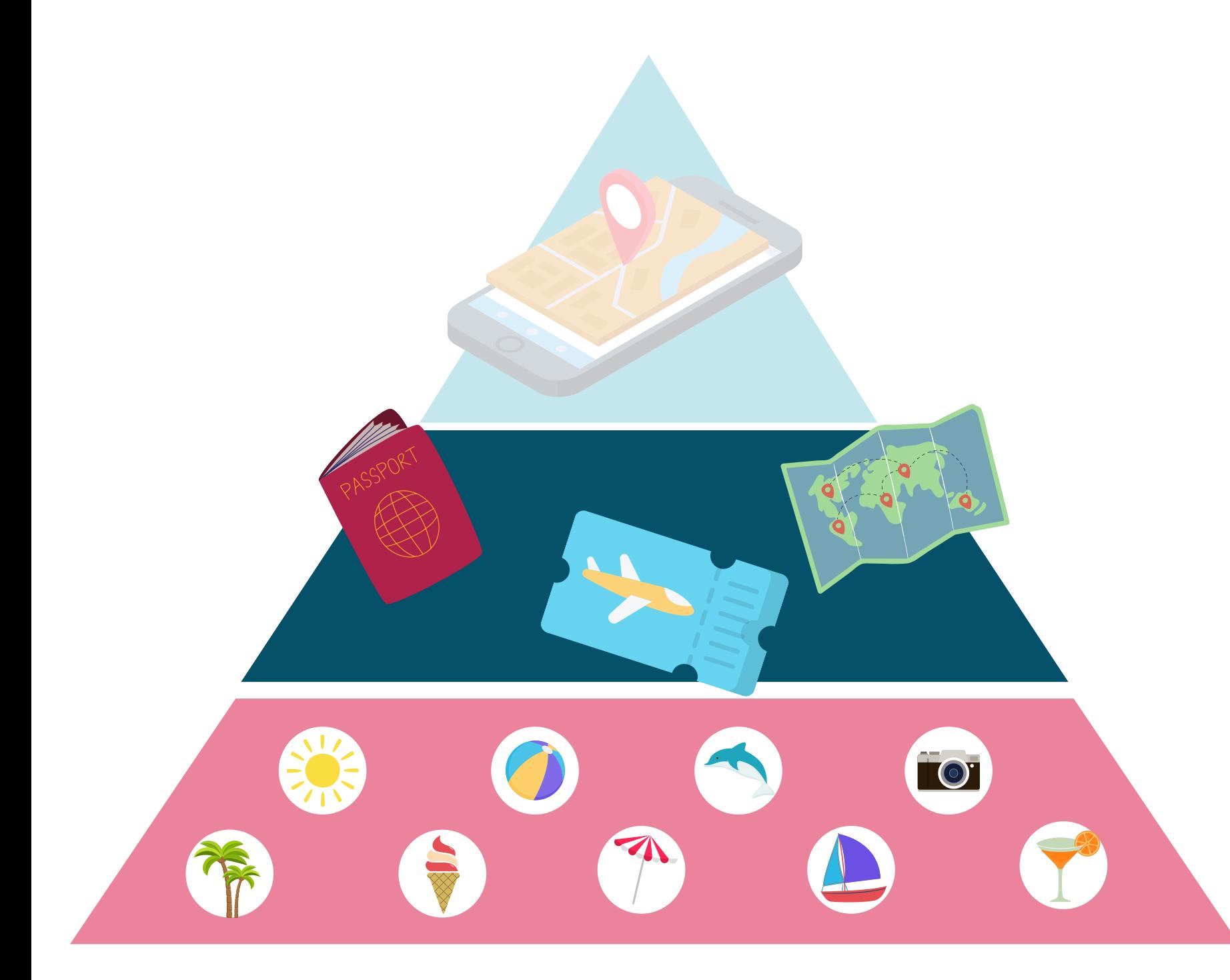

### LA CONOSCENZA

- 
- 

• La conoscenza è ciò che deriva dalla rielaborazione delle informazioni e viene personalizzata secondo i bisogni di ognuno.

• Il processo di costruzione della conoscenza trasforma le informazioni in scelte.

• Sulla base dell'esempio precedente: sapere che nessuno nella nostra famiglia ama i parchi tematici ci aiuta a decidere, durante la vacanza di famiglia, quali luoghi evitare e quali invece sono più adatti

per noi.

## DAI DATI GREZZI ALL'ESTRAZIONE DI NUOVE INFORMAZIONI E CONOSCENZE

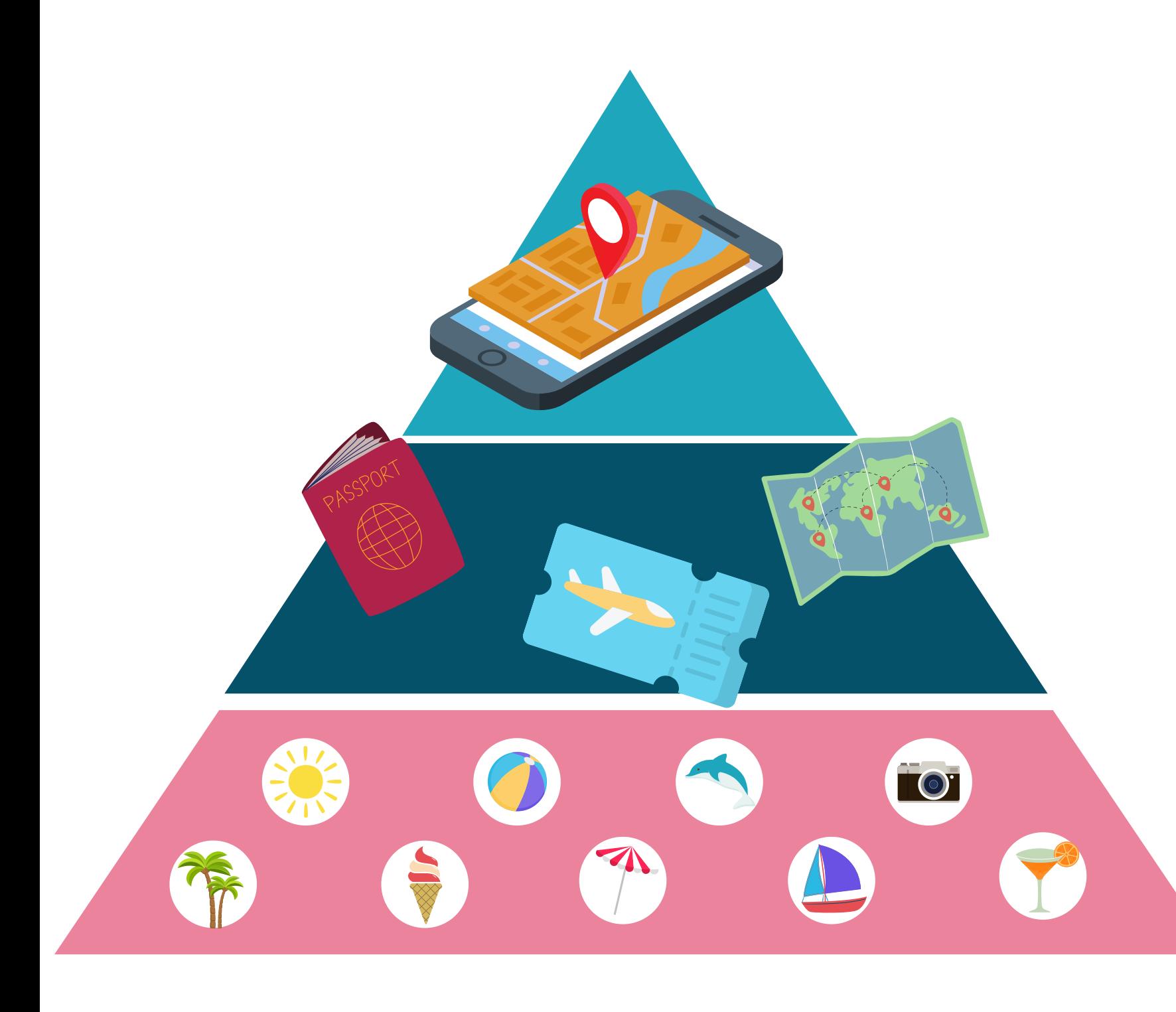

dati sono aperti se tutti possono accedervi, utilizzarli e condividerli.

Ecco alcuni semplici aspetti da considerare quando si definisce il concetto di "open":

## COSA RENDE I DATI APERTI

### LIMITAZIONI NELL'USO DEI DATI

- COSTO DEI DATI
- RIUTILIZZO DEI DATI

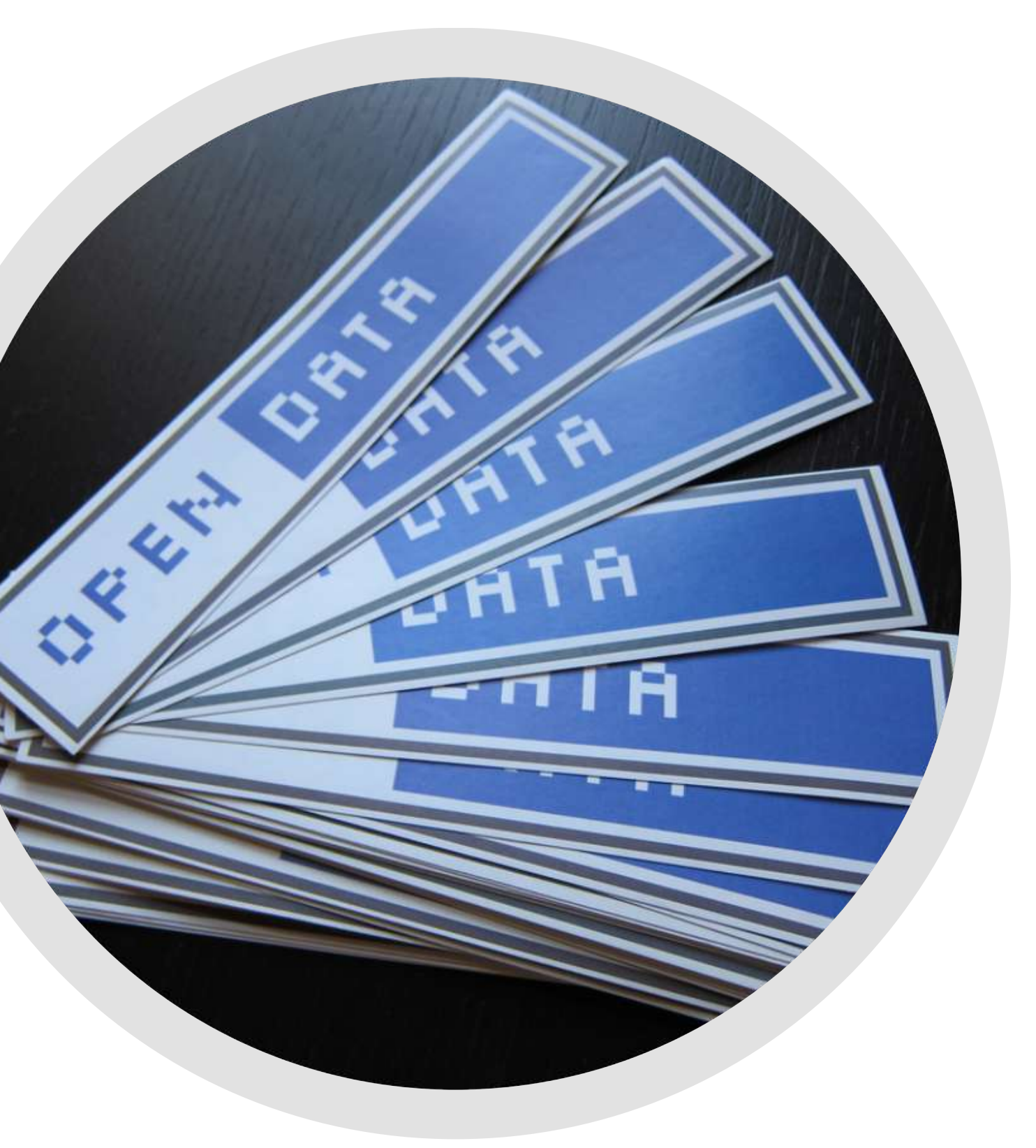

## COSA RENDE I DATI APERTI

### LIMITAZIONI NELL'USO DEI DATI

dati aperti non dovrebbero avere limitazioni che ne impediscano un qualche uso particolare.

Chiunque dovrebbe poter essere libero di utilizzare, modificare, aggregare e condividere i dati, anche per scopi commerciali.

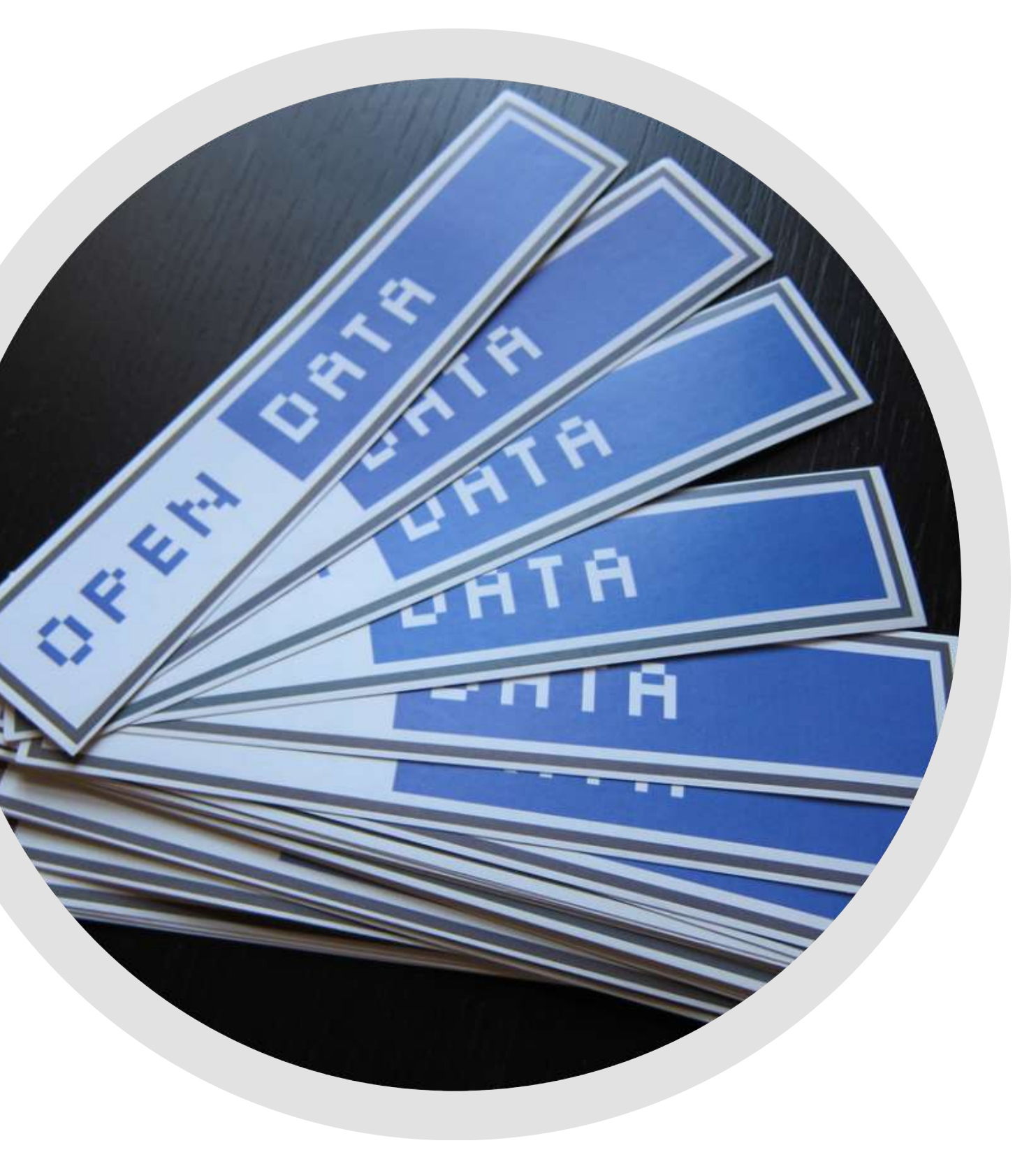

## COSTO DEI DATI COSA RENDE I DATI APERTI

I dati aperti devono essere utilizzabili liberamente, ma ciò non significa che debbano essere gratuiti

Spesso possono esserci dei costi per creare, mantenere, pubblicare dati che siano facilmente utilizzabili

In linea di principio, qualsiasi somma da pagare per l'accesso a dati aperti non dovrebbe essere superiore ad un "costo ragionevole" sostenuto per riprodurre i dati richiesti

Per molti insiemi di dati, questo costo di riproduzione è tendenzialmente trascurabile

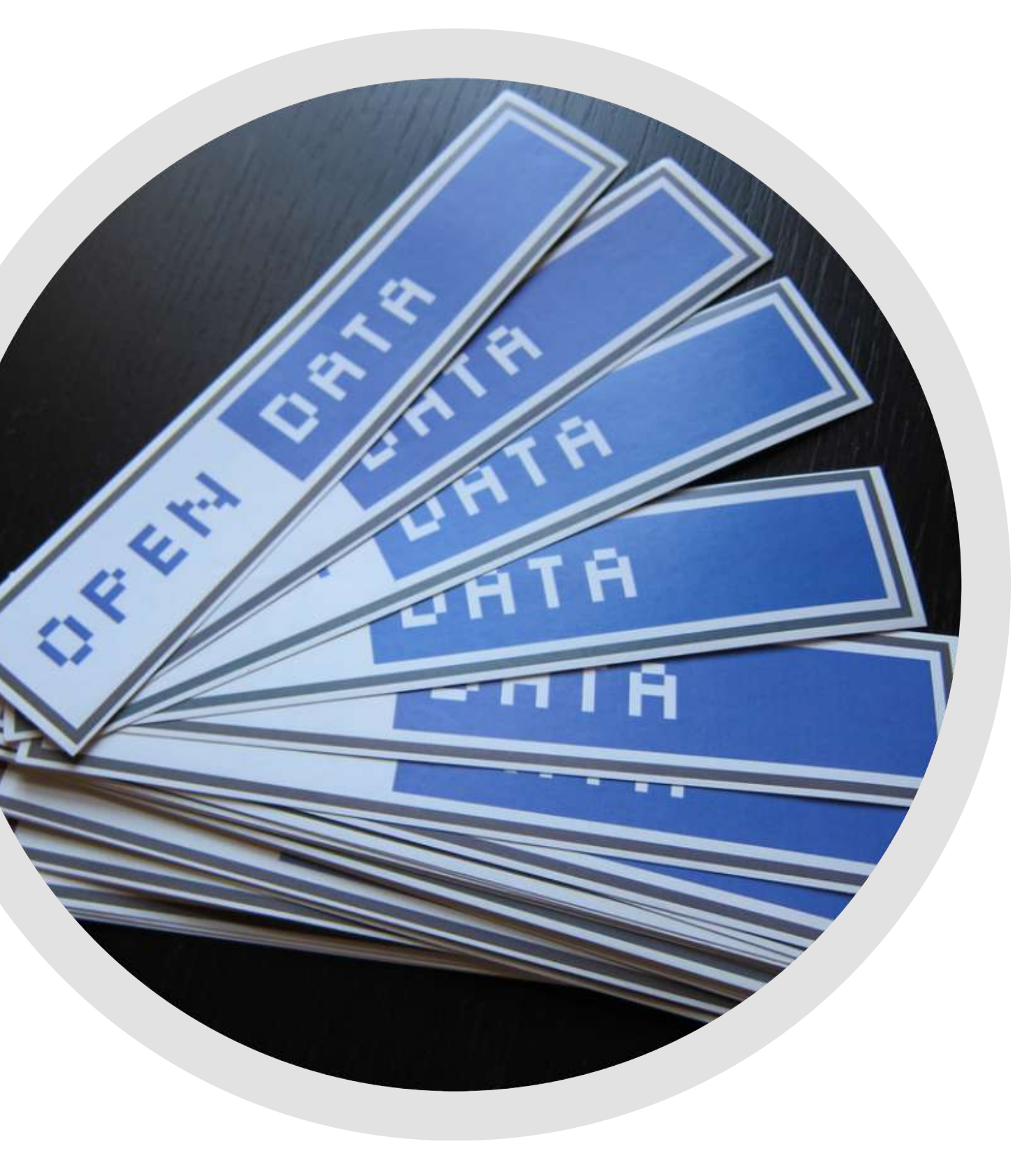

# COSA SONO I DATI [APERTI](https://www.youtube.com/watch?v=ULJSlXuk0FU)

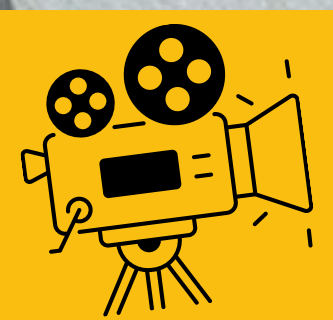

### Data.Europa.eu Academy

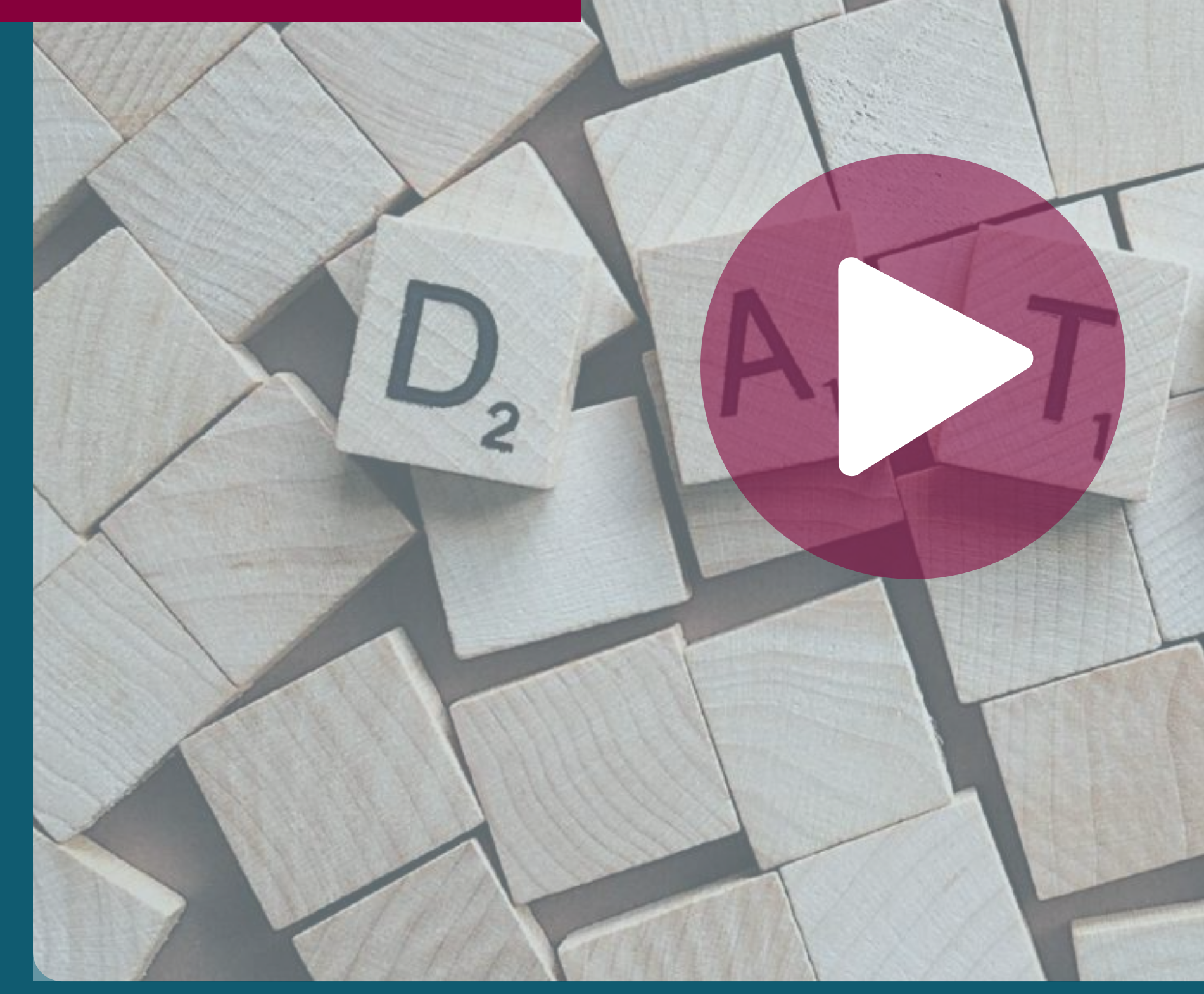

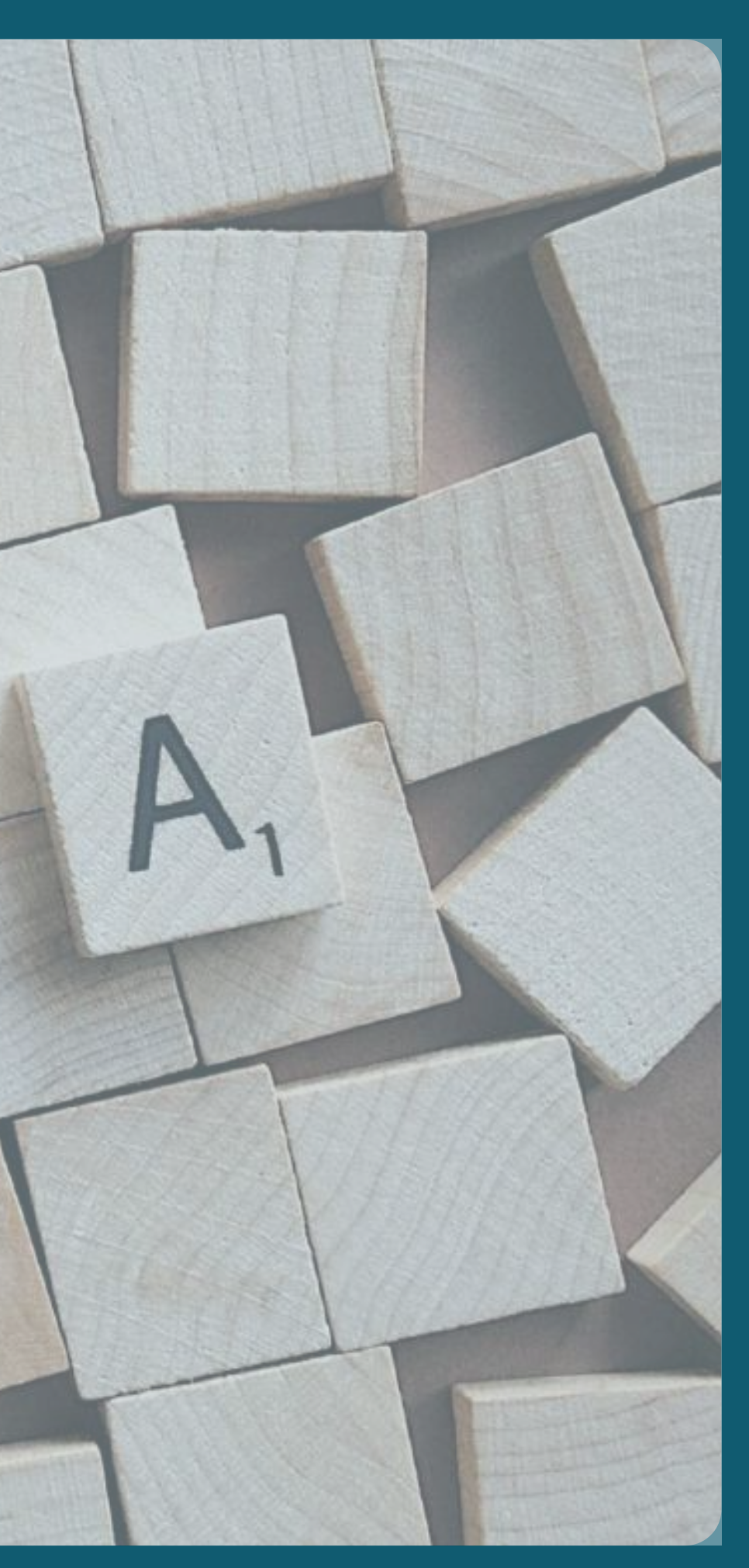

## COSA RENDE I DATI APERTI

Una volta che l'utente è in possesso dei dati, è libero di utilizzarli, riutilizzarli e ridistribuirli anche per scopi commerciali.

Quello che caratterizza i dati aperti è il modo in cui possono essere utilizzati e non il modo in cui sono resi disponibili

Aspetti come il formato, la struttura e la leggibilità in automatico, rendono i dati più utilizzabili e devono essere considerati attentamente

Tuttavia, questi aspetti non rendono i dati "più aperti".

### RIUTILIZZO DEI DATI

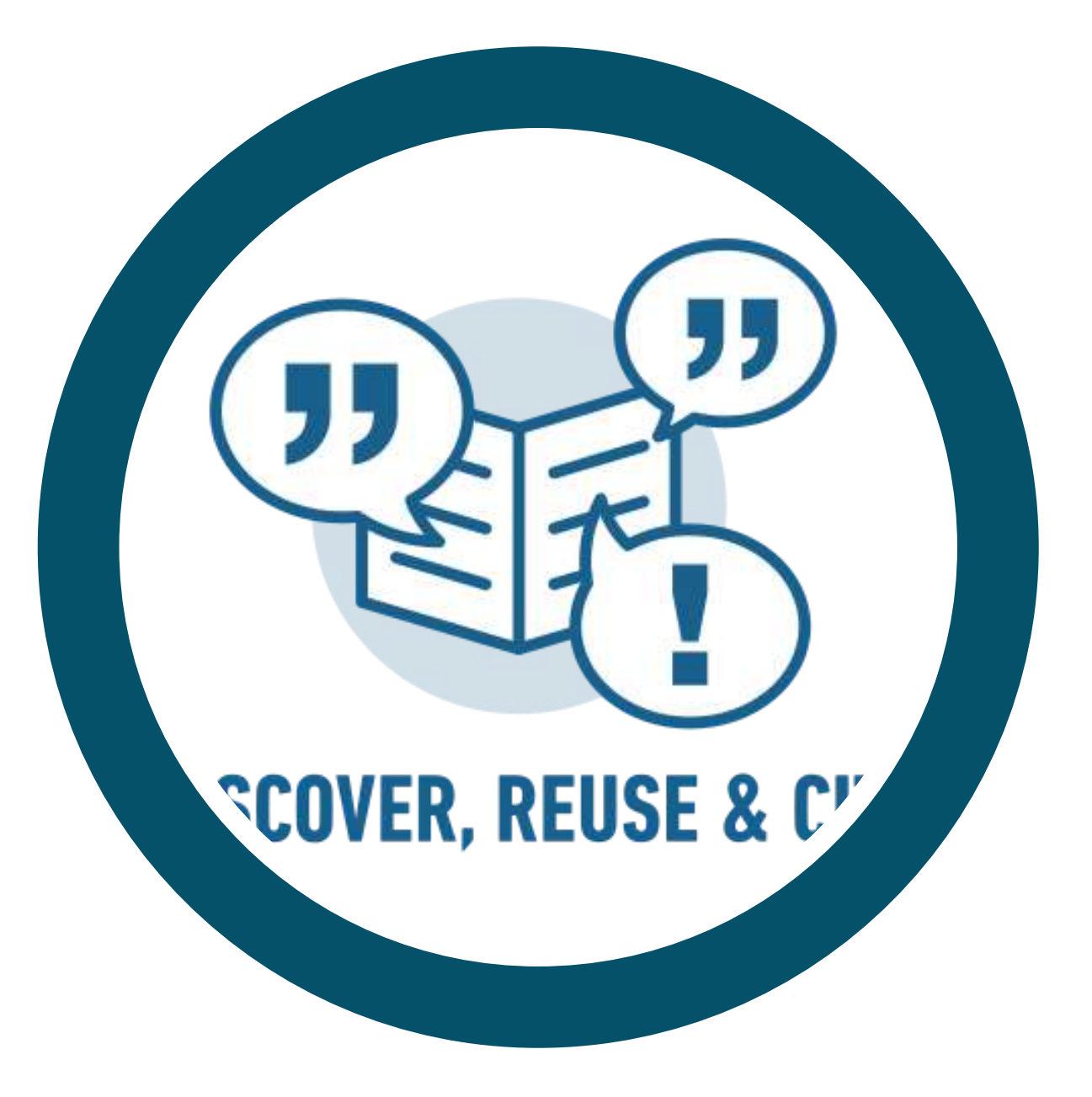

I dati aperti possono fornire molti benefici alle pubbliche amministrazioni, alle imprese e alla società civile.

Vediamoli assieme:

# PERCHÉ ABBIAMO BISOGNO DI DATI APERTI

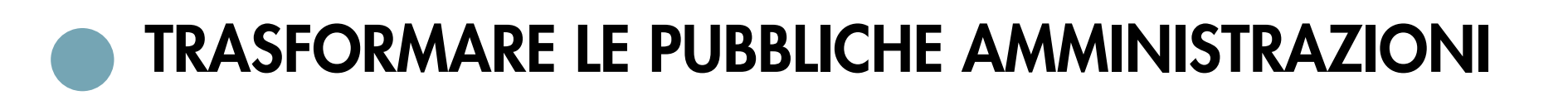

COSTRUIRE NUOVE OPPORTUNITÀ PER LE IMPRESE

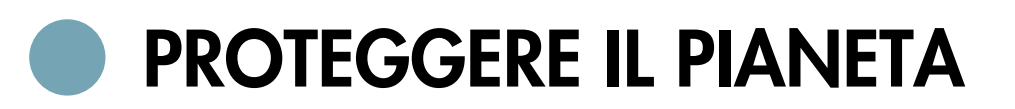

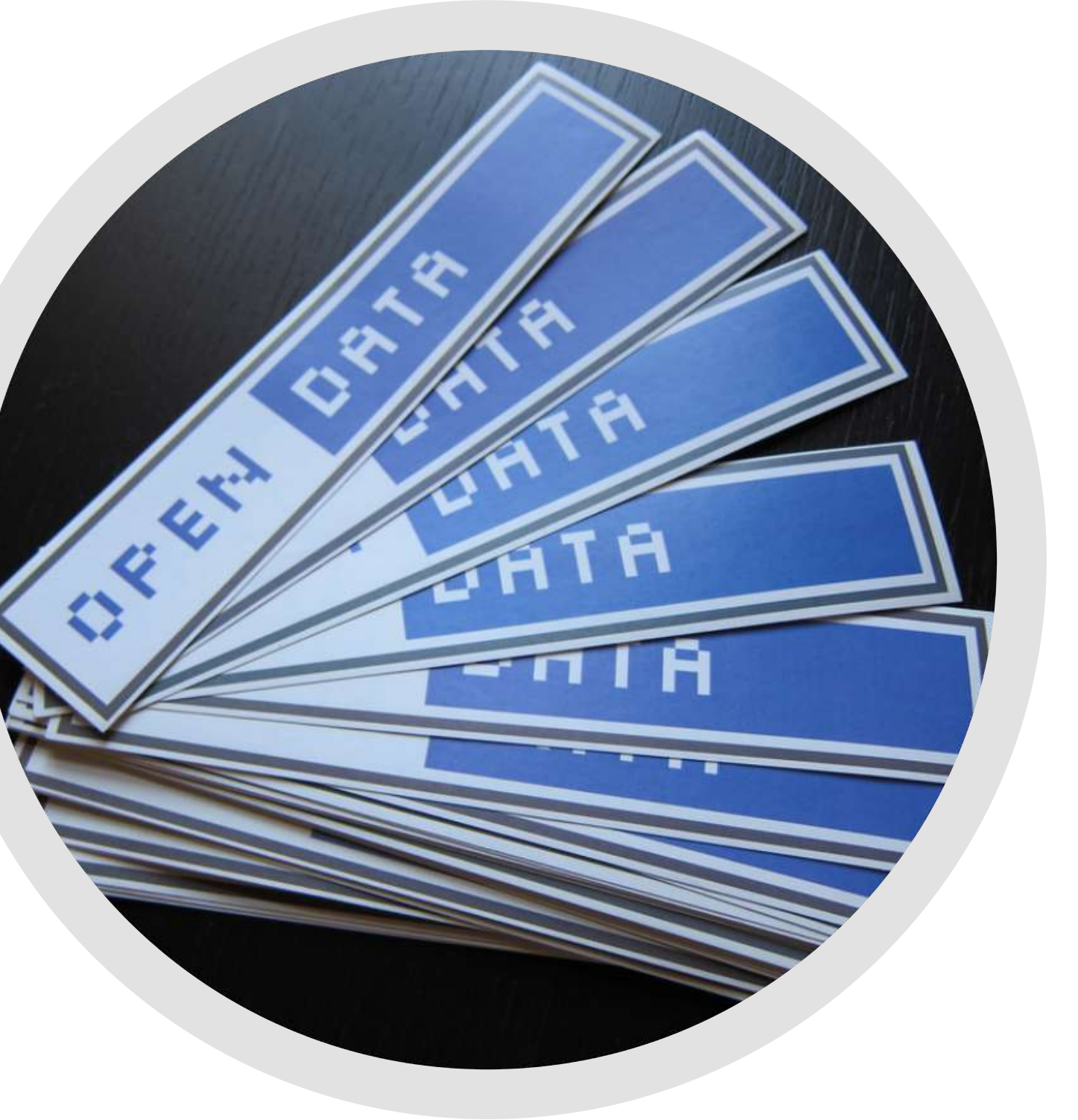

# PERCHÉ ABBIAMO BISOGNO DI DATI APERTI

### 1. TRASFORMARE LE PUBBLICHE [AMMINISTRAZIONI](http://www.data.europa.eu/sites/default/files/edp_creating_value_through_open_data_0.pdf)

I dati aperti [possono](http://www.data.europa.eu/sites/default/files/edp_creating_value_through_open_data_0.pdf) [contribuire](http://www.data.europa.eu/sites/default/files/edp_creating_value_through_open_data_0.pdf) a rendere le pubbliche [amministrazioni](http://www.data.europa.eu/sites/default/files/edp_creating_value_through_open_data_0.pdf) più [trasparenti](http://www.data.europa.eu/sites/default/files/edp_creating_value_through_open_data_0.pdf)[.](http://www.data.europa.eu/sites/default/files/edp_creating_value_through_open_data_0.pdf) Possono [dimostrare](http://www.data.europa.eu/sites/default/files/edp_creating_value_through_open_data_0.pdf) che i soldi pubblici [vengono](http://www.data.europa.eu/sites/default/files/edp_creating_value_through_open_data_0.pdf) [spesi](http://www.data.europa.eu/sites/default/files/edp_creating_value_through_open_data_0.pdf) bene e che le politiche [vengono](http://www.data.europa.eu/sites/default/files/edp_creating_value_through_open_data_0.pdf) [realmente](http://www.data.europa.eu/sites/default/files/edp_creating_value_through_open_data_0.pdf) attuate.

Ad [esempio,](http://www.data.europa.eu/sites/default/files/edp_creating_value_through_open_data_0.pdf) secondo l'attivista della comunità open [government,](http://www.data.europa.eu/sites/default/files/edp_creating_value_through_open_data_0.pdf) [David](http://www.data.europa.eu/sites/default/files/edp_creating_value_through_open_data_0.pdf) Eaves, i dati aperti [hanno](http://www.data.europa.eu/sites/default/files/edp_creating_value_through_open_data_0.pdf) [permesso](http://www.data.europa.eu/sites/default/files/edp_creating_value_through_open_data_0.pdf) ai cittadini canadesi di far [risparmiare](http://www.data.europa.eu/sites/default/files/edp_creating_value_through_open_data_0.pdf) al proprio [governo](http://www.data.europa.eu/sites/default/files/edp_creating_value_through_open_data_0.pdf) \$ 3,2 miliardi che, nel [2010,](http://www.data.europa.eu/sites/default/files/edp_creating_value_through_open_data_0.pdf) erano stati spesi in donazioni [caritatevoli](http://www.data.europa.eu/sites/default/files/edp_creating_value_through_open_data_0.pdf) [fraudolente.](http://www.data.europa.eu/sites/default/files/edp_creating_value_through_open_data_0.pdf) [Mostrami](http://eaves.ca/2010/04/14/case-study-open-data-and-the-public-purse/) l'articolo di David Eaves

In un [rapporto](https://data.europa.eu/sites/default/files/the-economic-impact-of-open-data.pdf) della Commissione europea del 2020 si afferma che i dati aperti possono aiutare le pubbliche amministrazioni a operare con maggior efficenza ed efficacia. Si risparmia tempo e, di conseguenza, costi, che possono essere riassegnati ad altri processi. In Danimarca alcune categorie di dati di base sono state gradualmente rese liberamente accessibili a tutte le autorità pubbliche, aziende private e ai privati. I risparmi governativi previsti sono di circa € 35 milioni all'anno, a partire dal 2020

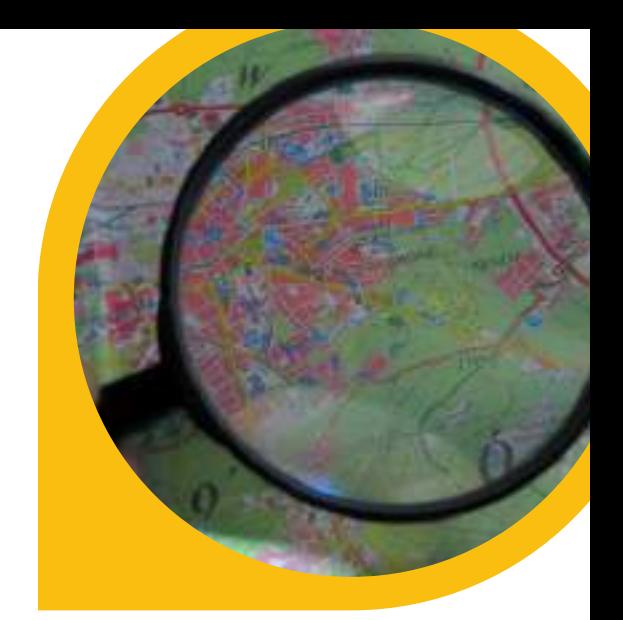

["](http://www.data.europa.eu/sites/default/files/edp_creating_value_through_open_data_0.pdf)[Lexbase](http://www.data.europa.eu/sites/default/files/edp_creating_value_through_open_data_0.pdf)" è un servizio web che [fornisce](http://www.data.europa.eu/sites/default/files/edp_creating_value_through_open_data_0.pdf) [informazioni](http://www.data.europa.eu/sites/default/files/edp_creating_value_through_open_data_0.pdf) pubbliche relative agli atti delle corti di [giudizio](http://www.data.europa.eu/sites/default/files/edp_creating_value_through_open_data_0.pdf) e di altre autorità svedesi. Sul loro sito si possono trovare atti [giudiziali](http://www.data.europa.eu/sites/default/files/edp_creating_value_through_open_data_0.pdf) relativi a casi penali e civili [riguardanti](http://www.data.europa.eu/sites/default/files/edp_creating_value_through_open_data_0.pdf) persone o aziende. Il [database](http://www.data.europa.eu/sites/default/files/edp_creating_value_through_open_data_0.pdf) viene [aggiornato](http://www.data.europa.eu/sites/default/files/edp_creating_value_through_open_data_0.pdf) ogni giorno con i nuovi atti giudiziari e le nuove [decisioni.](http://www.data.europa.eu/sites/default/files/edp_creating_value_through_open_data_0.pdf) Il sito è [utilizzato](http://www.data.europa.eu/sites/default/files/edp_creating_value_through_open_data_0.pdf) per dare ai cittadini [informazioni](https://www.lexbase.se/) sulla [criminalità](https://www.lexbase.se/) nelle diverse aree del Paese.

Un altro [esempio](http://www.data.europa.eu/sites/default/files/edp_creating_value_through_open_data_0.pdf) è "[Follow](http://www.data.europa.eu/sites/default/files/edp_creating_value_through_open_data_0.pdf) the [Money](http://www.data.europa.eu/sites/default/files/edp_creating_value_through_open_data_0.pdf)" che in [Nigeria](http://www.data.europa.eu/sites/default/files/edp_creating_value_through_open_data_0.pdf) [permette,](http://www.data.europa.eu/sites/default/files/edp_creating_value_through_open_data_0.pdf) in un modo analogo, di [dimostrare](http://www.data.europa.eu/sites/default/files/edp_creating_value_through_open_data_0.pdf) che i fondi [pubblici](http://www.data.europa.eu/sites/default/files/edp_creating_value_through_open_data_0.pdf) siano spesi [mantenendo](http://www.data.europa.eu/sites/default/files/edp_creating_value_through_open_data_0.pdf) gli impegni presi nei [confronti](http://www.data.europa.eu/sites/default/files/edp_creating_value_through_open_data_0.pdf) dei [cittadini.](http://www.data.europa.eu/sites/default/files/edp_creating_value_through_open_data_0.pdf) [Portami](http://followthemoneyng.org/) al sito di Follow the [Money](http://followthemoneyng.org/)<sub>.</sub>

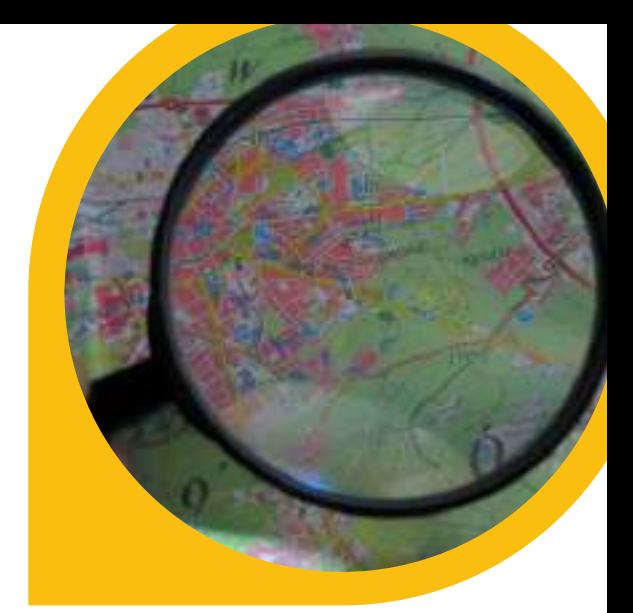

# PERCHÉ ABBIAMO BISOGNO DI DATI APERTI

### 1. TRASFORMARE LE PUBBLICHE [AMMINISTRAZIONI](http://www.data.europa.eu/sites/default/files/edp_creating_value_through_open_data_0.pdf)

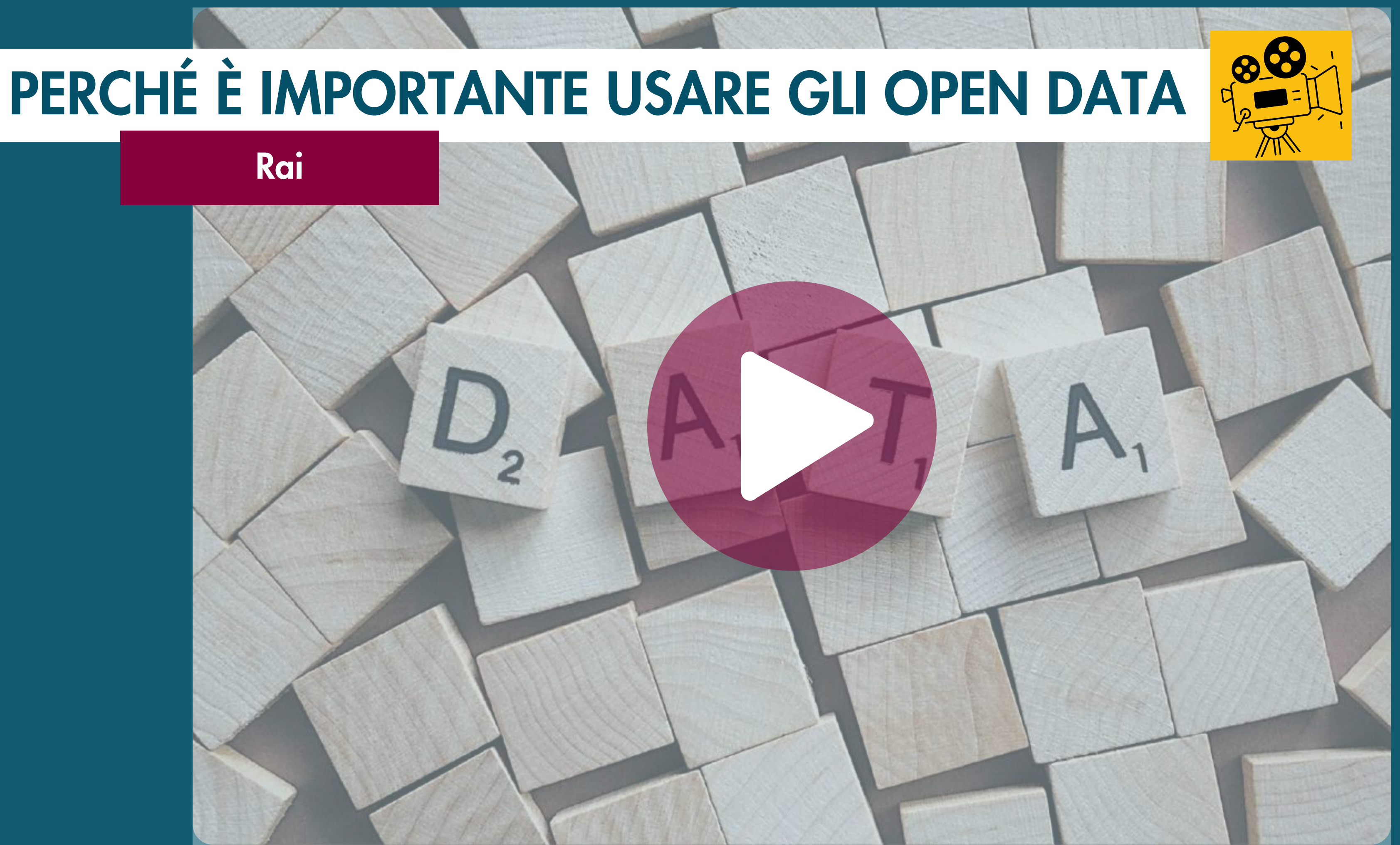

### 2. COSTRUIRE NUOVE [OPPORTUNITA'](http://www.data.europa.eu/sites/default/files/edp_creating_value_through_open_data_0.pdf) PER LE IMPRESE

I dati aperti stanno [creando](http://www.data.europa.eu/sites/default/files/edp_creating_value_through_open_data_0.pdf) strumenti e [opportunità](http://www.data.europa.eu/sites/default/files/edp_creating_value_through_open_data_0.pdf) nuove per mettere in contatto le [aziende](http://www.data.europa.eu/sites/default/files/edp_creating_value_through_open_data_0.pdf) con i [propri](http://www.data.europa.eu/sites/default/files/edp_creating_value_through_open_data_0.pdf) clienti

Con i dati aperti [pubblicati](http://www.data.europa.eu/sites/default/files/edp_creating_value_through_open_data_0.pdf) da ["Transport](http://www.data.europa.eu/sites/default/files/edp_creating_value_through_open_data_0.pdf) for London" gli [sviluppatori](http://www.data.europa.eu/sites/default/files/edp_creating_value_through_open_data_0.pdf) hanno realizzato oltre 800 [applicazioni](http://www.data.europa.eu/sites/default/files/edp_creating_value_through_open_data_0.pdf) relative ai [trasporti.](http://www.data.europa.eu/sites/default/files/edp_creating_value_through_open_data_0.pdf) Portami al [sito](http://www.tfl.gov.uk/) di [Transport](http://www.tfl.gov.uk/) for London

["Thomson](http://www.data.europa.eu/sites/default/files/edp_creating_value_through_open_data_0.pdf) Reuters" utilizza i dati aperti per [mantenersi](http://www.data.europa.eu/sites/default/files/edp_creating_value_through_open_data_0.pdf) in contatto con i propri i clienti e [migliorare](http://www.data.europa.eu/sites/default/files/edp_creating_value_through_open_data_0.pdf) l'offerta di servizi. Portami al sito di [Thomson](http://site.thomsonreuters.com/site/data-identifiers/) Reuters

Le startup nel [programma](http://www.data.europa.eu/sites/default/files/edp_creating_value_through_open_data_0.pdf) "ODI Startup" nel 2017 hanno [impiegato](http://www.data.europa.eu/sites/default/files/edp_creating_value_through_open_data_0.pdf) 278 persone e hanno [generato](http://www.data.europa.eu/sites/default/files/edp_creating_value_through_open_data_0.pdf) 23.7 milioni di sterline di [fatturato.](http://www.data.europa.eu/sites/default/files/edp_creating_value_through_open_data_0.pdf) Portami alla [relazione](https://www.theodi.org/wp-content/uploads/2022/03/371357112-ODI-Annual-Report-2017-5-Years-on.pdf) annuale di ODI

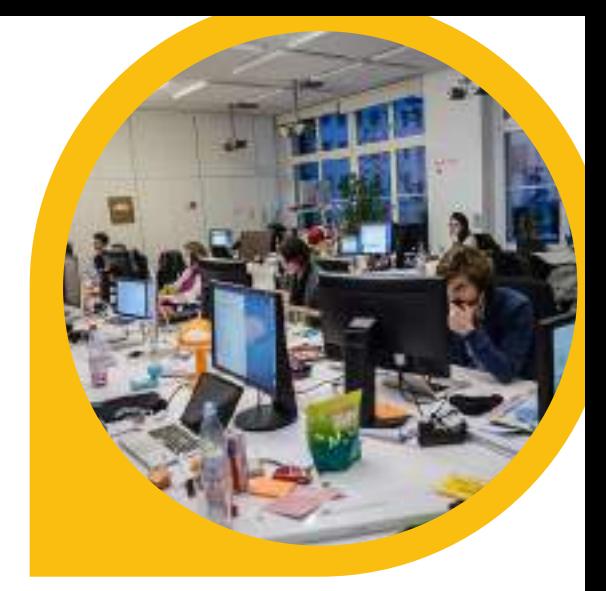

# PERCHÉ ABBIAMO BISOGNO DI DATI APERTI

### 3. [PROTEGGERE](http://www.data.europa.eu/sites/default/files/edp_creating_value_through_open_data_0.pdf) IL PIANETA

## PERCHÉ ABBIAMO BISOGNO DI DATI APERTI

Il web è una [delle](http://www.data.europa.eu/sites/default/files/edp_creating_value_through_open_data_0.pdf) nostre [infrastrutture](http://www.data.europa.eu/sites/default/files/edp_creating_value_through_open_data_0.pdf) [fondamentali](http://www.data.europa.eu/sites/default/files/edp_creating_value_through_open_data_0.pdf) e i dati [aperti](http://www.data.europa.eu/sites/default/files/edp_creating_value_through_open_data_0.pdf) sono una parte [importante](http://www.data.europa.eu/sites/default/files/edp_creating_value_through_open_data_0.pdf) del [web.](http://www.data.europa.eu/sites/default/files/edp_creating_value_through_open_data_0.pdf)

I dati aperti [aiutano](http://www.data.europa.eu/sites/default/files/edp_creating_value_through_open_data_0.pdf) anche i [consumatori](http://www.data.europa.eu/sites/default/files/edp_creating_value_through_open_data_0.pdf) a diventare [consapevoli](http://www.data.europa.eu/sites/default/files/edp_creating_value_through_open_data_0.pdf) del proprio impatto [ambientale](http://www.data.europa.eu/sites/default/files/edp_creating_value_through_open_data_0.pdf) e ad adottare misure per [ridurlo.](http://www.data.europa.eu/sites/default/files/edp_creating_value_through_open_data_0.pdf) Portami al [rapporto](https://www.gov.uk/government/uploads/system/uploads/attachment_data/file/39386/12-1324-better-choices-better-deals-report-on-progress-on-the-consumer-empowerment-strategy.pdf) **[BetterChoicesBetterDeals](https://www.gov.uk/government/uploads/system/uploads/attachment_data/file/39386/12-1324-better-choices-better-deals-report-on-progress-on-the-consumer-empowerment-strategy.pdf)** 

Si pensi per [esempio](http://www.data.europa.eu/sites/default/files/edp_creating_value_through_open_data_0.pdf) a come i dati [meteorologici](http://www.data.europa.eu/sites/default/files/edp_creating_value_through_open_data_0.pdf) aperti possano essere utilizzati per [elaborare](http://www.data.europa.eu/sites/default/files/edp_creating_value_through_open_data_0.pdf) un sistema di allarme [tempestivo](http://www.data.europa.eu/sites/default/files/edp_creating_value_through_open_data_0.pdf) in caso di disastri [ambientali.](http://www.data.europa.eu/sites/default/files/edp_creating_value_through_open_data_0.pdf) [Portami](https://news.un.org/en/story/2023/03/1134867) al sito del centro di [informazione](https://news.un.org/en/story/2023/03/1134867) delle Nazioni Unite

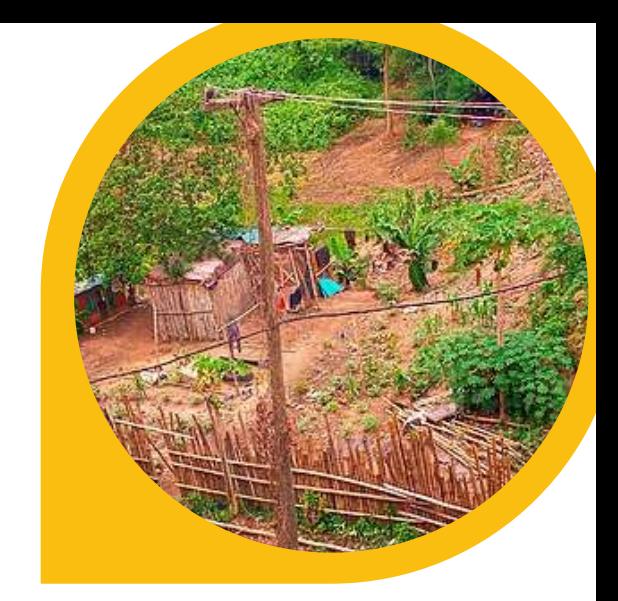

# ALLORA SEI PRONTO PER I DATI

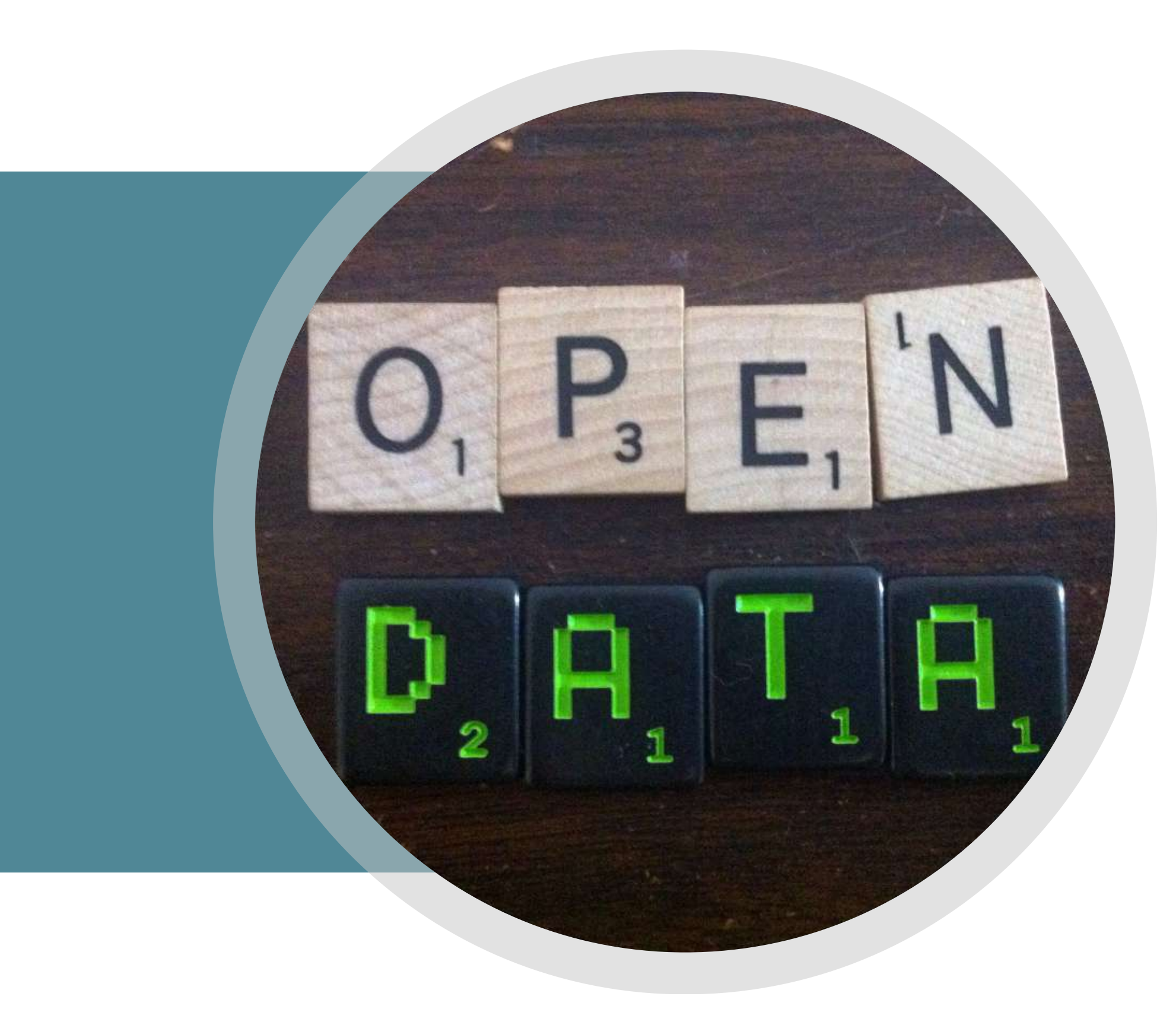

APERTI?

Quando si pensa di aprire dei dati ci sono quattro cose utili da tener presenti. Riesci a ricordarle?

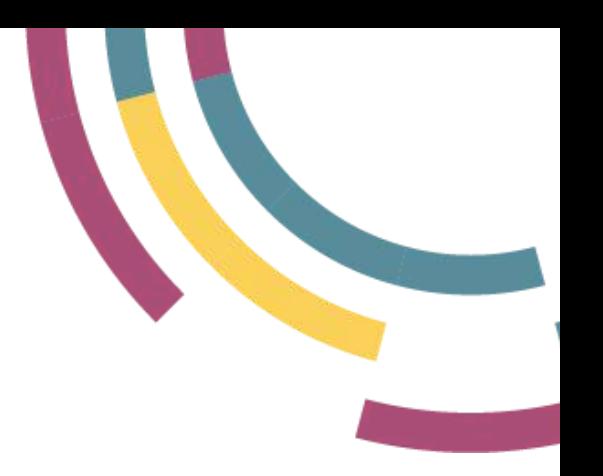

## COSA SONO I DATI APERTI

## DOMANDA 1

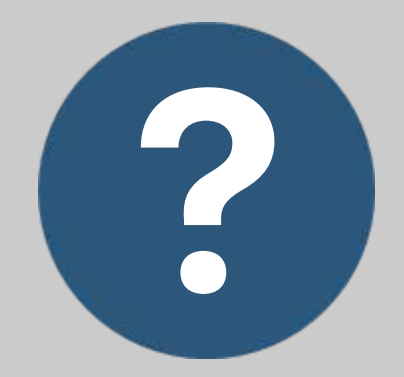

### COSA SONO I DATI APERTI?

I dati aperti sono ...

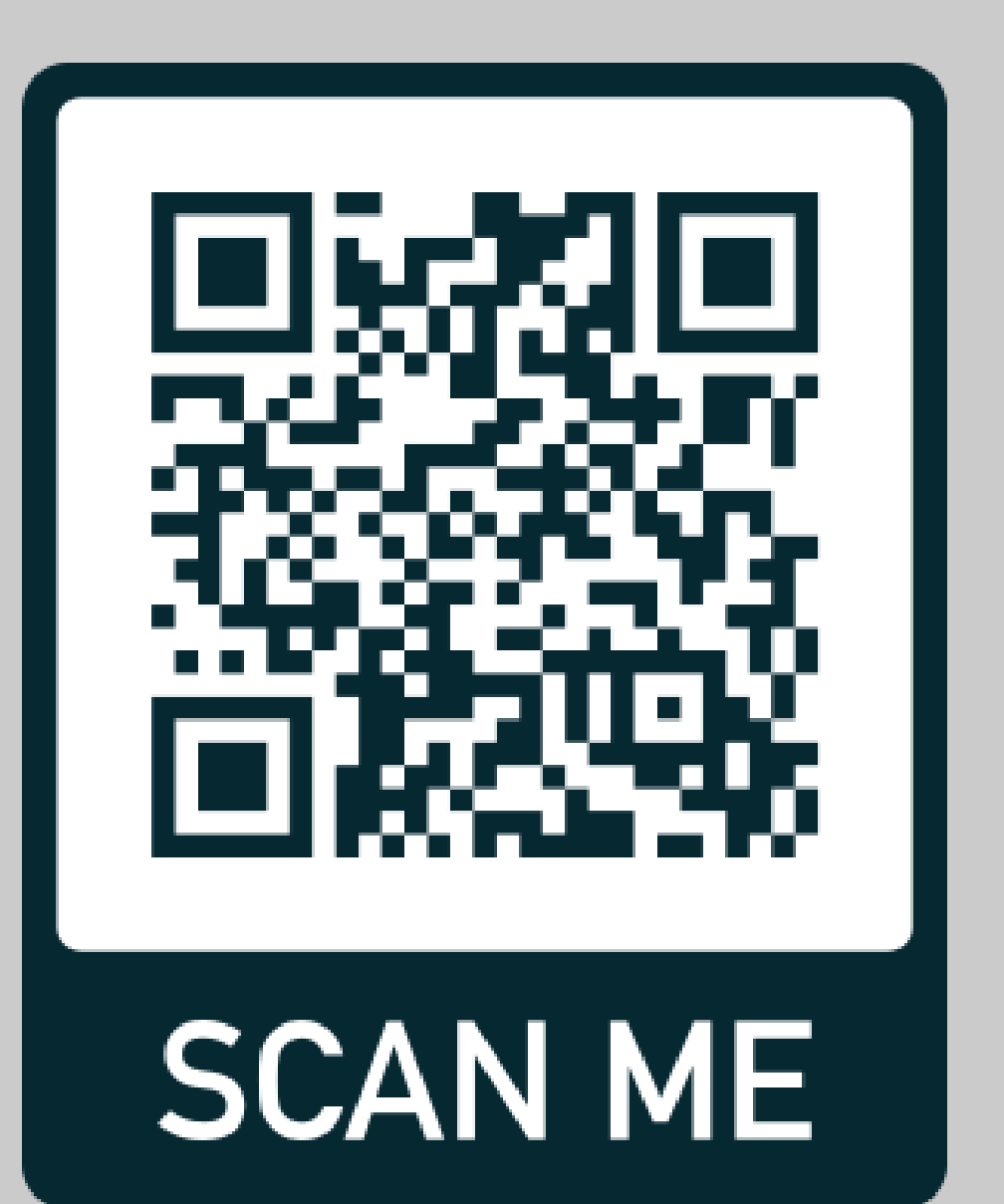

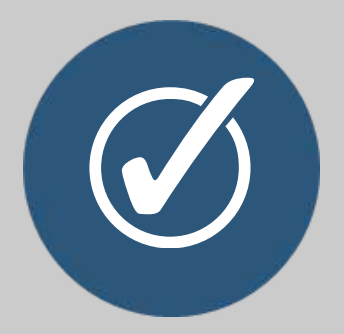

### RISPOSTA

- 1. dati a cui tutti possono accedere e che tutti possono utilizzare e condividere
- 2. informazioni che vendiamo alle aziende
- 3. dati visibili sul web

# Dati a cui tutti possono accedere e che tutti possono utilizzare e

condividere.

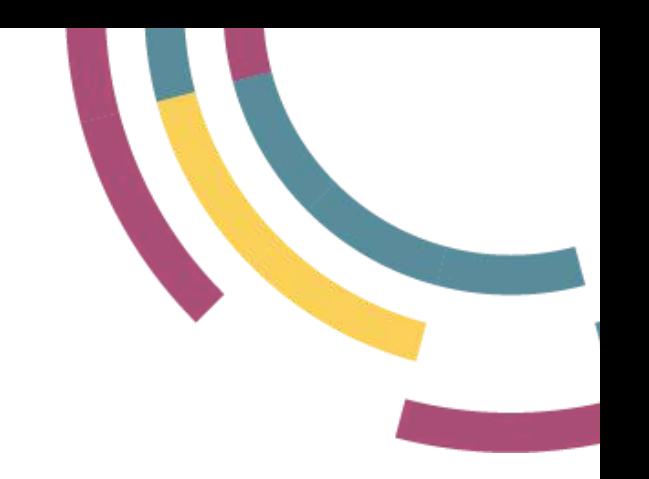

## COSA SONO I DATI APERTI

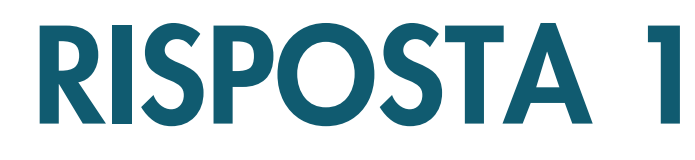

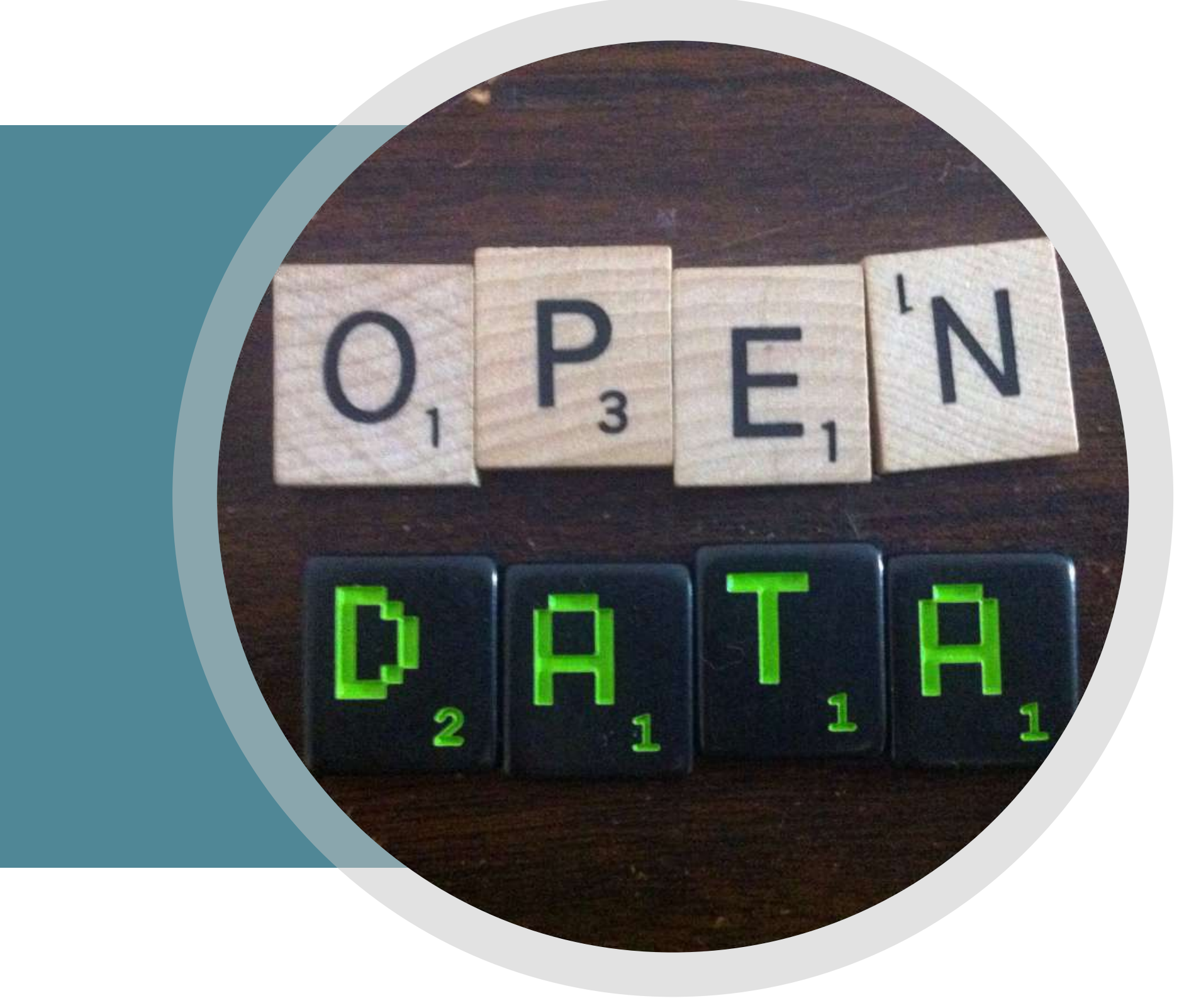

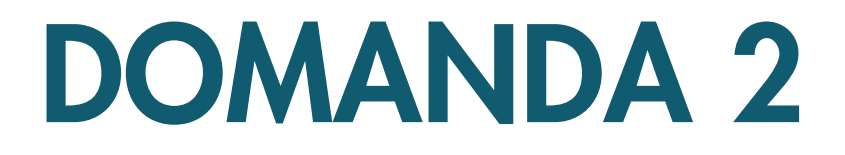

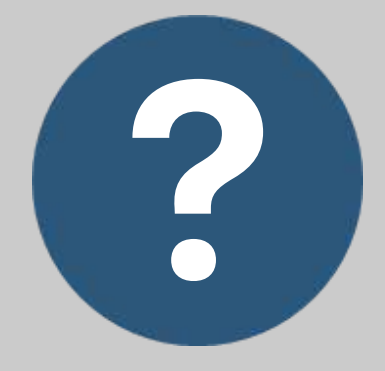

### COSA SONO I DATI?

- 1. informazioni pubblicate sul web
- 2. numeri, parole, mappe e foto
- 3. la materia prima per ottenere informazioni e conoscenze.

I dati sono ...

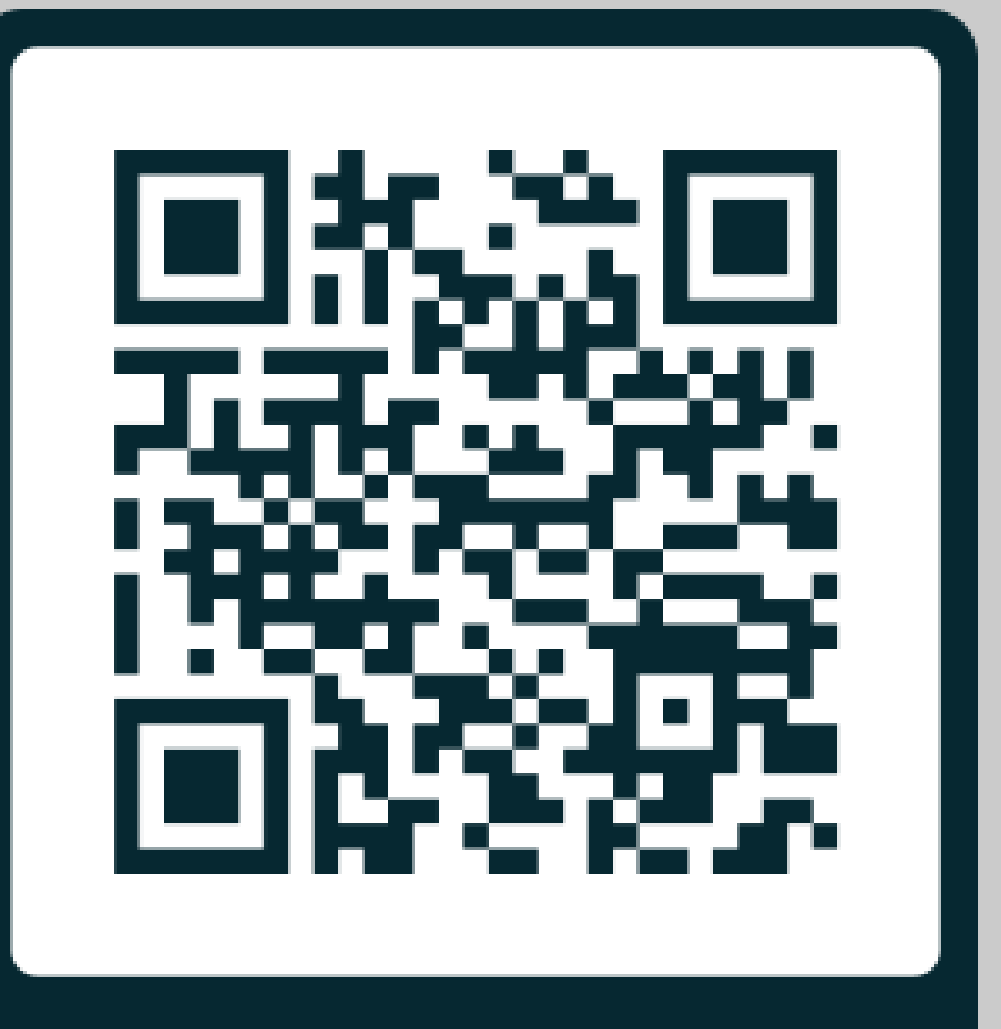

**SCAN ME** 

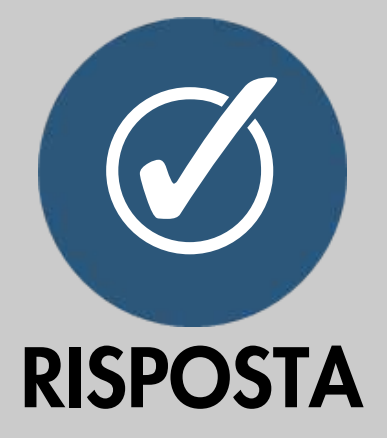

# I dati sono la materia prima per ottenere informazioni e

conoscenze.

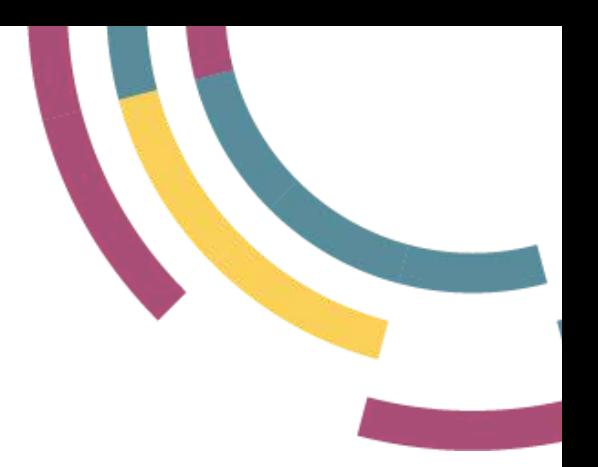

## COSA SONO I DATI

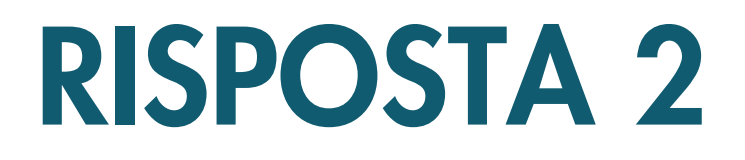

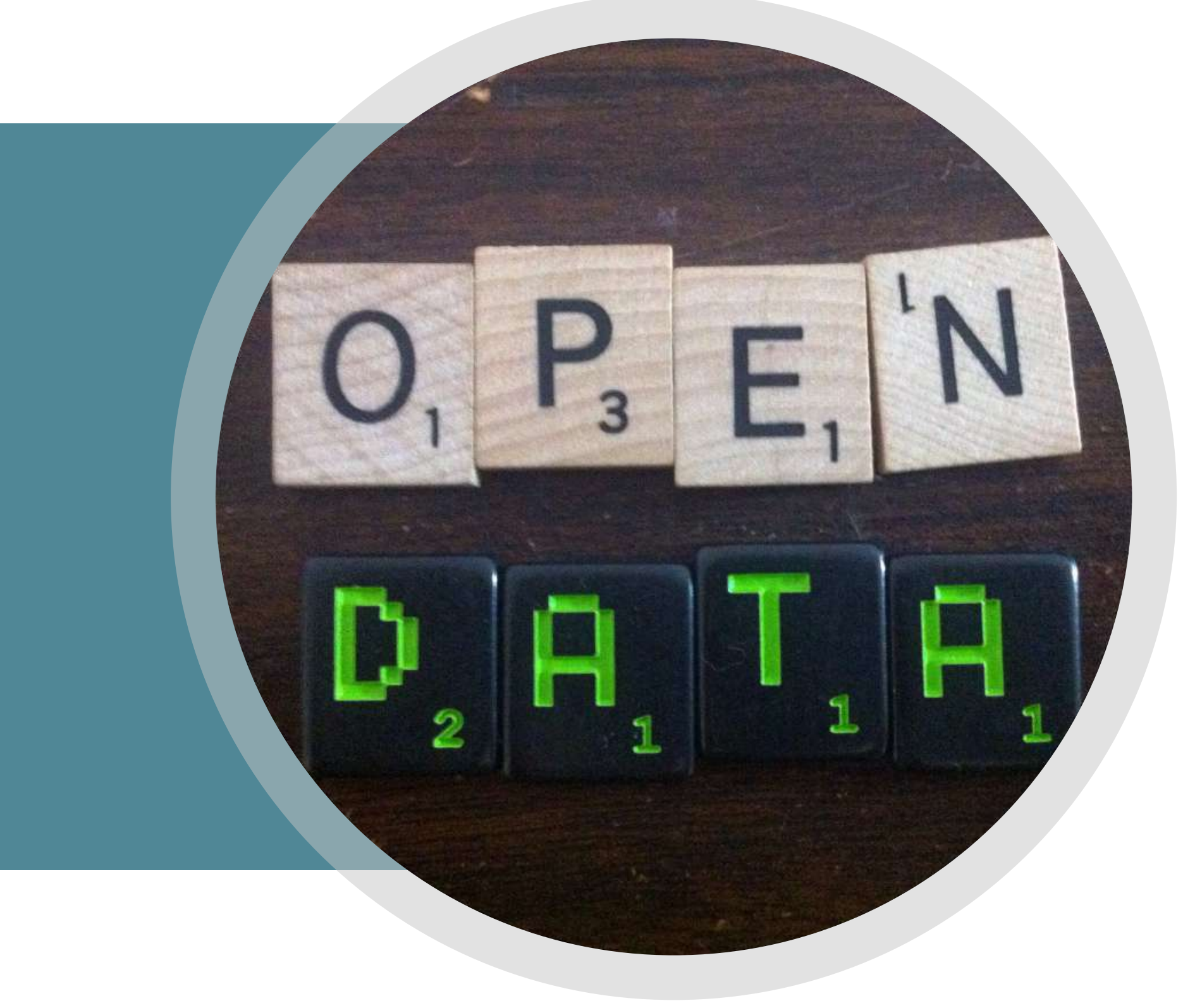

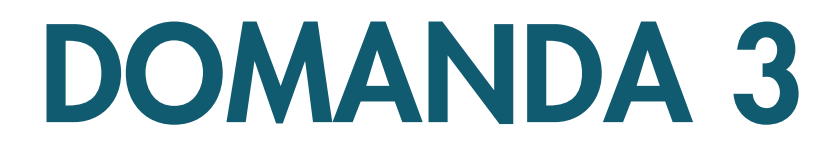

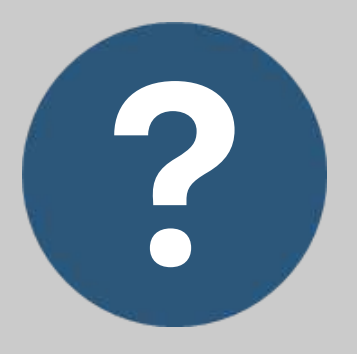

### COSA RENDE I DATI APERTI ?

I dati aperti devono essere ...

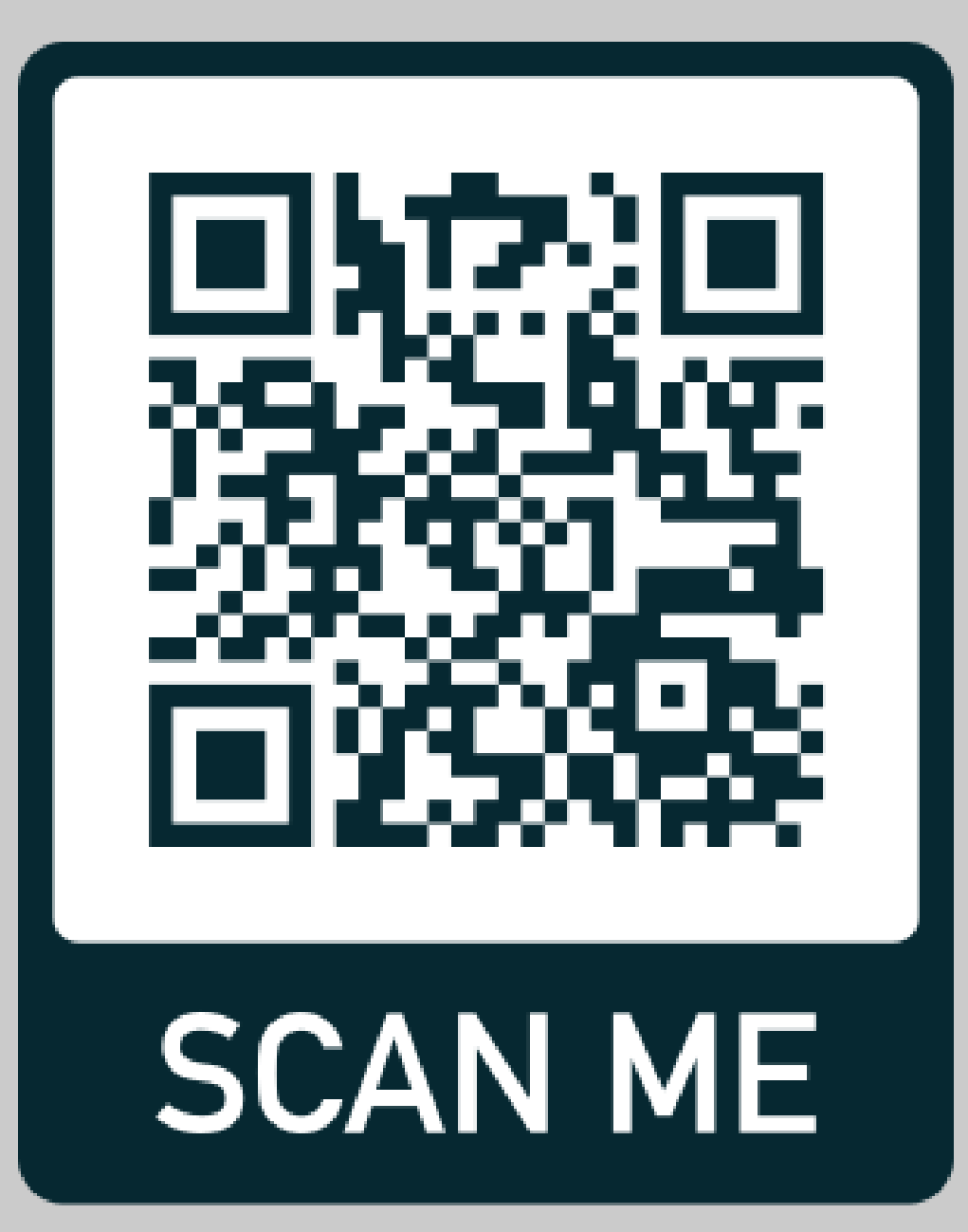

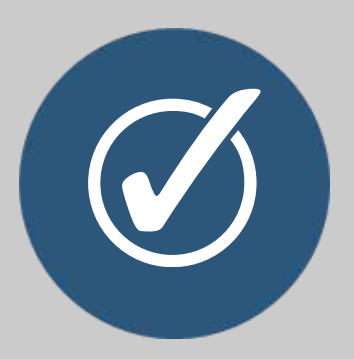

### RISPOSTA

- 1. liberi da restrizioni per il loro uso
- 2. rilasciati in modo selettivo e a pagamento
- limitati nel loro utilizzo 3.

- Se qualcosa limita il libero utilizzo
- dei dati, ad esempio una
- restrizione che ne vieta l'uso per
- scopi commerciali, questi dati non
- possono essere definiti aperti

# COSA RENDE I DATI APERTI

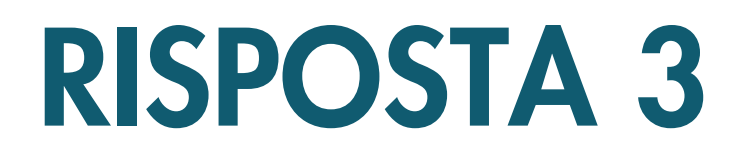

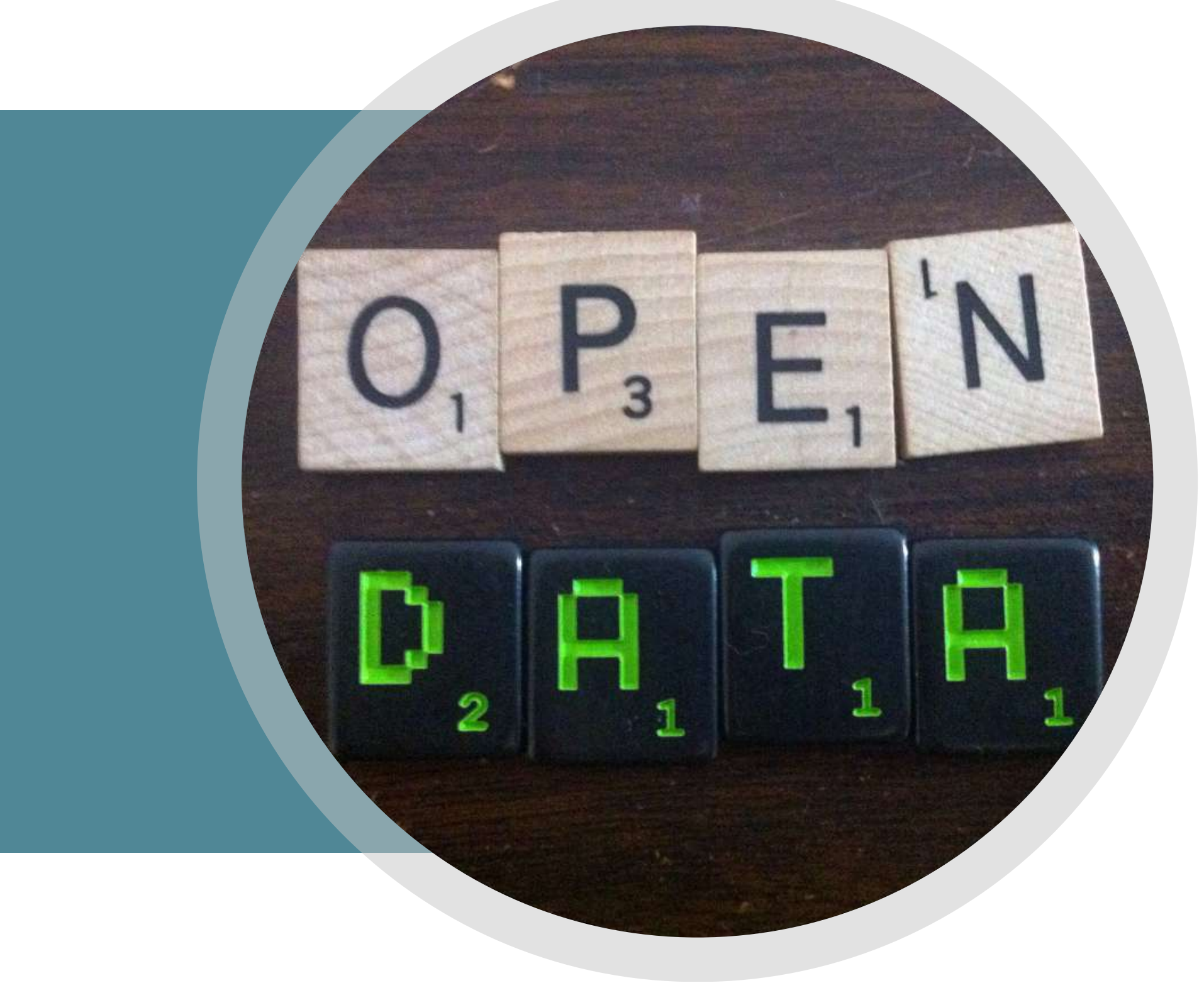

# COSA [SONO](https://youtu.be/kU4RDvwg3Rw) GLI OPEN DATA

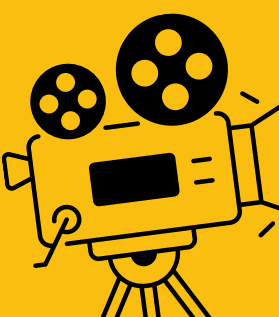

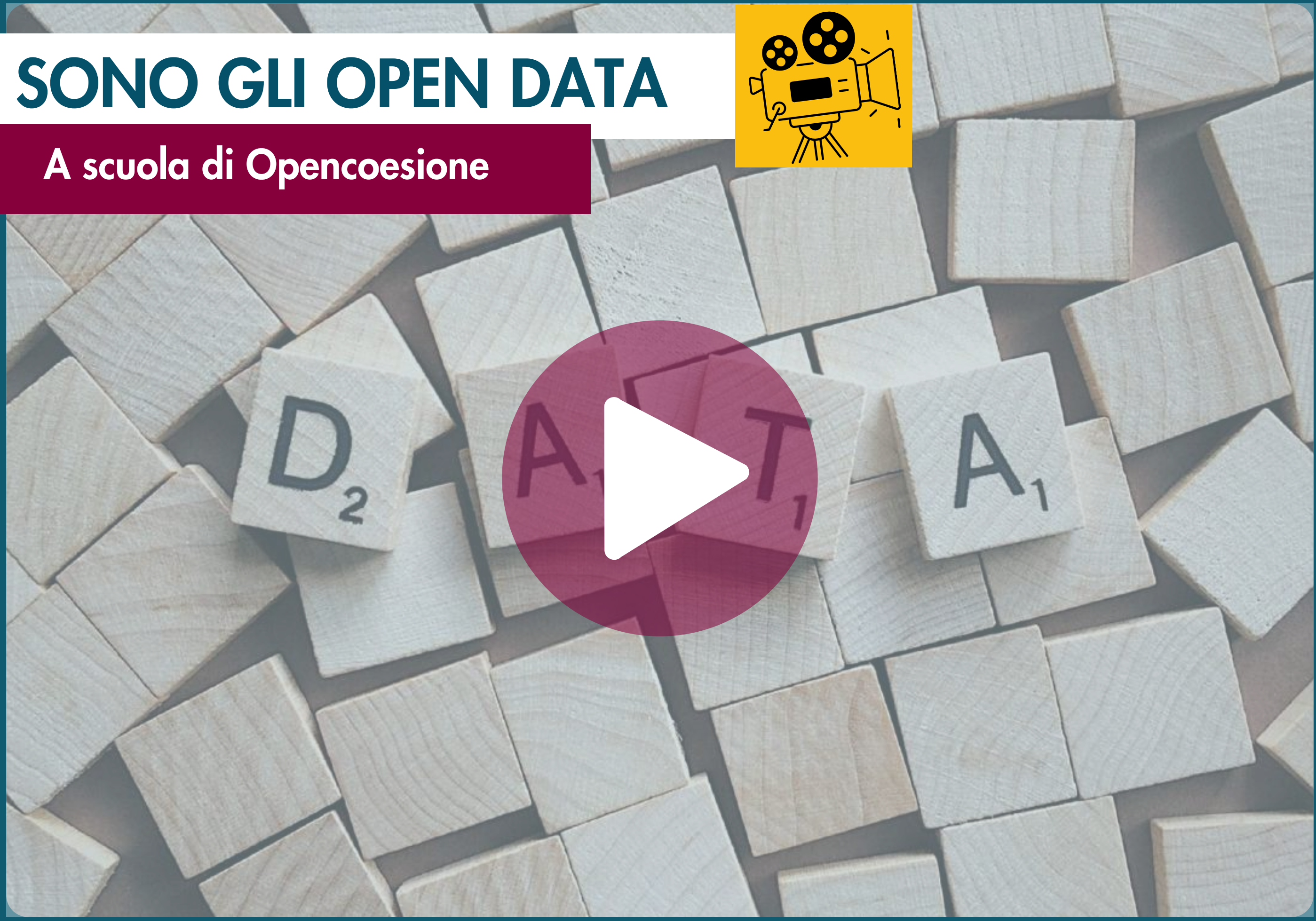

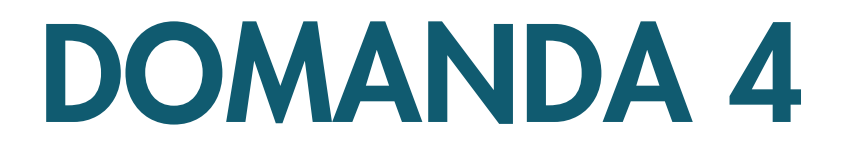

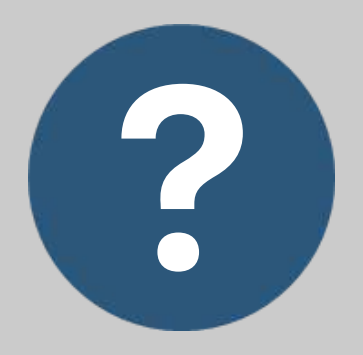

### PERCHÉ ABBIAMO BISOGNO DI DATI APERTI?

### RISPOSTA

- Rendere le amministrazioni 1. pubbliche più responsabili
- 2. Permettere l'accesso ad altri dataset
- Togliere vincoli alla 3. produzione di valore sociale, ambientale ed economico

Cosa si può fare con i dati aperti?

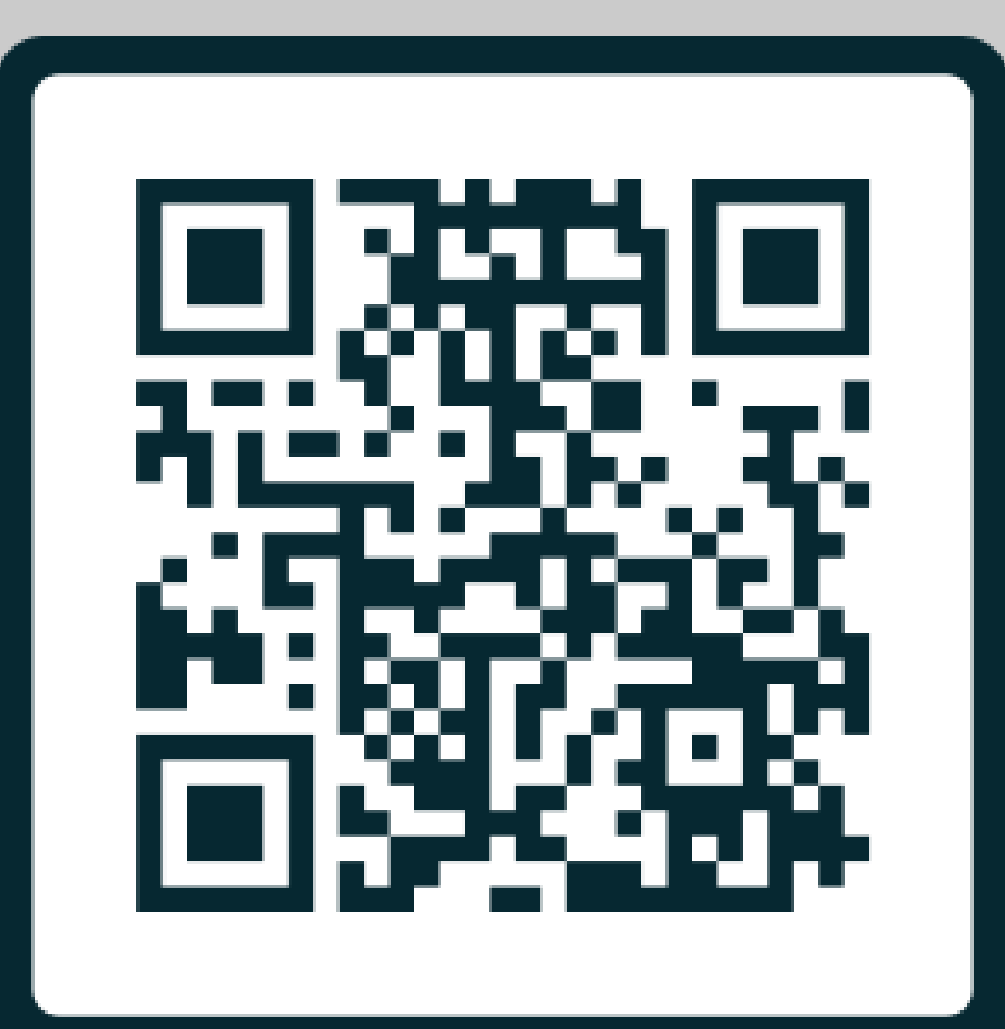

# **SCAN ME**

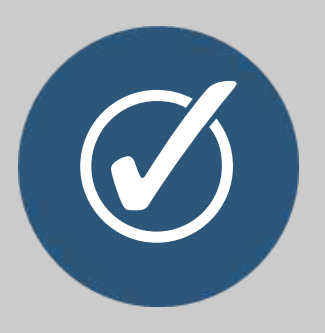

# Togliere vincoli alla produzione di valore sociale, ambientale ed

economico

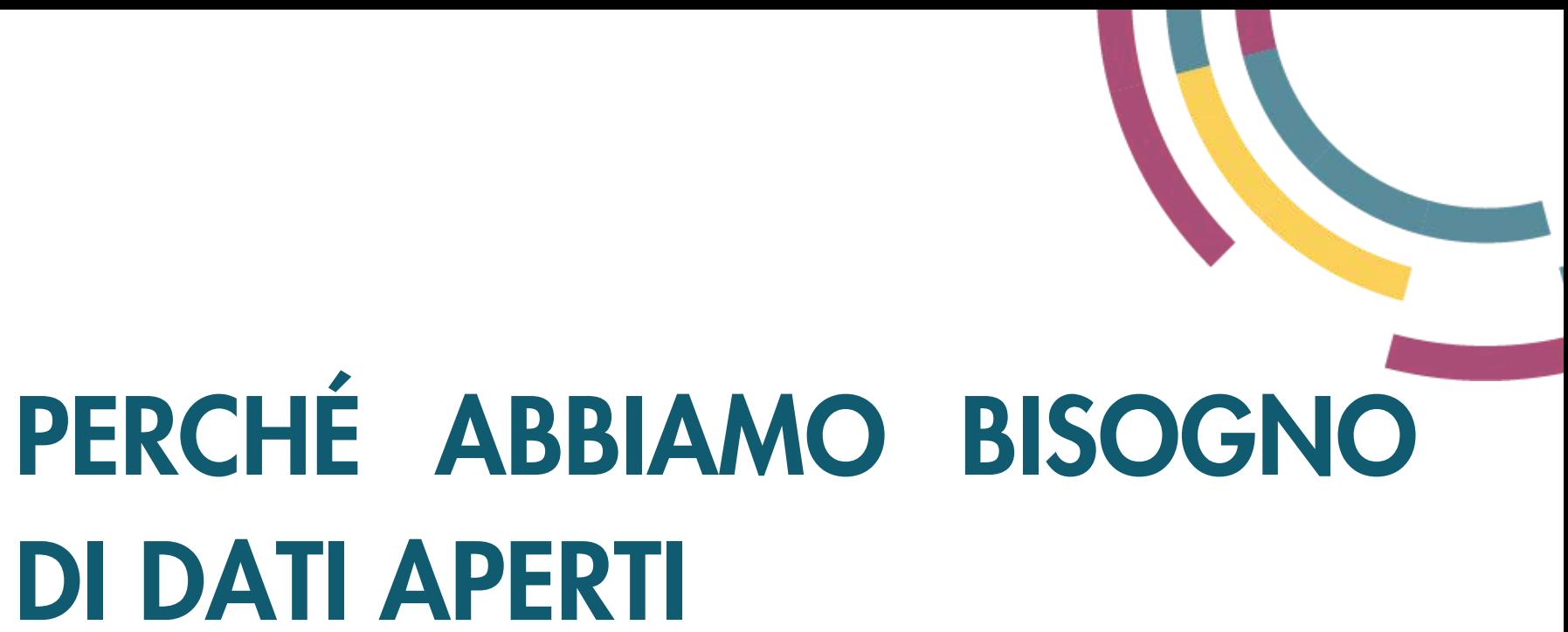

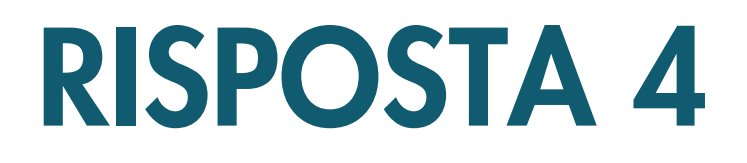

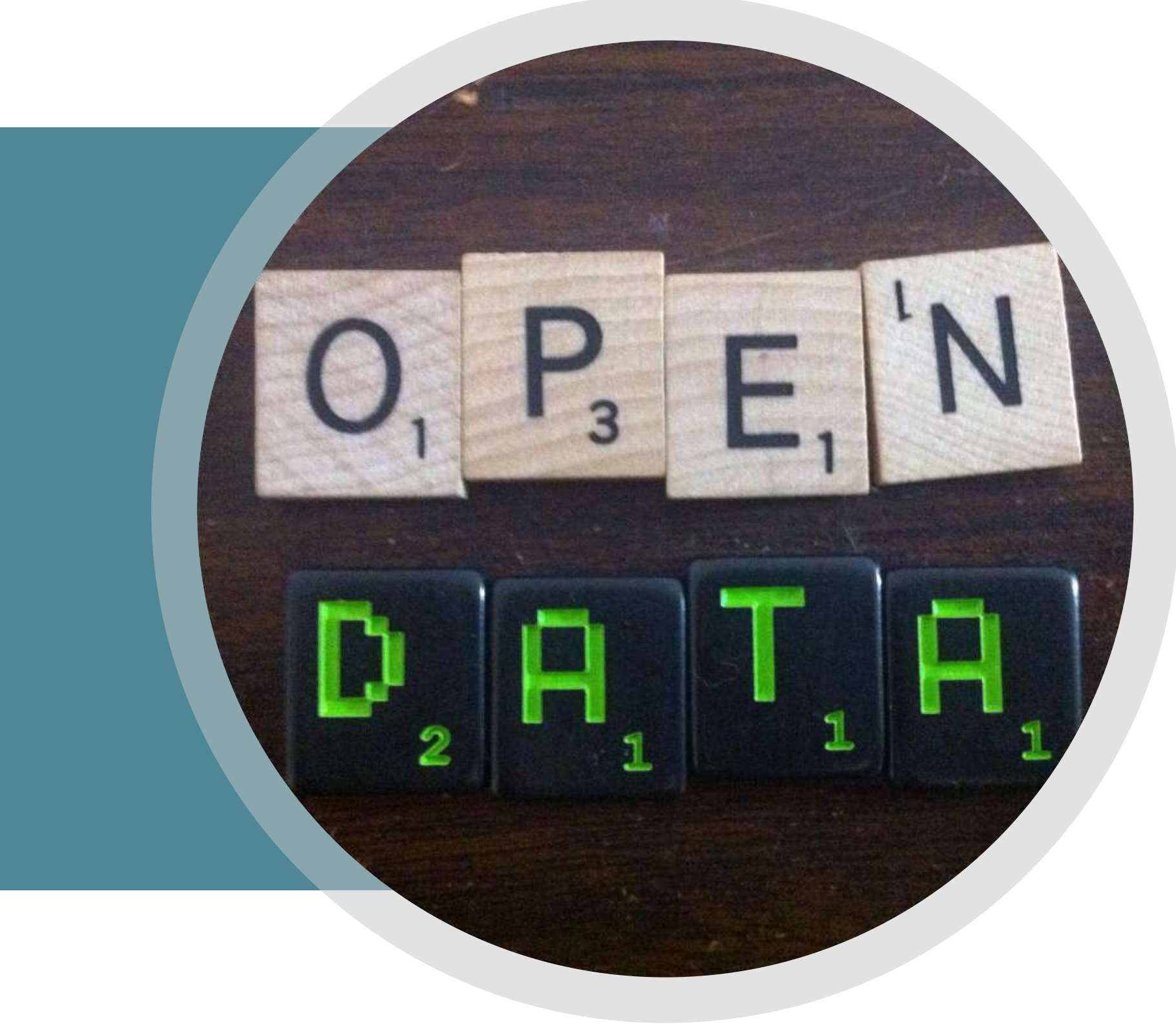

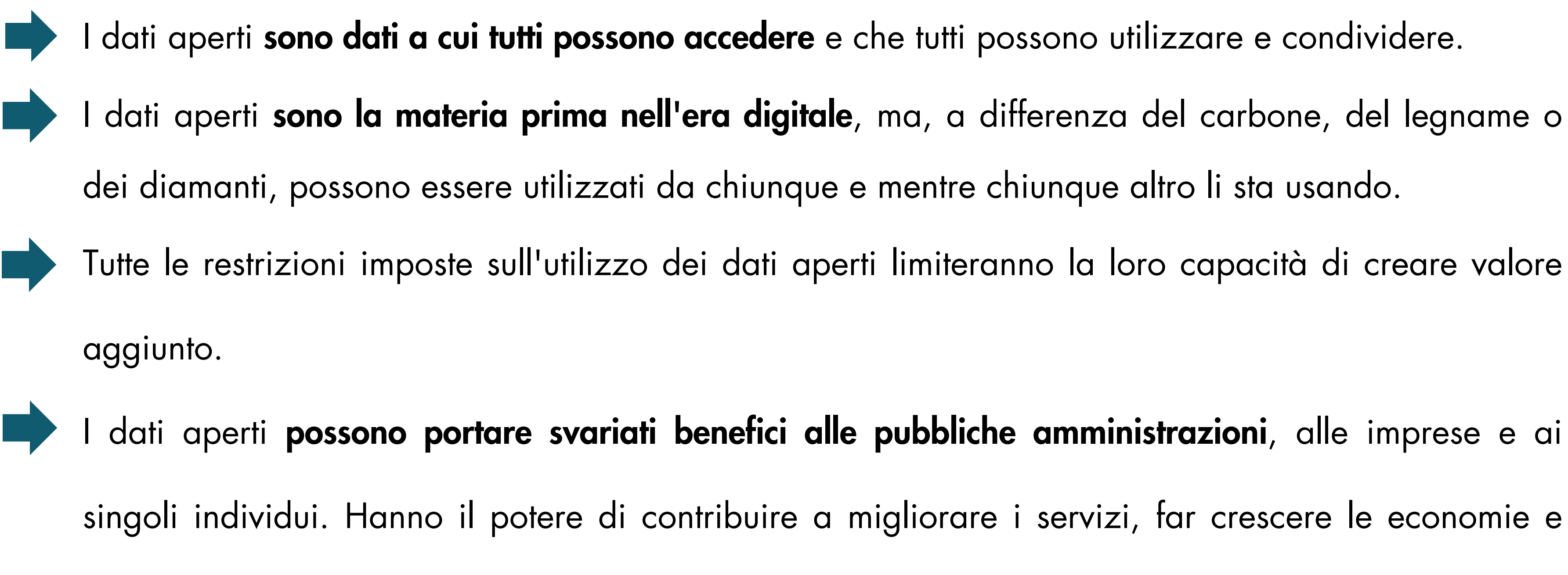

proteggere il nostro pianeta.

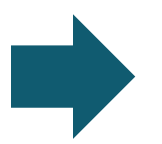

Nel prossimo modulo vedremo come creare valore dai dati aperti.

- 
- 
- 
- 

## COSA SONO I DATI APERTI (IN BREVE)

# CREARE VALORE DAI DATI APERTI

I dati aperti hanno la capacità potenziale di favorire la crescita economica, il cambiamento sociale e la protezione ambientale.

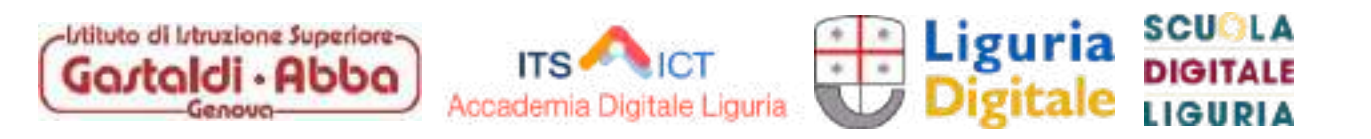

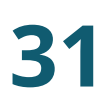

## CREARE VALORE DAI DATI APERTI

In questo modulo vedremo come le pubbliche amministrazioni, le imprese e i cittadini stanno utilizzando i dati aperti per creare valore aggiunto.

- L'innovazione e la crescita delle imprese
- Le opportunità per le pubbliche amministrazioni
- L'impatto sulla società e sulle politiche pubbliche
- I vantaggi per la cultura e l'ambiente.

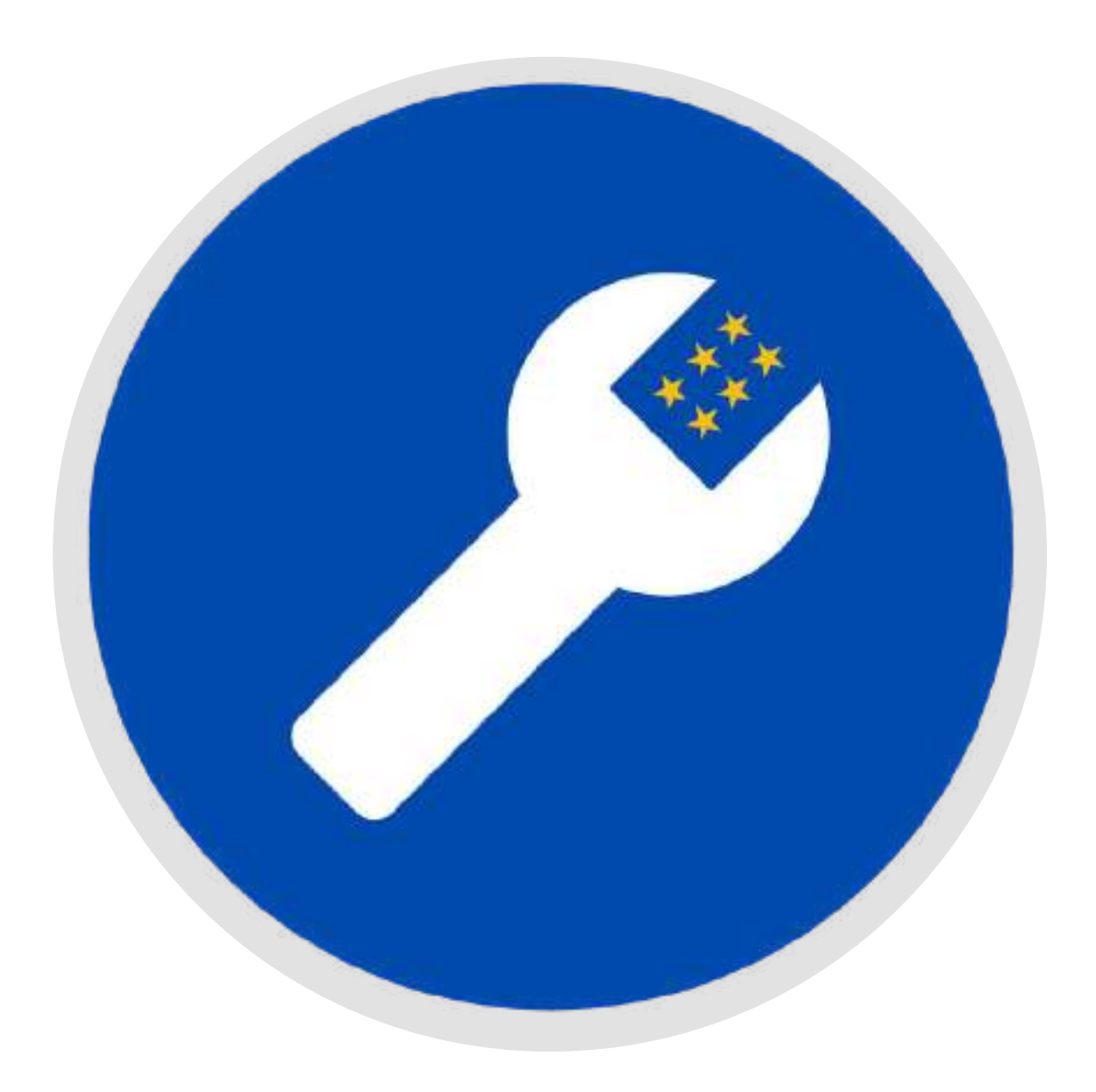

Vedremo quanto segue:
- I dati aperti supportano l'innovazione e la crescita creando opportunità per grandi e piccole imprese di costruire nuovi servizi, trovare modalità di risparmio e migliorare la loro funzionalità.
- A Parigi, i proprietari dei caffè usano i dati aperti per attrarre i turisti nei caffè più [convenienti](https://web.archive.org/web/20150515035949/http:/www.paris.fr/accueil/paris-mag/ou-boire-un-cafe-pour-1-a-paris/rub_9683_actu_116311_port_23863) della città, mentre in Islanda gli agricoltori usano i [dati](http://weblog.linkingpaths.com/post/78767700473/icelandic-open-data-lambs-and-maps) aperti che [descrivono](http://weblog.linkingpaths.com/post/78767700473/icelandic-open-data-lambs-and-maps) la qualità dei loro agnelli per attirare nuovi clienti. A Berlino la [mappa](https://erfrischungskarte.odis-berlin.de/?latitude=52.520952&longitude=13.400033&zoom=14) del ristoro mostra le zone fresche, ventose e ombreggiate della città e indica quali luoghi sono particolarmente adatti per rinfrescarsi e soffermarsi in estate in base alle loro caratteristiche naturali o alle infrastrutture (panchine, fontanelle, ecc.).
- I dati aperti stimolano l'innovazione perché eliminano le barriere all'accesso, all'uso e alla condivisione dei dati. • La cultura del dato è una competenza centrale per quelle aziende che desiderano sfruttare le opportunità offerte dai dati aperti per creare valore aggiunto e migliorare la loro offerta.

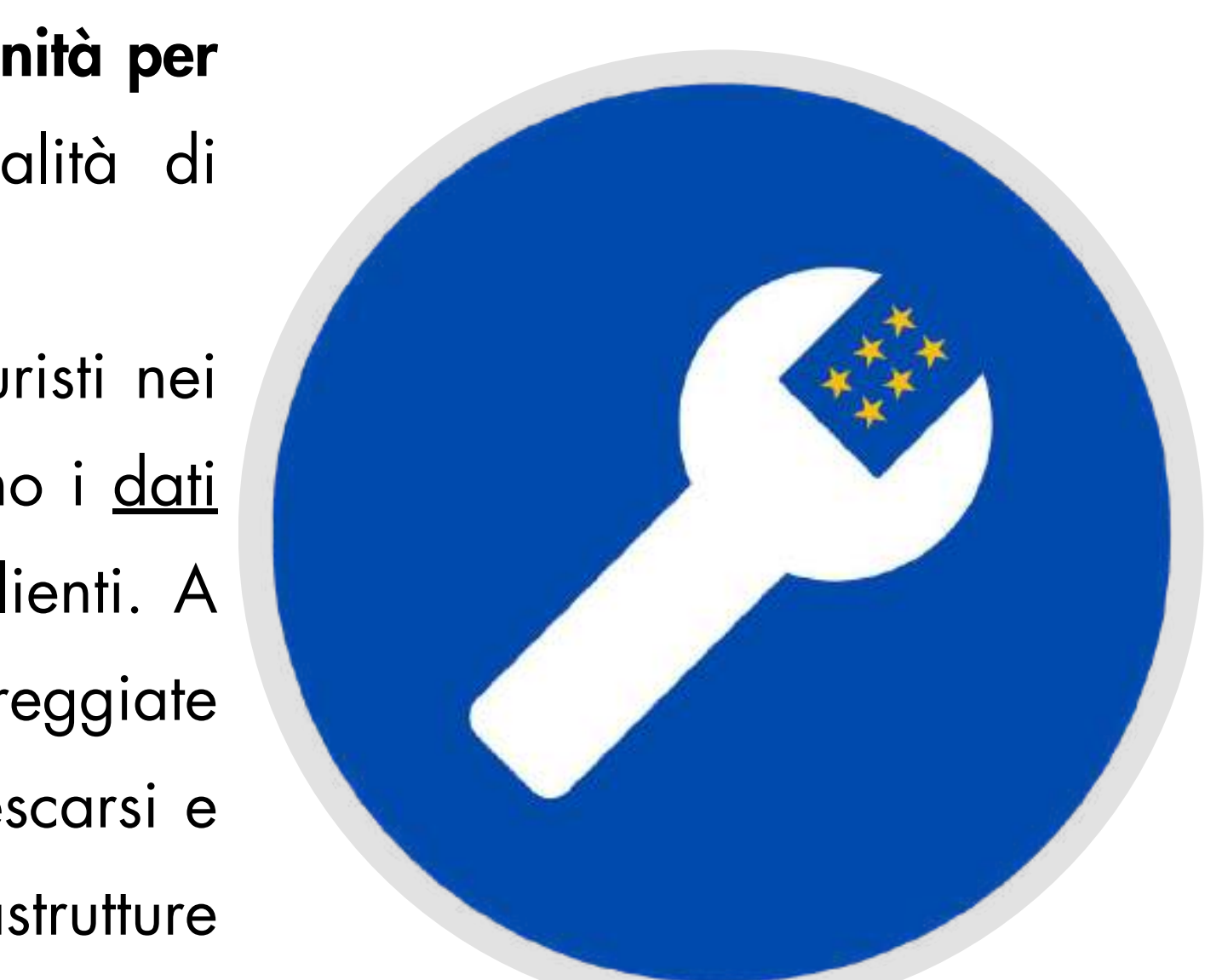

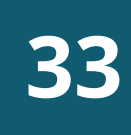

#### L'INNOVAZIONE E LA CRESCITA DELLE IMPRESE

#### LE OPPORTUNITA' PER LE PUBBLICHE AMMINISTRAZIONI

Il settore pubblico può trarre beneficio dai dati aperti in molti modi:

### SOSTENERE LE ECONOMIE IN CRESCITA

MIGLIORARE L'OFFERTA DI SERVIZI

#### RIDUZIONE DEI COSTI

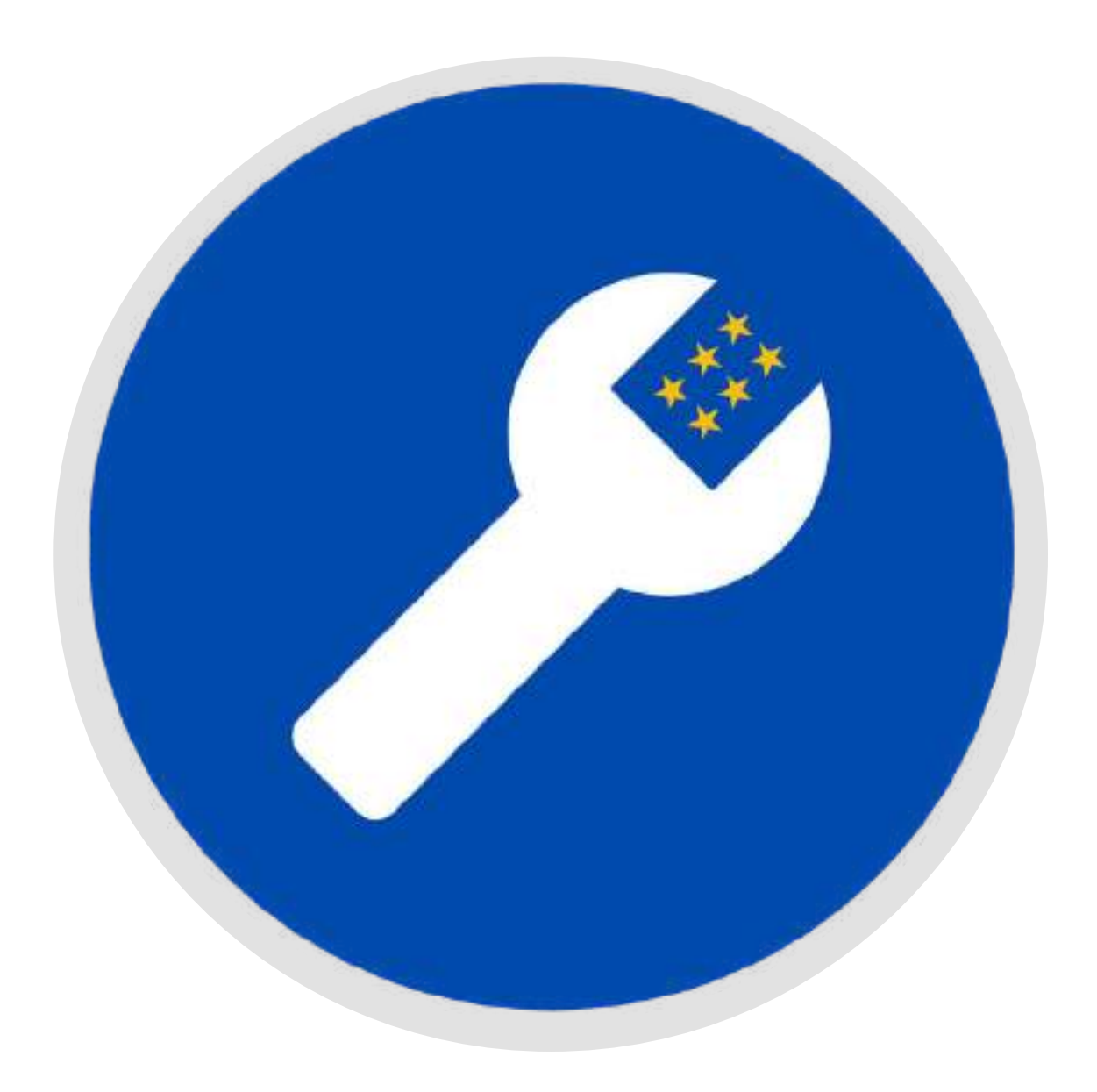

### LE OPPORTUNITA' PER LE PUBBLICHE AMMINISTRAZIONI

#### 1. SOSTENERE LE ECONOMIE IN CRESCITA

- Per sostenere l'emergere di nuove attività basate sull'utilizzo dei dati e la crescita di quelle esistenti, le pubbliche amministrazioni devono pubblicare dataset chiave.
- Le amministrazioni devono inoltre sostenere l'infrastruttura che mette in collegamento i dati con coloro che li utilizzano.

• In cambio, le amministrazioni stanno raccogliendo i frutti di un'economia in crescita basata sui dati. In Finlandia le PMI con accesso a dati aperti sono cresciute del 15% più velocemente di quelle senza accesso.

• Portami al caso di studio [finlandese](https://web.archive.org/web/20140531085827/http:/www.epsiplatform.eu/content/finnish-study-psi-pricing-geo-data) **35**

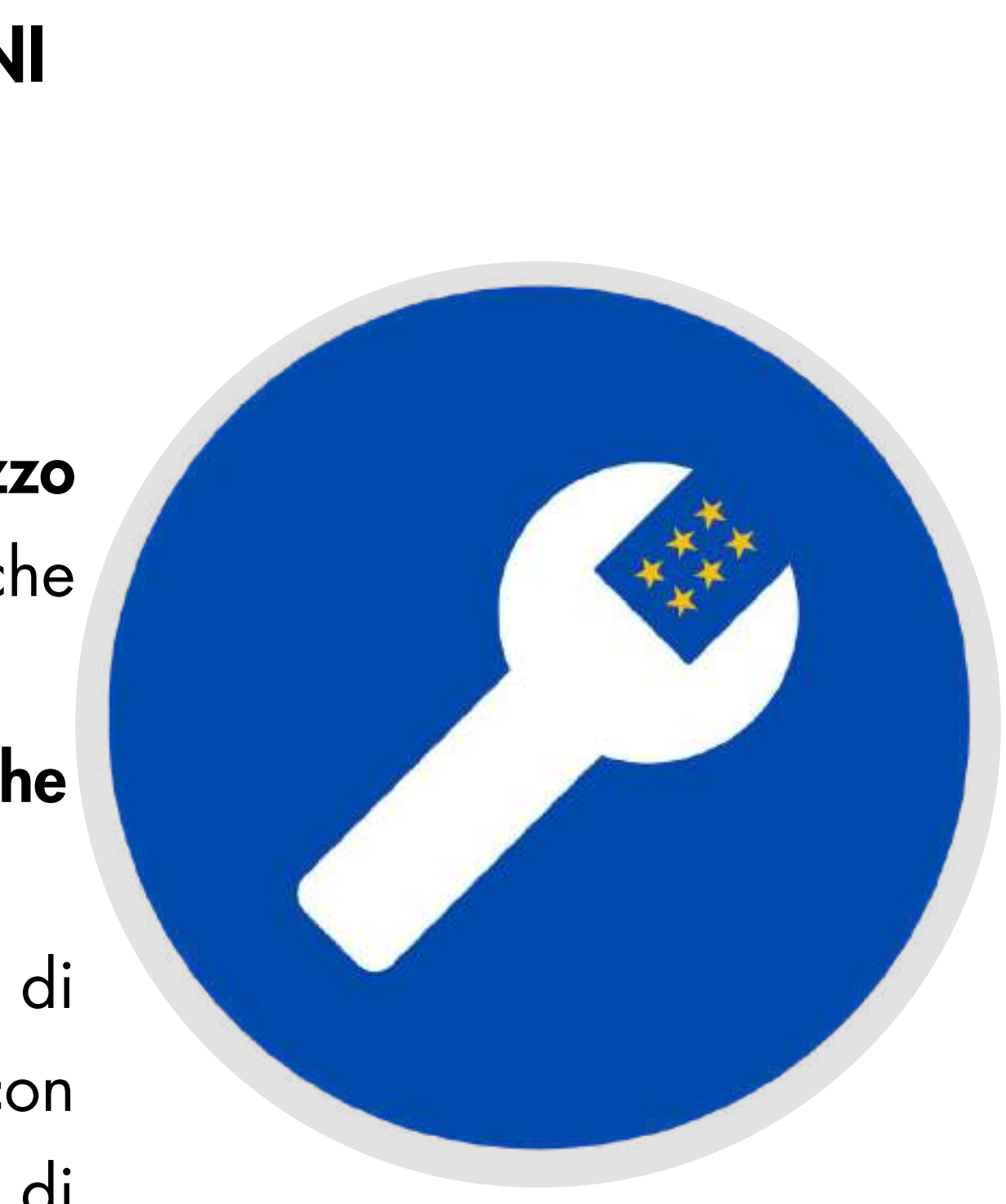

### LE OPPORTUNITA' PER LE PUBBLICHE AMMINISTRAZIONI

#### 2. MIGLIORARE L'OFFERTA DI SERVIZI

- Le amministrazioni devono trovare un equilibrio tra le esigenze di popolazioni sempre più numerose e la necessità di affrontare questioni locali su piccola scala.
- La disponibilità di dati aperti dettagliati è essenziale per migliorare la fornitura di servizi a livello locale.
- Alcuni di questi nuovi servizi sono già disponibili:

Portami a [mySociety](https://www.mysociety.org/)

Portami al portale 'right to know' [ungherese](http://kimittud.atlatszo.hu/)

Portami a Fixmy Street [Norway](http://www.fiksgatami.no/)

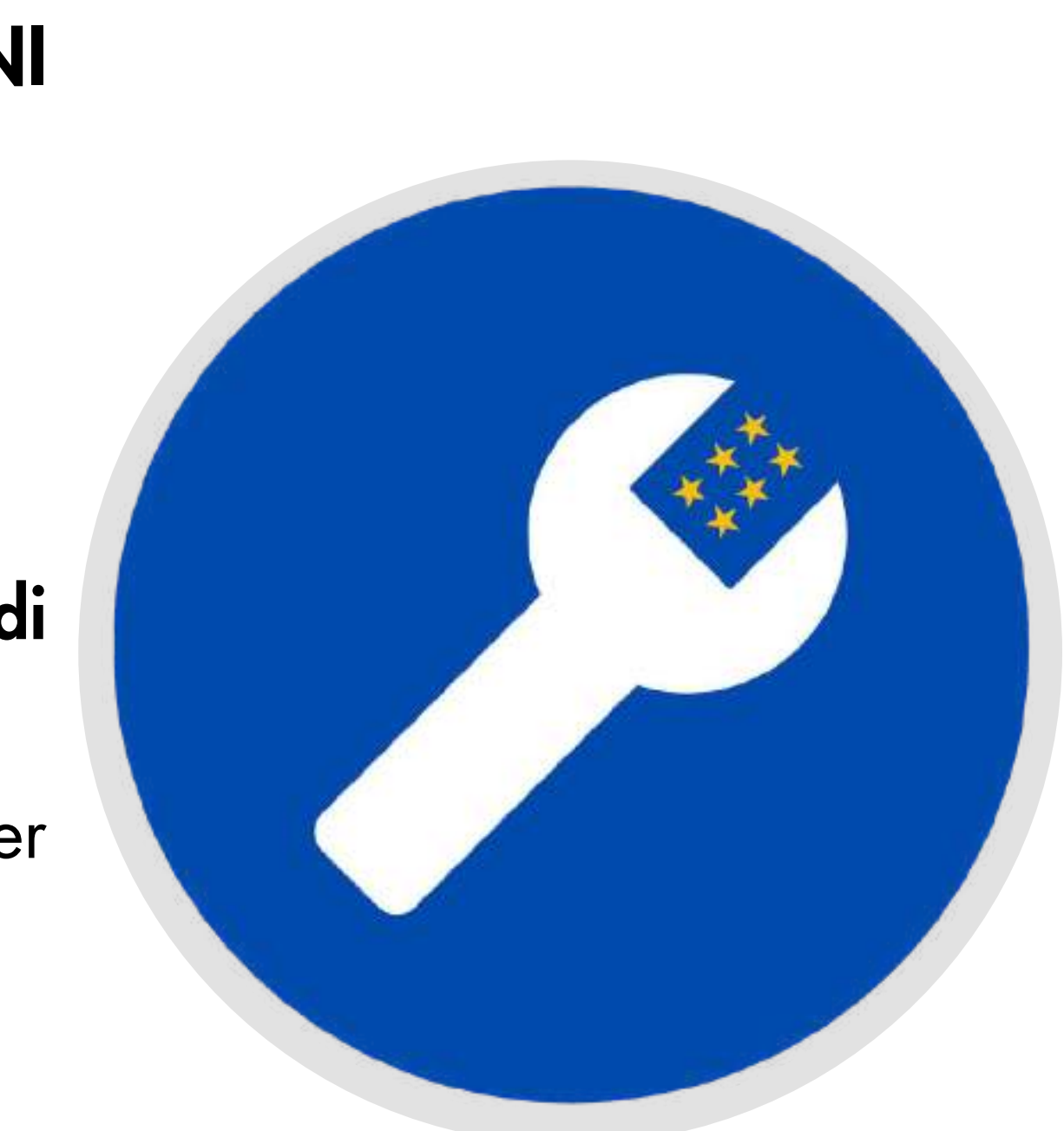

#### LE OPPORTUNITA' PER LE PUBBLICHE AMMINISTRAZIONI

#### 3. RIDUZIONE DEI COSTI

- I dati aperti consentono alle amministrazioni di ottimizzare i costi in settori chiave come la sanità, l'istruzione e i servizi pubblici.
- Nel Regno Unito, i dati aperti hanno aiutato a risparmiare [200](https://theodi.org/article/prescription-savings-worth-millions-identified-by-odi-incubated-company/) milioni di [sterline](https://theodi.org/article/prescription-savings-worth-millions-identified-by-odi-incubated-company/) nel servizio sanitario.
- In Francia, i dati relativi all'energia vengono utilizzati per sviluppare tecniche di produzione di energia più efficienti. Mostrami i dati [energetici](https://www.quandl.com/search?filters=%5b%22Energy%22,%22Europe%22%5d&query=France) della Francia
- I dati aperti possono anche portare trasparenza e maggiori responsabilità a livello di bilancio.

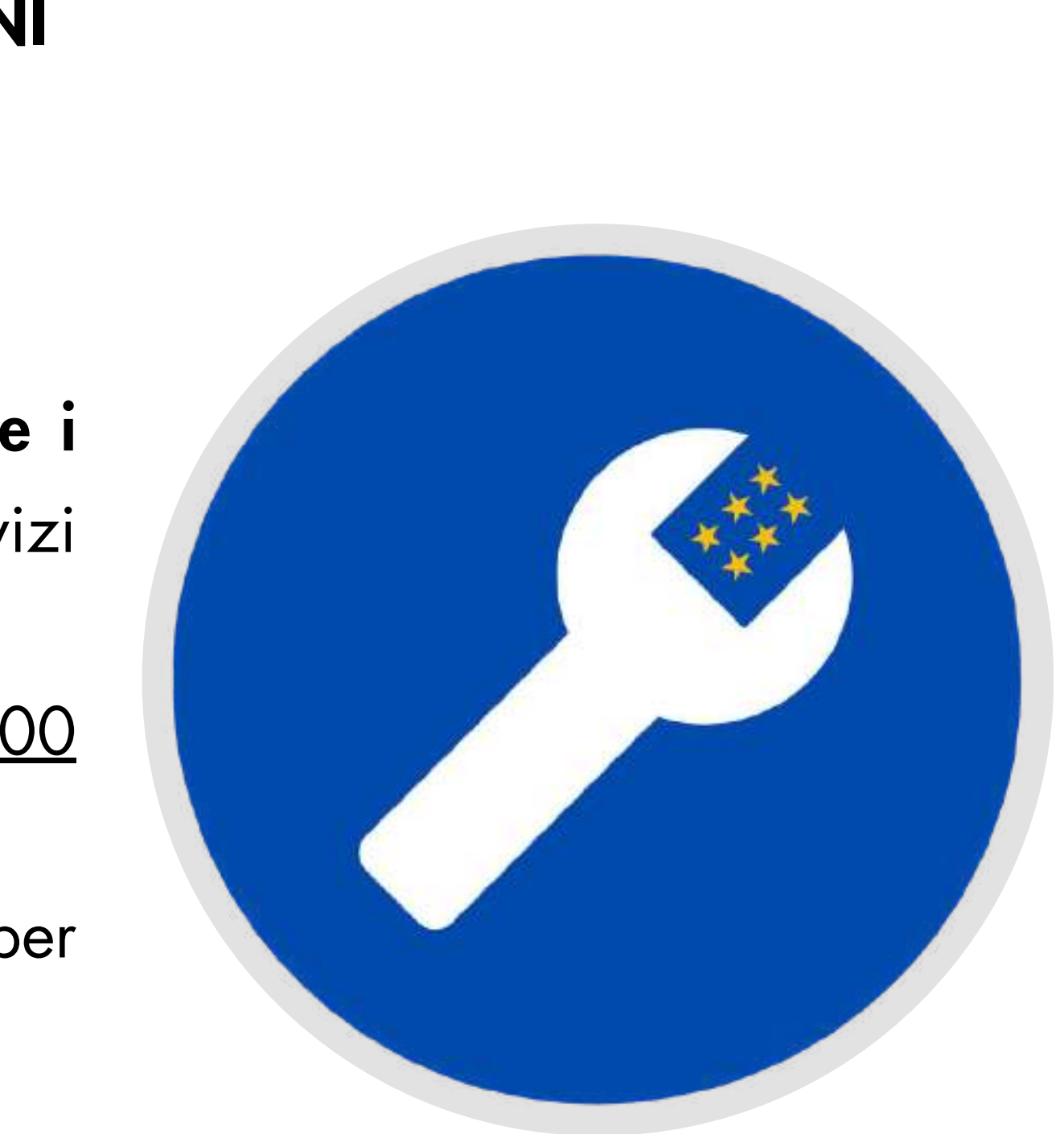

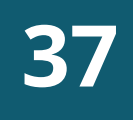

I dati aperti creano nuovo valore sociale e consentono di indirizzare in modo più efficiente le politiche pubbliche. Guarda in che modo:

MIGLIORARE IL MODO IN CUI CI SPOSTIAMO

MIGLIORARE IL MODO DI LAVORARE

#### MIGLIORARE IL NOSTRO MODO DI GOVERNARE

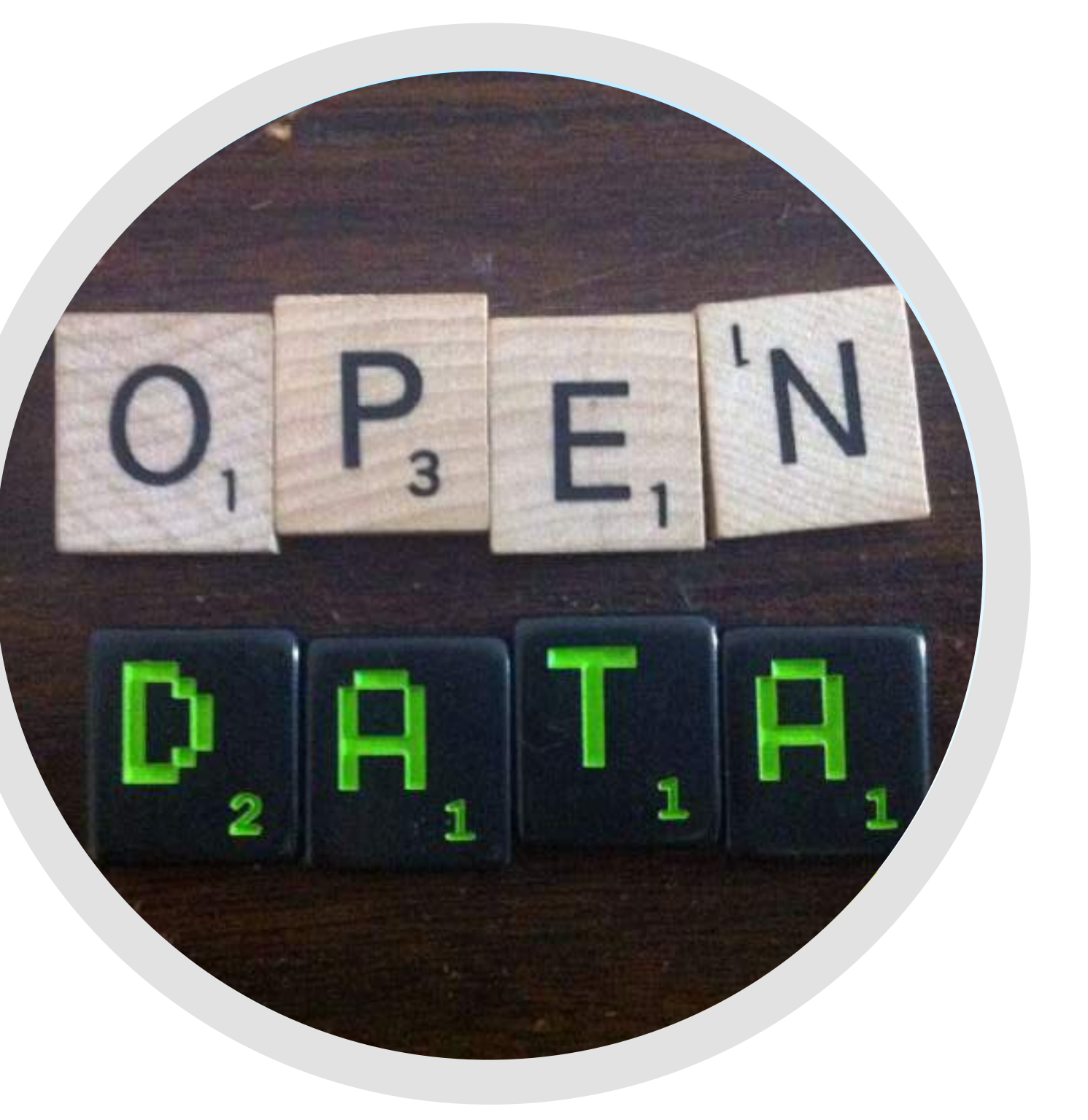

#### CAMBIARE LA SOCIETA' E LE POLITICHE [PUBBLICHE](https://www.quandl.com/search?filters=%5b%22Energy%22,%22Europe%22%5d&query=France)

### CAMBIARE LA SOCIETA' E LE POLITICHE PUBBLICHE

#### 1. Migliorare il modo in cui ci spostiamo

I dati aperti hanno il potere di rivoluzionare il nostro modo di viaggiare.

All'interno dell'industria dei trasporti olandesi, i dati aperti aiutano un numero crescente di piccole imprese a sviluppare nuovi servizi.

## CREARE VALORE DAI DATI APERTI

L'app francese [Tranquilien](https://www.data.europa.eu/sites/default/files/use-cases/use_case_france_-_tranquilien_v1.pdf) migliora il comfort dei passeggeri sui mezzi di trasporto e promuove l'uso efficiente del trasporto pubblico fornendo importanti informazioni relative ai posti disponibili e agli orari di partenza.

I dati aperti relativi ai trasporti consentono di [risparmiare](https://www.data.europa.eu/sites/default/files/use-cases/use_case_france_-_tranquilien_v1.pdf) tempo, [rendono](https://www.data.europa.eu/sites/default/files/use-cases/use_case_france_-_tranquilien_v1.pdf) i viaggi più accessibili e aiutano i turisti a viaggiare in città che non [conoscono.](https://www.data.europa.eu/sites/default/files/use-cases/use_case_france_-_tranquilien_v1.pdf)

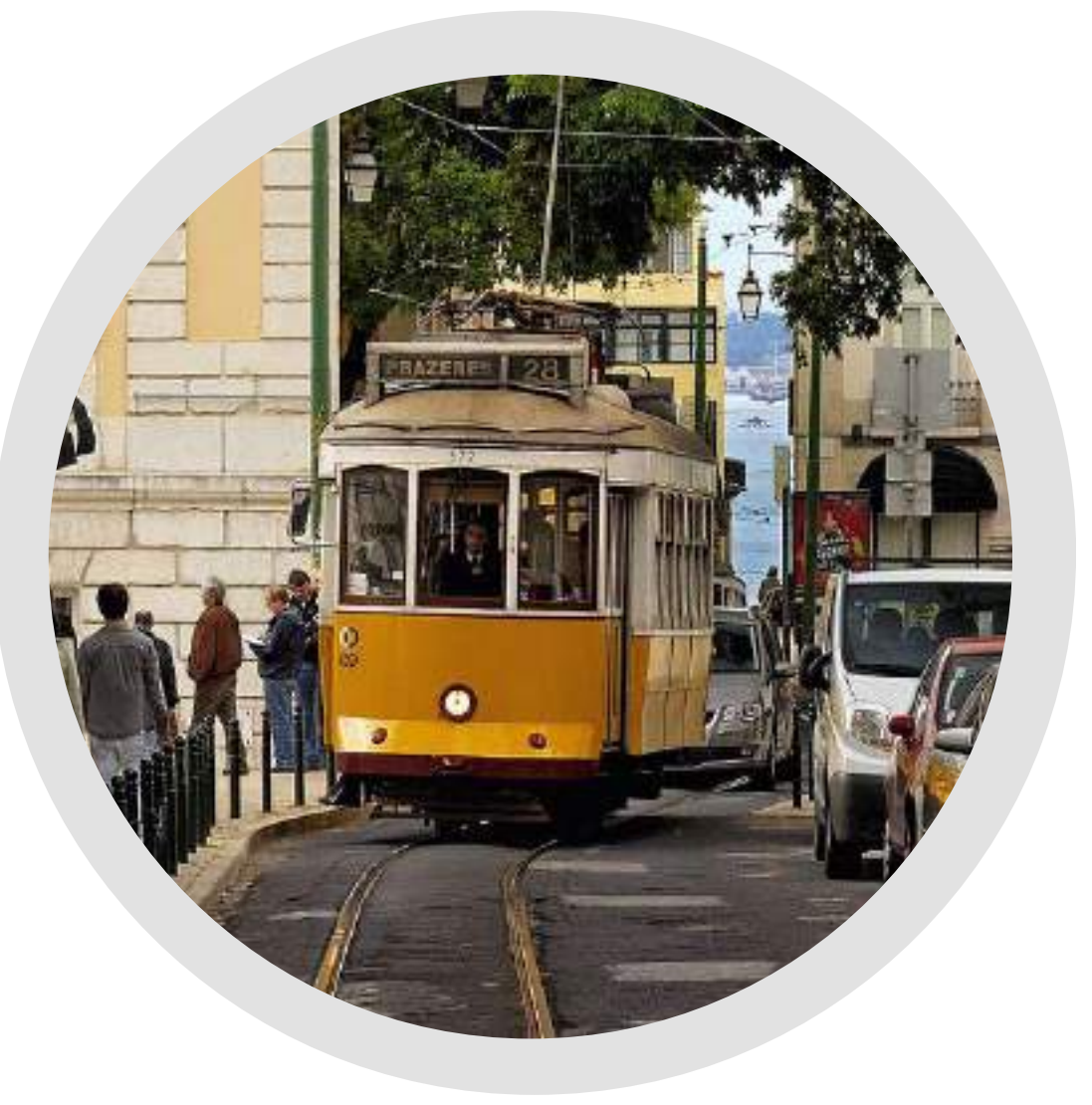

Una nuova app olandese, vincitrice della prestigiosa [competizione](https://www.data.europa.eu/sites/default/files/use-cases/use_case_france_-_tranquilien_v1.pdf) [Apps4Europe,](https://www.data.europa.eu/sites/default/files/use-cases/use_case_france_-_tranquilien_v1.pdf) utilizza i dati aperti e aiuta i disabili a prenotare l'assistenza [durante](https://www.data.europa.eu/sites/default/files/use-cases/use_case_france_-_tranquilien_v1.pdf) i loro viaggi.

### CAMBIARE LA SOCIETA' E LE POLITICHE PUBBLICHE

#### 2. Migliorare il modo di lavorare

### CREARE VALORE DAI DATI APERTI

[I](https://www.data.europa.eu/sites/default/files/use-cases/use_case_france_-_tranquilien_v1.pdf) dati aperti stanno [cambiando](https://www.data.europa.eu/sites/default/files/use-cases/use_case_france_-_tranquilien_v1.pdf) il nostro modo di lavorare. [Riducono](https://www.data.europa.eu/sites/default/files/use-cases/use_case_france_-_tranquilien_v1.pdf) il tempo necessario per trovare informazioni e consentono ai [professionisti](https://www.data.europa.eu/sites/default/files/use-cases/use_case_france_-_tranquilien_v1.pdf) di concentrare [maggiormente](https://www.data.europa.eu/sites/default/files/use-cases/use_case_france_-_tranquilien_v1.pdf) il loro tempo sulle attività più produttive.

[OpenCorporates](https://www.data.europa.eu/sites/default/files/use-cases/use_case_france_-_tranquilien_v1.pdf) offre un [database](https://www.data.europa.eu/sites/default/files/use-cases/use_case_france_-_tranquilien_v1.pdf) relativo alle aziende in tutto il mondo, mostrando le loro reti, la loro stabilità [finanziaria](https://www.data.europa.eu/sites/default/files/use-cases/use_case_france_-_tranquilien_v1.pdf) e il loro impatto ambientale. Questo aiuta le [organizzazioni](https://www.data.europa.eu/sites/default/files/use-cases/use_case_france_-_tranquilien_v1.pdf) a conoscere più a fondo i [potenziali](https://www.data.europa.eu/sites/default/files/use-cases/use_case_france_-_tranquilien_v1.pdf) clienti, i fornitori e i partner. Portami a [OpenCorporates](https://opencorporates.com/purpose/)

Il servizio finlandese [Kannattaako](https://data.europa.eu/sites/default/files/use-cases/use_case_finland_-_kannattaako_kaupp.pdf) kauppa fornisce [indicazioni](https://www.data.europa.eu/sites/default/files/use-cases/use_case_france_-_tranquilien_v1.pdf) in merito [all'andamento](https://www.data.europa.eu/sites/default/files/use-cases/use_case_france_-_tranquilien_v1.pdf) dei prezzi degli immobili, rendendo più facile confrontare case e quartieri rispetto al prezzo e alla [popolazione](https://www.data.europa.eu/sites/default/files/use-cases/use_case_france_-_tranquilien_v1.pdf) residente.

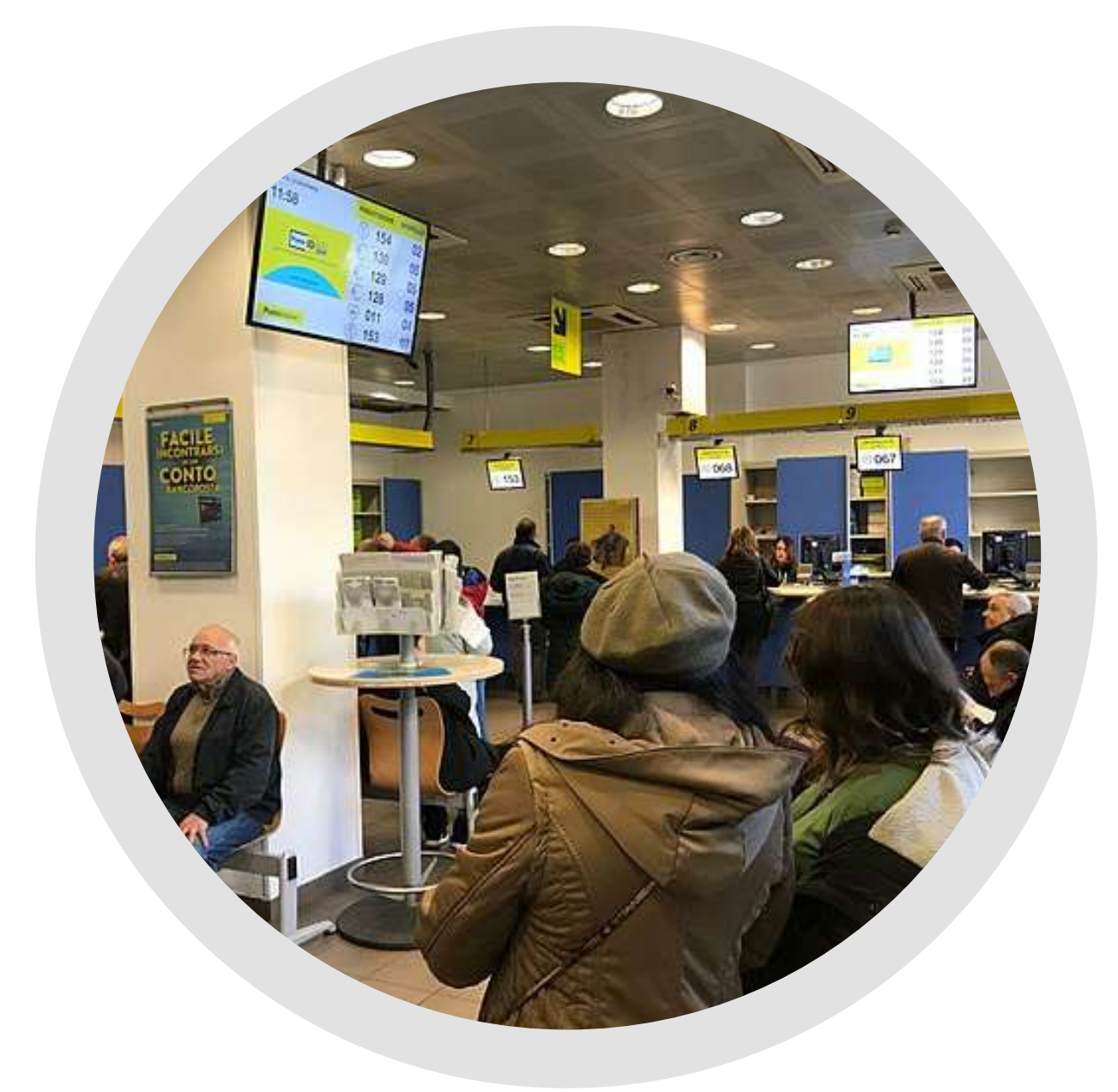

### CAMBIARE LA SOCIETA' E LE POLITICHE PUBBLICHE

#### 3. Migliorare il modo di governare

I dati [aperti](https://www.data.europa.eu/sites/default/files/use-cases/use_case_france_-_tranquilien_v1.pdf) stanno diventando una fonte chiave di [informazioni](https://www.data.europa.eu/sites/default/files/use-cases/use_case_france_-_tranquilien_v1.pdf) per le [amministrazioni](https://www.data.europa.eu/sites/default/files/use-cases/use_case_france_-_tranquilien_v1.pdf) nella progettazione e nell'attuazione di politiche pubbliche[.](https://www.data.europa.eu/sites/default/files/use-cases/use_case_france_-_tranquilien_v1.pdf)

La pubblica [amministrazione](https://www.data.europa.eu/sites/default/files/use-cases/use_case_france_-_tranquilien_v1.pdf) è di gran lunga il settore che otterrà i [maggiori](https://www.data.europa.eu/sites/default/files/use-cases/use_case_france_-_tranquilien_v1.pdf) vantaggi [dall'apertura](https://www.data.europa.eu/sites/default/files/use-cases/use_case_france_-_tranquilien_v1.pdf) dei dati, con un valore [stimato](https://www.data.europa.eu/sites/default/files/use-cases/use_case_france_-_tranquilien_v1.pdf) tra  $60.25 \text{ e } 614.8$ [miliardi](https://data.europa.eu/sites/default/files/the-economic-impact-of-open-data.pdf) di euro all'anno per i 27 paesi UE. Ciò [conferma](https://www.data.europa.eu/sites/default/files/use-cases/use_case_france_-_tranquilien_v1.pdf) che il settore pubblico è il primo [riutilizzatore](https://www.data.europa.eu/sites/default/files/use-cases/use_case_france_-_tranquilien_v1.pdf) dei propri dati con un risparmio notevole sui costi ma ci vorrà del tempo prima di riuscire a sfruttarlo [interamente.](https://www.data.europa.eu/sites/default/files/use-cases/use_case_france_-_tranquilien_v1.pdf)

I dati aperti rendono più [trasparente](https://www.data.europa.eu/sites/default/files/use-cases/use_case_france_-_tranquilien_v1.pdf) lo sviluppo delle politiche pubbliche, sostenendo il dialogo tra [amministrazioni](https://www.data.europa.eu/sites/default/files/use-cases/use_case_france_-_tranquilien_v1.pdf) e cittadini[.](https://www.data.europa.eu/sites/default/files/use-cases/use_case_france_-_tranquilien_v1.pdf)

Ad esempio, [un'analisi](https://www.data.europa.eu/sites/default/files/use-cases/use_case_france_-_tranquilien_v1.pdf) basata sui dati aperti relativi alle chiusure delle stazioni dei vigili del fuoco a Londra ha contribuito a [dimostrare](https://www.data.europa.eu/sites/default/files/use-cases/use_case_france_-_tranquilien_v1.pdf) quali stazioni potrebbero essere chiuse [minimizzando](https://www.data.europa.eu/sites/default/files/use-cases/use_case_france_-_tranquilien_v1.pdf) l'impatto sui servizi.

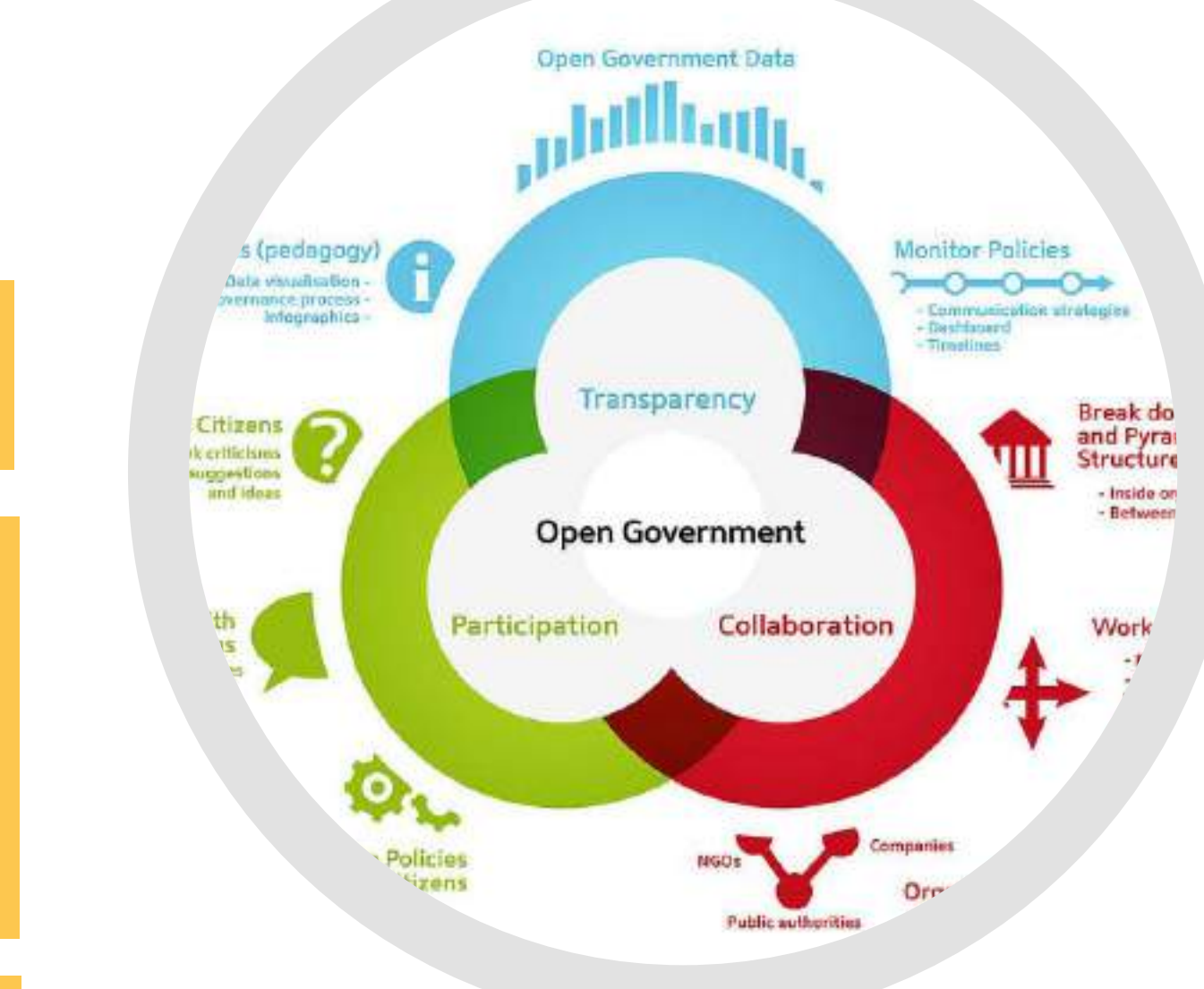

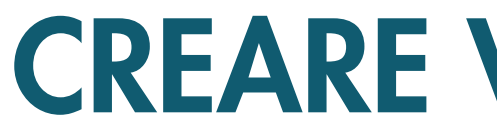

#### CAMBIARE LA SOCIETA' E LE POLITICHE PUBBLICHE

#### 3. Migliorare il modo di governare

Secondo lo studio "<u>The Economic Impact of Open Data. [Opportunities](https://data.europa.eu/sites/default/files/the-economic-impact-of-open-data.pdf) for value creation in Europe</u>" della Commissione europea (2020) l'adozione dei dati aperti favorisce l'economia, crea nuovi lavori, riduce gli incidenti stradali e salva vite umane. Nelle slide successive vedremo alcuni dati dello studio.

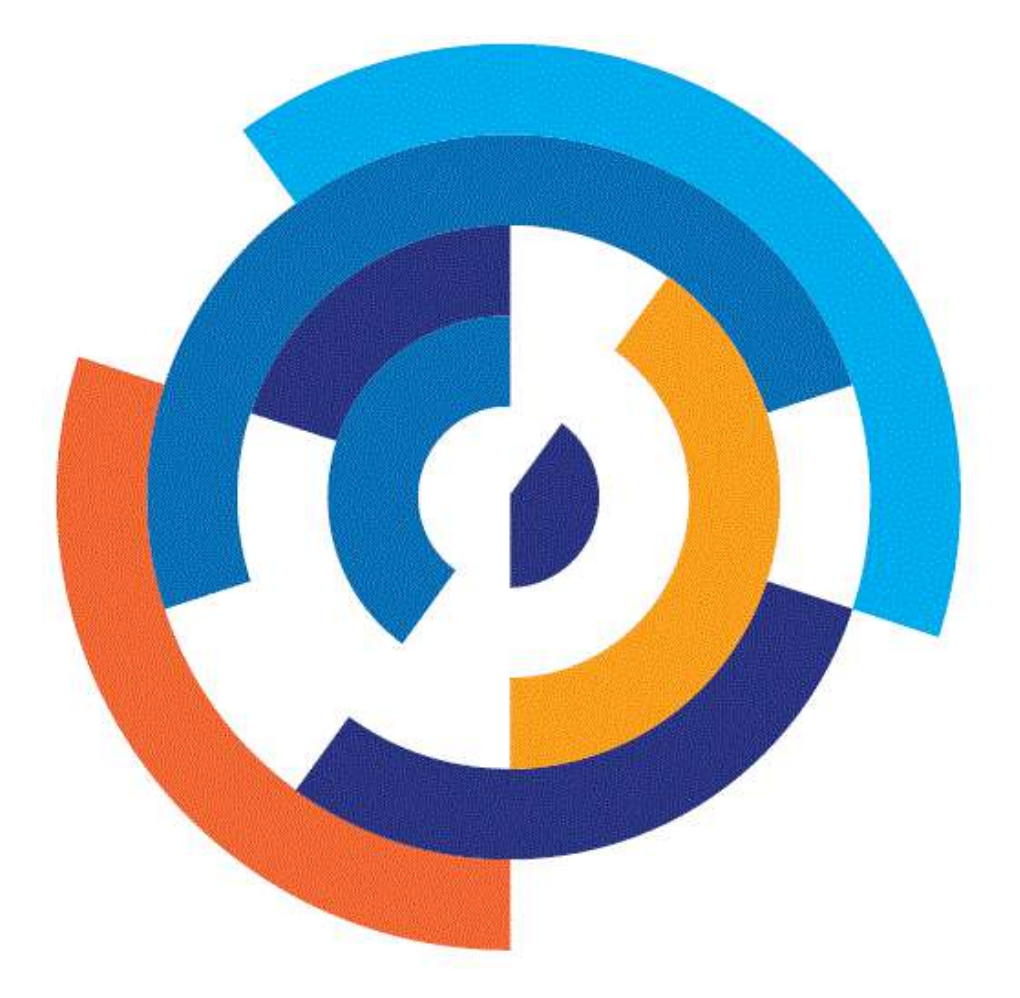

# **EUROPEAN** DATA PORTAL

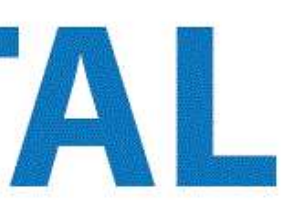

DIMENSIONI DEL MERCATO DEI DATI APERTI

#### OCCUPAZIONE CON I DATI APERTI

- € 184,45 miliardi: la dimensione del mercato dei dati aperti nel 2019
- €199,51 €334,20 miliardi: le previsioni del mercato dei dati aperti per il 2025

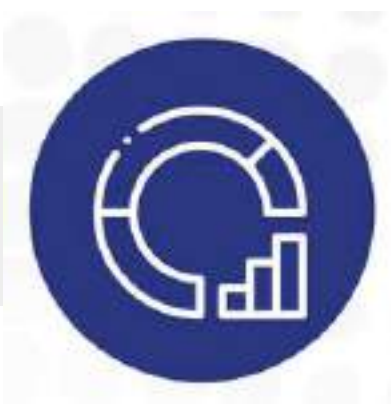

- 1,09 milioni di lavoratori con i dati aperti nel 2019
	-
- 1,12 1,97 milioni di lavoratori che si occupano di dati aperti: le previsioni per il 2025
- 
- 

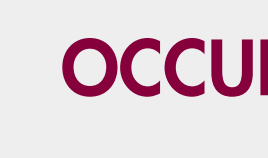

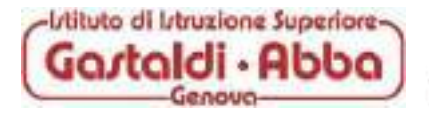

### CAMBIARE LA SOCIETA' E LE POLITICHE PUBBLICHE

3. Migliorare il modo di governare

#### INCREMENTO IN EFFICIENZA

#### RISPARMIO SUI COSTI

- Salvataggio di vite umane, da 54 a 202.000 vite salvate grazie a una risposta più rapida alle emergenze
- Risparmio di tempo, ad esempio 27 milioni di ore risparmiate nel trasporto pubblico
- Risparmio ambientale, ad esempio 5,8 Mtep\* risparmiati riducendo il consumo energetico delle famiglie
- Migliorare i servizi linguistici con i dati aperti, ad esempio aumentando la traduzione automatica

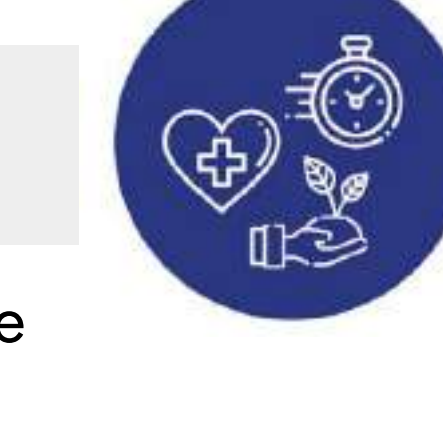

Risparmio sui costi dell'assistenza sanitaria, ad esempio €312 - €400 mila grazie a un primo soccorso più rapido da parte degli operatori Risparmio sui costi del lavoro, ad esempio €13,7- 20 miliardi riducendo il tempo trascorso nel traffico Risparmio sui costi delle bollette energetiche, ad esempio €79,6 miliardi grazie alla maggiore produzione di energia solare Riduzione dei costi del settore pubblico, ad esempio €1,1 miliardi grazie a minori costi di

- -
	-
- -
	- traduzione

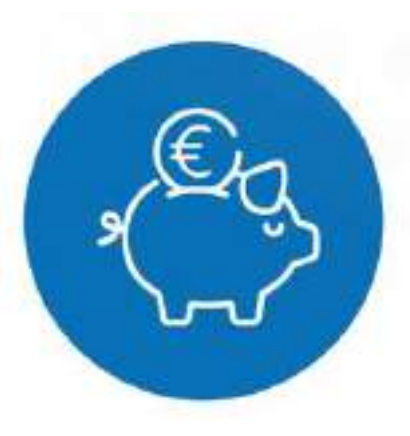

### CAMBIARE LA SOCIETA' E LE POLITICHE PUBBLICHE

3. Migliorare il modo di governare

### CREARE VALORE DAI DATI APERTI

\* Mtep = un milione di tonnellate equivalenti di petrolio, tep è un'unità di misura dell'energia.

#### PORTARE BENEFICI AD AMBIENTE E CULTURA

I dati aperti aiutano la popolazione ad orientare le iniziative a sostegno di ambiente e cultura. Vediamo in che modo nei diversi ambiti:

### AMBIENTE

SALVARE VITE UMANE

#### **CULTURA**

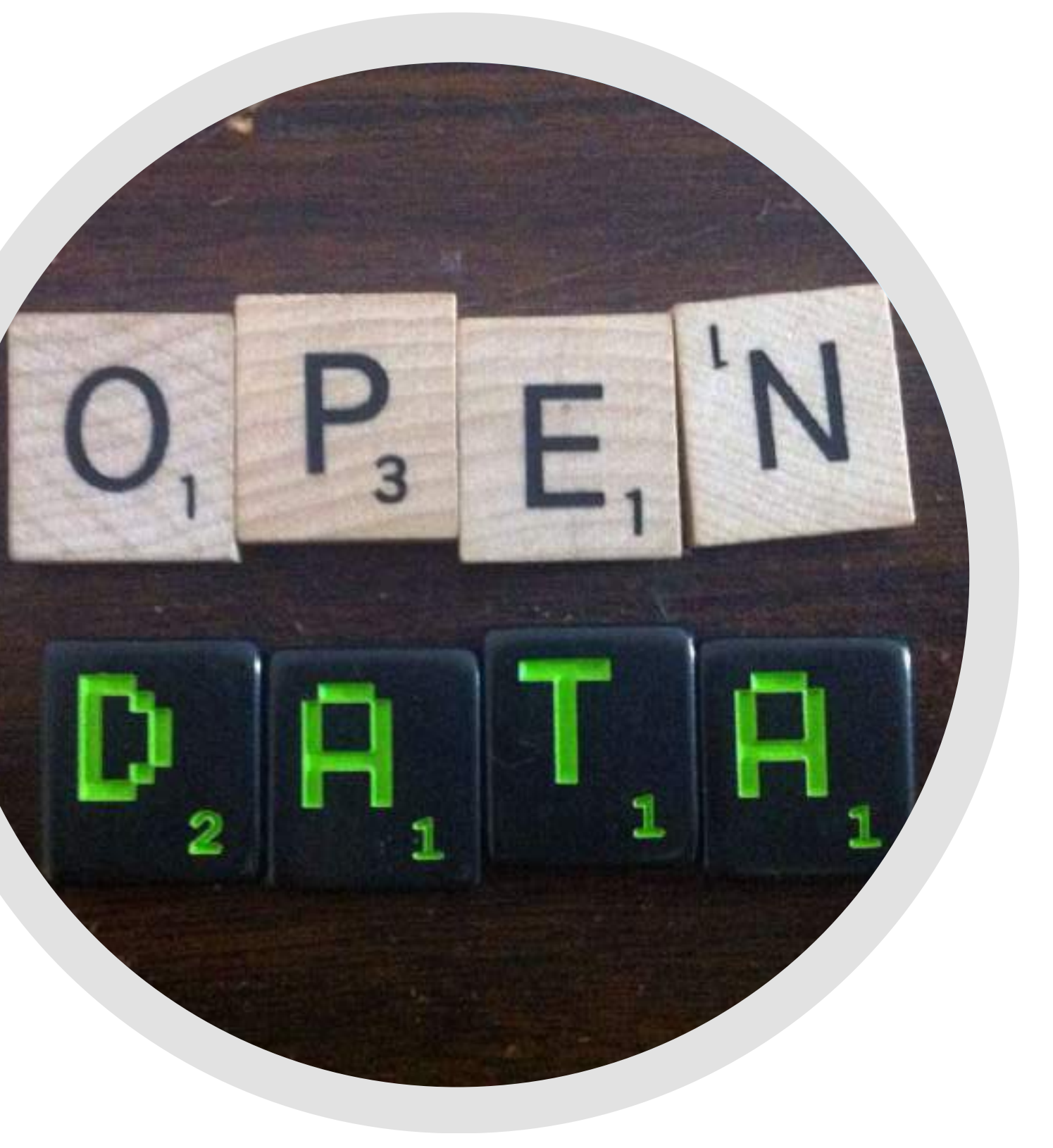

#### PORTARE BENEFICI AD AMBIENTE E CULTURA

#### 1. AMBIENTE

I dati aperti aiutano gli agricoltori a [migliorare](http://www.ciard.net/) la produzione e a sostenere una [popolazione](http://www.ciard.net/) in crescita senza la necessità di [distruggere](http://www.ciard.net/) preziosi habitat.

"Plantwise" sta [raccogliendo](http://www.ciard.net/) dati aperti per produrre preziosi pacchetti [informativi](http://www.ciard.net/) per gli agricoltori relativi alla salute delle piante e alle minacce [derivanti](http://www.ciard.net/) da malattie. Portami a [Plantwise](https://www.plantwise.org/)

["CIARD"](http://www.ciard.net/) ha prodotto un archivio con più di 1.500 ricerche in ambito agricolo nel mondo, [evidenziando](http://www.ciard.net/) nuove opportunità di [ricerca.](http://www.ciard.net/)

[Portami](https://www.gfar.net/content/ciard-ring-dataset-hub) a CIARD

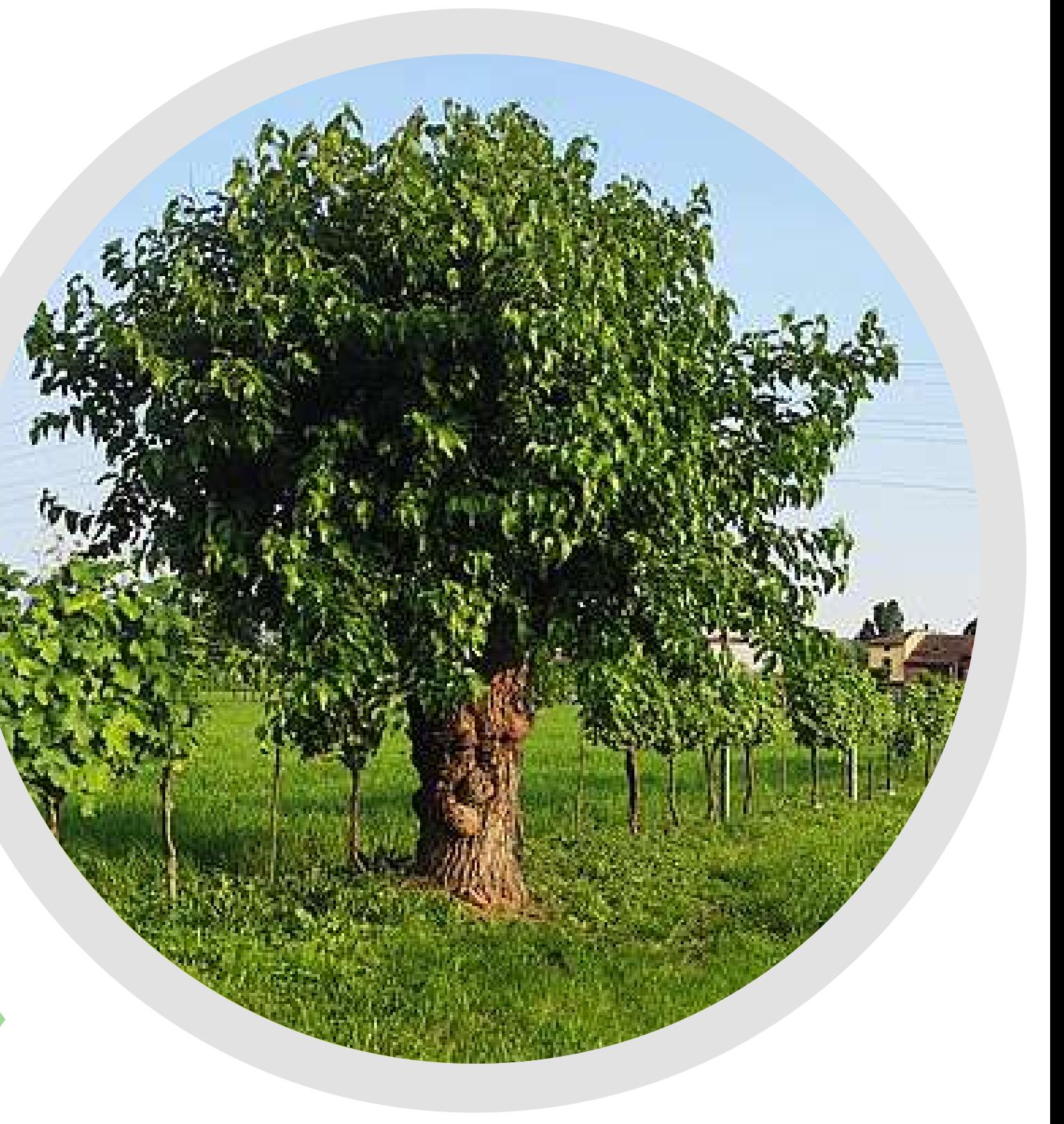

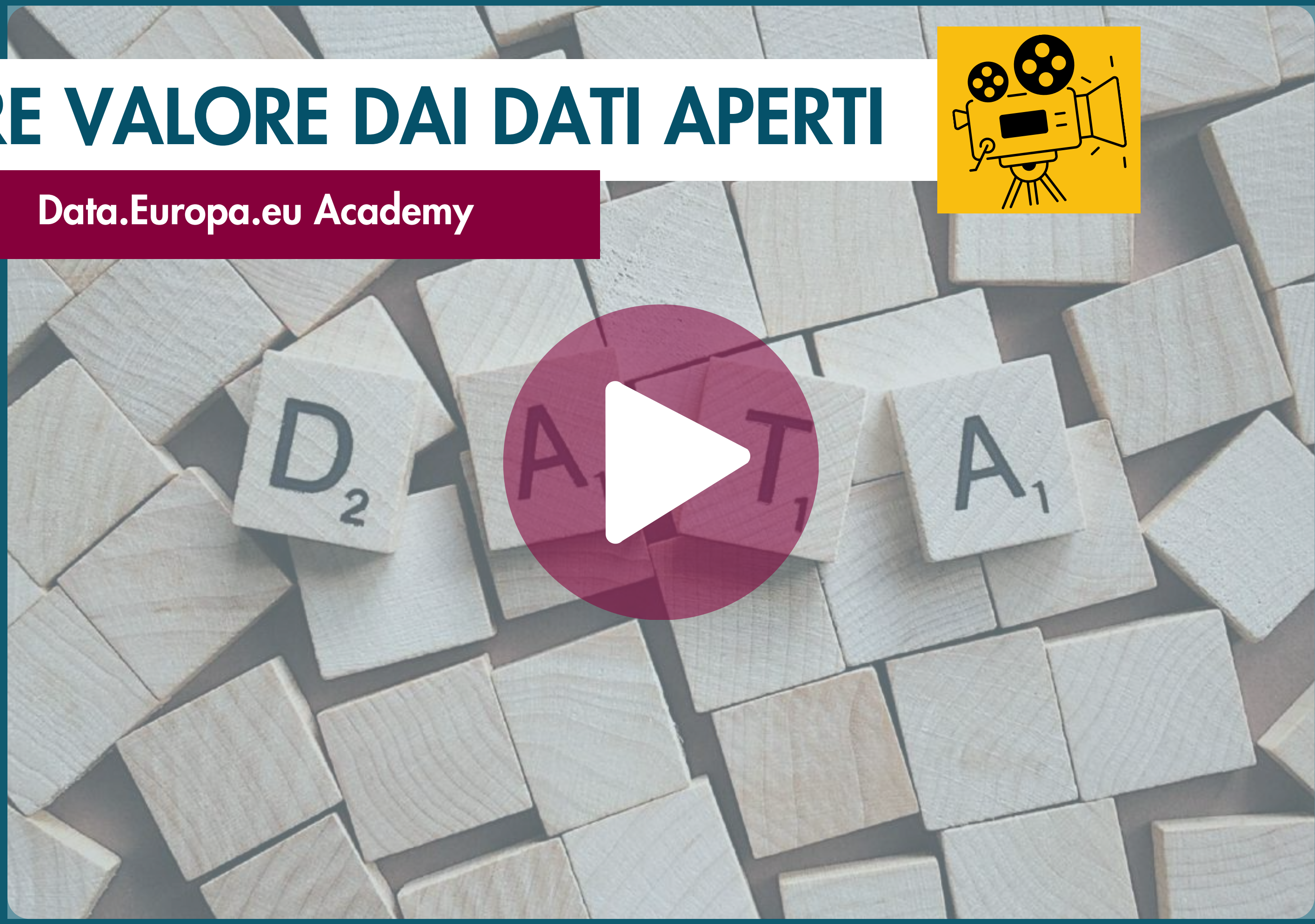

#### PORTARE BENEFICI AD AMBIENTE E CULTURA

#### 2. SALVARE VITE UMANE

I dati aperti [aiutano](http://www.ciard.net/) a salvare le vite umane. I gruppi umanitari utilizzano i dati aperti [geografici](http://www.ciard.net/) e le [statistiche](http://www.ciard.net/) relative agli interventi per fornire aiuti mirati in zone [disastrate.](http://www.ciard.net/)

Durante il [terremoto](http://www.ciard.net/) di Haiti nel 2010 i dati aperti geografici hanno aiutato le squadre di [emergenza](http://www.ciard.net/) ad [indirizzare](http://www.ciard.net/) gli interventi di aiuto. [Mostrami](https://www.hotosm.org/projects/haiti_) "Haiti Open Street Map"

I dati aperti sono stati utilizzati anche per gestire [l'emergenza](http://www.ciard.net/) dovuta al tifone nelle [Filippine](http://www.ciard.net/) nel 2014.

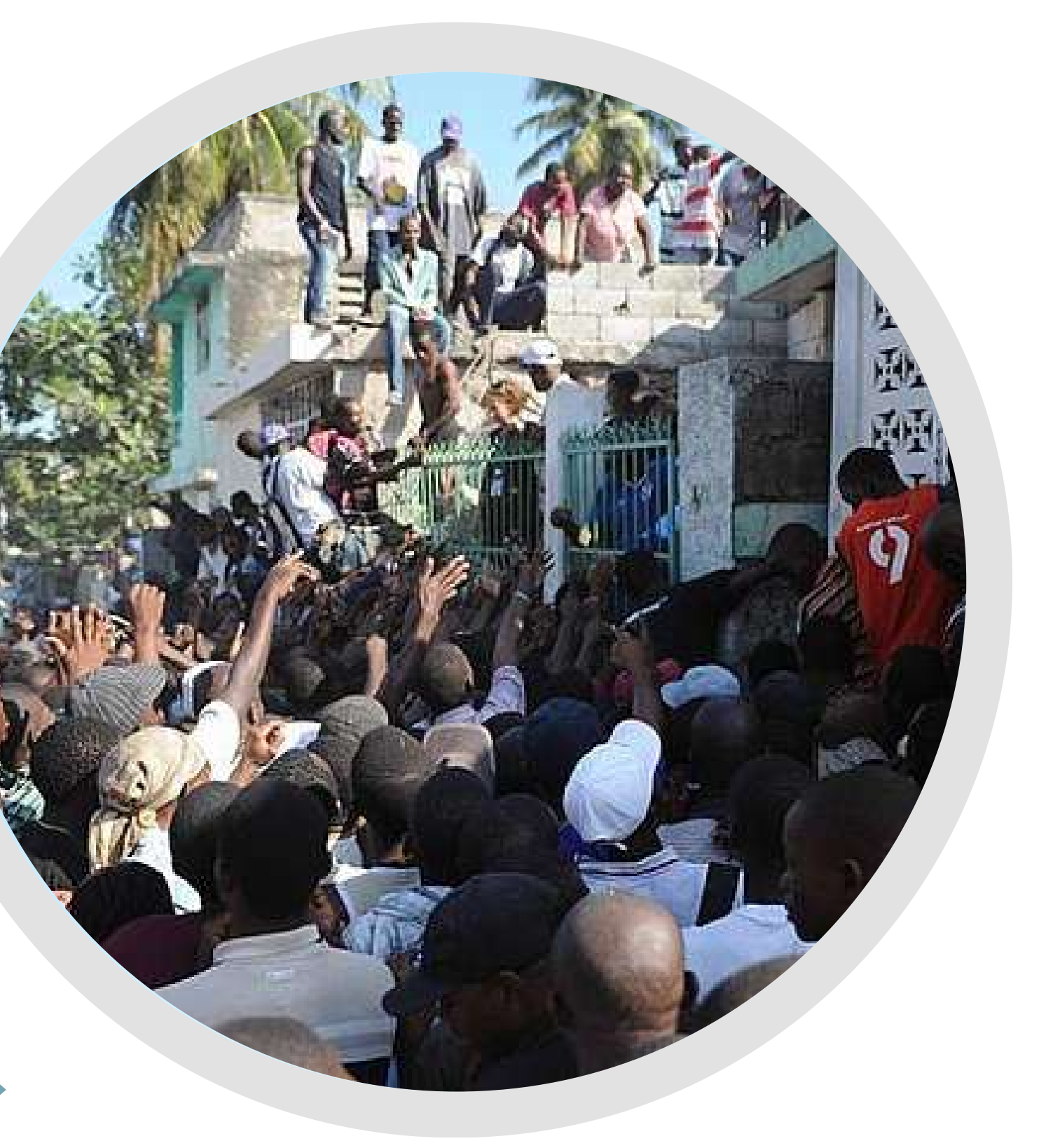

I dati aperti [avvicinano](http://www.ciard.net/) le persone ad importanti temi culturali e aiutano a far [crescere](http://www.ciard.net/) su questi temi un dibattito più [informato.](http://www.ciard.net/)

["OpenGLAM"](http://www.ciard.net/) sta aiutando a salvare il patrimonio culturale di gruppi minoritari in [Germania,](http://www.ciard.net/) Svizzera e Finlandia. Portami a ["OpenGLAM"](https://openglam.org/)

L'Open Data Institute coordina un [programma](http://www.ciard.net/) a livello globale, Data as Culture, con "artisti in residenza" che [reinterpretano](http://www.ciard.net/) il modo in cui i dati vengono [percepiti.](http://www.ciard.net/) [Portami](https://www.theodi.org/organisation/culture-everywhere-the-better-with-data/) a ODI Data as Culture

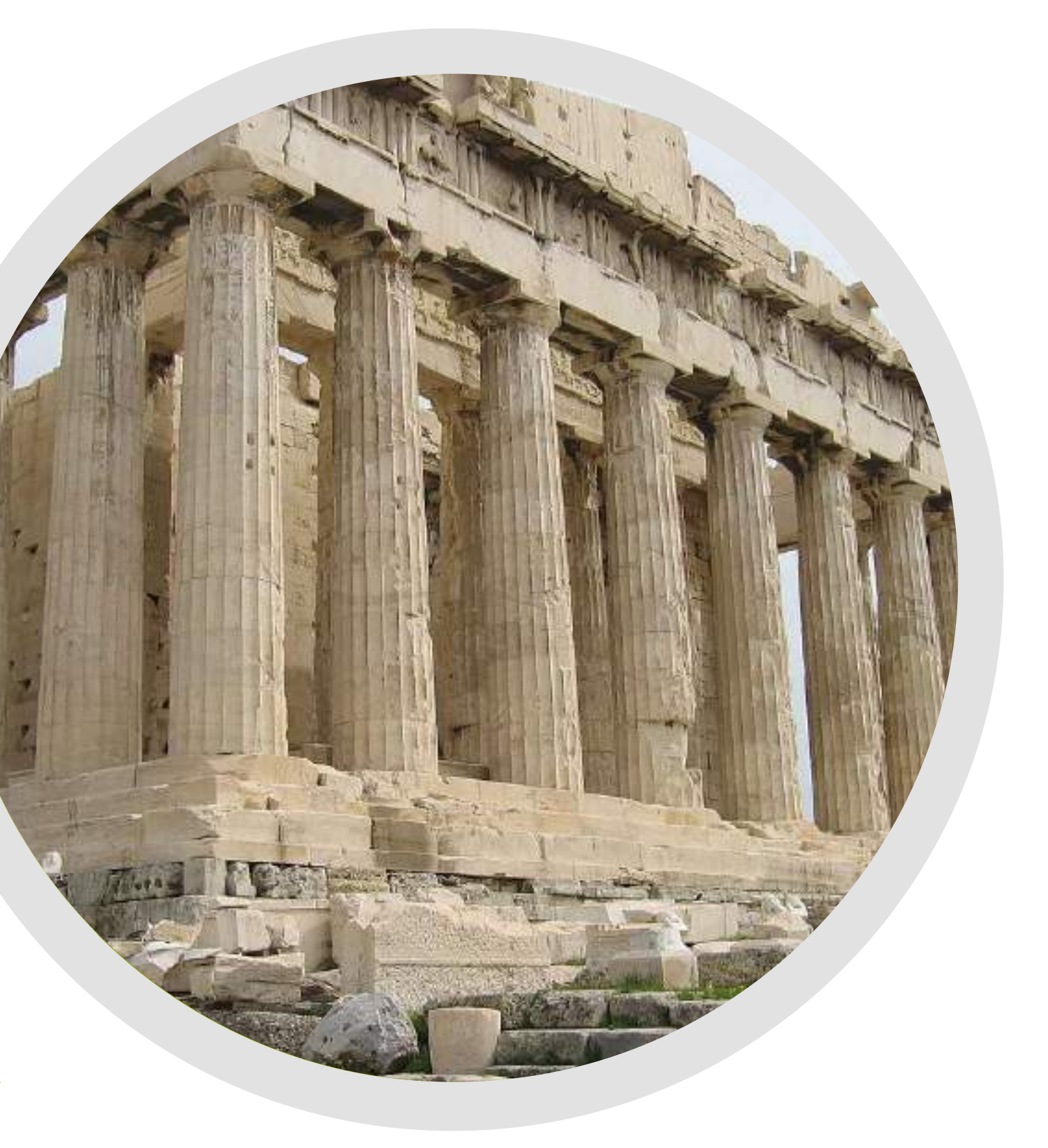

### CREARE VALORE DAI DATI APERTI

#### PORTARE BENEFICI AD AMBIENTE E CULTURA

#### 3. CULTURA

### SEI PRONTO A CREARE VALORE DAI DATI?

Ci sono molti esempi preziosi di iniziative legate ai dati aperti che dimostrano i benefici dal punto di vista sociale, economico e ambientale.

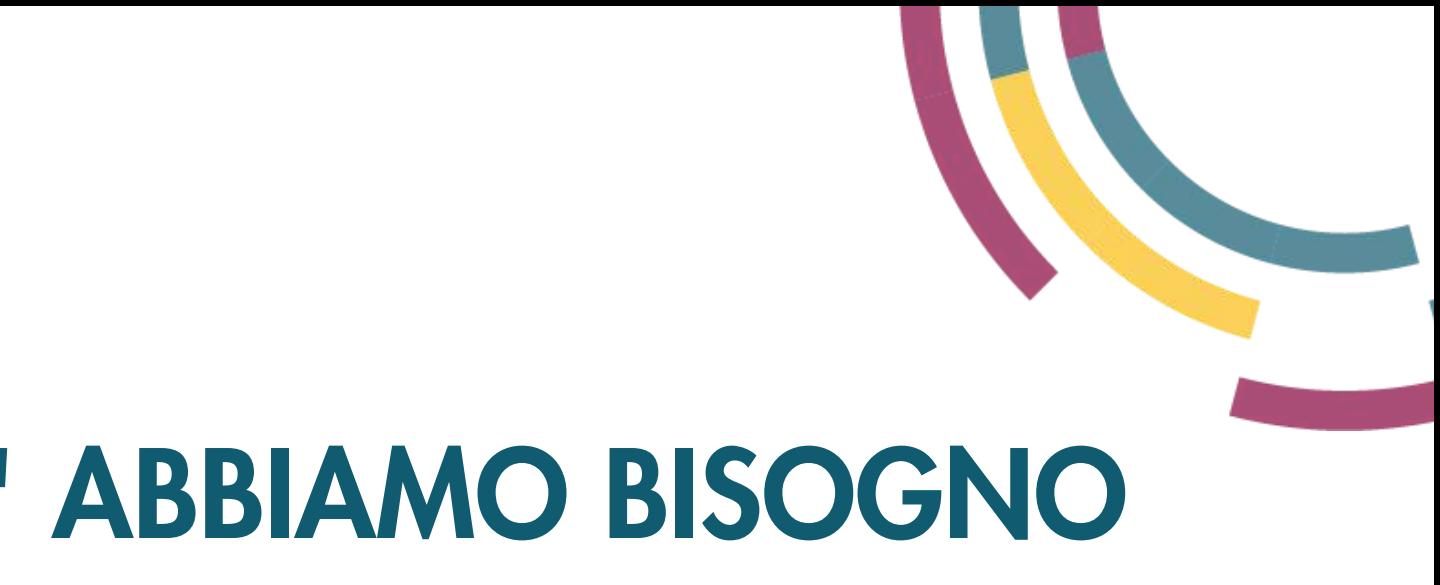

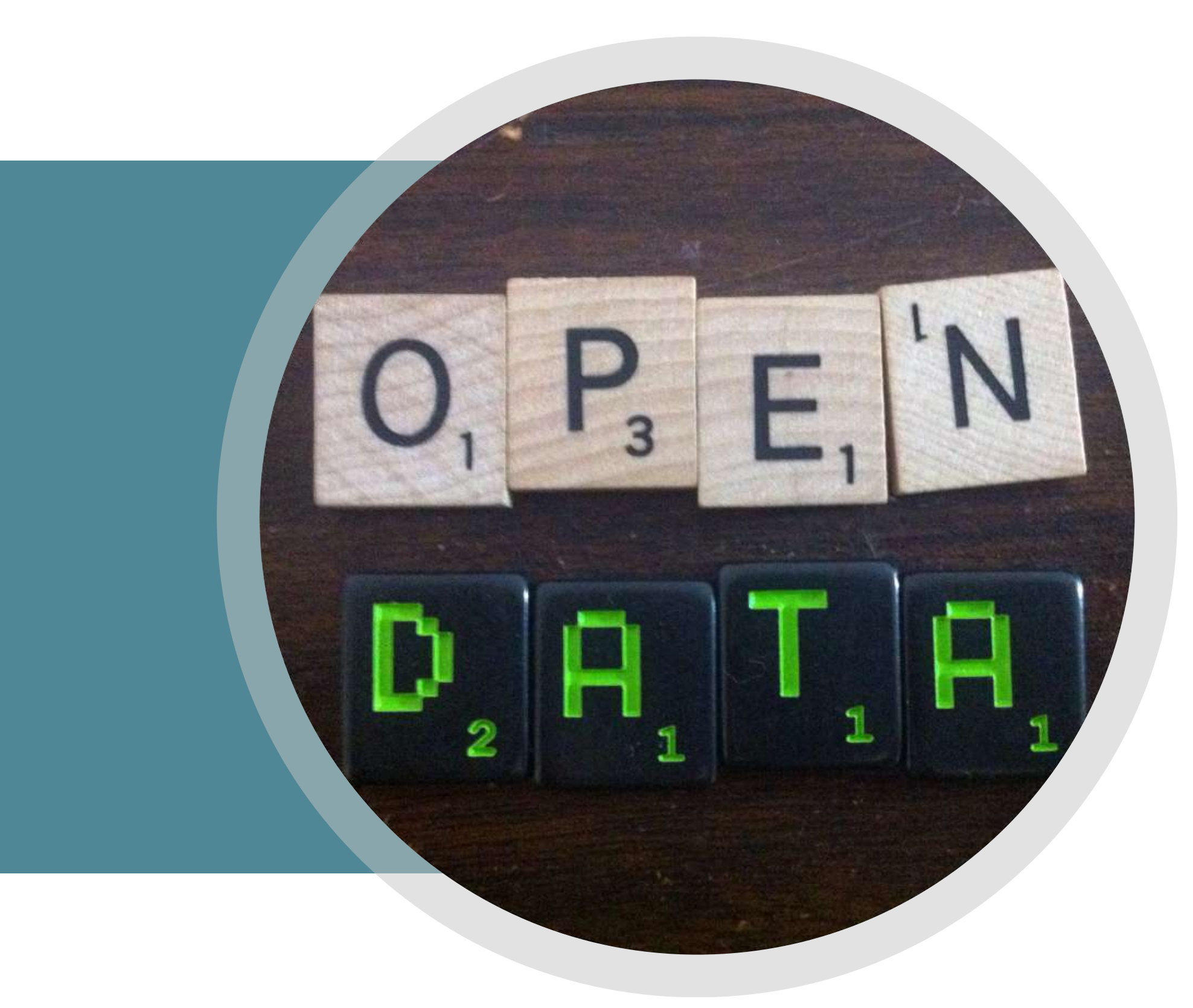

# PERCHE' ABBIAMO BISOGNO DI DATI APERTI

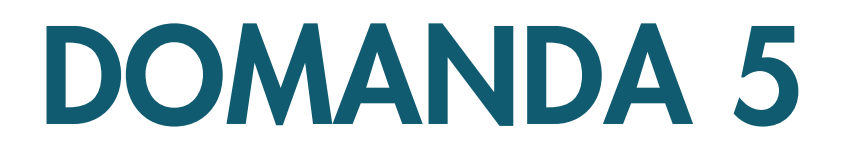

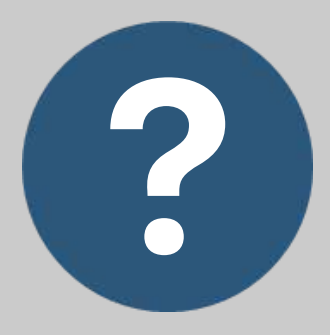

#### COSA SONO I DATI APERTI?

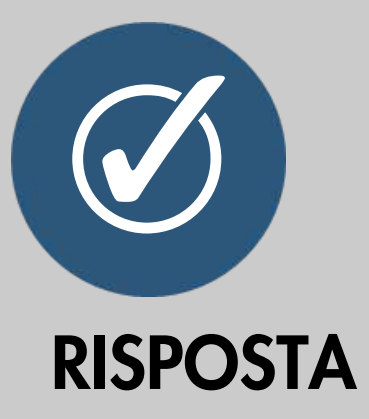

- 1. offrono l'opportunità di costruire nuovi servizi e migliorare l'operatività
- motivano gli innovatori ad utilizzare 2. i dati delle pubbliche amministrazioni

**50**

3. sono disponibili sul web

I dati aperti stanno guidando l'innovazione e la crescita nel settore privato poiché ...

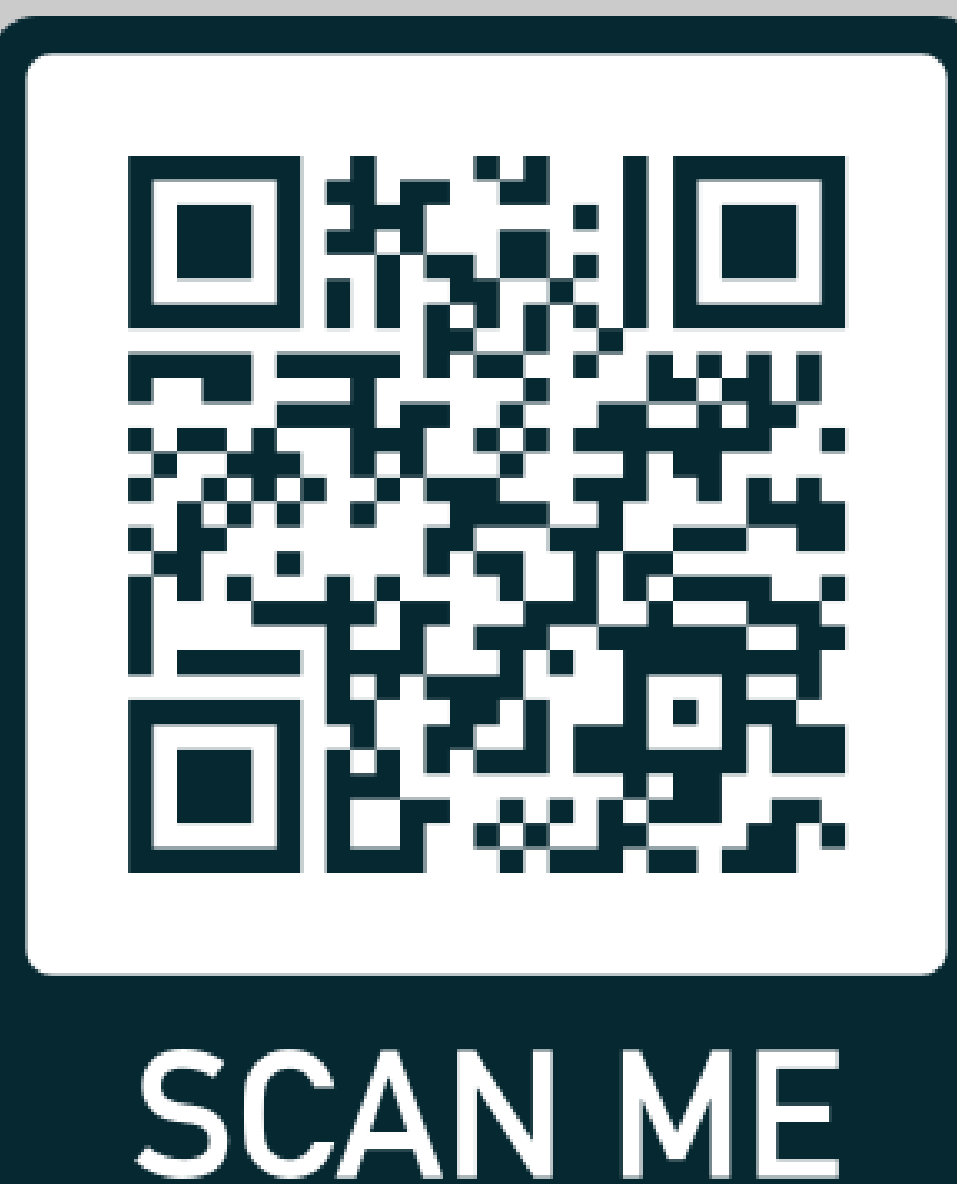

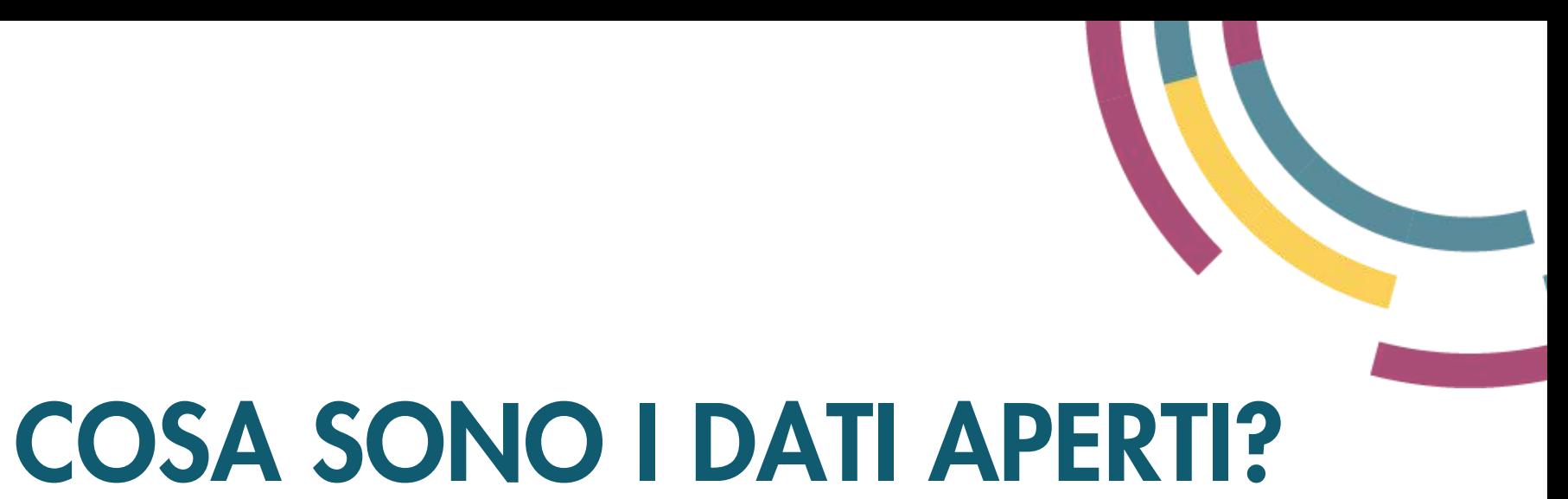

# Offrono l'opportunità di costruire nuovi servizi e migliorare

l'operatività

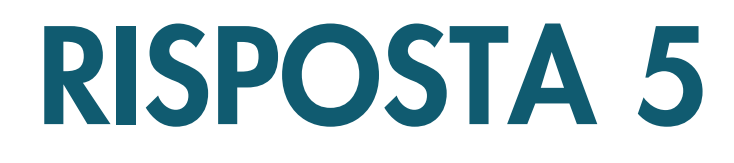

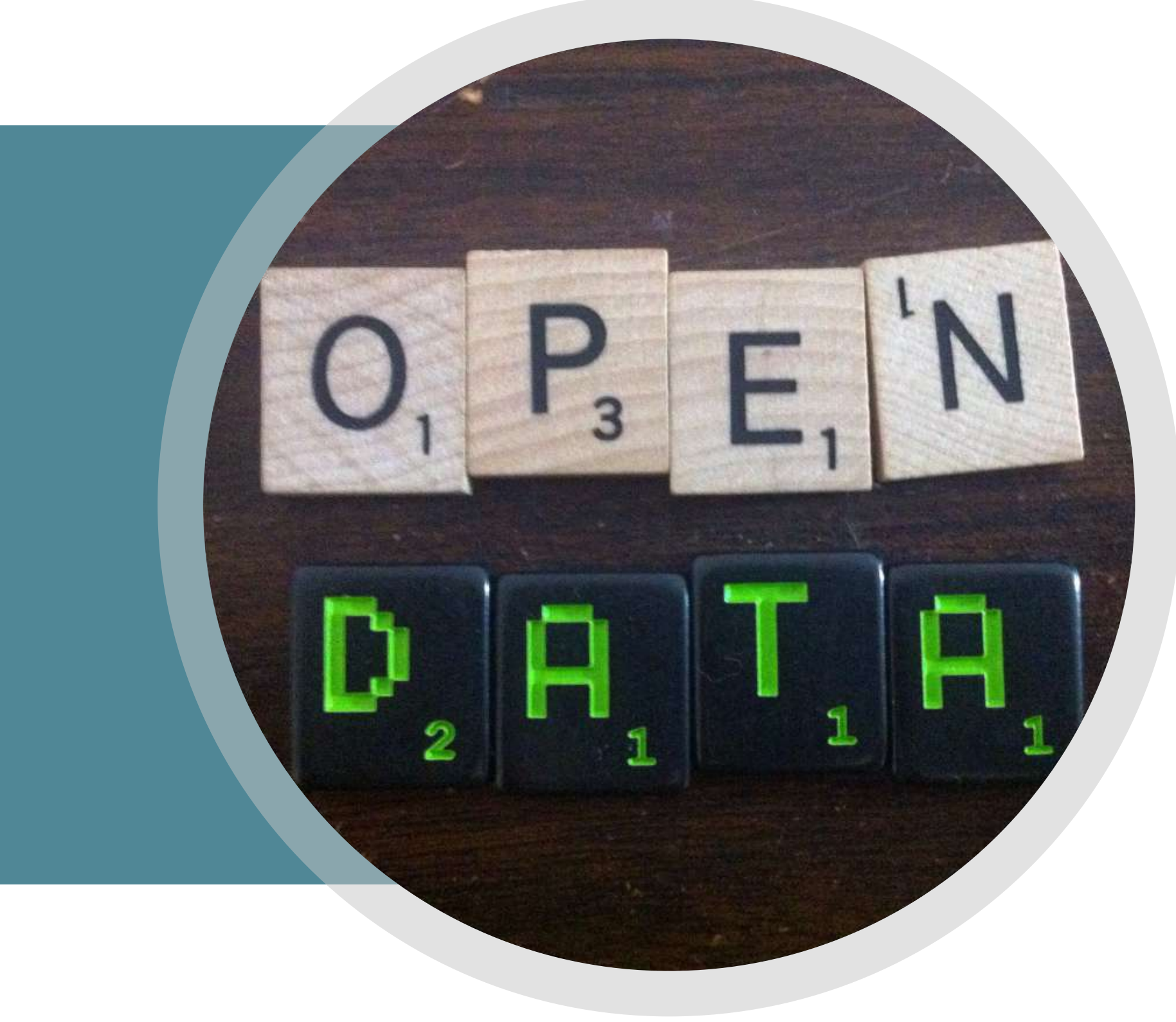

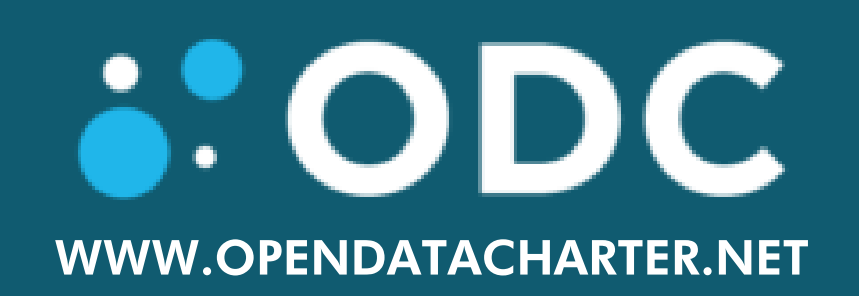

La Carta Internazionale dei Dati Aperti (CIDA) è un progetto di collaborazione tra oltre 170 governi, enti locali e organizzazioni della società civile che lavorano per aprire i dati sulla base di un insieme condiviso di principi.

La CIDA promuove politiche e pratiche che permettono ai governi, agli enti locali e alle organizzazioni della società civile di raccogliere, condividere e usare dati ben gestiti che rispondano effettivamente e responsabilmente alle seguenti aree di interesse: anti-corruzione, cambiamenti climatici ed equità salariale.

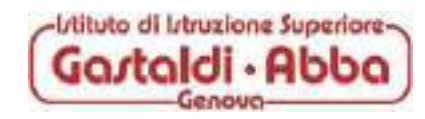

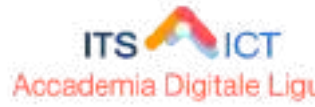

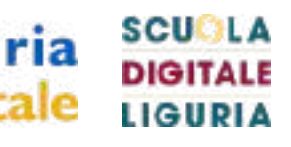

La Carta internazionale dei dati aperti (CIDA) è stata lanciata a seguito di una consultazione globale, in occasione dell'Assemblea generale delle Nazioni Unite nel 2015, condotta da rappresentanti chiave di vari governi inclusi l'Italia, il Regno Unito, il Canada, l'Australia, l'Argentina e il Messico, di enti locali e di organizzazioni della società civile come World Wide Web Foundation, Open Data Institute, Open Knowledge Foundation e Center for Internet and Society.

I sei principi della CIDA rappresentano un insieme di norme di riferimento con un consenso a livello globale sulle modalità di pubblicazione dei dati. Di seguito una spiegazione informale e sintetica dei sei principi.

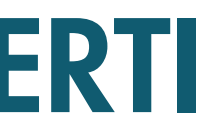

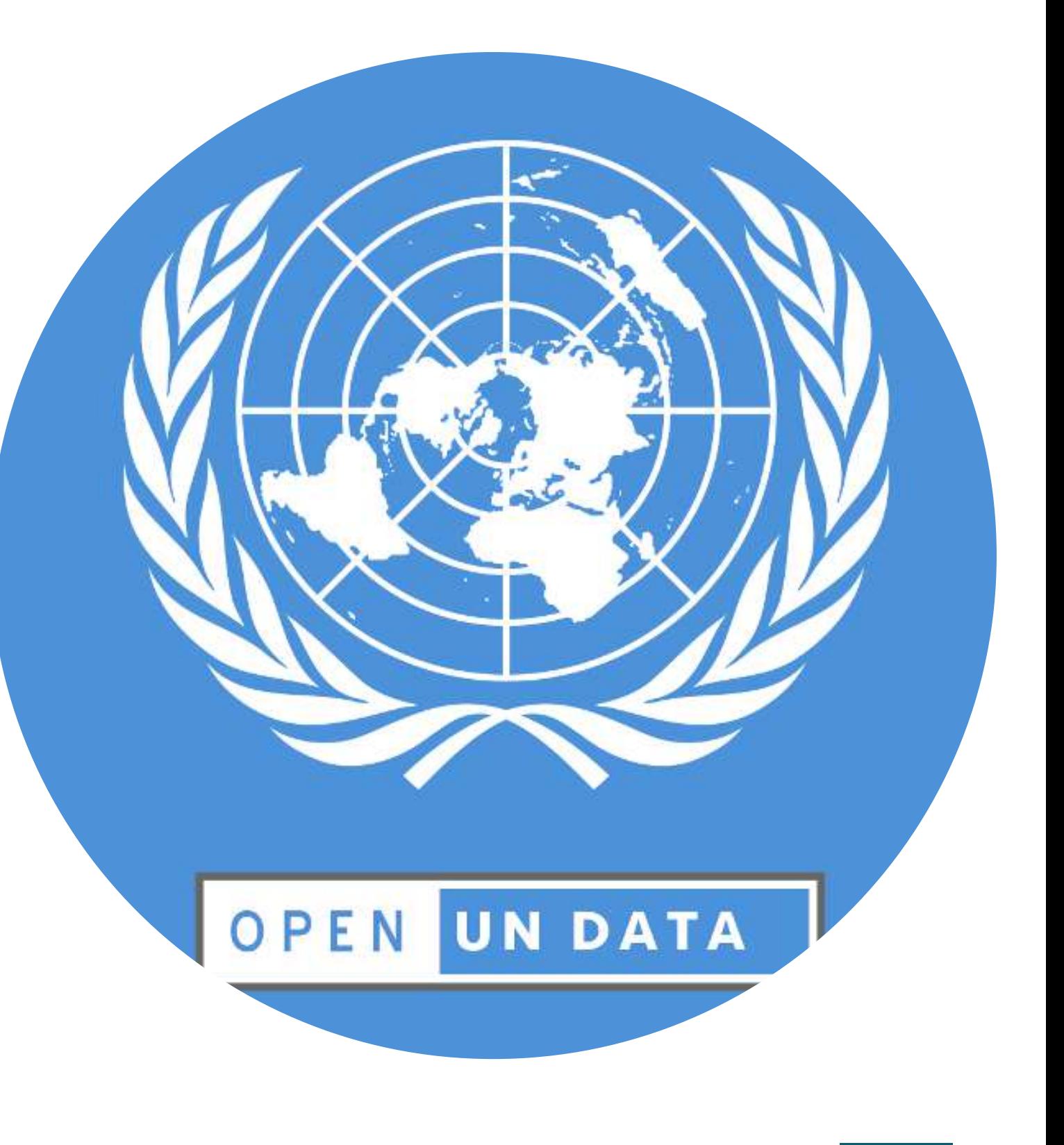

Questo principio rappresenta un vero e proprio cambiamento su come il governo opera e interagisce con i cittadini. Al momento dobbiamo spesso chiedere ai funzionari l'informazione specifica che vogliamo.

Il principio "Aperti per definizione" ribalta questo concetto e dice che dovrebbe esserci una presunzione di pubblicazione per tutti. I governi devono giustificare i dati che restano chiusi, per esempio per motivi di sicurezza o ragioni di protezione dei dati.

Per far in modo che funzioni, i cittadini devono anche sentirsi sicuri che i dati aperti non compromettano il loro diritto alla privacy.

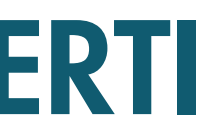

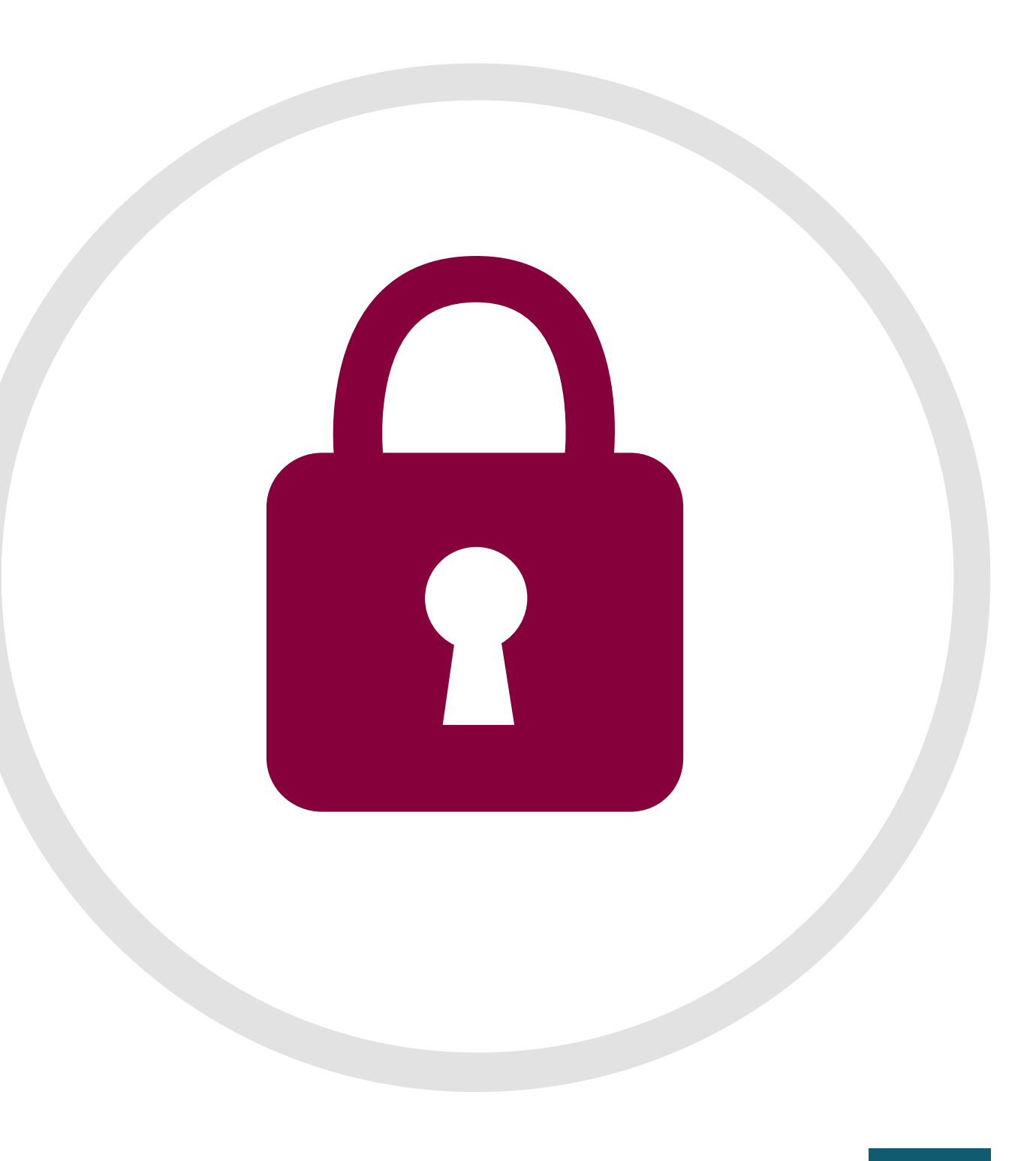

#### 1. [A](http://www.data.europa.eu/sites/default/files/edp_creating_value_through_open_data_0.pdf)PERTI PER DEFINIZIONE

I dati aperti hanno valore solo se sono ancora rilevanti. La pubblicazione rapida e completa delle informazioni è fondamentale per il suo potenziale di successo. Per quanto possibile, i governi dovrebbero fornire i dati nella loro forma originale e non modificata.

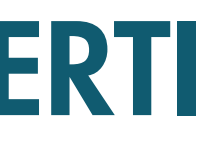

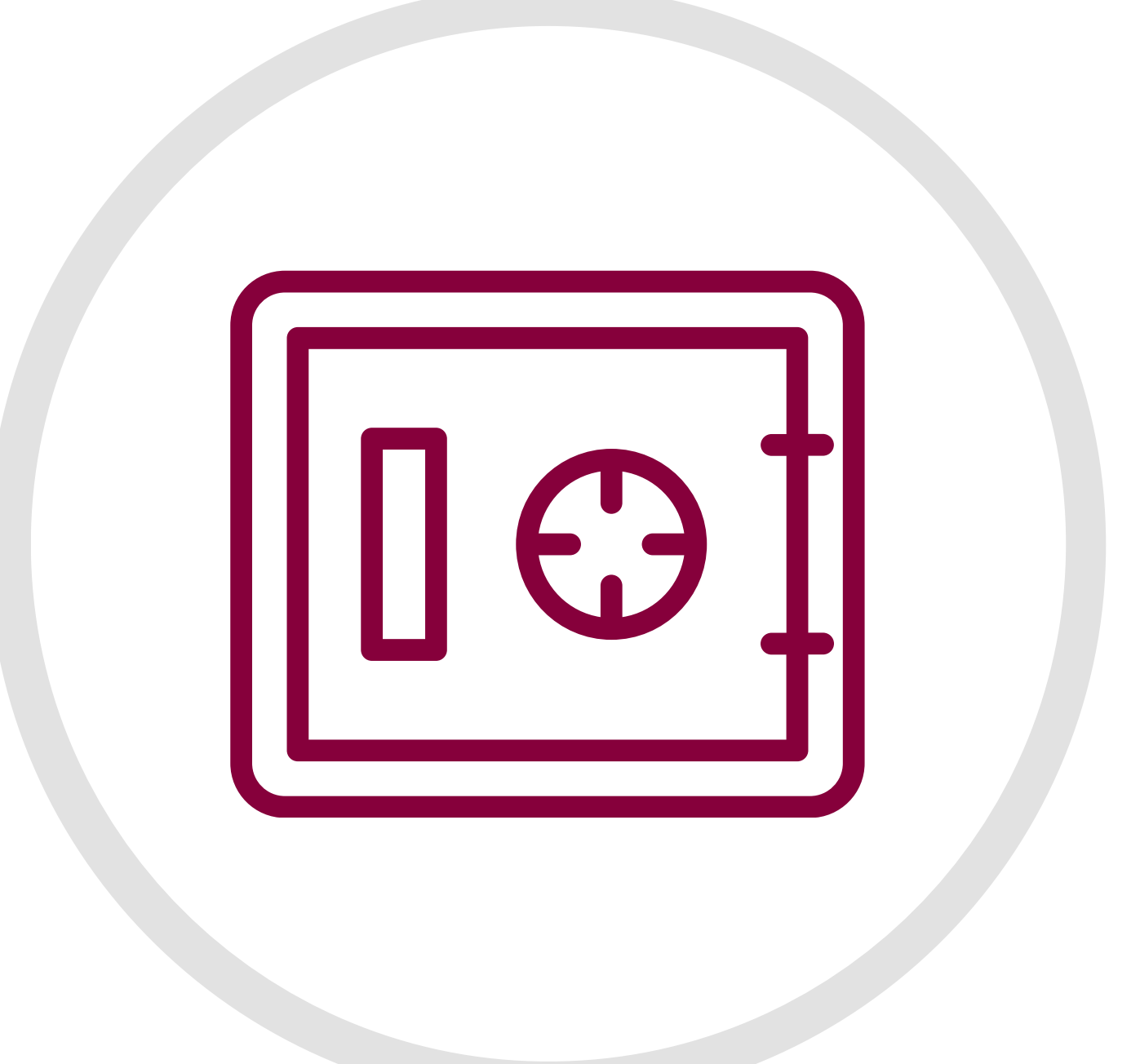

#### [2.](http://www.data.europa.eu/sites/default/files/edp_creating_value_through_open_data_0.pdf) PUNTUALI E COMPLETI

Garantire che i dati siano leggibili dalla macchina e facili da reperire significa far sì che i dati vadano più lontano. I portali sono un modo per raggiungere questo obiettivo. Ma è anche importante pensare all'esperienza dell'utente che accede ai dati, compresi i formati dei file che vengono forniti.

I dati dovrebbero essere gratuiti, sotto una licenza aperta, come quella, ad esempio, sviluppata da Creative Commons.

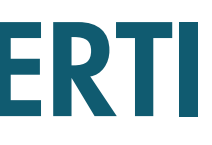

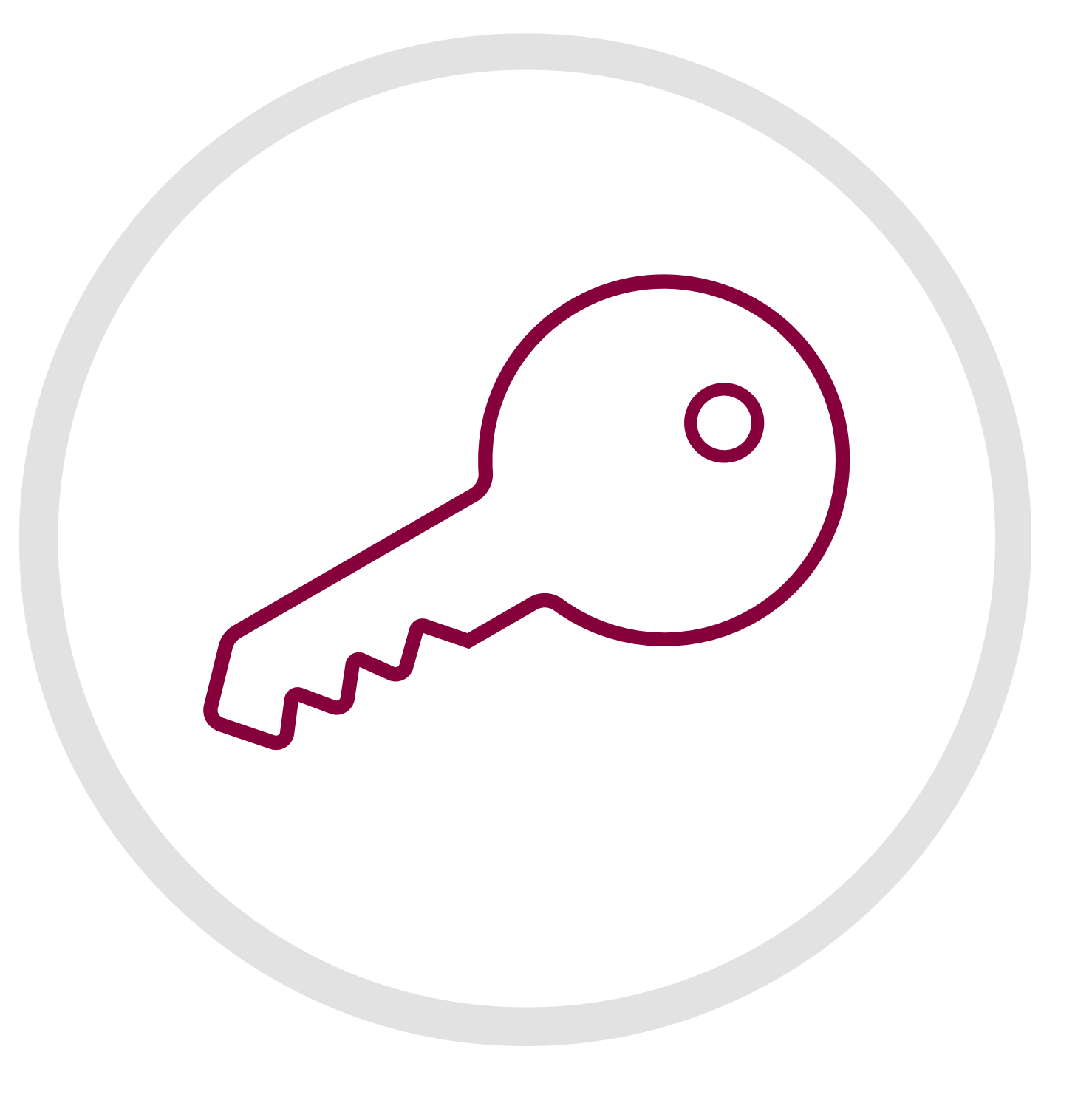

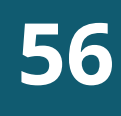

#### [3.](http://www.data.europa.eu/sites/default/files/edp_creating_value_through_open_data_0.pdf) ACCESSIBILI E USABILI

I dati hanno un *effetto moltiplicatore*. Più sono di qualità gli insiemi di dati a cui si ha accesso e più è facile farli dialogare tra loro, maggiore è il valore potenziale che se ne può ricavare.

Gli standard di dati condivisi svolgono un ruolo cruciale in questo senso.

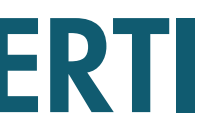

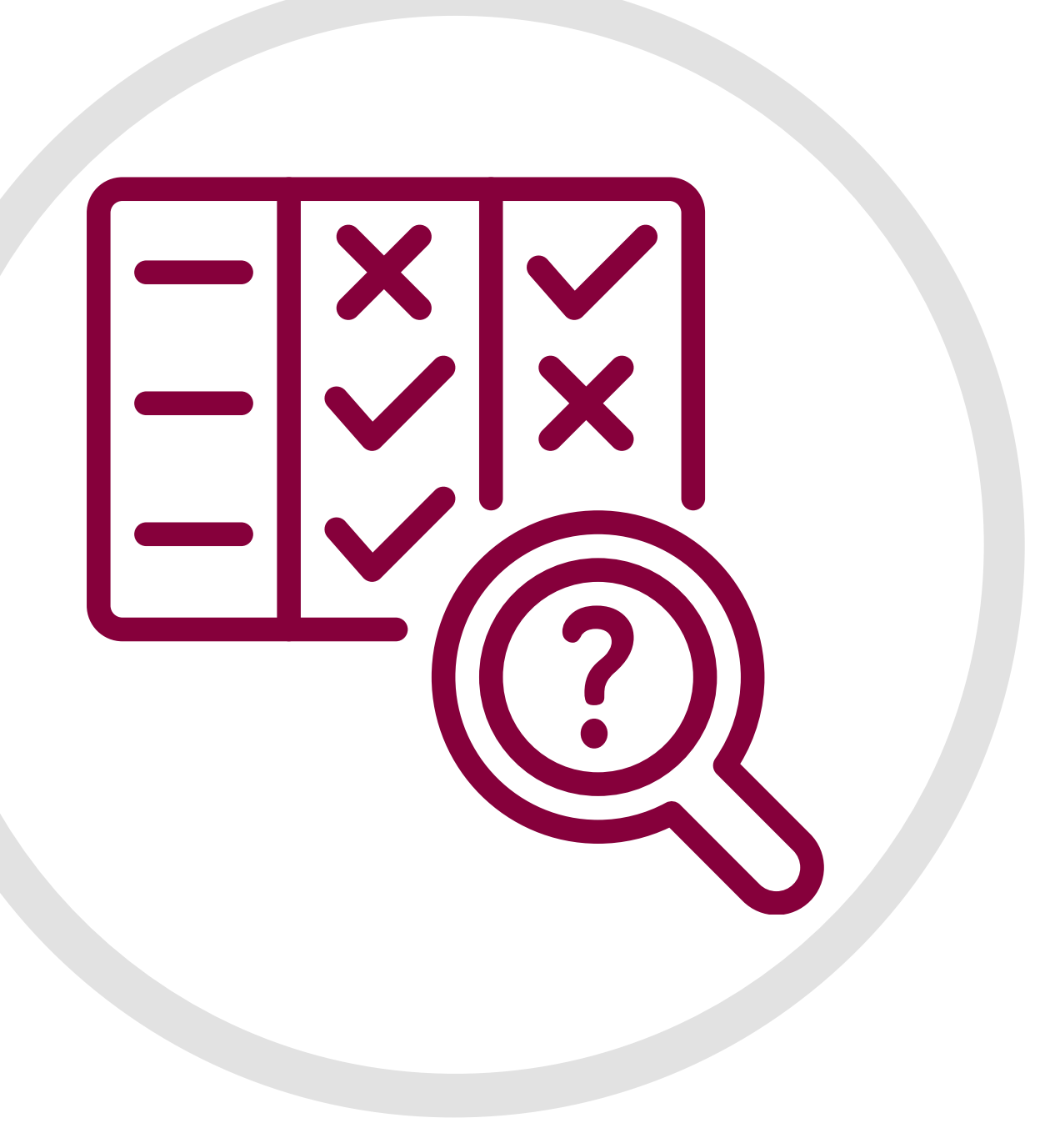

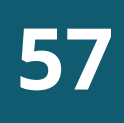

#### 4[.](http://www.data.europa.eu/sites/default/files/edp_creating_value_through_open_data_0.pdf) COMPARABILI E INTEROPERABILI

I dati aperti hanno la capacità di consentire ai cittadini (e ad altri soggetti pubblici) di avere un'idea più precisa di ciò che fanno i funzionari e i politici. Questa trasparenza può migliorare i servizi pubblici e aiutare i governi a rendere conto del proprio operato.

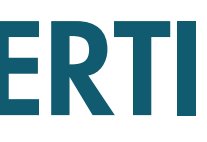

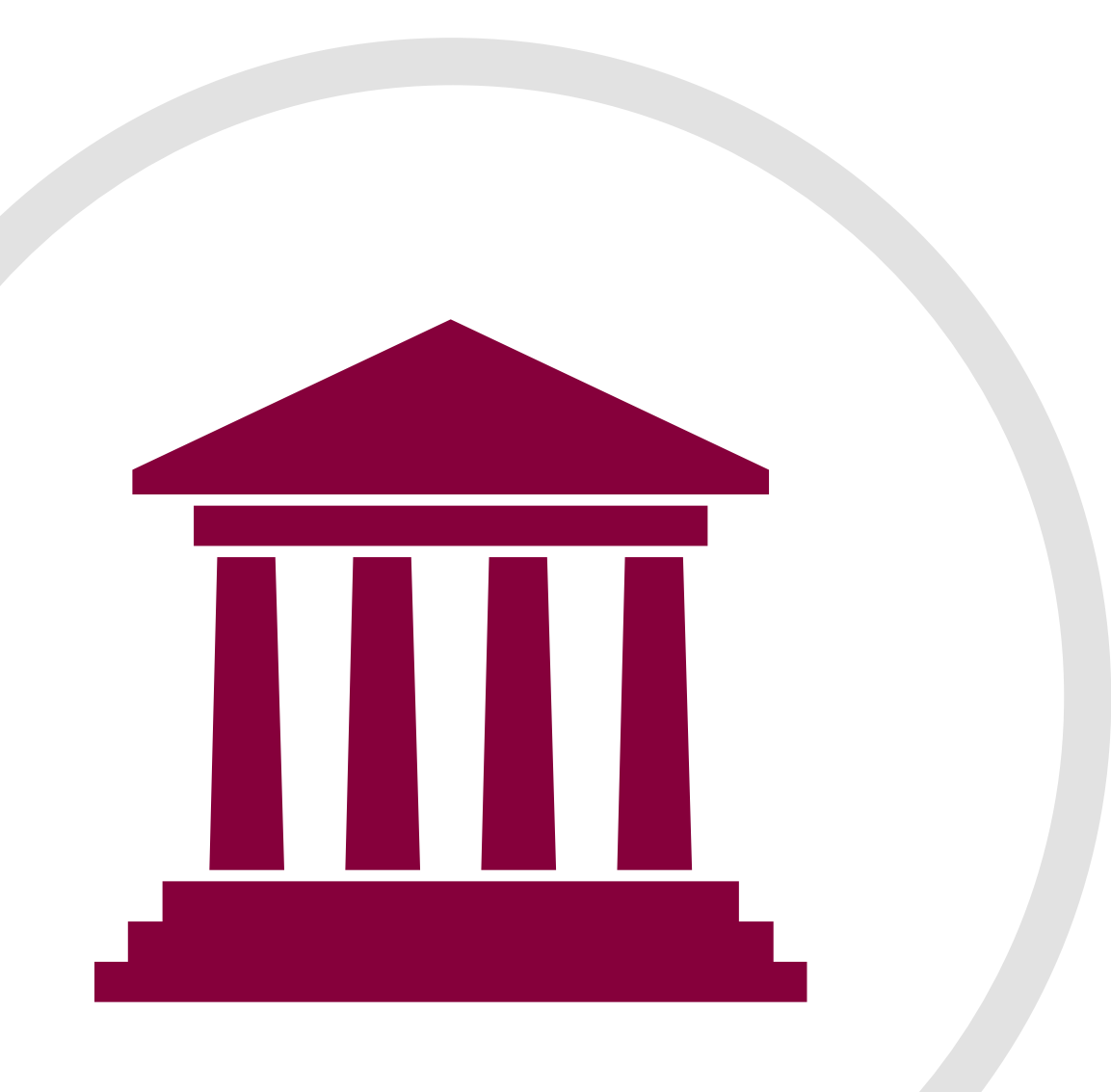

5. PER UNA GOVERNANCE MIGLIORE E IL COINVOLGIMENTO DEI CITTADINI

Infine *i dati aperti possono contribuire a stimolare uno* sviluppo economico inclusivo. Ad esempio un maggiore accesso ai dati può rendere l'agricoltura più efficiente, oppure può essere utilizzato per affrontare il cambiamento climatico.

Spesso pensiamo ai dati aperti solo per migliorare le prestazioni dei governi ma ci sono anche molti imprenditori che realizzano profitti grazie ai dati aperti.

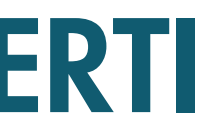

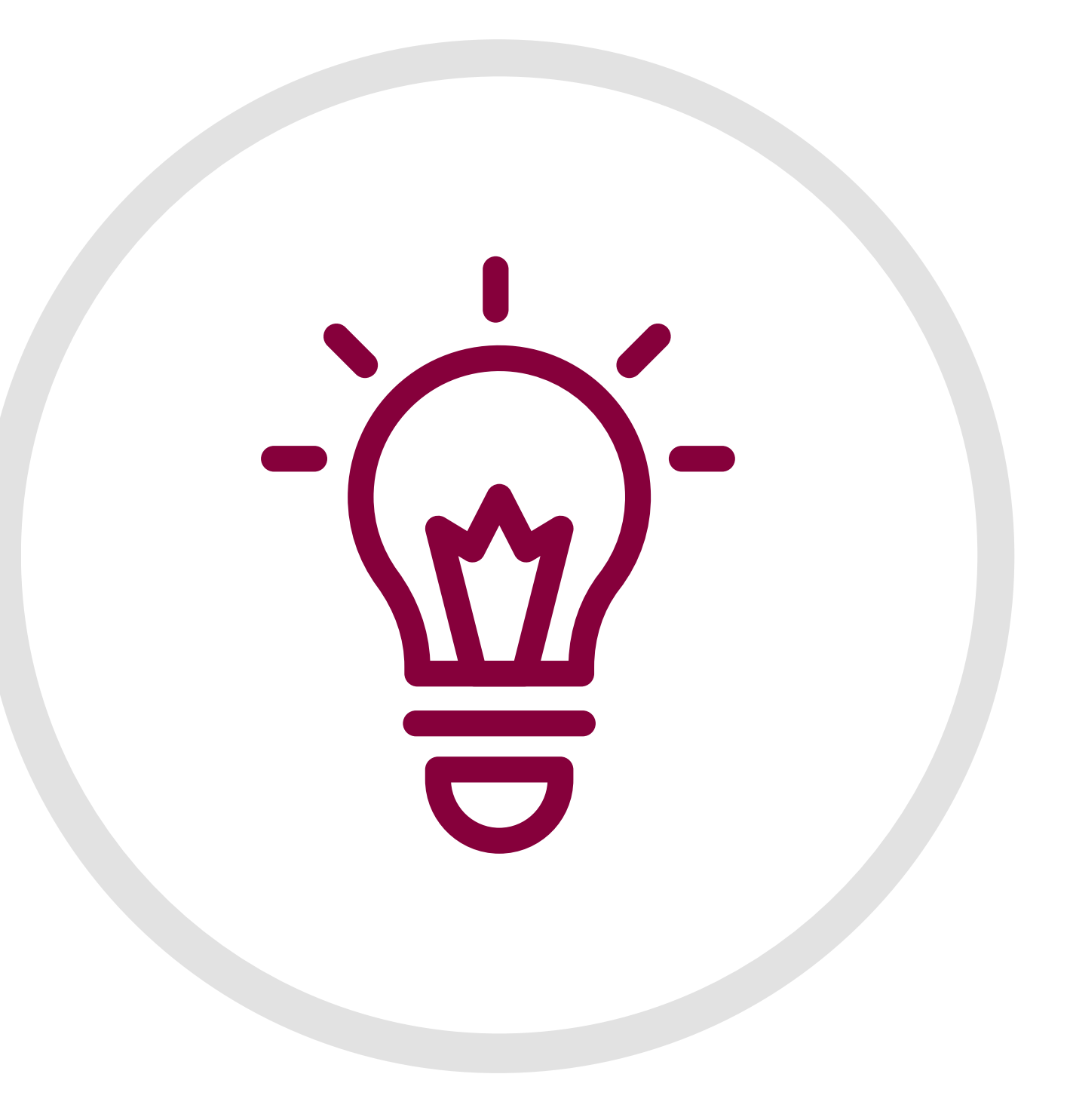

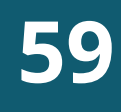

#### 6. PER UNO SVILUPPO INCLUSIVO E L'INNOVAZIONE

# LE LICENZE PER I DATI APERTI

"Licenza" deriva dal latino "licere" che significa **autorizzare**; quindi una licenza è principalmente un documento con cui si concedono alcuni permessi per l'utilizzo di un'opera. A concedere questi permessi dev'essere il titolare dei diritti, che assume il ruolo di licenziante. Dall'altro lato abbiamo invece l'utilizzatore dell'opera che assume il ruolo di licenziatario.

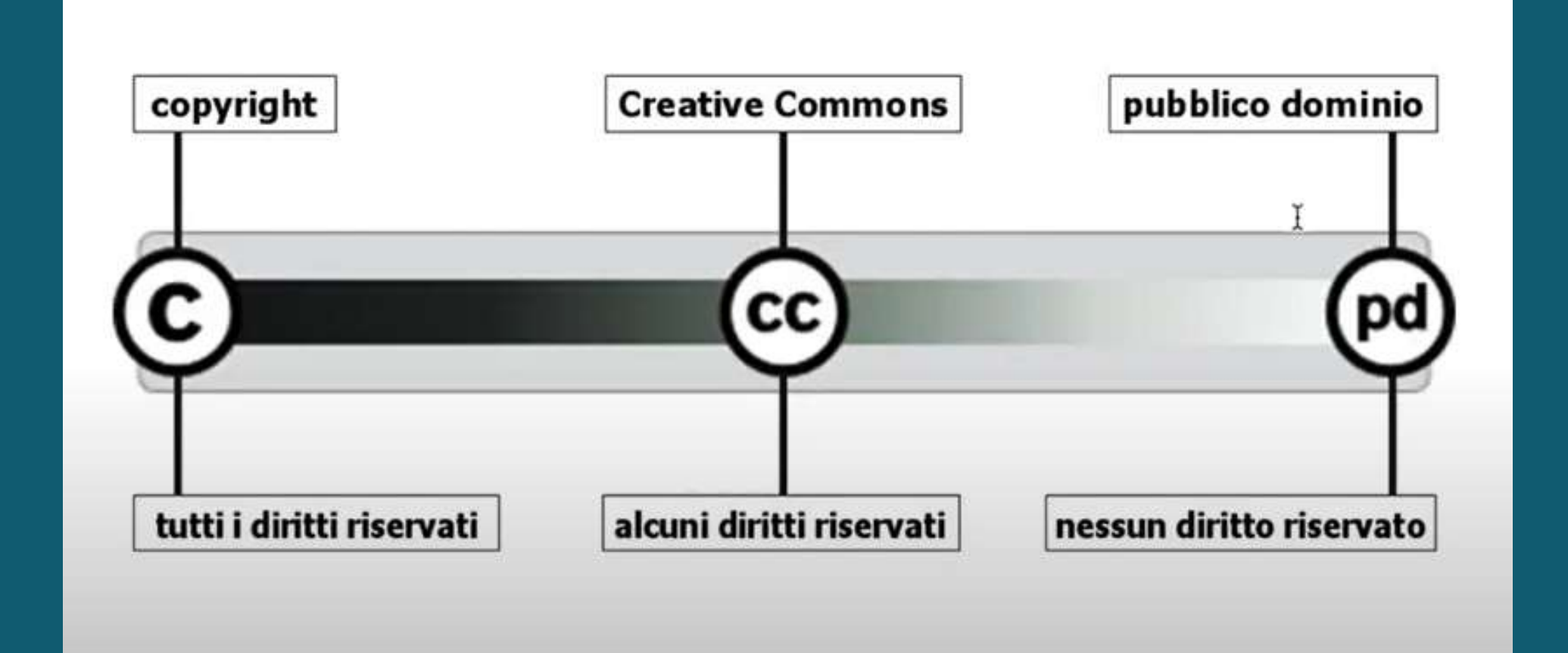

Senza una licenza i dati non sono veramente aperti. Una licenza permette a chiunque di accedere, utilizzare e condividere i nostri dati. Se non si assegna una licenza i dati possono essere "**pubblicamente disponibili**", ma gli utenti non sono autorizzati ad accedere, utilizzare e condividere i dati in base alle leggi relative al diritto d'autore e ad altre specifiche leggi che ne regolano l'utilizzo.

#### DIVENTA CREATIVO - COSA SONO LE LICENZE CREATIVE [COMMONS](https://www.youtube.com/watch?v=6bb0INTcUuE)

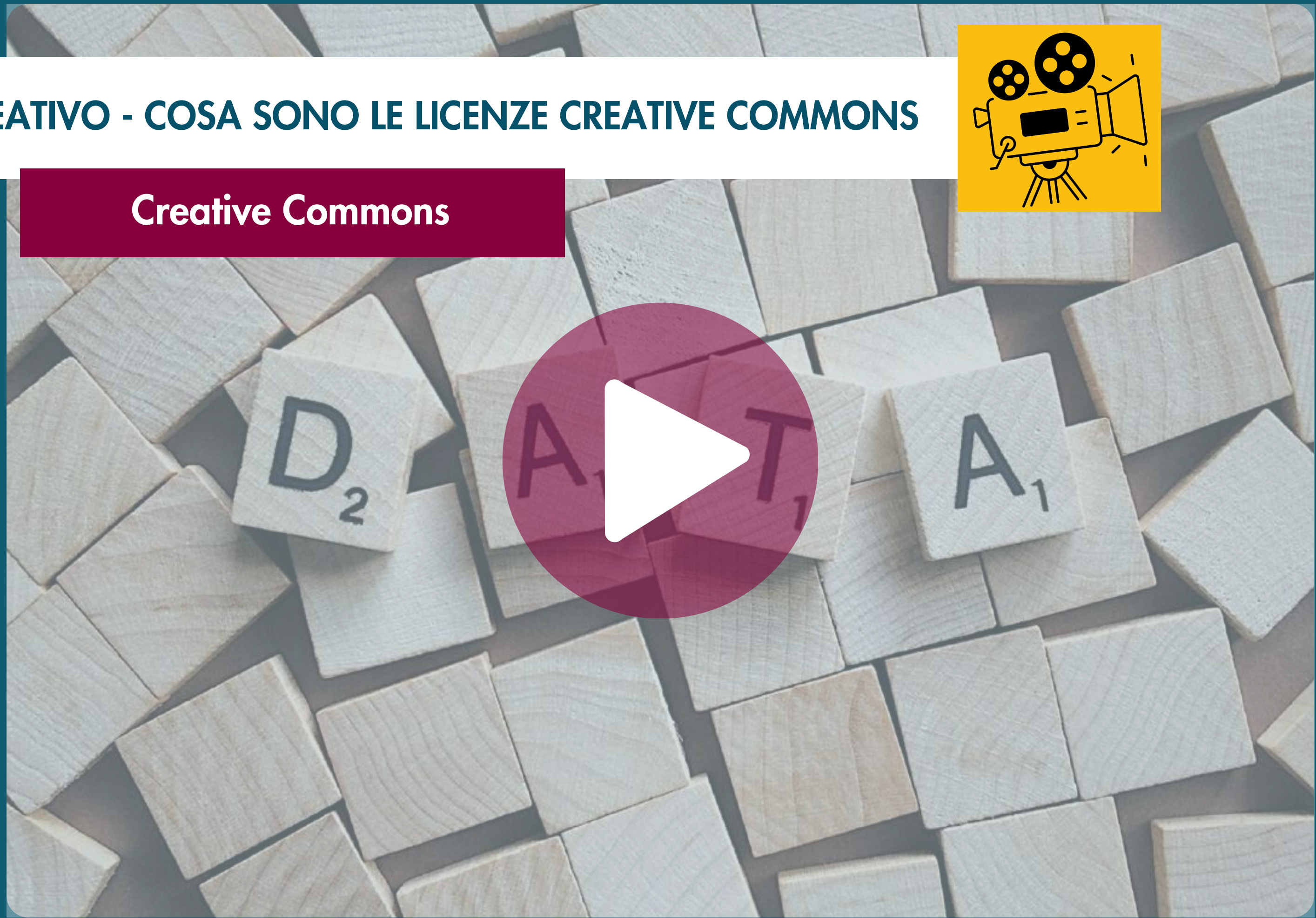

### LE LICENZE PER I DATI APERTI

Normalmente le licenze d'uso instaurano un rapporto contrattuale con cui il **licenziante** concede dei permessi al **licenziatario** richiedendo in cambio il rispetto di alcune condizioni. Queste due componenti (permessi concessi e condizioni imposte) sono tendenzialmente presenti in tutte le licenze d'uso e la distinzione è particolarmente visibile se guardiamo le licenze **Creative Commons** nella versione sintetica che appunto presentano le due parti intitolate "tu sei libero di..." e "alle seguenti condizioni".

Condividere - riprodurre, distribuire, comunicare al pubblico, esporre in pubblico, rappresentare, eseguire e recitare questo materiale con qualsiasi mezzo e formato

Modificare - remixare, trasformare il materiale e basarti su di esso per le tue opere per qualsiasi fine, anche commerciale.

Attribuzione - Devi riconoscere una menzione di paternità adeguata, fornire un link alla licenza e indicare se sono state effettuate delle modifiche. Puoi fare ciò in qualsiasi maniera ragionevole possibile, ma non con modalità tali da suggerire che il licenziante avalli te o il tuo utilizzo del materiale.

#### Tu sei libero di:

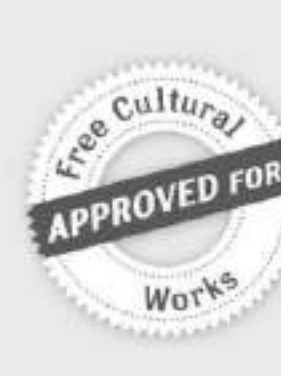

Il licenziante non può revocare questi diritti fintanto che tu rispetti i termini della licenza.

#### Alle seguenti condizioni:

StessaLicenza - Se remixi, trasformi il materiale o ti basi su di esso, devi distribuire i tuoi contributi con la stessa licenza del materiale originario.

Le licenze possono essere suddivise in due macro categorie: licenze proprietarie e licenze open. Nelle licenze proprietarie le restrizioni imposte prevalgono (sia a livello quantitativo sia a livello di impatto) sulle libertà concesse; nelle licenze open invece avviene il contrario.

Utilizzando come modello l'insieme di licenze Creative Commons, dalle sette licenze disponibili (sei licenze più una di rilascio in pubblico dominio\*) restano indubbiamente escluse le tre licenze con la condizione "Non Commercial".

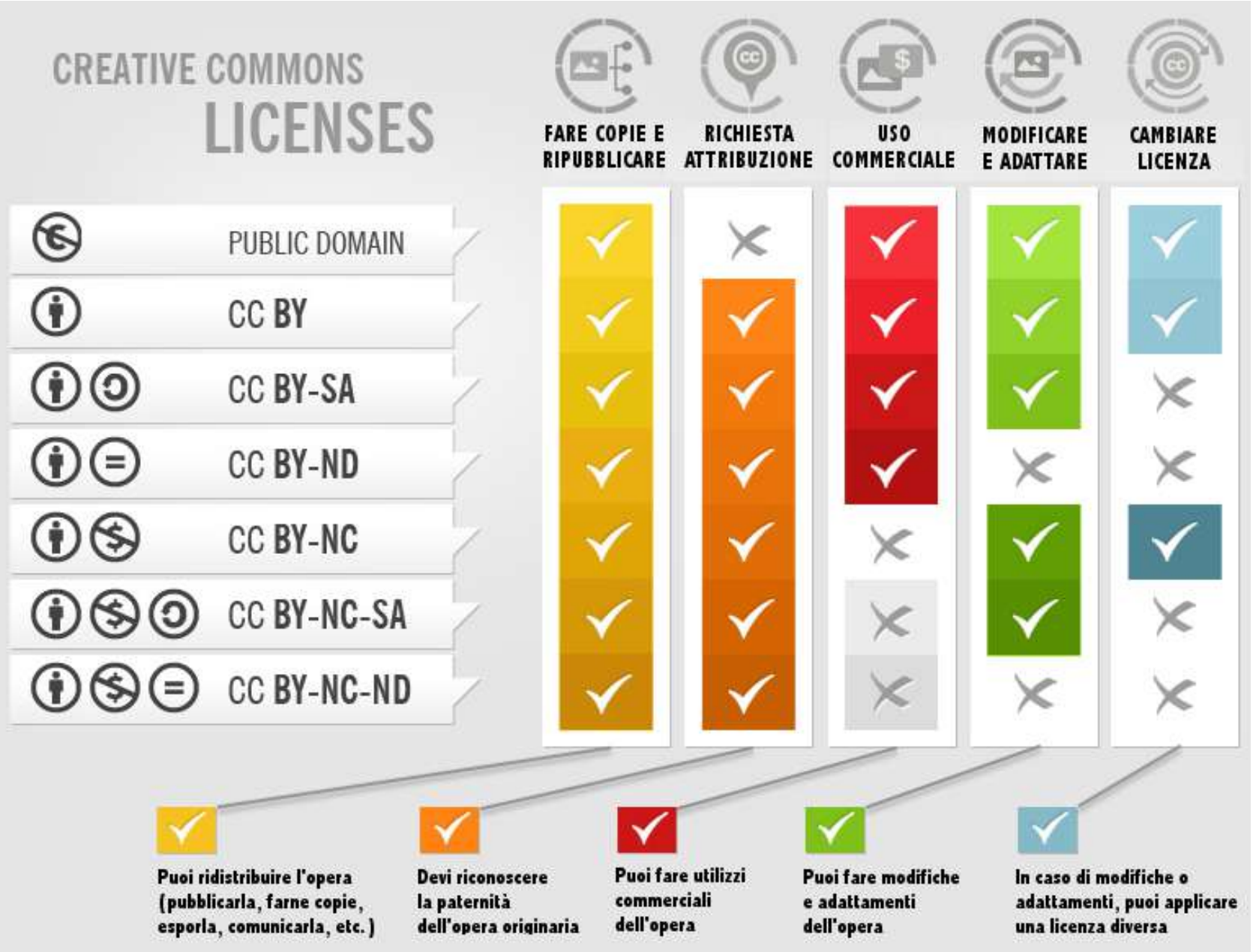

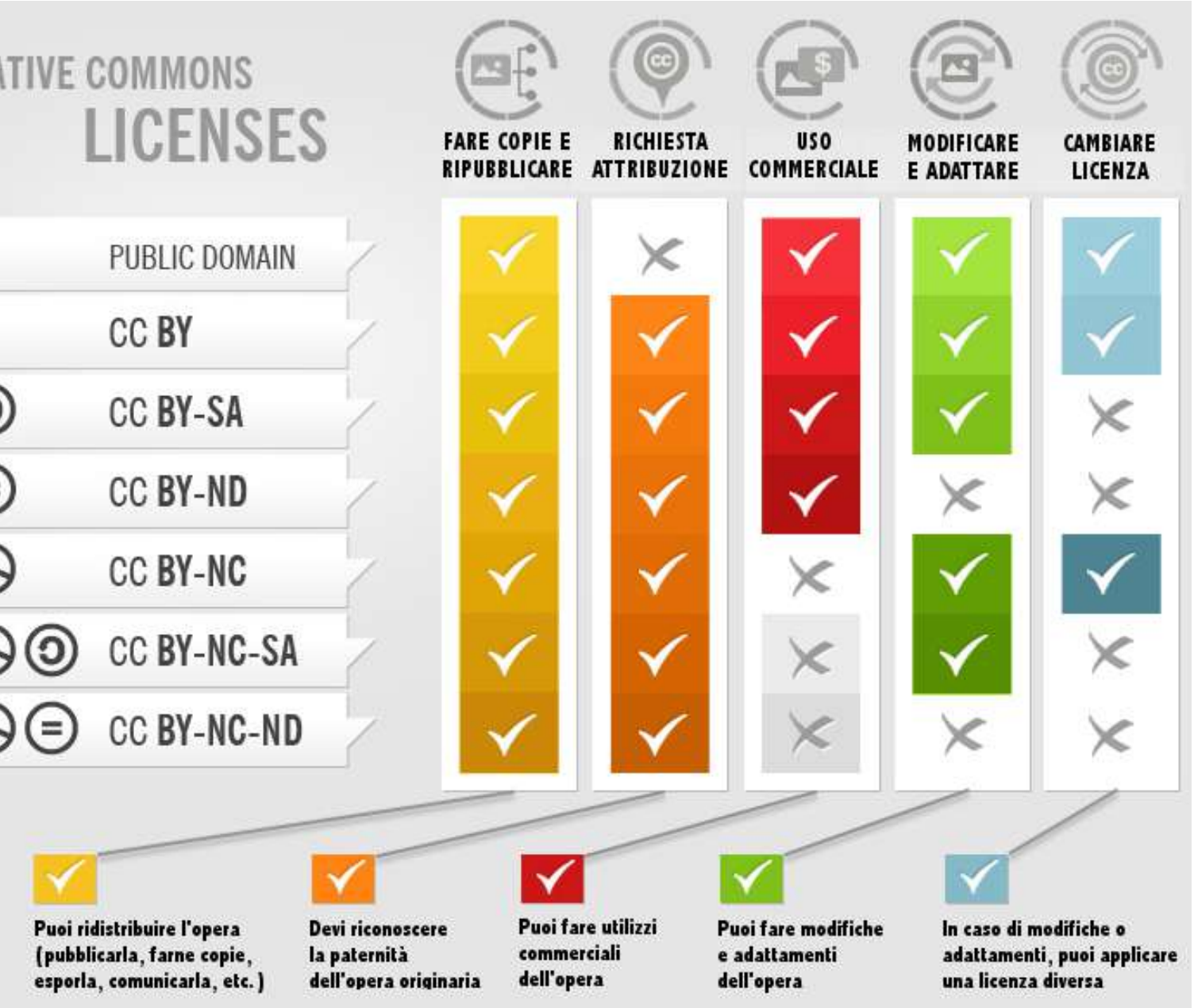

Un'opera diventa di pubblico dominio allo scadere dei 70 anni dalla morte dell'autore, almeno nell'UE.

Le prime licenze di tipo open sono comparse nell'ambito informatico, con il movimento del software libero. Benché ci siano definizioni e approcci differenti, tendenzialmente non vengono considerate aperte in senso pieno le licenze che impongono restrizioni sugli utilizzi commerciali.

#### **62**

### LE LICENZE PER I DATI APERTI

# LE LICENZE CREATIVE [COMMONS](https://www.youtube.com/watch?v=6bb0INTcUuE)

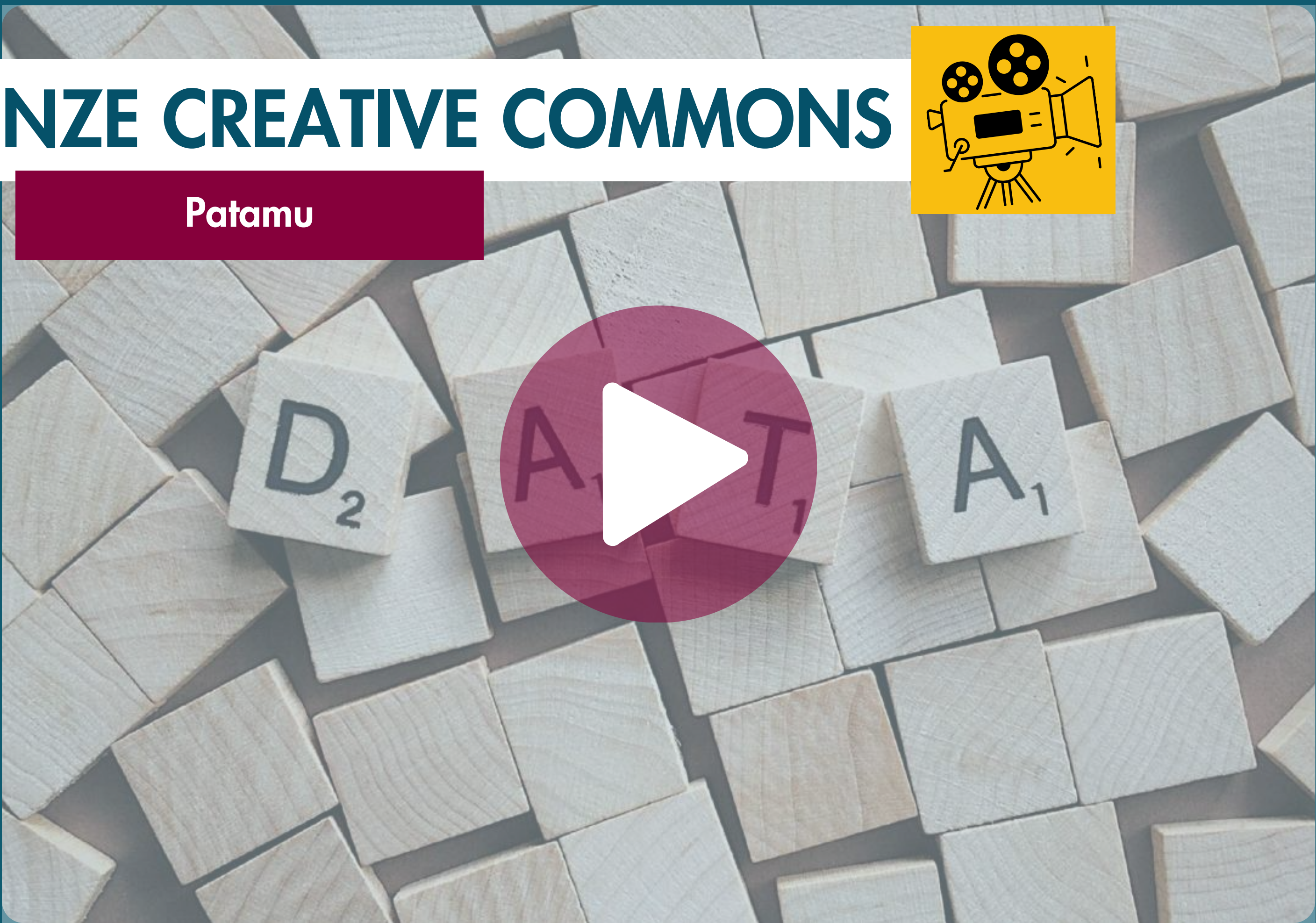

Il "software libero" è un software che rispetta la libertà degli utenti e la comunità. In breve, significa che gli utenti hanno la libertà di eseguire, copiare, distribuire, studiare, modificare e migliorare il software. Quindi è una questione di libertà, non di prezzo.

Il termine free in inglese significa sia gratuito che libero, mentre in italiano il problema non esiste.

Per fare maggiore chiarezza in inglese a volte si usa libre, riciclando la parola che in francese e spagnolo significa "libero".

Per capire il concetto, bisognerebbe pensare alla "libertà di parola" (free speech) e non alla "birra gratis" (free beer).

Libertà di eseguire il programma come si desidera, per qualsiasi scopo. Compositori in the control of the control of the control of the control of the control of the control of the control of the control of the control of the control of the control of the control of the contro

Libertà di migliorare il programma e distribuirne pubblicamente i miglioramenti da voi apportati (e le vostre versioni modificate in genere), in modo tale che tutta la comunità ne tragga beneficio. L'accesso al codice sorgente ne è un prerequisito. **Libertà 3** 

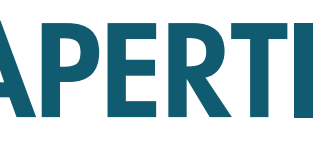

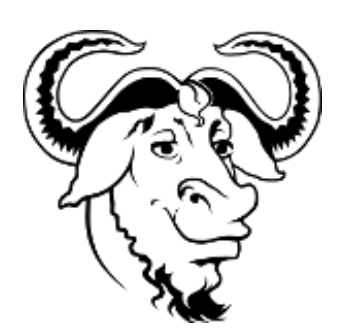

Potreste aver pagato per una copia di un programma libero, o potreste averne ottenuto copie gratuitamente. Ma a prescindere da come lo si è ottenuto, rimane sempre la libertà di copiare e modificare il software, o anche di [venderne](https://www.gnu.org/philosophy/selling.it.html) copie.

## LE LICENZE PER I DATI APERTI

#### IL SIGNIFICATO DI LIBERTA' NEL SOFTWARE LIBERO

#### LA QUATTRO LIBERTA' DEL SOFTWARE LIBERO

Libertà di studiare come funziona il programma e di modificarlo in modo da adattarlo alle proprie necessità. L'accesso al codice sorgente ne è un prerequisito.

Libertà 1

Libertà di ridistribuire copie in modo da aiutare gli altri. Libertà 2 Una delle caratteristiche dei dati di tipo aperto è quella di essere "disponibili secondo i termini di una licenza o di una previsione normativa che ne permetta l' utilizzo da parte di chiunque, anche per finalità commerciali, in formato disaggregato" (dalle Linee Guida AGID).

Rispetto alla specifica licenza da apporre, si rammenta che ad oggi, si utilizzano numerose licenze standard, che possono essere suddivise in tre gruppi:

# LE LICENZE PER I DATI APERTI

Le licenze suindicate sono raffigurate nella figura in alto a destra e descritte - nel dettaglio - nelle schede successive.

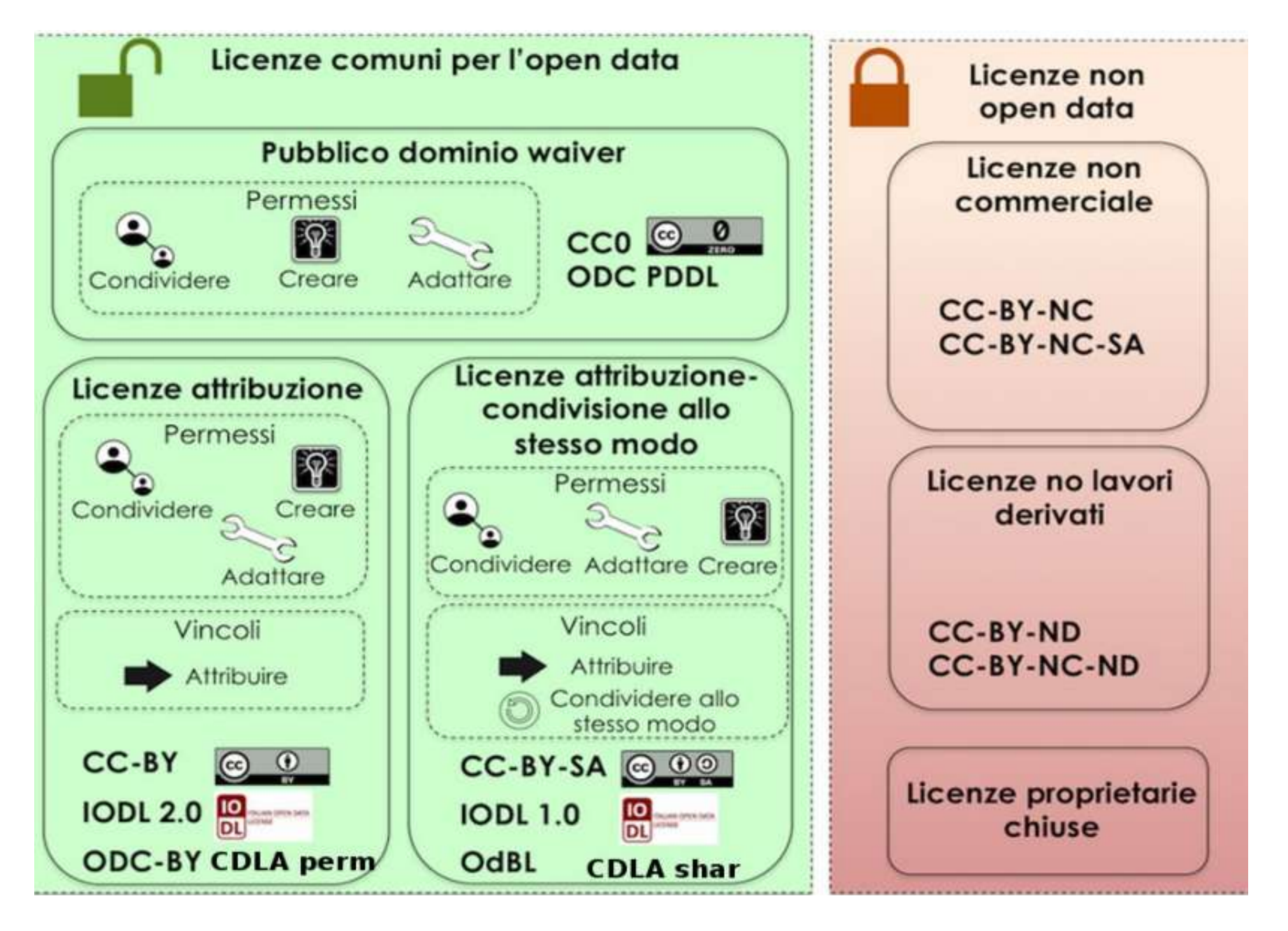

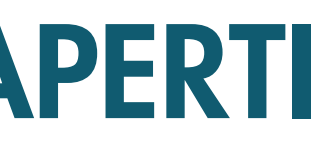

Licenze di sola Attribuzione

#### Pubblico dominio rilascio

Licenze di Attribuzione e Condivisione CC-BY-SA|CDLA - Condivisione 1.0 | IODL 1.0 | OdBl

CC-BY | CDLA-permissiva 1.0 | IODL 2.0 | ODC-BY

CC0

#### LICENZE DI SOLA ATTRIBUZIONE:

#### [CC-BY](https://creativecommons.org/licenses/by/4.0/deed.it)

Prodotta dall'omonimo movimento internazionale Creative [Commons](http://www.creativecommons.org/) in diverse versioni successive; nella versione attuale (4.0), consente al licenziatario di condividere e modificare, per qualsiasi finalità, con la sola restrizione dell'attribuzione al **licenziante**. differenza di precedenti versioni, le condizioni si applicano anche con riferimento ai diritti "sui generis" e l'attribuzione implica il richiamo di fonte, copyright, ecc. nella misura richiamata dal licenziante e può essere assolta in ogni forma "ragionevole". Vieta inoltre l'apposizione di restrizioni ulteriori, anche di natura tecnologica e richiede indicazione delle modifiche

Non impone obblighi o restrizioni ai dati "migliorati" (derivati e/o di mashup) e contiene il concetto di "risultato" - non condizionato - proprio delle elaborazioni algoritmiche

#### [CDLA-permissiva](https://cdla.dev/permissive-1-0/) 1.0 [IODL](https://dati.gov.it/content/italian-open-data-license-v20) 2.0

#### [ODC-BY](https://opendatacommons.org/licenses/by/)

Consente al licenziatario di condividere e modificare, con la sola attribuzione al licenziante e citazione della licenza.

Incoraggia l'arricchimento e il miglioramento dei dati e la produzione di opere derivate/mashup, senza creare vincoli con i dati di provenienza.

Consente al licenziatario di condividere e modificare, per qualsiasi finalità, con la sola restrizione dell'attribuzione al licenziante, comprensiva del nome del soggetto che fornisce il dato, includendo, se possibile, il link alla licenza. Contiene riferimento alla normativa nazionale sul diritto d'autore e sui dati personali

Consente al licenziatario di condividere e modificare, per qualsiasi finalità, con la sola restrizione dell'attribuzione al licenziante. Prevede il diritto suigeneris, ma precisa espressamente che non regola anche i contenuti della banca dati

## LE LICENZE PER I DATI APERTI
### LICENZE DI ATTRIBUZIONE E CONDIVISIONE:

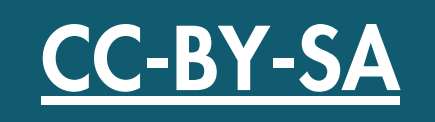

Consente al licenziatario di condividere e modificare, per qualsiasi finalità, con la restrizione dell'attribuzione al licenziante, con la duplice restrizione dell'attribuzione al licenziante e della redistribuzione del prodotto derivato con la stessa licenza dell'originale (o versione successiva). Vieta l'apposizione di restrizioni ulteriori, anche di natura tecnologica

### [IODL](https://opendefinition.org/licenses-md/inreview/IODL-1.0/) 1.0 CDLA - [Condivisione](https://cdla.dev/sharing-1-0/) 1.0

Consente al licenziatario di utilizzare e pubblicare i dati per il riutilizzo, con la duplice restrizione dell'attribuzione al licenziante e della pubblicazione con la stessa licenza. Incoraggia l'arricchimento e il miglioramento dei dati e la produzione di opere derivate/mashup, senza creare vincoli con i dati di provenienza. Impone ai dati "migliorati" (derivati e/o di mashup) l'uso della stessa licenza, ma conserva la libertà d'uso incondizionata dei "risultati"

### **[ODbL](https://opendatacommons.org/licenses/odbl/)**

Consente al licenziatario di condividere e modificare, per qualsiasi finalità, con la duplice restrizione dell'attribuzione al licenziante, comprensiva del nome del soggetto che fornisce il dato, includendo, se possibile, il link alla licenza, e della condivisione del prodotto derivato o di mashup con la stessa licenza

Specifica per i database, consente al licenziatario di utilizzare, condividere, modificare, integrare e redistribuire il database, con la duplice restrizione dell'attribuzione al licenziante (anche per i prodotti derivati) e dell' uso della stessa licenza. Contempla il concetto di "produced work" , ovvero di elaborato dal db ma diverso da quest' ultimo, che può essere diversamente licenziato (salva citazione fonte). Consente l'apposizione di restrizioni ulteriori, anche di natura tecnologica, a condizione che almeno una copia rimanga sempre libera

## LE LICENZE PER I DATI APERTI

### PUBBLICO DOMINIO RILASCIO:

### [CC0](https://creativecommons.org/share-your-work/public-domain/cc0/)

Come noto, non è una vera e propria licenza, ma una rinuncia preventiva all'esercizio dei diritti in qualsiasi modo previsti o connessi al diritto d'autore. Si parla, a riguardo, di attribuzione (o donazione) al pubblico dominio

### Ulteriori licenze Creative Commons

sono classificabili come:

licenze che **NON consentono opere derivate** 

oppure

come licenze che NON consentono l'uso commerciale.

### CDLA 2.0 [permissive](https://cdla.dev/permissive-2-0/)

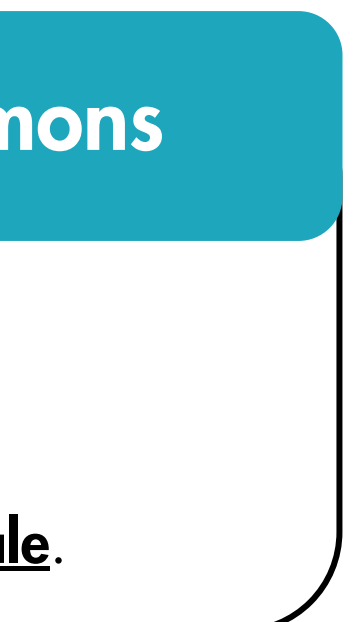

Si pone al limite del waiwer, posto che richiede, di fatto, il solo richiamo del testo della licenza (oltre a richiamare la nozione già citata di "risultati")

## LE LICENZE PER I DATI APERTI

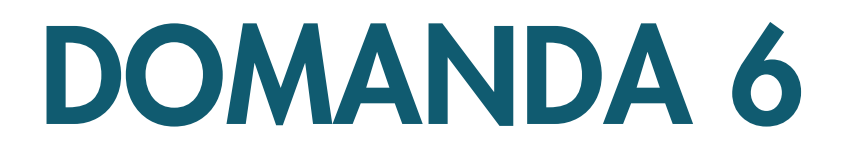

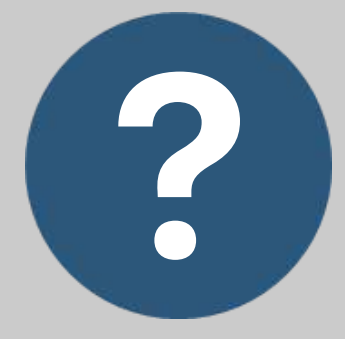

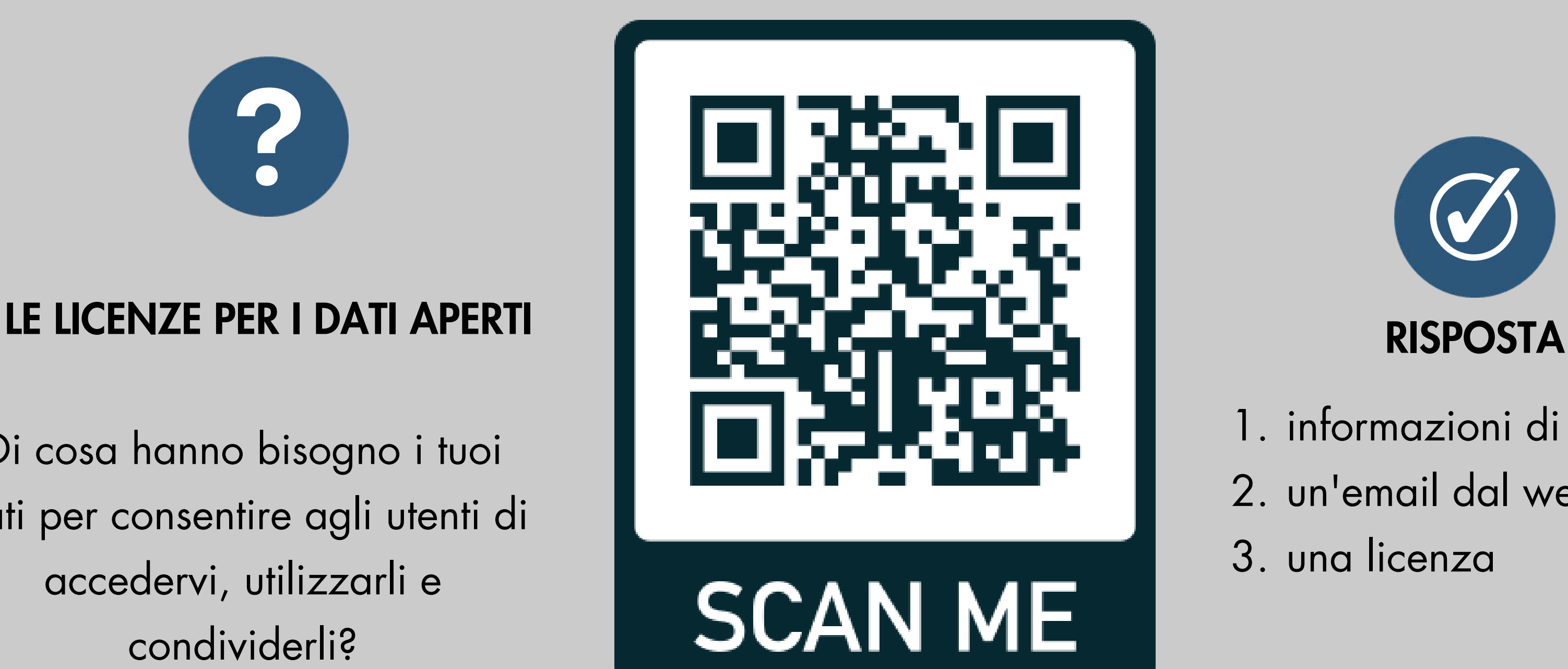

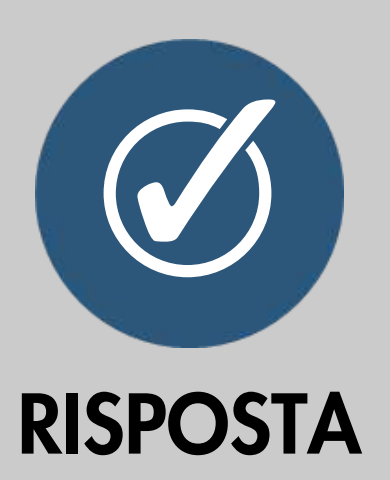

- 1. informazioni di intestazione
- 2. un'email dal webmaster
- 3. una licenza

Di cosa hanno bisogno i tuoi dati per consentire agli utenti di accedervi, utilizzarli e condividerli?

## LE LICENZE PER I DATI APERTI

Senza una licenza i dati saranno "pubblicamente disponibili" ma gli utenti potrebbero non avere l'autorizzazione per accedervi, utilizzarli e condividerli in base alle leggi sul copyright e/o sull'utilizzo dei database.

## RISPOSTA 6

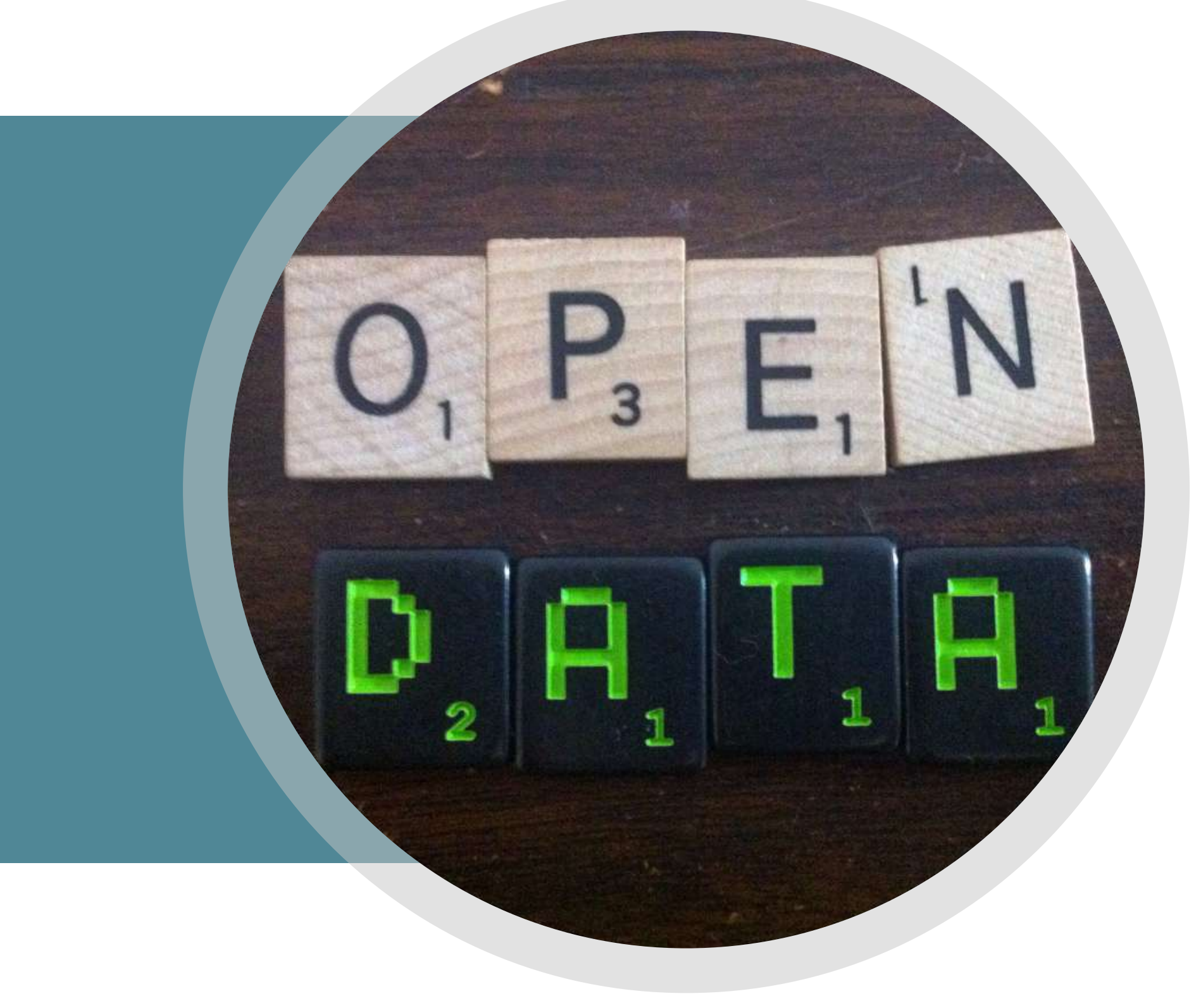

# INTRO[DUZIONE](https://youtu.be/gM3qzq5wHDs) ALLE LICENZE OPEN

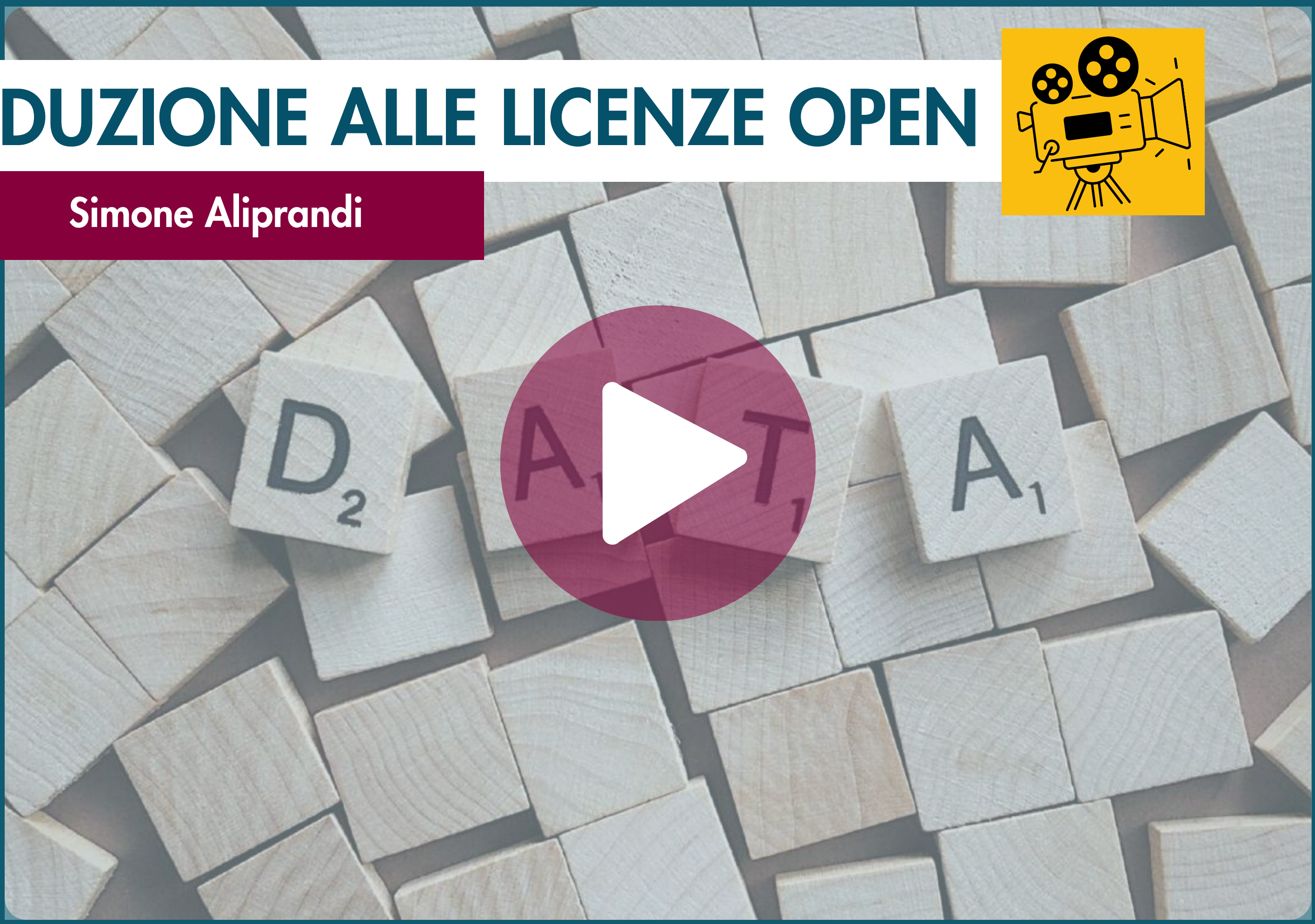

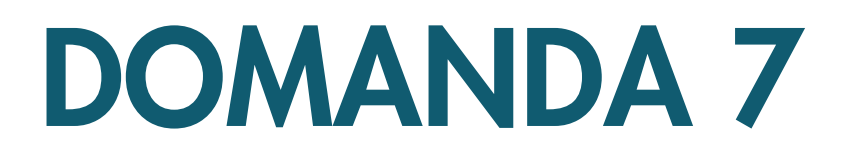

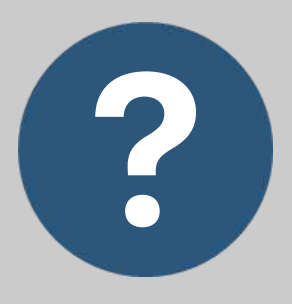

### LE LICENZE PER I DATI APERTI

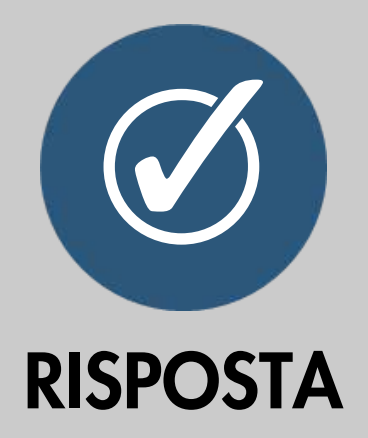

- La possibilità di utilizzare i 1. dati aperti per scopi commerciali
- 2. La capacità di rappresentare chi pubblica i dati
- La capacità di risolvere i 3. crimini

Una licenza aperta consente agli utenti di accedere, utilizzare e condividere dati aperti. Quale altra autorizzazione deve fornire una licenza aperta agli utenti?

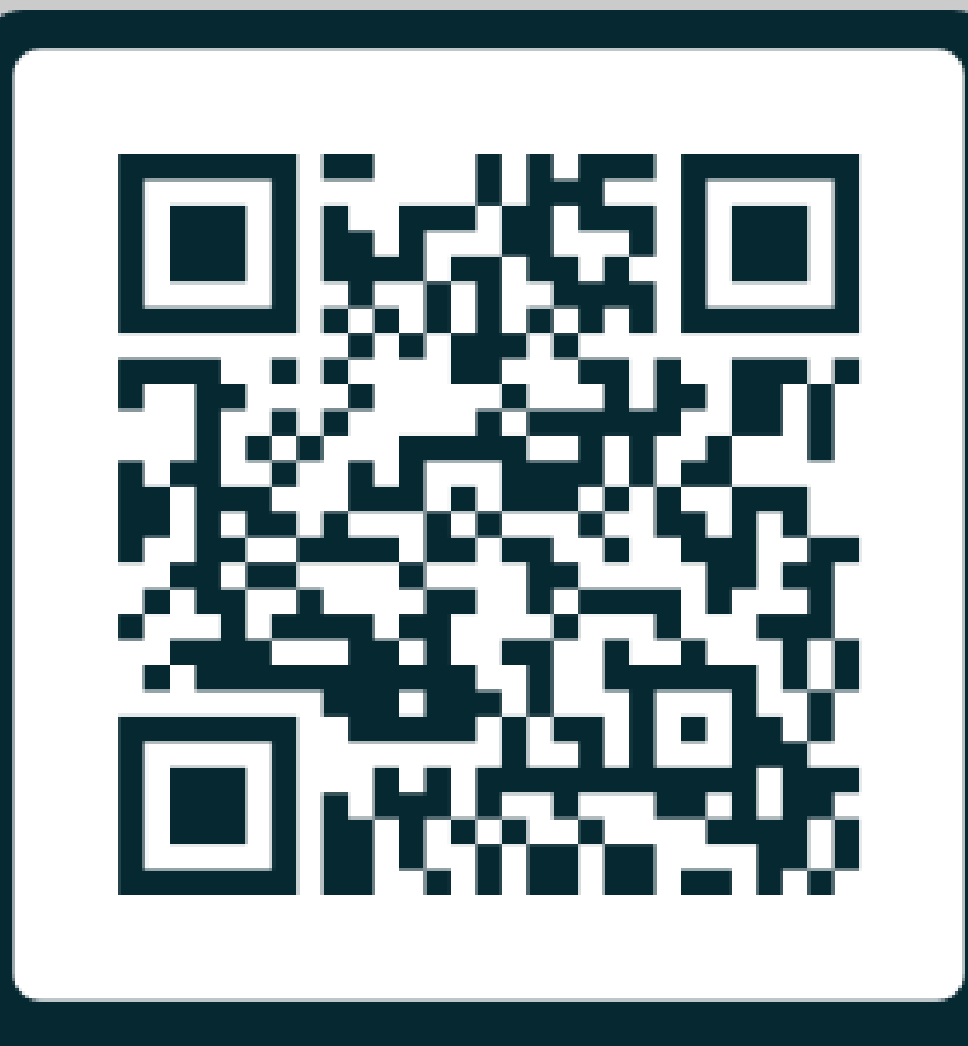

# **SCAN ME**

## LE LICENZE PER I DATI APERTI

Perché i dati siano veramente aperti, gli utenti devono essere liberi di utilizzarli anche per scopi commerciali. Questo massimizza la possibilità di creare innovazione. La licenza serve a dare una garanzia, a non consentire ad altri di poter rivendicare la proprietà dei

dati di origine.

## RISPOSTA 7

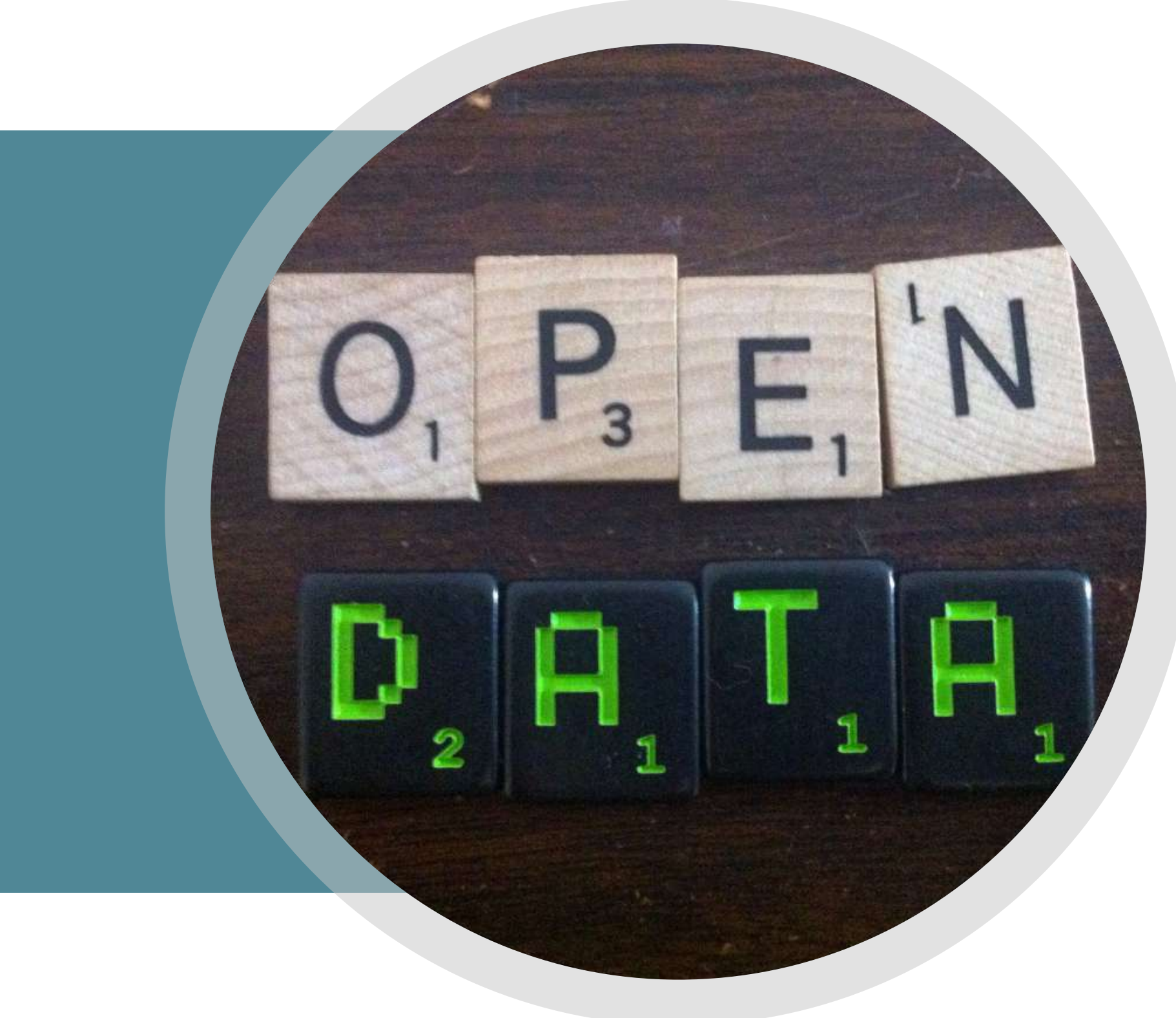

## LE SEI LICENZE CREATIVE [COMMONS](https://www.youtube.com/watch?v=MgzN63e1bwc)

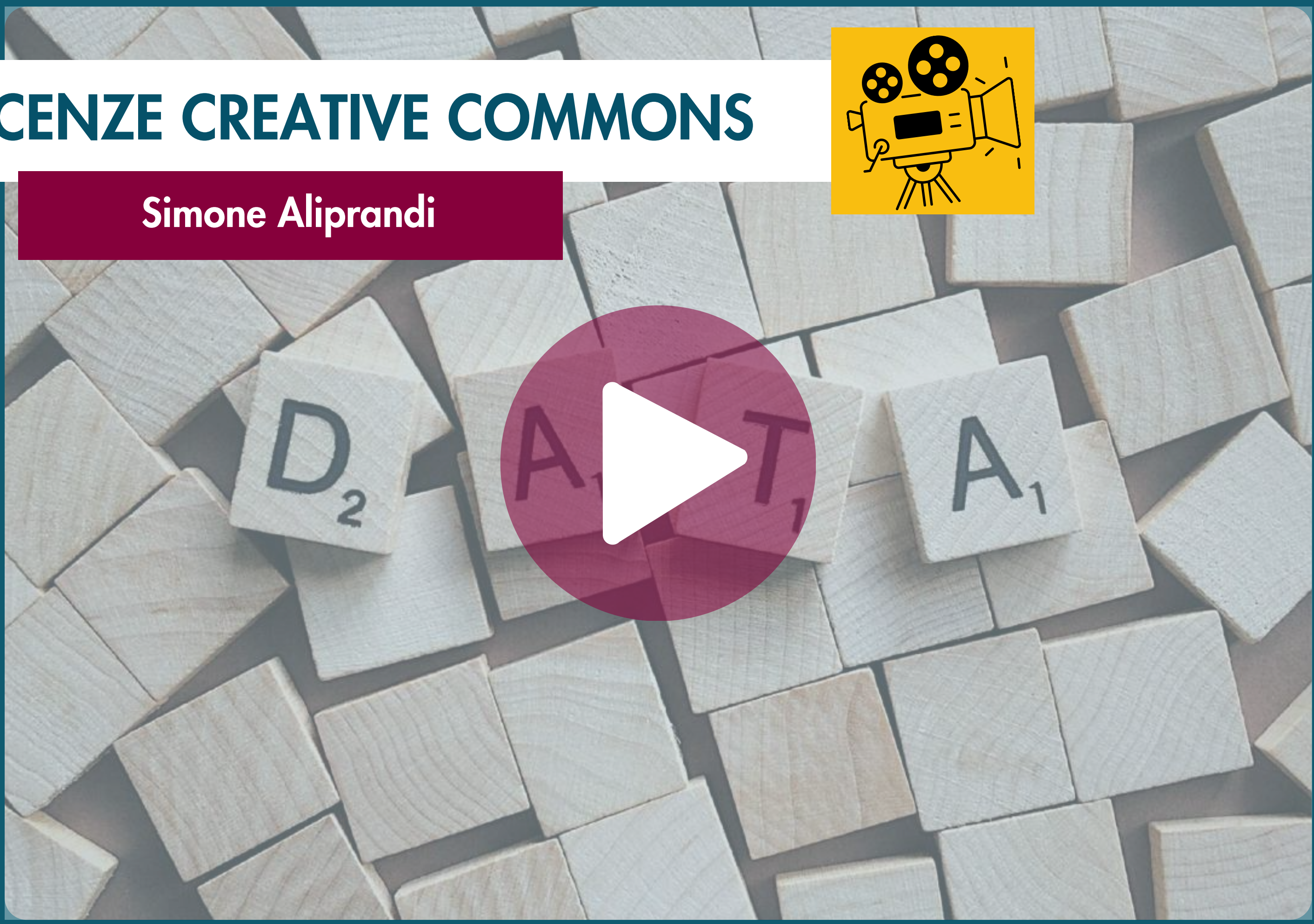

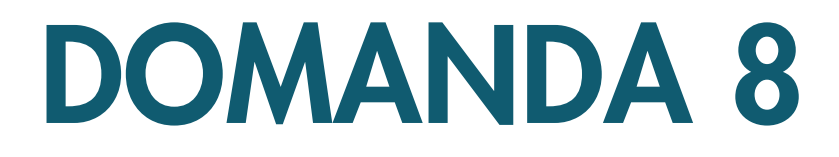

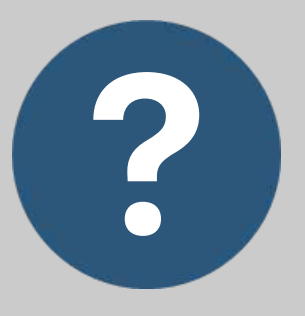

### I TIPI DI LICENZA

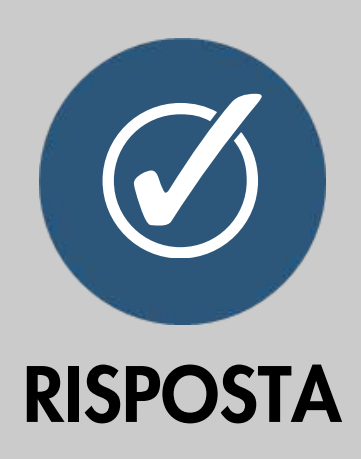

- 1. Una licenza personalizzata
- Nessuna licenza 2.
- 3. La licenza Creative Commons standard (CC-BY)

Quale dei seguenti tipi di licenza sarebbe più adatto per chi vuole pubblicare dati aperti?

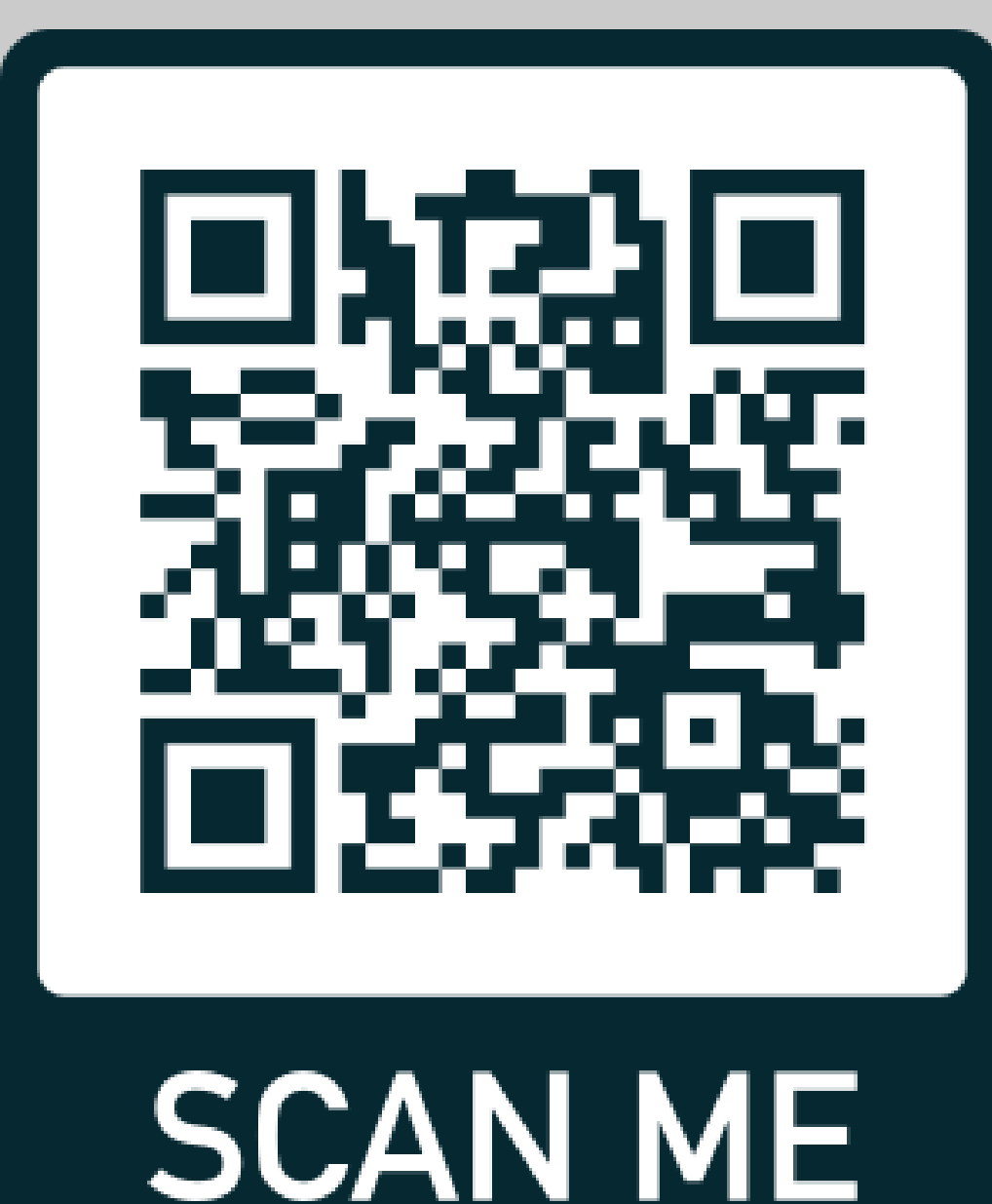

## I TIPI DI LICENZE

La licenza Creative Commons standard (CC-BY) è la licenza più appropriata per chiunque voglia pubblicare dati aperti senza dover utilizzare licenze specifiche.

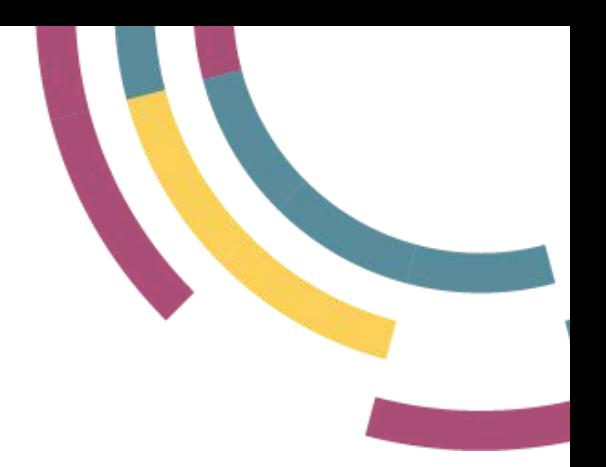

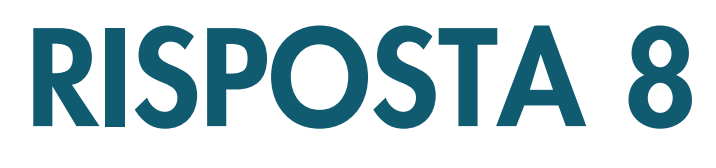

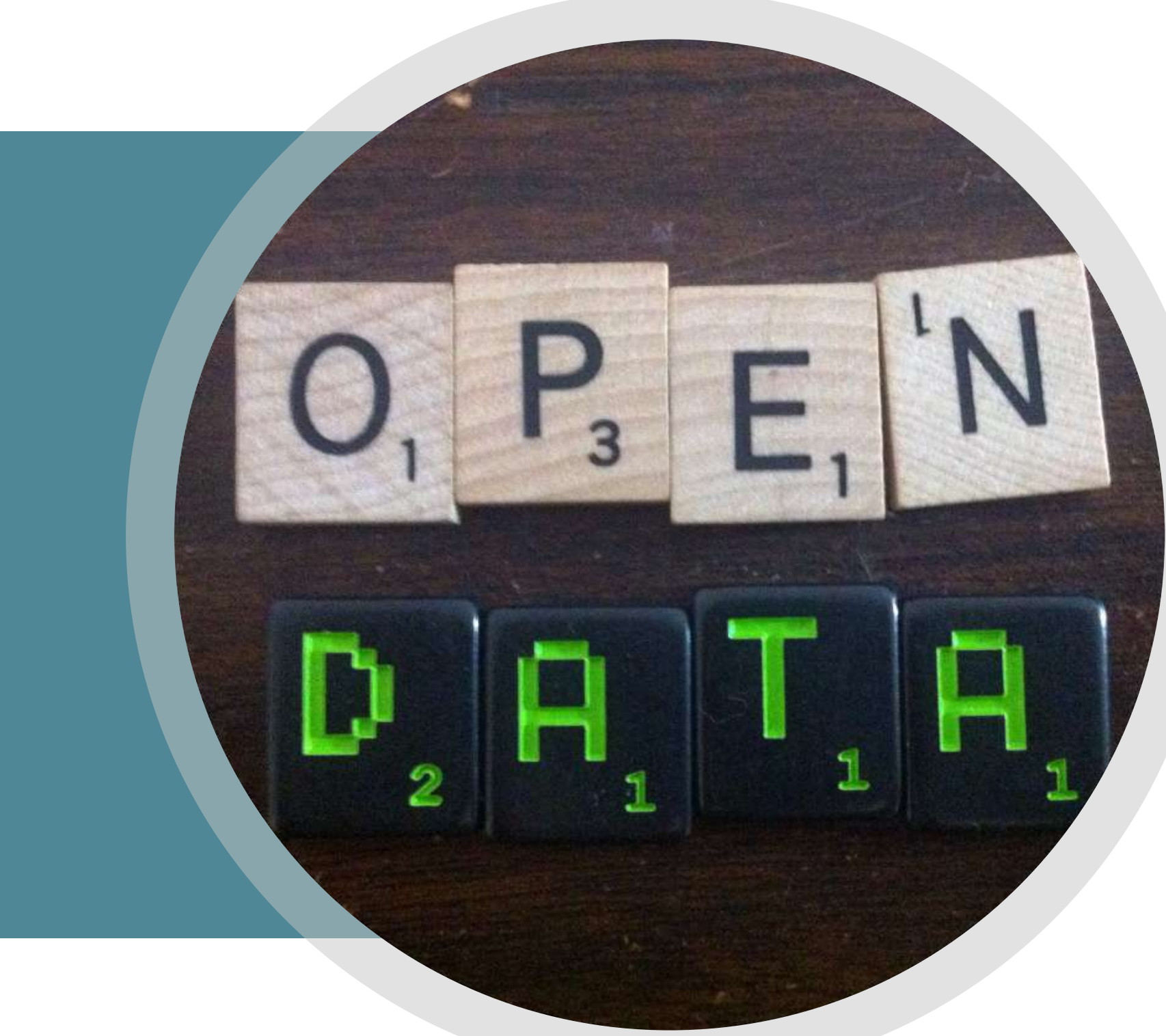

# INDOVINA LA LICENZA CPLAY

Due squadre si affrontano per indovinare la licenza. Ogni componente ha un cartello con un pezzo di licenza in mano. L'arbitro indica ad alta voce una licenza. Vince la squadra che compone per primo la licenza alzando i cartelli corretti.

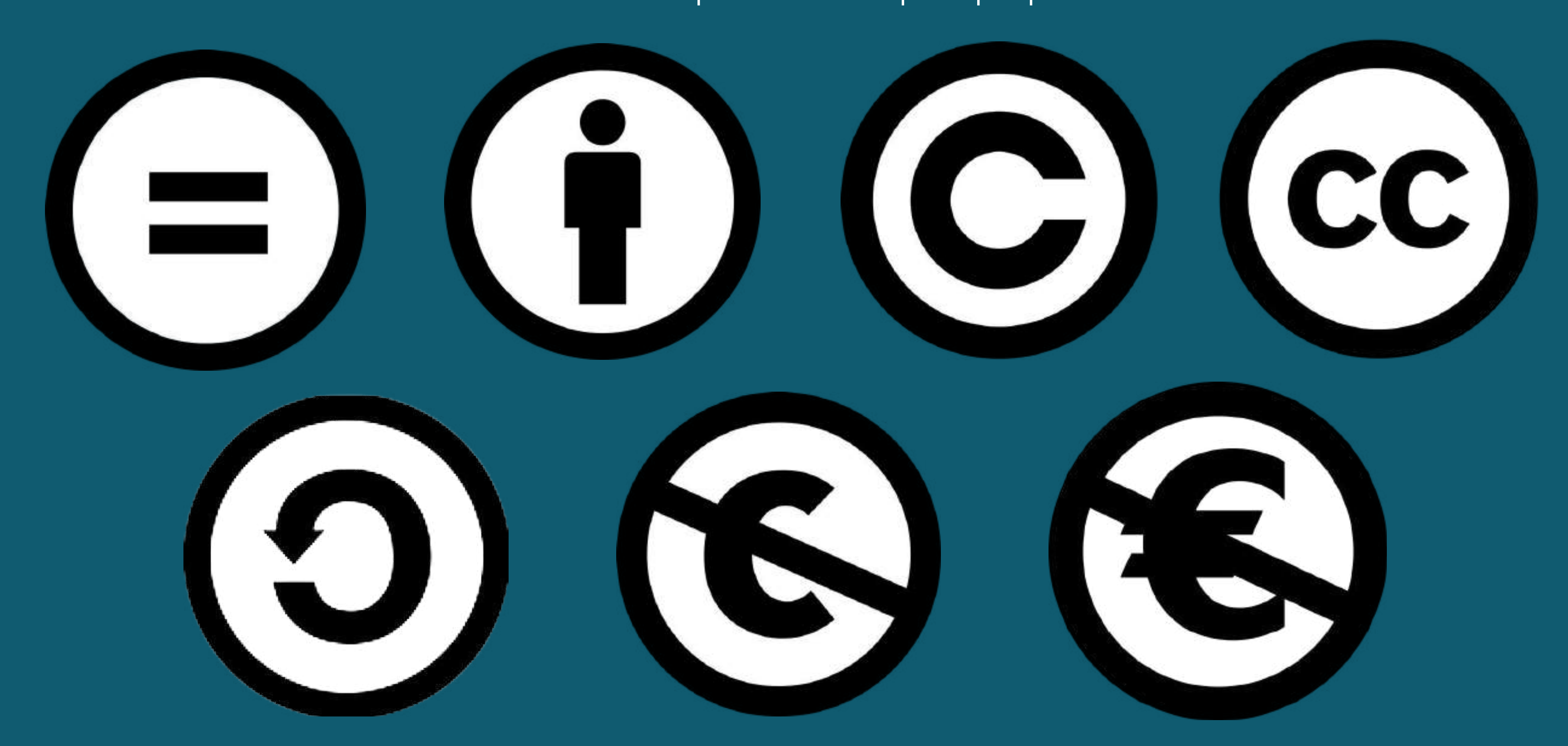

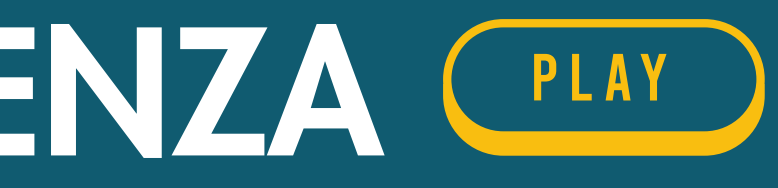

Il modello da considerare per produrre e pubblicare dati aperti è quello noto come modello a cinque stelle rappresentato nella figura a destra, che fornisce una scala per misurare l'apertura dei dati.

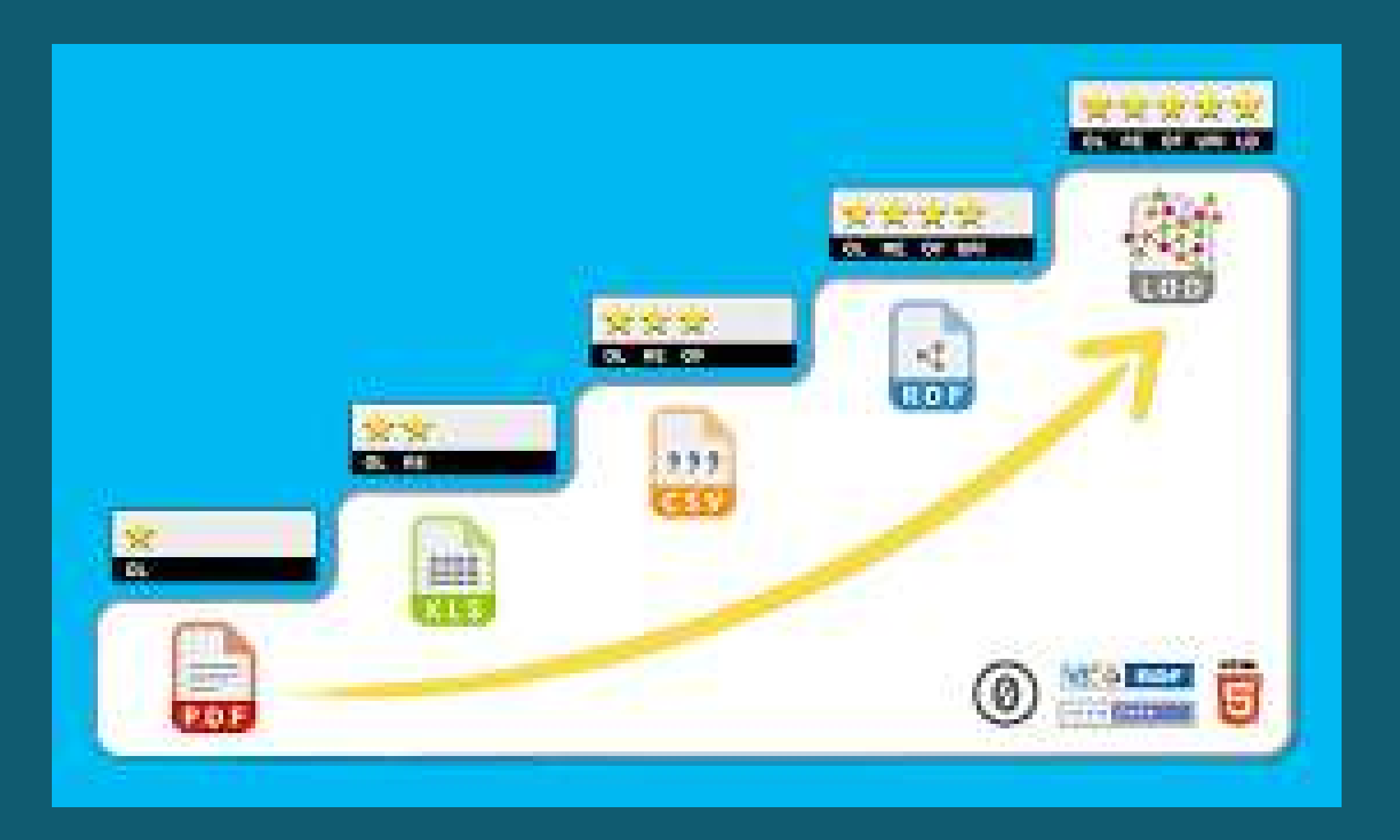

### I LIVELLI DEL MODELLO DEI DATI APERTI

# **Livelli 1 - 3**

### **LIVELLO 1**

Dati disponibili tramite una LICENZA APERTA e inclusi in documenti leggibili e interpretabili solo grazie a un significativo intervento umano (Es.: PDF, JPG, DOC).

### **LIVELLO 2**

Dati disponibili con licenza aperta e IN FORMA STRUTTURATA. Tuttavia, i formati sono proprietari (per es., MS Excel) e un intervento umano è fortemente necessario per un'elaborazione dei dati.

### **LIVELLO 3**

Dati con caratteristiche del livello precedente ma in un FORMATO NON PROPRIETARIO (per es., CSV). I dati sono leggibili da un programma ma l'intervento umano è necessario per una qualche elaborazione degli stessi.

### I LIVELLI DEL MODELLO DEI DATI APERTI

## **Livelli 4 - 5**

### **LIVELLO 4**

Dati con caratteristiche del livello precedente ma esposti usando standard W3C per identificare gli oggetti (URI) e definire una semantica (RDF).

### **LIVELLO 5**

Dati con caratteristiche del livello precedente ma collegati a quelli esposti da altre fonti (Linked Open Data). Seguono il paradigma RDF in cui alle entità è assegnato un link (URI) univoco nel web.

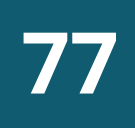

### I LIVELLI DEL MODELLO DEI DATI APERTI

# **Livelli 4 - 5: Un web di Dati**

Il WEB è composto da una serie di RISORSE (pagine): documenti con testo, immagini, ecc... che contengono LINK verso altre pagine (href). Esempio: [Wikipedia](https://it.wikipedia.org/wiki/Genova)

Se usassimo gli stessi meccanismi per i dati?

MODELLO RDF (Resource Description Framework)

- Dati sono espressi sotto forma di TRIPLE: Soggetto, Predicato, Oggetto
- Ogni entità è identificata univocamente da un URI (Uniform Resource Identifier)
- Soggetto e predicato hanno sempre una URI
- Oggetto può avere una URI o un valore
- Triple sono interconnesse quando condividono la stessa entità
- · Il risultato è un grafo interconnesso di triple (Knowledge Graph)

**78**

### I LIVELLI DEL MODELLO DEI DATI APERTI

# **Grafo interconnesso (knowledge graph)**

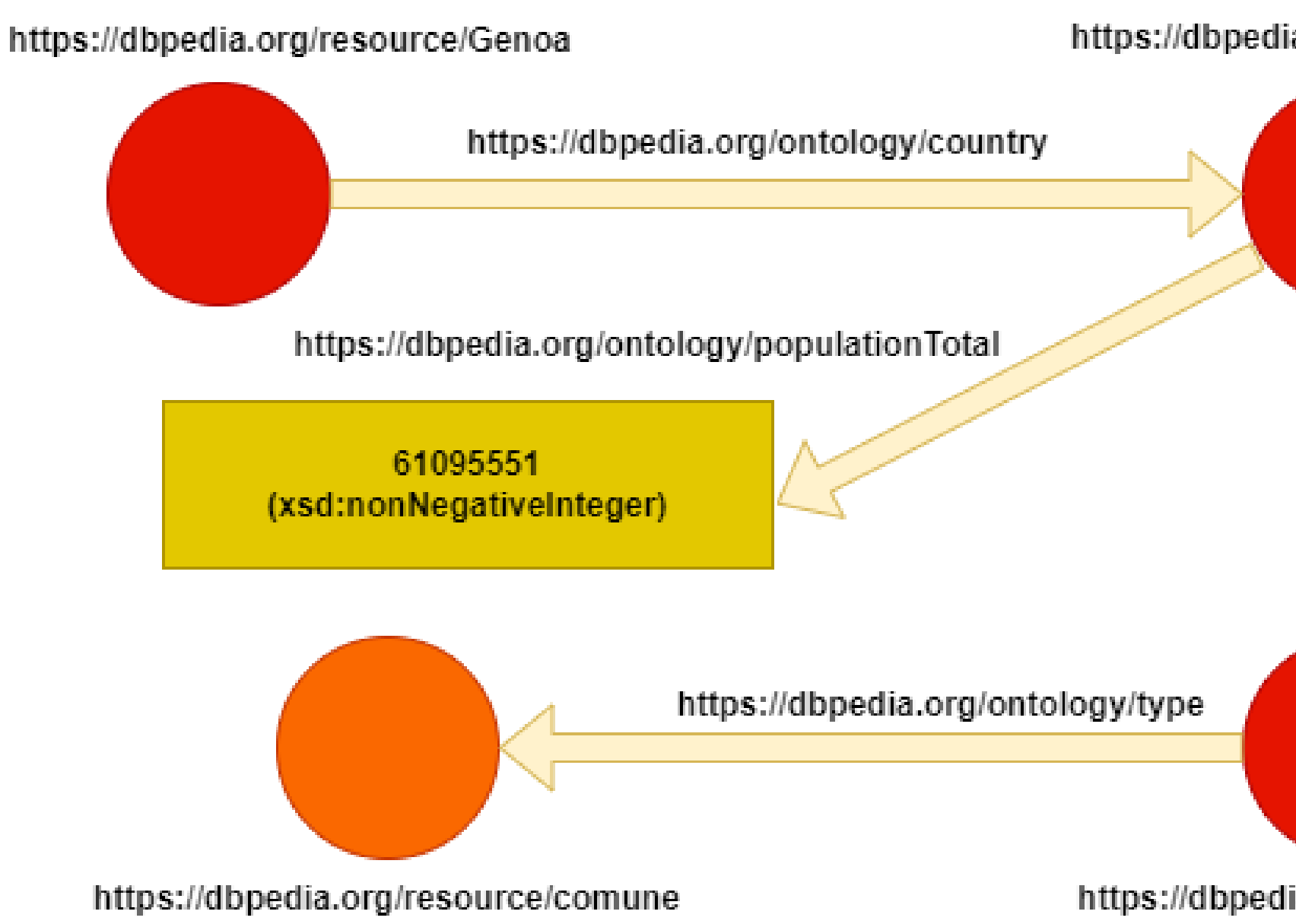

https://dbpedia.org/resource/Italy

https://dbpedia.org/ ontology/capital

https://dbpedia.org/resource/Rome

### I LIVELLI DEL MODELLO DEI DATI APERTI

## **Dati Tabellari vs Linked Data**

- · I dati tabellari danno una visione su singole cose e spesso senza specificare un significato
- . I Linked Data pongono invece l'accento sulle relazioni tra diverse cose, anche definite potenzialmente da diversi attori in diversi dataset (il dato è una rete)
- · I Linked Data definiscono un significato per le cose (oggetti reali del mondo) e per le relazioni tra le cose
- . I Linked Data sono "machine readable". Un software può interpretarlo senza o con minimo intervento umano
- I Linked Data sono Interoperabili

### I LIVELLI DEL MODELLO DEI DATI APERTI

### Modello Open Data (in breve)

★ Disponibili sul web (in qualsiasi formato) rilasciato con licenza open. ★★ Disponibili come dati strutturati ed elaborabili in modo automatico in formato proprietario (es. XLS di Excel).

★★★ Come il caso precedente ma con uso di formato dati non proprietario (es. CSV o XML). ★ ★ ★ ★ Tutte le proprietà precedenti. Uso di formati standard per identificare gli oggetti e definire una semantica.

★★★★★ Tutte le proprietà precedenti. Aggiunta di collegamenti ad altri set di dati.

- 
- 
- 

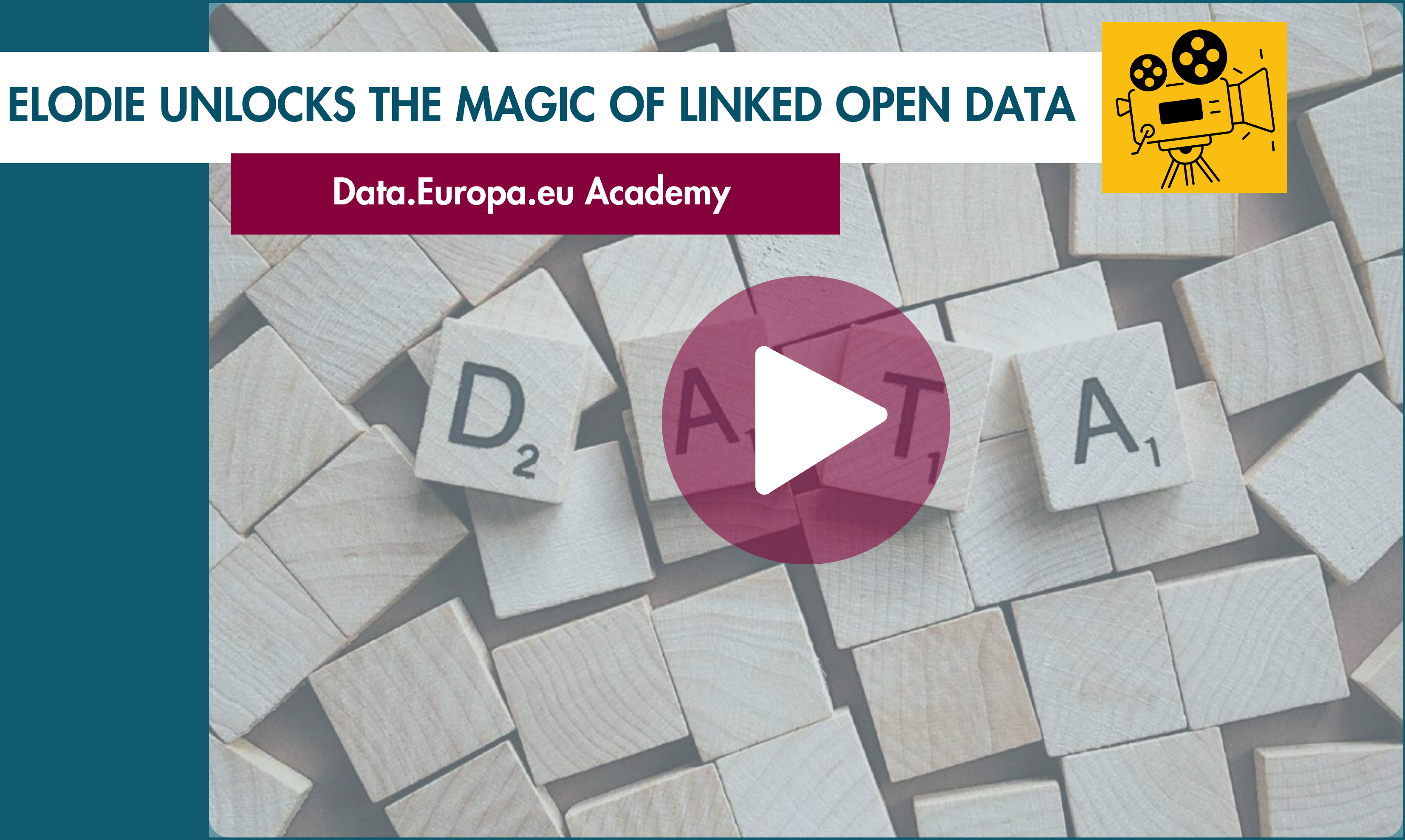

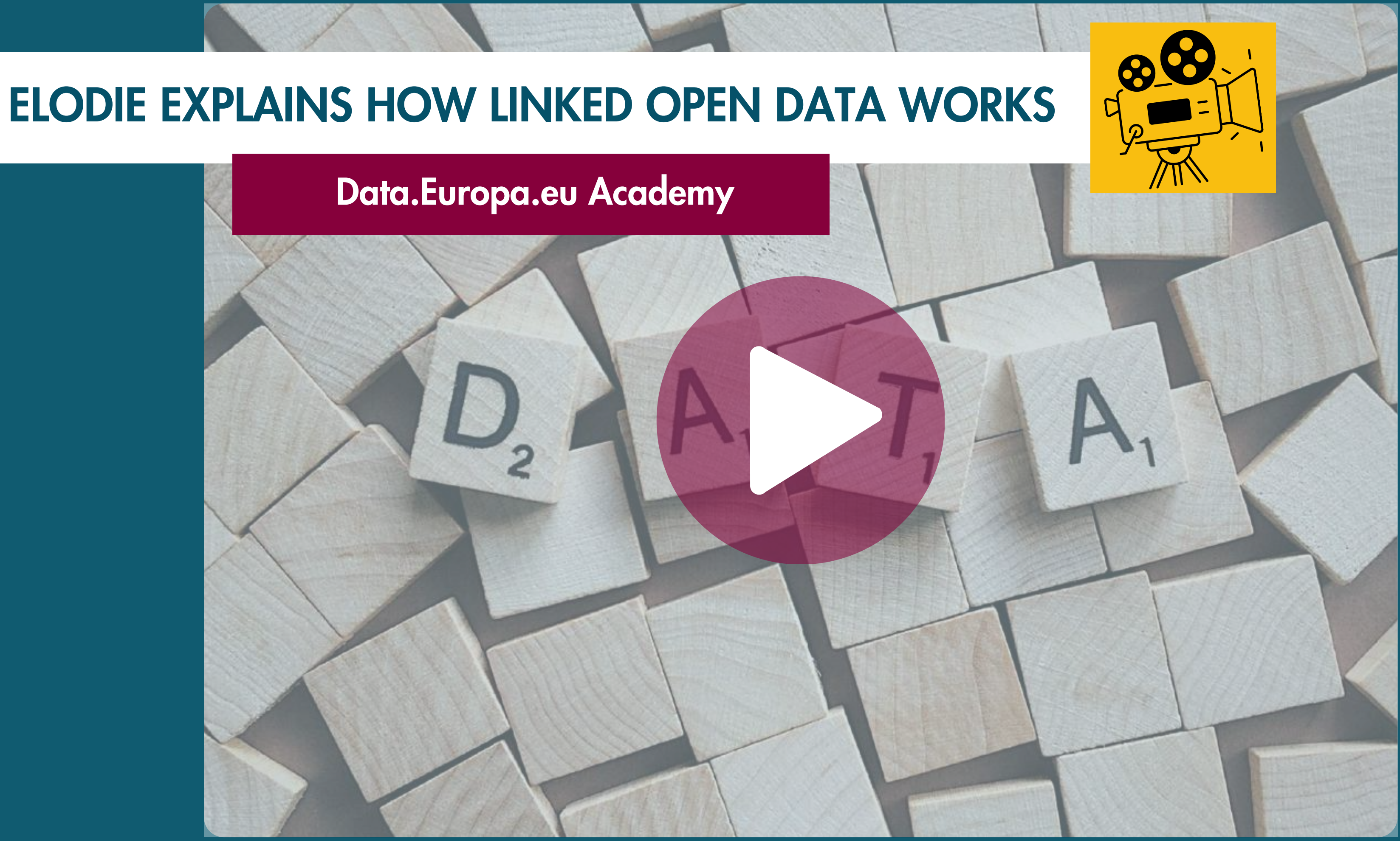

Per la scelta del formato da utilizzare si può fare riferimento al modello a 5 stelle per i dati aperti e alla tabella a destra che riporta l'elenco dei formati utilizzati comunemente specificando quali siano leggibili meccanicamente e non proprietari. L' ultima colonna indica il numero di stelle ottenibili utilizzando il corrispondente formato per la pubblicazione dei dati.

I formati evidenziati in verde sono quelli che dovrebbero essere utilizzati; se questo non è possibile allora si possono utilizzare quelli evidenziati in giallo, mentre sono da escludere quelli evidenziati in rosso.

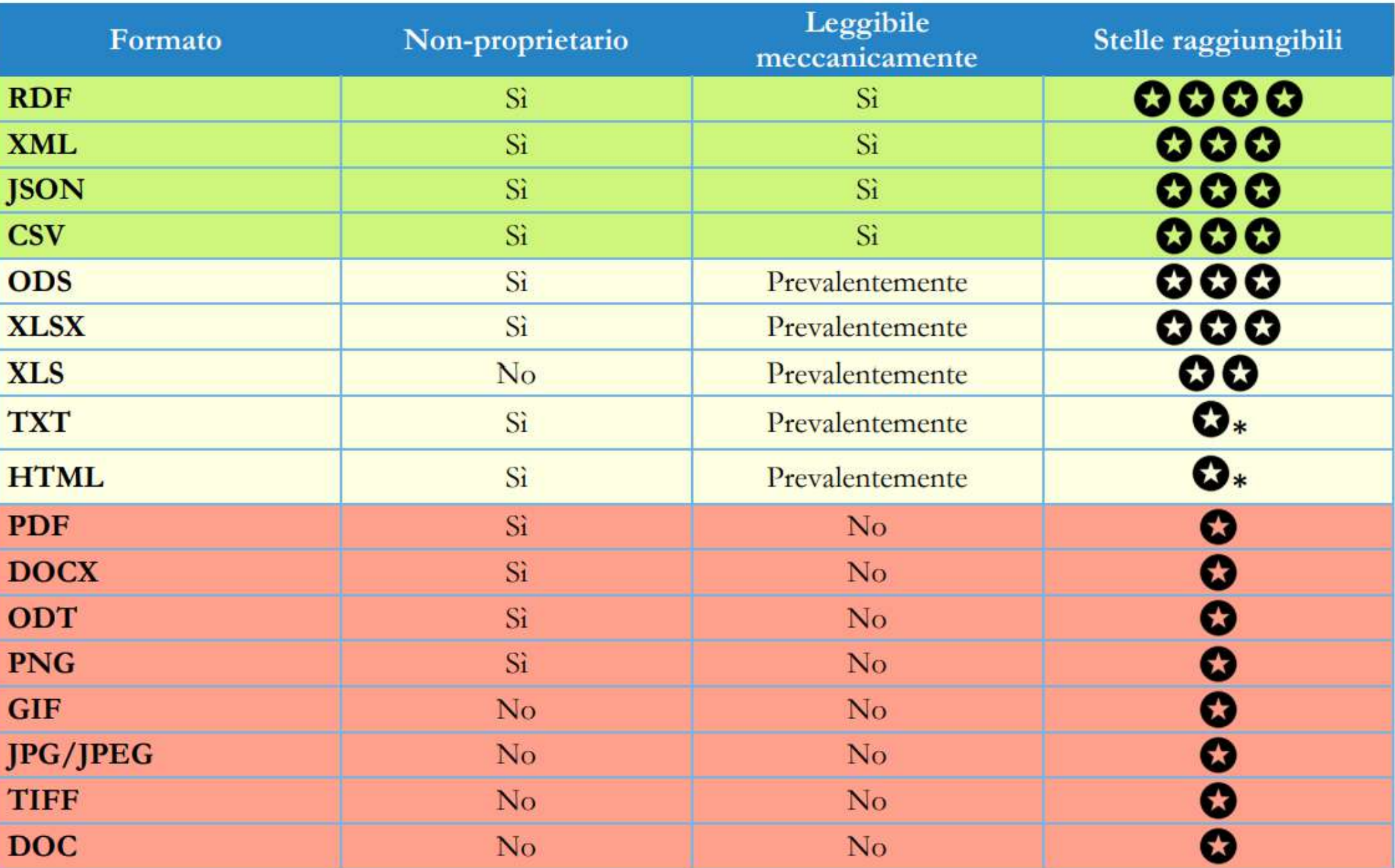

### I FORMATI PIÙ COMUNI PER I DATI APERTI E RELATIVI LIVELLI DI APERTURA

Formato di testo di tipo tabellare, in cui ogni riga rappresenta un elemento, i vari attributi sono separati da uno specifico carattere. La prima riga in genere contiene l'elenco dei nomi degli attributi.

codice; provincia, comune; indirizzo, cap; telefono 1; Imperia; Dolceacqua; via Roma - Loc. San Giorgio; 18035; 010 5488598 2; Imperia; Sanremo; via Quinto Mansuino, 12:18038; 010 5488060 ...

### FORMATO CSV: COMMA SEPARATED VALUES (VALORI SEPARATI DA VIRGOLA)

Linguaggio creato per definire una sintassi per la codifica dei dati che sia leggibile dagli umani e facilmente elaborabile dalle macchine. Tradizionalmente utilizzato per lo scambio di dati anche con strutture complesse.

<utenti>

</utenti>

```
<?xml version="1.0" encoding="UTF-8"?>
    <utente anni="20">
        <nome>Ema</nome>
        <cognome>Princi</cognome>
        <indirizzo>Torino</indirizzo>
    </utente>
    <utente anni="54">
        <nome>Max</nome>
        <cognome>Rossi</cognome>
        <indirizzo>Roma</indirizzo>
    </utente>
```
### FORMATO XML (EXTENSIBLE MARKUP LANGUAGE)

Formato per interscambio di dati basato su JavaScript. Permette come XML lo scambio di dati strutturalmente complessi e ne semplifica l' utilizzo in ambiente Web.

```
"name": "Mario",
"surname": "Rossi",
"active": true,
"favoriteNumber": 54,
"birthday": \{"day": 1,"month": 1,"year": 2000
```
 $\}$ , "languages": [ "it", "en" ]

### FORMATO JSON (JAVASCRIPT OBJECT NOTATION)

### I FORMATI PER I DATI CARTOGRAFICI

## MODELLO E FORMATI PER I DATI APERTI

Prima legge della geografia (Waldo Tobler):

"tutti gli oggetti che esistono sulla superficie terrestre interagiscono tra di loro, ma più essi sono vicini più l'interazione è forte e più essi sono lontani più l'interazione è debole".

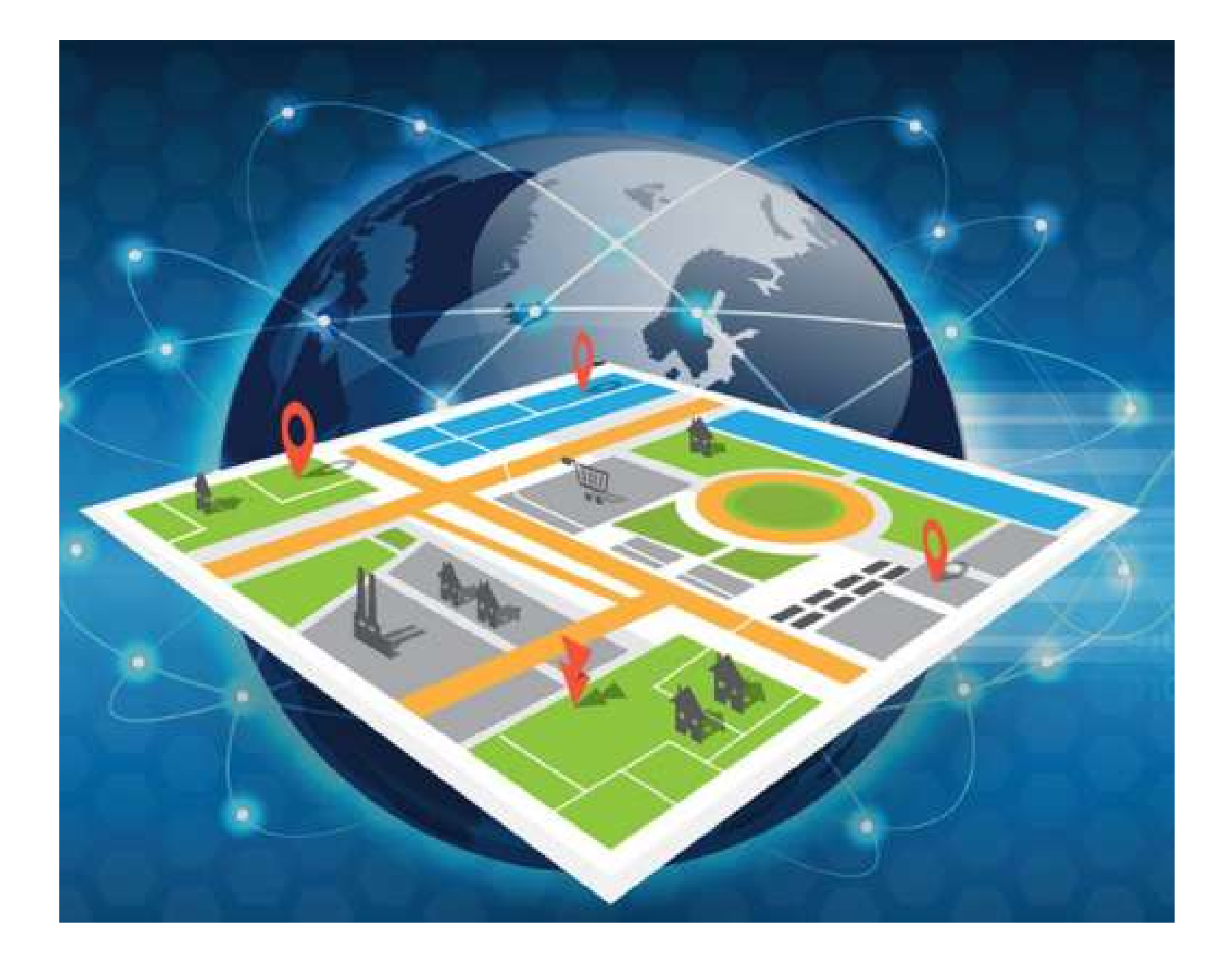

### IL MODELLO RASTER

## MODELLO E FORMATI PER I DATI APERTI

Immagini satellitari, Modelli Digitali del Terreno

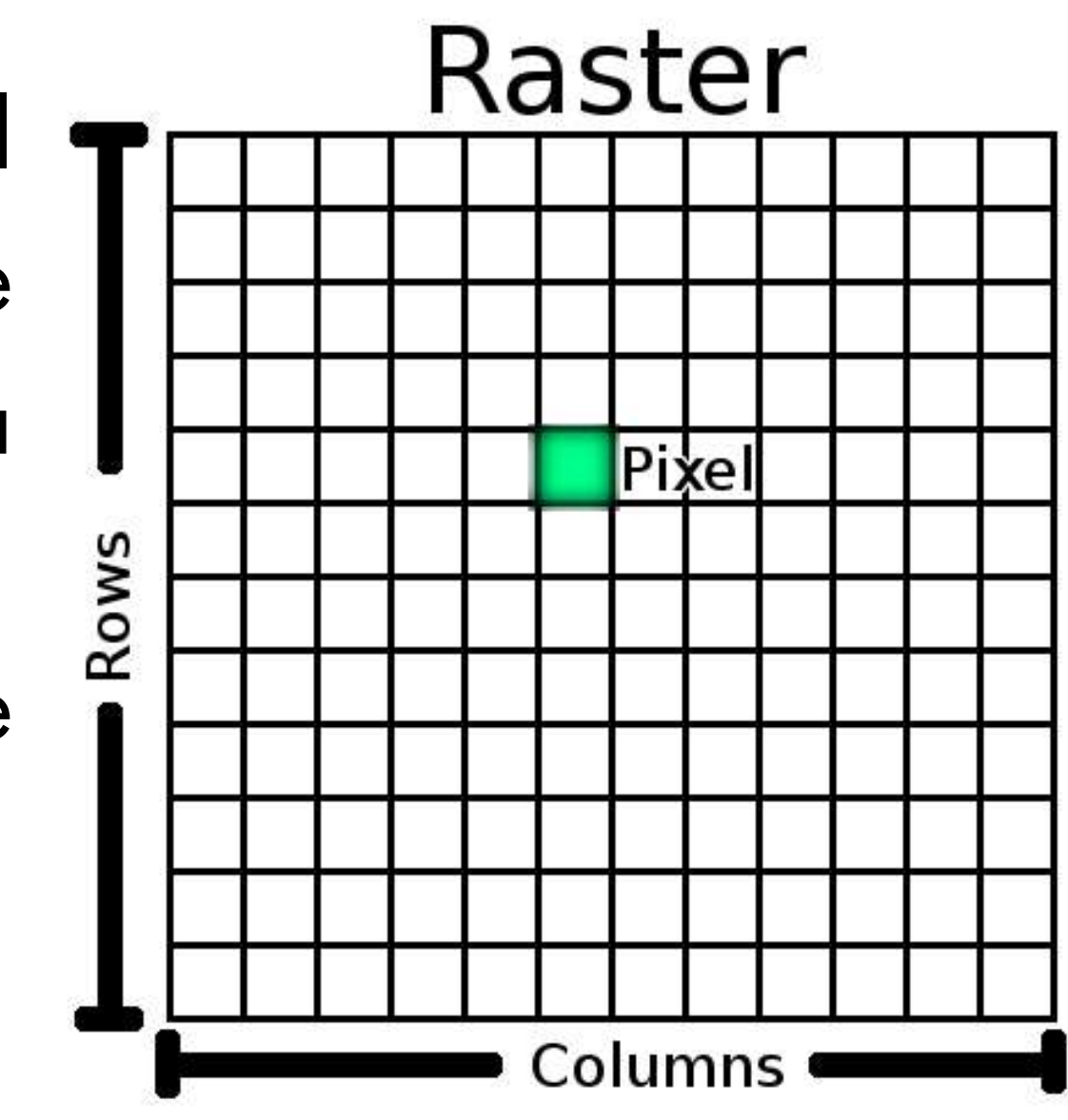

I file raster sono composti da matrici di pixel (chiamati anche celle), ciascuna contenente un valore che rappresenta le condizioni dell'area coperta dalla cella.

Ogni cella è "georiferita": si conoscono le coordinate geografiche del centro della cella.

Esempi:

### IL MODELLO VETTORIALE

## MODELLO E FORMATI PER I DATI APERTI

- Point: singola coppia di coordinate
- Line: sequenza ordinata di coppie di coordinate
- Polygon: sequenza ordinata di coppie di coordinate "chiusa": ultimo punto conicide con il primo.

Nel modello vettoriale le informazioni geografiche sono memorizzate come coppie di coordinate.

Ad ogni geometria sono associate informazioni alfanumeriche.

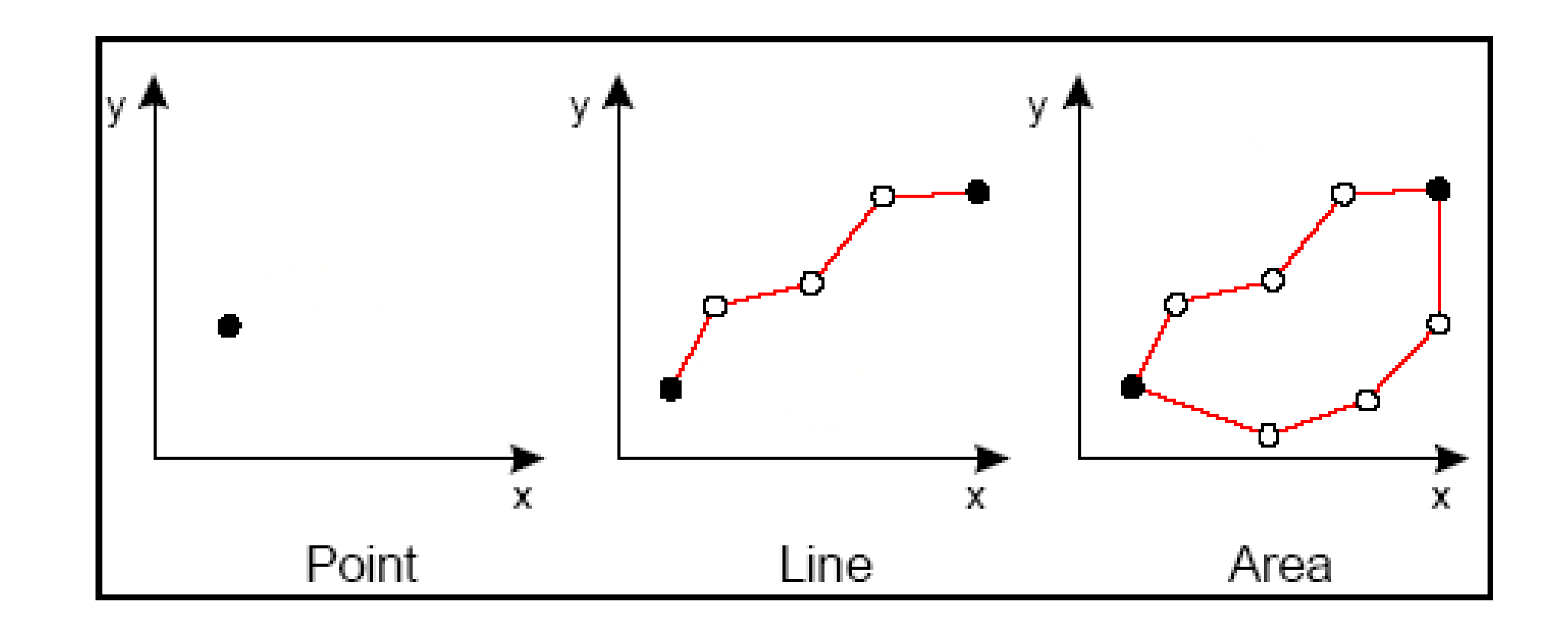

- numero di righe e colonne
- compressione

georeferenziazione

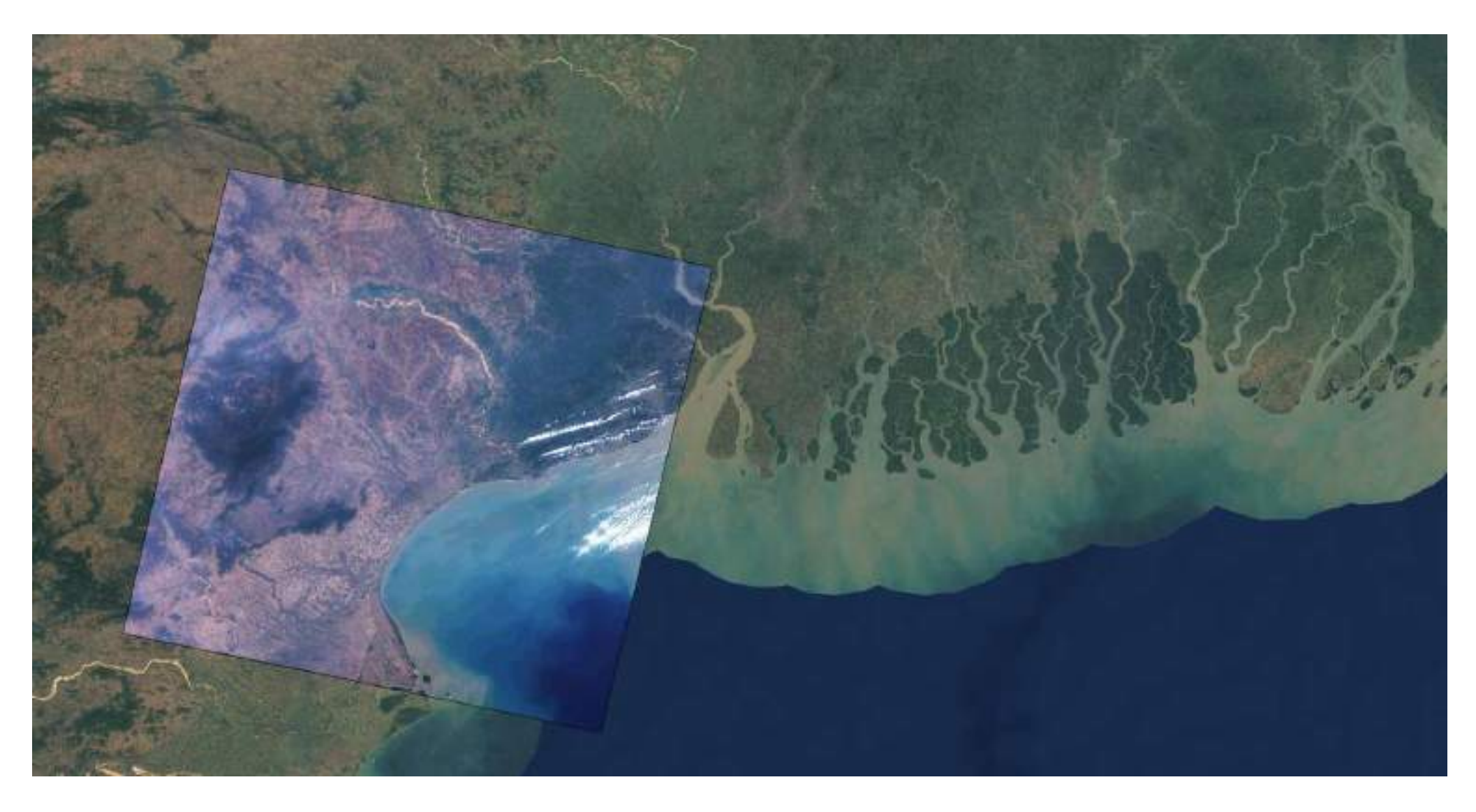

...

GeoTIFF è un formato che permette di incorporare riferimenti geografici all'interno di un'immagine TIFF.

Dati + Metadati (IFD):

### I FORMATI PER I DATI CARTOGRAFICI: GEOTIFF

- E' composto da una serie di file:
	- shp
	- · dbf
	- · idx

Formato vettoriale per la memorizzazione di dati geografici e relativi attributi alfanumerici.

 $E'$ un formato proprietario (ESRI) ed è il formato attualmente più diffuso.

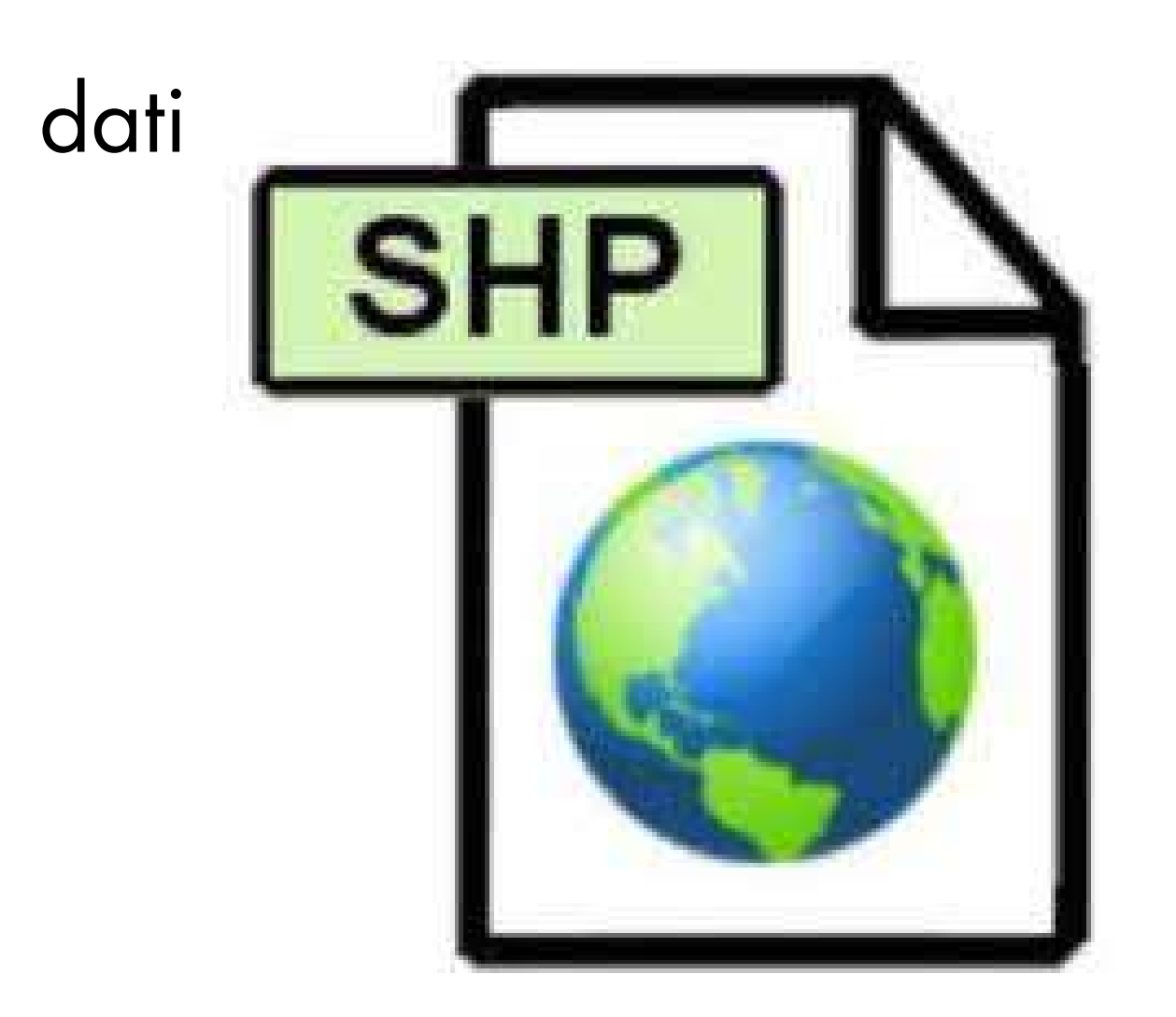

**89**

### I FORMATI PER I DATI CARTOGRAFICI: SHAPEFILE

- lunghezza del nome dei campi (10 caratteri)
- lunghezza dei campi di tipo testo (255 caratteri)
- impostazione set di caratteri

...

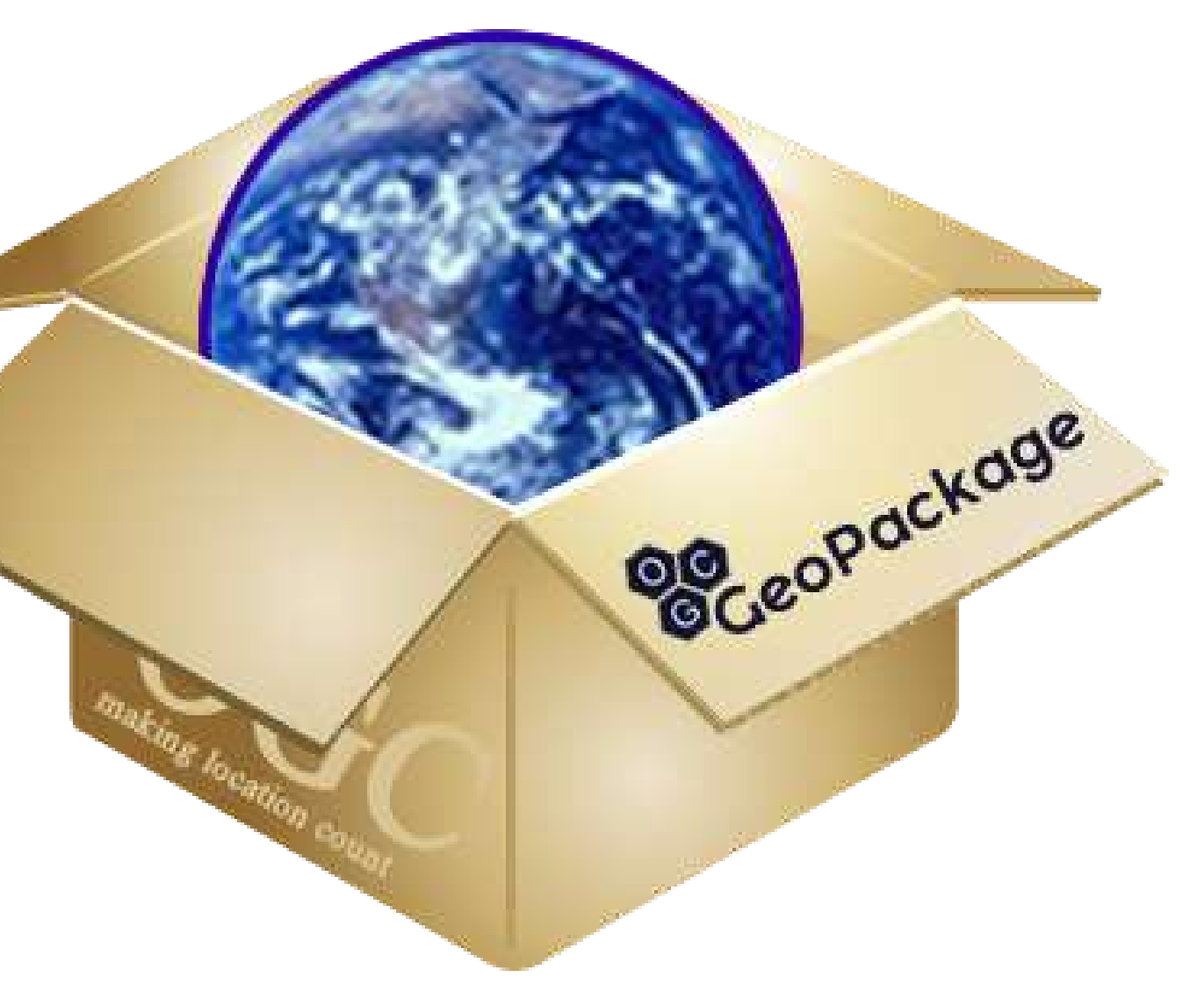

Formato per dati geografici aperto, non proprietario basato su SQLite. E' uno standard ufficiale (O.G.C.)

Alternativa a Shapefile, ne supera tutti i limiti:

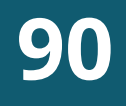

### I FORMATI PER I DATI CARTOGRAFICI: GEOPACKAGE

Estensione dei formati XML e JSON per la codifica dei dati geografici

```
"type": "FeatureCollection",
"features": [
    "id": "009056",
    "type": "Feature",
    "geometry": {
      "type": "Point",
      "coordinates": [8.423271091, 44.336076584]
    "properties": { "label": "SAVONA", "codice": "009056" }
    "id": "009010",
    "type": "Feature",
    "geometry": {
      "type": "Point",
      "coordinates": [8.438459088, 44.247990146]
    "properties": { "label": "BERGEGGI", "codice": "009010" }
```
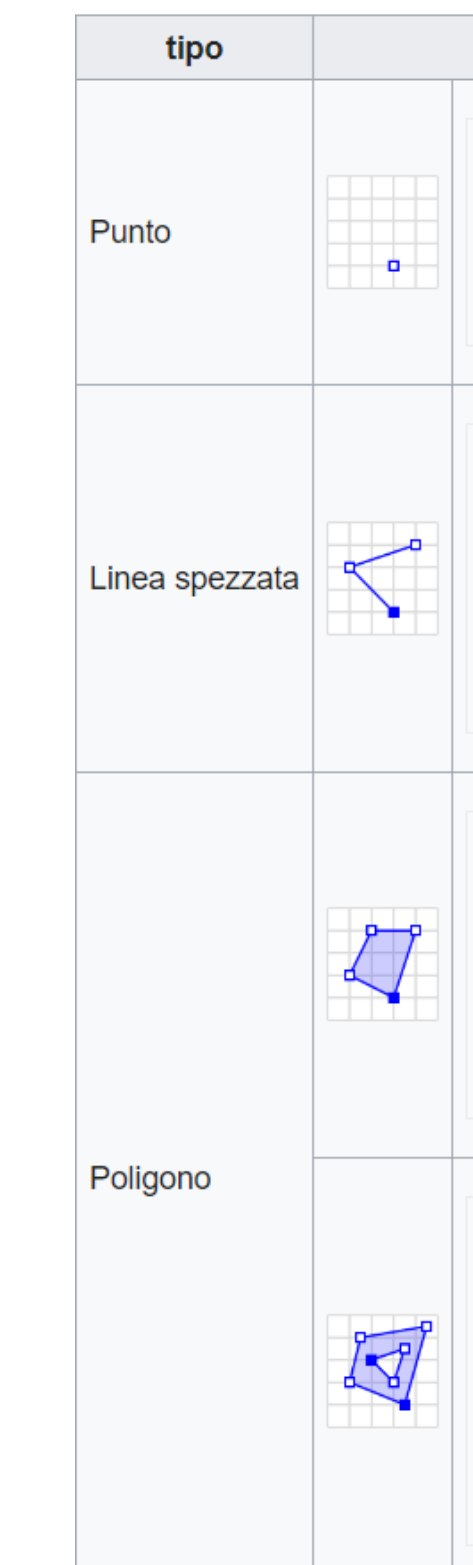

```
esempi
"type": "Point",
"coordinates": [11.1215698, 46.0677293]
"type": "LineString",
"coordinates": [
   [11.1212678, 46.0686443], [11.1212316, 46.0688409]"type": "Polygon",
"coordinates": [
   [[30, 10], [40, 40], [20, 40], [10, 20], [30, 10]]
```

```
"type": "Polygon"
"coordinates": [
   [[35, 10], [45, 45], [15, 40], [10, 20], [35, 10]],[[20, 30], [35, 35], [30, 20], [20, 30]]
```
### **91**

### I FORMATI PER I DATI CARTOGRAFICI: GML E GEOJSON

# VISIDATA

VisiData è uno strumento di software libero che consente di esplorare e manipolare dati.

Mette insieme la chiarezza di un foglio di calcolo, con l'efficienza del terminale e la potenza di Python, in un'applicazione leggera in grado di gestire milioni di righe con facilità.

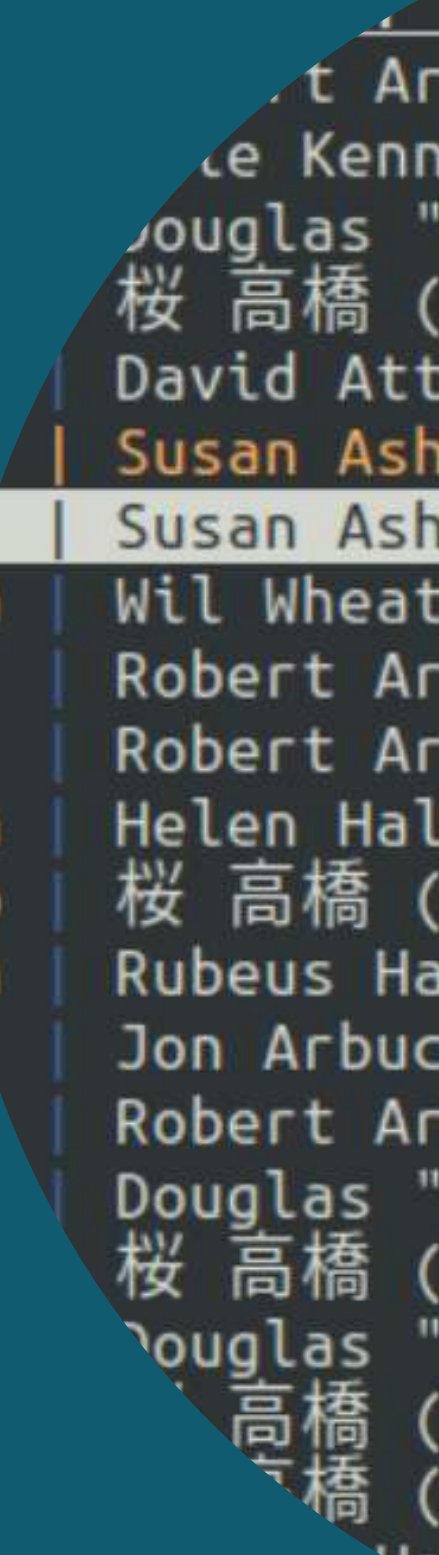

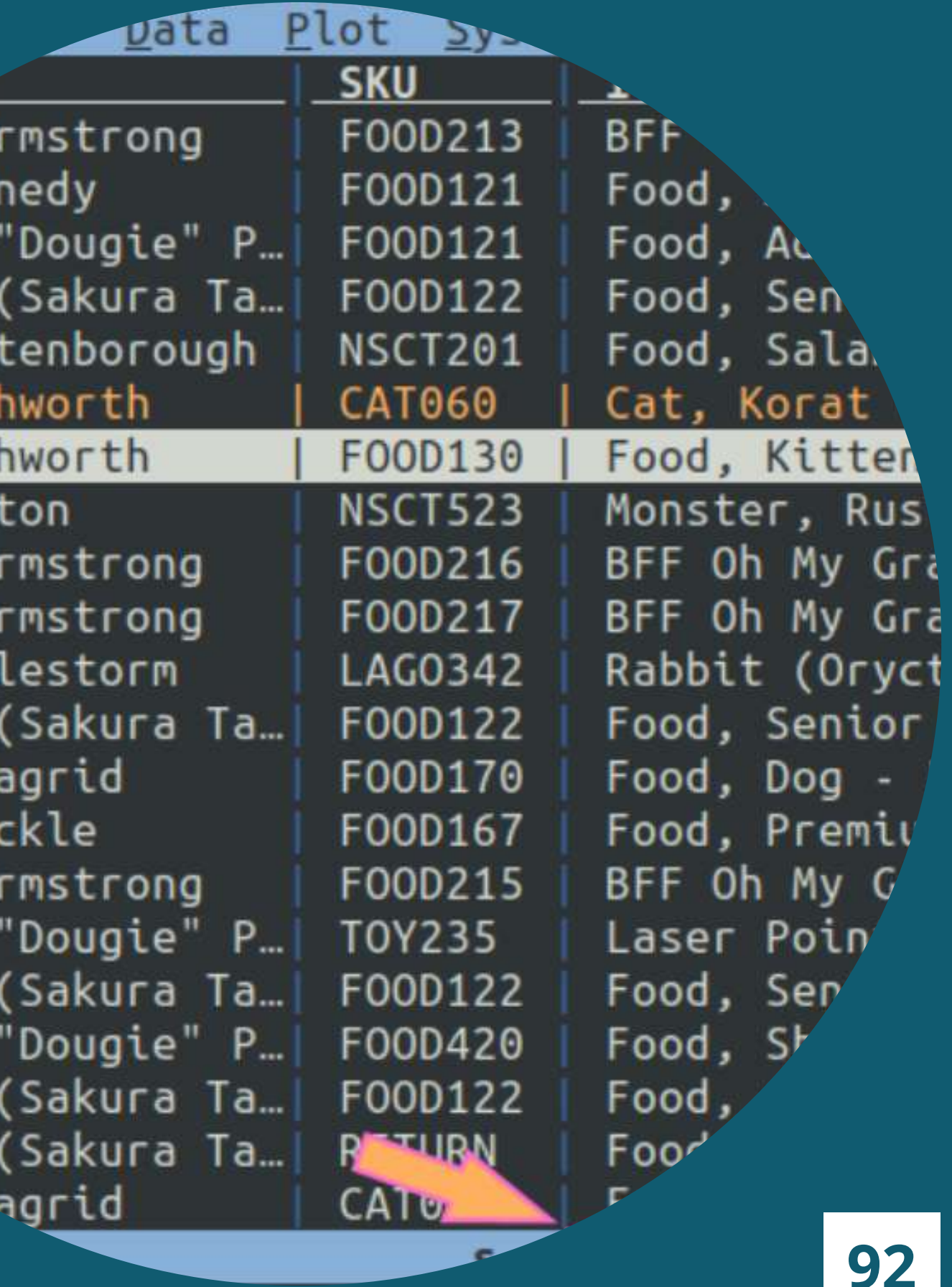

### PERCHE USARE VISIDATA

Senza attendere il caricamento dell'intero file di dati VisiData legge e visualizza progressivamente le righe del file restituendo immediatamente all'utente informazioni sul suo contenuto.

VisiData può caricare file con milioni di righe, superando il limite consentito dai due programmi più usati per gestire e manipolare fogli dati: [Microsoft](https://support.microsoft.com/it-it/office/specifiche-e-limiti-di-excel-1672b34d-7043-467e-8e27-269d656771c3) Excel e [LibreOffice](https://wiki.documentfoundation.org/Faq/Calc/022/it) Calc. Il limite di tali applicazioni è di 1.048.576 righe. Nell'esempio indicato nell'immagine a destra abbiamo caricato il file dei progetti PNRR del Nord ovest, disponibile sul sito [OpenCup,](https://www.opencup.gov.it/portale/web/opencup/dettaglio-opendata-nordovest) contenente più di 3 milioni **VISIDATA**<br> **PERCHÈ USARE VISIDATA**<br>
Senza attendere il caricamento dell'intero file di da<br>
VisiData legge e visualizza progressivamente le righe di<br>
file restituendo immediatamente all'utente informazioni st<br>
suo contenut

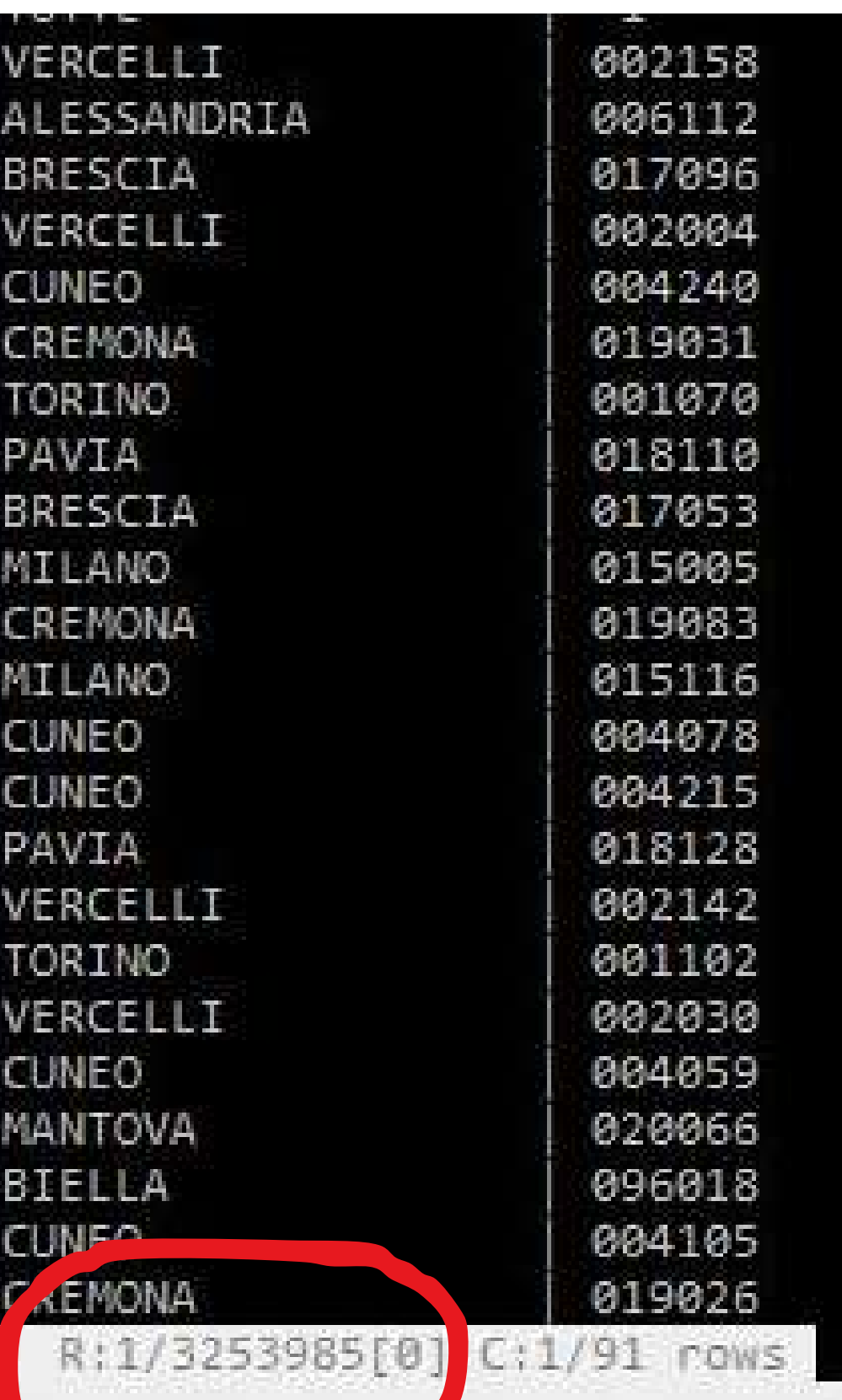

### VISIDATA VS EXCEL / CALC

### **9 3**

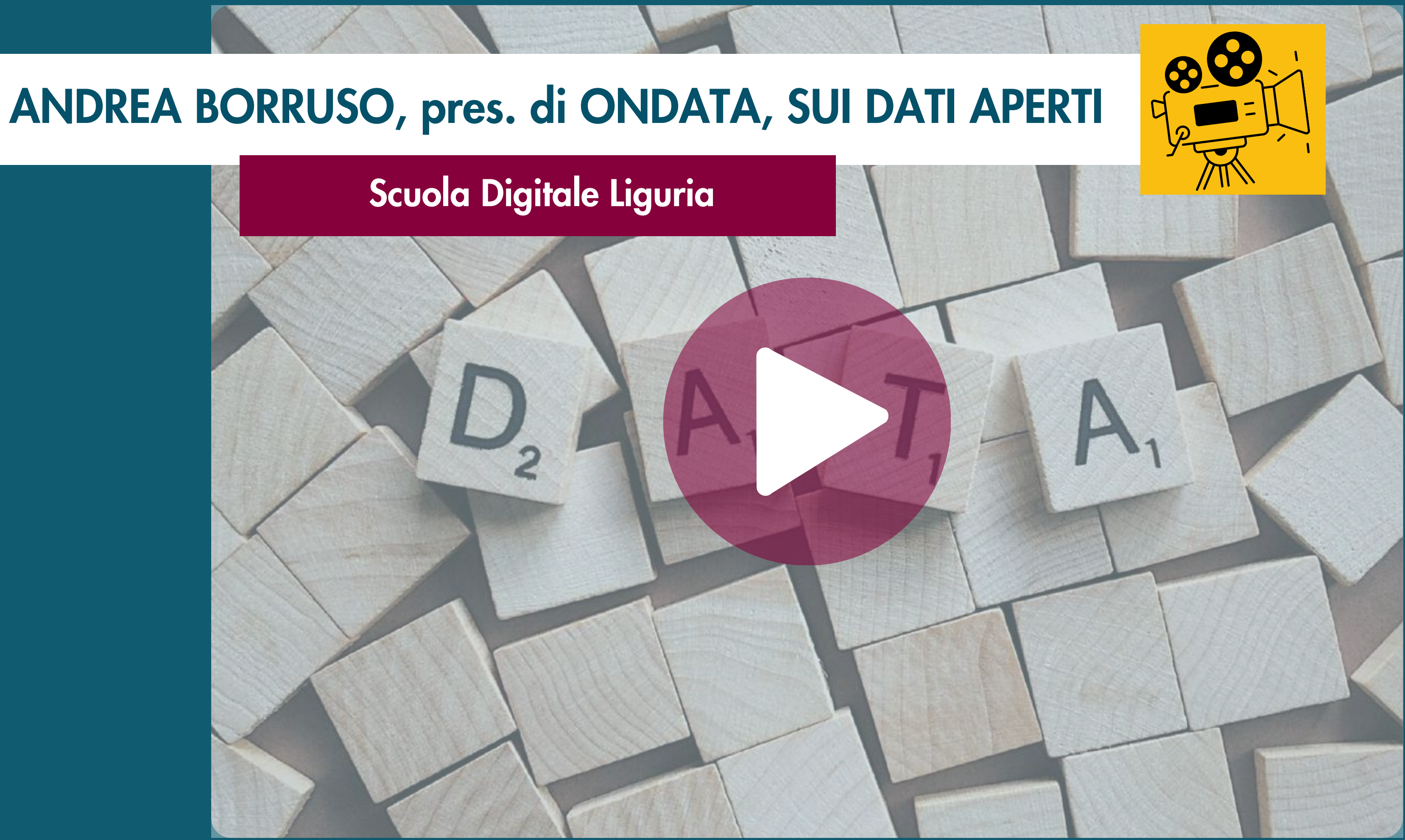

## VISIDATA

### INSTALLAZIONE

VisiData è un programma multipiattaforma scritto in Python e può essere installato sui sistemi operativi Windows, Linux e Mac.

### Installare Python

> Istruzioni per Windows (scegliere la versione installer a 64 bit):

<https://www.python.org/downloads/windows/> [https://docs.python.org/3.11/using/windows.html](https://docs.python.org/3.11/using/index.html)

Prerequisiti e moduli/librerie aggiuntive

cmd> pip3 install requests

cmd> pip3 install lxml

cmd> pip3 install pyshp (per caricare file di tipo shp)

cmd> pip3 install openpyxl (per caricare file di tipo xlsx) Installare VisiData

cmd> pip3 install visidata (aggiungere al path)

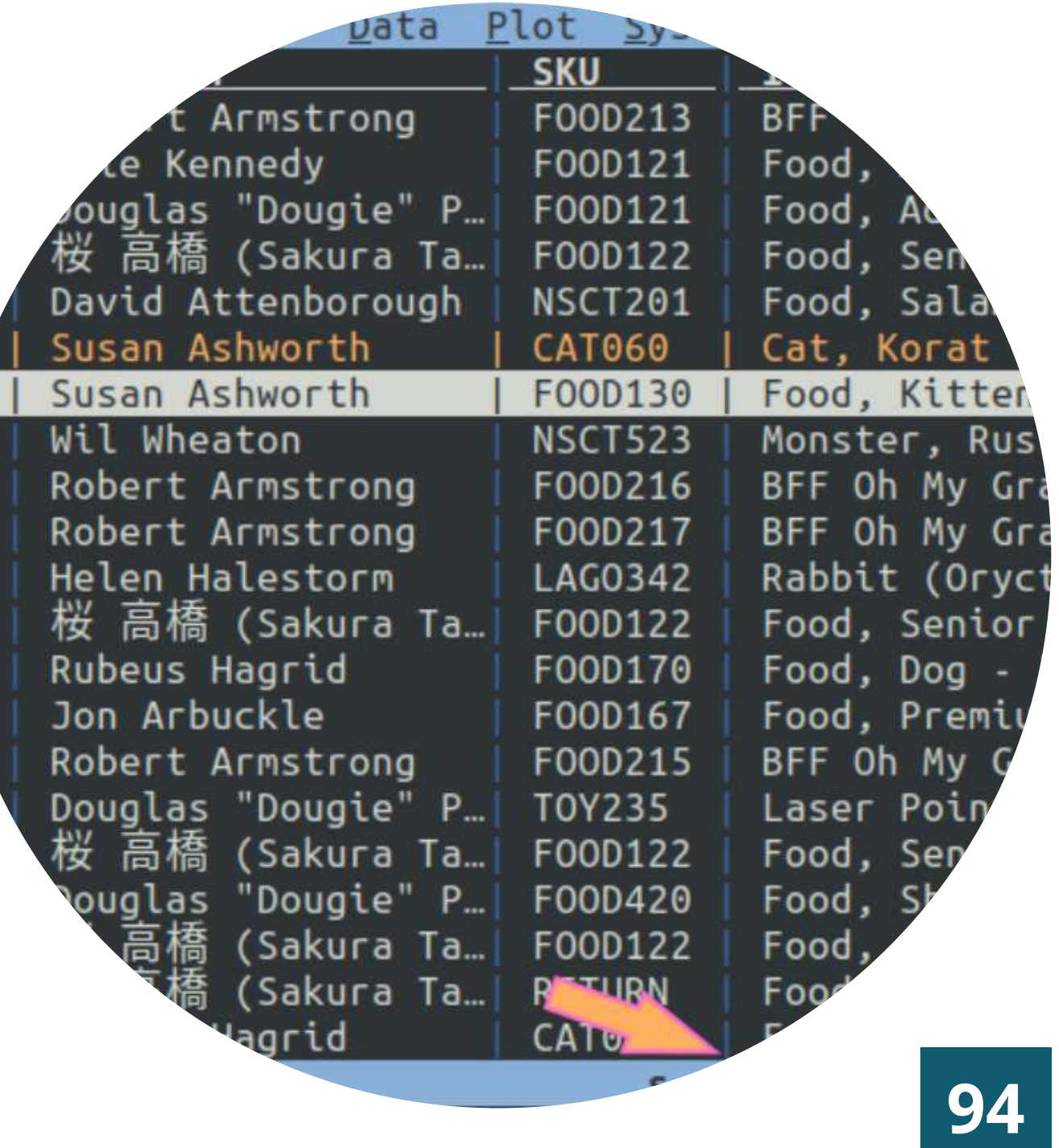

## VISIDATA

### APERTURA DI UN FILE E FORMATI SUPPORTATI

Aprire il file nomefile.csv e verificare il separatore

- > visidata nomefile.csv
- Chiudere il foglio (file) corrente => q

Aprire il file indicando il separatore (l'impostazione di base è la vi

> visitata nomefile.csv -csv-delimiter ";"

### Meta fogli

Foglio dei fogli => S | Foglio delle colonne => C | Foglio delle frequenze => F Foglio delle opzioni di configurazione =>  $\circ$  | Foglio dei comandi per la riesecuzione =>  $\circ$ Formati supportati

VisiData supporta *decine di [formati](https://ondata.github.io/guidaVisiData/formati/)* di file: tra questi TSV, CSV, sqlite, JSON, XML, XLSX, html, ecc.. Il suo formato standard è il TSV (tab-separated values), un file con valori separati da tabulazione. L'elenco completo si trova online => <https://www.visidata.org/docs/formats/>

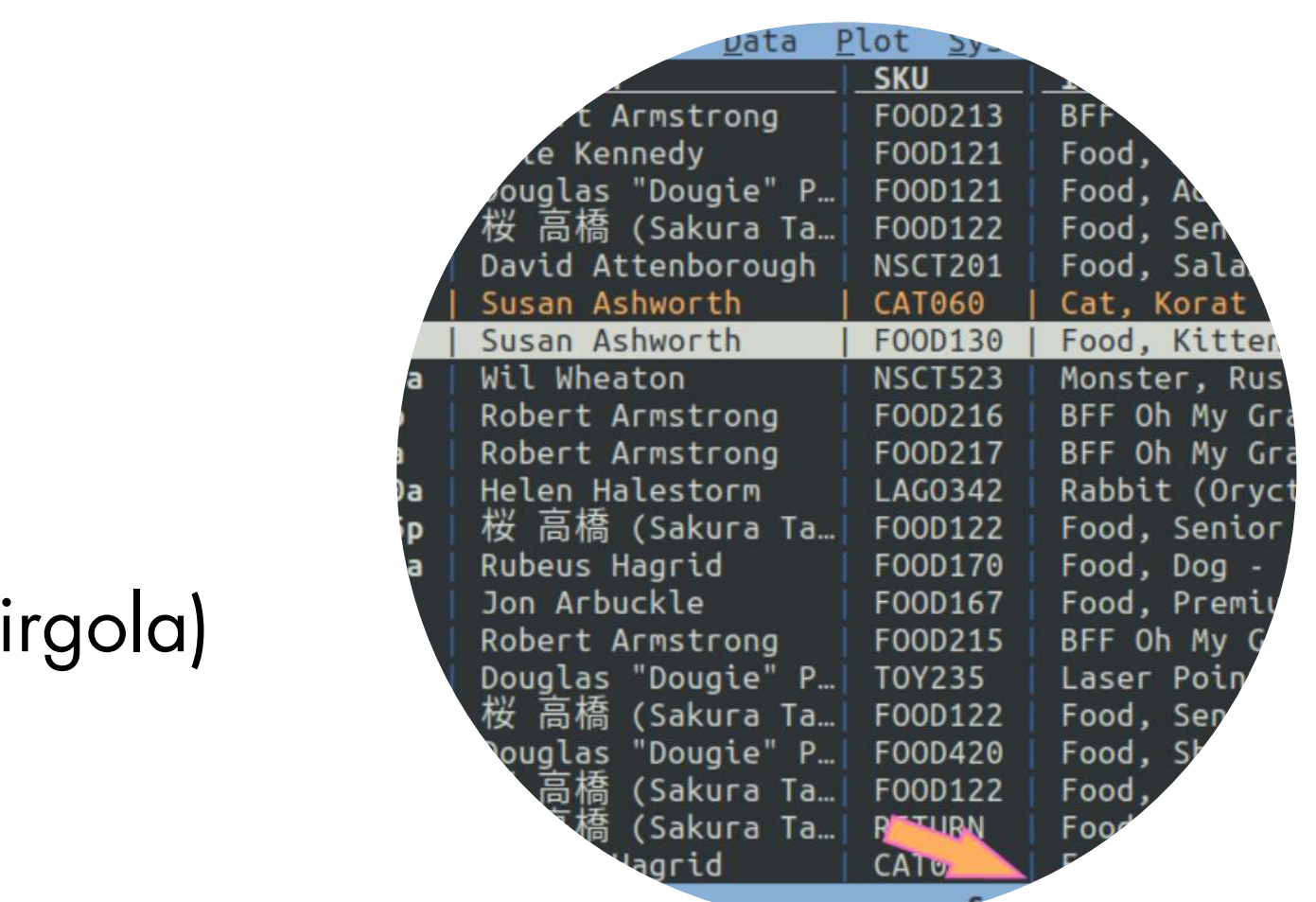
### **CONFIGURAZIONE**

In VisiData è possibile utilizzare un file di configurazione, pe personalizzare alcune caratteristiche: i colori dell'applicazione, le funzioni disponibili, l'interfaccia, ecc..

Questo file si chiama *visidatarc* e VisiData lo cerca nello cartella home dell'utente. Se non è presente, è da creare e de riempire con le istruzioni di configurazione che si desiderano.

Facciamo un esempio per attivare il contatore di righe colonne[¶](https://ondata.github.io/guidaVisiData/configurazione/#attivare-contatore-di-righe-e-colonne)

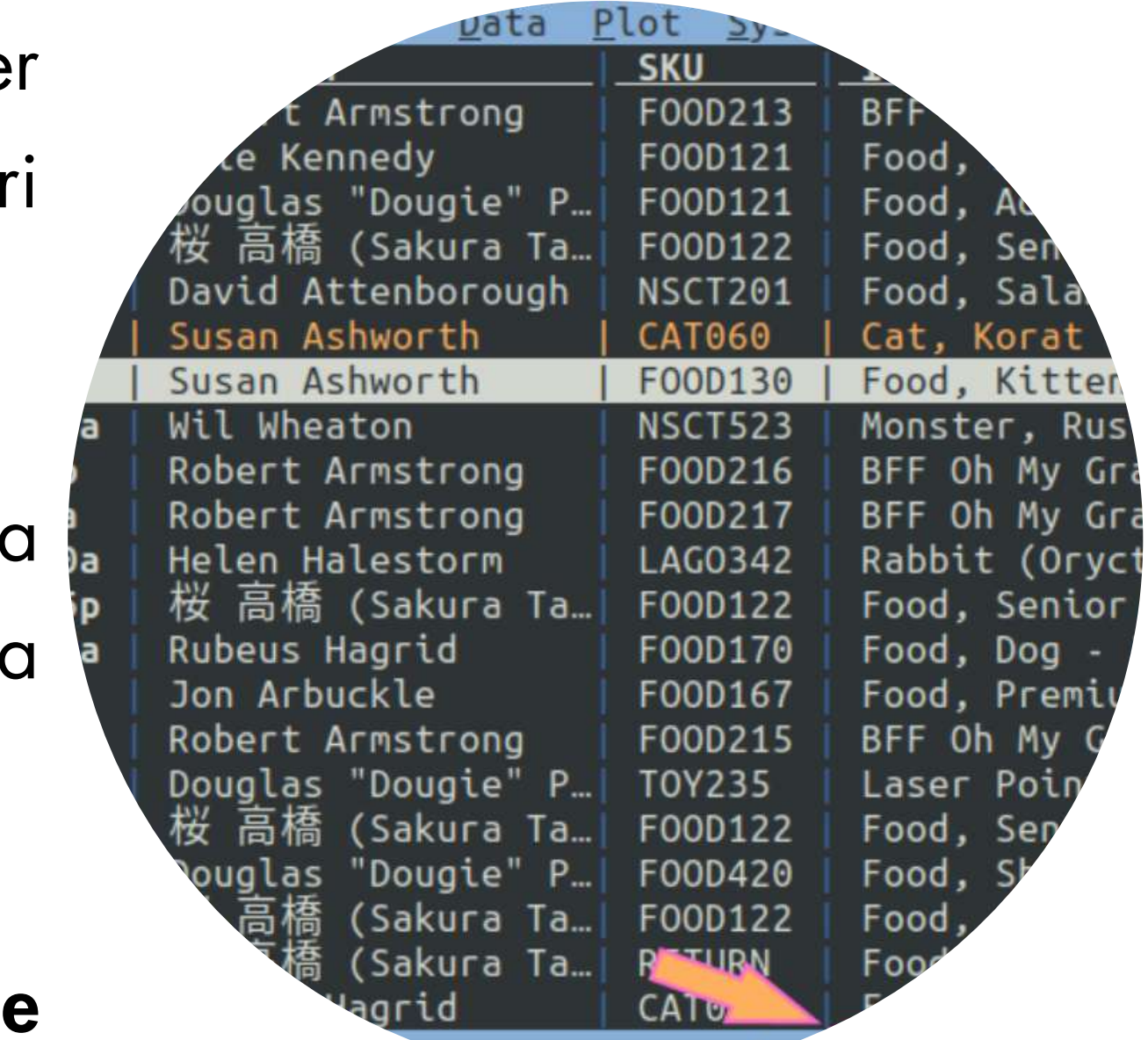

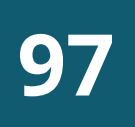

1. riga corrente; 2. righe totali; 3. numero di righe selezionate;

CONFIGURAZIONE - È molto comodo, ma non è disponibile subito, poter aver nell'interfaccia di VisiData un'indicazione con (vedi figura sotto):

4. colonna corrente; 5. colonne totali.

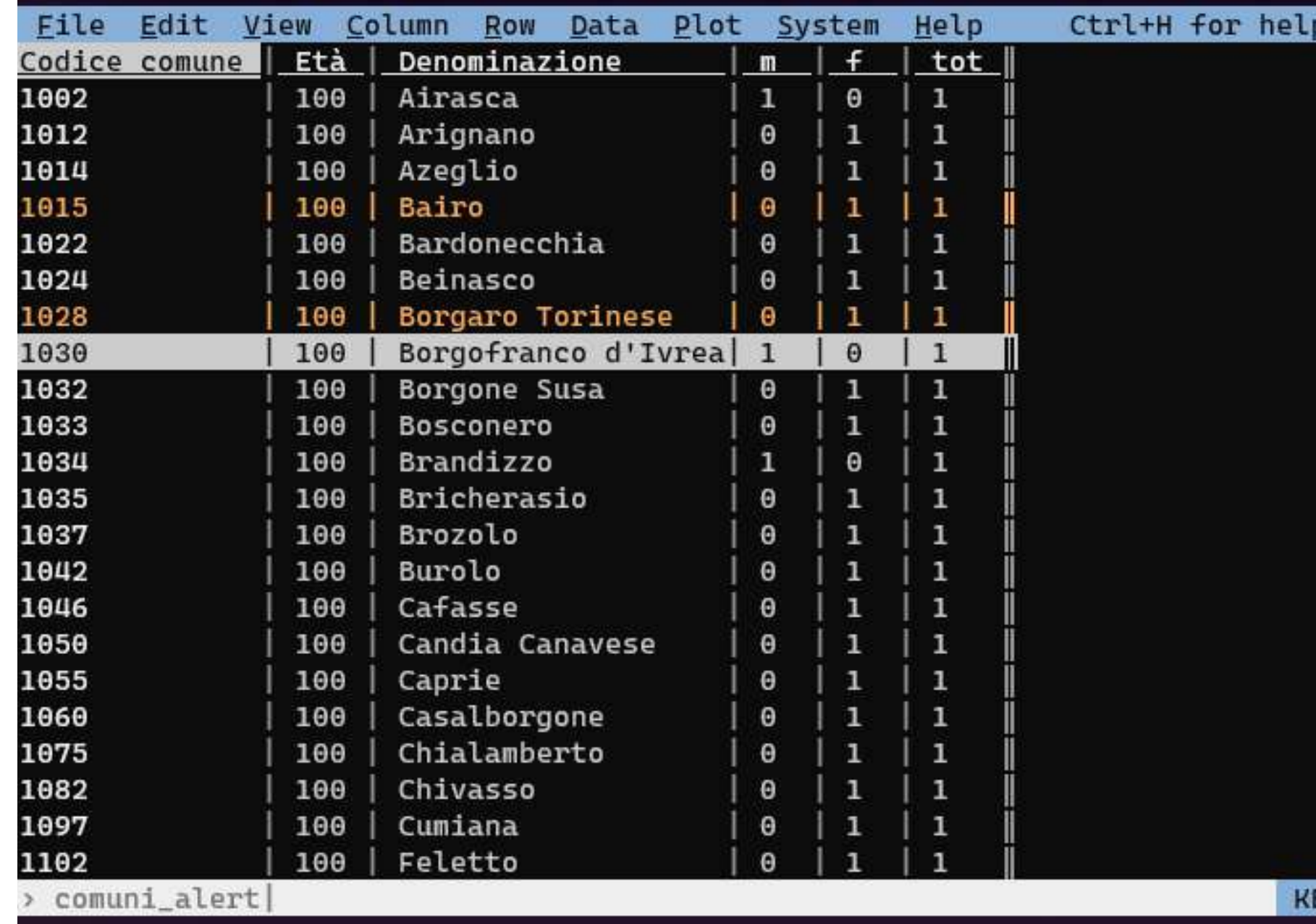

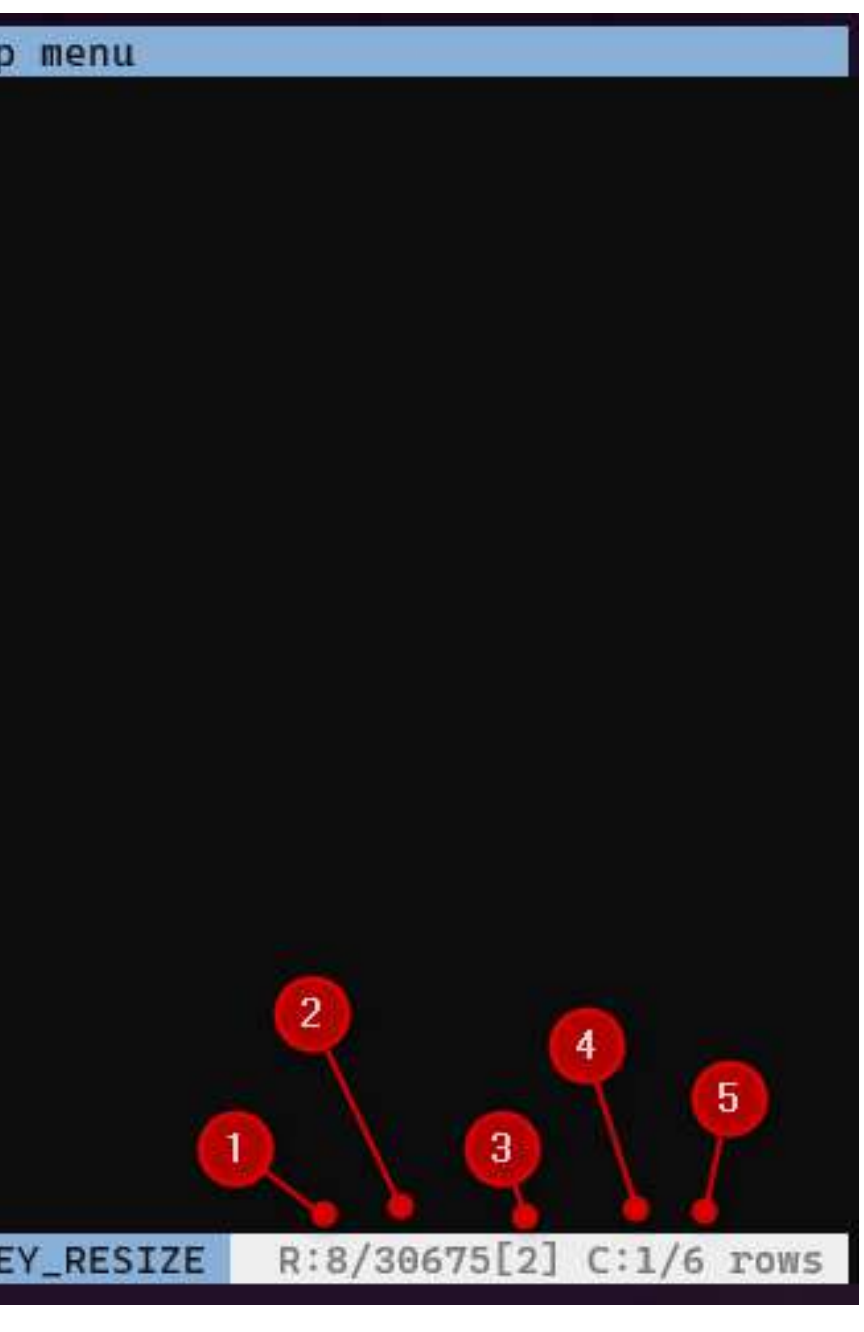

## **CONFIGURAZIONE**

Per attivare la modifica all'interfaccia bisogna aprire il file configurazione di VisiData e aggiungere il seguente codice:

@Sheet.propertydef cursorRowIndex1(sheet):return sheet.cursorRowIndex+1@Sheet.propertydef cursorVisibleColIndex1(sheet):return sheet.cursorVisibleColIndex+1Sheet.class\_options.disp\_rstat \_fmt = ' R:{sheet.cursorRowIndex1}/{sheet.nRows} [{sheet.nSelectedRows}] C: {sheet.cursorVisibleColIndex1}/{sheet.nVisibleCols} {sheet.rowtype} '

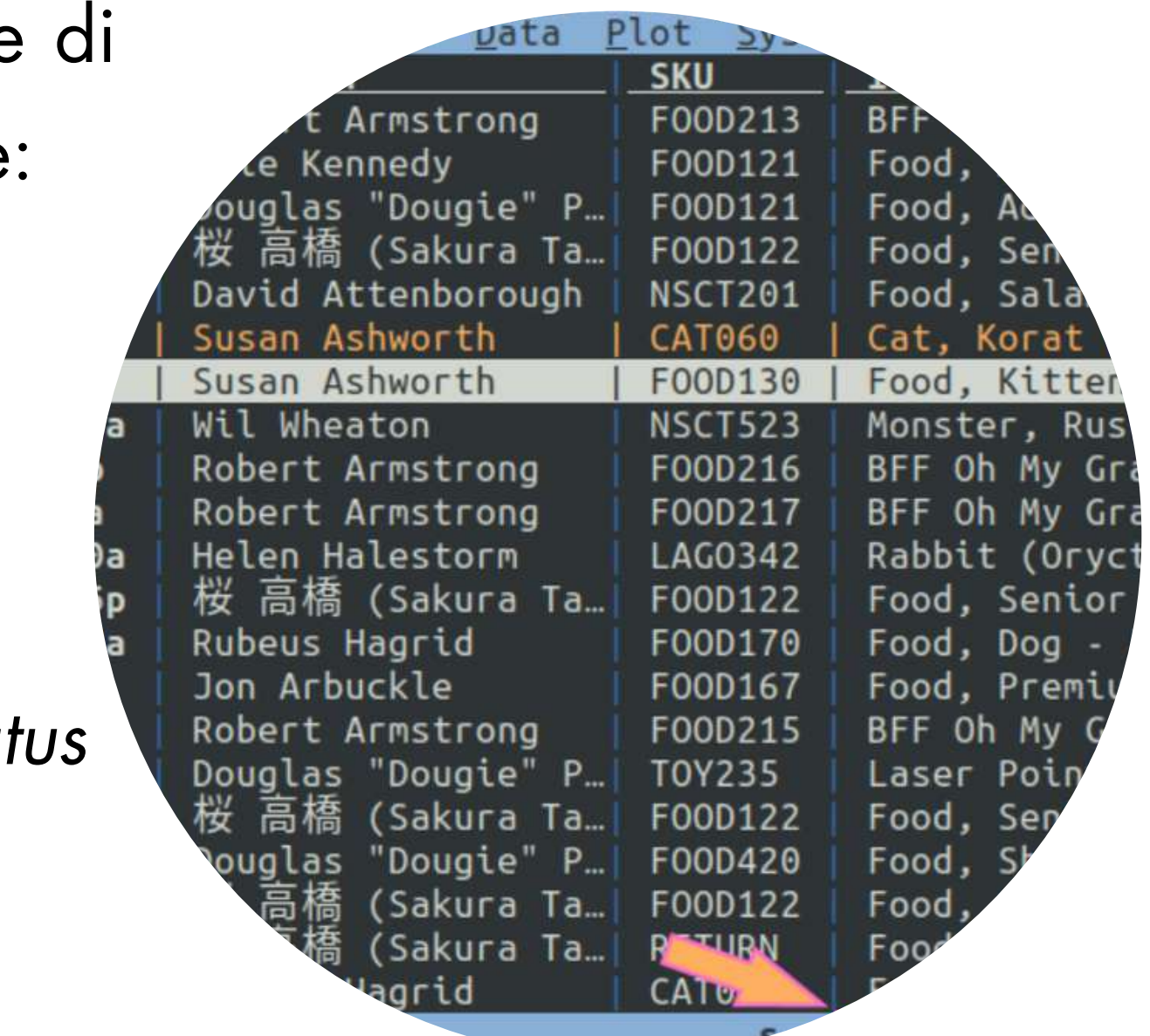

### COMANDI PRINCIPALI

### Spostamento tra righe e colonne

J => Sposta la riga verso il basso| K => Sposta la riga verso l'alto |  $H \Rightarrow$  Sposta la colonna a sinistra -  $L \Rightarrow$  Sposta la colonna a destra Sposta il cursore ...

 $gi \Rightarrow$  all'ultima riga  $|gk \Rightarrow$  alla prima riga |

 $gh \Rightarrow$  alla colonna più a sinistra  $|g| \Rightarrow$  alla colonna più a destr Modifica il valore di una cella

[ oppure ] => la colonna corrente in ordine ascendente/discendente Creare un nuovo foglio con le righe selezionate => " Salvare il nuovo foglio  $\Rightarrow$  Ctrl + s

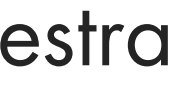

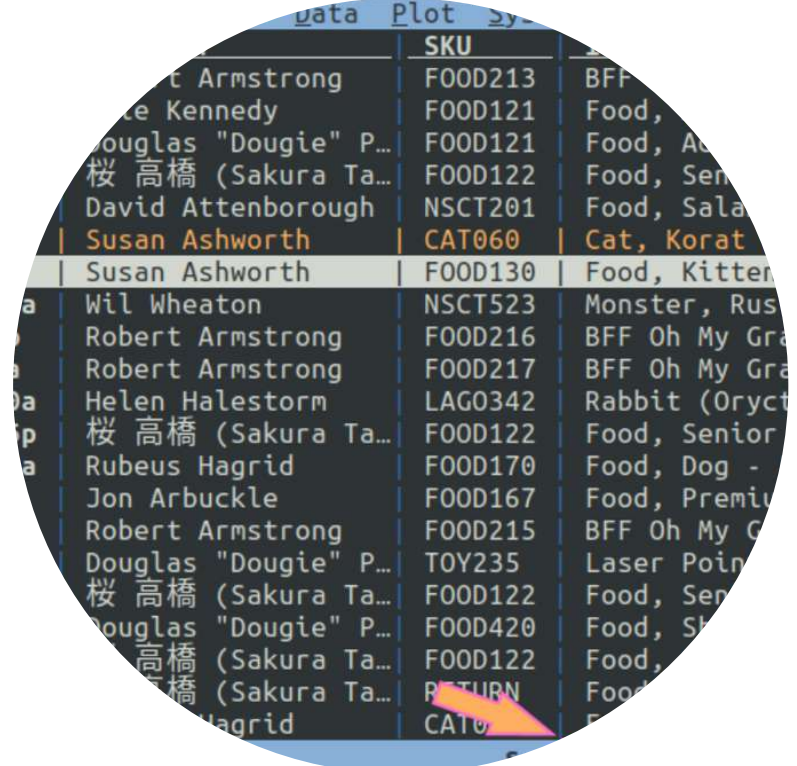

e => digita il nuovo valore e clicca su Invio

## Ordina le righe ...

### COMANDI PRINCIPALI

#### Spostamento tramite ricerca

 $/$ (?) + regex => Cerca in avanti (indietro) nella colonna corrente n/N=> Riga corrispondente successiva/precedente Annulla/ripristina l'operazione più recente U => annulla l'operazione più recente (richiede l'abilitazione options.undo) R => ripristina l'annullamento più recente (richiede l'abilitazione options.undo) Impostazione dei tipi di colonna

#  $(Alt+35)=$  Intero  $|%>=$  decimale  $|$>=$  moneta  $|@>=$  data  $|~\sim$   $(Alt+126)$  => testo. Riepilogo dei dati

F => Crea una tabella delle frequenze della colonna corrente gF => Crea una tabella delle frequenze delle colonne chiave I => Crea un foglio con le statistiche di riepilogo di ogni colonna

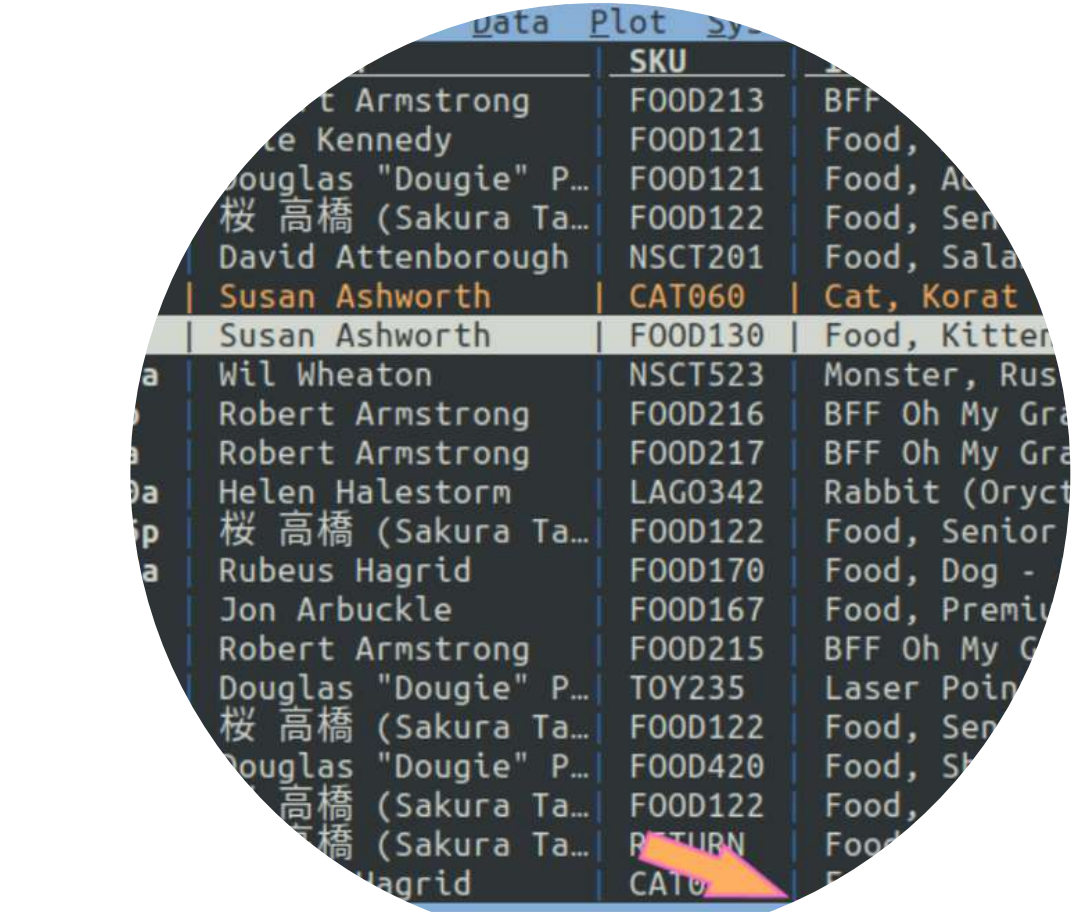

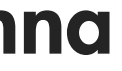

#### COMANDI PRINCIPALI

s t u seleziona/inverte/deseleziona la riga corrente gs gt gu seleziona/inverte/deseleziona tutte le righe zs zt zu seleziona/inverte/deseleziona tutte le righe dalla prima al cursore **gzs gzt gzu** seleziona/inverte/deseleziona tutte le righe dal cursore all'ultima | \ regex seleziona/deseleziona tutte le righe che seguono la regex nella colonna corrente g| g\ regex seleziona/deseleziona le righe che seguono la regex in ogni colonna visibile z| z\ expr seleziona/deseleziona le righe che seguono l'espressione Python in ogni colonna visibile , (comma) seleziona le righe che hanno lo stesso valore della cella corrente nella colonna corrente g, seleziona le righe che hanno lo stesso valore della riga corrente in tutte le colonne visibili

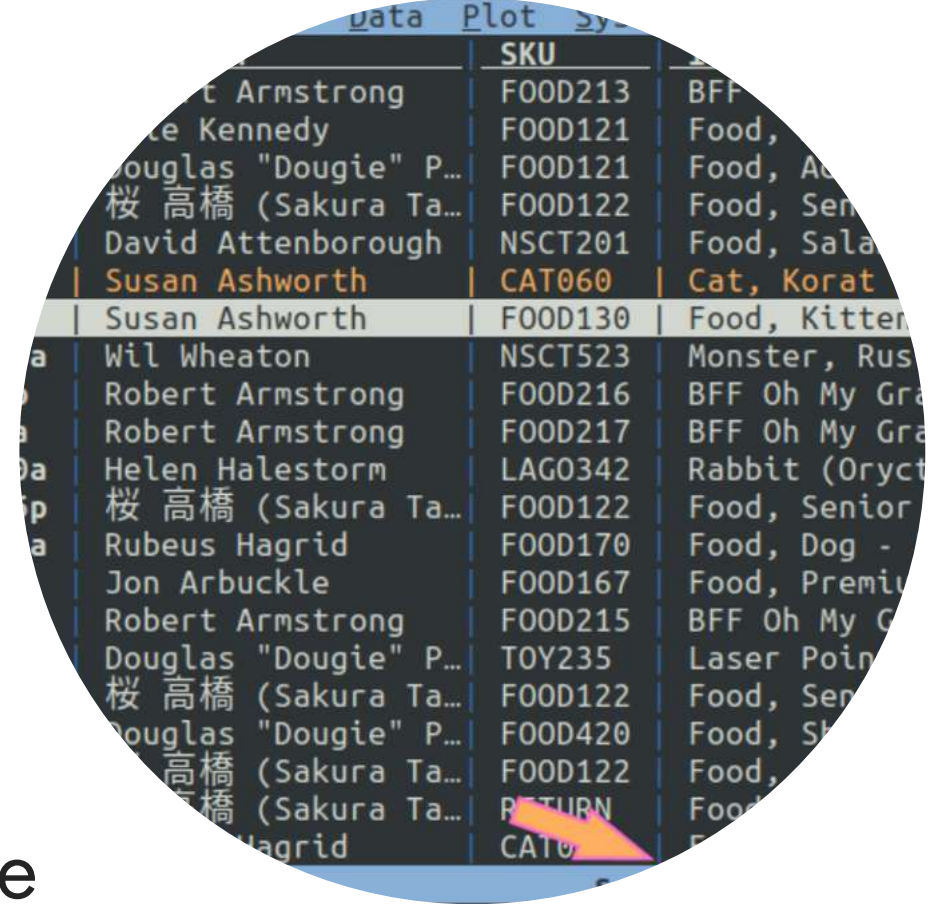

## Selezione delle righe

- 
- 
- 
- 
- 

## COMBINARE DUE INSIEMI DI DATI (JOIN TRA DATASET)

Aprire i due insiemi di dati in una unica operazione

> visidata dataset1.csv dataset2.csv -csv-delimiter ";" Selezionare il foglio dei fogli

 $> shift + s$ 

Selezionare la/le colonna/e di collegamento (chiave) tra i due insiemi di dati su cui fare l'operazione di join > posizionarsi sulla colonna e premere ! in entrambi i set di dati Effettuare l'operazione di join e salvare il risultato > tornare al foglio dei fogli "shift+s" , selezionare i due set di dati usando il tasto "s". Digitare "&" per realizzare e visualizzare l'unione (operazione di JOIN) tra le due tabelle: scrivere "inner" e invio. Per salvare il risultato: "Ctrl+s"

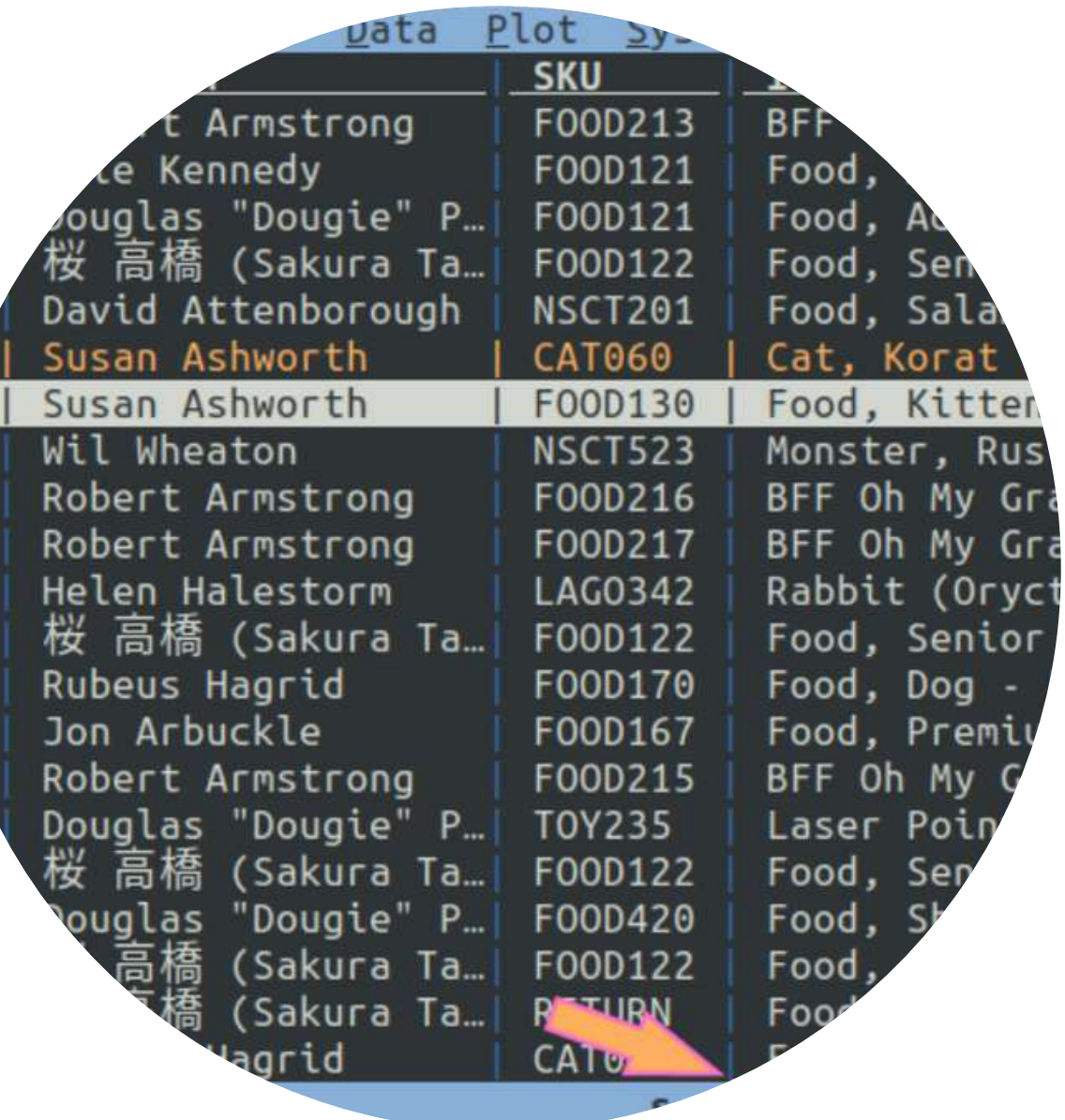

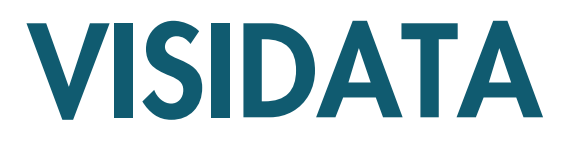

- Name, il nome della colonna;
- Width, la larghezza a schermo della colonna (se impostata a 0, la colonna diventa invisibile);
- Type, per definire se contiene testi, numeri interi, numeri decimali, monete o date.

#### LAVORARE CON LE COLONNE

Ogni colonna in VisiData ha 3 attributi principali:

## Il foglio delle colonne

In VisiData esistono i cosiddetti meta-fogli: uno di questi è il foglio delle colonne, che elenca tutte le colonne e i relativi attributi di una tabella.

A partire dalla visualizzazione di una tabella, si apre con Shift+c.

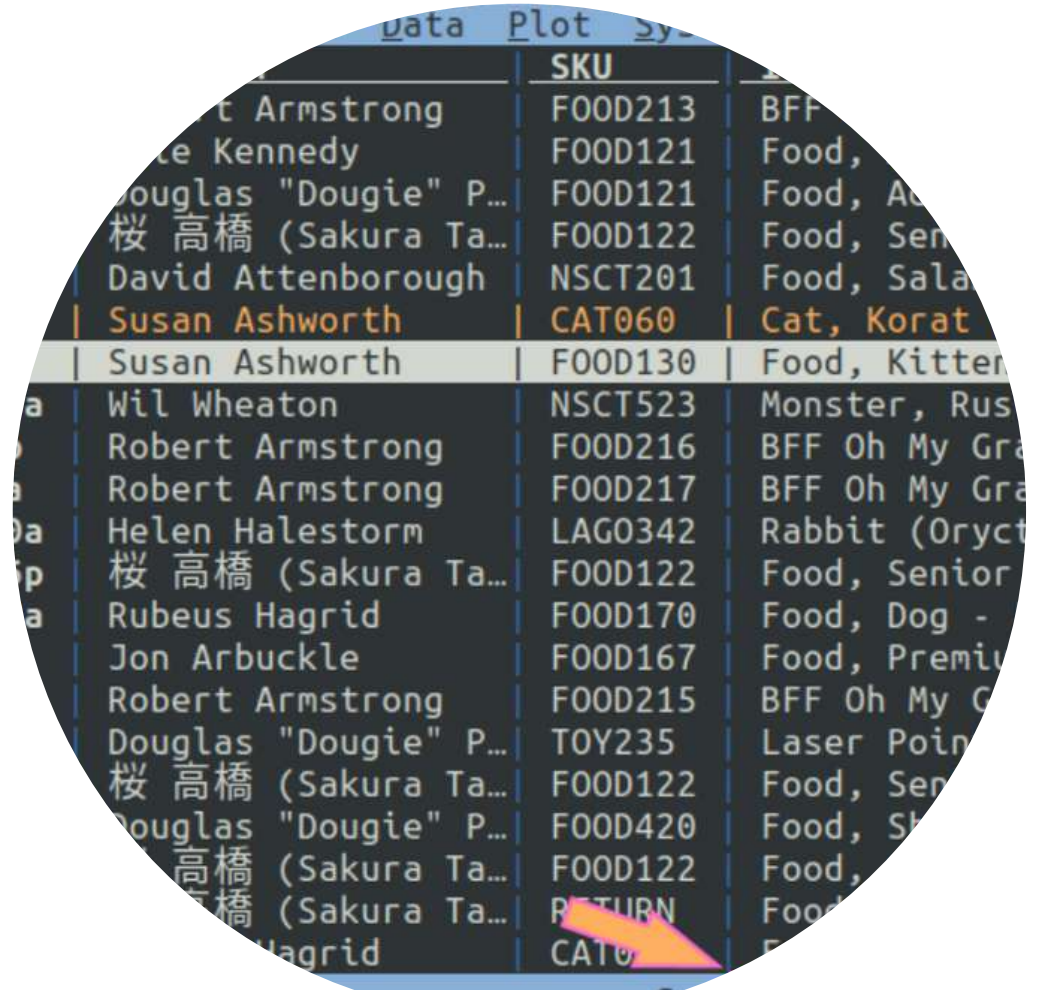

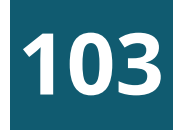

- come risultato di un'espressione Python;
- come risultato di un comando di split;
- come risultato di estrazione di una porzione di testo da una colonna.

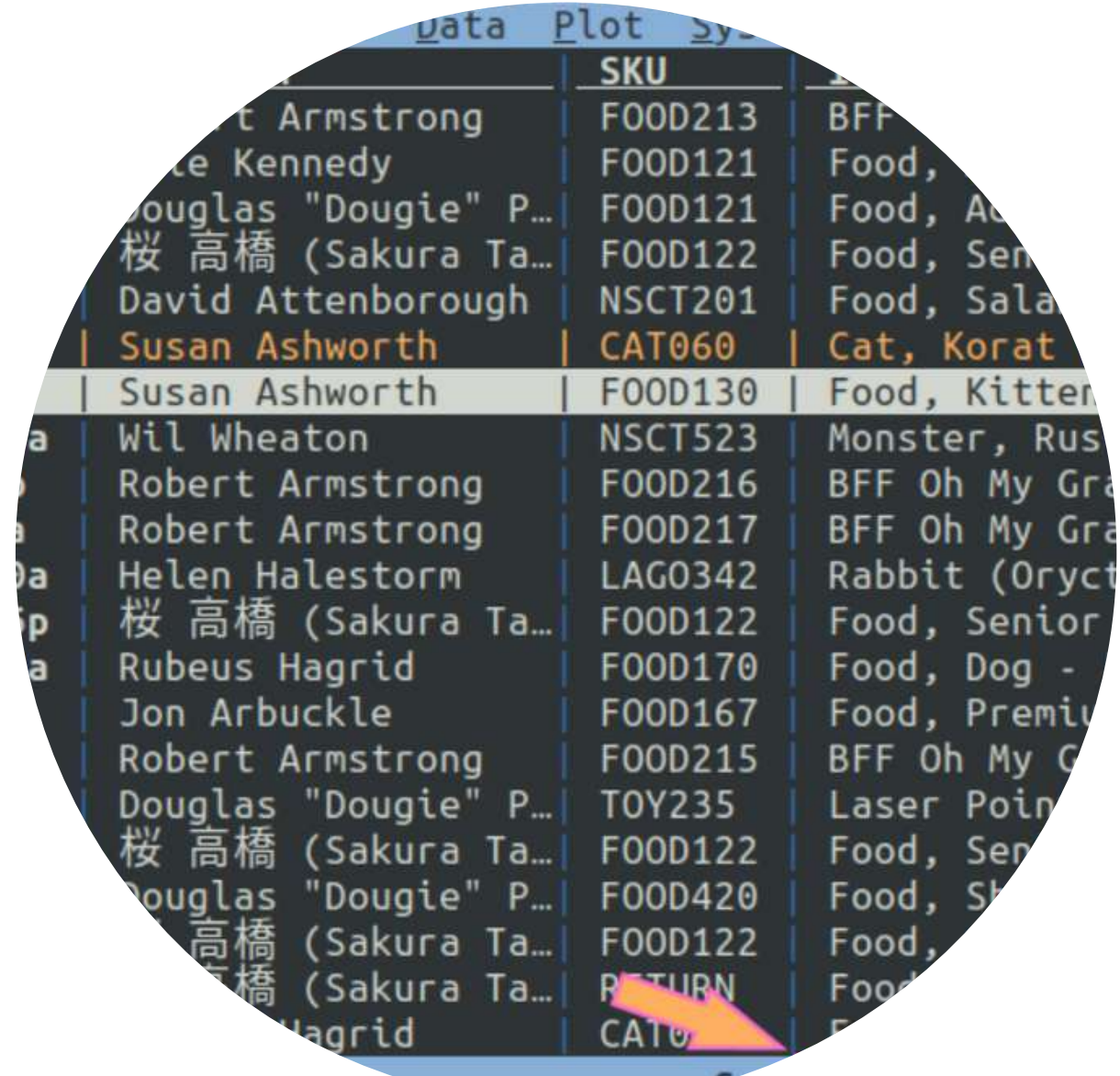

## LAVORARE CON LE COLONNE

Ridimensionamento della colonna corrente => \_

Ridimensionamento di tutte le colonne => g

#### Rinominare le colonn[e¶](https://ondata.github.io/guidaVisiData/lavorareColonne/#rinominare-le-colonne)

Per farlo si naviga sino alla colonna che si vuole rinominare e poi:

• si pigia ^ (Alt+94), si digita il nome e si clicca Invio.

#### Spostare una colonna

Ecco come farlo:

- Shift+h, sposta la colonna corrente di una posizione a sinistra;
- Shift+I, sposta la colonna corrente di una posizione a destra.

#### Creare una nuova colonna

Sono tre le modalità più comode:

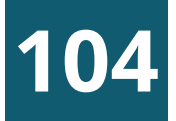

- navigare sino alla colonna cilindrata;
- premere % per impostarla come numero decimale;
- pigiare  $su =;$
- nel prompt in basso a sinistra scrivere cilindrata > 643; (Alt+34)
- premere Invio.

## LAVORARE CON LE COLONNE

#### Nuova colonna tramite espressione

Ad esempio potrebbe essere utile creare una colonna vero/falso, per tutte le auto del Parco Circolante dei veicoli della Liguria, con cilindrata maggiore ai 643 (è un numero a caso). Per farlo:

In output qualcosa come quella a fianco, con la nuova colonna risultato di un'espressione Python.

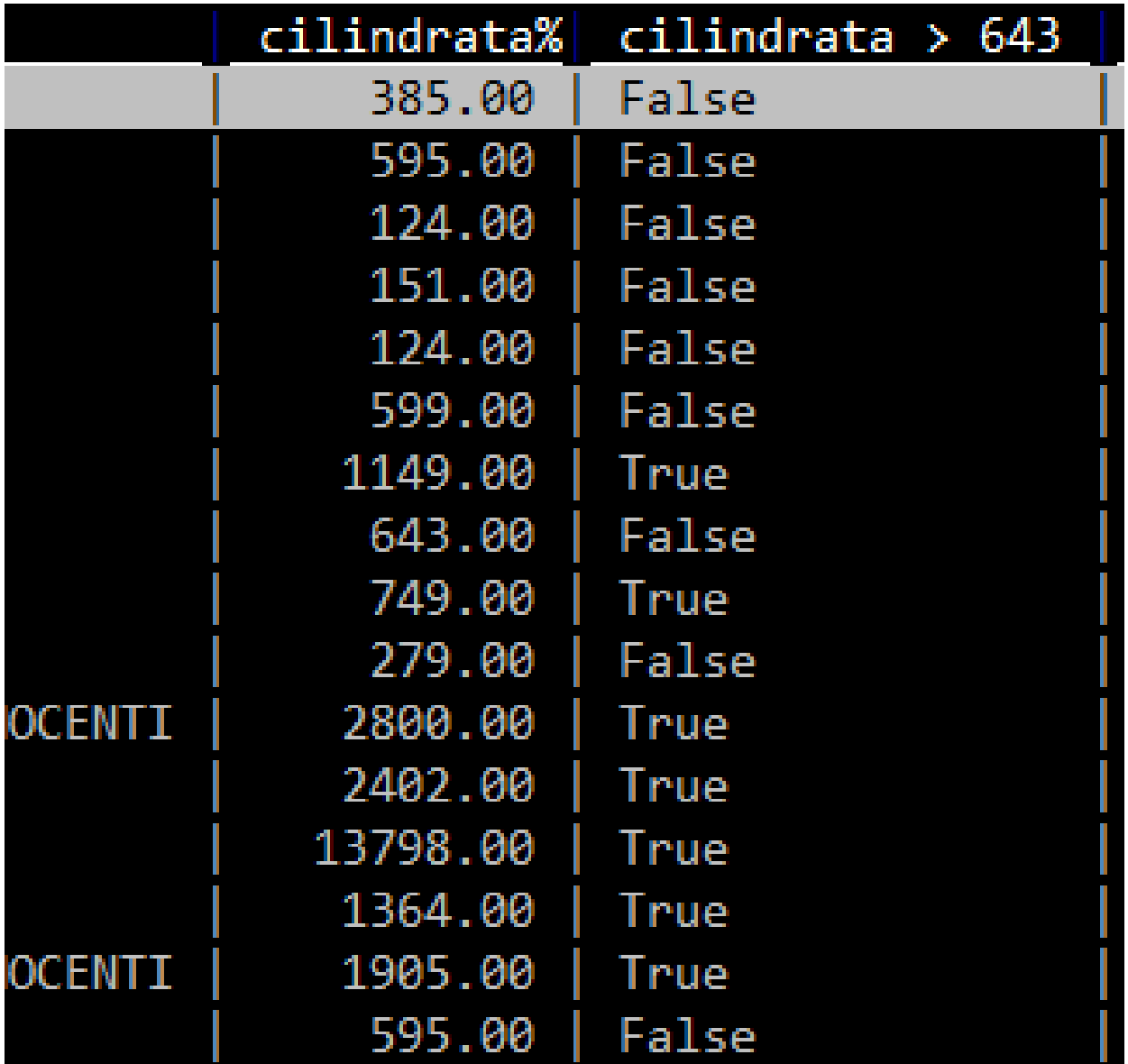

## LAVORARE CON LE COLONNE

#### Nuove colonne come risultato di splittin[g¶](https://ondata.github.io/guidaVisiData/lavorareColonne/#nuove-colonne-come-risultato-di-splitting)

Si possono creare nuove colonne, come risultato di una suddivisione di una già esistente. Ad esempio nel campo data \_ immatricolazione è contenuta sia la data che l'orario, separati da spazio (i.e. 1995-04-03 00:00:00).

Se si vuole suddividerla in due colonne (data e orario), si può procedere in questo modo:

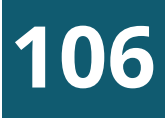

- si naviga sino alla colonna data \_ immatricolazione
- si preme :
- si sceglie la stringa di testo (definibile anche come espressione regolare) da usare come separatore e si scrive in basso a sinistra nel prompt. In questo caso è lo spazio;
- si digita quindi lo spazio e si dà Invio.

Come output si avrà qualcosa come quella in alto a destra: due colonne frutto della divisione in più colonne, sfruttando come separatore lo spazio.

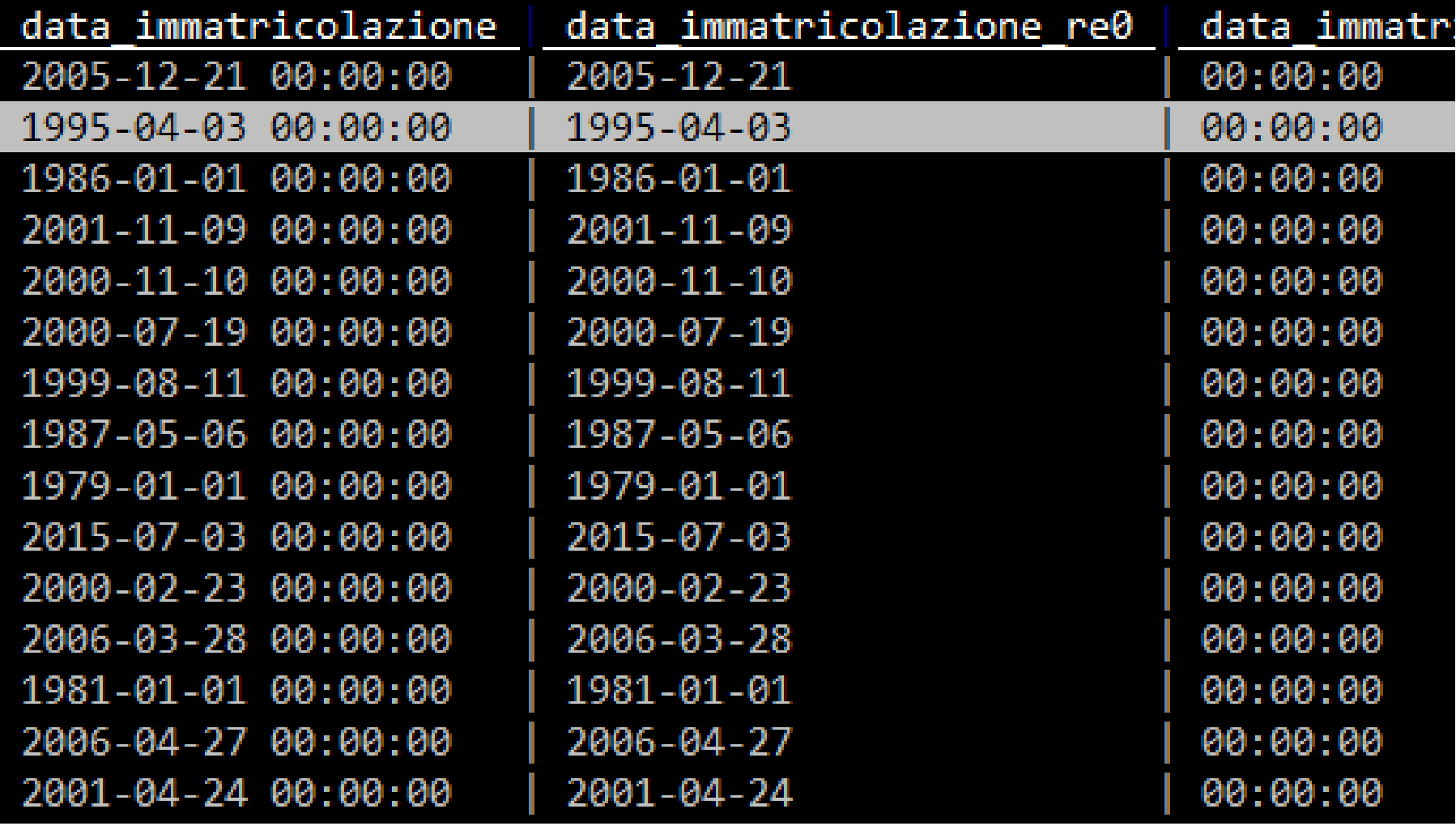

### LAVORARE CON LE COLONNE

#### Nuove colonne come risultato di cattura e estrazion[e¶](https://ondata.github.io/guidaVisiData/lavorareColonne/#nuove-colonne-come-risultato-di-cattura-e-estrazione)

Se si vuole ad esempio estrarre l'anno dalla celle che contiene il valore 1995-04-03 00:00:00, basterà definire l'espressione regolare che estrae a partire dall'inizio della cella i primi 4 numeri. Che in termini di espressione regolare è ^[0-9]{4}.

Per farlo ci vogliono delle conoscenze di base sulle espressioni regolari (che sono una conoscenza propedeutica per chiunque lavori con i dati).

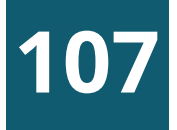

- si naviga sulla colonna data \_ immatricolazione; si pigia ;;
- si scrive nel prompt in basso a sinistra ^([0-9]{4}). Sono state inserite le parentesi tonde, perché la cattura si fa a partire dalla definizione di un gruppo; si pigia Invio.
- E si ottiene qualcosa come quella in alto a destra:

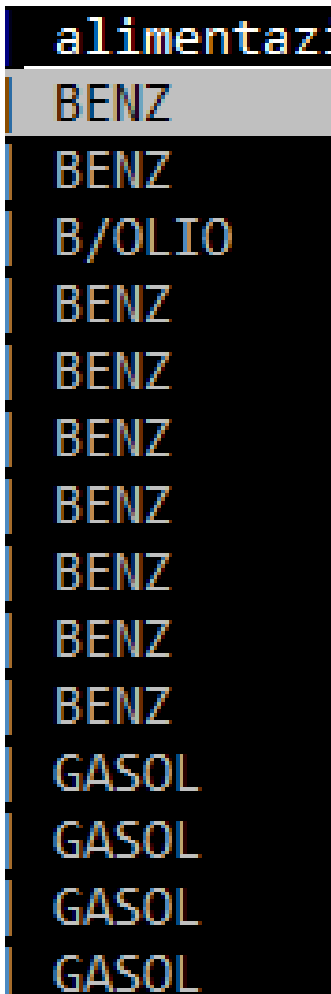

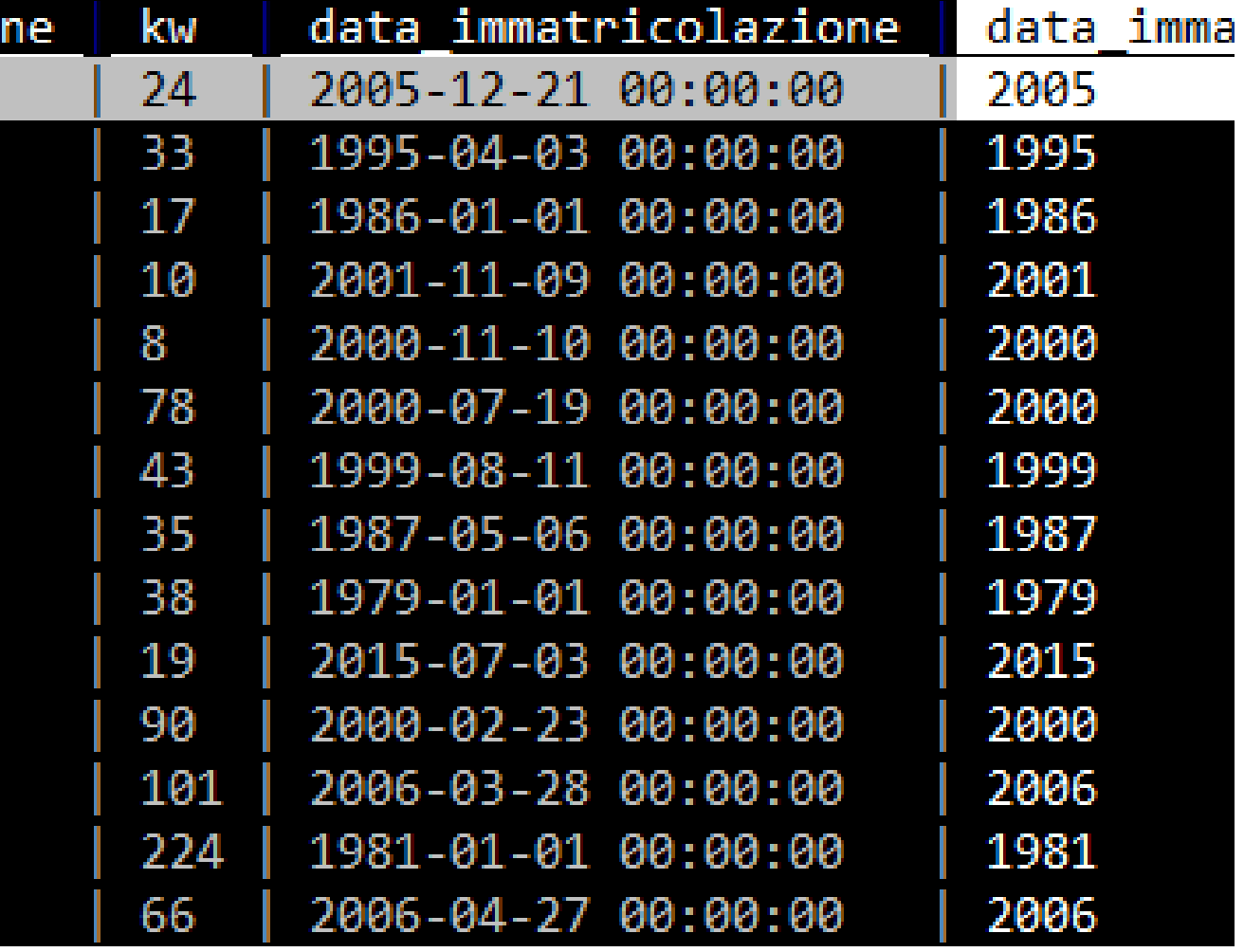

Per creare una nuova colonna a partire dalla definizione di un'espressione regolare da usare come "estrattore" , si procede in questo modo:

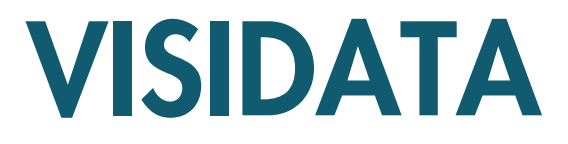

creare una nuova colonna con = e digitare NomeColonna.lower()/NomeColonna.upper()/ Colonna1+Colonna2;

$$
\frac{2}{\text{DUP}} \int_0^u \int_0^u \int_0^
$$

## LAVORARE CON LE COLONNE

#### Nuova colonna con

- *i* => con la numerazione incrementale
- zi step => con la numerazione a incrementi di step
- gi => imposta valori incrementali per le righe selezionate nella colonna attuale
- gzi step => imposta valori a incrementi di step per le righe selezionate nella colonna attuale

#### Nuova colonna con contenuti di una colonna in minuscolo/maiuscolo/concatenazione di due colonne

Trova e sostituisci nella colonna/in tutte le colonne delle righe selezionate

digitare **g\* / gz\*** e la stringa di sostituzione (ad esempio ",00/" oppure ",

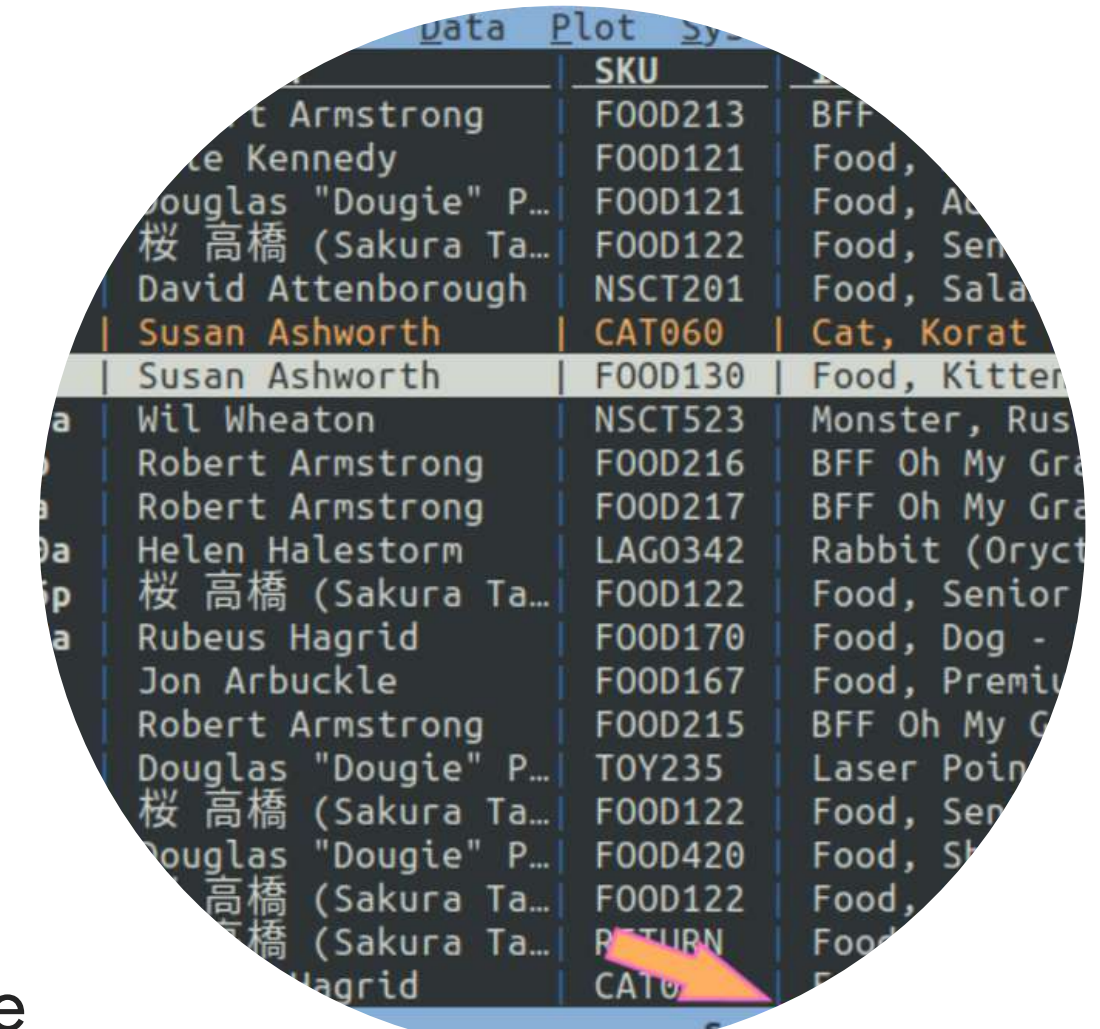

impostare la colonna come float con % e cliccare su !

- Cliccare su D e salvare la lista dei comandi con Ctrl+s (worldcities \_graph \_ cmdlog.vdj).
- Eseguire il comando: vd –play worldcities\_graph\_cmdlog.vdj -w 1 (aspetta 1 secondo tra i comandi)

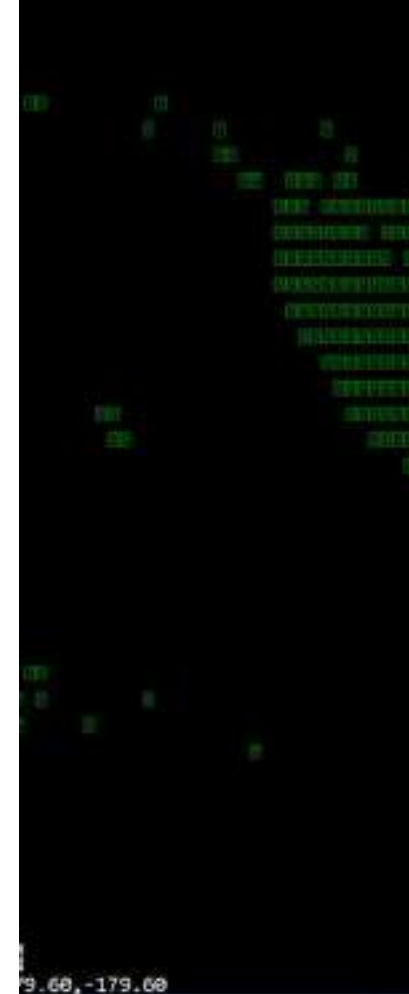

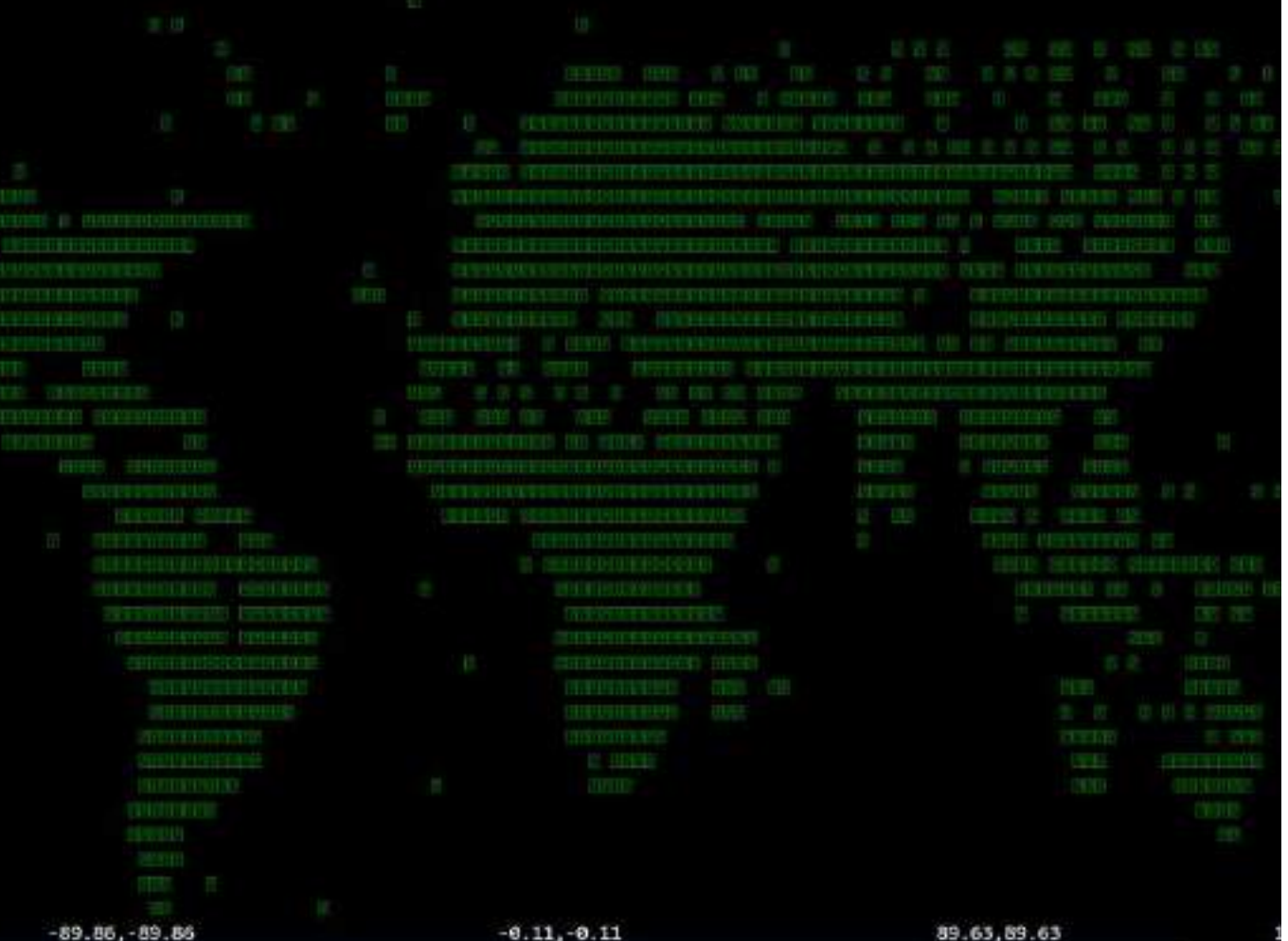

impostare la colonna come float con % e cliccare su !

selezionare la colonna Latitudine e digitare .

## VISUALIZZARE LE CITTÀ DEL MONDO

### Scaricare il file contenente le coordinate di 41.000 città di 5 continenti

• [simplemaps.com/data/world-cities](https://simplemaps.com/data/world-cities)

#### Selezionare la colonna Longitudine (asse X)

#### Selezionare la colonna Latitudine (asse Y)

#### Visualizzare (plot) le città su un nuovo foglio

#### Riesecuzione automatica della visualizzazione delle città del mondo.

## ALCUNI MODI DI USARE VISIDATA

1. Esplorare i set di dati senza sforzo indipendentemente dal forma \$ visidata albums.json dropbox/\* .xls\* agents.sqlite Utilizzare i tasti freccia (↑↓→←) per spostarsi, q per uscire da corrente e gq per uscire da tutti i fogli aperti.

2. Convertire da qualsiasi formato di input in qualsiasi formato di outputto di po All'interno di VisiData, premere CTRL+S per salvare il file nel formato specificato dall'estensione. Converti direttamente dalla riga di comando con: \$ visidata -b input.csv -o output.json (output.tsv)

#### 3. Grattare i dati della tabella HTML da una pagina Web

\$ visidata https://en.wikipedia.org/wiki/List\_of\_largest\_cities

\$ visidata https://it.wikipedia.org/wiki/Demografia\_d%27Italia

\$ visidata https://en.wikipedia.org/wiki/World\_population

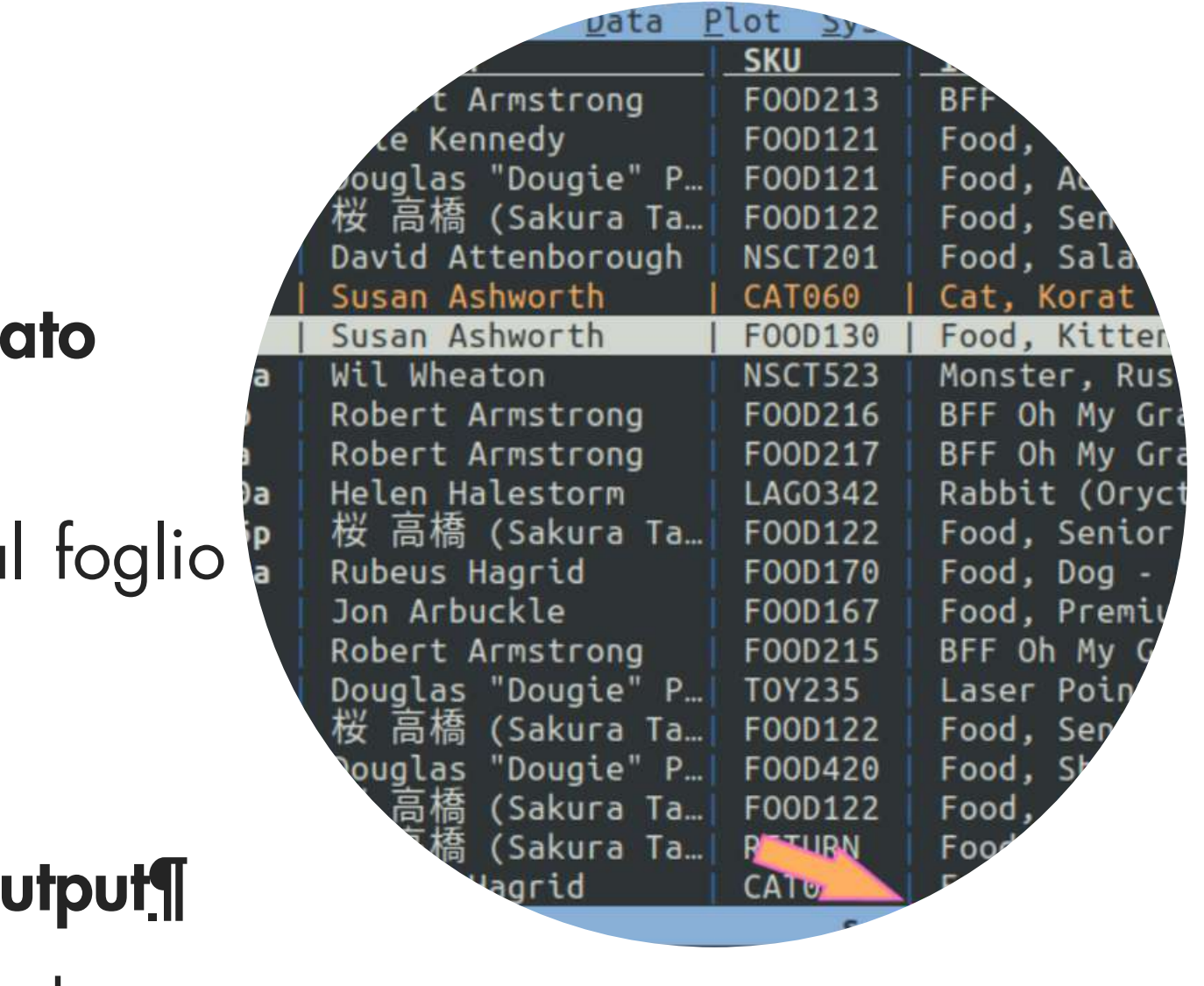

# SISTEMA INFORMATIVO TERRITORIALE (SIT)

GEOGRAPHICAL INFORMATION SYSTEM (GIS)

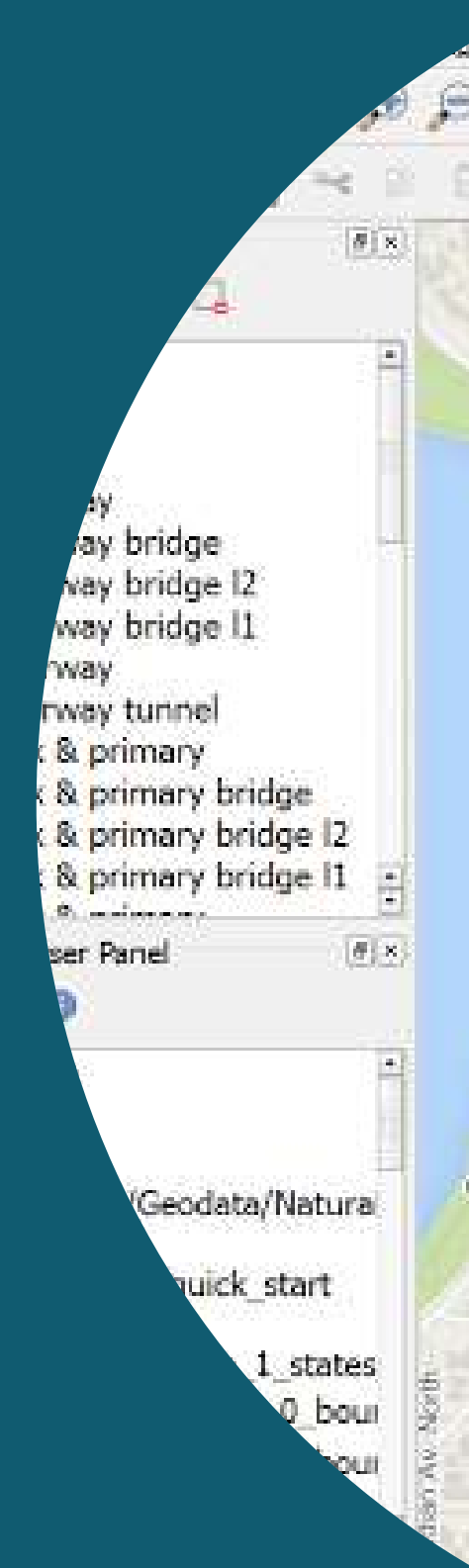

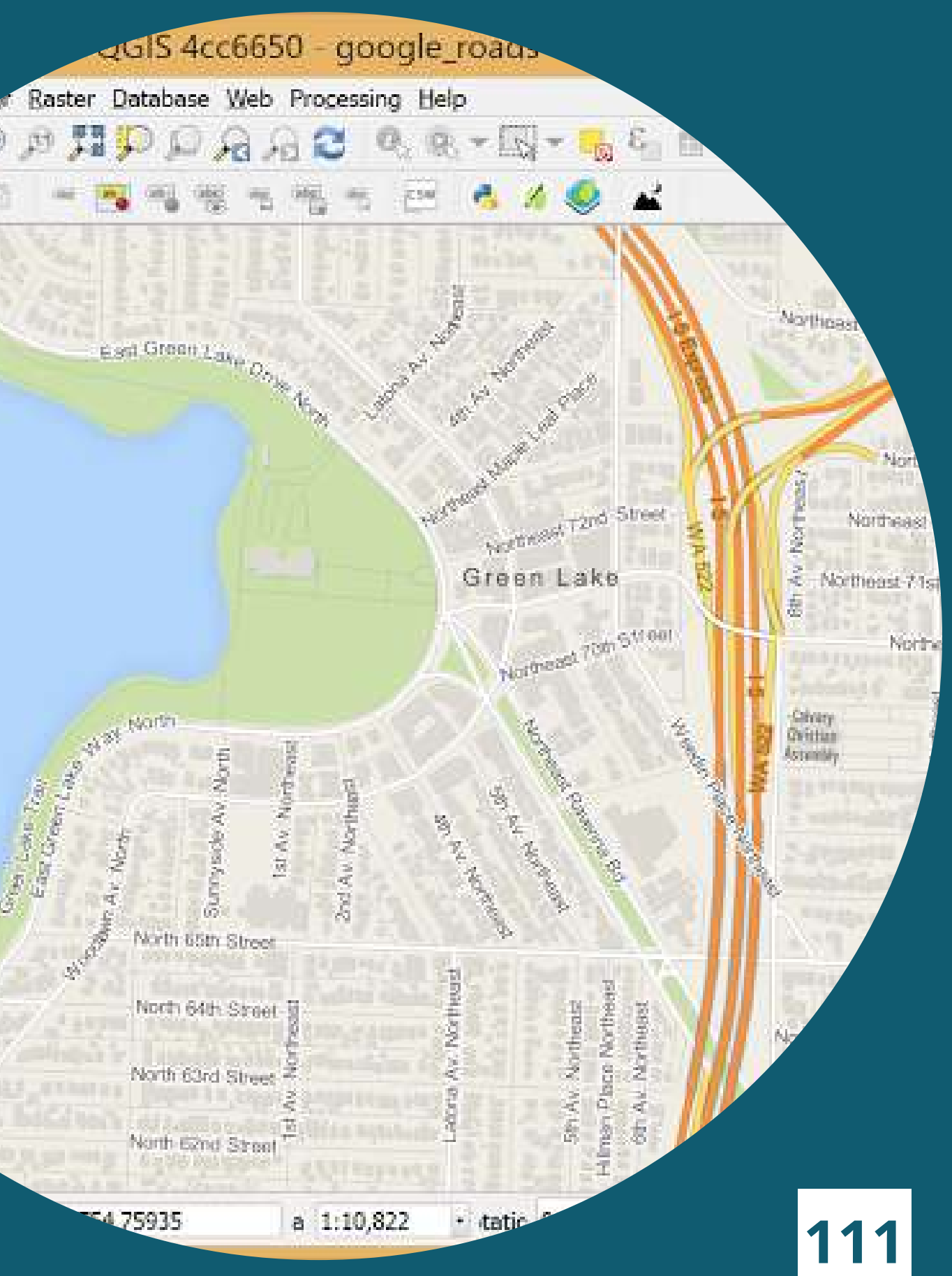

# CHE COS'E UN SIT?

### Il Sistema Informativo Territoriale è

un'infrastruttura composta da diversi elementi:

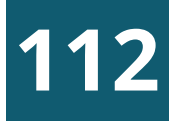

Software ( p r o g r a m mi di disegni CAD, di elaborazione immagini, sistemi GIS, ecc)

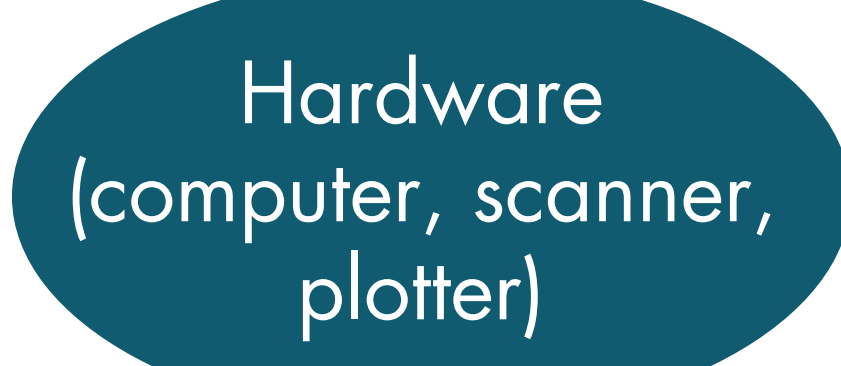

Dati (file, mappe cartacee, foto aeree, tabelle, ecc)

> Assetti organizzativi e istituzionali

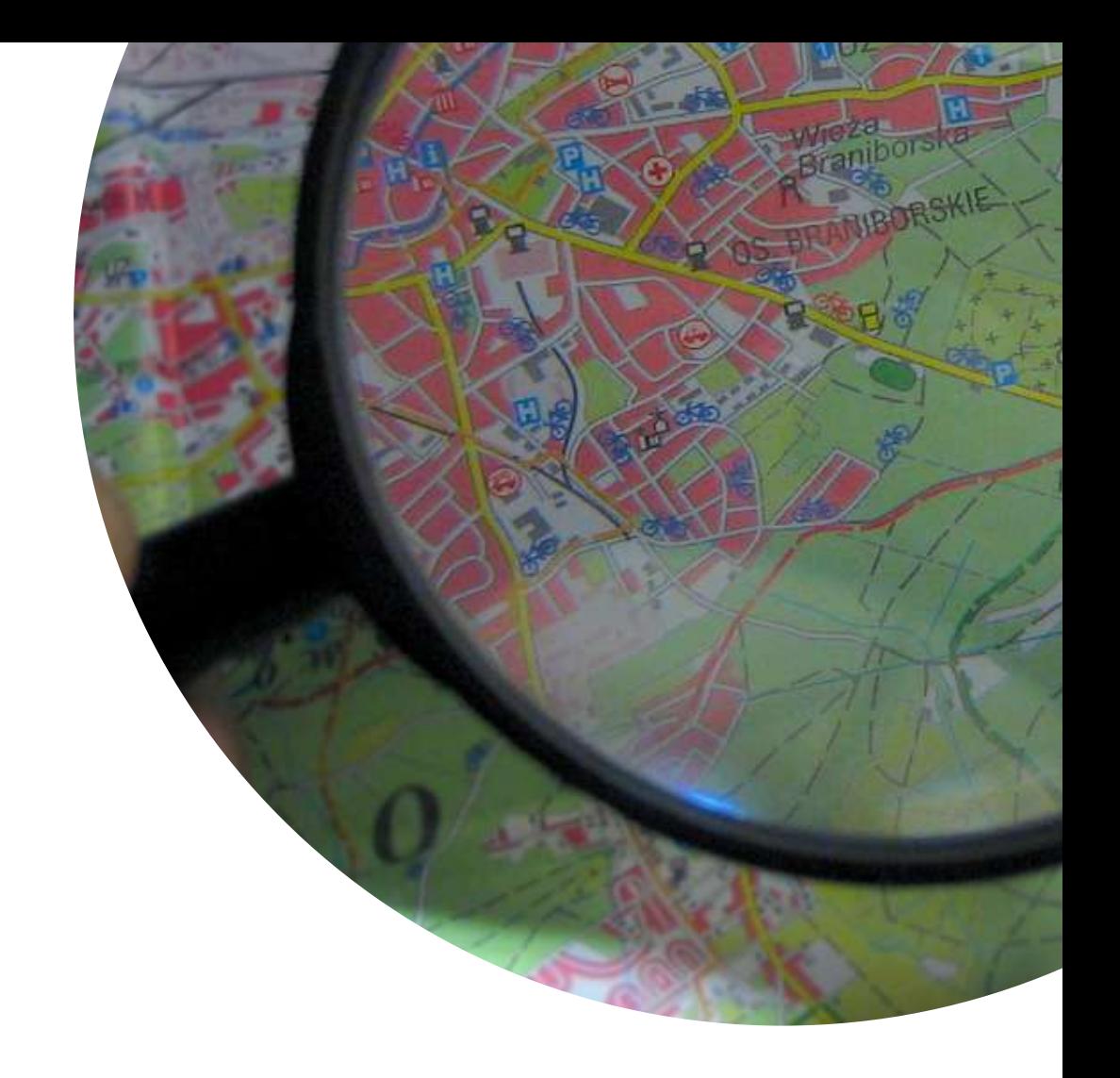

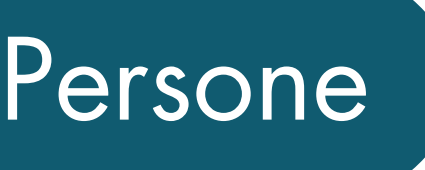

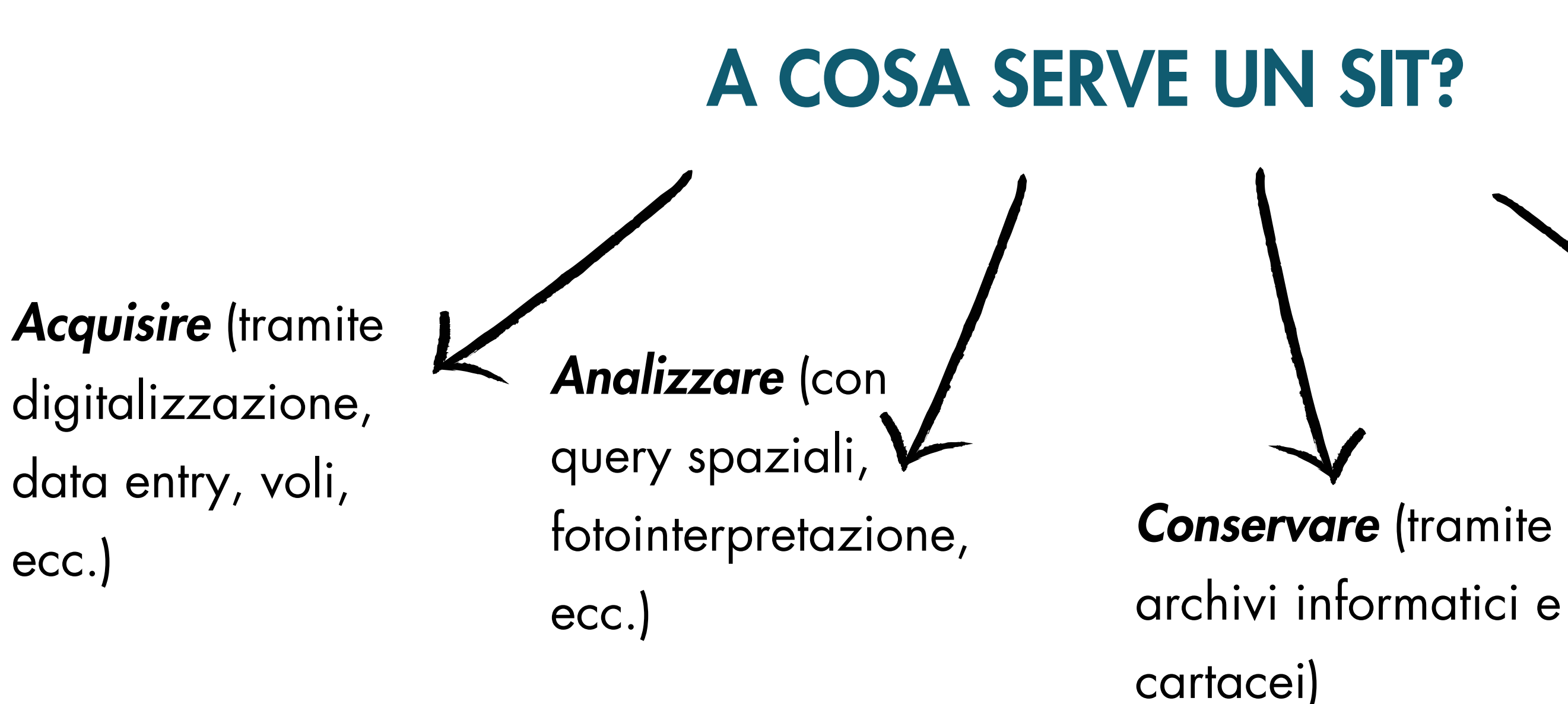

(piattaforme Web es.geoportal.regione.l iguria.it)

### INFORMAZIONI DI TIPO TERRITORIALE

cioè riferite ad una precisa collocazione geografica, con lo scopo di migliorare la conoscenza del territorio, supportare le decisioni ed erogare servizi al cittadino

## **Diffondere**

cartografie digitali (di tipo raster o vettoriale) dati alfanumerici (tabelle, liste di coordinate, indirizzi, ecc.)

immagini telerilevate (foto aeree es.fototeca, dati satellitari multibanda, scansioni LiDAR, ecc.)

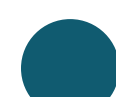

grafi stradali, modelli digitali del terreno, riprese effettuate con un drone, ecc.

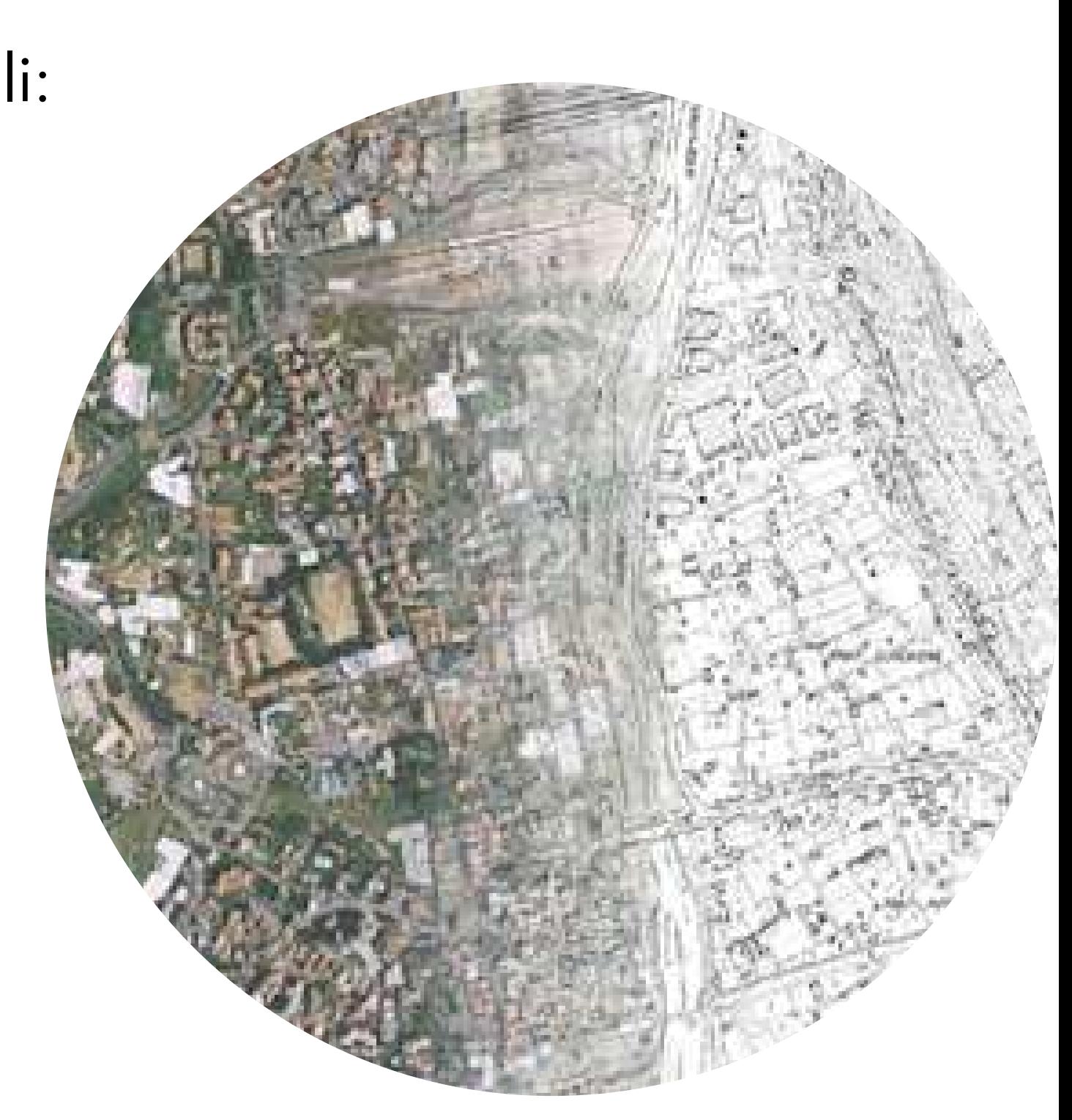

# QUALI DATI CONTIENE UN SIT?

Un SIT può acquisire e gestire diverse informazioni territoriali:

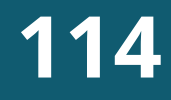

# GIS E DATI TERRITORIALI

Il software specialistico utilizzato per analizzare ed elaborare i dati territoriali all'interno di un SIT è detto «GIS» (acronimo di Geographic Information System). Si tratta di un singolo programma o un pacchetto software in grado di effettuare le seguenti operazioni sui dati geografici:

- **· acquisizione** (dati di varia provenienza sono resi omogenei)
- **· gestione** (i dati vengono organizzati secondo regole precise)
- elaborazione (i dati vengono trattati da specifici algoritmi in grado di estrapolare nuove informazioni territoriali)
- restituzione (sotto forma di cartografie, stampe, ecc.)

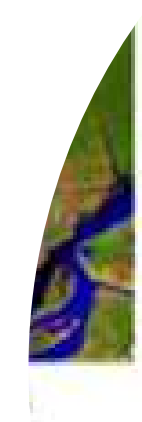

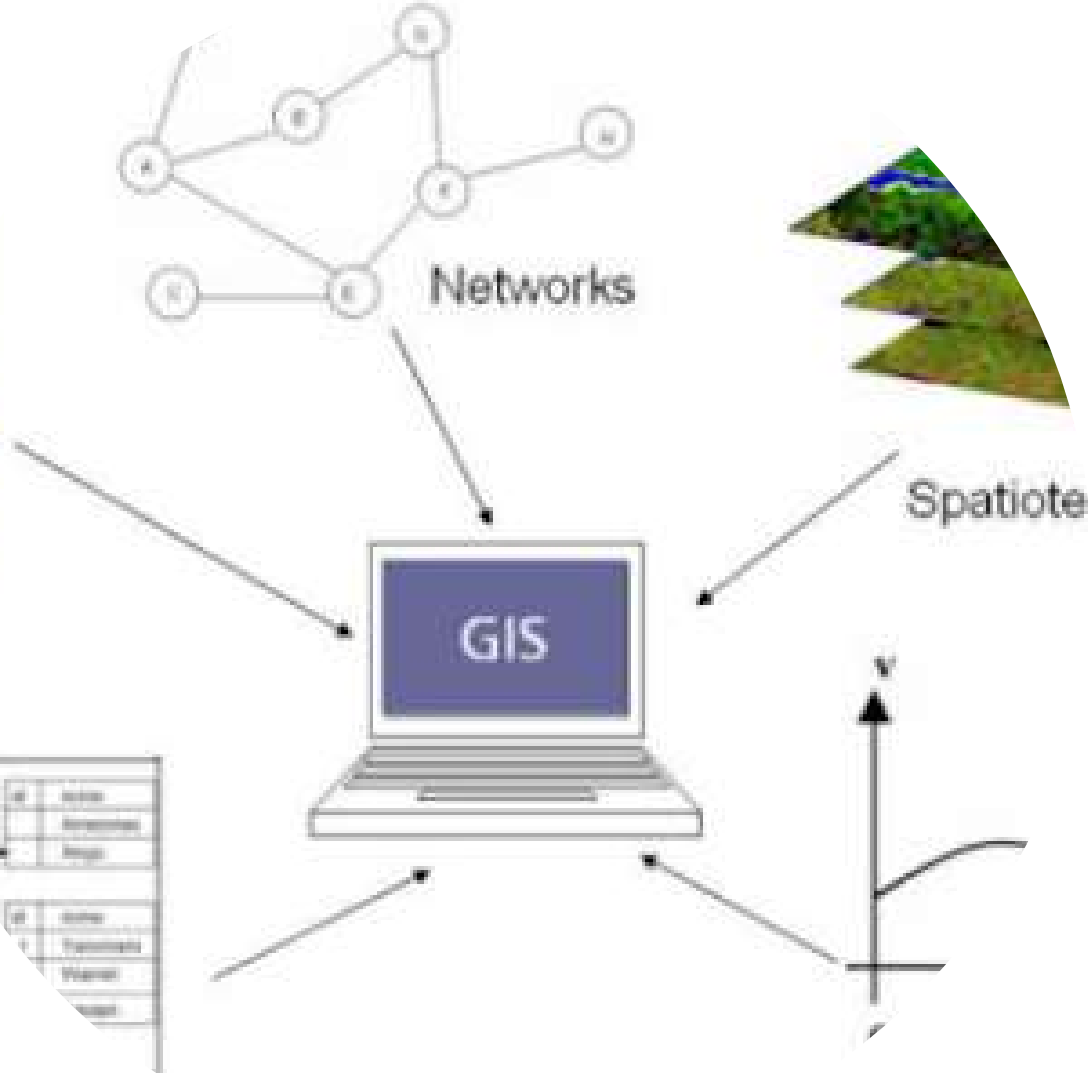

- vettoriale grafico (semplice geometria senza attributi alfanumerici associati «CAD puro»)
- vettoriale strutturato (geometria ed attributi: l'oggetto grafico è collegato ad un database relazionale – «vero GIS»)
- raster binario (immagini in bianco e nero)
- raster a toni di grigio (immagini a tonalità di grigio)
- raster a colori (immagini RGB a colori)
- grid (dato raster in cui ad ogni pixel è associata una informazione, ad esempio la quota nel caso del DTM)

#### CAD puro: solo informazioni grafiche

#### Dato GIS: attributi alfanumerici

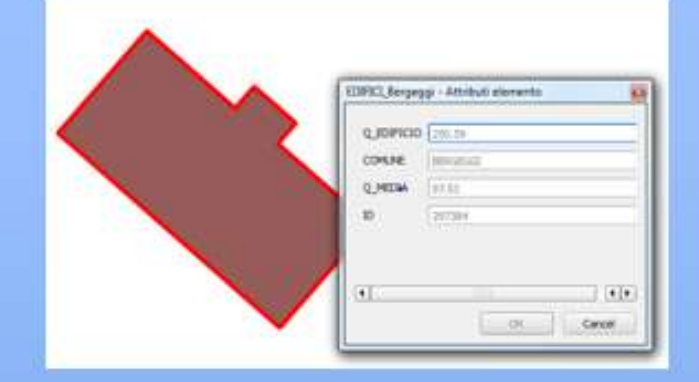

#### Raster a 255 toni di grigio (8 bit)

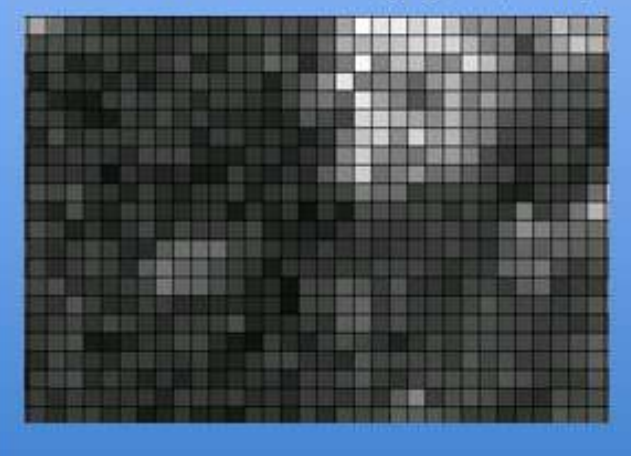

Dato grid (es. DTM)

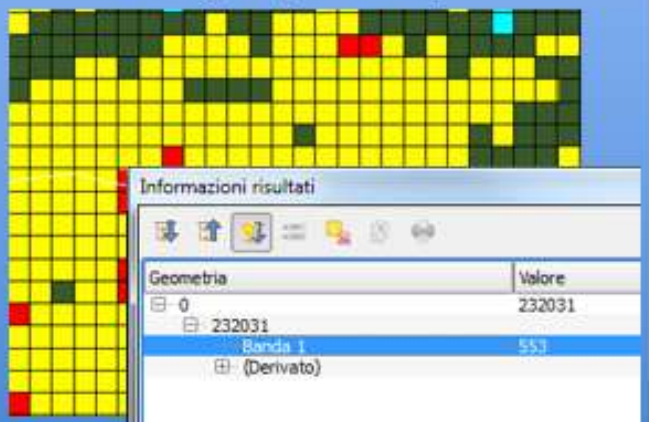

## TIPOLOGIE DI DATO

## Tipologie di dato più comuni gestite in un sistema GIS sono:

# CONCETTI ALLA BASE DI UN GIS

Per poter essere gestite al meglio in un GIS, le informazioni territoriali devono rispondere ai seguenti requisiti

Le relazioni spaziali fra i singoli elementi (intersezione, sovrapposizione, distanza, ecc.) debbono rispettare determinati criteri, dette regole topologiche

- gli oggetti del mondo reale vanno rappresentati tramite figure geometriche semplici (aree, linee, o punti)
- tali figure debbono essere georiferite (ad ogni vertice sono associate delle coordinate geografiche del mondo reale)
- 
- ad ogni oggetto vengono associate informazioni grafiche (forma, colore, ecc.) ed alfanumeriche (nome, codice, ecc.)
- 

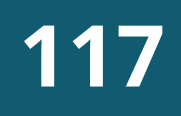

# MODELLIZZAZIONE DELLA REALTÀ

Immaginiamo di creare un sistema GIS per gestire un acquedotto: dobbiamo prima analizzare l'oggetto reale per capire quali sono gli elementi significativi da rappresentare, quindi rappresentarli all'interno del GIS per mezzo di primitive geometriche georiferite in un certo sistema di coordinate.

rubinetti di diversa portata

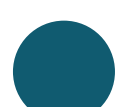

- tubazioni di diversa lunghezza e diametro
- cisterne di diverso volume

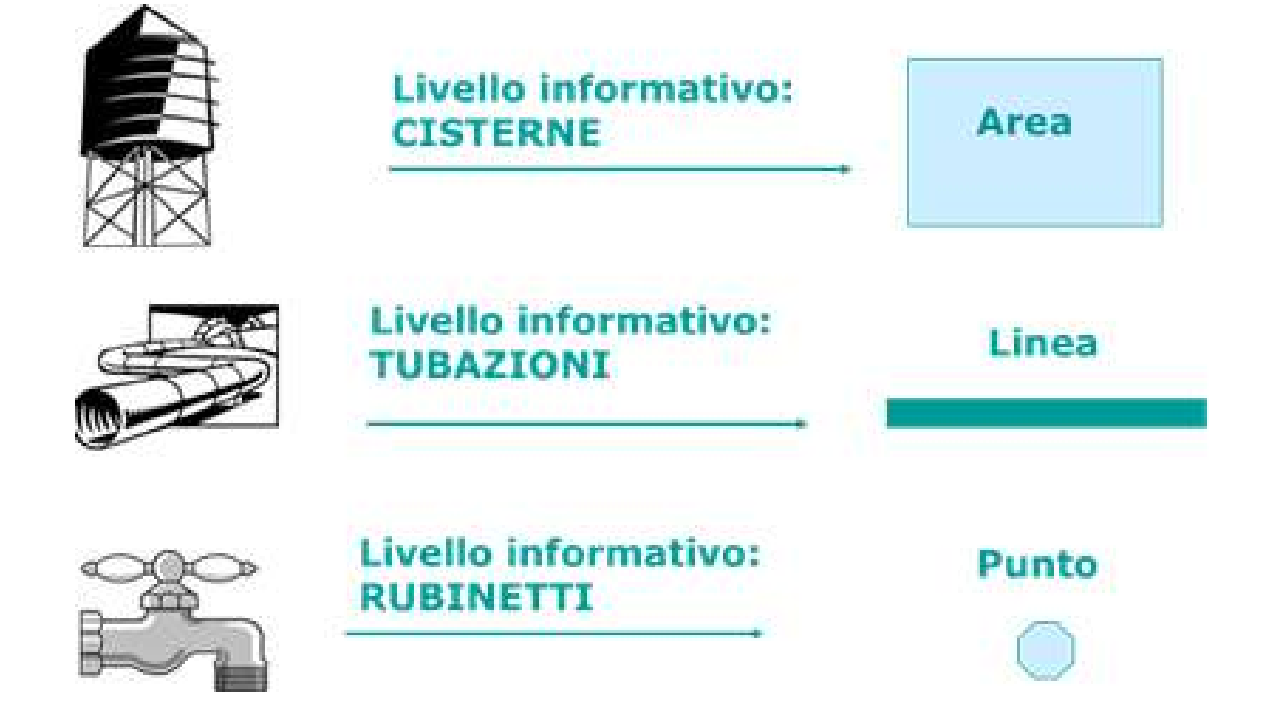

### Ad esempio l'acquedotto può essere costituito da:

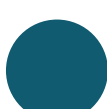

## REGOLE TOPOLOGICHE

Una volta deciso in che modo rappresentare gli elementi costitutivi dell'acquedotto, dobbiamo stabilire quali relazioni spaziali debbono esistere fra di essi, dobbiamo cioè impostare le regole topologiche a cui gli elementi dovranno sottostare.

ogni tubo deve essere connesso con quelli adiacenti un rubinetto si trova solo all'estremità di un tubo una cisterna può essere connessa a uno o più tubi

### Ad esempio:

## GEOREFERENZIAZIONE

Gli oggetti reali sono collocati in uno spazio geografico ben preciso, quindi gli elementi dovranno essere dotati di coordinate geografiche (latitudine e longitudine), associate ad un sistema di proiezione, che consente di passare dalle coordinate misurate sulla sfera terrestre a quelle sul piano della carta, localizzando così le informazioni sul territorio.

I **dati geometrici** (punto, linea, poligono) sono memorizzati attraverso le coordinate dei punti significativi (nodi e vertici) degli elementi stessi.

#### NELLA PRATICA, PER ASSEGNARE LE COORDINATE CORRETTE AGLI ELEMENTI IN FASE DI DISEGNO POSSIAMO APPOGGIARCI AD UNO SFONDO CARTOGRAFICO GIA' GEORIFERITO, COME UNA FOTO AEREA, OPPURE UNA CARTA TOPOGRAFICA

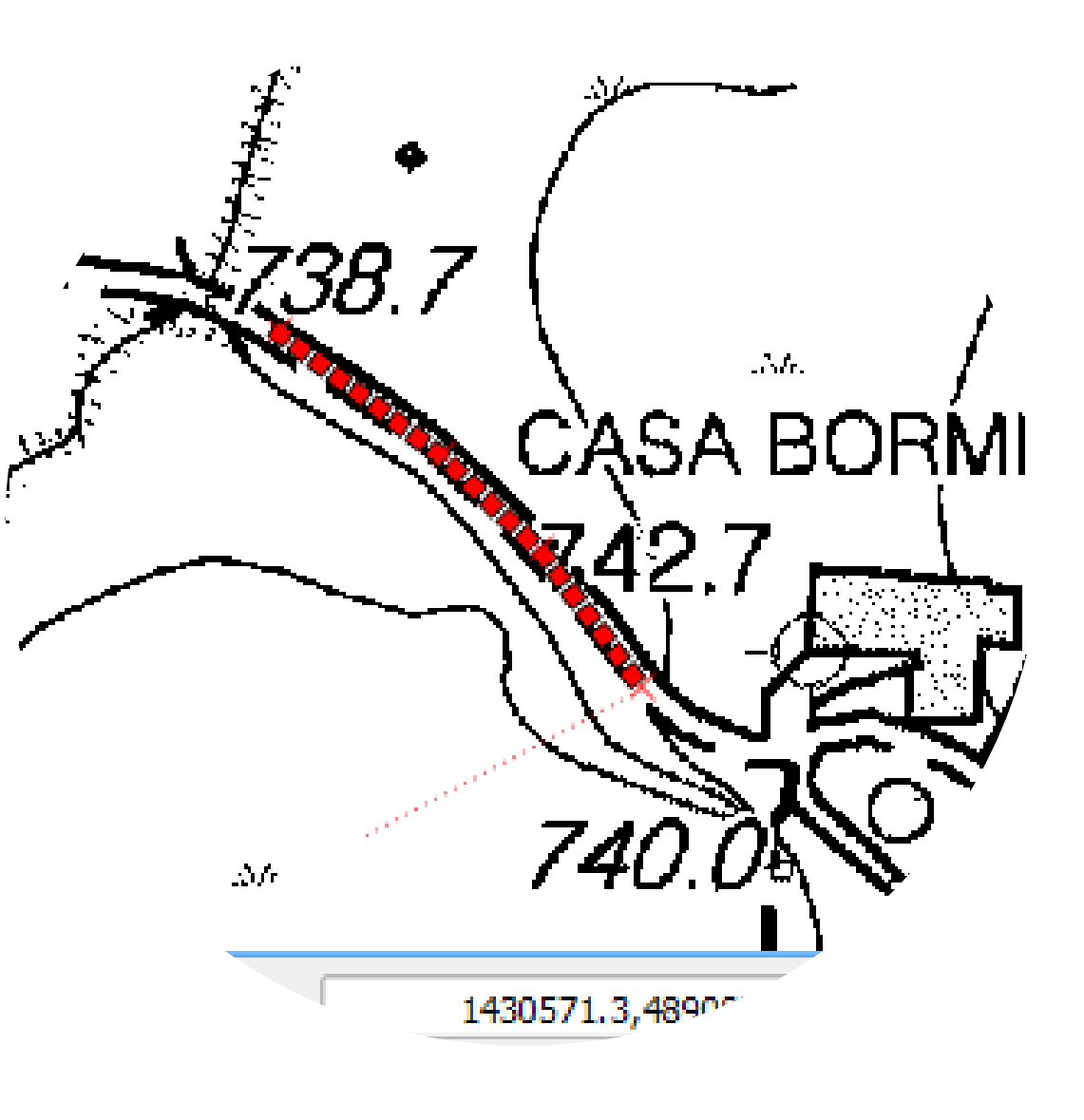

# SISTEMI DI RIFERIMENTO

Possiamo immaginare l'interfaccia GIS dove disegniamo gli oggetti cartografici, come un foglio quadrettato, in cui ad ogni vertice corrisponde una coppia di coordinate.

#### WGS 84/ ETRS89 (QUELLO DEI GPS) ROMA1940 (UTILIZZATO IN REGIONE LIGURIA) ED 1950 (VECCHIE TAVOLETTE I.G.M.) DI RIFERIMENTO CARTOGRAFICI PIU' USATI IN ITALIA SONO:

- 
- 
- 

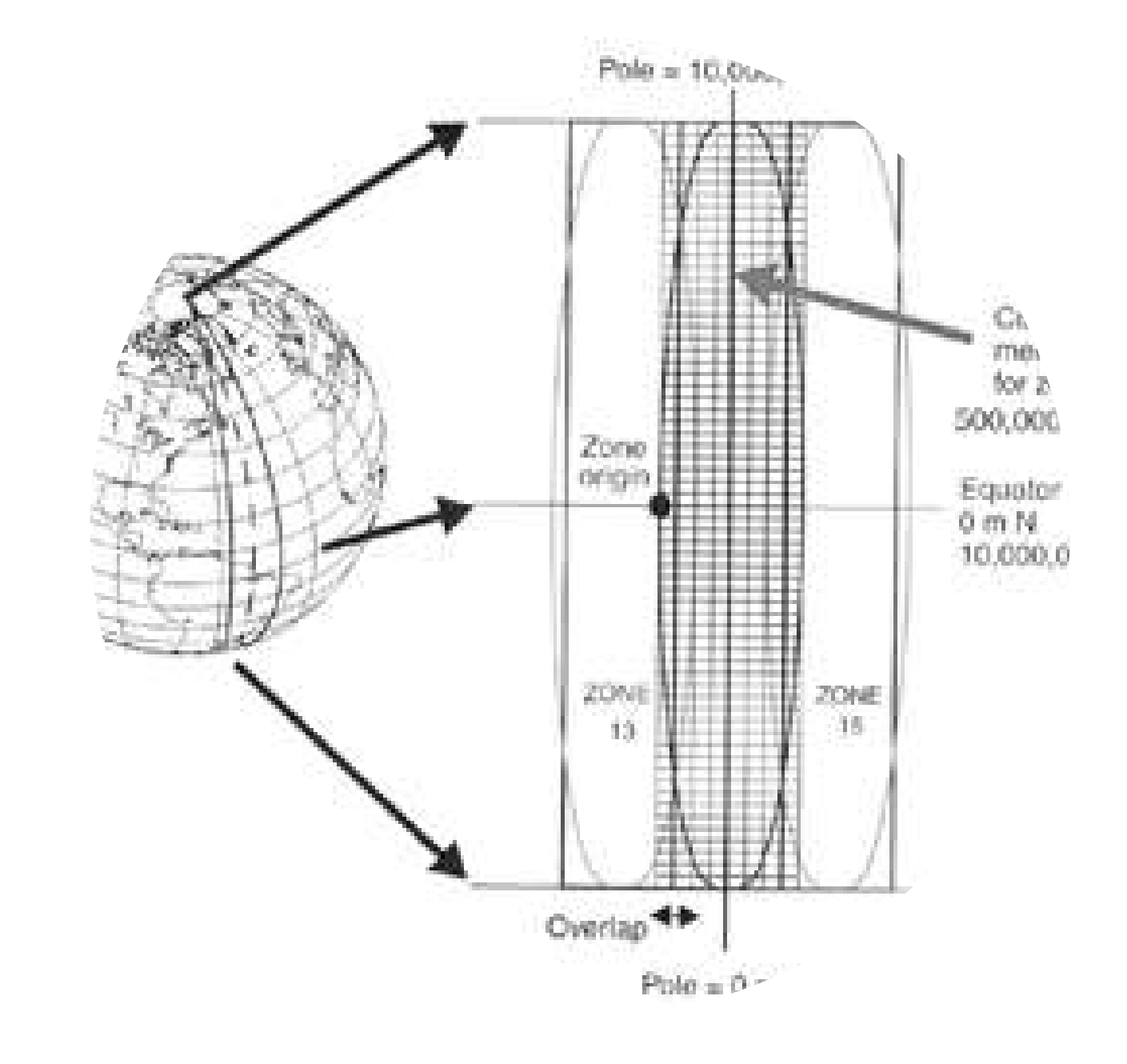

Dal momento che, a parità di località, il valore di tali coordinate dipende dal tipo di ellisssoide adottato per approssimare la forma della Terra e dagli algoritmi usati per passare dalle coordinate geografiche a quelle piane (proiezione cilindrica, conica, ecc.) è necessario impostare a priori il sistema di riferimento cartografico in cui si intende lavorare, compatibilmente con l'area geografica da cartografare e il tipo di dati a disposizione.

#### **122**

## ATTRIBUTI ALFANUMERICI

Una delle peculiarità che distingue un oggetto realizzato con un programma di disegno CAD da quello realizzato con un GIS è la presenza di attributi alfanumerici, che completano la descrizione dell'oggetto, aggiungendone le caratteristiche non geometriche ritenute significative per la sua gestione.

Ad esempio, per le tubazioni, gli attributi di interesse potrebbero essere:

- **o** diametro
- **o** materiale
- **•** profondità
- $\bullet$  anno di posa

#### IN PRATICA, GLI ATTRIBUTI SARANNO DEFINITI NELLA FASE DI PROGETTAZIONE DEL LIVELLO INFORMATIVO E QUINDI VALORIZZATI NELLA FASE SUCCESSIVA DI DISEGNO

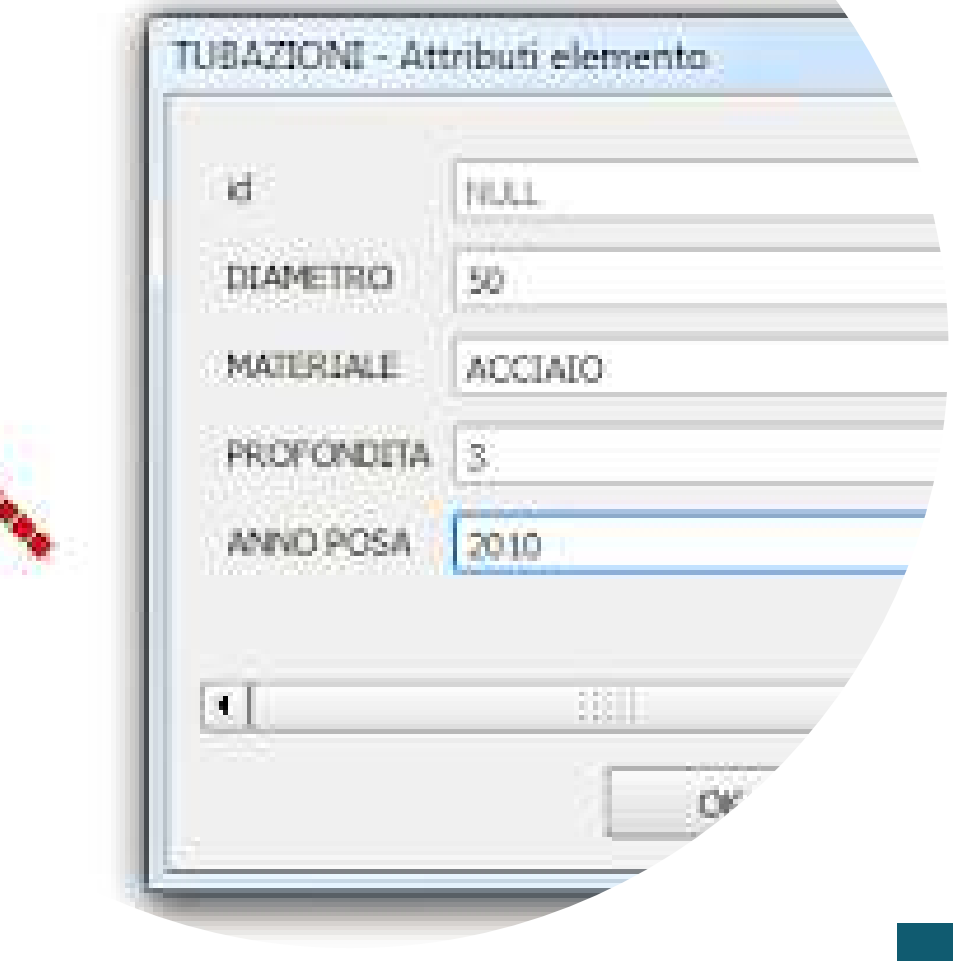

Dato che (come abbiamo visto) gli elementi GIS contengono anche informazioni alfanumeriche, per mezzo di determinate funzioni è possibile:

selezionare oggetti di un particolare strato informativo in base al valore (o intervallo di valori) dei suoi attributi (query alfanumerica), oppure classificare l'intero livello informativo in base ai valori di un suo attributo (mappa tematica)

E' possibile inoltre combinare tali operatori di selezione con gli operatori spaziali , per creare interrogazioni complesse.

## QUERY E MAPPE TEMATICHE

#### Query alfanumerica per selezionare i comuni sotto i 5000 ha

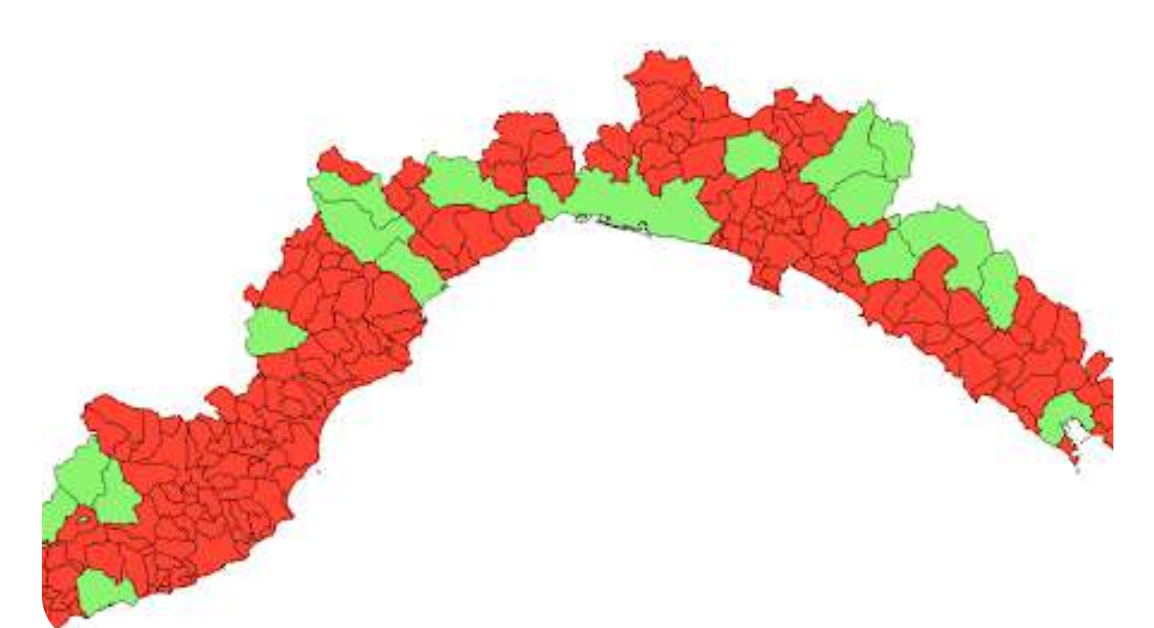

#### Mappa tematica della Liguria in base al numero di abitanti

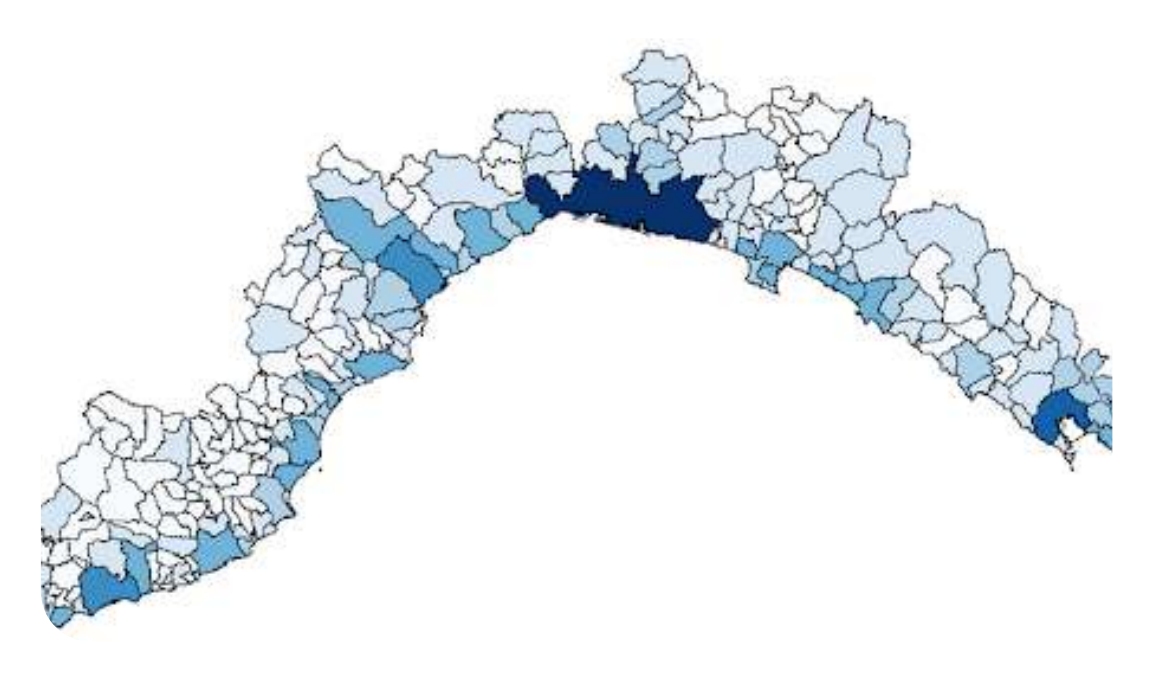

Un'altra importante caratteristica di un sistema GIS è che non è semplicemente un contenitore in cui inserire informazioni, ma gestisce anche le relazioni spaziali (o topologiche) fra gli oggetti, permettendoci di effettuare analisi complesse.

Esempi di relazioni topologiche gestite dai sistemi GIS sono:

**124**

# OPERATORI TOPOLOGICI

Determinare quali fiumi sfociano in uno specifico lago (connettività)

> Determinare quali strade attraversano un certo comune (intersezione)

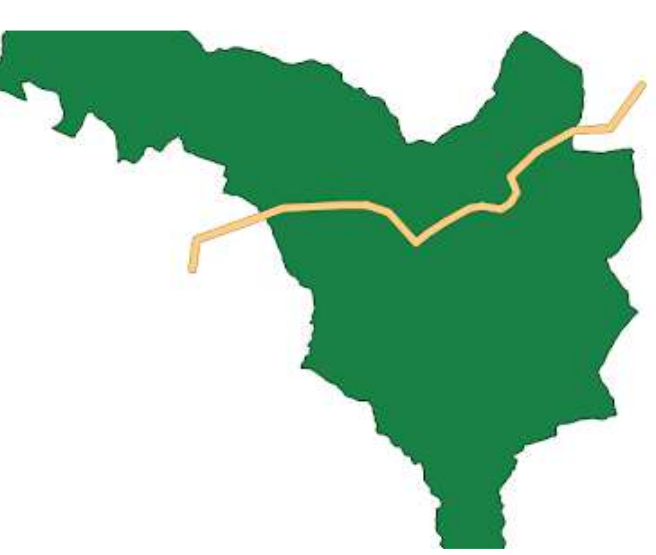

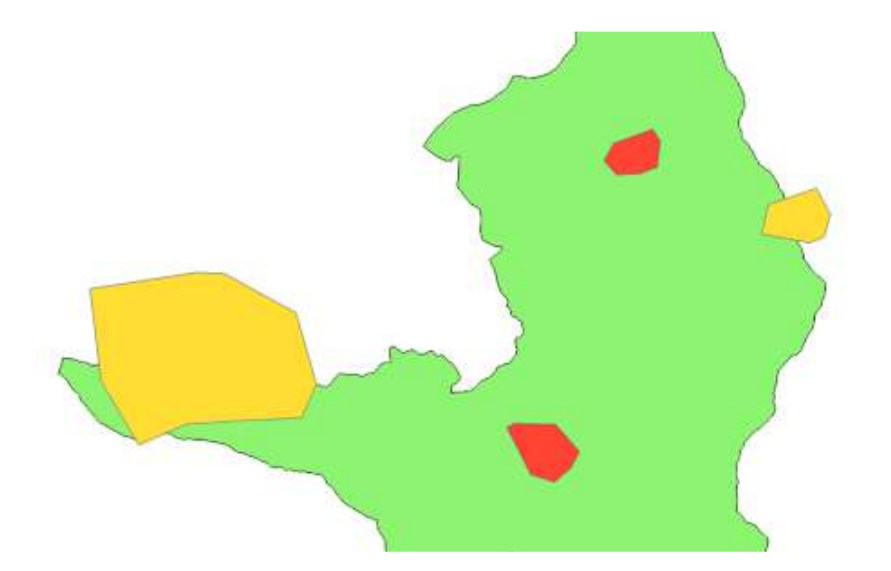

Evidenziare gli incedi interamente contenuti in un parco (contenimento)

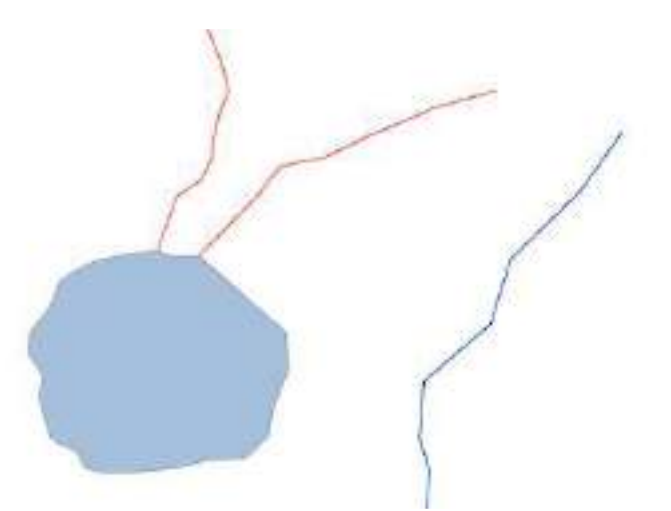

Evidenziare gli edifici a meno di tot metri da un rivo (buffer)

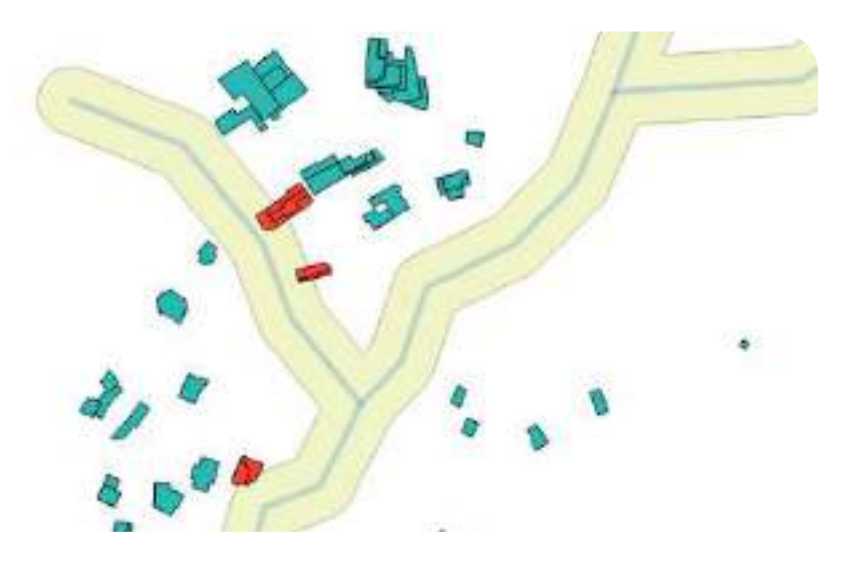

#### **1 2 5**

# INTRODUZIONE ALL'USO DEL PROGRAMMA QGIS

QGIS è un Sistema di Informazione Geografica scritto con Software Libero e Open Source facile da usare e rilasciato sotto la GNU General Public License.

QGIS è un progetto ufficiale della Open Source Geospatial Foundation (OSGeo). Funziona su Linux, Unix, Mac OSX, Windows e Android e supporta numerosi formati vettoriali, raster, database e funzionalità.

av bridge vav bridge 12 wav bridge II Way. way tunnel & primary & primary bridge & primary bridge 12 8 orimary bridge II

eodata/Natura

iick start

states

 $\theta$  ,  $\times$ 

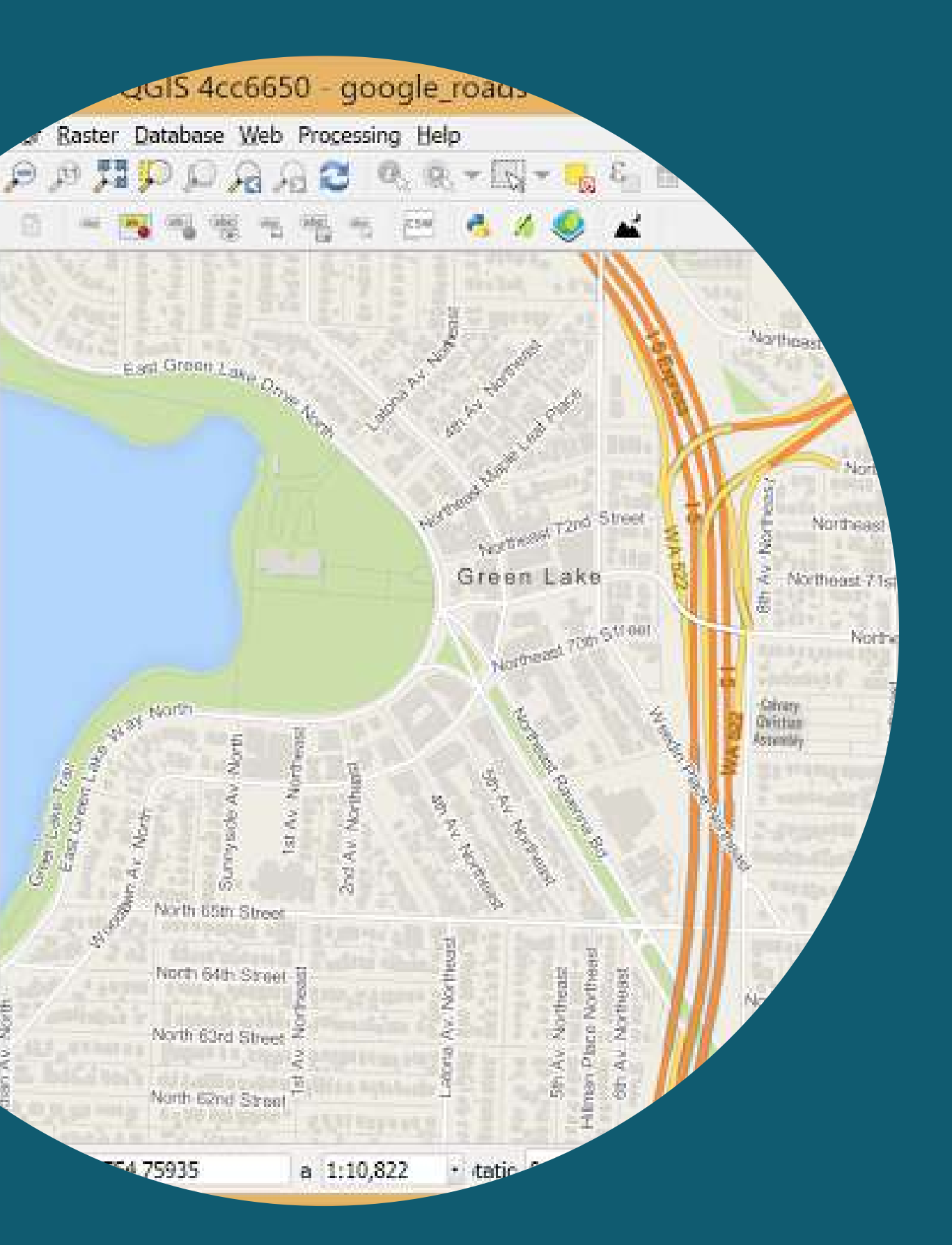

Da ormai molti anni (2002) è disponibile a tutti un GIS molto valido e scritto con software libero, con le seguenti caratteristiche:

- **•** risulta «**user friendly**» (con menu e manuale in italiano)
- gestisce svariati tipi di dati (raster, vettoriali, database, ecc.)
- consente notevoli possibilità di analisi e presentazione dei dati, con potenti algoritmi di «processing»
- supporta svariati «plugins» per incrementarne le funzionalità

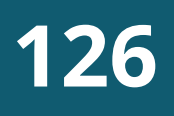

# UN GIS OPEN SOURCE: QGIS

In Regione Liguria viene usato da vari anni ed attualmente si utilizza l' ultima «Long Term Release» (3.28.11), scaricabile al seguente indirizzo: www.qgis.org per ogni sistema operativo (Windows, macOS, Linux, BSD e dispositivi mobili)

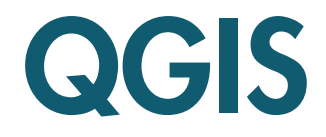

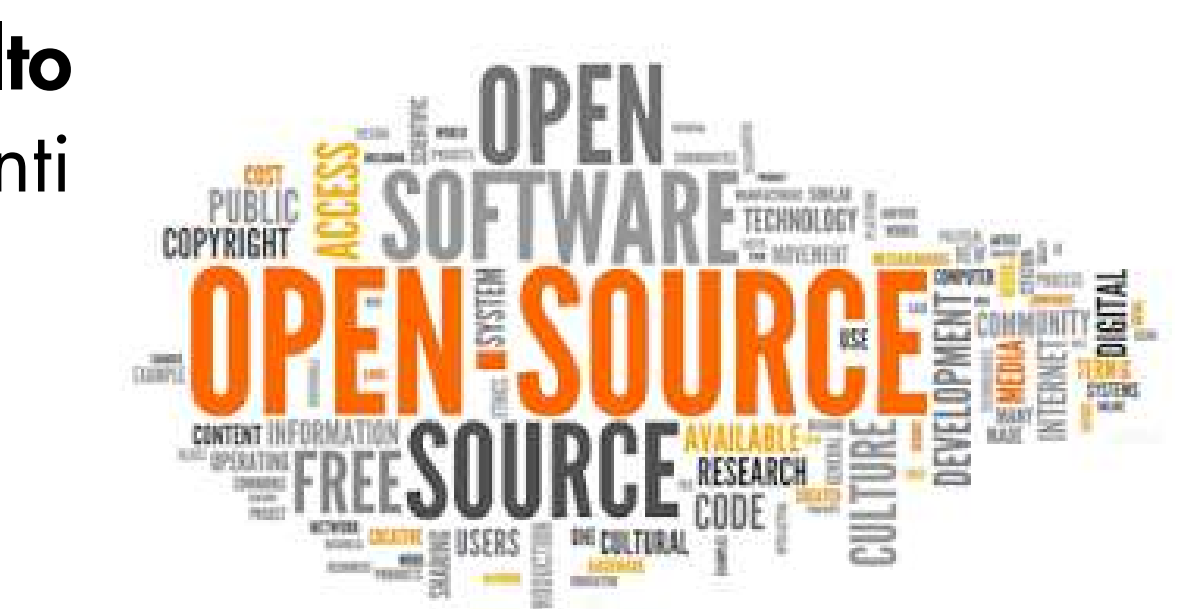

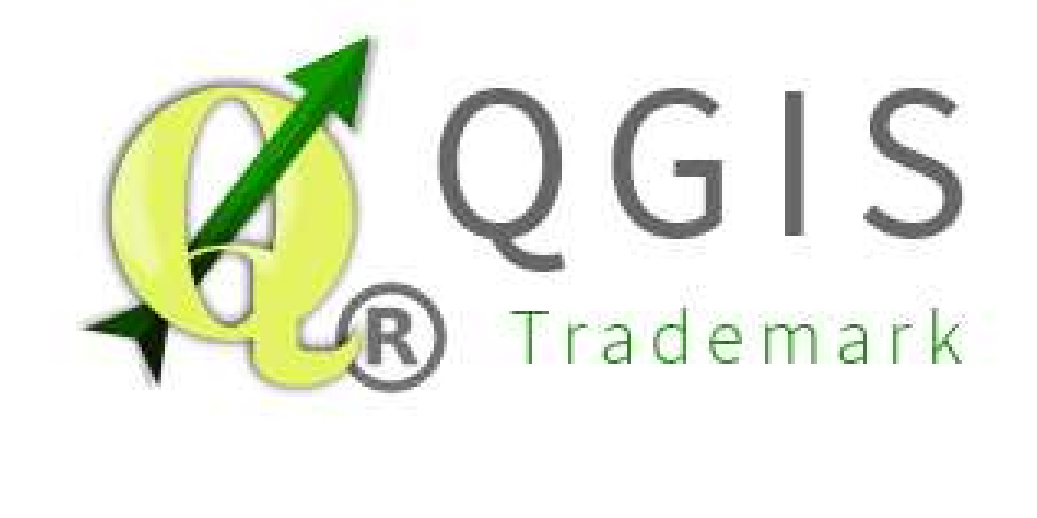

Fra i punti di **forza di QGIS** abbiamo i cosiddetti «plugins»: si tratta di funzionalità aggiuntive, implementate di volta in volta dal team di sviluppatori per venire incontro ad esigenze specifiche degli utilizzatori. Tali plugin possono essere scaricati separatamente per incrementare le potenzialità del software, attraverso un'apposita interfaccia del programma, che consente di effettuare una ricerca sulla funzione di interesse, con una descrizione delle caratteristiche ed altre informazioni utili. Ogni nuova release del software ingloba i plugin che si sono dimostrati più utili, senza necessità di scaricarli.

## I PLUGIN DI QGIS

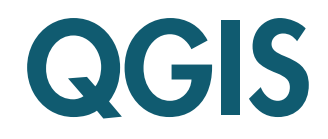

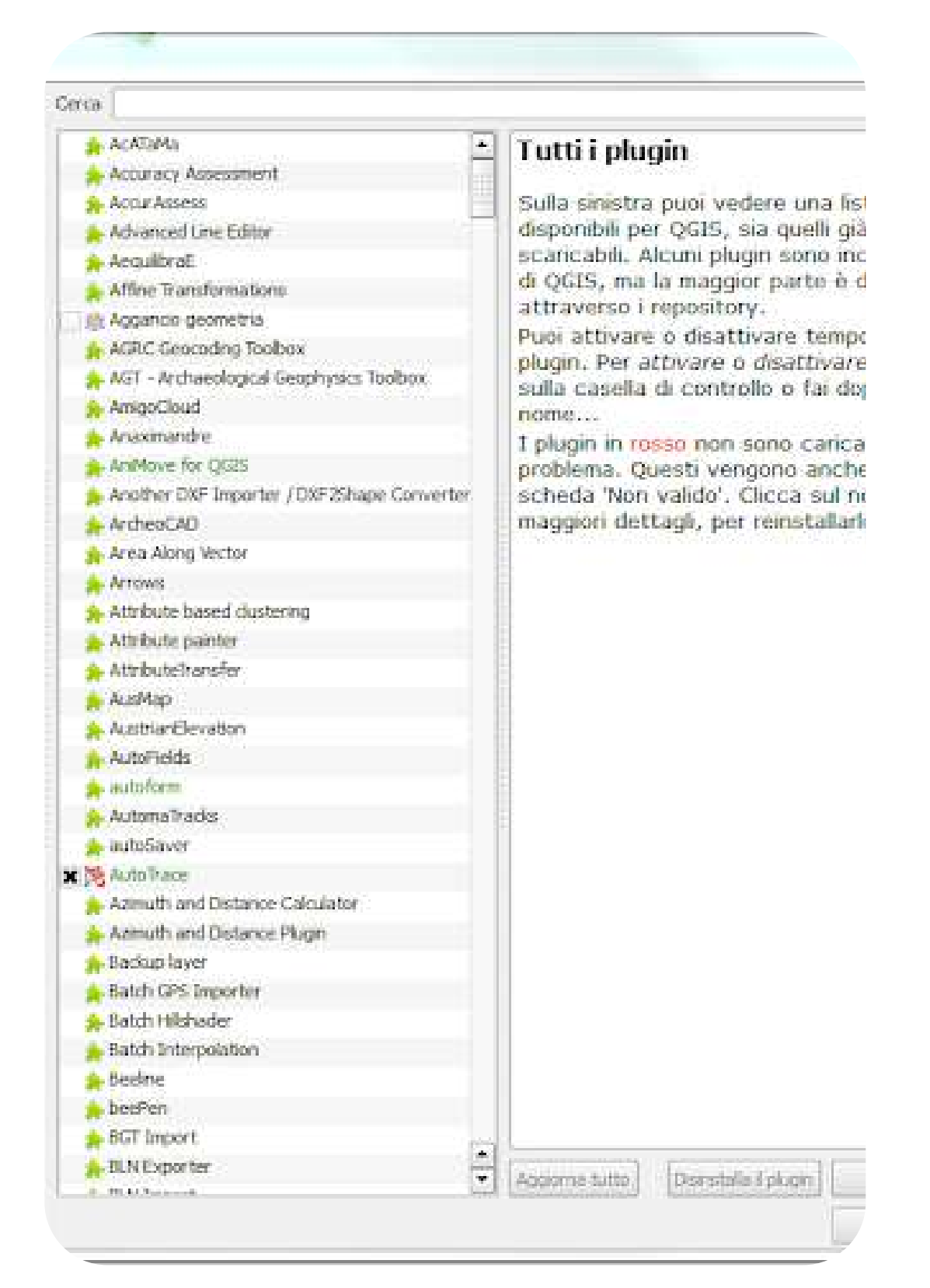

#### **128**

## BENVENUTI IN QGIS 3.28

#### Dopo aver lanciato l'icona del programma, l'interfaccia si presenta simile alla schermata qui a lato:

Nella parte alta della finestra sono presenti le barre del menu e degli strumenti, come nei normali programmi Windows. Nella parte centrale abbiamo delle scorciatoie agli ultimi progetti realizzati (se presenti).

Per iniziare a lavorare con QGIS bisogna creare un nuovo progetto, cliccando sul foglio bianco in alto a sinistra nella barra degli strumenti, o scegliendo la voce di menu «**Progetto** / Nuovo».

Nota: la lingua del menu è quella impostata in Windows!

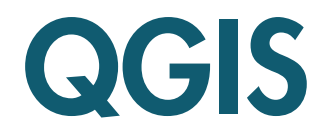

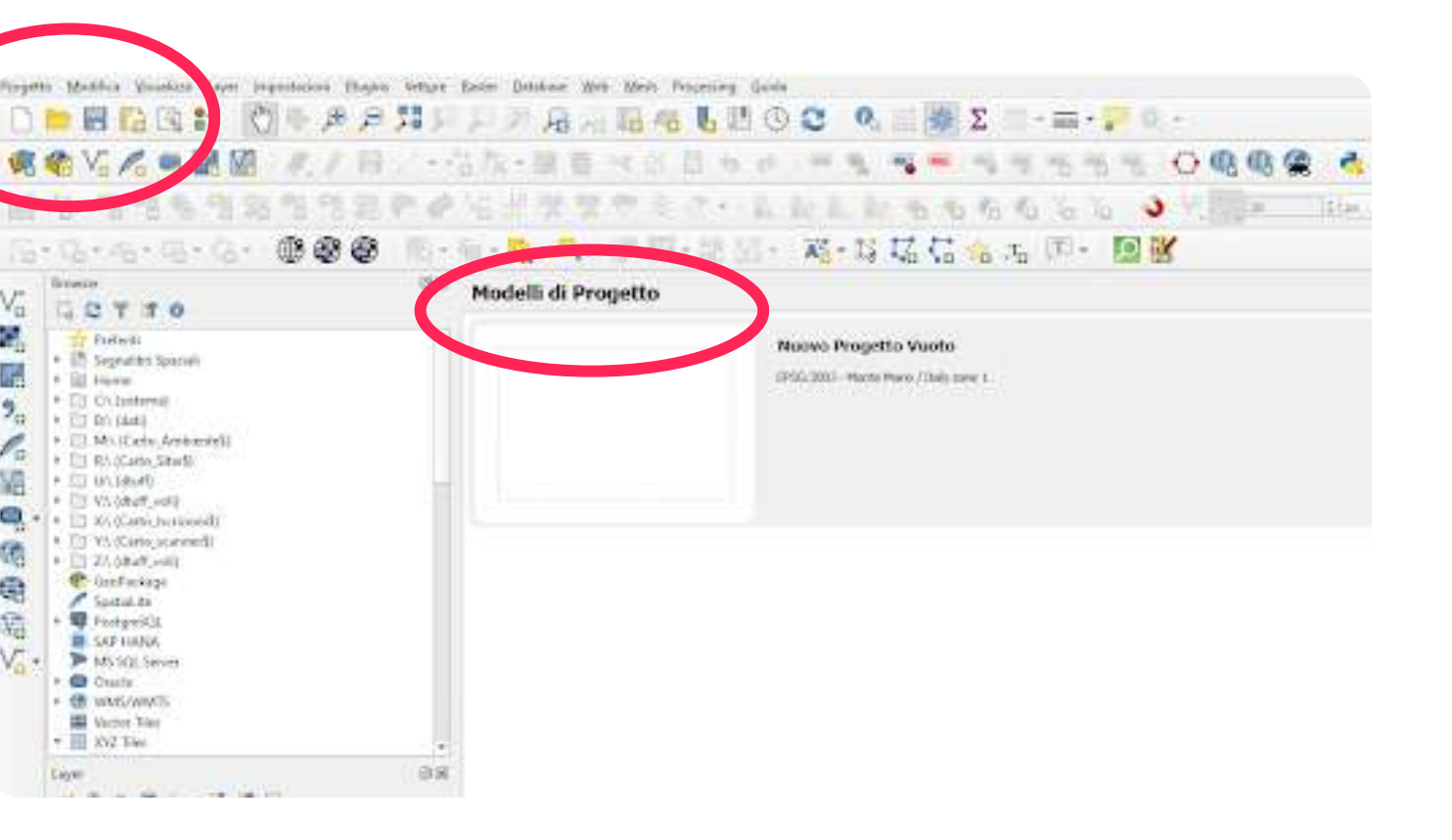

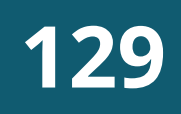

## IL PROGETTO DI QGIS

Il "Progetto" è l'ambiente di lavoro di QGIS e consiste in una interfaccia grafica, in cui è possibile visualizzare e gestire sia dati cartografici (mappe), che alfanumerici (tabelle), salvare mappe tematiche, impostazioni personalizzate e stampare.

L'interfaccia comprende 5 aree principali:

- Barra dei menu
- Barra degli strumenti
- Legenda
- Vista mappa
- Barra di stato

Nel caso non comparisse la legenda, selezionarla dalla voce di menu «Visualizza / Pannelli / Pannello layer»

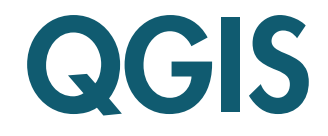

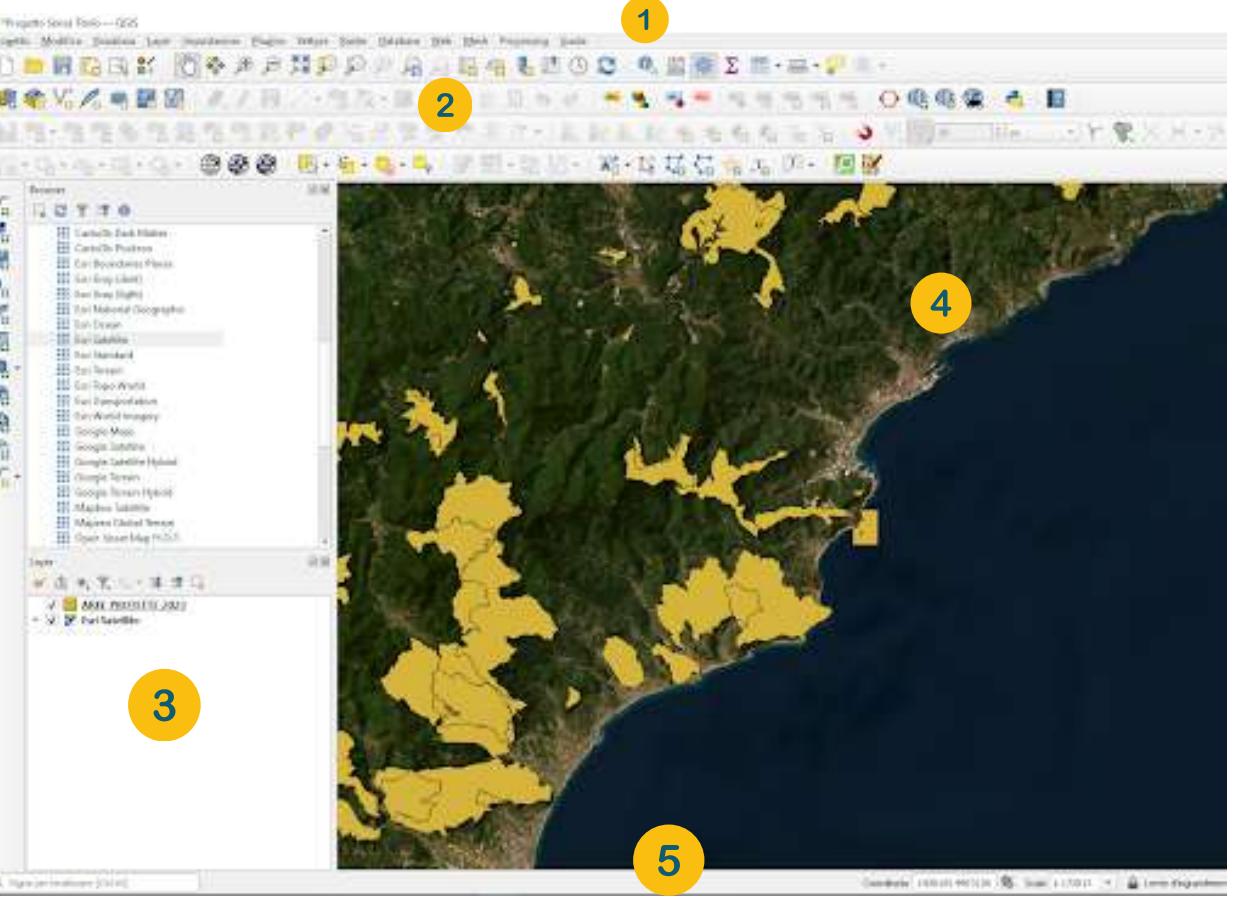

#### **130**

## INTERFACCIA GRAFICA

Fra gli elementi più utilizzati dell'interfaccia, abbiamo:

- Legenda (per gestire tutti gli aspetti degli elementi in mappa e il loro ordine di visualizzazione)
- Barra degli strumenti «Zoom»
- Barra di stato (per visualizzare le coordinate del cursore, la scala corrente ed il sistema di riferimento cartografico del progetto)

A fianco sono illustrati i comandi associati alla barra degli strumenti di zoom e le simbologie usate in legenda.

Geometria lineare

Tabella senza

Livello

tocco

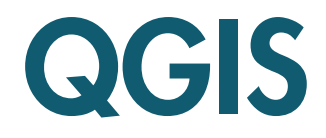

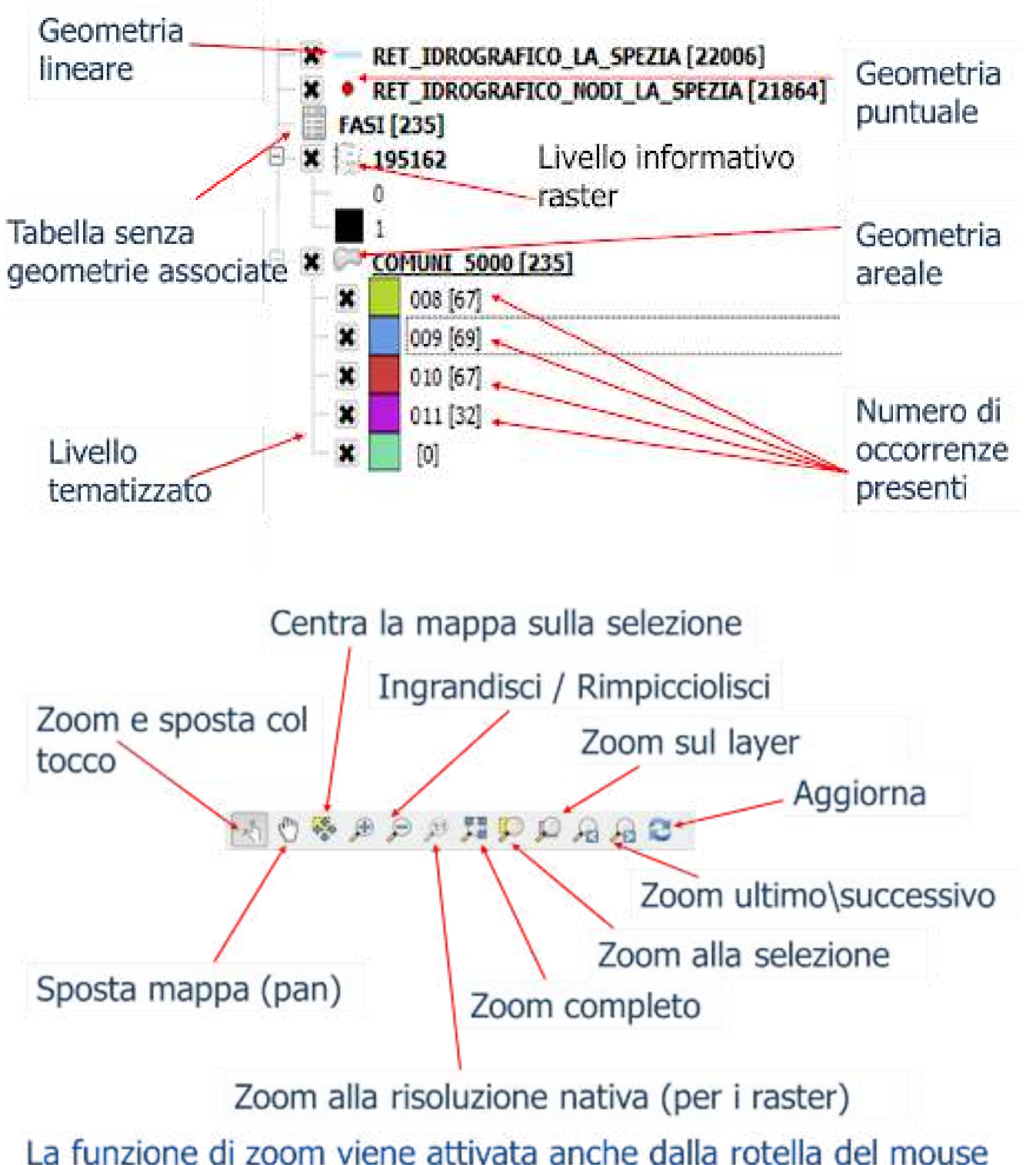

Selezionare dalla Barra dei menù Impostazioni

- Attivare il comando Opzioni
- Selezionare la terza scheda SR e Trasformazioni -> Gestione del SR
- Cliccare sul tasto Seleziona SR  $\bullet$  e digitare nel filtro 3003 che corrisponde Monte Mario /Italy zone 1
- Nella sezione SR per i layer selezionare indicare <<Usa SR del  $(5)$ Progetto>>

## IL SISTEMA DI RIFERIMENTO

All'atto dell'installazione di QGIS, il sistema di riferimento settato di default è il WGS84, ma visto che utilizzeremo dati regionali, georiferiti nel sistema italiano Roma40, conviene impostarlo anche nel progetto:

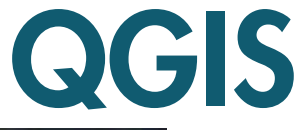

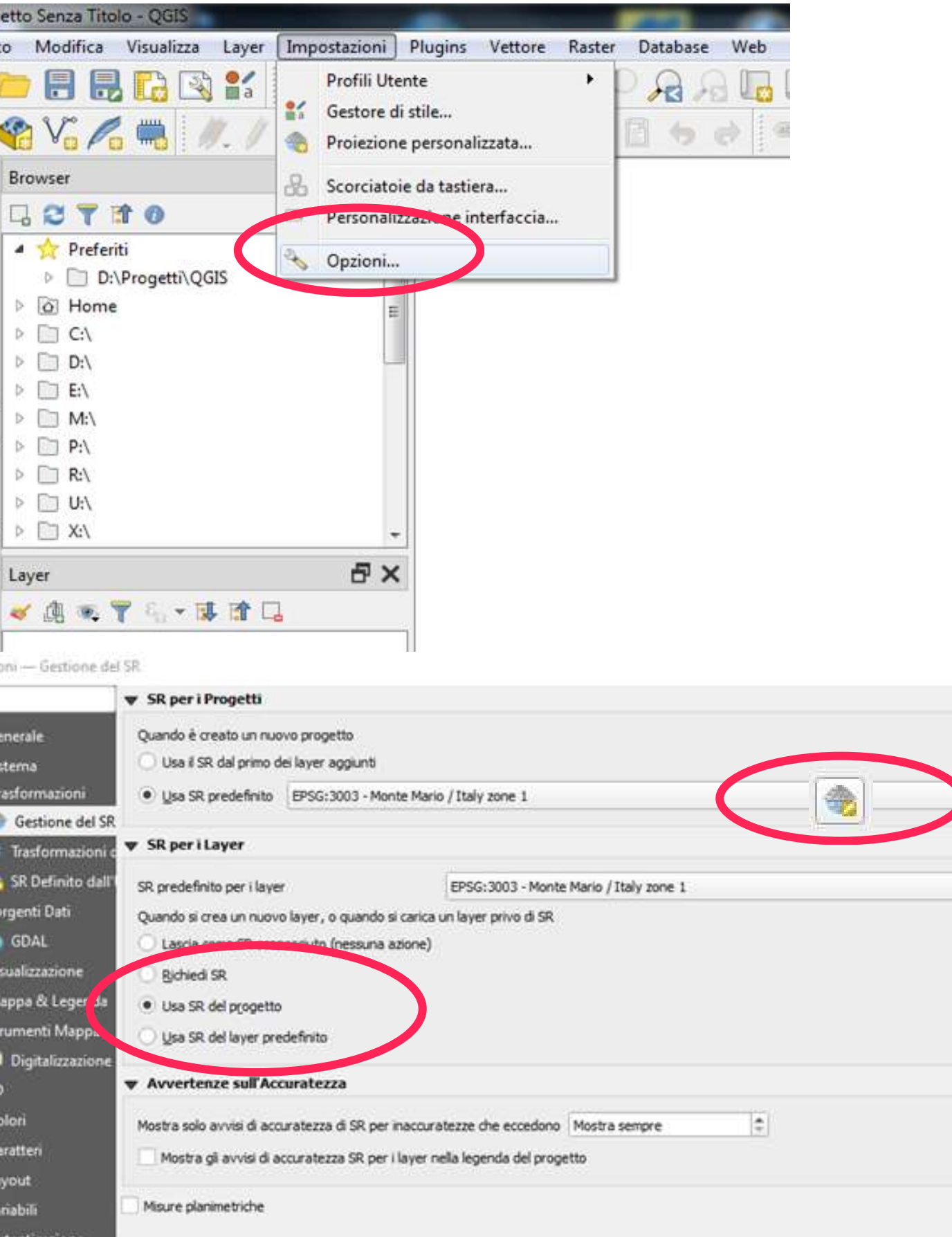

おきのようになった
Apertura di QGIS

Impostazione Sistema di Riferimento  $\bullet$ 

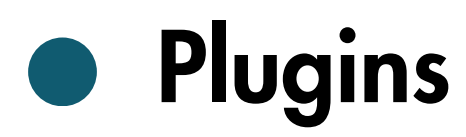

#### **132**

# ESERCITAZIONE 1

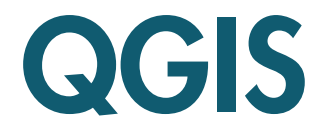

- Cliccare su «Sfoglia»...  $\left( 2\right)$
- Selezionare quindi il file «**Comuni.shp**», «Apri» e  $\begin{pmatrix} 3 \end{pmatrix}$ «Aggiungi» .

#### **133**

# CARICAMENTO DI UN VETTORE

Nota: un vettore in formato «Shapefile» è composto da almeno 3 file distinti: uno con estensione .shp (contenente le geometrie), uno con estensione .dbf (con gli attributi alfanumerici) ed uno con estensione .shx (file di indice).

A questo punto possiamo caricare il livello informativo dei limiti amministrativi comunali in formato «Shapefile»:

Usare il comando «Layer / Aggiungi layer / Aggiungi  $\bullet$ Layer Vettore», o cliccare sul tasto «**Aggiungi Layer** Vettore» sulla «Barra di Gestione dei Layer» Va

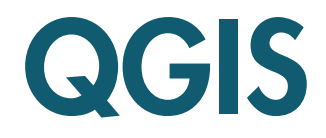

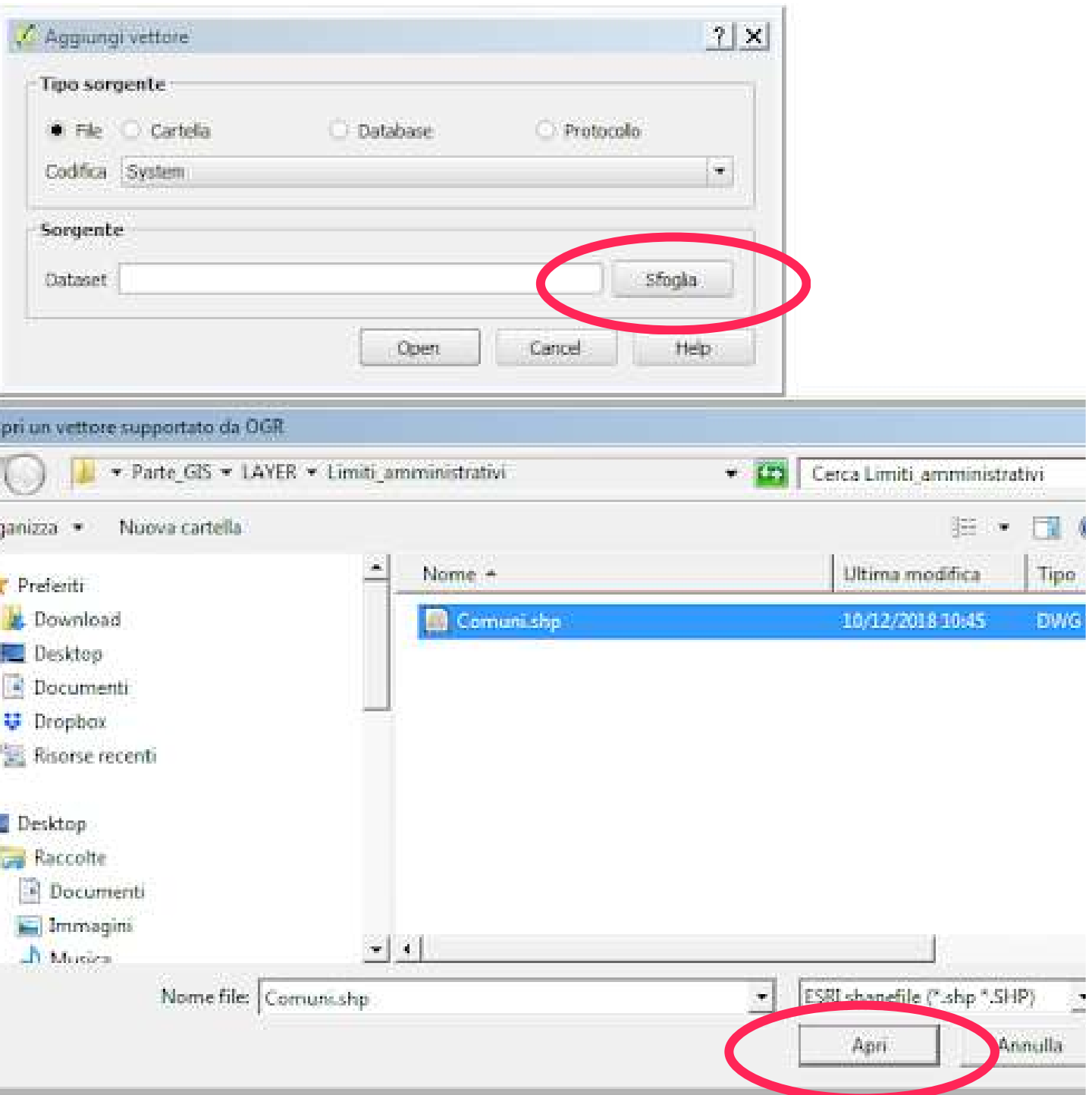

 $/$  Ag

iganizza

Prefer

**Doct** 

**E.** Riso

l Deskti

 $-1$  Do

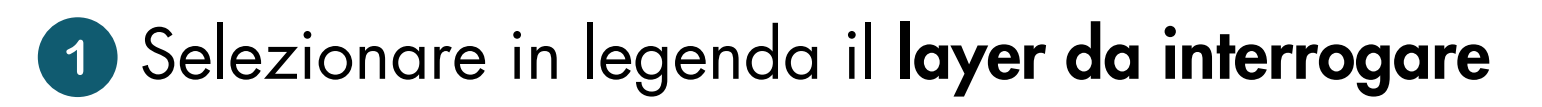

Informazioni elementi

- 2 Cliccare su un comune a scelta con il tasto
- Appare una finestra con le informazioni associate a quel comune (nome, provincia, CAP, popolazione, ecc.)

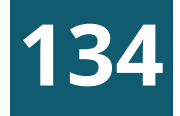

# INTERROGAZIONE DI UN LAYER

#### Una volta caricato il livello dei comuni, questo viene visualizzato sia in mappa, che come voce di legenda a sinistra della mappa stessa.

Trattandosi di un file di tipo «GIS» è possibile rendere visibili le informazioni alfanumeriche collegate agli oggetti grafici, usando il tasto «informazioni elementi», posto sulla barra degli strumenti  $\mathbf{Q}_2 \otimes \mathbf{E}$ relativi agli attributi:

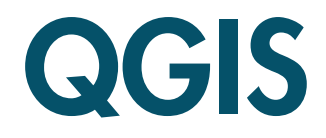

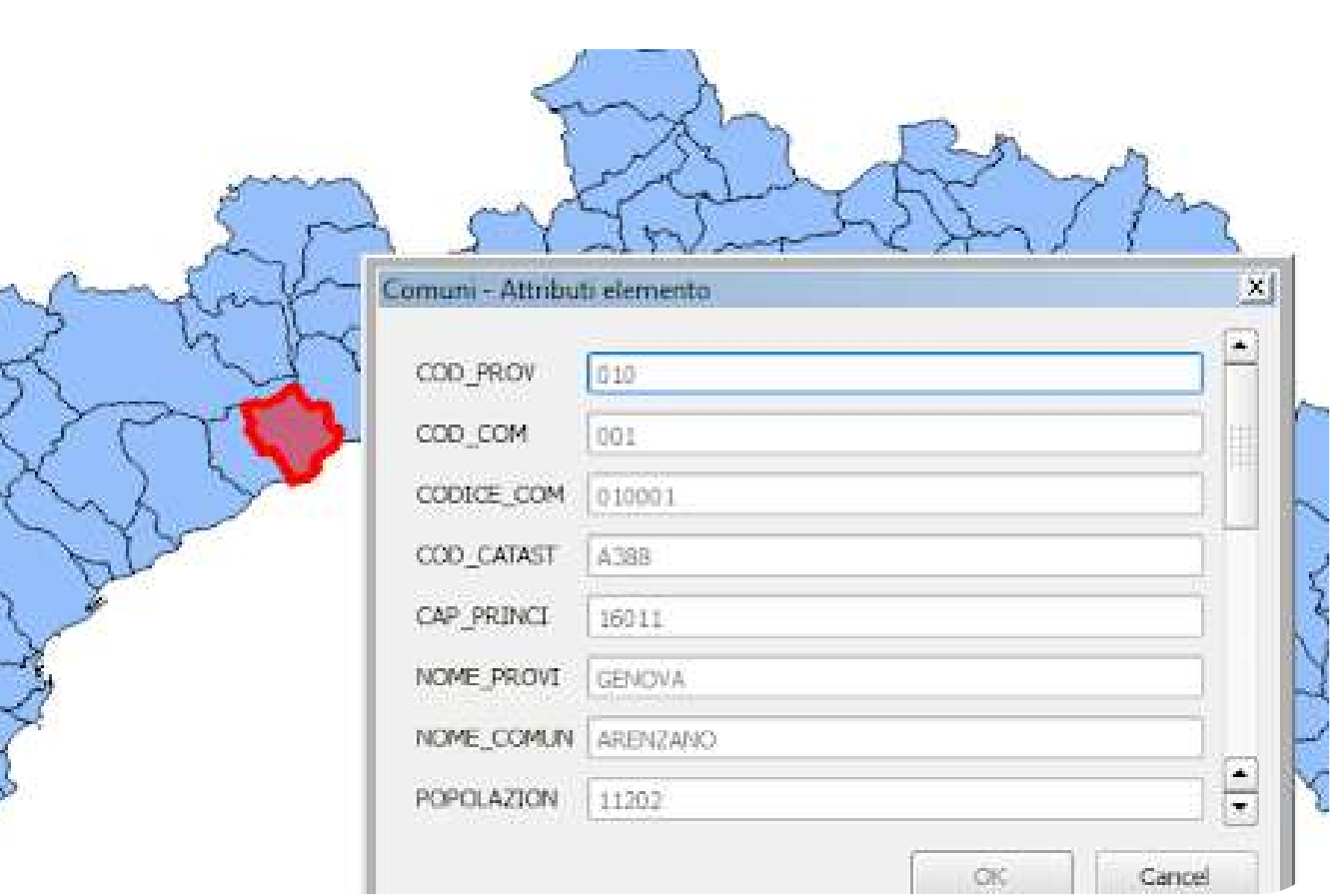

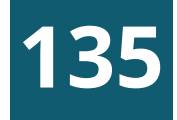

# LA TABELLA ASSOCIATA

- Scegliere dal menu contestuale «Apri tabella attributi»
- Appare l'intera tabella connessa ai comuni vettoriali: ad ogni record in tabella è connesso un elemento grafico in mappa; per verificarlo selezionare una o più righe in tabella e vedere come vengono evidenziati i comuni corrispondenti

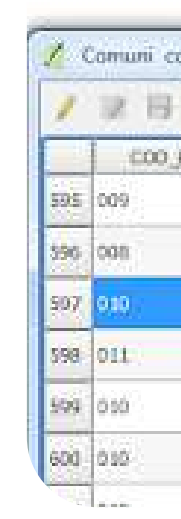

In questo modo abbiamo visto soltanto una singola riga della tabella alfanumerica, corrispondente alle informazioni relative all' unico comune che abbiamo selezionato con in tasto «Informazioni elementi», ma si può anche visionare l'intera tabella collegata con il livello vettoriale dei comuni liguri:

#### Fare click destro sulla voce in legenda dei comuni

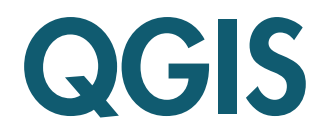

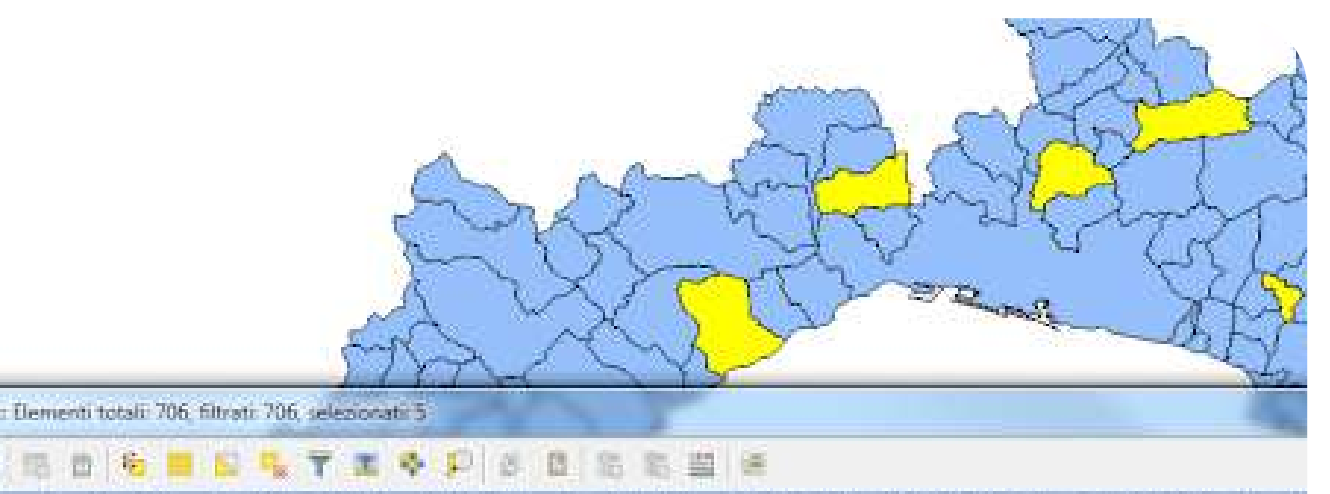

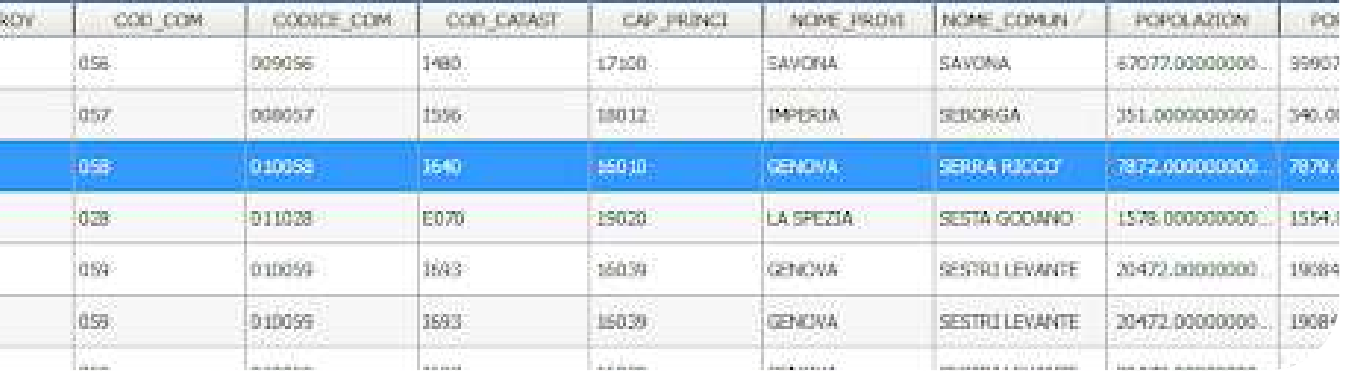

Per analogia, vediamo che informazioni sono presenti in un file raster (cioè un'immagine); in particolare carichiamo una carta regionale 1:25000, utilizzando il seguente comando:

«Layer / Aggiungi layer / Aggiungi Layer Raster», oppure cliccando sull'apposito tasto 2 Scegliere il file «213163.tif»

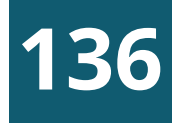

# I FILE RASTER

Si tratta di un raster binario (in bianco e nero); utilizzando il comando «Informazioni elementi» per interrogarlo, notiamo che ci fornisce solo 2 informazioni «1» per il nero e «0» per il bianco

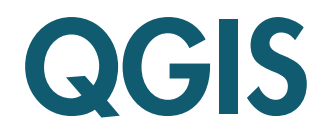

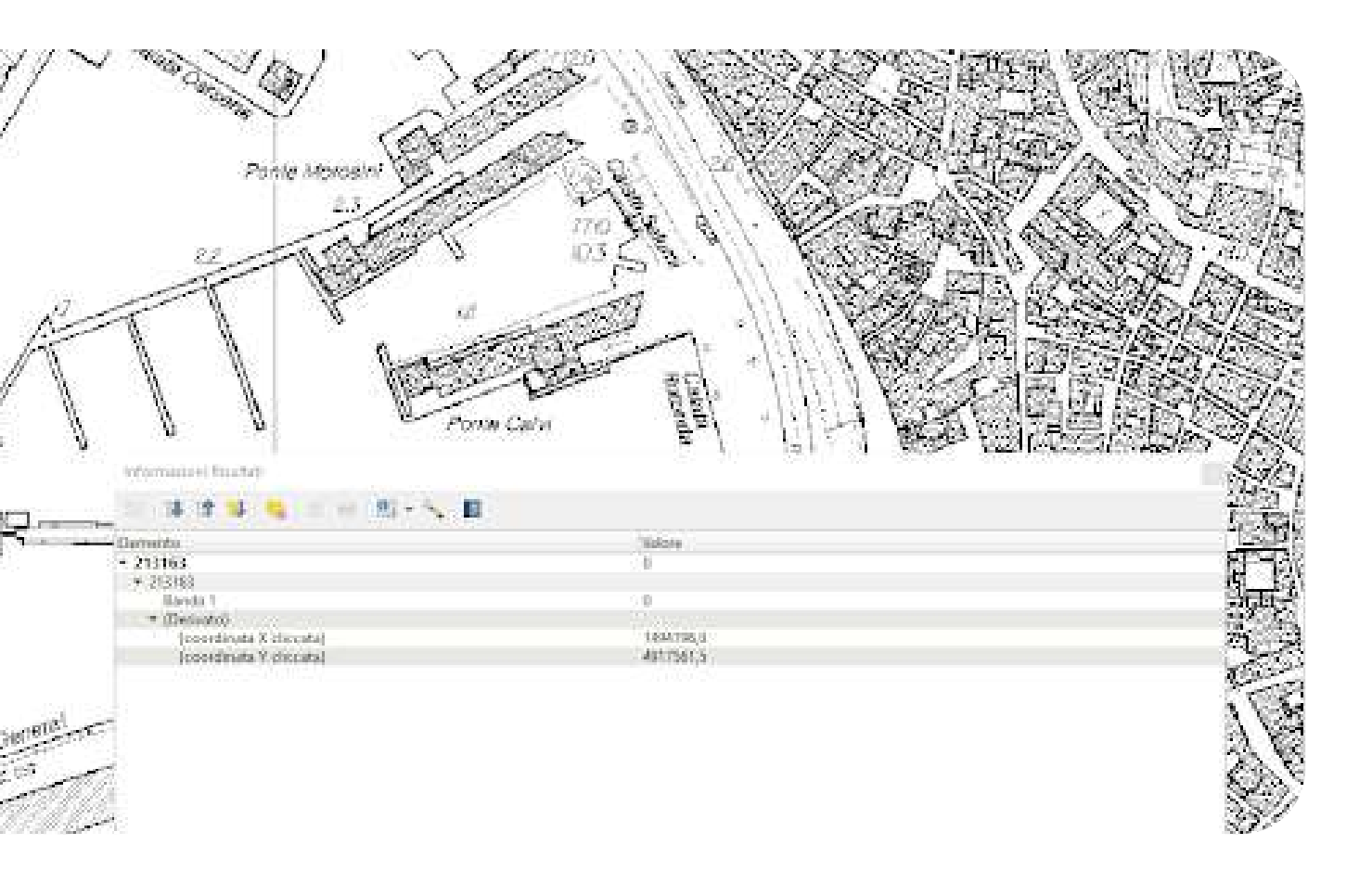

- Selezionare in legenda il *layer da modificare* (Comuni)
- Fare clic destro sulla voce di legenda e scegliere "Proprietà"
- Nella finestra che appare, **scegliere la scheda "Simbologia"**, terza icona in alto a sinistra
- Selezionando nella casella in alto il tipo di riempimento è possibile cambiarne diverse caratteristiche:
	- Stile (pieno, vuoto, diagonale, ecc.)
	- **colore**
	- Spessore e stile della cornice, ecc.

Al livello vettoriale QGIS attribuisce uno *stile grafico casuale*, ma si può modificarlo a piacimento, agendo su vari parametri.

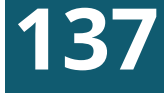

# MODIFICA DELLO STILE -1

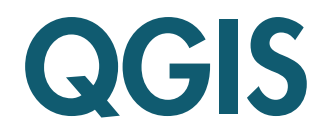

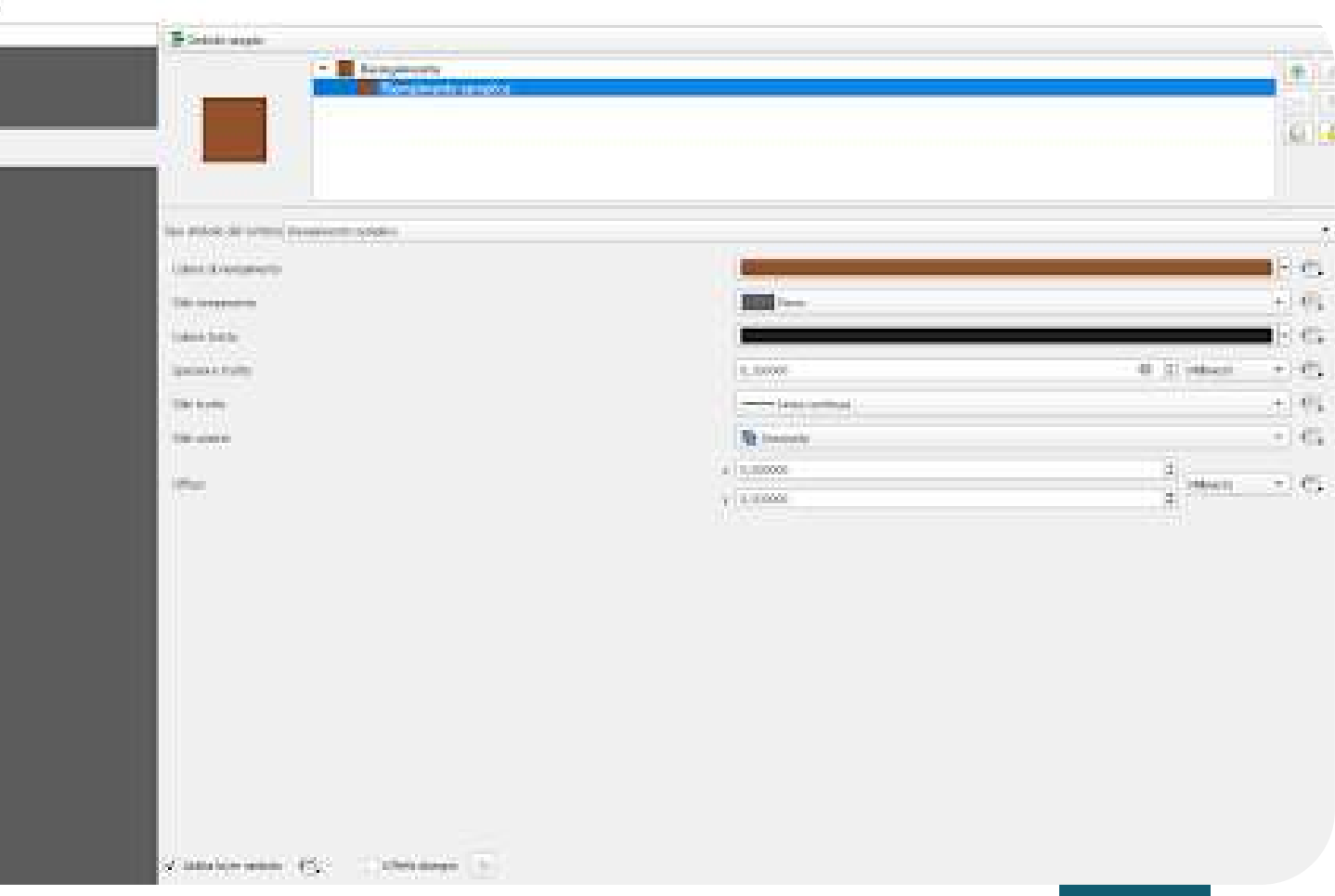

- Selezionare «Riempimento semplice» nella sezione in alto
- Cliccare su «**Riempimento**» nella parte centrale
- Nella finestra che appare, selezionare la prima scheda  $\Box$ Scegliere un colore, agendo con il puntatore sul cursore posto nel riquadro colorato e sulla barra laterale
- Oppure inserire il valore del livello RGB desiderato (ad 6 esempio 75, 190, 99 per un verde chiaro)
- Cliccare su «OK»

#### **138**

# MODIFICA DELLO STILE - 2

Proviamo ad attribuire ai comuni uno stile grafico unitario, ad esempio verde a barre diagonali arancione:

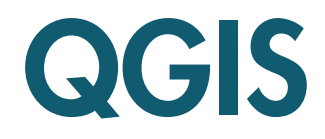

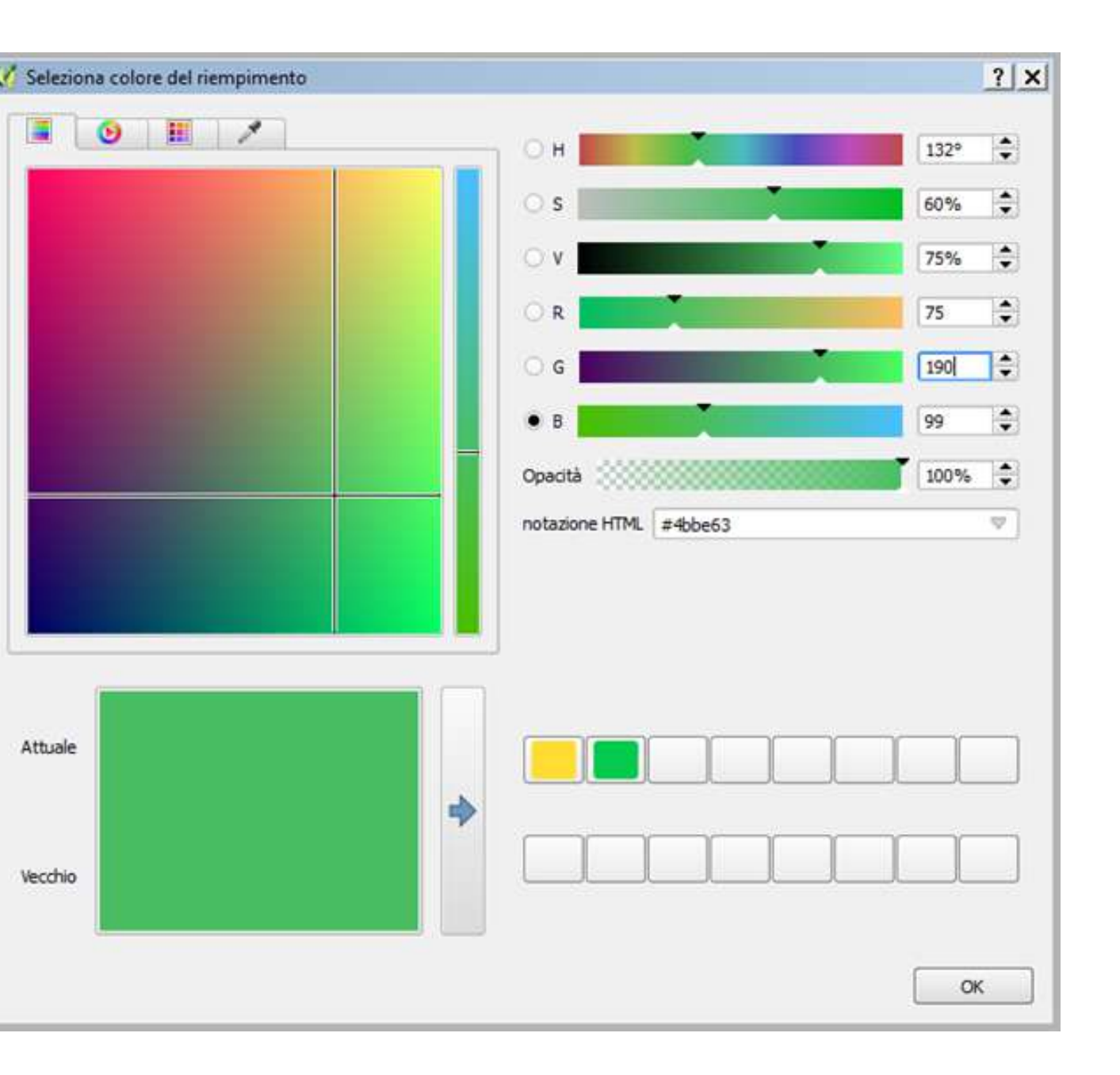

# MODIFICA DELLO STILE - 3

Dopo aver selezionato il colore di base, passiamo alle barre:

- Cliccare sul tasto «+» in alto per creare un colore composito
- 7<br>9<br>9 Selezionare «Riempimento semplice» sopra a quello verde
- Come colore di riempimento scegliere un arancione dalla finestra «Seleziona colore riempimento» (varie possibilità)
- **1 0** Come stile riempimento scegliere «Diagonale B»

#### **1 3 9**

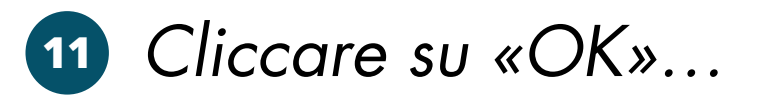

Nota: è possibile salvare uno stile complesso, senza bisogno di ricrearlo ogni volta, cliccando sul tasto «Stile» in basso a sinistra

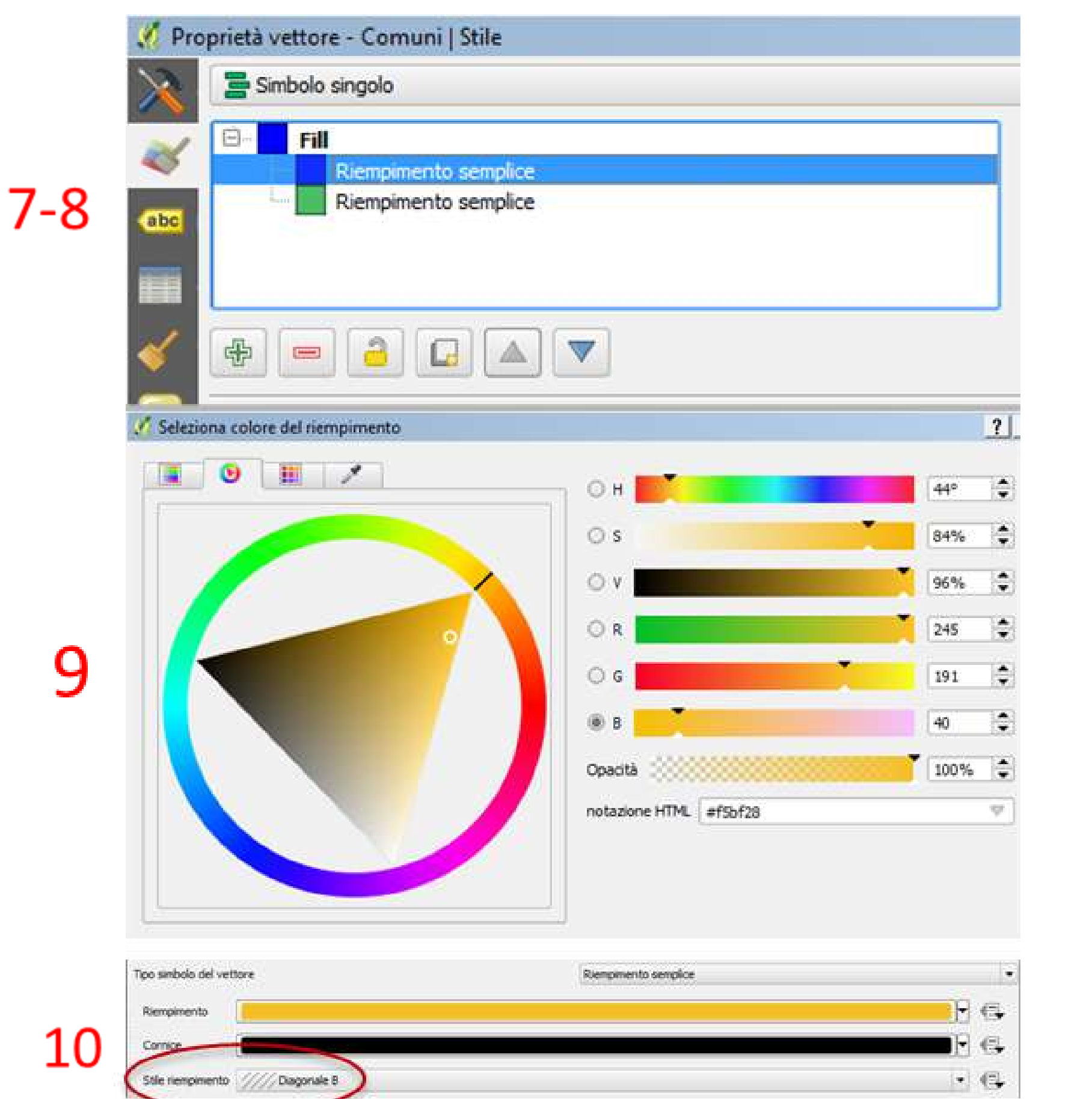

9

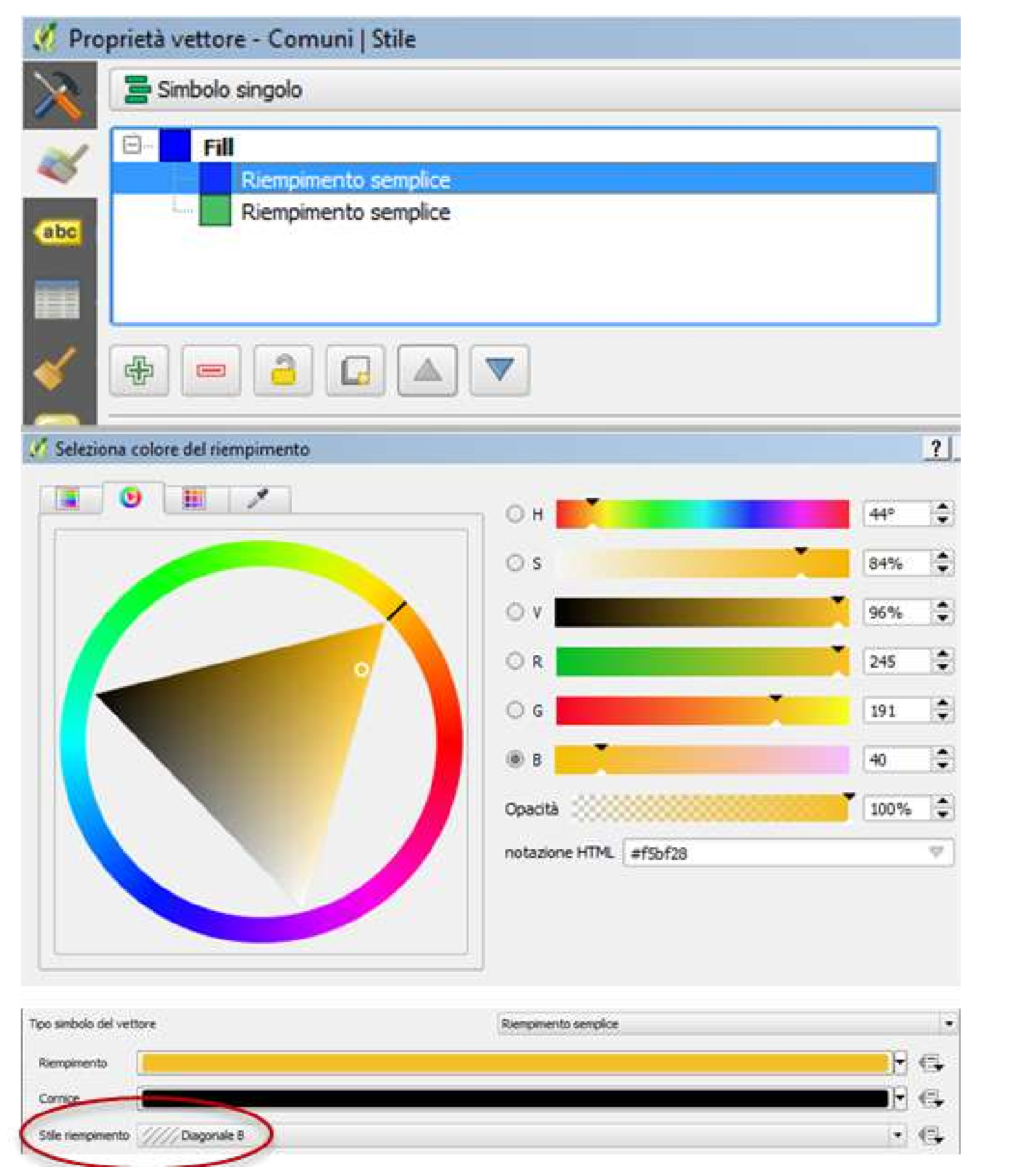

Potrebbe essere utile ora visualizzare sulla mappa i nomi di ogni comune, per facilitarne il riconoscimento. Sfruttando le informazioni alfanumeriche degli oggetti GIS, lo possiamo fare:

- Clic destro sulla voce di legenda e scegliere "Proprietà"
- Nella finestra che appare, scegliere la scheda  $\left( 2\right)$ "**Etichette**", quarta icona in alto a sinistra
- Dal menu a tendina in alto, scegliere "**Etichette Singole**"
- Dal menu a tendina sotto, scegliere "**NOME\_COMUN**", che corrisponde alla colonna alfanumerica contenente i nomi
- 5 Cliccare su "**OK**"

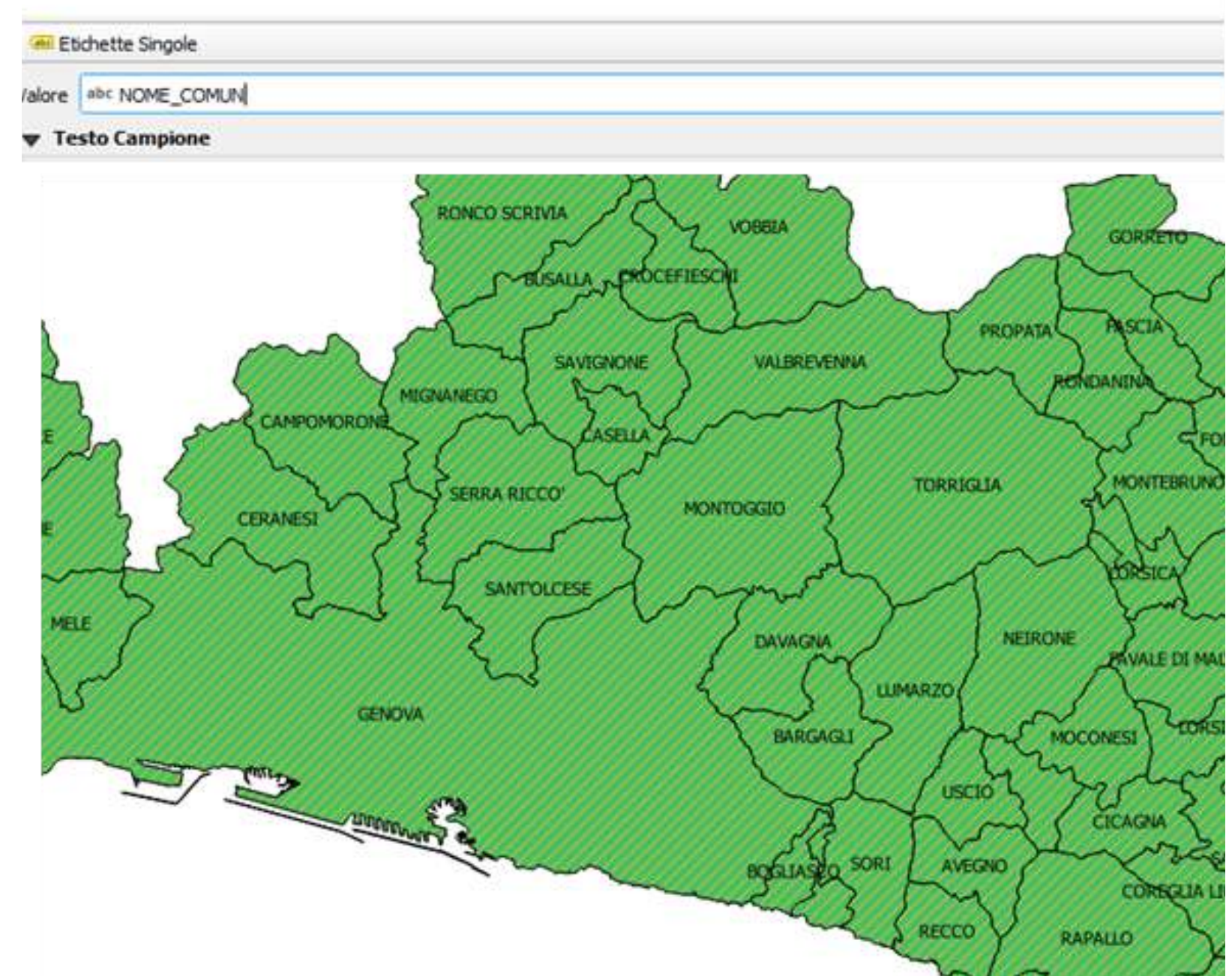

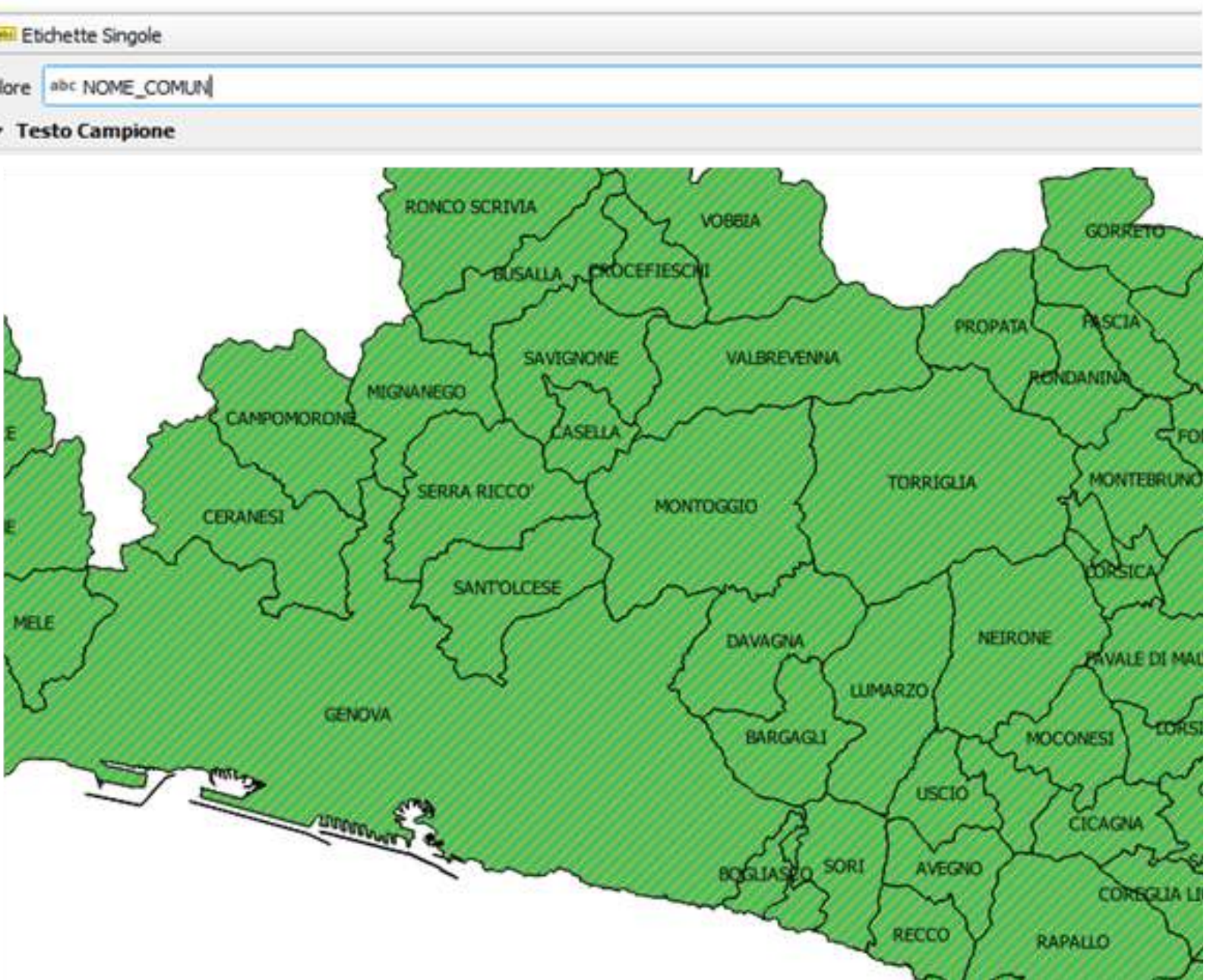

#### **140**

# AGGIUNGERE LE ETICHETTE - 1

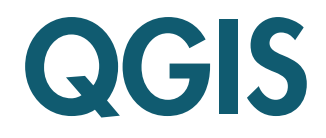

…In base al livello di zoom e alle dimensioni delle etichette impostate, è possibile che non tutte risultino visibili contemporaneamente, o che si sovrappongano parzialmente…

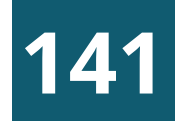

## AGGIUNGERE LE ETICHETTE - 2

La finestra "**Proprietà del vettore / Etichette**", permette una regolazione fine del loro aspetto e disposizione, consentendoci di modificare dimensione, posizione, visualizzazione, aggiungere un bordo, tenere conto del numero e degli elementi adiacenti, ecc.…Conviene scegliere una determinata scala di visualizzazione e / o stampa e regolare le dimensioni delle etichette in base a tale parametro.

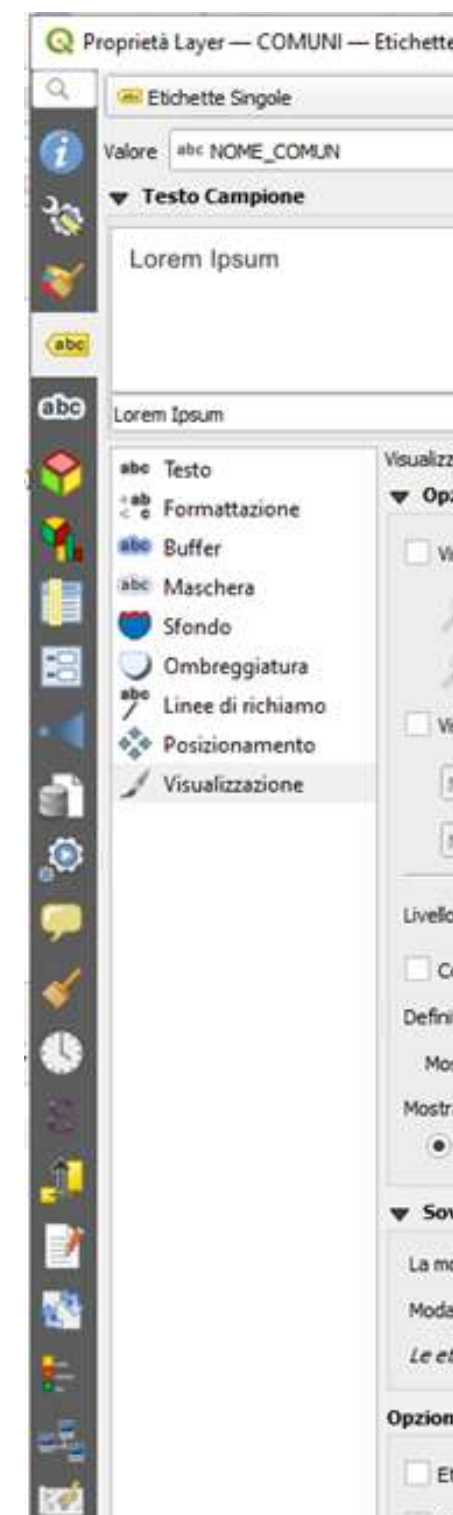

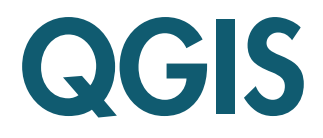

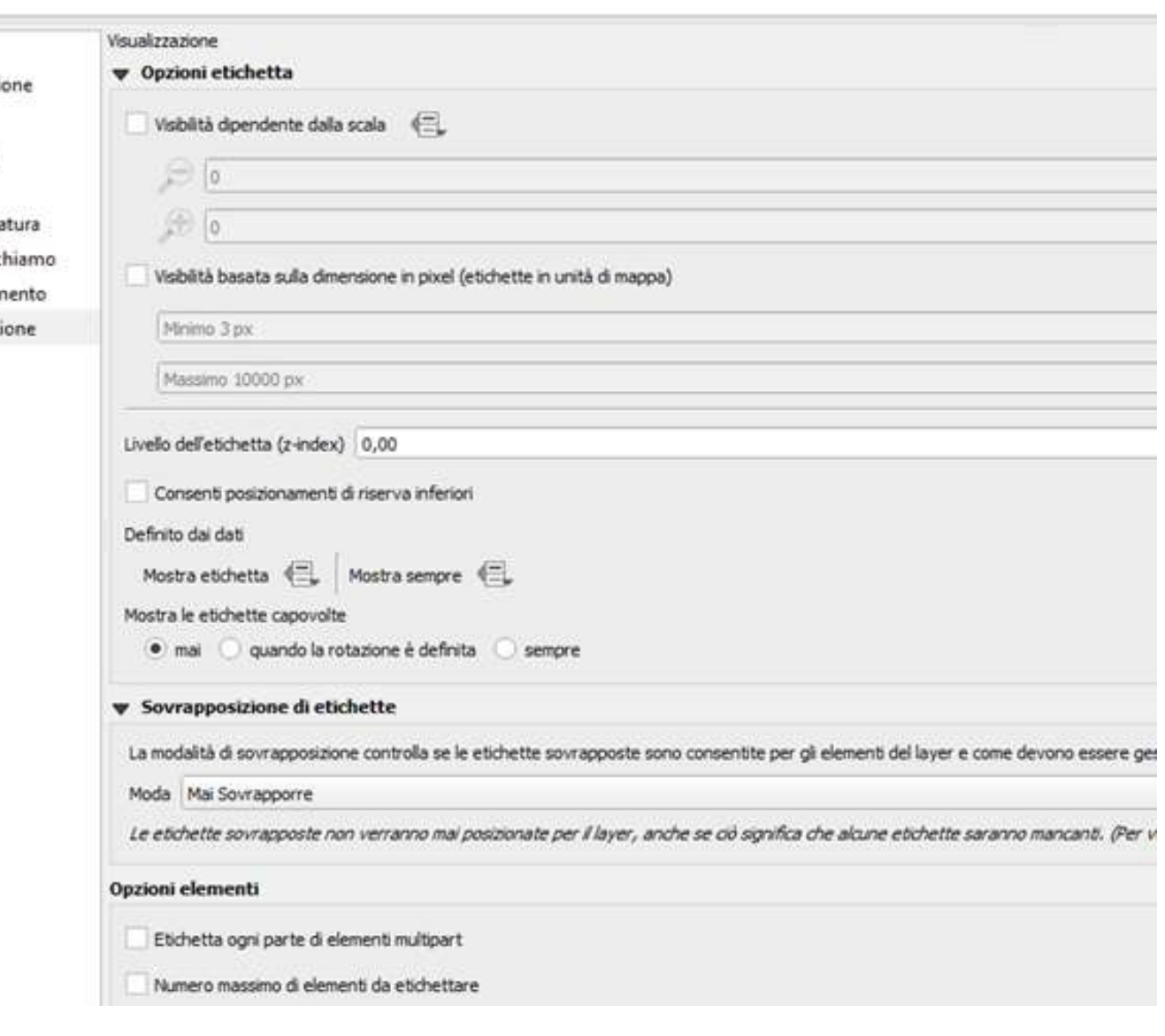

Realizziamo ora una semplice mappa tematica che assegni una diversa colorazione ai comuni, a seconda della provincia di appartenenza:

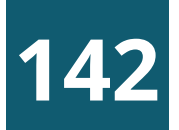

### MAPPE TEMATICHE

- Selezionare in legenda il layer tematizzare (Comuni)
- 2 Fare clic destro sulla voce di legenda e scegliere "Proprietà"
- Nella finestra che appare, scegliere la scheda "Simbologia"
- 4 Nella casella a discesa in alto scegliere "Categorizzato
- 5 Nella casella «Colonna» scegliere "NOME\_PROVI"
- 6 Cliccare sul tasto "Classifica» in basso a sinistra + «OK"
- 7 Modificare eventualmente colori e voci di legenda

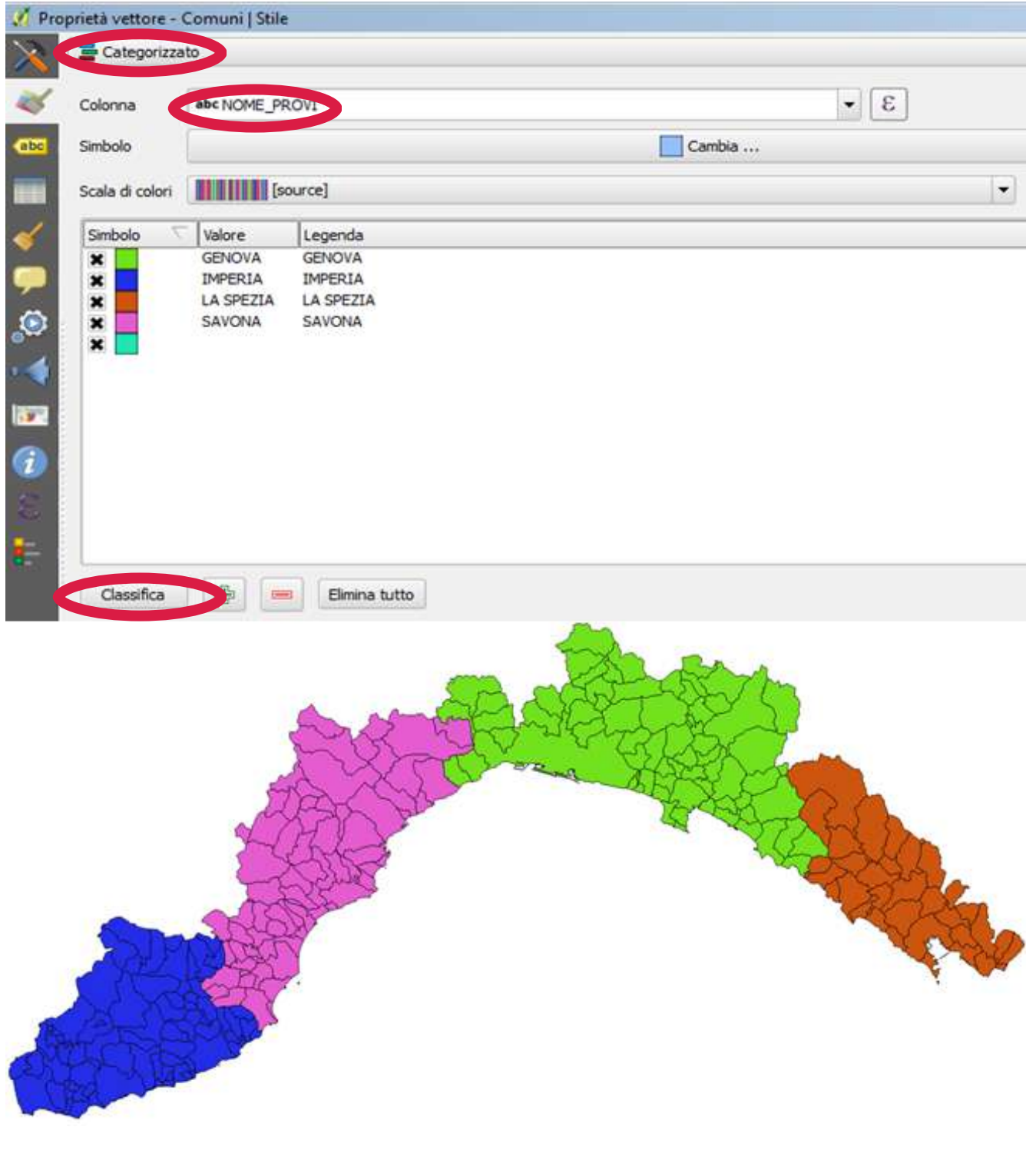

Permette di unire in join una tabella di attributi ad un layer vettoriale, indicando il layer da unire, il campo unione (con i dati in comune) e il campo di destinazione

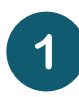

Cliccare su "+""

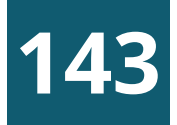

# LA SCHEDA JOIN

- Inserire in "Vettore di join" il nome della  $\left( 2 \right)$ tabella alfanumerica da collegare
- Inserire in "Campo unione" il nome del campo  $\left( 3 \right)$ contenente i dati in comune fra la tabella e il layer vettoriale
- In "Campo destinazione" inserire il nome del campo corrispondente nel layer vettoriale
- <sup>5</sup> Infine cliccare su Applica e OK

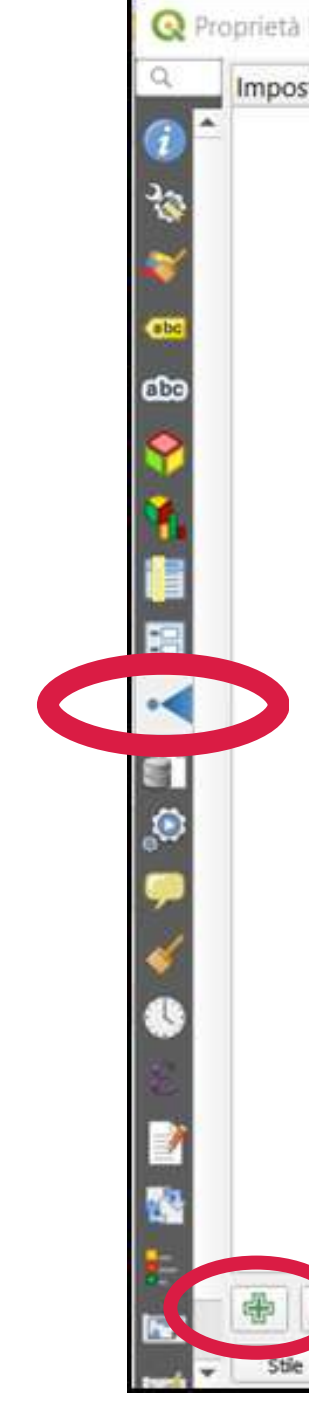

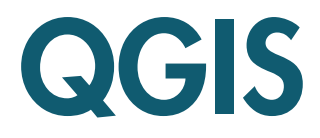

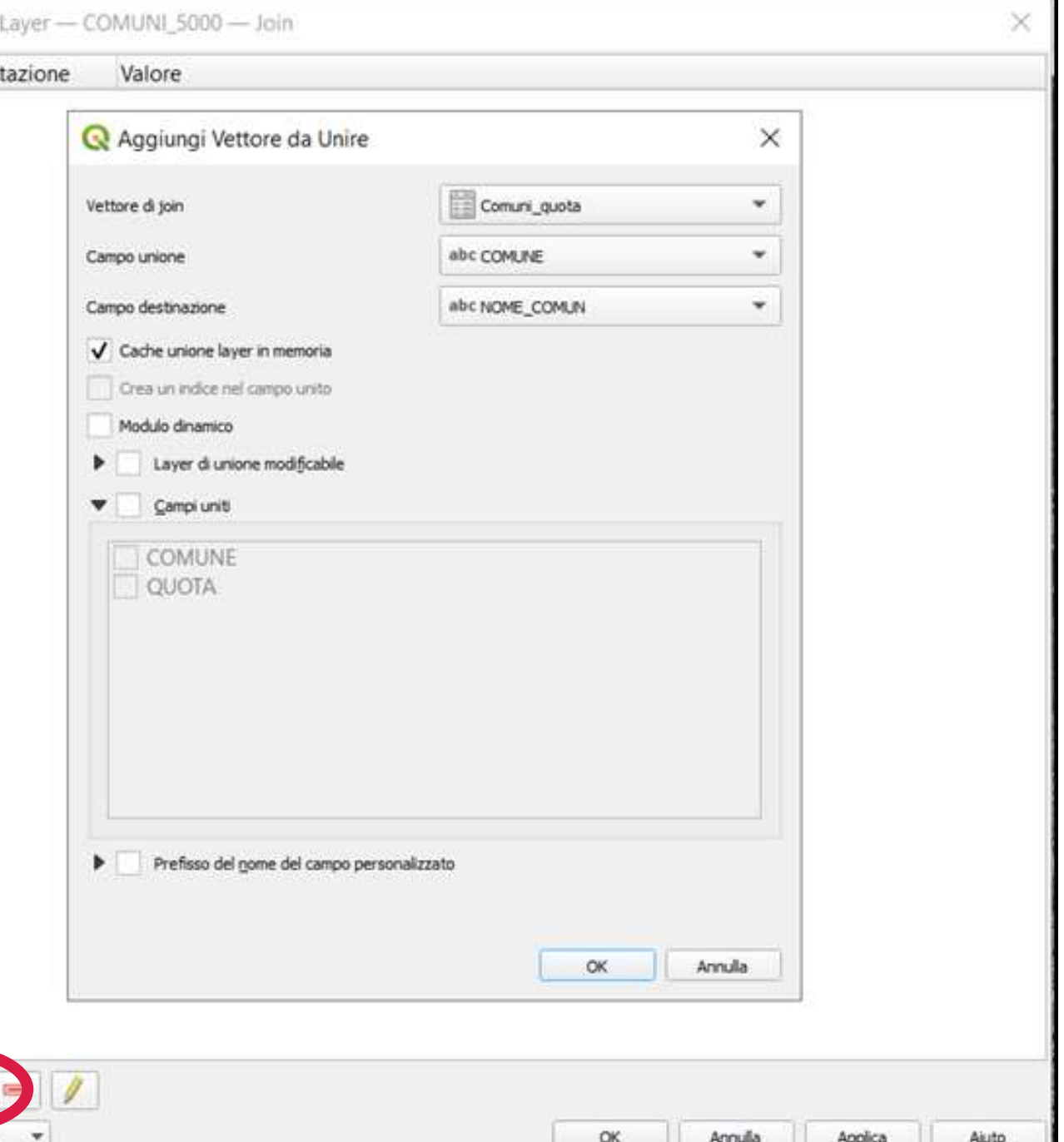

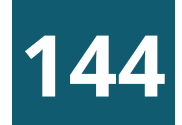

### ESEMPIO DI JOIN

Vogliamo associare al layer shape dei comuni le informazioni sull'altitudine media desunte da una tabella alfanumerica creata in Excel e salvata in formato .csv

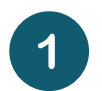

Layer / Aggiungi layer /Aggiungi layer testo delimitato

- Selezionare tabella e relativo formato
- Controllo l'anteprima dei dati  $\left( 3 \right)$
- Nella scheda "join" del livello vettoriale  $\left( 4 \right)$ aggiungere il join con la tavole .csv settando i relativi parametri

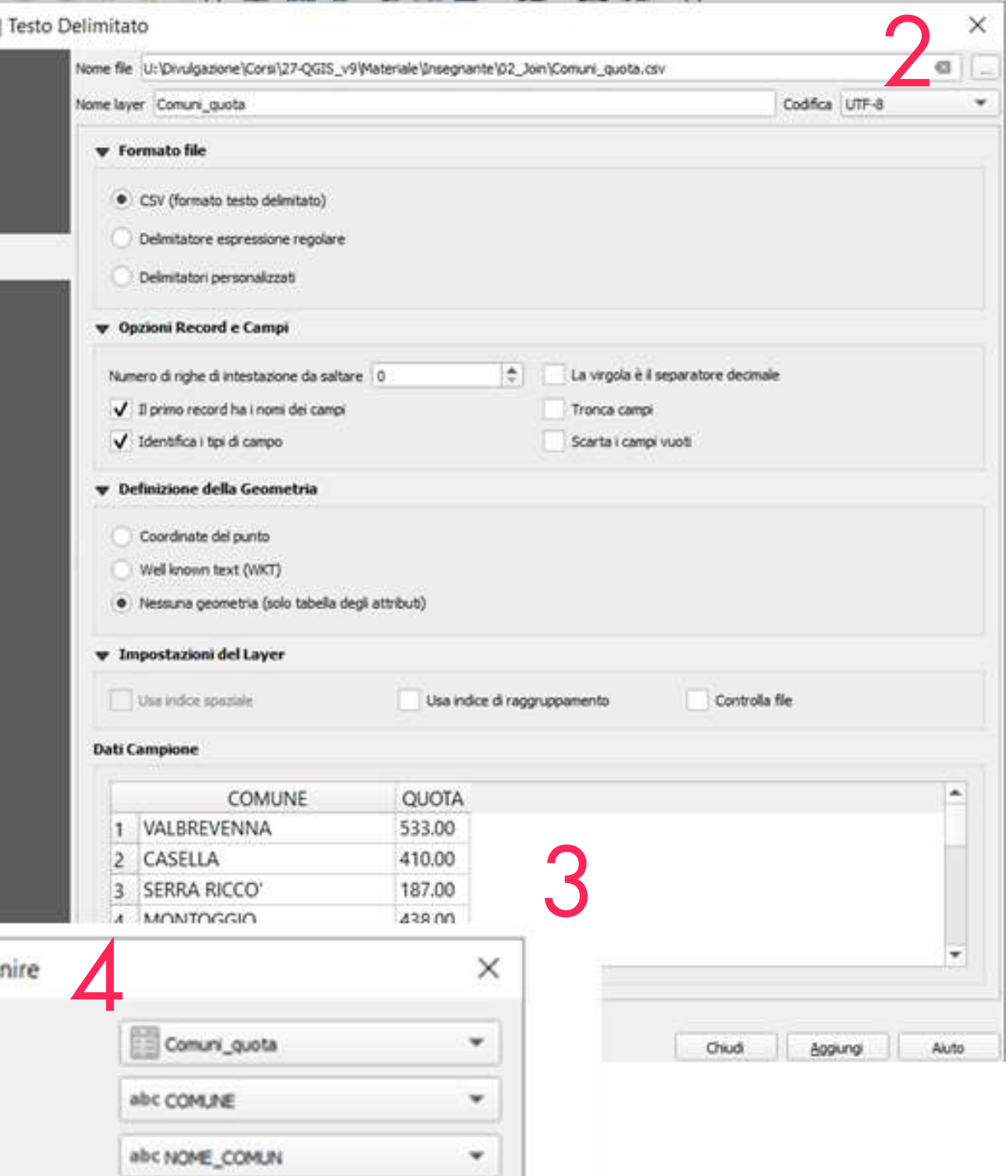

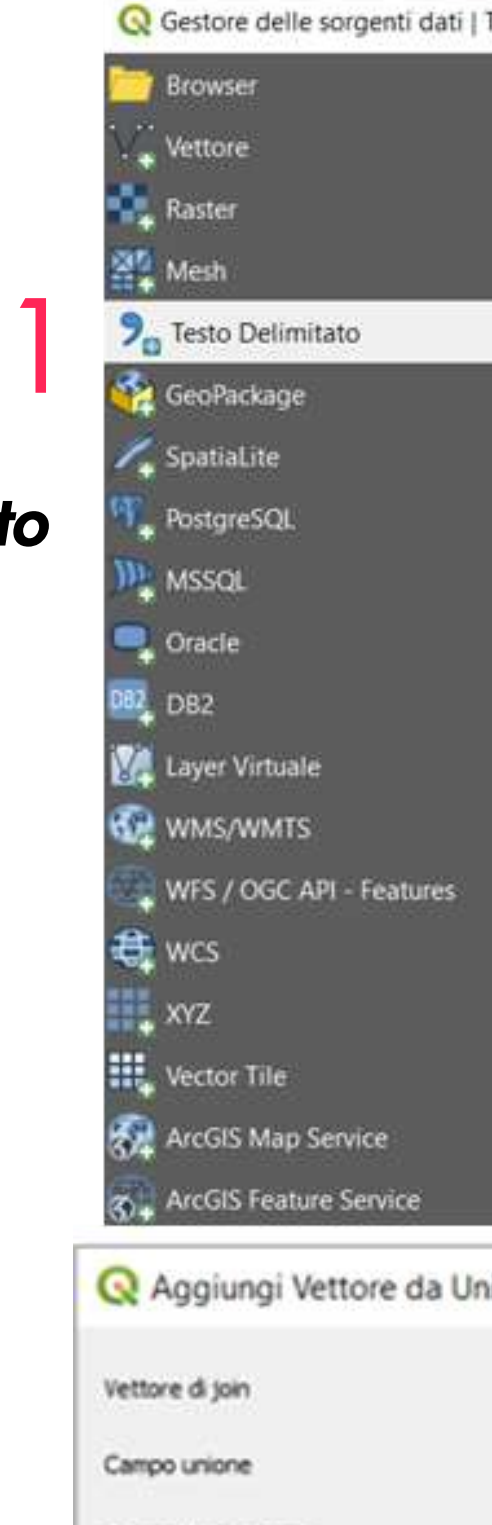

Campo destinazione

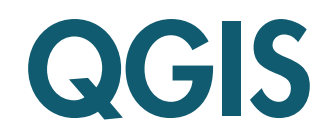

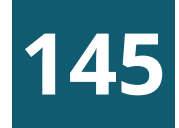

## ESEMPIO DI JOIN - RISULTATO

**Risultato** Interrogando un comune sulla mappa fra le informazioni alfanumeriche appare un nuovo campo "Quota" desunto dalla tavola precedentemente caricata

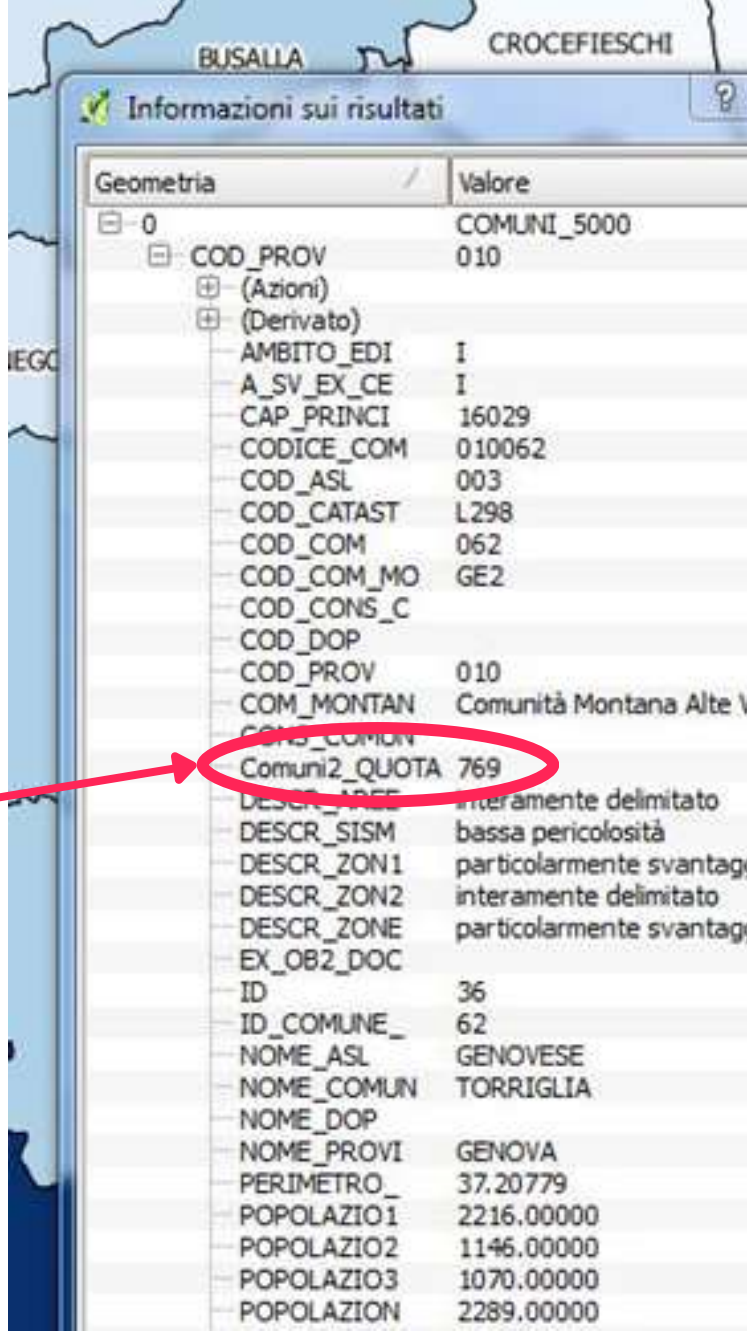

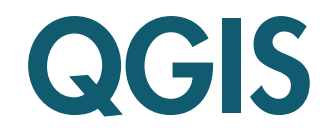

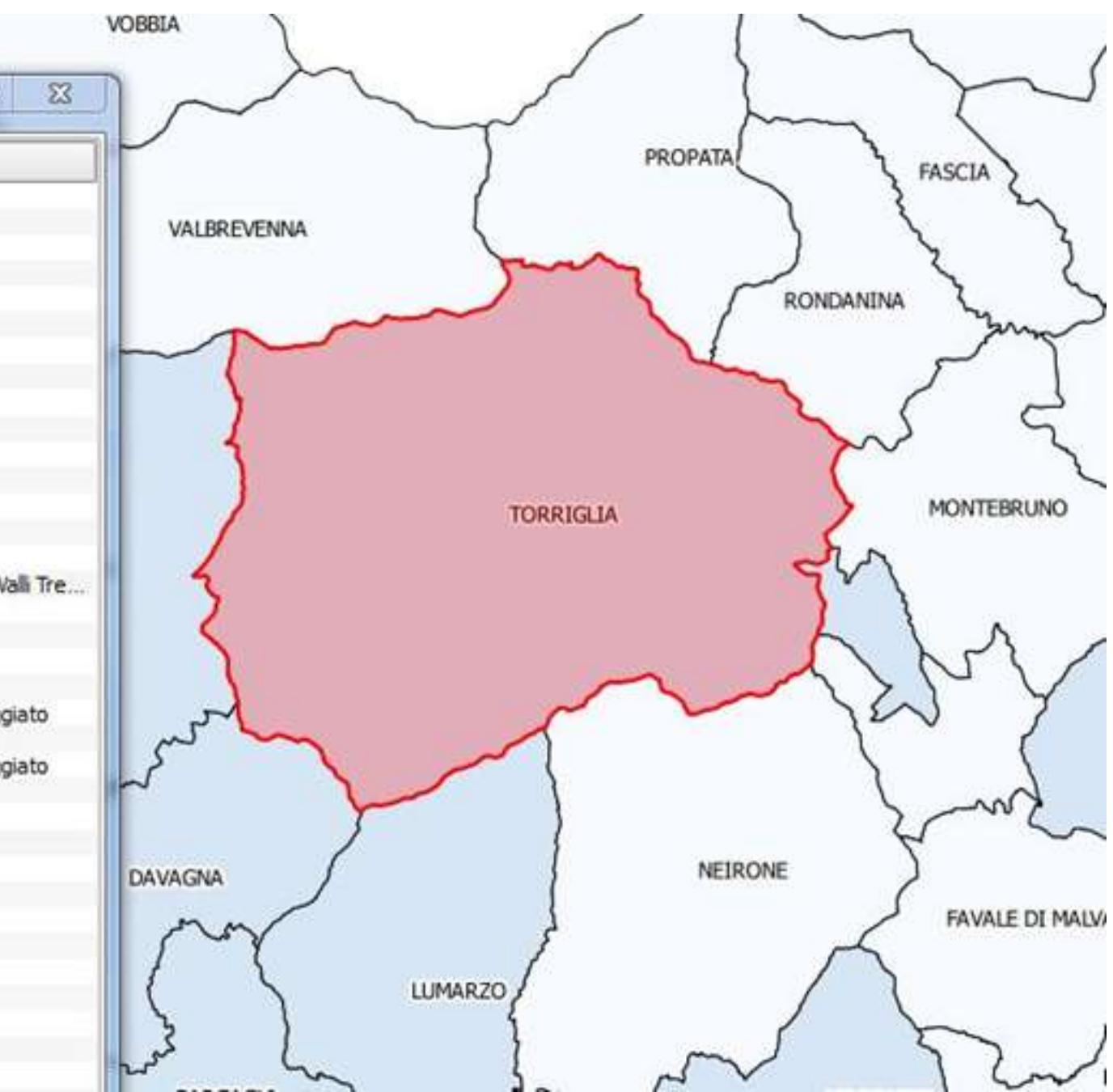

**146**

# ESEMPIO DI PUNTI GEORIFERITI

ESEMPIO DI PUNTI GEORIFERITI

Come esempio abbiamo scaricato dal open data dell'AMT in fomato.csv le fermate degli autubus del comune di Genova

1.Impostiamo un nuovo progetto QGIS con il sistema di riferimento WGS84 (EPSG 4326)

2. Carichiamo il file csv con "Aggiungi layer testo delimitato"

3.Infine visualizziamo le etichette dei punti delle fermate AMT concatenando i campi stop\_name con stop\_id [concat("stop\_name",','[', "stop\_id" , ']')

 $-cosi$ 9. Testo Delimita J. Stenato Letterali I <sup>3</sup> 15550LSen Country 道流覚し、主体

C Gestore delle Sorgenti Dati i Testo Delimitati

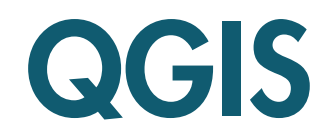

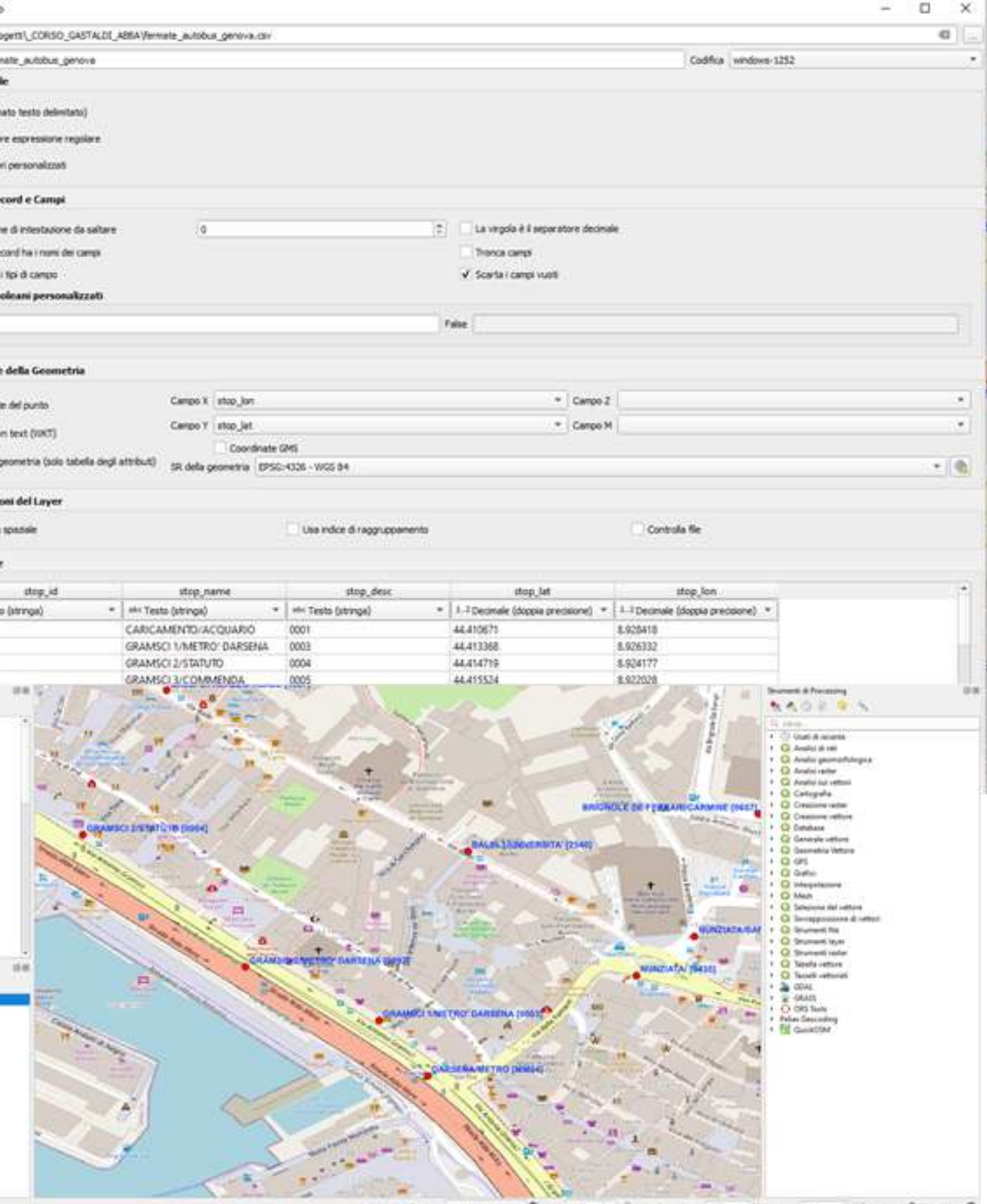

Abbiamo a disposizione dalla pagina web 'opencup' il file csv dei progetti PNRR

In primis è necessario scaricare il limite amministrativo dei comuni direttamente dal Geoportale Regionale, le operazioni da effettuare sono:

- Accedere alla pagina web del Geoportale <u>https:[//g](https://geoportal.regione.liguria.it/)eoportal.regione.liguria.it/</u>
- $\overline{\mathbf{c}}$ Cliccare sul **Catalogo Mappe** e nella barra ricerca libera inserire limiti amministrativi
- Individuata la carta selezionare il servizio di download  $\perp$  inserire nella maschera email, sistema di coordinate ROMA40 – GB, formato shape e selezione territoriale Intera copertura

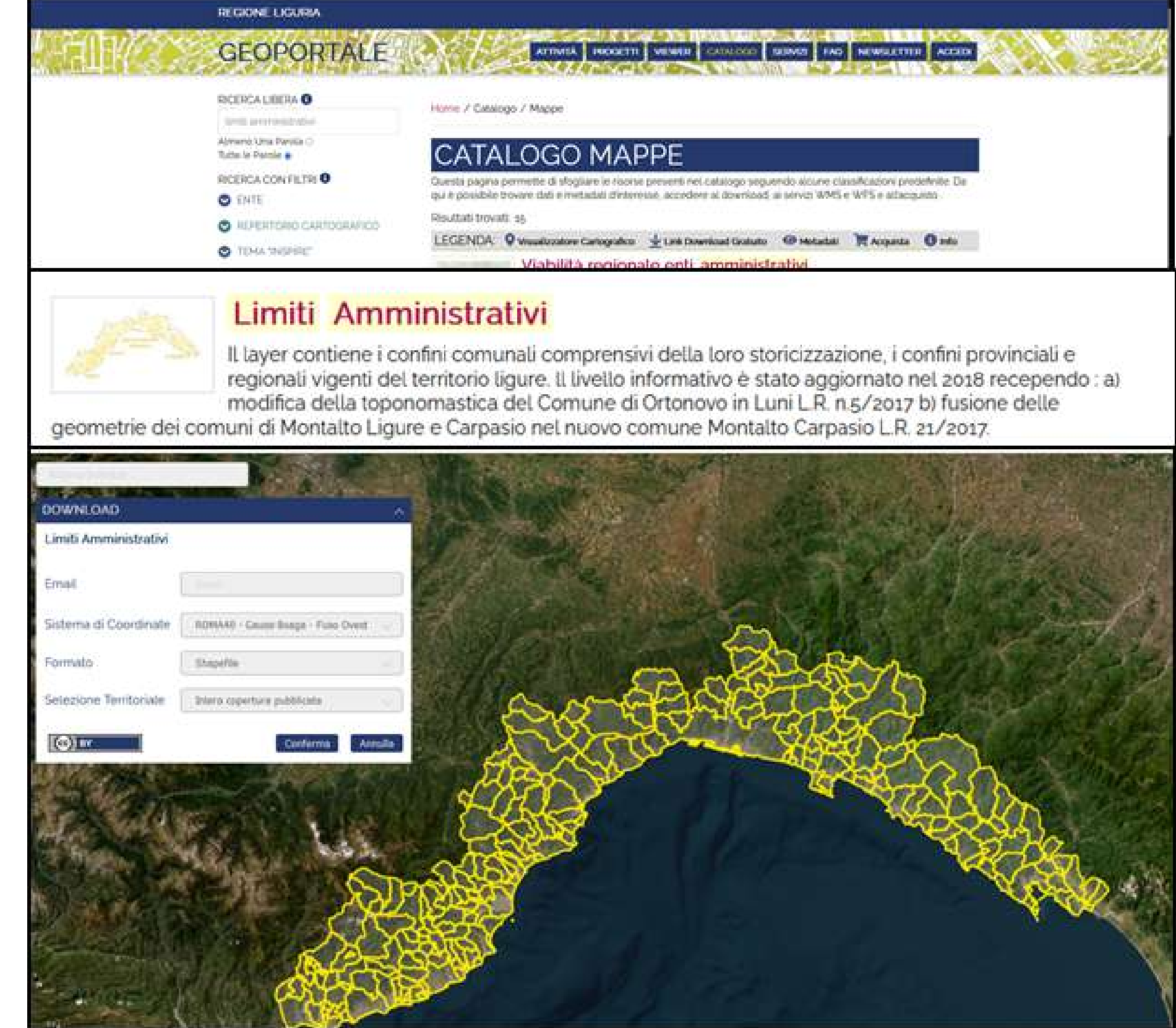

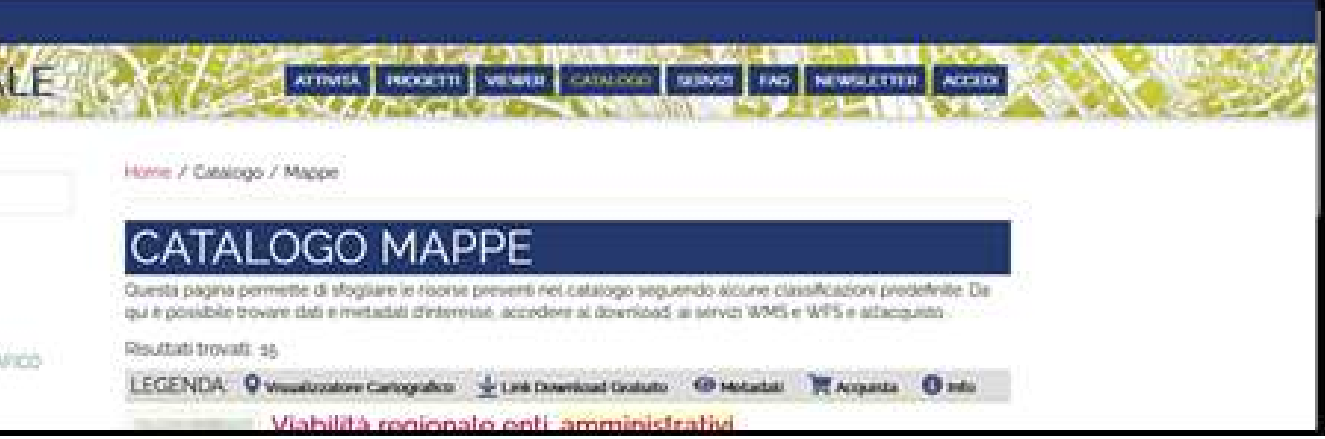

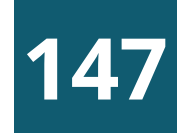

A questo punto con QGIS carichiamo il file dei limiti amministrativi e creiamo per ogni comune il centroide; con questo strumento si crea un nuovo vettore di punti in cui i punti rappresentano il centroide delle geometrie

- Da Layer > Aggiungi Layer > Aggiungi Layer Vettore si seleziona in locale il file shp dei limiti amministrativi
- Strumenti di Processing ricerco la funzione Centroidi
- Dalla maschera Centroidi inserisco nel Layer in ingresso i limiti amministrativi e si clicca su esegui
- Viene visualizzato il centroide dei comuni in legenda e vista mappa
- **5** Salvo il file in locale estraendo solo il campo di interesse in questo caso CODICE\_COM

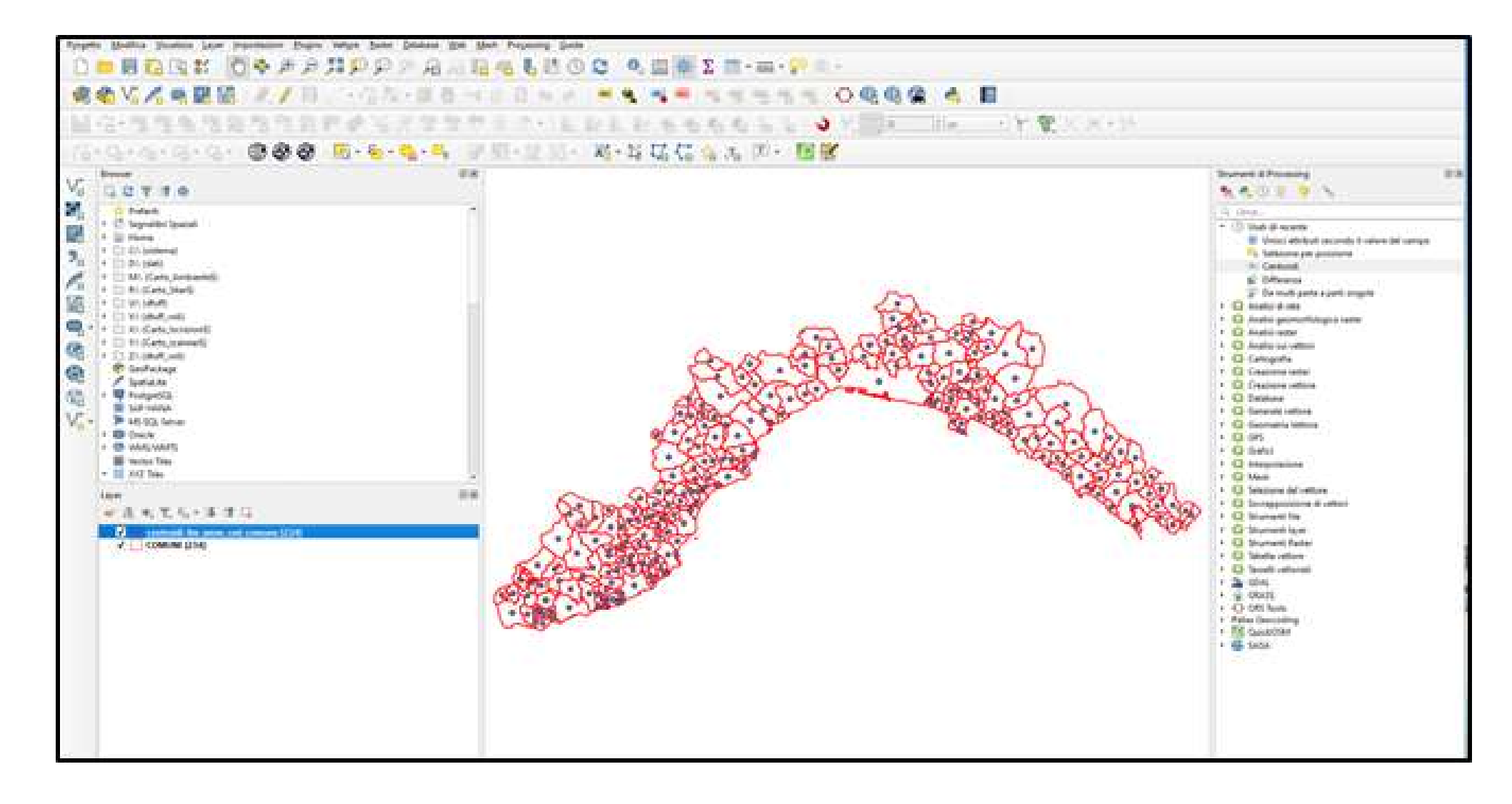

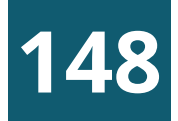

Infine carichiamo il file csv dei progetti PNRR e mettiamo in relazione la tavola csv con il centroide dei comuni in modo da poter visualizzare in mappa tutti i progetti del **PNRR** 

#### **1 4 9**

- Caricare la tabella csv dei progetti PNRR da Layer / Aggiungi layer /Aggiungi layer testo delimitato
- Selezionare la tavola e il relativo formato csv
- Ricerca la funzione 'Unisci attributi secondo il valore del campo' (Strumenti di Processing -> Generale Vettore)
- Dalla finestra della funzione 'Unisci attributi secondo il valore del campo' si imposta i vari parametri indicati nell'immagine qui a dx che permettono la join tra il centroide e tavola csv avendo in comune il codice istat d e l c o m u n e

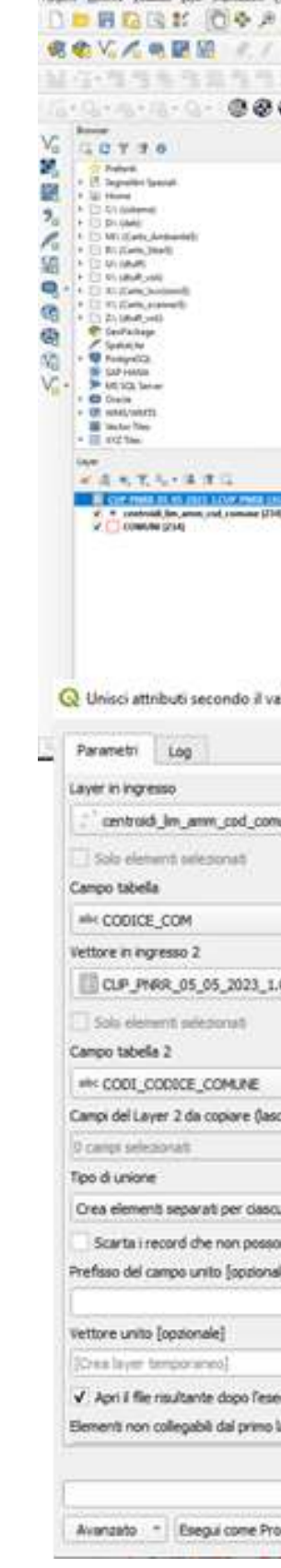

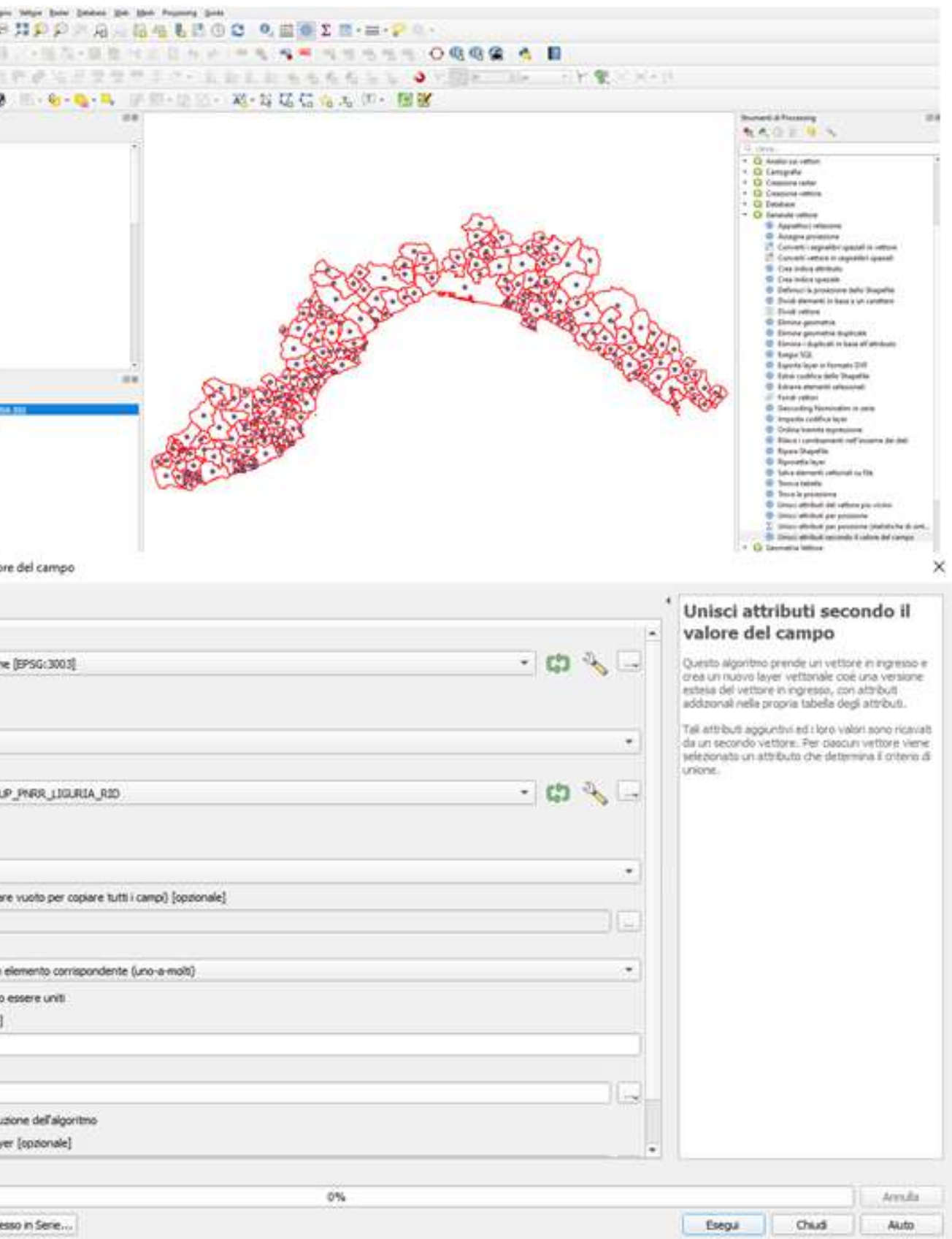

#### **Risultato**

Interrogando il centroide di un comune vengono visualizzati tutti i progetti PNRR

Per la visualizzazione in mappa il numero di progetti associati ad ogni centroide selezionare in legenda il risultato finale tasto dx PROPRIETA--> SIMBOLOGIA--> GRUPPO DI PUNTI

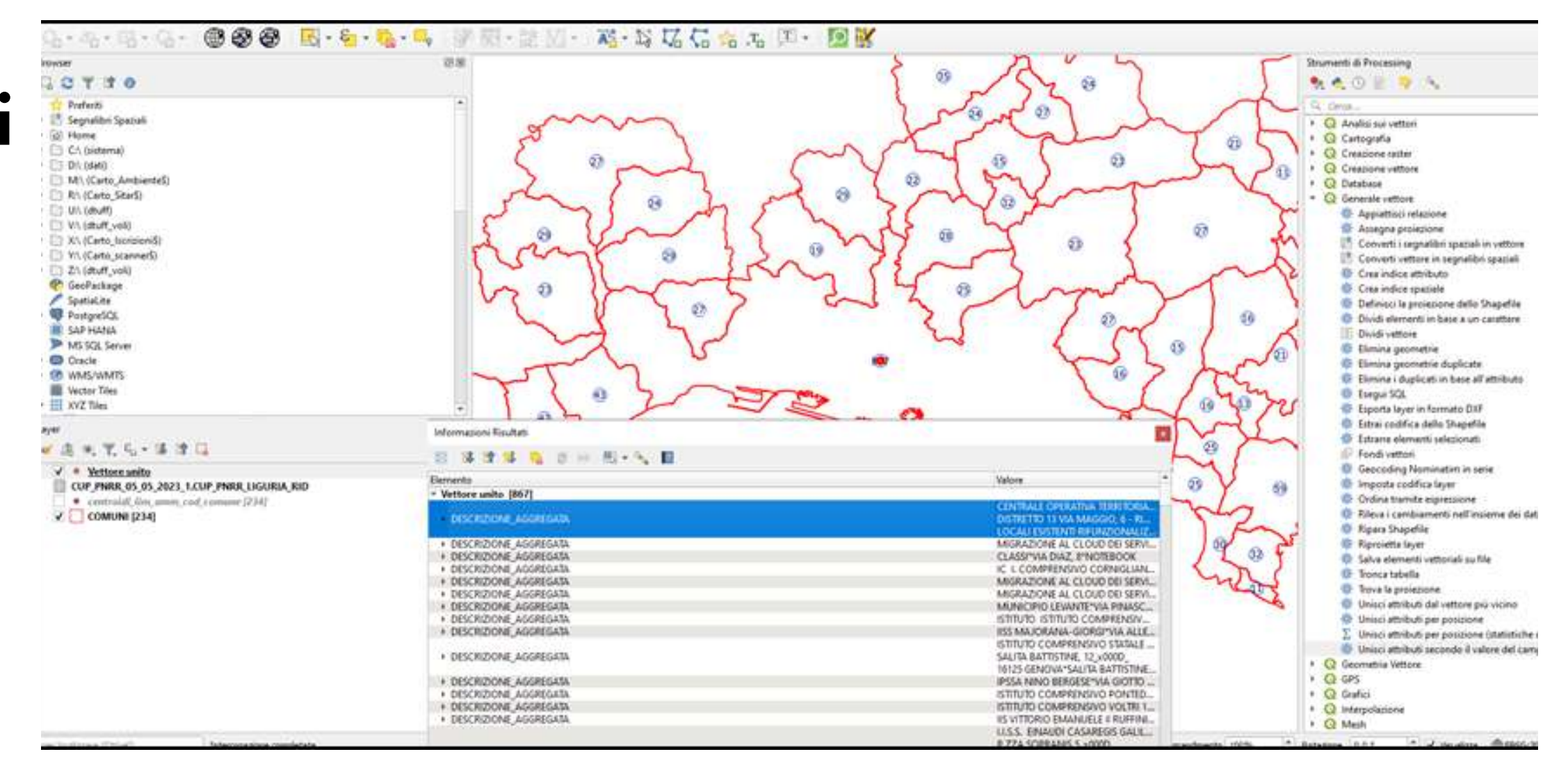

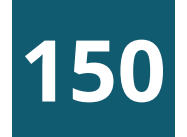

Abbiamo a disposizione da fonte ISTAT elaborato con VisiData la tavola csv contenente la percentuale di feriti/morti in incidenti stradali rispetto alla popolazione residente dei Comuni della Liguria.

Vogliamo visualizzare la tavola in QGIS mettendo in relazione il campo CODICE\_COM (in pratica CODICE\_ISTAT) presente nel livello dei COMUNI con il relativo campo CODICE ISTAT della tavola csv. Le operazioni da effettuare per poter visualizzare la mappa graduata sono:

- Caricare in QGS il livello Comuni.shp da Layer -> Aggiungi layer vettore -> Layer Vettore
- Caricare la tavola csv creata con Visidata in QGIS  $\left( 2\right)$ con il comando Layer –> Aggiungi layer –> Aggiungi layer testo delimitato Nel momento che carichiamo la tavola bisogna verificare nella sezione Dati campione che il campo CODICE ISTAT sia un Testo e bisogna definire il campo con la percentuale come decimale.

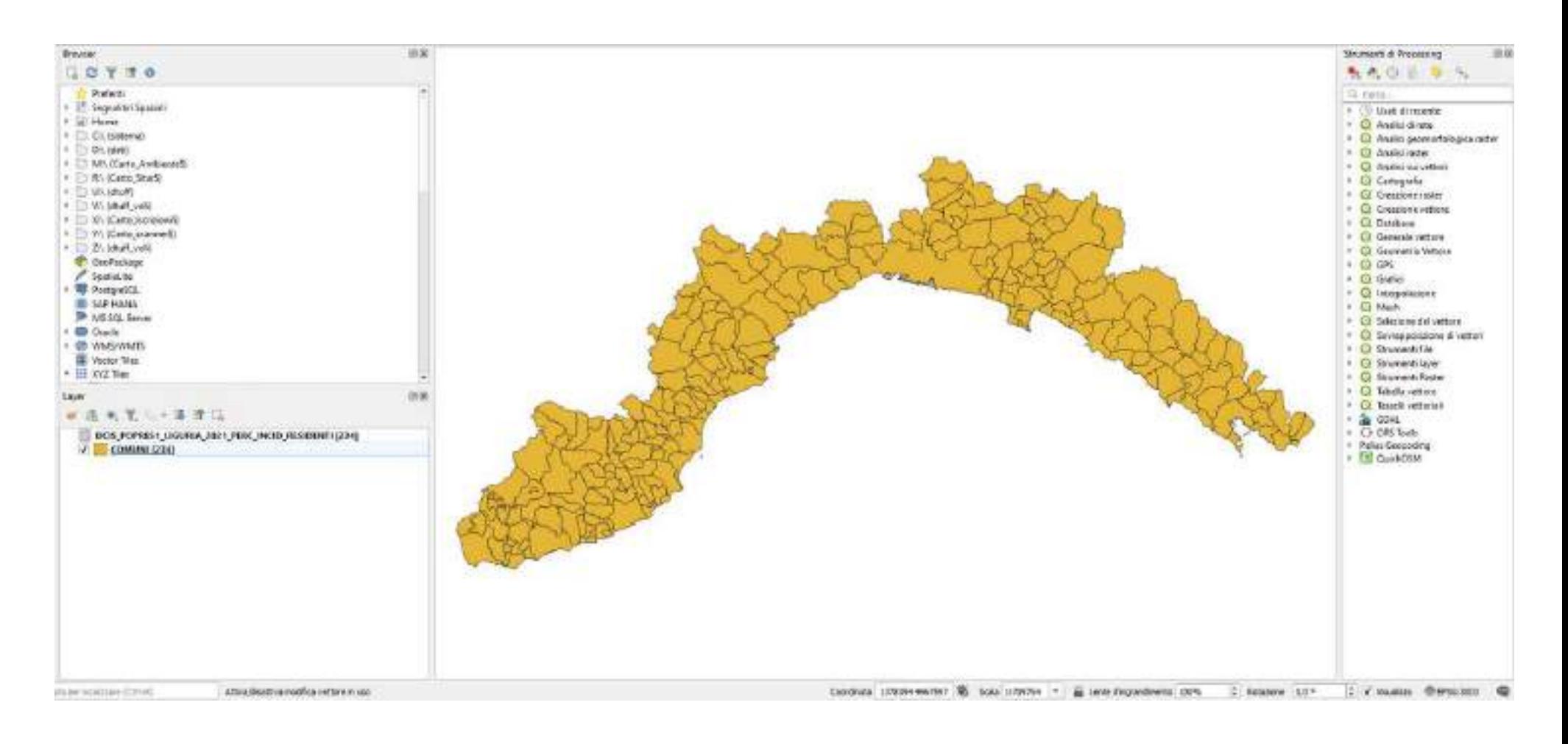

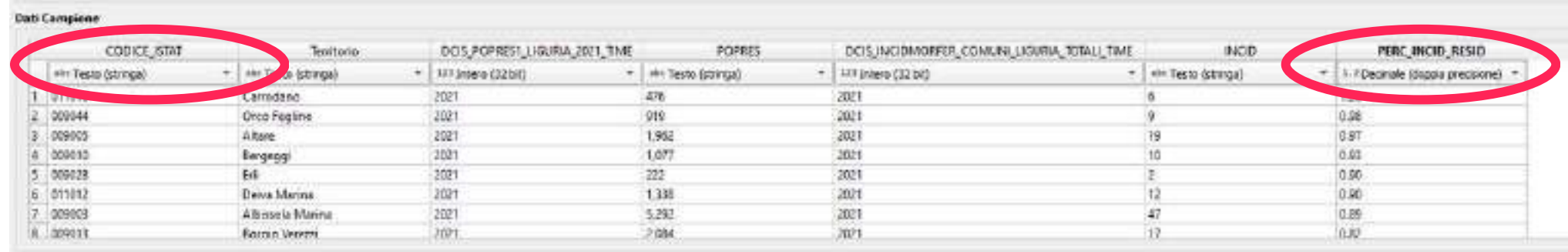

#### **1 5 1**

- Da Strumenti di Processing -> Generale vettore lanciare la funzione di join 'Unisci attributi seco n d o il valore del campo' e impostare i parametri come indicati nell'immagine Dopo aver caricato in QGIS i due file COMUNI.shp e<br>tavola csv bisogna effettuare la join tra i due file con il<br>comando 'Unisci attributi secondo il valore del campo'<br>locaticate la funzione di join 'Unisci attributi secondo
- Creato il Vettore unito (file temporaneo) selezionarlo in legenda e salvare il file in formato ESRI shapefile in locale

(tasto destro -> Esporta -> Salva Elementi come) e denominarlo esempio join\_comuni\_tavola

Controllare che il file caricato sia costituito da 234 geometrie (selezionare il file-> tasto destro->

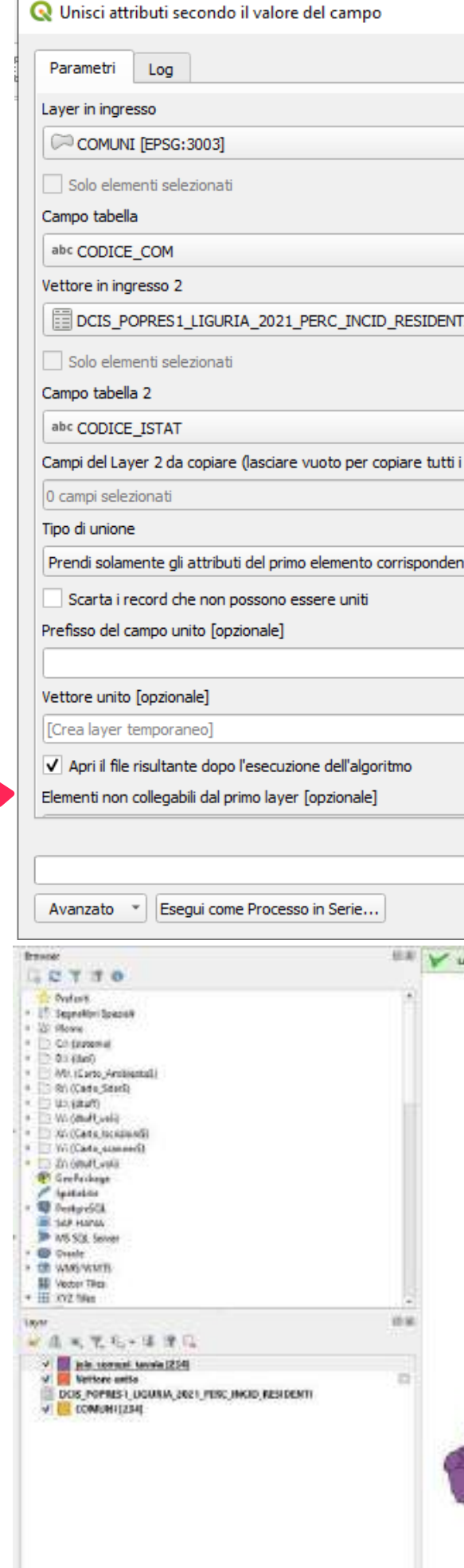

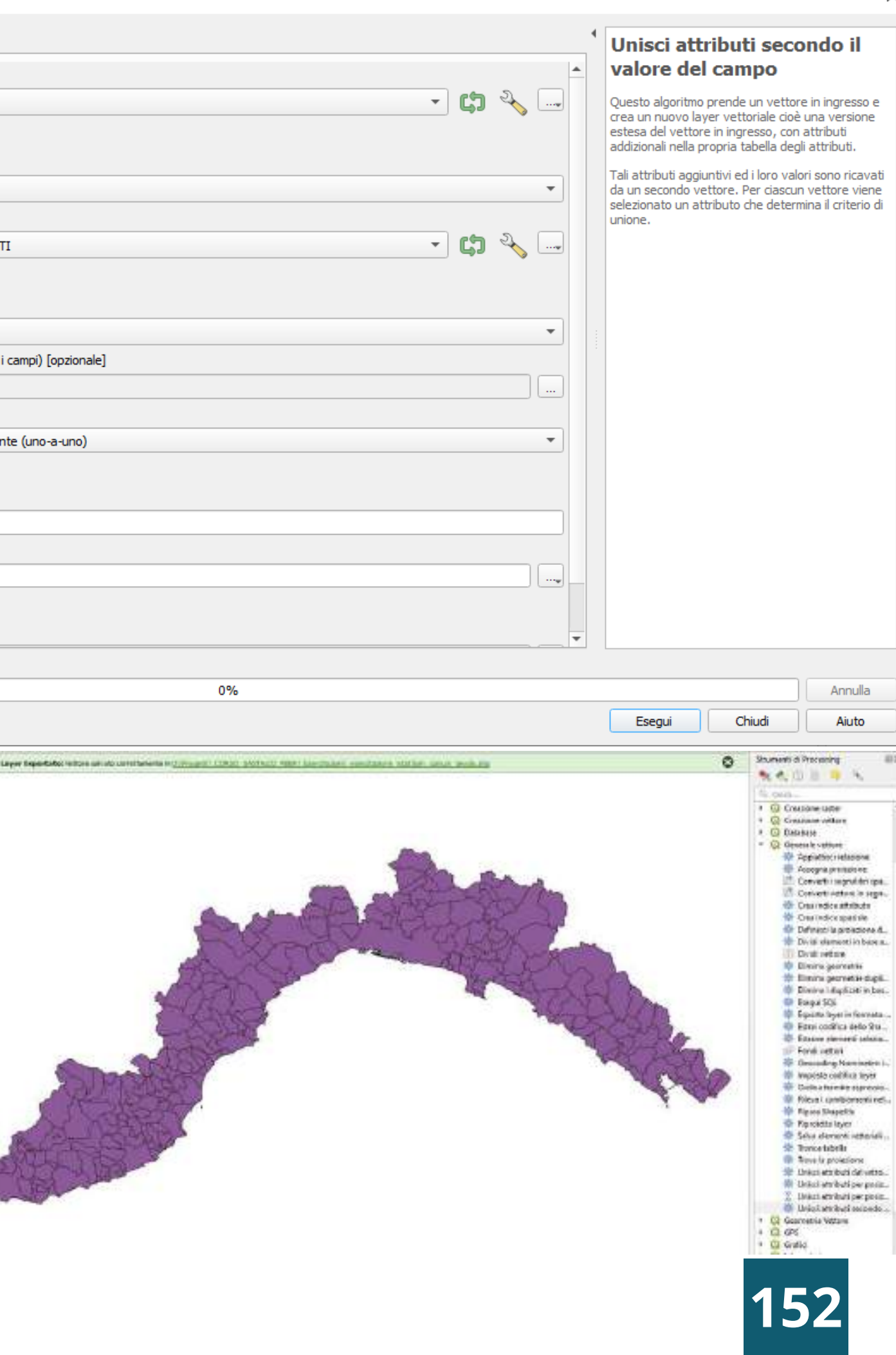

A questo punto vogliamo visualizzare il livello join \_comuni\_tavola con un colore diverso a seconda della percentuale di feriti/morti in incidenti stradali rispetto alla popolazione residente.

- 5 Selezioniamo il livello in legenda tasto destro PROPRIETA'->SIMBOLOGIA (terza scheda) e scegliamo la voce 'Graduato' dalla casella a discesa
- 6<br>7<br>7 Selezioniamo in Valore il campo in base a cui effettuare la classificazione nel nostro caso il campo con la percentuale
- Inseriamo il numero di classi di intervallo in cui visualizzare il livello tipo esempio 4

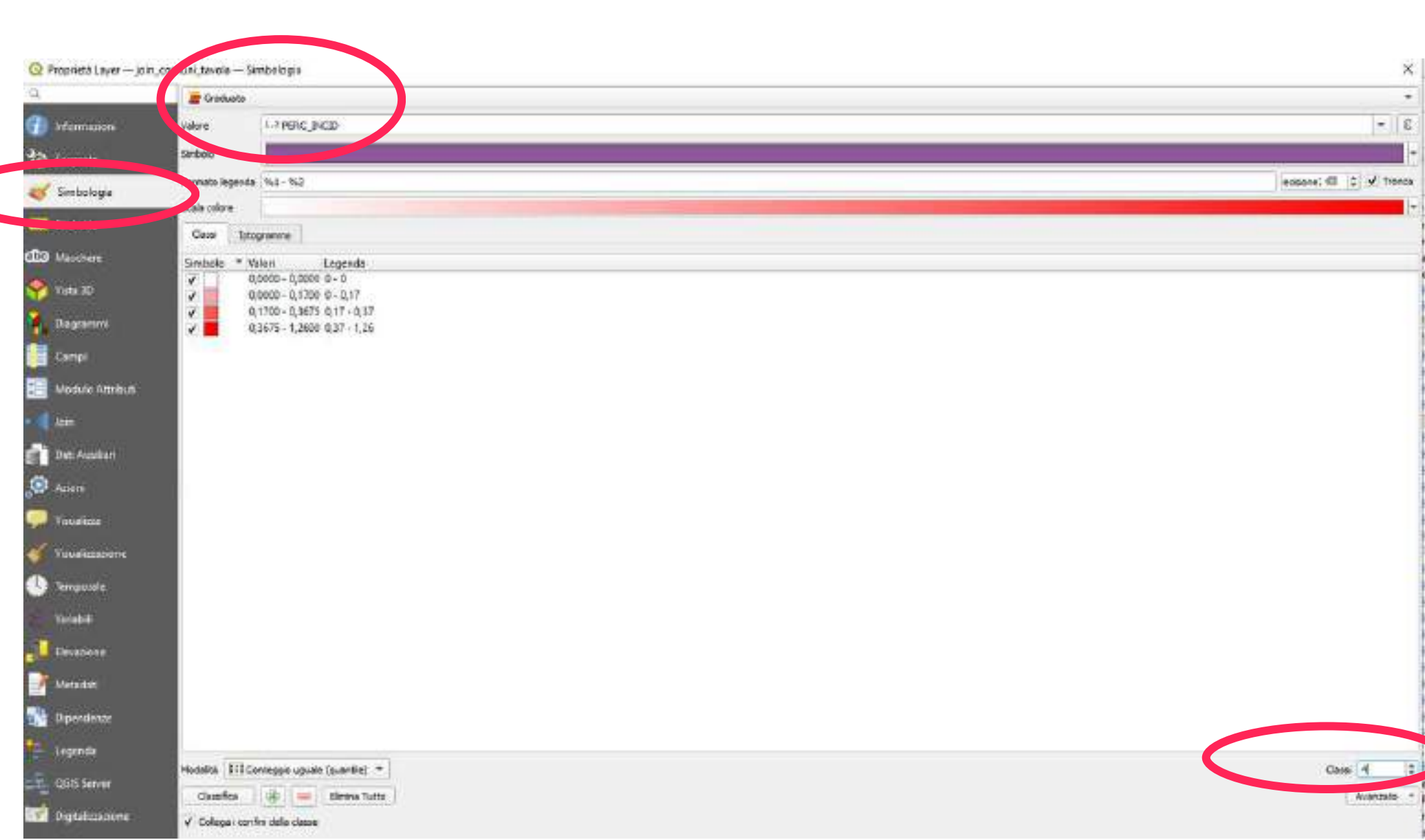

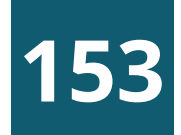

#### Infine andiamo a modificare le etichette e i valori di intervallo

Esempio vengono stabilite 4 classi con i seguenti intervalli per il campo PERC\_INCID

da 0 a 0.1 -> colore verde -> definita BASSA da 0.1 a 0.5 -> colore giallo -> definita MEDIA da 0.5 a 1 -> colore arancione -> definita ALTA > = a 1 -> colore rosso -> definita MOLTO ALTA

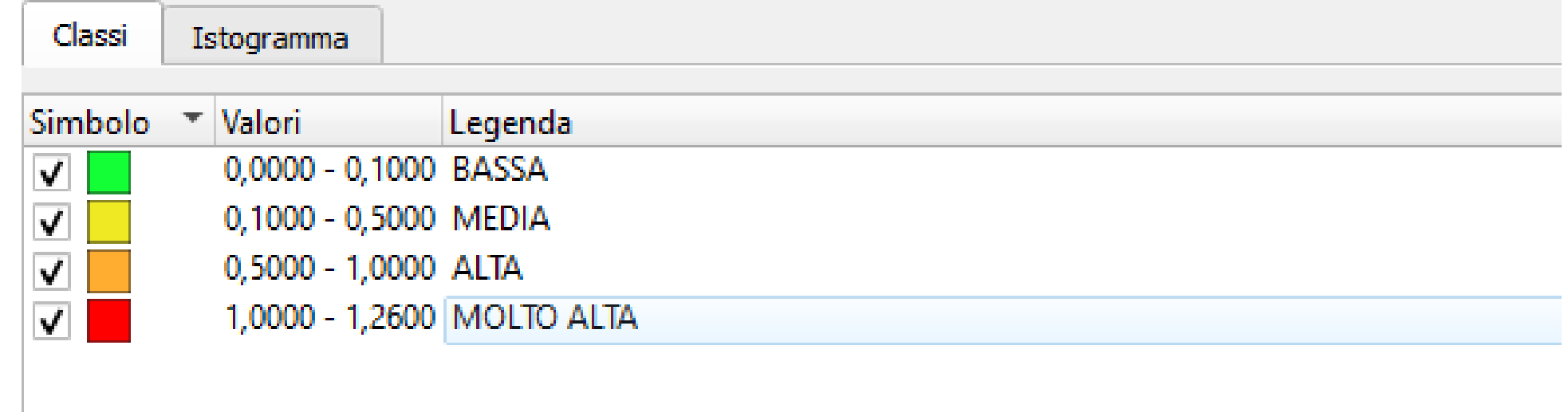

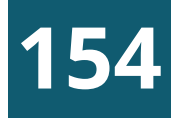

# ESEMPIO PROGETTO ISTAT

Risultato Finale Visualizzazione in mappa della percentuale di feriti/morti rispetto alla popolazione residente per ogni comune ligure

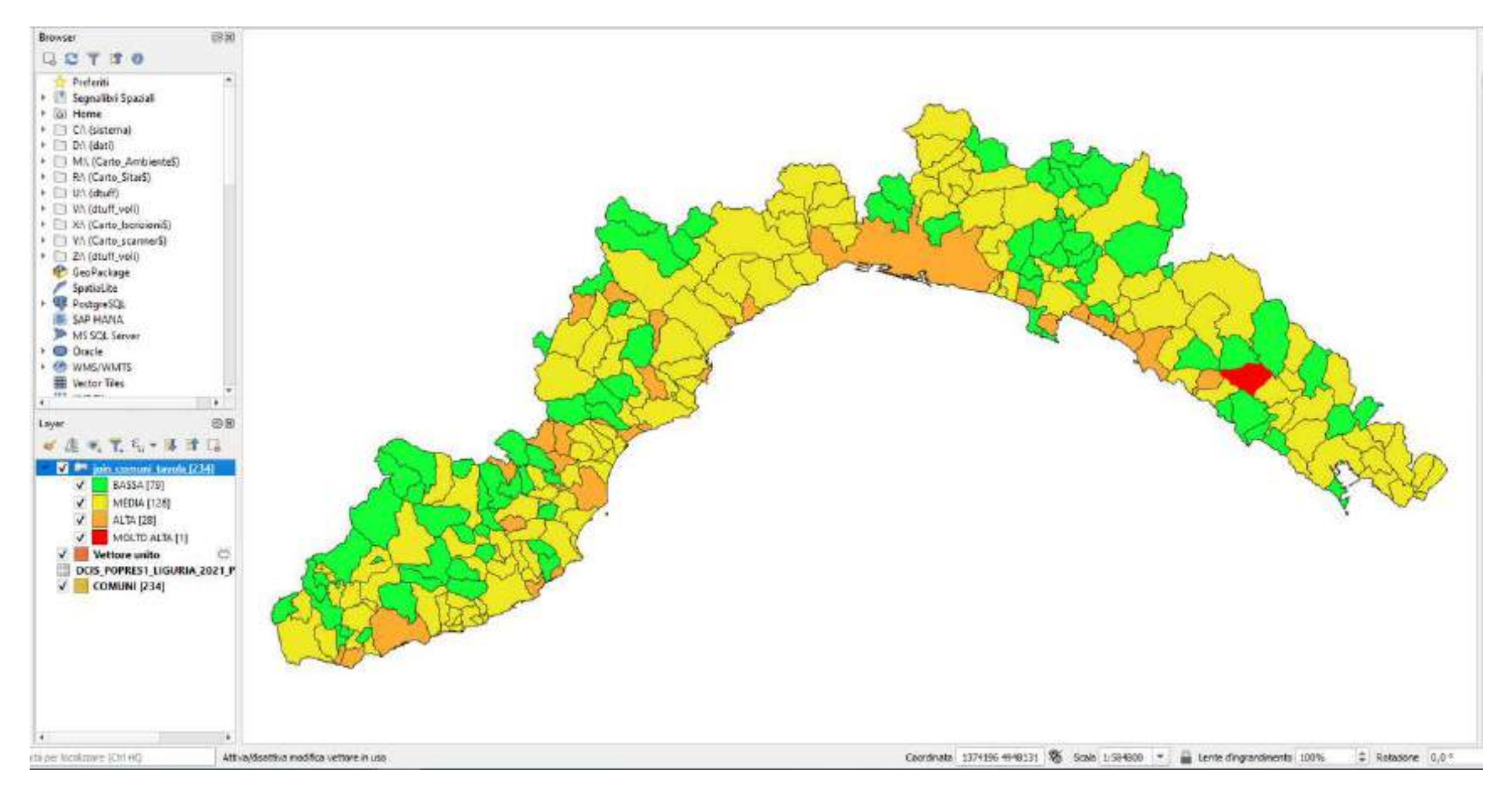

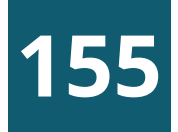

#### **156**

### ESERCITAZIONE 2

#### **<sup>1</sup>** Creazione mappa tematica

- Assegnazione etichette con i nomi dei comuni  $\overline{\mathbf{2}}$
- 8 Caricamento e visualizzazione progetti PNRR

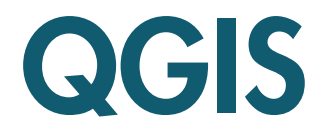

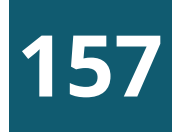

# CREAZIONE LIVELLO INFORMATIVO

#### QGIS è in grado di accedere in lettura e scrittura a diversi formati vettoriali

- Prendiamo in considerazione il più diffuso: «ESRI Shapefile», che deve consistere almeno in 3 elementi con le seguenti estensioni:
- .shp (file contenente le geometrie)
- .dbf (file contenente gli attributi in formato dBase) .shx (file di indice)
- 
- Ad essi possono essere associati alcuni file opzionali: .prj (file contente informazioni sul sistema di proiezione utilizzato) .qpj (file creato da QGIS quando salvo un nuovo Shapfile)
- .cpg (standard ESRI per esplicitare la codifica dei caratteri associati)

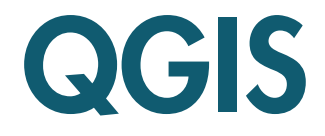

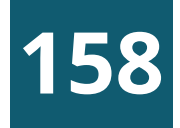

# CREAZIONE LIVELLO INFORMATIVO

Proviamo a costruire un nuovo livello informativo areale in formato SHAPE ad esempio quello delle foreste regionali

Selezioniamo la voce di menu Layer/Crea vettore/Nuovo Layer **Shapefile** oppure cliccare sul tasto  $\mathbb{V}_{\mathbf{B}}$ Si apre la finestra da cui impostare Nome file, Tipo di Geometria, Sistema di Riferimento e si procede all'inserimento dei campi di nostro interesse come esempio:

Nome ->tipo testo lunghezza 80 ->Nome della Foresta Area--> tipo numero decimale -> Superficie della Foresta Specie-> tipo testo lunghezza 80 ->Specie forestale prevalente

Nota: QGIS aggiunge di default un campo id per identificare ogni geometria con un numero progressivo

Nom

Codi

**Tipo** 

Dime

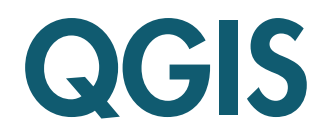

#### Nuovo Shapefile

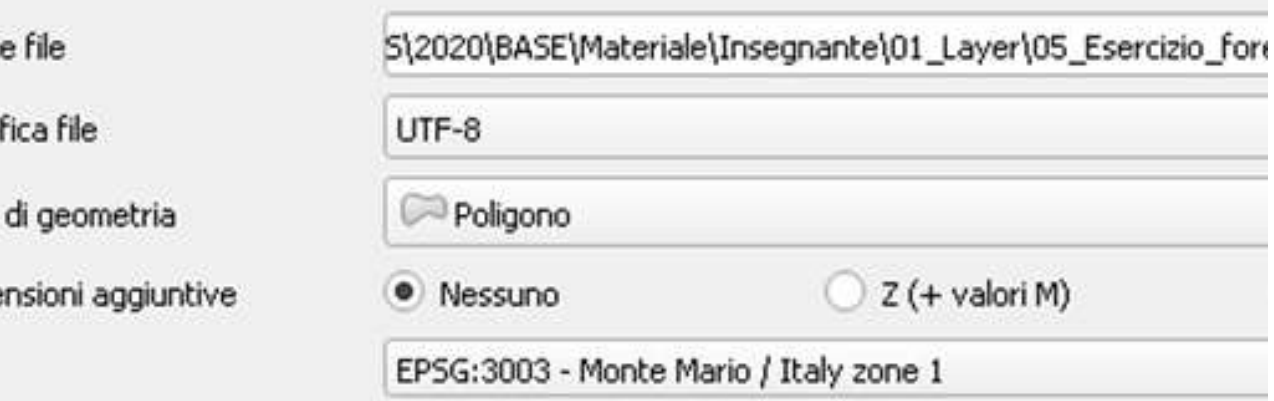

#### Nuovo Campo

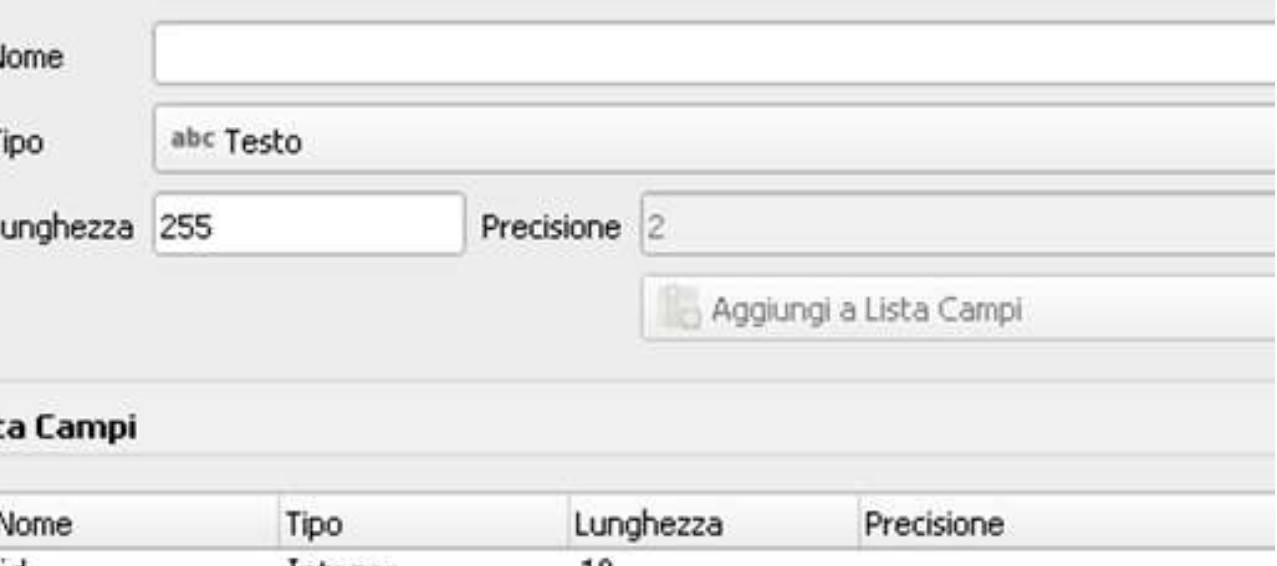

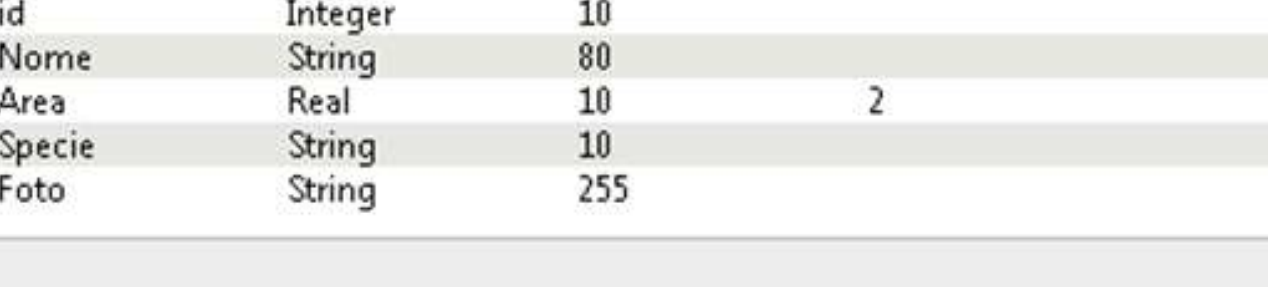

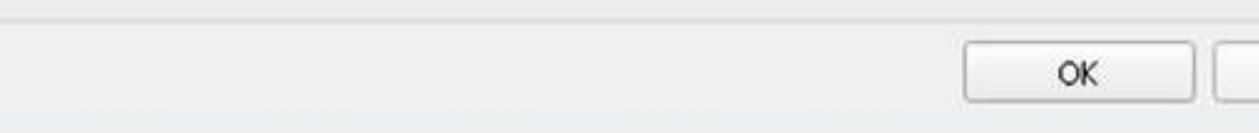

#### **159**

# CREAZIONE LIVELLO INFORMATIVO

#### Procediamo alla gestione dei campi presenti nello shape

Nella scheda Moduli Attributi della proprietà del layer andremo a definire:

- Il campo **Nome** digitato a mano
- Il campo AREA calcolato automaticamente dal software con la formula «Sarea / 10000» per il calcolo in ettari e selezionare «Applica valore predefinito con l'aggiornamento»
- · Il campo Specie selezionando nel Tipo widget 'Mappa Valori' e caricando i valori tramite file csv

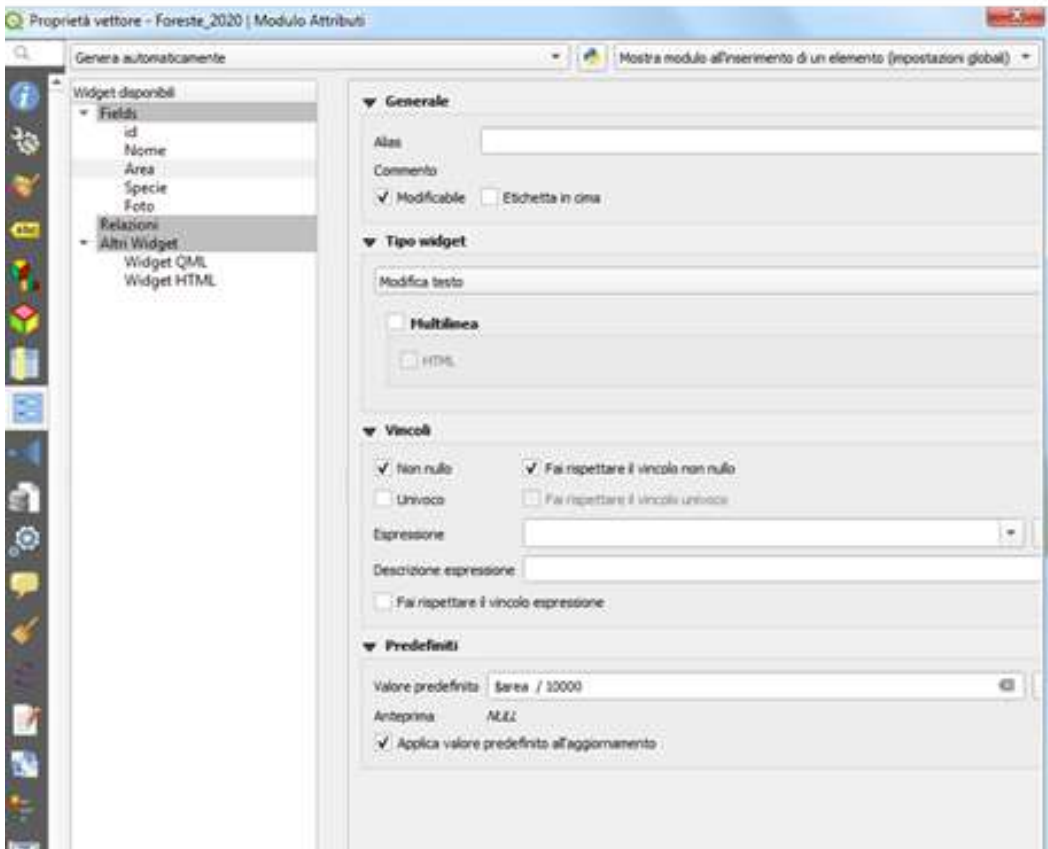

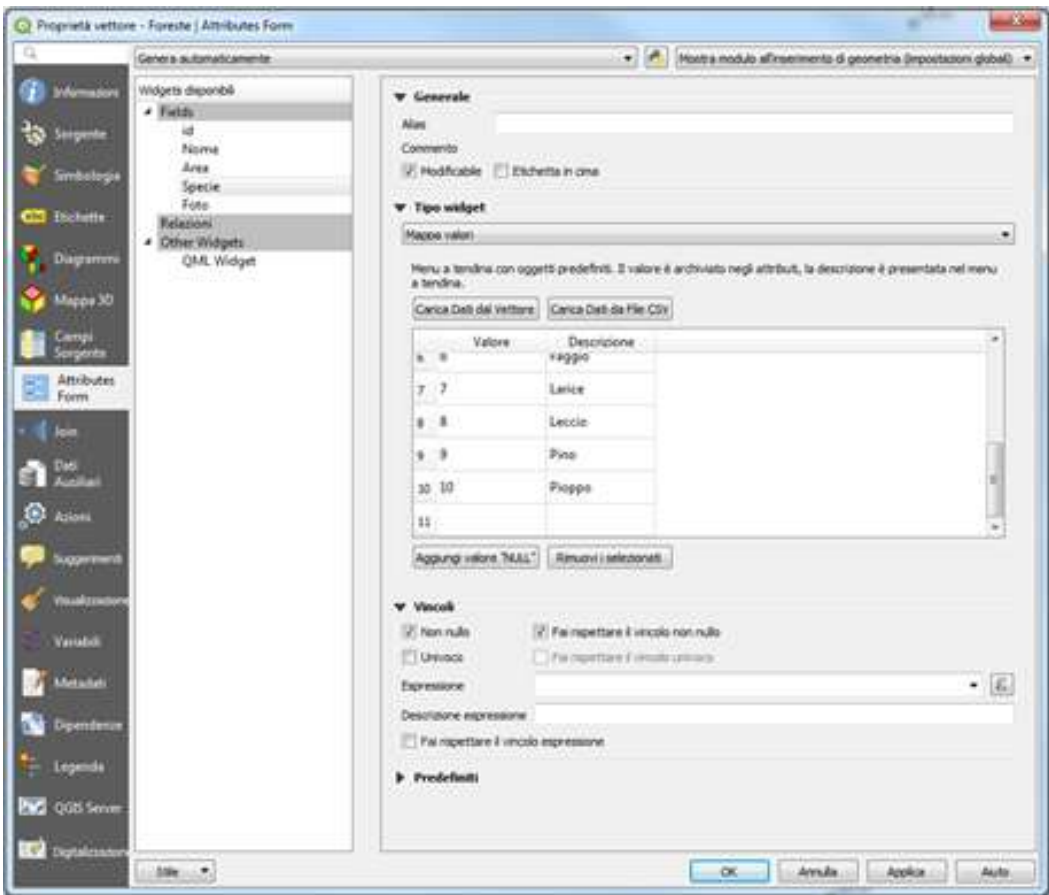

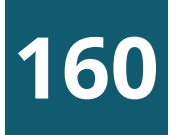

# CREAZIONE LIVELLO INFORMATIVO

Proviamo a disegnare il perimetro di alcune foreste, immaginando di seguire un ipotetico confine desumibile dalle foto aeree

Dalla finestra Browser carichiamo «XYZ Tiles / Google Satellite» e ci posizioniamo su una porzione di territorio di interesse In legenda selezioniamo il layer delle Foreste da editare, clicchiamo sullo strumento «Attiva Modifica» e e successivamente utilizziamo il tasto «Aggiungi Elemento Poligonale»

A questo punto ci posizioniamo sulla mappa e iniziamo a disegnare il nostro poligono; ogni click con il tasto sinistro del mouse corrisponde ad un vertice disegnato sulla mappa La fase di disegno termina facendo click col tasto destro del mouse in qualunque punto della mappa

Vo

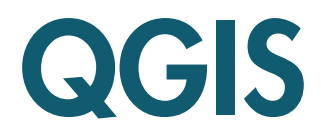

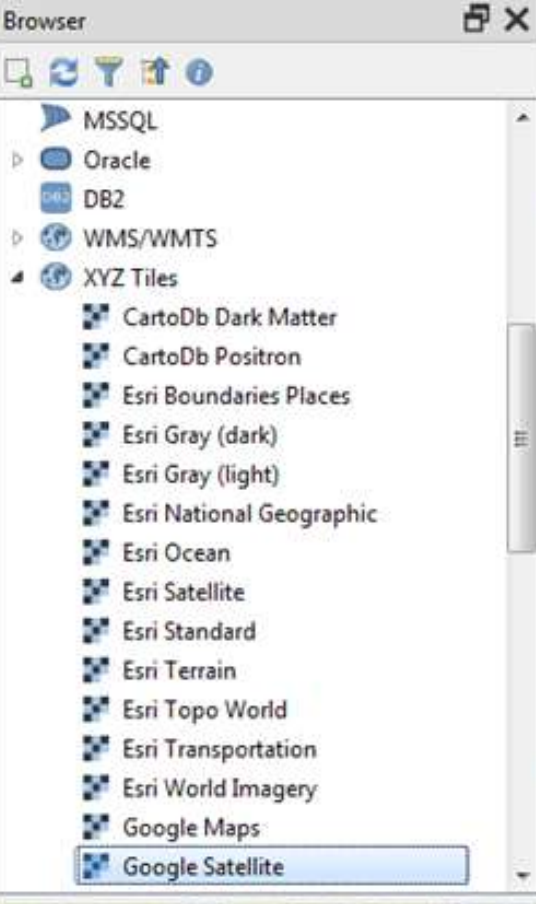

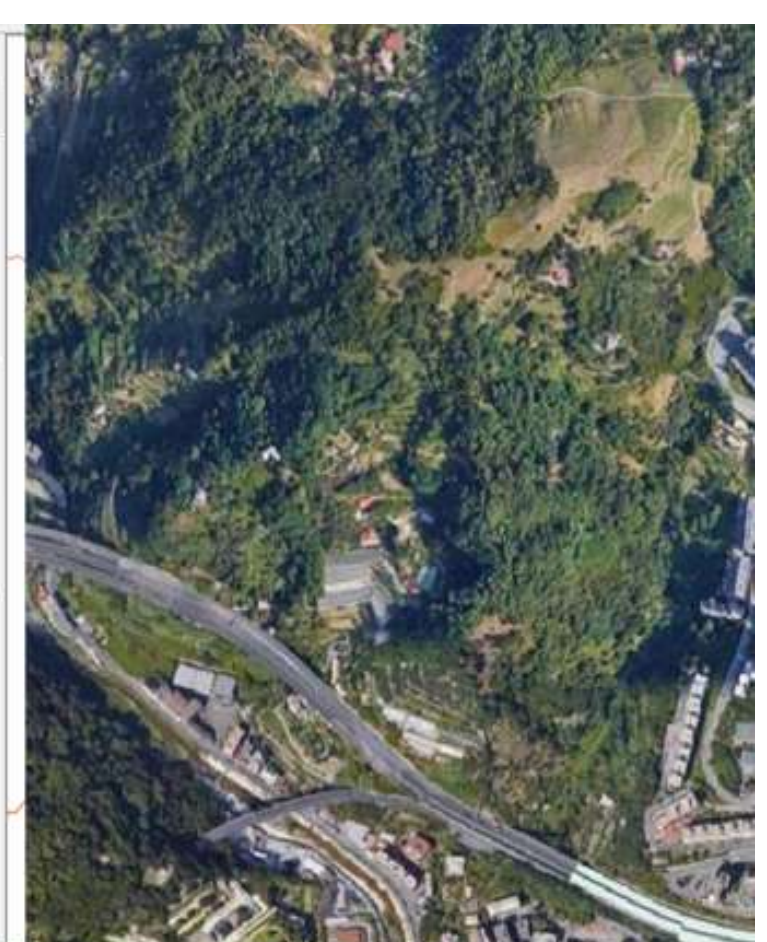

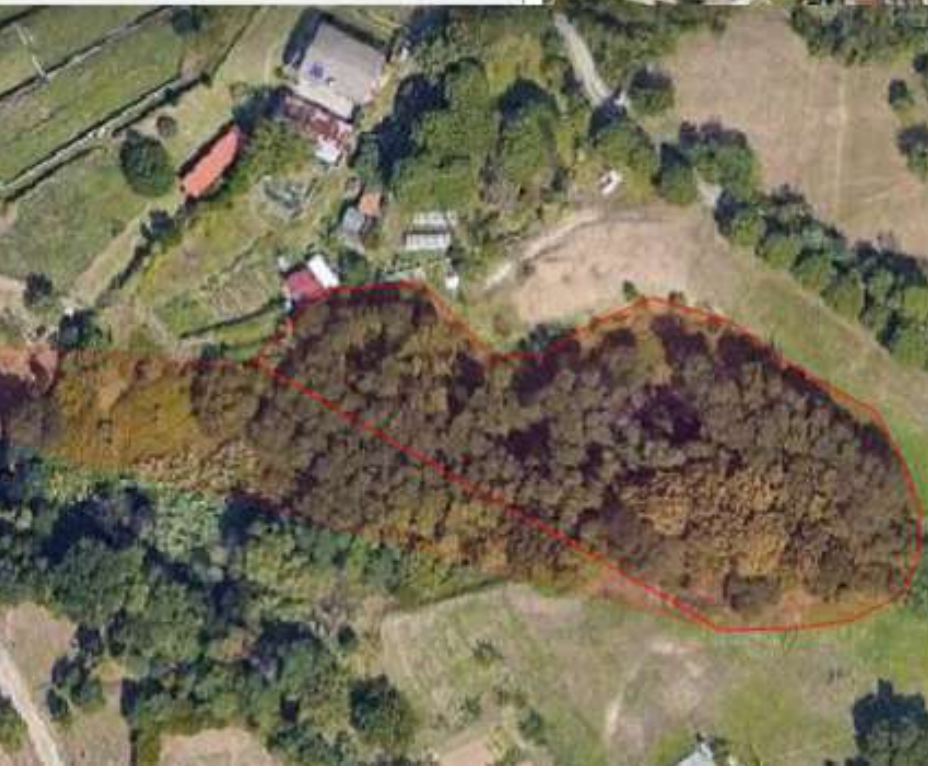

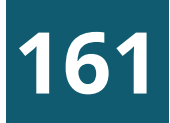

### ESERCITAZIONE 3

Aggiornamento dei campi del livello informativo vettoriale  $\overline{\mathbf{2}}$ 

#### Creazione e digitalizzazione del livello informativo delle foreste regionali come descritto

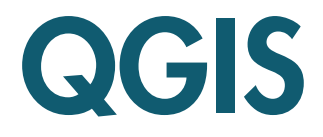

#### **QUERY**

QGIS è in grado di effettuare interrogazioni dei layer caricati (query) in modo da estrapolare un sottoinsieme di elementi che soddisfino determinate condizioni

Le query possono essere di due tipologie

- **Alfanumeriche** -> selezione in base al valore assunto da un determinato campo (es. tutti i comune della provincia di Imperia)
- Spaziali -> selezioni in base alla posizione  $\begin{pmatrix} 2 \end{pmatrix}$ rispetto ad altri elementi geometrici presenti in mappa (es. tutti gli agriturismi che si trovano a 500 metri dalla linea ferroviaria)

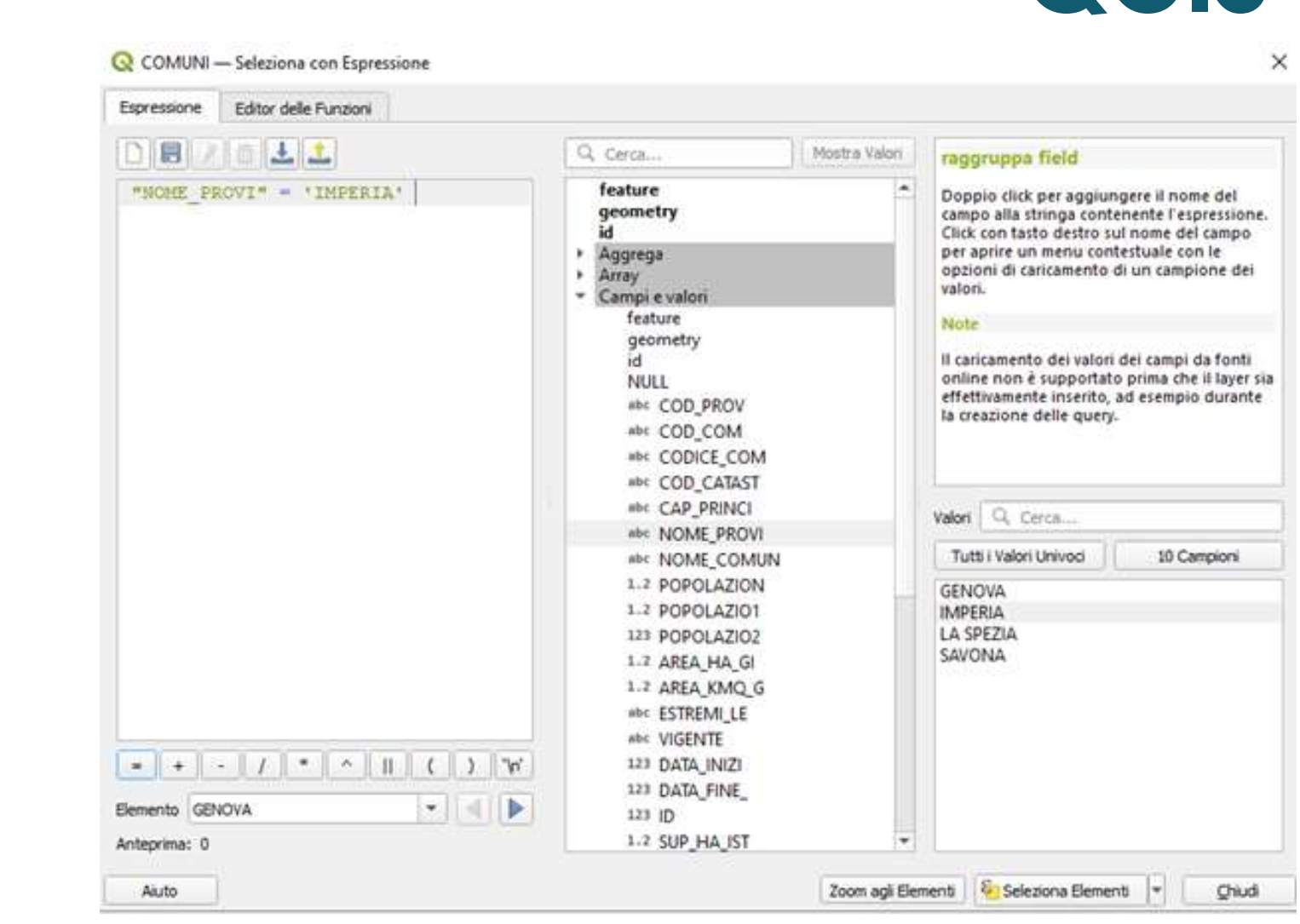

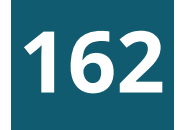

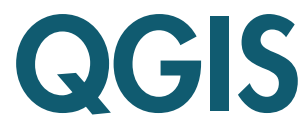

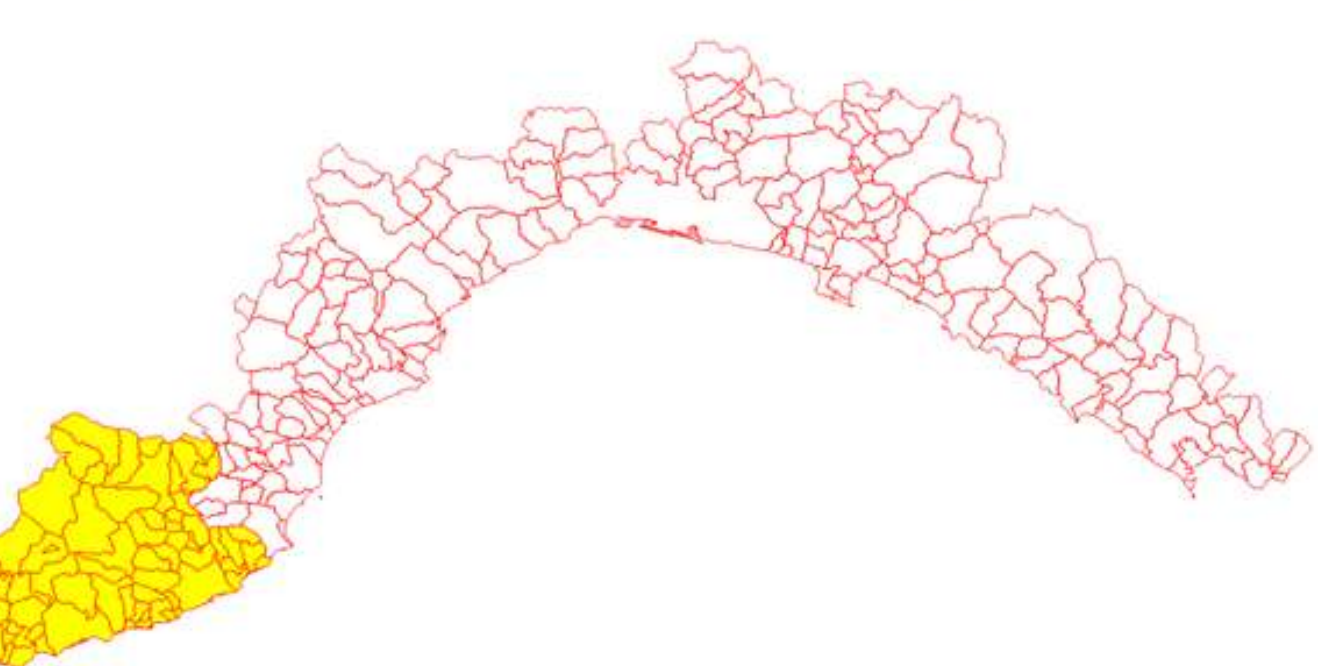

# QUERY ALFANUMERICHE

Sfruttiamo ancora le potenzialità dei dati GIS per evidenziare in mappa i comuni di superficie inferiore a 1000 ettari:

- Selezionare in legenda il **layer** interrogare (Comuni)
- Cliccare sul tasto «Seleziona geometrie usando una  $\left( 2\right)$ espressione» presente nella barra degli strumenti relativi agli attributi
- Nella finestra che appare cliccare sul gruppo di funzioni «Geometria» presente nella colonna centrale, quindi fare doppio clic sull'espressione «\$area»: apparirà nella colonna sinistra in alto (dedicata all'inserimento delle espressioni)

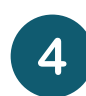

Digitare l'espressione «\$area / 10000 < 1000» +

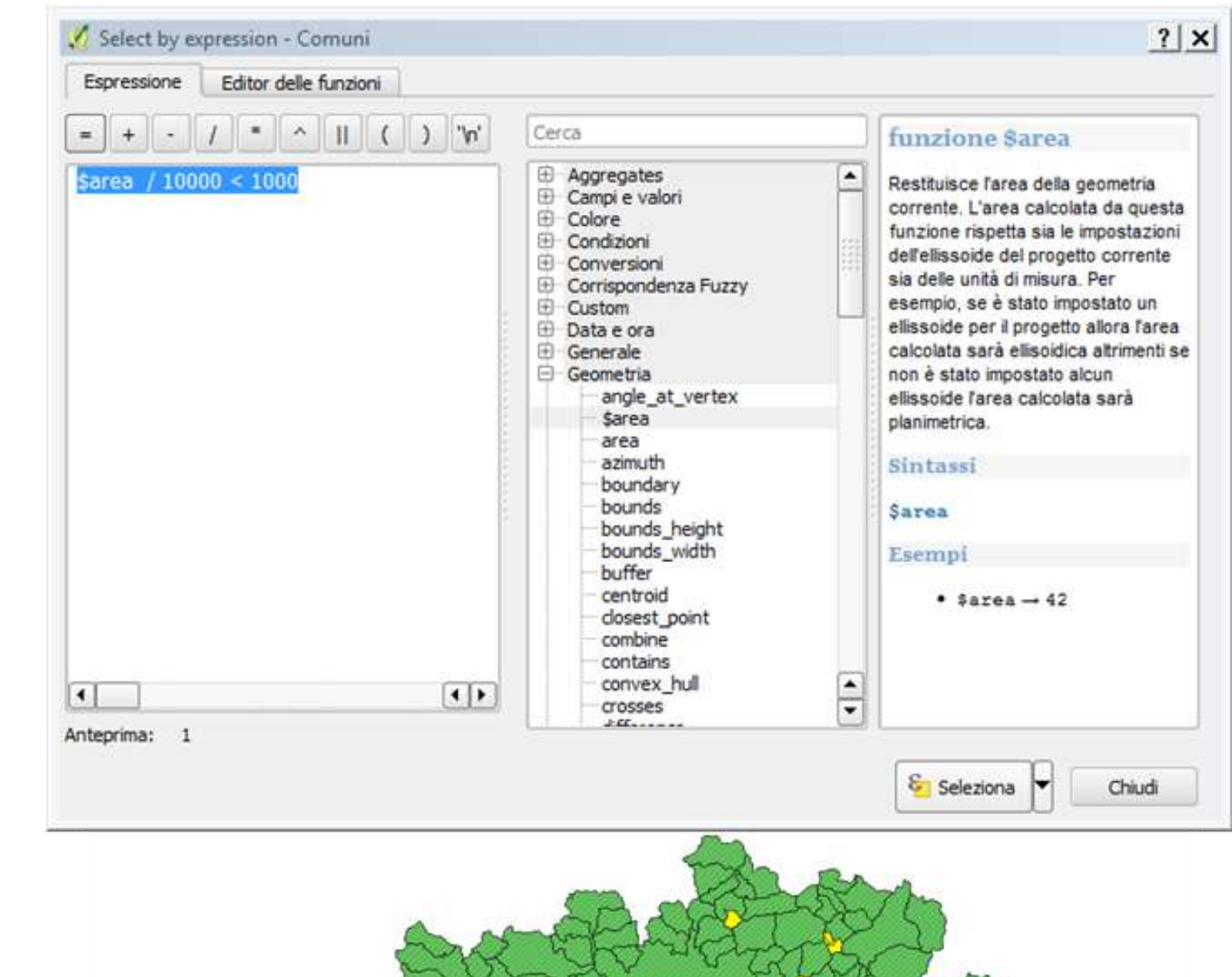

#### **1 6 3**

#### Q( G **I** S

#### **« S e l e z i o n a » e « C h i u d i » .**

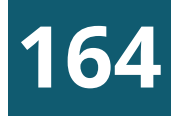

Come ultimo esempio delle potenzialità di un sistema GIS, vediamo come sia possibile sfruttare le proprietà topologiche degli oggetti per discriminare gli elementi che soddisfino determinate relazioni spaziali che intercorrono fra di essi.

In via preliminare carichiamo il livello vettoriale dei musei, analogamente a quanto fatto per i comuni. Si tratta in questo caso, di elementi puntuali e non areali…

Possiamo subito determinarne il numero con il semplice click destro del mouse sulla corrispondente voce di legenda, spuntando la casella «Mostra totale elementi»

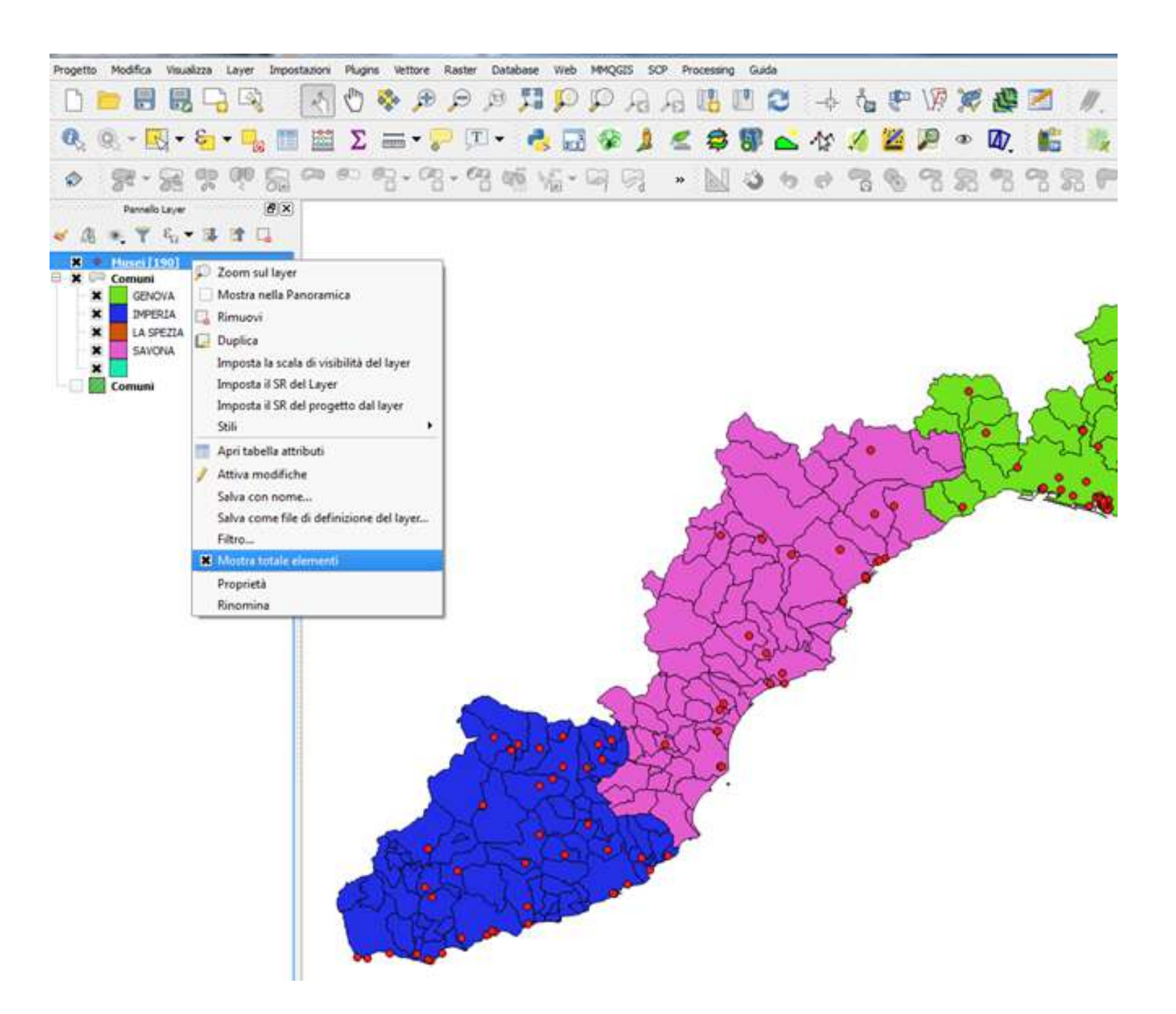

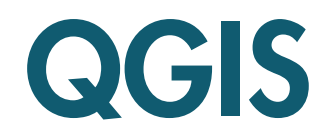

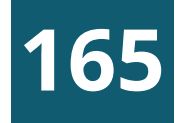

Pensiamo, ad esempio di voler individuare quali siano i musei compresi all'interno del comune di Genova; per fare ciò sarà necessario effettuare 3 operazioni distinte:

- **a** Isolare il **poligono** corrispondente al comune di Genova, attraverso una query alfanumerica sul livello dei comuni
- **b** Salvare il risultato della query come elemento a sé stante
- **c** Determinare i musei che ricadono all'interno del comune stesso, tramite una specifica query spaziale

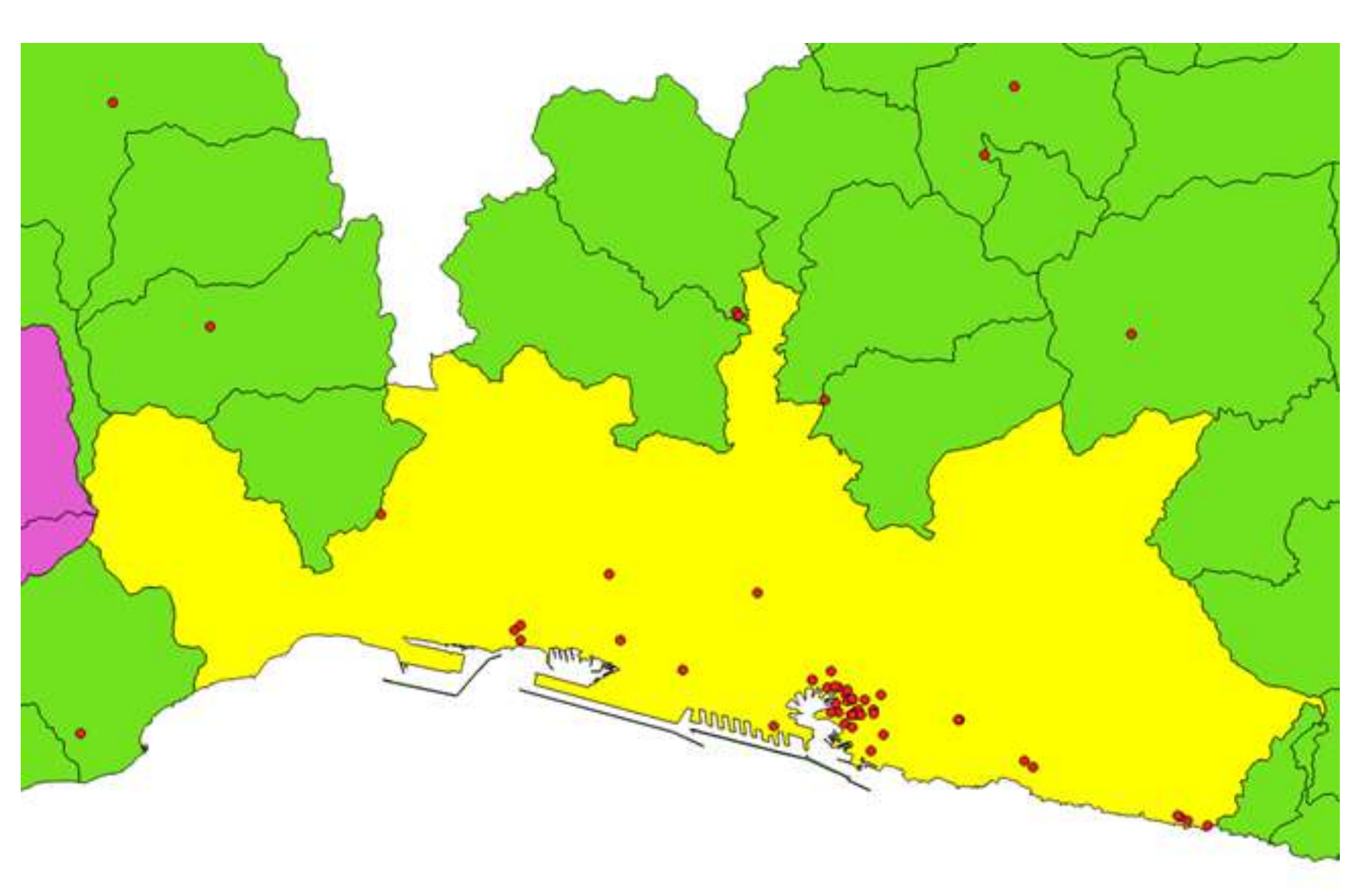

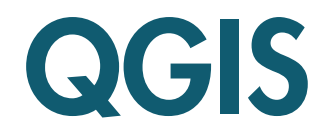

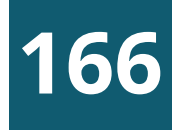

#### Effettuiamo prima la selezione del comune di Genova:

- Selezionare in legenda il **layer** da processare (Comuni)
- Cliccare sul tasto «Seleziona geometrie usando una espressione» nella barra strumenti relativi agli attributi
- Nella finestra che appare cliccare su «Campi e valori» nella colonna centrale, quindi fare doppio clic sul campo «NOME\_COMUN»: apparirà nella colonna sinistra in alto
- Completare l'espressione digitando il simbolo '=' e cliccando su «tutti i valori univoci» in basso a destra per inserire (con doppio click) il valore «GENOVA» **<sup>5</sup>** Cliccare su «Seleziona» e «Chiudi»

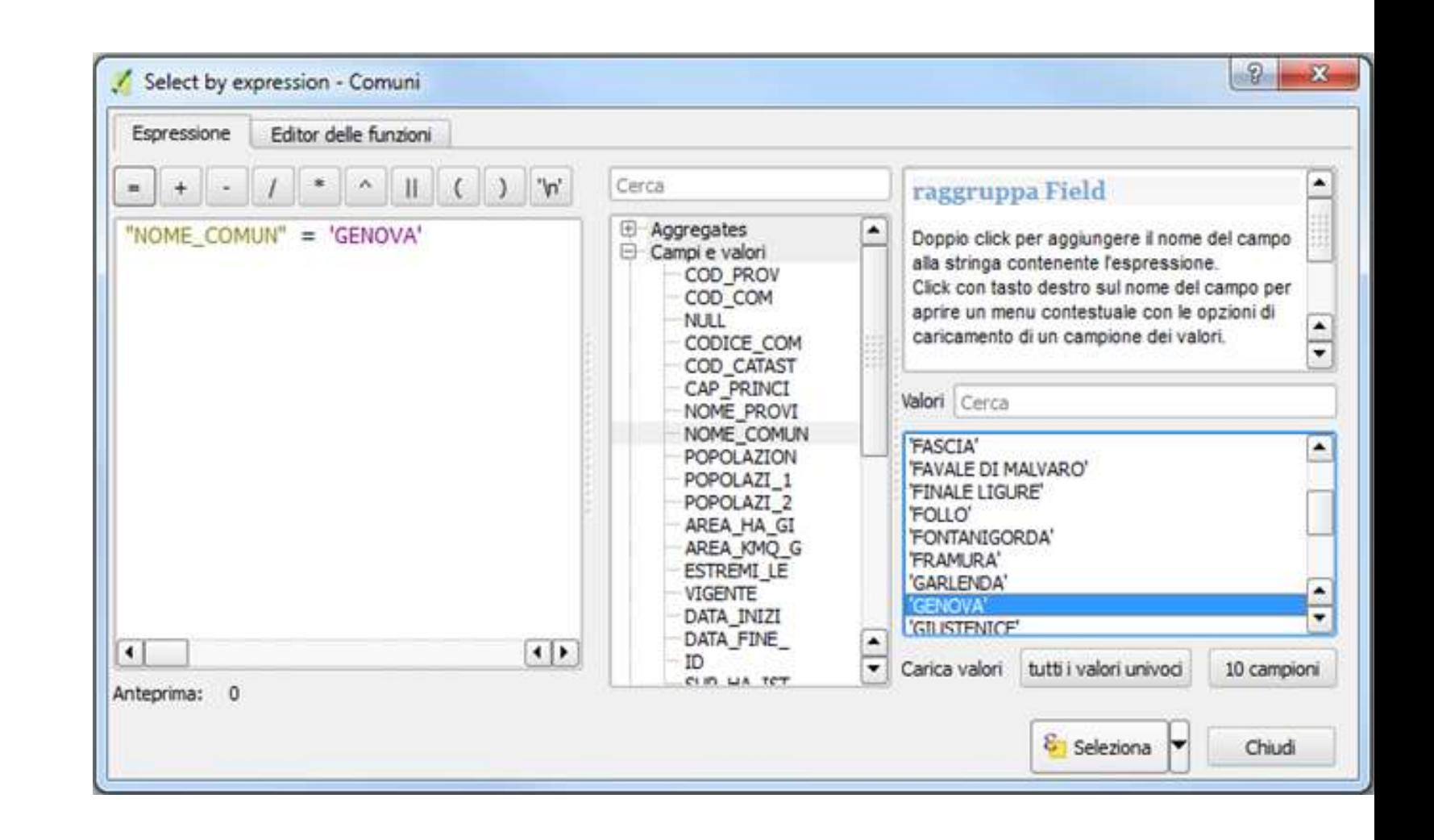

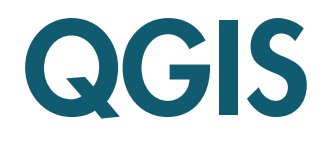

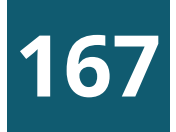

Il comune appare in mappa evidenziato in giallo. Salviamo quindi il risultato della selezione, nel seguente modo:

Click destro in legenda sul layer da salvare (Comuni)

- Scegliere «Esporta» e «Salva elementi selezionati come…» dal menu contestuale
- Nella finestra che appare salvare il file Shape su disco, cliccando sul tasto «Sfoglia», chiamandolo ad esempio «Genova.shp» + «OK»
- In mappa apparirà un nuovo poligono, che delimita il solo territorio del comune di Genova

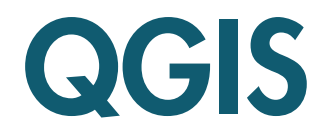

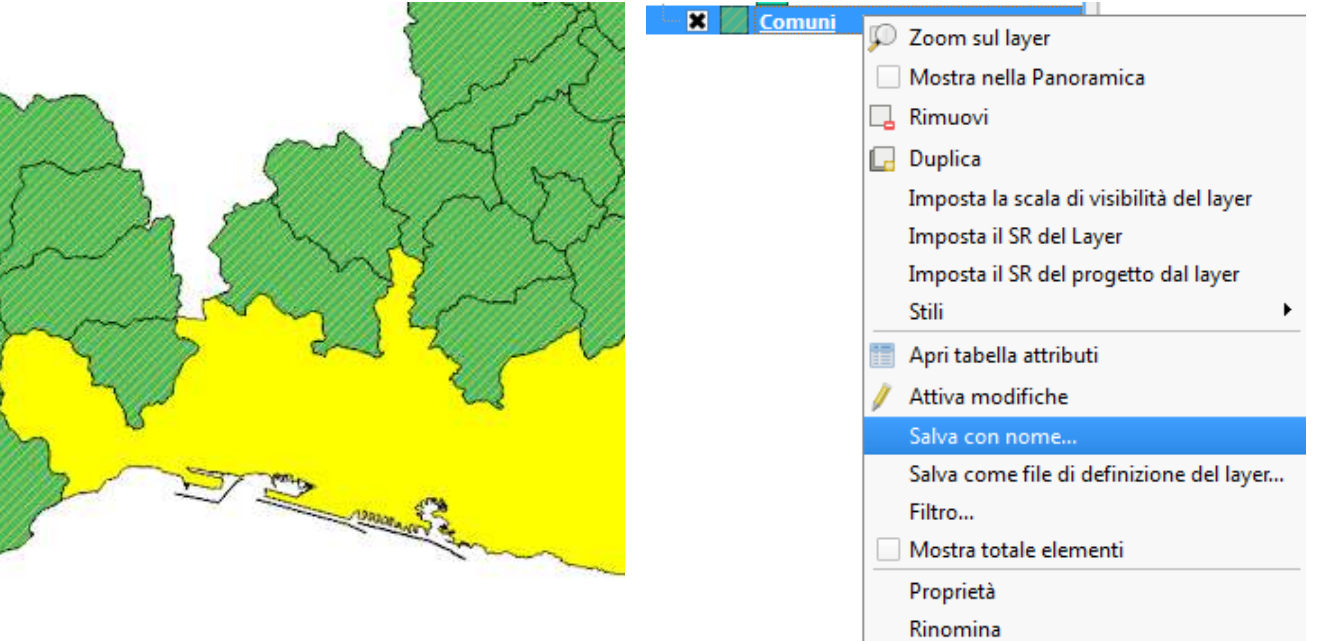

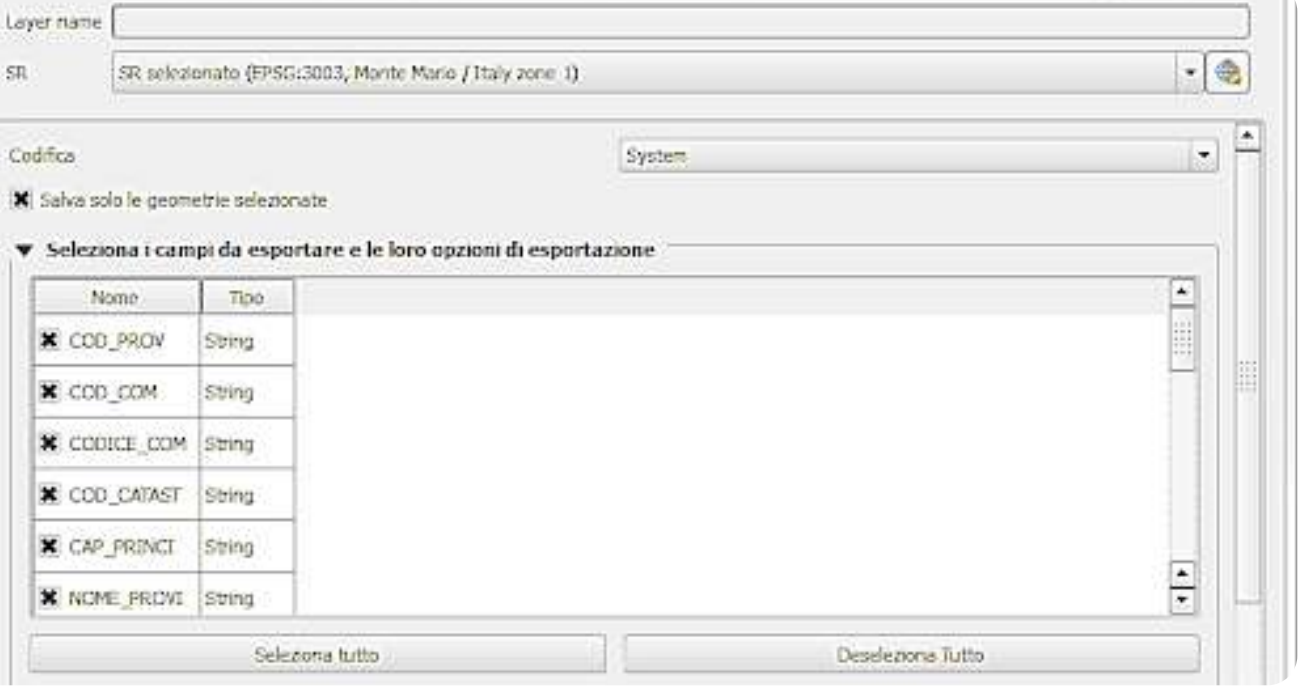
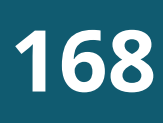

### QUERY SPAZIALI - 5

Possiamo ora effettuare la query spaziale vera e propria per determinare quali e quanti musei siano contenuti nel comune:

- Dal menu principale scegliere la voce «Vettore / Strumenti di Ricerca / Seleziona per posizione»
- Alla voce «Seleziona elementi da » scegliere «Musei», alla voce «Dove gli elementi» scegliere l'operatore «sono contenuti» e alla casella successiva inserire «comune\_Genova» + «Apply»
- 8 Sia in mappa che nella finestra della query vengono evidenziati gli elementi puntuali che soddisfano la condizione imposta, che potremo salvare come abbiamo visto prima per il comune di Genova

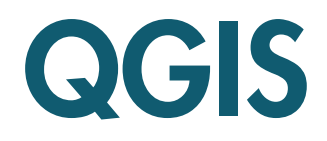

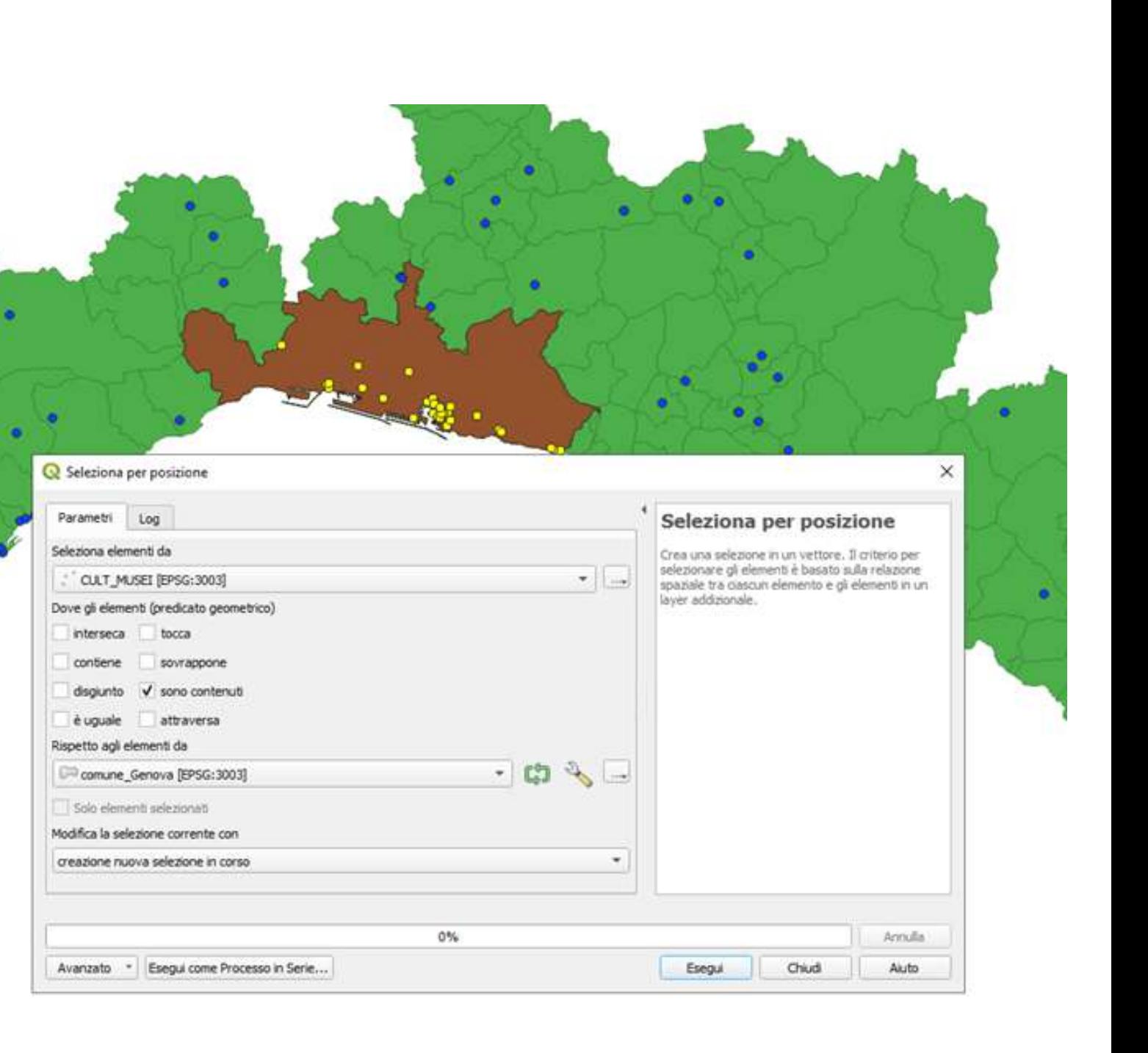

### ESERCITAZIONE 4

- Selezione dei comuni della provincia di Imperia con superficie inferiore a 1000 Ha
- Selezione dei musei presenti nel comune di Genova

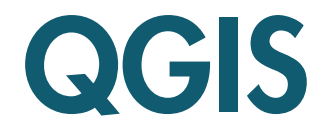

Iloghi di Monithon, iniziativa indipendente e no profit, che dal 2013 sviluppa metodi e strumenti per il [monitoraggio](https://www.monithon.eu/monitoraggiocivico/) civico dei fondi pubblici.

In questa sezione vedremo due tipi di esercitazione:

1) Esempi di utilizzo di dati aperti con Visidata e Qgis

2) Esempio di monitoraggio civico su un progetto locale e reperimento delle informazioni dalle principali banche dati nazionali

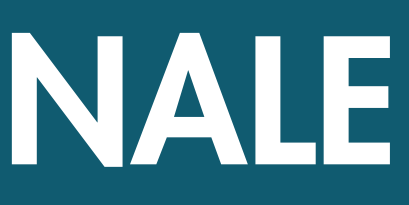

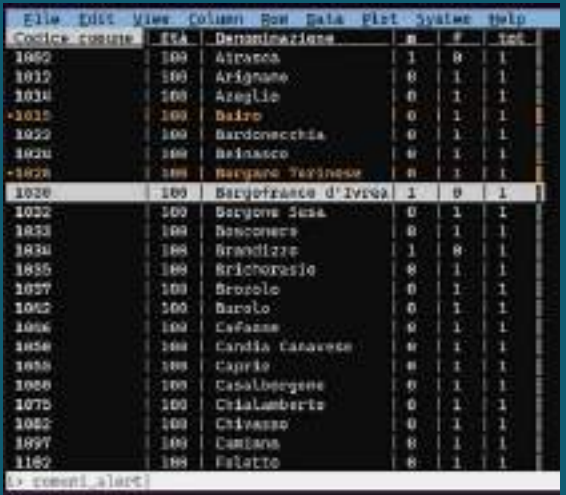

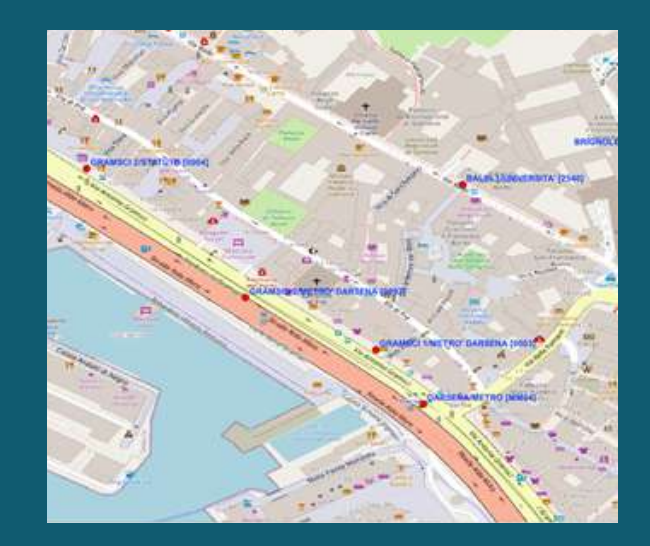

# ESERCITAZIONE FINALE

**170**

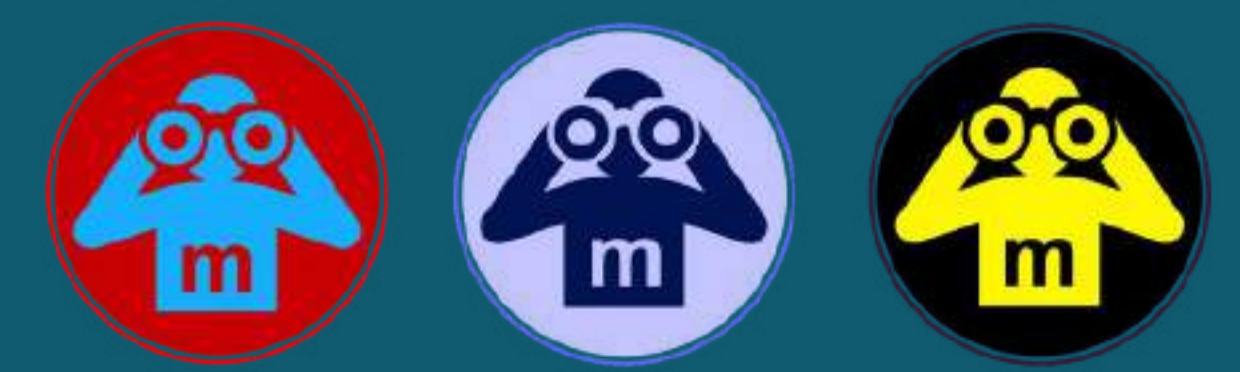

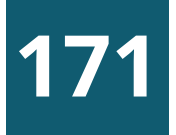

## UTILIZZO DI DATI APERTI CON VISIDATA E QGIS

- Visualizzare tutti i progetti validati del PNRR riguardanti la Regione Liguria. In alternativa scegliere una provincia ligure
- Scegliere e scaricare le fonti dati (dataset) del PNRR [pubblicati](https://www.italiadomani.gov.it/content/sogei-ng/it/it/catalogo-open-data.html) su italiadomani.it. 1) Progetti del PNRR 2) Localizzazione del PNR (filtrare il dataset)
- Dal dataset Localizzazione del PNRR escludere i record  $\left( 3 \right)$ aventi codice comune =  $000$  che corrisponde a tutti i comuni. Si tratta di progetti che coinvolgono tutti i comuni è non possibile rappresentarli nella mappa.

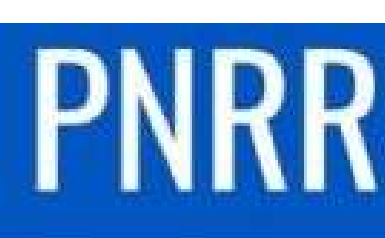

### **PIANO NAZIONALE DI RIPRESA E RESILIENZA**  $\frac{1}{2}$  and  $\frac{1}{2}$

# ESERCITAZIONE FINALE

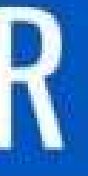

# Italia omani

### Visualizzare i progetti finanziati dal PNRR della Regione Liguria (o di una provincia ligure) su una mappa Qgis

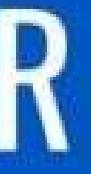

# **PIANO NAZIONALE E RESILIENZA**

## UTILIZZO DI DATI APERTI CON VISIDATA E QGIS

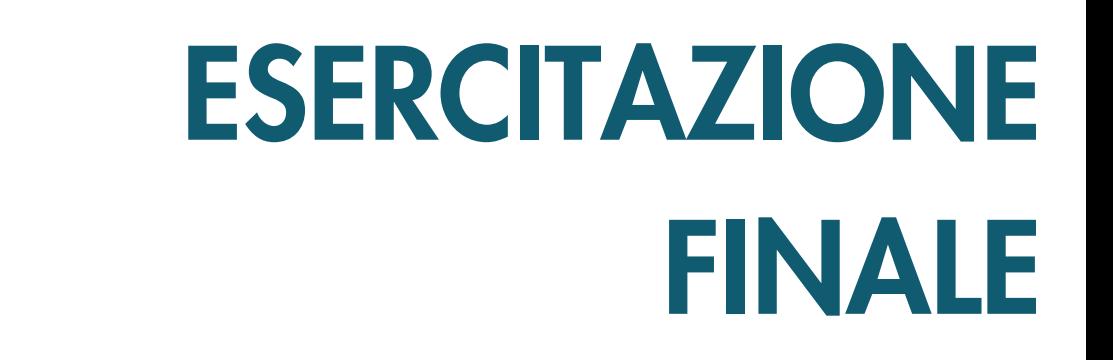

Visualizzare i progetti finanziati dal PNRR della Regione Liguria (o di una provincia ligure) su una mappa Qgis

- Utilizzare Visidata per unire le due fonti dati e filtrare i record di interesse. Per unire i due dataset usare i campi chiave CUP (Codice unico progetto) e CLP (Codice locale progetto)\*. Usare "!" per definire i campi chiave.
- Eliminare le colonne superflue e lasciare solo quelle da **5** visualizzare nella mappa in Qgis. Salvare in formato tsv e successivamente in csv. **6**
- Visualizzare i dati filtrati su una mappa regionale con **6** Qgis. I progetti verranno localizzati nel comune coinvolto usando la funzione Centroide di Qgis per individuare le coordinate geografiche.

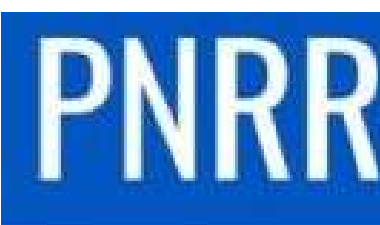

**DI RIPRESA** 

(\*) Un singolo progetto individuato dal CUP e dal CLP può essere presente in più comuni. Ciascuna istanza del progetto CUP implementata a livello comunale avrà uno specifico codice CLP.

## UTILIZZO DI DATI APERTI CON VISIDATA E QGIS

- In alternativa all'esercitazione precedente usare Visidata e Qgis con i dati aperti messi a disposizione dall['Istat](http://dati.istat.it/) o altre fonti di dati aperti filtrandoli per i Comuni della Regione Liguria. Il collegamento con le mappe di Qgis resta il codice Istat del Comune (per es. Genova ha codice 010025) oppure il codice catastale. **1**
- 

## ESERCITAZIONE FINALE

Visualizzare i dati aperti resi disponibili dall'ISTAT relativi ai Comuni della Regione Liguria

# **SAMA AVE AVEL Stat** | il tuo accesso diretto

**2** Scegliere il tema di interesse e scaricare i dati dopo averli filtrati in modo da selezionare solo i Comuni della Liguria. Alcuni possibili esempi sono:

- la percentuale degli persone coinvolte (morti e feriti) in incidenti stradali rispetto alla popolazione residente nei diversi Comuni della Liguria (scaricare i dataset della popolazione residente e degli incidenti stradali e unirli tramite il codice Istat; creare una nuova colonna con la percentuale);
- la percentuale di stranieri residenti rispetto alla popolazione residente nei diversi comuni liguri;
- il parco macchine circolante nei diversi Comuni della Liguria;
- ecc.

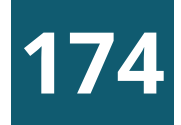

### Cos'è il monitoraggio civico?

Il monitoraggio civico è una forma di partecipazione alla vita democratica, attraverso cui la cittadinanza può presidiare l' uso dei fondi pubblici – come i fondi europei o il PNRR – stimolando un dibattito pubblico informato e offrendo collaborazione ai soggetti responsabili.

Esperti, giornalisti, attivisti, studenti o semplici cittadini possono valutare l'avanzamento, i risultati e gli effetti degli investimenti pubblici nella propria regione, città o quartiere.

Ulteriori informazioni sui metodi e gli strumenti di <u>[monitoraggio](https://www.monithon.eu/monitoraggiocivico/) civico</u> si trovano sul sito Monithor.eu

# ESERCITAZIONE FINALE

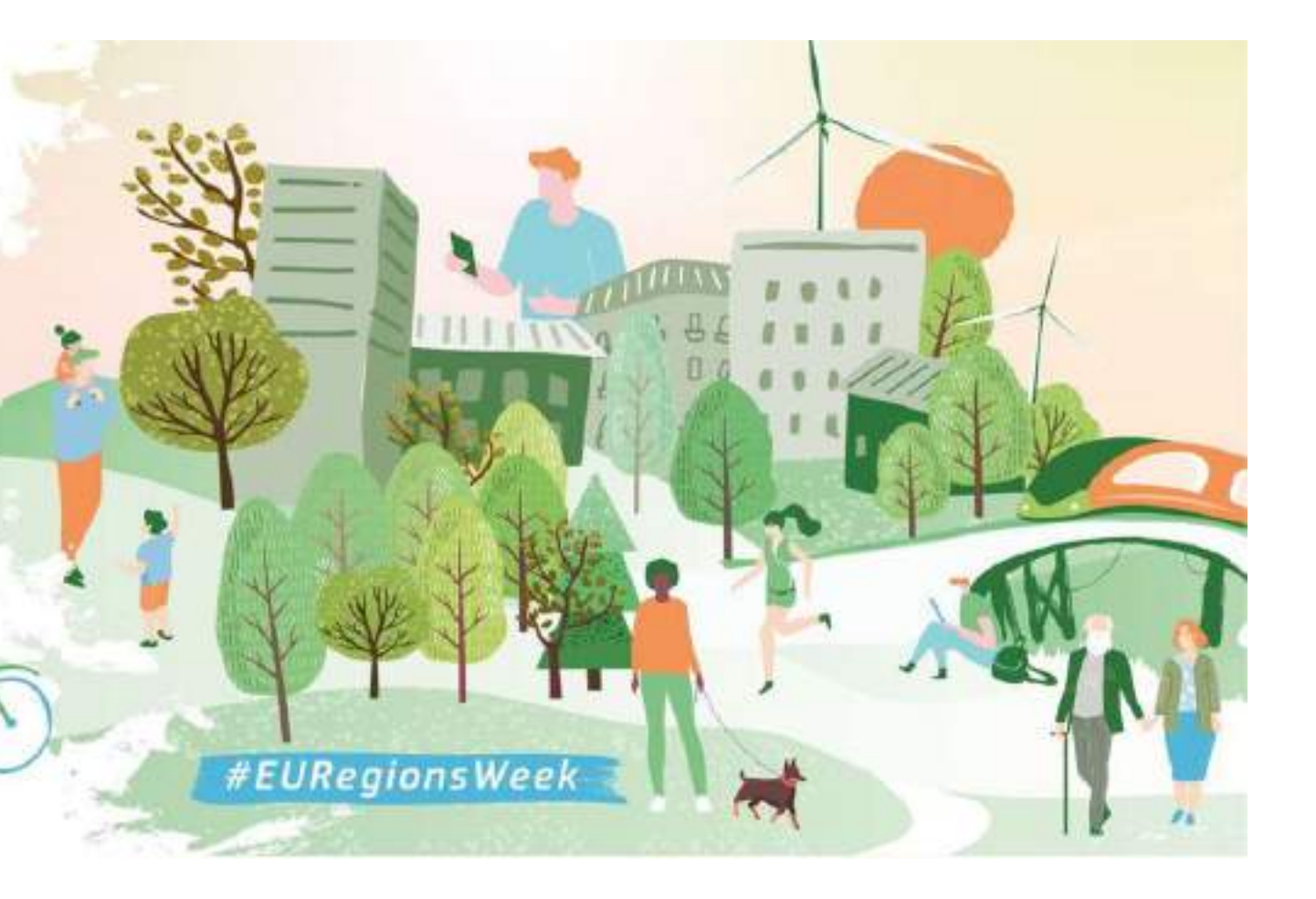

Elenco di possibili progetto da monitorare localizzati nel Comune di Genova:

- Funivia Stazione Marittima Forte Begato
- Tunnel sub portuale
- Depositi Chimici a Sampierdarena
- Nuova diga foranea
- Diga di Begato
- Linea ferroviaria Fegino Campasso
- Linea metropolitana prolungamento fino a Terralba
- Gronda
- Skytram del Bisagno
- Scolmatore del Bisagno
- Piste ciclabili
- Progetto di riqualificazione di Lungomare Canepa
- Monorotaia Sestri Erzelli
- Riqualificazione Hennebique
- Altri progetti...

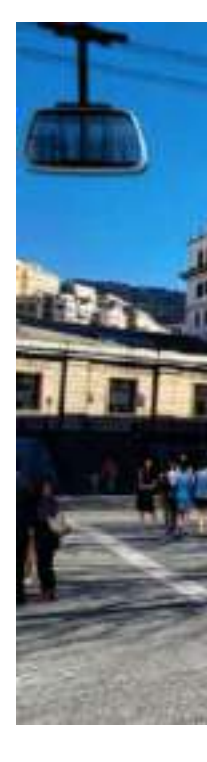

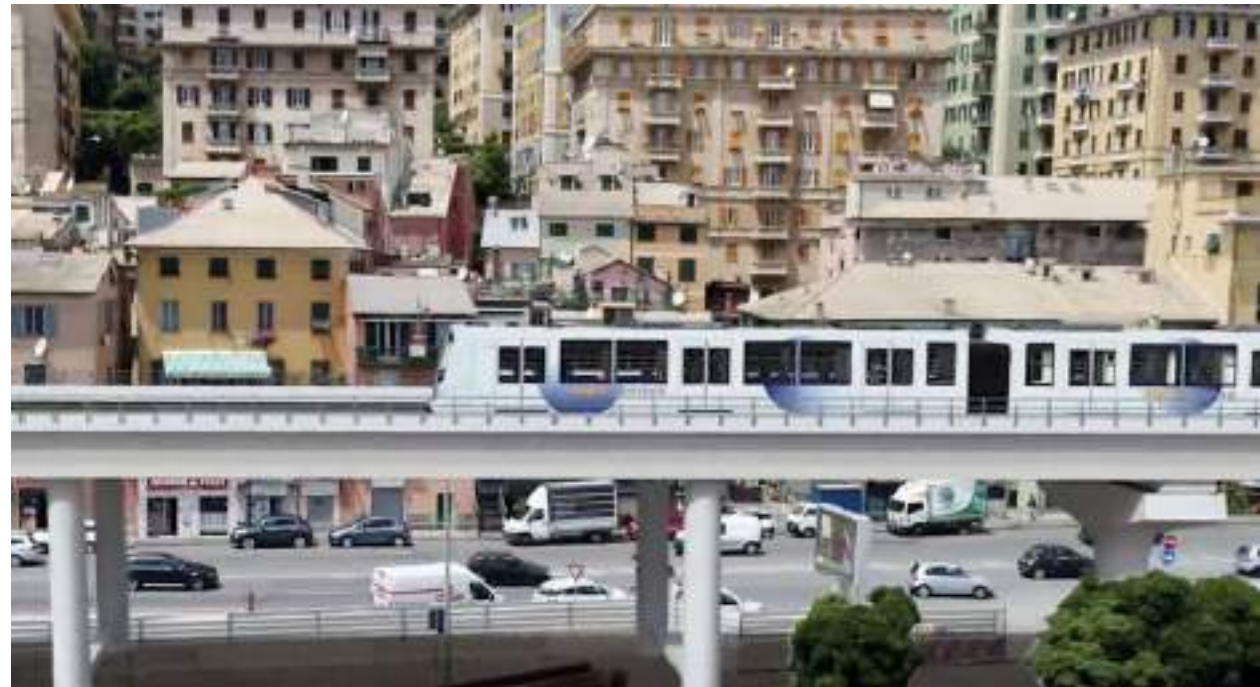

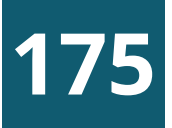

## MONITORAGGIO CIVICO DI UN PROGETTO

### Scegliere un progetto locale a forte impatto sul territorio

## ESERCITAZIONE FINALE

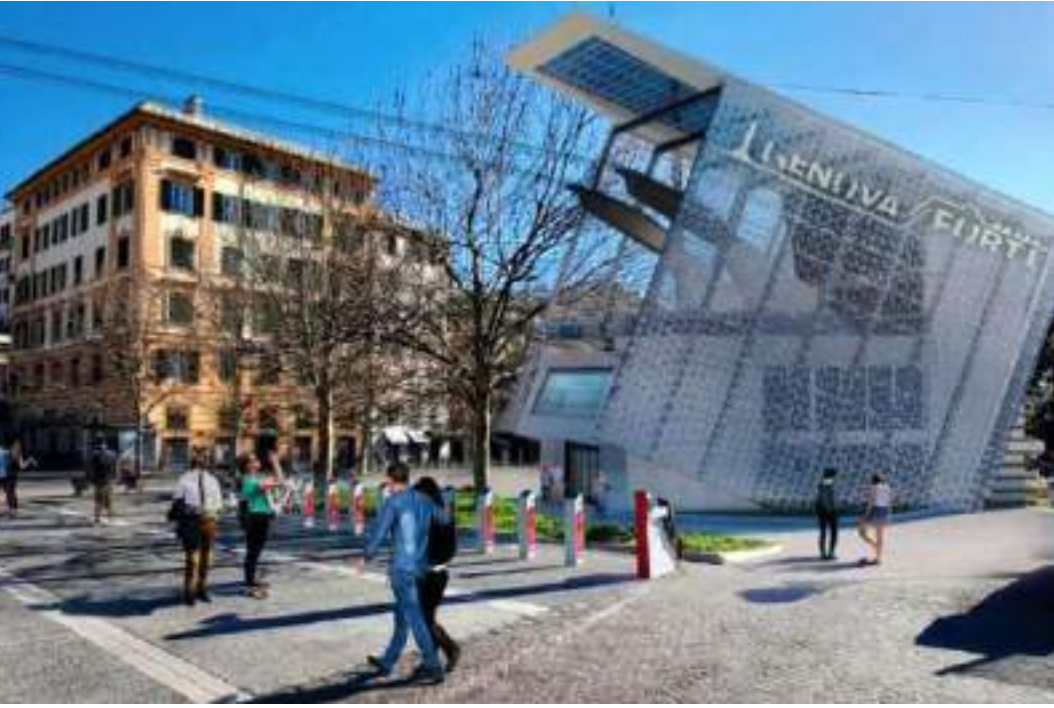

## MONITORAGGIO CIVICO DI UN PROGETTO

### Dopo aver scelto il progetto procedere con i seguenti passi:

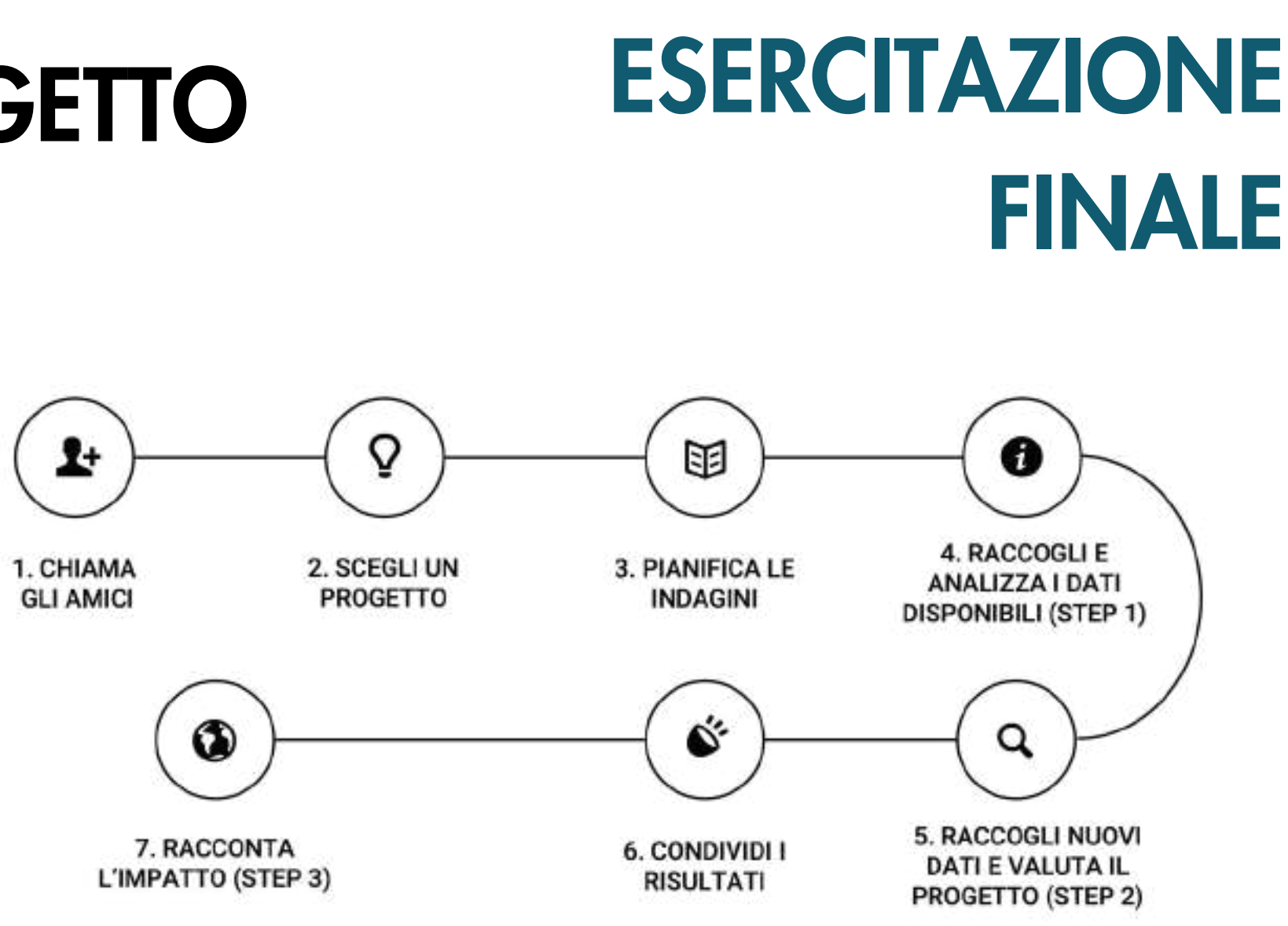

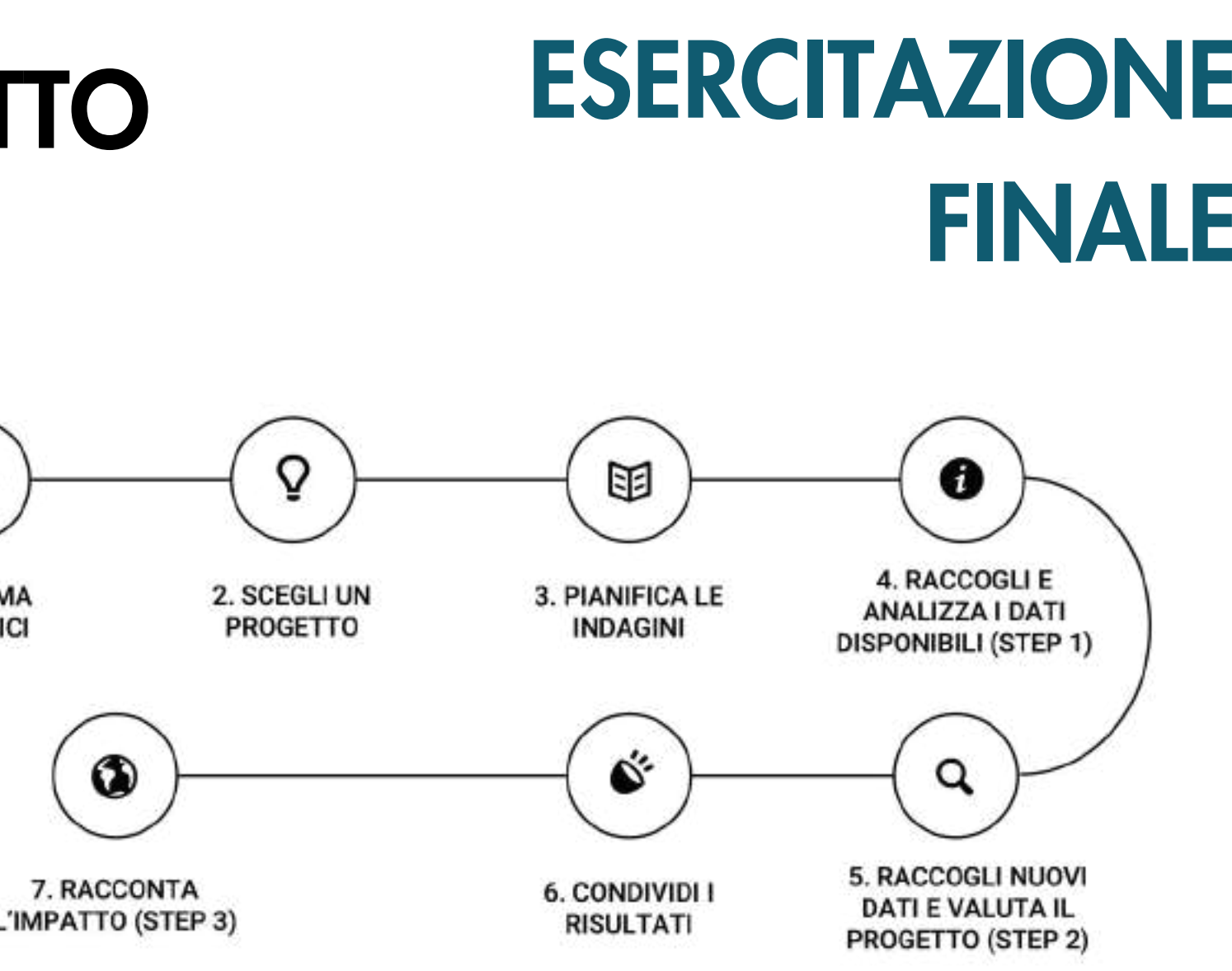

- Ricercare dati, documenti e delibere sul progetto scelto
- Individuare il Codice Unico Progetto (CUP) \*  $\left( 2\right)$
- Individuare il Codice per gli Appalti (CIG) \*\* 3
- Individuare l'ente/piano/fondo pubblico che eroga i fondi
- **<sup>5</sup>** Individuare il referente del soggetto attuatore

**6**

- **<sup>6</sup>** Ricercare lo stato di avanzamento del progetto
- **<sup>7</sup>** Individuare alcune domande da porre al referente del progetto
- **<sup>8</sup>** Individuare alcune domande da porre ai soggetti coinvolti (per esempio comitati di cittadini)
- **<sup>9</sup>** Indicare punti di debolezza e punti di forza, rischi del progetto e proporre soluzioni ed idee per aumentare l'efficacia
- (\*) Il <u>Codice Unico di [Progetto](https://www.programmazioneeconomica.gov.it/sistema-mipcup/che-cose-il-cup/)</u> (CUP) identifica univocamente un progetto d'investimento pubblico. **<sup>10</sup>** Preparare un rapporto di monitoraggio del progetto che riassume le informazioni raccolte (\*\*) Il Codice Identificativo Gara (CIG) consente di identificare in maniera univoca gli elementi costitutivi delle gare d'appalto. È utile per identificare gare, lotti e contratti.
- OPENCUP Banca dati investimenti pubblici <https://www.opencup.gov.it/portale/web/opencup/opendata>
- SCP Banca dati Servizio Contratti Pubblici del MIT <https://dati.mit.gov.it/catalog/dataset/scp>
- ANAC Catalogo dei dati aperti Autorità nazionale anticorruzione <https://dati.anticorruzione.it/opendata/>
- PNRR Open data PNRR <https://www.italiadomani.gov.it/it/catalogo-open-data.html>
- OPENBDAP Il portale della Ragioneria Generale dello Stato <https://openbdap.rgs.mef.gov.it/>
- OPENCOESIONE I dati della politica di coesione comunitaria <https://opencoesione.gov.it/it/>

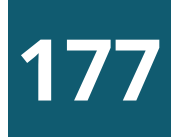

### Reperire informazioni dalle principali banche dati nazionali

# ESERCITAZIONE FINALE

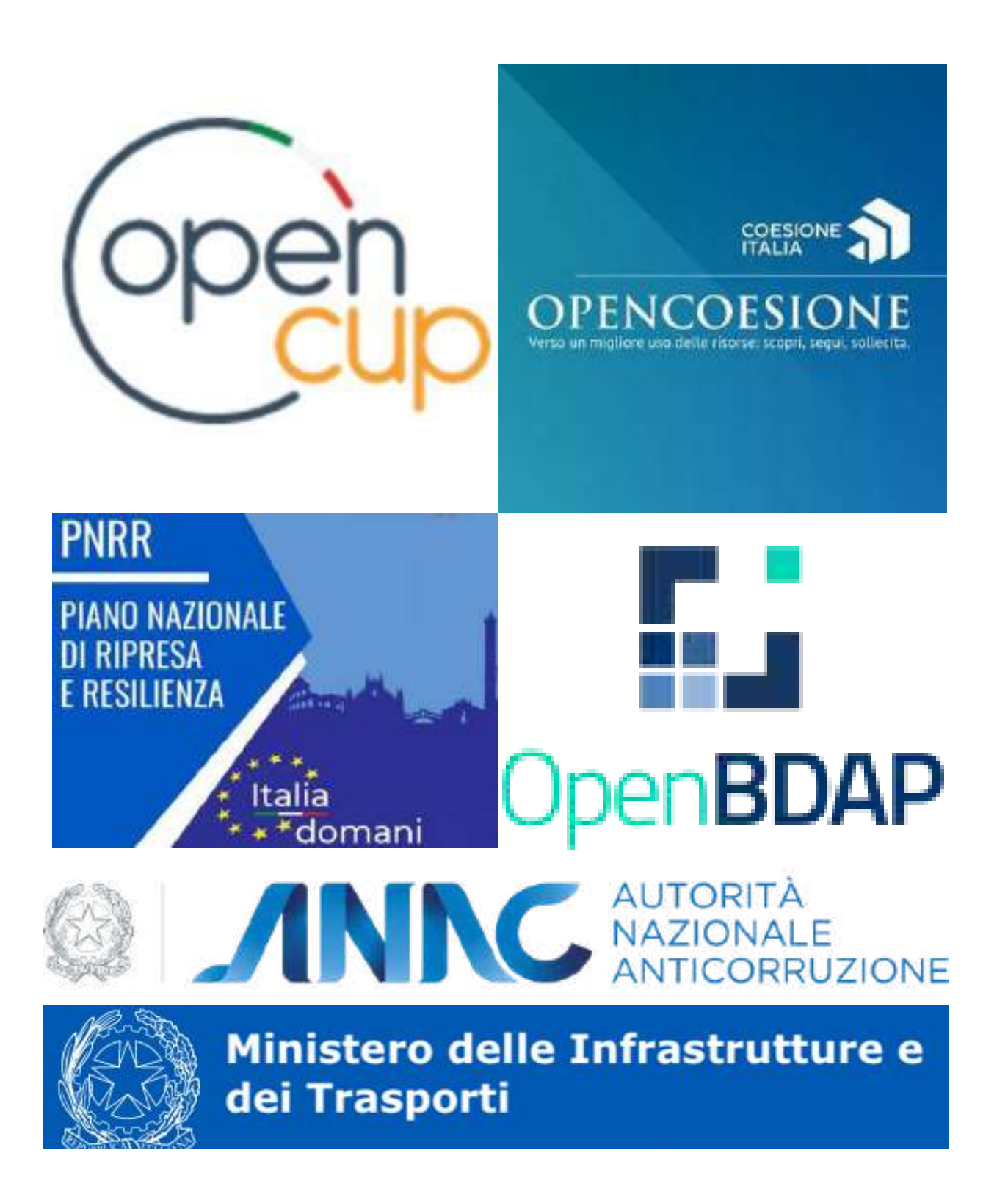

### Progetto: Funivia Stazione Marittima Forte Begato Esempio di monitoraggio

## MONITORAGGIO CIVICO DI UN PROGETTO

# ESERCITAZIONE FINALE

### Ricercare dati, documenti e delibere sul progetto scelto

[http://www.comune.genova.it/content/approvazione-pfte](http://www.comune.genova.it/content/approvazione-pfte-funivia-stazione-marittima-forte-begato)[funivia-stazione-marittima-forte-begato](http://www.comune.genova.it/content/approvazione-pfte-funivia-stazione-marittima-forte-begato) https://www.genovameravigliosa.com/it/portfolio/412

### Individuare il Codice Unico Progetto (CUP)

### [B31B21006780001](http://www.comune.genova.it/content/approvazione-pfte-funivia-stazione-marittima-forte-begato)

Se nel passaggio precedente non si riesce a individuare i dati del CUP tramite gli atti dell'ente intestatario del progetto andare sul portale "opencup" e scaricare il file dei progetti del nord ovest <https://www.opencup.gov.it/portale/web/opencup/dettaglio-opendata-nordovest> Ricercare sul campo "DESCRIZIONE\_SINTETICA\_CUP" la parola FUNIVIA con l' ulteriore filtro sulla Regione Liguria.

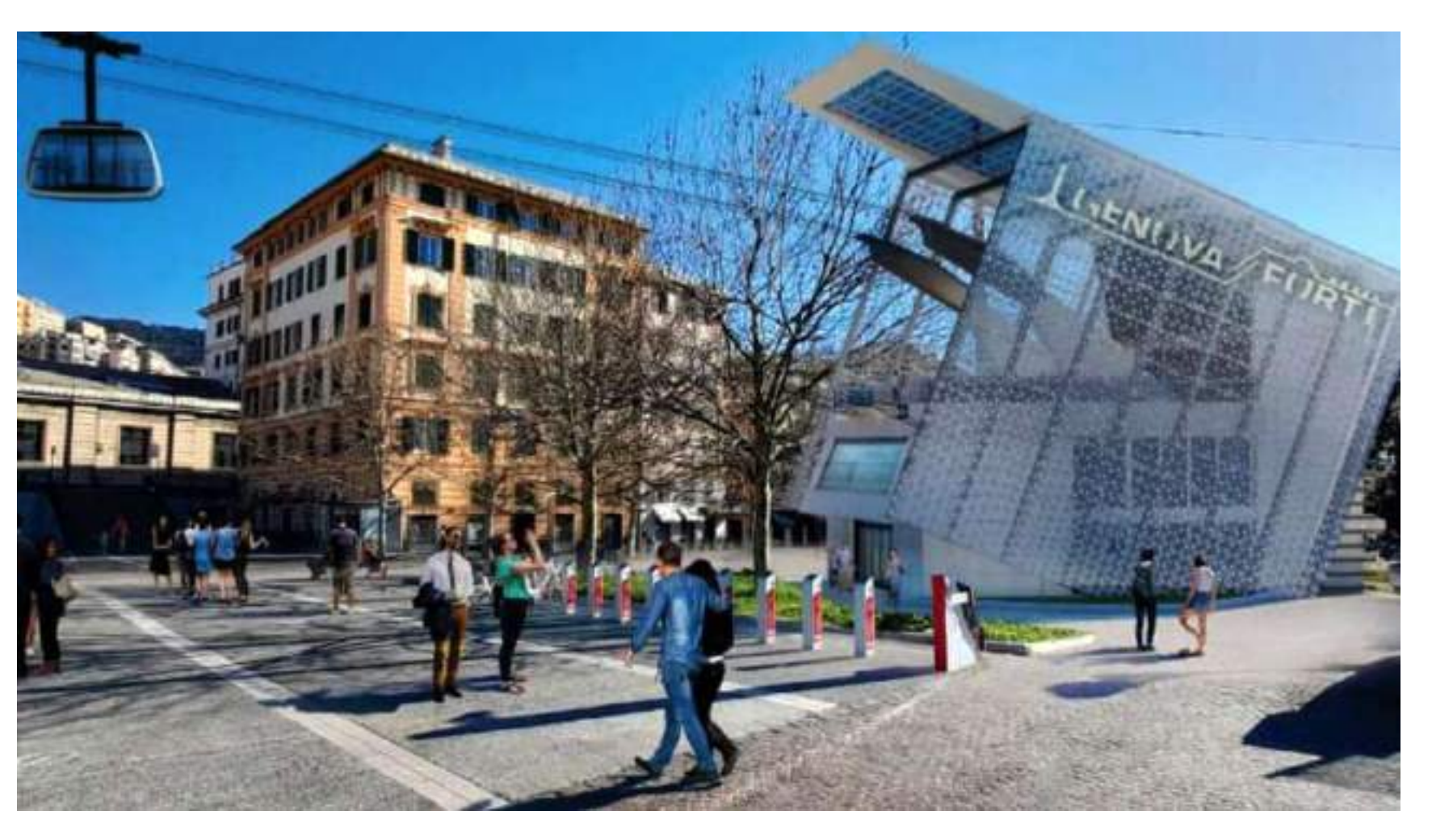

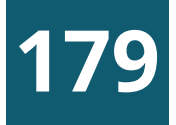

### Esempio di monitoraggio

Progetto: Funivia Stazione Marittima Forte Begato

# ESERCITAZIONE FINALE

#### Individuare il referente del soggetto attuatore **6**

Ing. Maurizio Michelini (Dirigente) - Direzione di Area Project Management Office - Progetto Funivia Arch. Giuseppe Cardona, Dirigente Direzione di Area Infrastrutture Opere Pubbliche – Progettazione, [direzioneprogettazione@comune.genova.it](mailto:direzioneprogettazione@comune.genova.it) tel. 010 5573620/5573621/5573303 (\*)

(\*) Dalla <u>[determina](http://www.comune.genova.it/content/approvazione-pfte-funivia-stazione-marittima-forte-begato)</u> di aggiudicazione del Comune di Genova

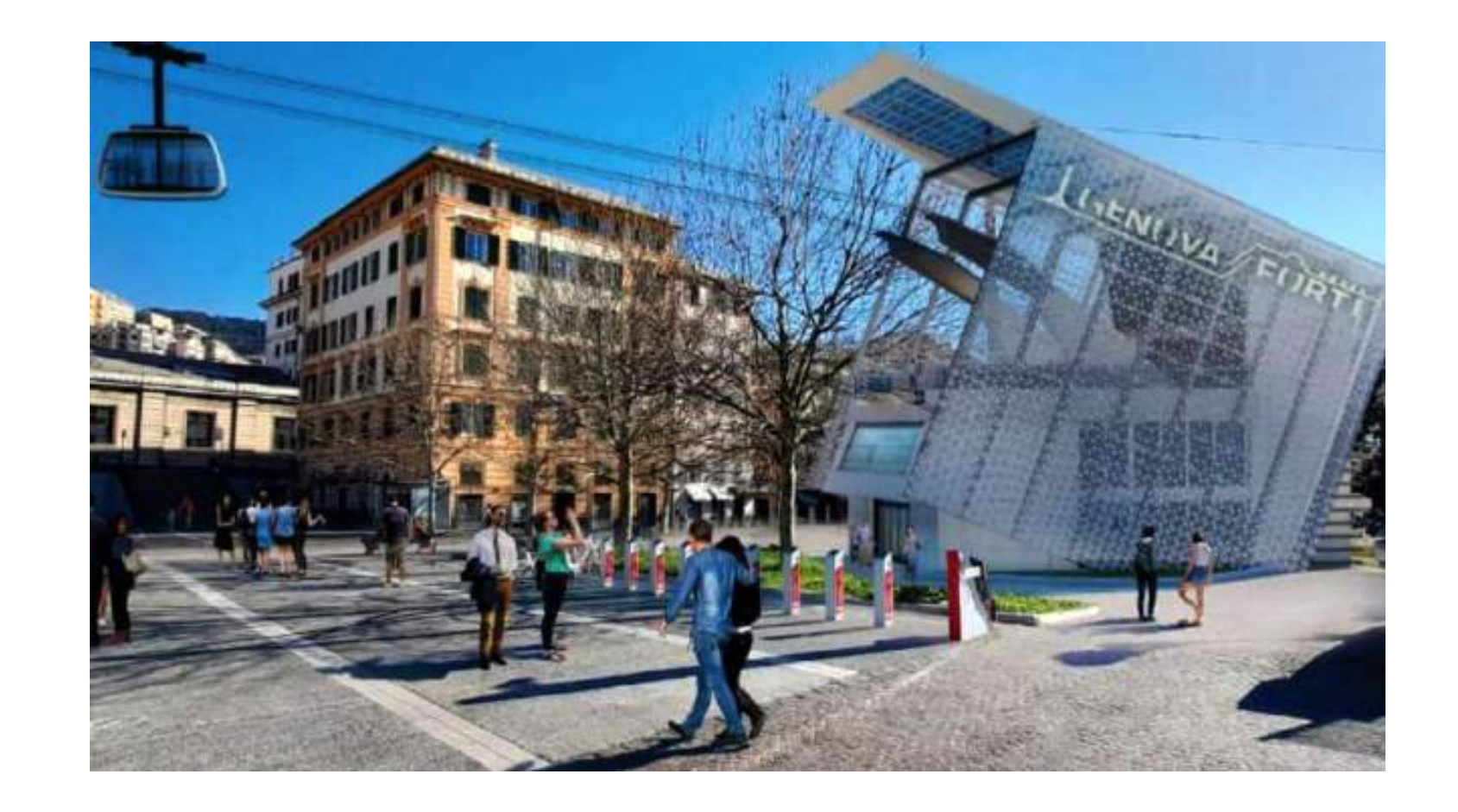

- Individuare il Codice per gli Appalti (CIG)  $CIG = 9219018E4F$  (\*)
- Individuare l'ente/piano/fondo pubblico che eroga i fondi PNC - Piano nazionale per gli investimenti complementari al Piano nazionale di ripresa e resilienza (\*)

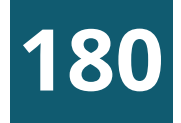

### Esempio di monitoraggio

Progetto: Funivia Stazione Marittima Forte Begato

# ESERCITAZIONE FINALE

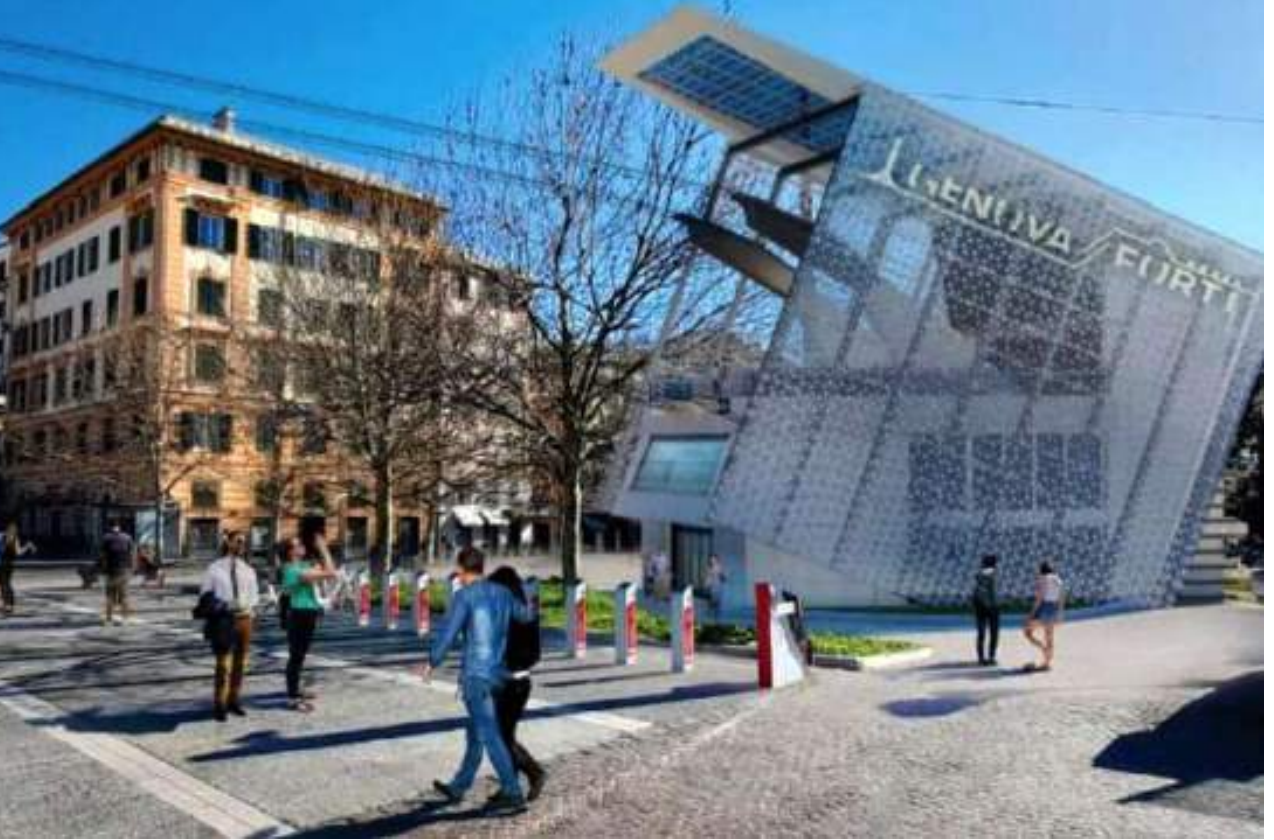

### **<sup>6</sup>** Ricercare lo stato di avanzamento del progetto

E' stato approvato il progetto di fattibilità tecnico ed economica. I lavori di progettazione e di esecuzione del collegamento funiviario sono stati affidati alla ditta RTI DOPPELMAYR ITALIA SRL / COLLINI LAVORI SPA. Le date di inizio e di fine progettazione ed esecuzione dei lavori, previste ed effettive, si trovano sul portale Openbdap nella sezione Opere [pubbliche.](https://bdap-opendata.rgs.mef.gov.it/tema/opere-pubbliche)

1. A che punto siamo nella realizzazione del progetto? 2. Quali problemi avete incontrato nella messa a punto del progetto? Quando è previsto l'inizio dei lavori? 3. Il progetto ha previsto il coinvolgimento della cittadinanza? Può indicarci in che modi e tempi? 4.

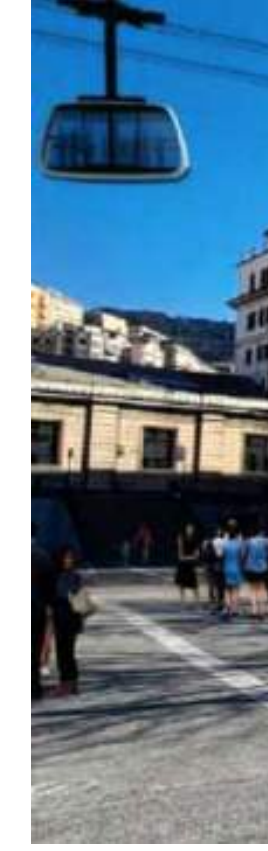

### **<sup>7</sup>** Individuare alcune domande da porre al referente del progetto

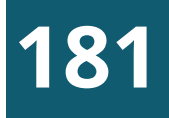

### Esempio di monitoraggio

Progetto: Funivia Stazione Marittima Forte Begato

## ESERCITAZIONE FINALE

### **<sup>8</sup>** Individuare alcune domande da porre ai soggetti coinvolti (per esempio comitati di cittadini)

- Qual'è il vostro giudizio sul progetto? Quali sono le criticità 1. che avete riscontrato?
- La cittadinanza è stata informata nelle varie fasi di messa a 2. punto del progetto?
- Come comitato di cittadini interessati al progetto avete una 3.interlocuzione con il soggetto attuatore?

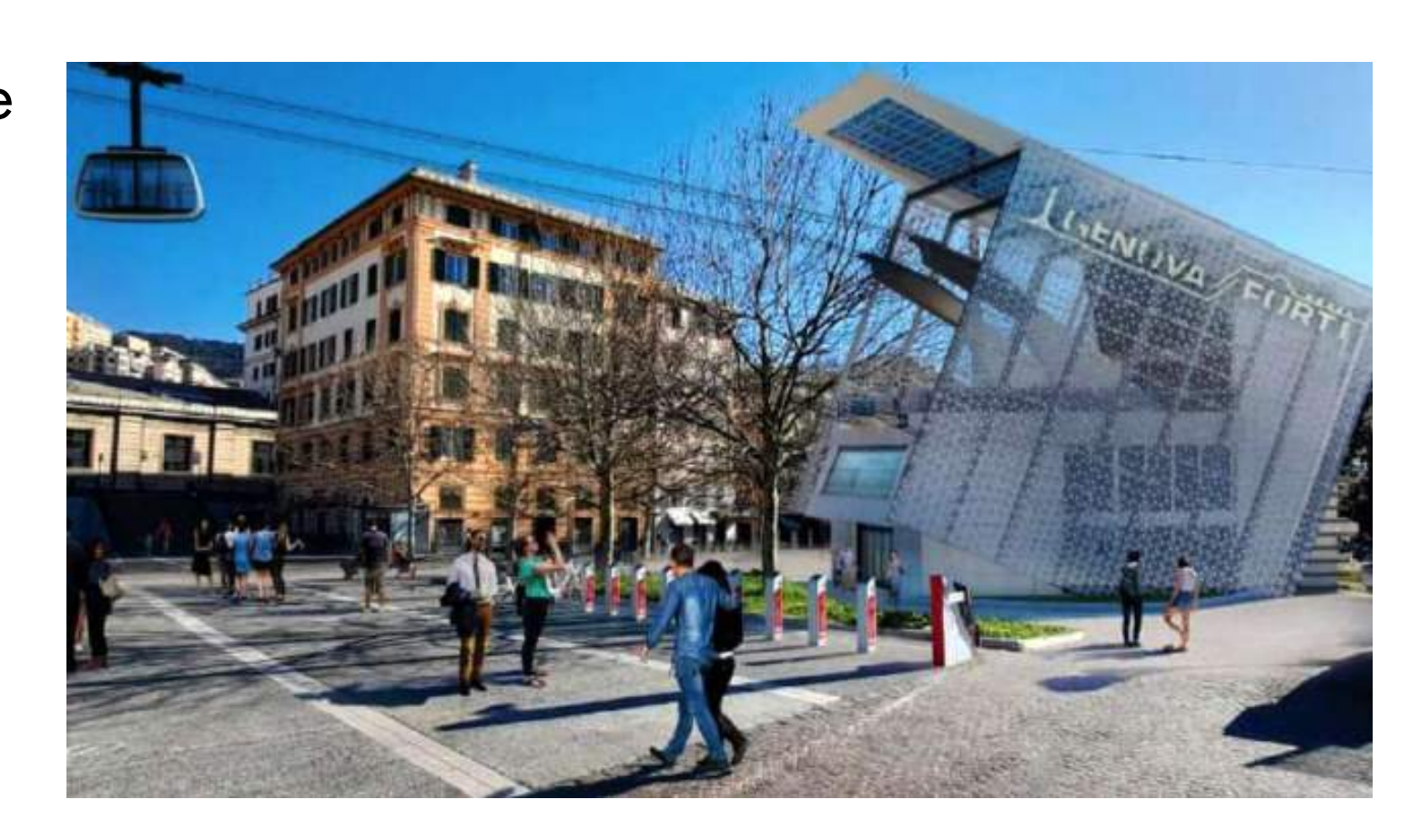

Comitato "Con i piedi per terra" Comitato contro la funivia di Forte Begato. Sito di riferimento: [https://www.nofuniviagenova.org](https://www.nofuniviagenova.org/) Contatto: conipiediperterra.ge@gmail.com

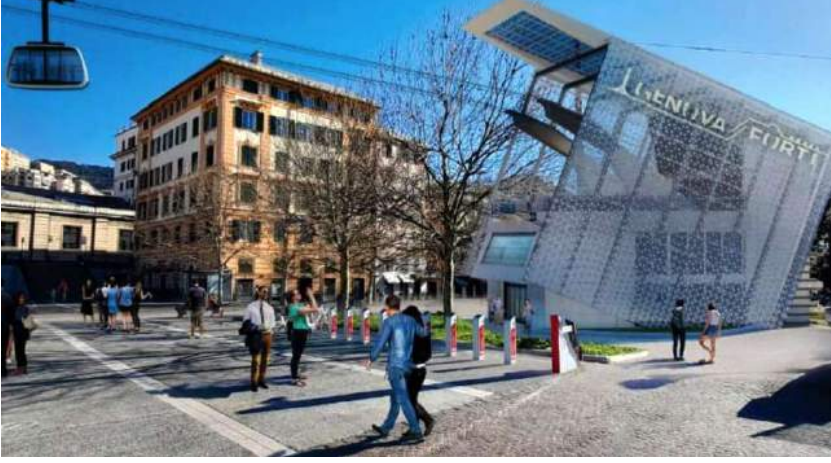

### MONITORAGGIO CIVICO DI UN PROGETTO

### Esempio di monitoraggio

Progetto: Funivia Stazione Marittima Forte Begato

# ESERCITAZIONE FINALE

Punti di debolezza del progetto monitorato: Cosa non vi è piaciuto della progettazione/attuazione/realizzazione del progetto monitorato? Quali aspetti potete valutare come negativi? NB: Occorre specificare gli aspetti negativi del progetto monitorato, non della ricerca di monitoraggio civico.

Punti di forza del progetto monitorato. Cosa vi è piaciuto della progettazione/attuazione/realizzazione del progetto che avete monitorato? Quali aspetti potete valutare come positivi? Rischi futuri per il progetto monitorato. Cosa potrebbe mettere in pericolo l'efficacia del progetto monitorato? Quali aspetti potrebbero rivelarsi problematici, dato il contesto in cui il progetto opera? Soluzioni ed idee da proporre per il progetto monitorato. Quali azioni o condizioni potrebbero aumentare l'efficacia del progetto monitorato, inclusi eventuali progetti/opere/servizi/interventi di varia natura complementari che sarebbe necessario implementare per un adeguato perseguimento degli obiettivi finali del progetto? Questi suggerimenti sono importanti per comunicare ai decisori pubblici come il progetto può essere reso più efficace.

Per approfondire consultare il [documento](https://www.monithon.eu/wp-content/uploads/2022/10/Metodologia-Monithon-ver1.2.pdf) metodologico per il monitoraggio proposto da Monithon.eu

Indicare punti di debolezza e punti di forza, rischi del progetto e proporre soluzioni ed idee per aumentare l'efficacia **9**

- OPENCUP Scaricare il file dei [progetti](https://www.opencup.gov.it/portale/web/opencup/dettaglio-opendata-nordovest) del nord ovest e usare il codice CUP B31B21006780001 per selezionare il record del progetto.
- SCP Scaricare il file degli esiti e tramite il codice CIG 9219018E4F selezionare i record del progetto. Dalla colonna url\_esito selezionare il link al [bando](https://www.serviziocontrattipubblici.it/SPInApp/it/bandi.page?internalServletActionPath=%2FExtStr2%2Fdo%2FFront%2FProcurements%2FesitoDetail.action&internalServletFrameDest=3&idGara=653102&numeroPubblicazione=24) con tutta la documentazione relativa.
- ANAC Usare il codice CIG per avere il dettaglio dell'appalto: [https://dati.anticorruzione.it/superset/dashboard/dettaglio\\_cig/?](https://dati.anticorruzione.it/superset/dashboard/dettaglio_cig/?cig=9219018E4F) [cig=9219018E4F](https://dati.anticorruzione.it/superset/dashboard/dettaglio_cig/?cig=9219018E4F)
	- PNRR Non è un progetto del PNRR.
	- OPENBDAP Scaricare il file Progetti opere [pubbliche](https://bdap-opendata.rgs.mef.gov.it/opendata/spd_mop_prg_mon_reg07_01_9999) MOP Regione [Liguria](https://bdap-opendata.rgs.mef.gov.it/opendata/spd_mop_prg_mon_reg07_01_9999) e tramite il codice CUP selezionare i record del progetto.
	- OPENCOESIONE Non è un progetto del fondo di coesione.

## MONITORAGGIO CIVICO DI UN PROGETTO

### Le informazioni del progetto nelle diverse banche dati nazionali

# ESERCITAZIONE FINALE

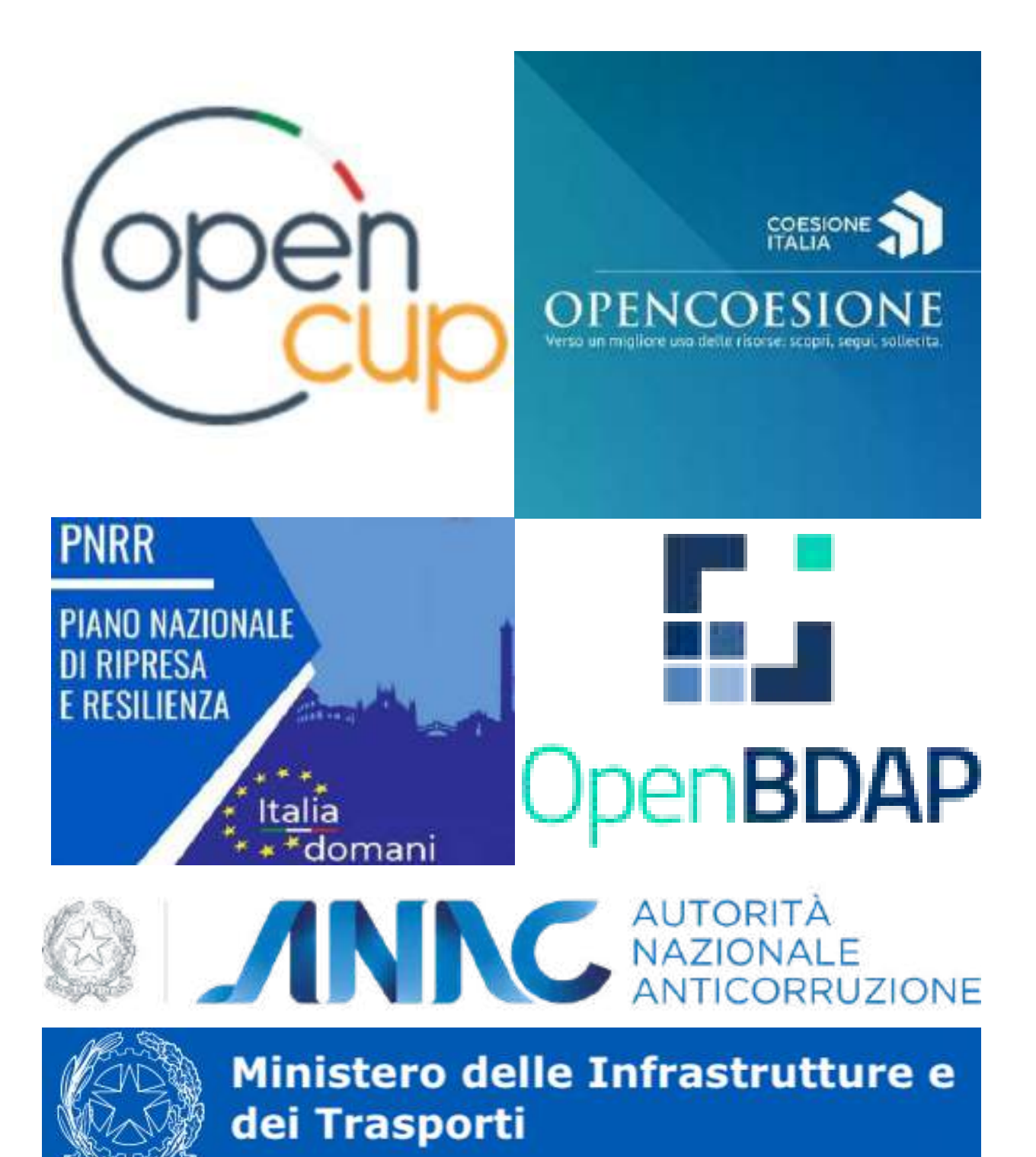

### Esempio di monitoraggio

Progetto: Funivia Stazione Marittima Forte Begato

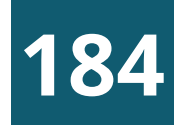

### Esempio di monitoraggio

Progetto: Funivia Stazione Marittima Forte Begato

# ESERCITAZIONE FINALE

#### PUNTI DI FORZA

È stata rimossa la precedente struttura fatiscente, ovvero la piscina a f nuovo spazio dove i cittadini possono godere delle bellezze del paesa offre.

**<sup>10</sup>** Preparare un rapporto di monitoraggio del progetto che riassume le informazioni raccolte

Vedere come esempio il rapporto di [monitoraggio](https://it.monithon.eu/report/view/1303) del progetto di riqualificazione del porticciolo di Nervi realizzato dal Majorana per Monithon.

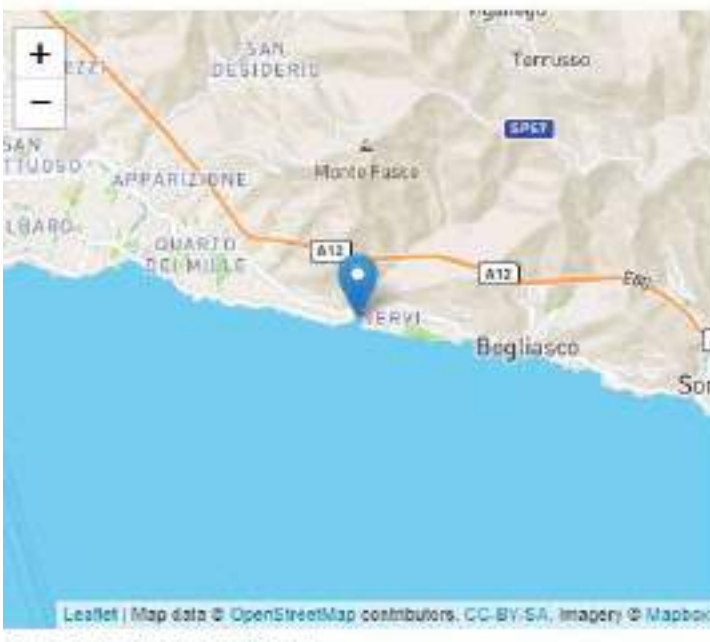

la via giovanni caboto (16157

#### TITOLO DEL PROGETTI

PATTO CITTA' DI GENOVA - RIQUALIFICAZIONE PORTICCIOLO DI **JERVI** 

**IGITIO DI EFFICACI** 

#### **INTERVENTO EFFICACE**

LI ASPETTI POSITIVI PREVALGONO ED È GIUDICATO COMPLESSIVAMENTE EFFICACE THE PURTO DUMBEL ON LIFENER FRAUE

#### MONITORAGGIO PORTICCIOLO DI NERVI

Inviato il 28/02/2022 | Di federica.denaro@majorana-giorgi.edu.tt

#### DESCRIZIONE

Progetto di rigualificazione del porticciolo di Nervi

Il progetto consisteva nella demolizione della precedente piscina a favore della costruzione di un innovativo e moderno porticciolo con possibilità di ormeggio di di media dimensione, con un importante spazio pubblico restituito ai cittadini con panchine, accesso al mare, possibilità di acceso anche per disabili tramite un a dispositivo

#### COSA ABBIAMO SCOPERTO

#### AVANZAMENTO

Il progetto è arrivato alla sua conclusione

#### **RISULTATI**

#### Intervento molto utile ed efficace - Gli aspetti positivi prevalgono ed è giudicato complessivamente efficace dal punto di vista dell'utente finale

La ristrutturazione ha avuto successo, il nuovo porticciolo è munito adesso di uno spazio per le imbarcazioni e delle gradinate con seduta per le persone, inoltre spazio creato ha permesso ai bar presenti nella zona di inserire dei suggestivi tavolini sul posto

#### PUNTI DI DEBOLEZZA

Sono state riscontrate alcune diffidenze da parte dei cittadini dovute alla "nostalgia" della vecchia spiaggia e piscina, oramai non utilizzabile da ann

Prima della costruzione della piscina era presente una spiaggia, utilizzata dai cittadini di nervi. La sua rimozione ha tolto ai cittadini più anziani un ricordo dalla loro adolescenza passata a giocare sulla spianoj

La scuola di monitoraggio dell'osservatorio civico PNRR <https://www.osservatoriocivicopnrr.it/>

### Liberiamoli tutti #datibenecomune

I dati sono un bene comune: devono essere facilmente accessibili e liberati laddove non lo fossero. Sono la base imprescindibile per prendere decisioni consapevoli e per monitorare l'attività della pubblica amministrazione.

Cosa non abbiamo visto nel corso: altre applicazioni e piattaforme che consentono di gestire e visualizzare i dati come [DuckDB,](https://duckdb.org/) [Miller](https://miller.readthedocs.io/), [Pandas,](https://pandas.pydata.org/) [R](https://www.r-project.org/), ...

Se volete continuare a occuparvi di dati aperti vi invitiamo a iscrivervi alla [newsletter](https://www.ondata.it/) dell'associazione onData e a seguire due iniziative rivolte alle scuole:

### A scuola di open coesione

<https://www.ascuoladiopencoesione.it/>

# CONCLUSIONI

### **185**

#DatiBeneComune è una campagna per chiedere al Governo italiano di pubblicare in maniera aperta i dati

Modulo "Cosa sono gli open data" della sezione di e-learning del portale europeo degli open data => <https://data.europa.eu/elearning/it/module1>

Modulo "Liberare il valore degli open data" della sezione di e-learning del portale europeo degli open data => <https://data.europa.eu/elearning/it/module2>

Un ringraziamento particolare va ad Andrea Borruso, presidente di [onData,](https://www.ondata.it/) per gli utili consigli e l'indirizzamento iniziale sui dati aperti.

Il materiale del corso è stato reperito e/o adattato dalle seguenti fonti suddivise per argomento:

#### COSA SONO I DATI APERTI

#### CREARE VALORE DAI DATI APERTI

#### LA CARTA INTERNAZIONALE DEI DATI APERTI

• Open Data Charter, la Carta internazionale dei dati aperti => [https://opendatacharter.net](https://opendatacharter.net/)

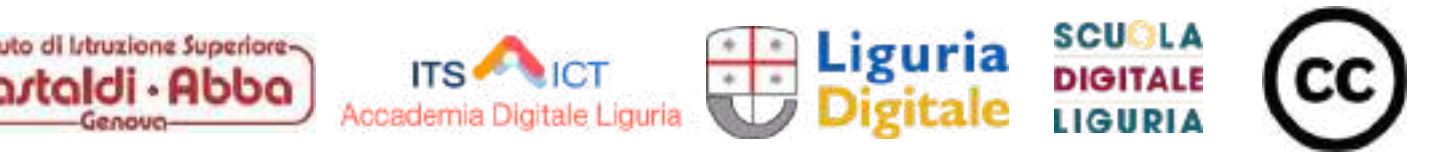

### LE FONTI DEL CORSO

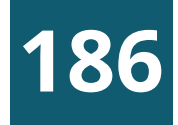

### LE LICENZE PER I DATI APERTI

- Aspetti legali degli open data la guida definitiva di Simone Aliprandi => <https://ondata.github.io/aspetti-legali-opendata/>
- . Il software libero => <https://www.gnu.org/philosophy/free-sw.html>
- · Linee Guida recanti regole tecniche per l'apertura dei dati e il riutilizzo dell'informazione del settore pubblico => [https://www.agid.gov.it/sites/default/files/repository\\_files/lg-open-data\\_v.1.0\\_1.pdf](https://www.agid.gov.it/sites/default/files/repository_files/lg-open-data_v.1.0_1.pdf)
- Introduzione alle licenze open di Simone Aliprandi => <https://youtu.be/gM3qzq5wHDs>
- Le sei+una licenze Creative Commons di Simone Aliprandi => <https://youtu.be/MgzN63e1bwc>
- Modulo "Perché si deve avere assegnare una licenza ai dati?" della sezione di e-learning del portale europeo degli open data => <https://data.europa.eu/elearning/it/module4>

#### MODELLO E FORMATI PER I DATI APERTI

- · I [Linked](https://www.youtube.com/watch?v=E_iDpfKUH1s) Open Data di Giorgia Lodi, onData (video).
- . I [Linked](https://ia801606.us.archive.org/35/items/2023-04-27-webinar-linked-open-data-giorgia-lodi/2023-04-27_WebinarLinkedOpenData_Giorgia-Lodi.pdf) Open Data di Giorgia Lodi, onData (presentazione).

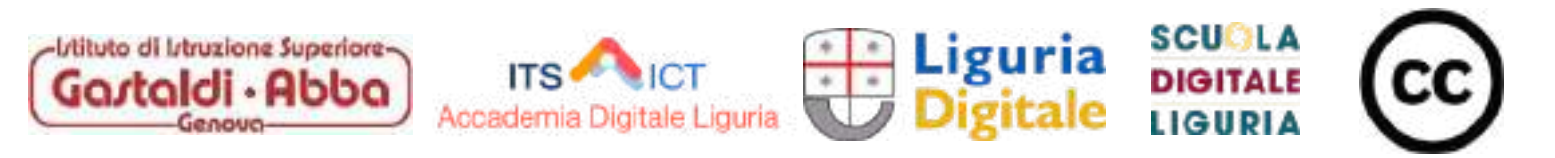

## LE FONTI DEL CORSO

**187**

- VisiData: il coltellino svizzero per i dati, che probabilmente non conosci => <https://ondata.github.io/guidaVisiData/>
- Visidata Quick Reference Guide => <https://www.visidata.org/man/>
- Visidata Cheat-sheet => [https://jsvine.github.io/visidata-cheat-sheet/downloads/visidata-cheat](https://jsvine.github.io/visidata-cheat-sheet/downloads/visidata-cheat-sheet.it.A4.pdf)[sheet.it.A4.pdf](https://jsvine.github.io/visidata-cheat-sheet/downloads/visidata-cheat-sheet.it.A4.pdf)

#### QGIS

• Manuale di formazione di QGIS => [https://docs.qgis.org/3.10/it/docs/training\\_manual/](https://docs.qgis.org/3.10/it/docs/training_manual/)

### ESERCITAZIONE

- Guida "I dati aperti sul PNRR. Le principali fonti della PA Italiana" => <u><https://pnrr.datibenecomune.it/></u>
- Monithor marathon => <https://www.monithon.eu/>
- A Scuola di Opencoesione => <https://www.ascuoladiopencoesione.it/>

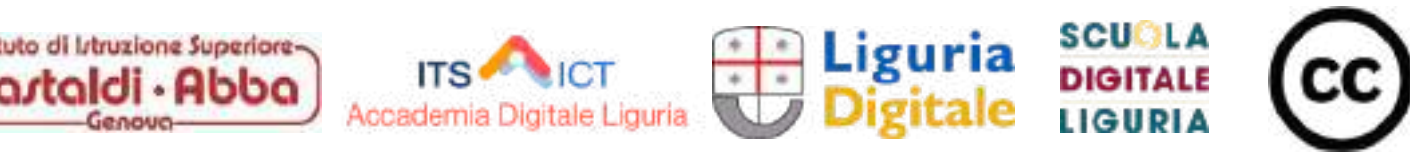

## LE FONTI DEL CORSO

### **VISIDATA**

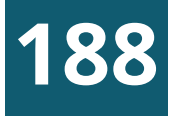

#### DATI APERTI

- L'accademia degli open data dell'UE => <https://data.europa.eu/en/academy>
- . La sezione di e-learning del portale europeo degli open data => <https://data.europa.eu/elearning/it/#/id/co-01>
- Il fenomeno open data (Simone Aliprandi, Ledizioni, 2014) => <https://aliprandi.org/books/fenomeno-opendata/>

#### LICENZE

. Le licenze Creative Commons => [https://creativecommons.it](https://creativecommons.it/)

#### VISIDATA e QGIS

- Visidata: open source data multitool => <https://www.visidata.org/>
- $\cdot$  QGIS => <https://www.qgis.org/it/site/>

#### VARIE e RIFERIMENTI LEGISLATIVI

- The Use Case Observatory => https://data.europa.eu/sites/default/files/report/The Use Case Observatory Volume I 0.pdf
- Copernicus data for the open data community => https://data.europa.eu/sites/default/files/analytical-report\_20\_copernicus.pdf
- . Open data, monitoraggio civico, politiche di coesione nelle scuole italiane => <https://www.ascuoladiopencoesione.it/>
- onData, associazione che promuove l'apertura dei dati pubblici per renderli accessibili a tutte e tutti. => <https://www.ondata.it/>
- DatiBeneComune => <https://www.datibenecomune.it/>
- Open data changes lives | Jeanne Holm | TEDxUCLA => <https://www.youtube.com/watch?v=ThM6umznsWM>
- Linee Guida recanti regole tecniche per l'apertura dei dati e il riutilizzo dell'informazione del settore pubblico => [https://www.agid.gov.it/sites/default/files/repository\\_files/lg-open-data\\_v.1.0\\_1.pdf](https://ondata.github.io/guida-diritti-cittadinanza-digitali/)
- Guida dei diritti di cittadinanza digitali => <u><https://ondata.github.io/guida-diritti-cittadinanza-digitali/></u>

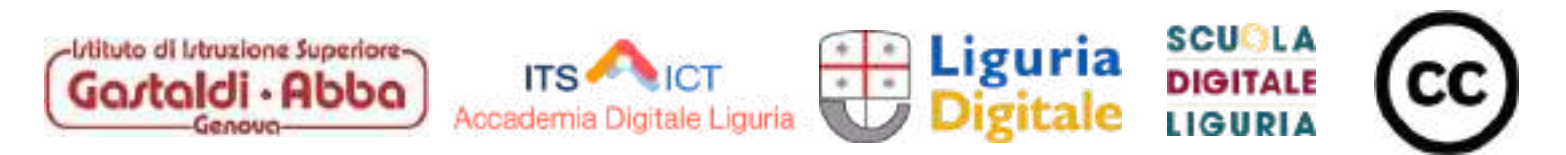

### RISORSE E APPROFONDIMENTI

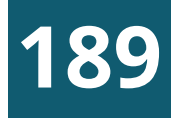

### PORTALI DI DATI APERTI

- . ONU Il portale degli open data delle Nazioni Unite <https://data.un.org/>
- . USA Gli open data del governo => <https://data.gov/>
- · UE Il portale ufficiale dei dati europei <https://data.europa.eu/it>
- · UE Il geoportale dei dati dei paesi membri UE ed alcuni paesi EFTA <https://inspire-geoportal.ec.europa.eu/>
- . IT I dati aperti della pubblica amministrazione [https://dati.gov.it](https://dati.gov.it/)
- · ISTAT La banca dati Istat <http://dati.istat.it/>
- ANAC Catalogo dei dati aperti Autorità nazionale anticorruzione <https://dati.anticorruzione.it/opendata/>
- . OPENCUP Banca dati investimenti pubblici <https://www.opencup.gov.it/portale/web/opencup/opendata>
- PNRR Open data PNRR [https://www.italiadomani.gov.it/it/catalogo-open-data.html](https://youtu.be/PeUqop8ty3)
- . OPENBDAP Il portale della Ragioneria Generale dello Stato <https://openbdap.rgs.mef.gov.it/>
- . OPEN COESIONE I dati della politica di coesione comunitarie e nazionali <https://opencoesione.gov.it/it/>
- MINISTERO DELL'ISTRUZIONE E DEL MERITO Portale unico dei dati della scuola [https://dati.istruzione.it/opendata/opendata](https://dati.istruzione.it/opendata/opendata/)
- REGIONE LIGURIA Open data della Regione Liguria <https://www.regione.liguria.it/homepage-opendata.html>
- REGIONE LIGURIA Geoportale della Regione Liguria https://geoportal.regione.liguria.it/
- . COMUNE DI GENOVA Open data del Comune di Genova <https://smart.comune.genova.it/opendata>
- AMT GENOVA Open data Amt Genova <https://openmobilitydata.org/p/amt-genova/1011>

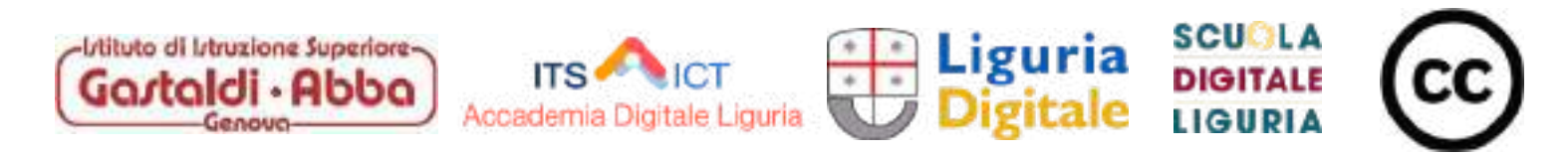

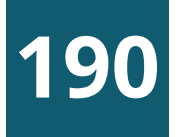

- Pagine 1, 2, 4 -> European Union, Copernicus Sentinel-3 image
- Pagina 3 -> Consorzio LaMMa (https://www.lamma.toscana.it/)
- Pagina 5 -> Disegno vincitore del concorso artistico Creative Earth Competition nell'ambito dell'UN Climate Change Conference UK 21 -> Vedantika, categoria fino a 8 anni [\(https://together-for-our-planet.ukcop26.org/creative-earth/\)](https://together-for-our-planet.ukcop26.org/creative-earth/)
- Pagina 15 -> <u>Research data [management](https://commons.wikimedia.org/wiki/File:Research_Data_Management_-_Discover,_Reuse_%26_Cite.svg)</u>, by Gaelen Pinnock. <u>Creative [Commons](https://en.wikipedia.org/wiki/en:Creative_Commons) [Attribution-Share](https://creativecommons.org/licenses/by-sa/4.0/deed.en) Alike 4.0 International</u>
- Pagina 17,18 -> A [magnifying](https://commons.wikimedia.org/wiki/File:Magnifying.jpg) glass, [Mohylek](https://commons.wikimedia.org/wiki/User:Mohylek), Public Domain
- Pagina 19 -> Berlin [Startup](https://commons.wikimedia.org/wiki/File:Berlin_Startup_Tour.jpg) Tour. By Heisenberg Media. Creative [Commons](https://en.wikipedia.org/wiki/en:Creative_Commons) [Attribution](https://creativecommons.org/licenses/by/2.0/deed.en) 2.0 Generic
- . Pagina 20 -> Climate & [Weather](https://commons.wikimedia.org/wiki/File:Vegetation_and_climate_change_02.jpg) in Africa, Creative Commons [Attribution-Share](https://creativecommons.org/licenses/by-sa/4.0) Alike 4.0
- Pagina 39 -> <u>Tram 28 in Lisbon, [Portuguese](https://commons.wikimedia.org/wiki/File:Tram_28_Lisbon_Portuguese.jpg)</u>, by <u>[Ввласенко](https://commons.wikimedia.org/wiki/User:%D0%92%D0%B2%D0%BB%D0%B0%D1%81%D0%B5%D0%BD%D0%BA%D0%BE), Creative [Commons](https://en.wikipedia.org/wiki/en:Creative_Commons) [Attribution-Share](https://creativecommons.org/licenses/by-sa/4.0/deed.en) Alike 4.0 International</u>
- Pagina 40 -> Ufficio postale [italiano](https://commons.wikimedia.org/wiki/File:Ufficio_postale_italiano.jpg) a Napoli. By Zfabrizio, Creative [Commons](https://en.wikipedia.org/wiki/en:Creative_Commons) [Attribution-Share](https://creativecommons.org/licenses/by-sa/4.0/deed.en) Alike 4.0 International
- Pagina 41 -> Open [government](https://commons.wikimedia.org/wiki/File:Open_government_schema.jpg) schema, by Armel Le Coz and Cyril Lage, Creative [Commons](https://en.wikipedia.org/wiki/en:Creative_Commons) [Attribution](https://creativecommons.org/licenses/by/3.0/deed.en) 3.0 Unported
- Pagina 46 -> <u>Vine plants Piffione</u>, by <u>[LM0052](https://commons.wikimedia.org/w/index.php?title=User:LM0052&action=edit&redlink=1), Creative Commons [Attribution-Share](https://creativecommons.org/licenses/by-sa/4.0) Alike 4.0</u>
- Pagina 47 -> [Earthquake](https://commons.wikimedia.org/wiki/File:Aid_distribution_in_Port-au-Prince_2010-02-02.jpg) survivors, Port-Au-Prince, Haiti, 2010. By IC1 Jason Richard, Public Domain.
- Pagina 48 -> <u>Il [Partenone](https://commons.wikimedia.org/wiki/File:Parthenon.jpg)</u>, by **Tim [Bekaert](https://commons.wikimedia.org/wiki/User:Tbc)**, Public Domain.
- Pagina 54-59 -> Immagini da Open Data Charter https://opendatacharter.net
- Pagina 60 -> Immagine tratta dal libro Creative Commons: manuale operativo, Simone Aliprandi [www.aliprandi.org/manuale-cc](http://www.aliprandi.org/manuale-cc)
- Pagina 61 -> Screenshot della licenza Creative Commons Attribution-ShareAlike 4.0 International
- Pagina 85 -> https://www.geospatialworld.net/blogs/top-7-benefits-of-geospatial-data-in-driving-analytics/
- Pagina 174 -> European Week of Regions and Cities, EU
- Pagina 192 -> https://www.direfareinsegnare.education/autori/nicola-vallinoto

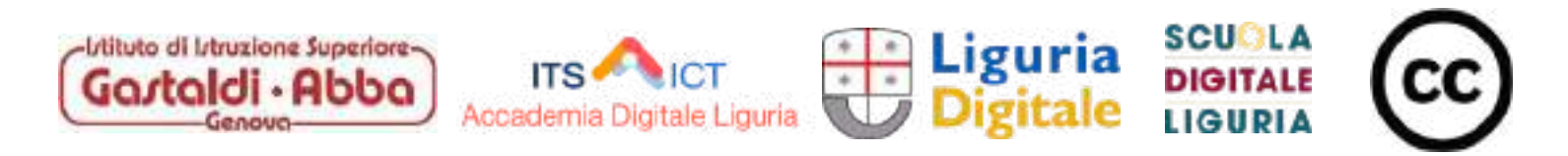

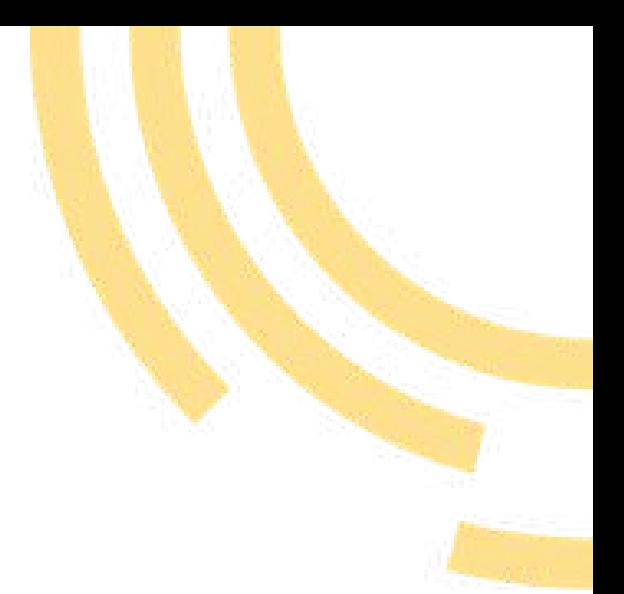

## CREDITI IMMAGINI

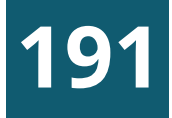

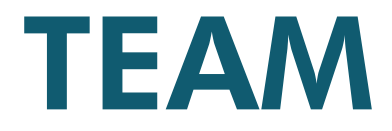

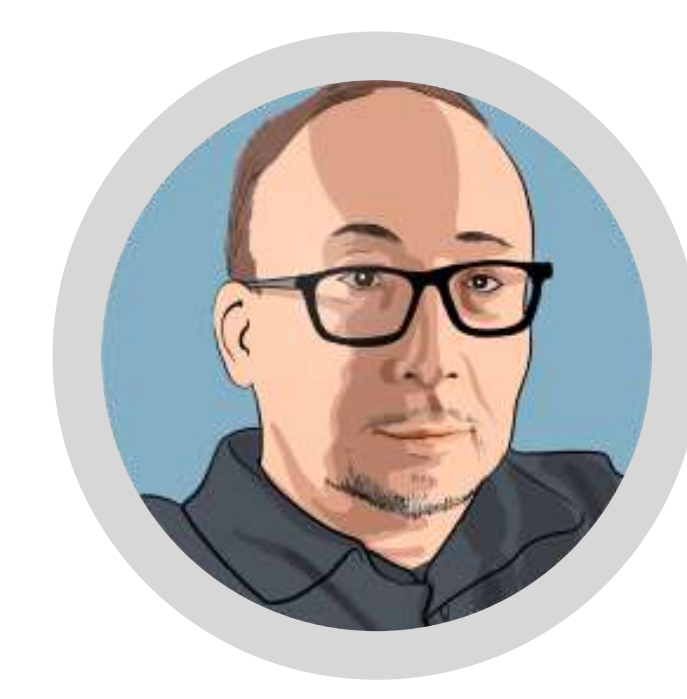

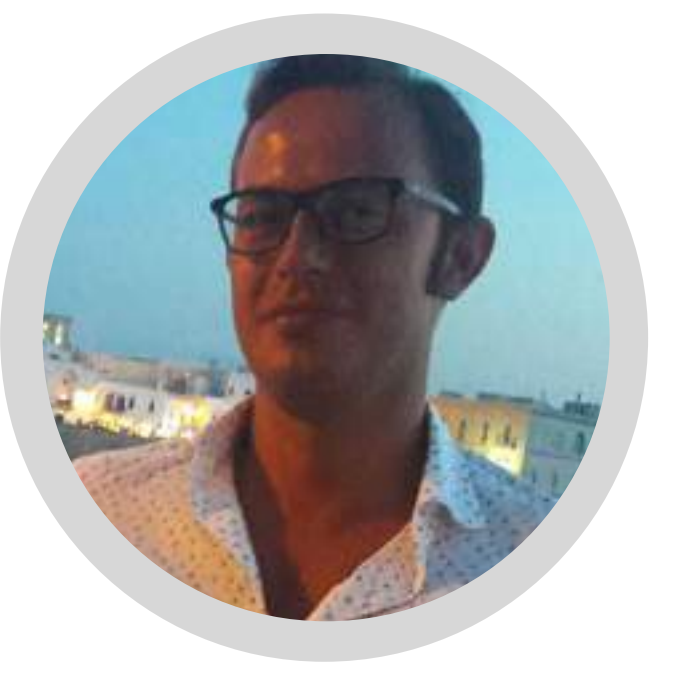

Sviluppatore software in Liguria Digitale Sostenitore del software libero e delle libertà digitali Laureato in Scienze dell'Informazione Università di Genova

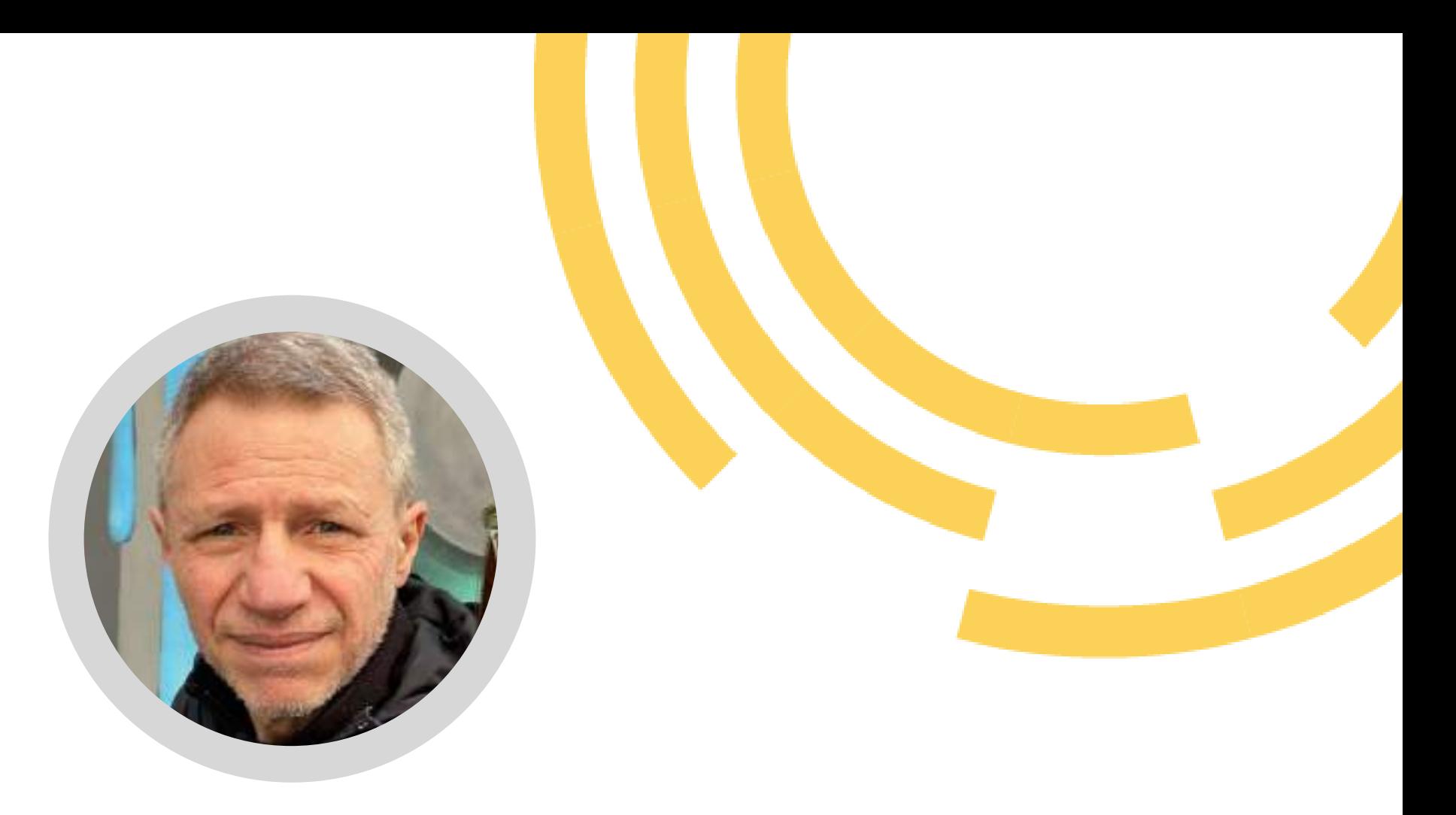

Sviluppatore software geospaziale in Liguria Digitale Sostenitore del software libero e dei dati aperti Laureato in Scienze Geologiche Università di Genova

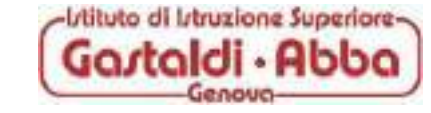

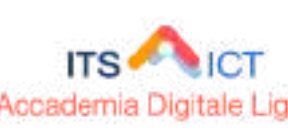

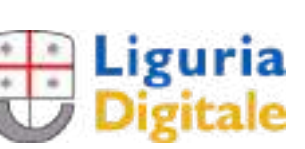

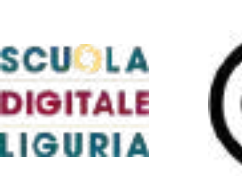

- 
- 
- 
- 
- 
- 
- 

### NICOLA VALLINOTO STEFANO PARODI

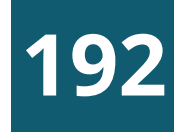

### ALESSANDRO MIRACCA

Esperto GIS in Liguria Digitale Laureato in Ingegneria Ambiente e Territorio Università di Pavia

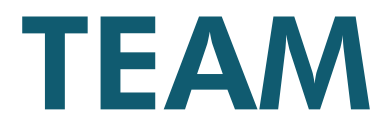

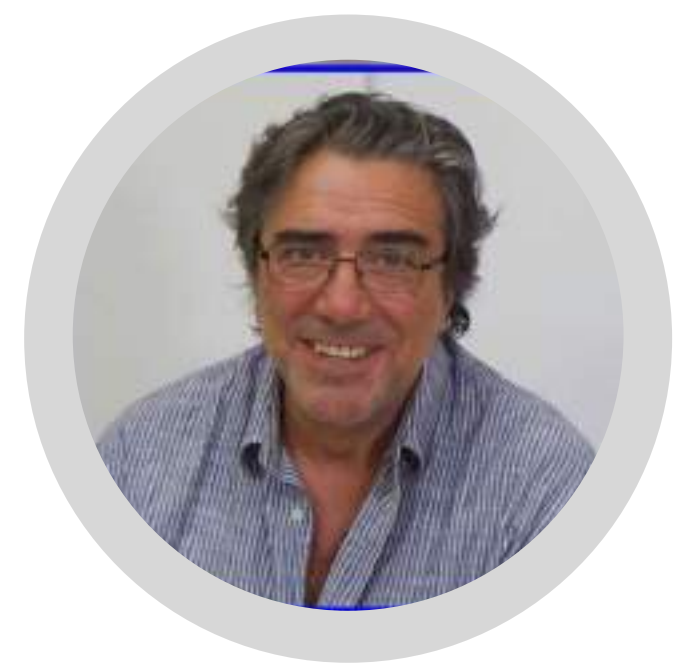

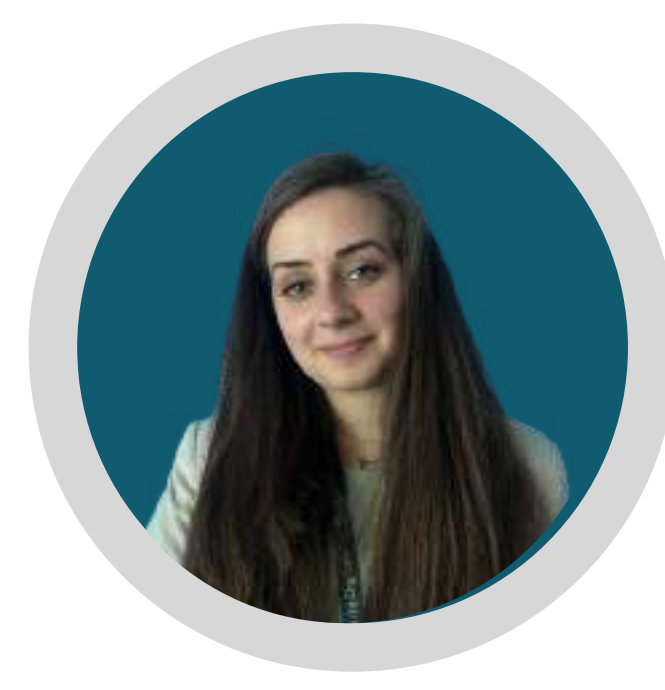

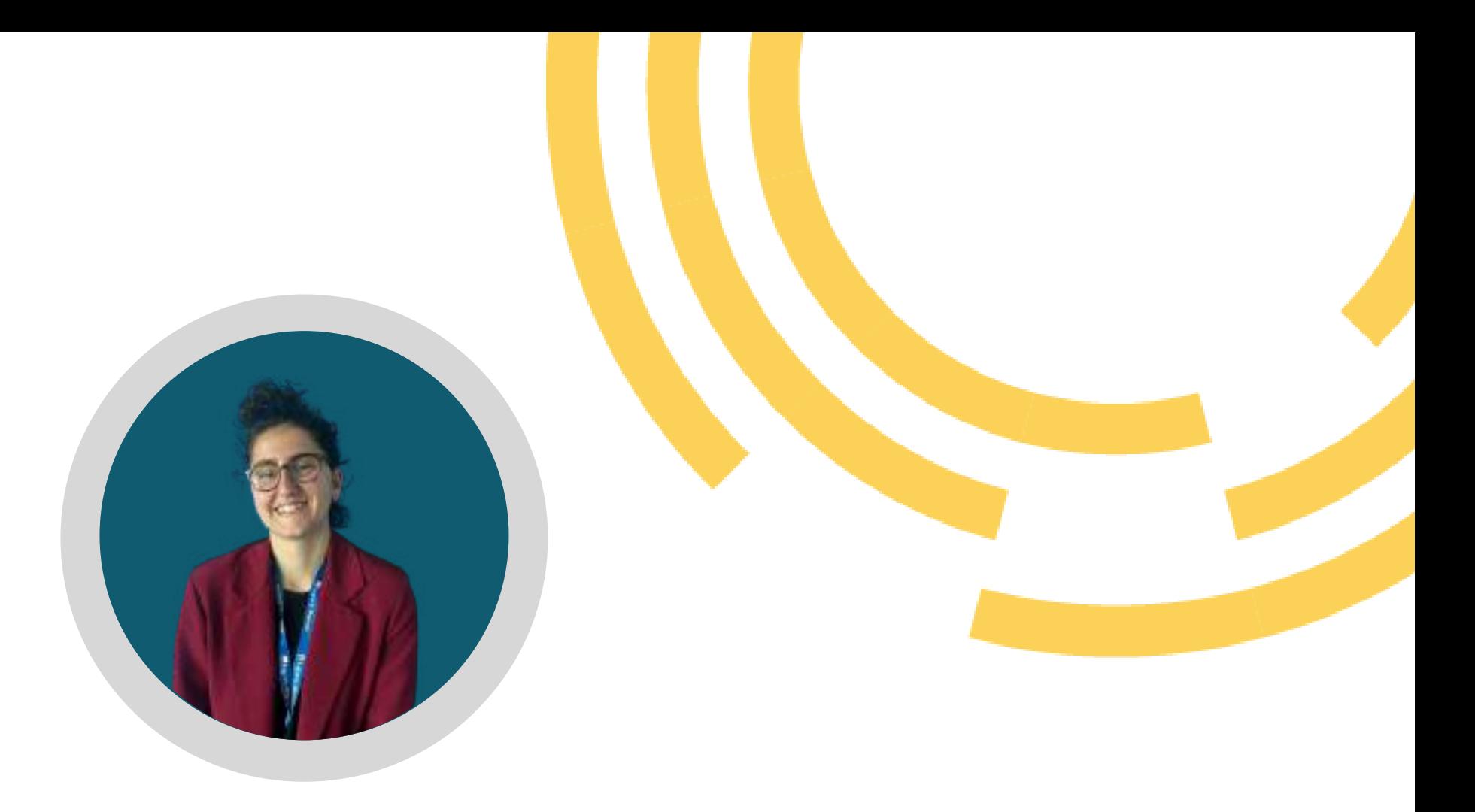

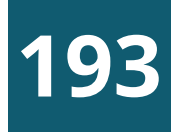

Esperto in comunicazione, marketing e formazione in Liguria Digitale

### FRANCO AVRAN ROBERTA SERAFINI CECILIA COSTA

Tutor di Formazione e Coordinatore della Formazione per Scuola Digitale Liguria

Social Media Manager, web editor e creativa per Scuola Digitale Liguria.

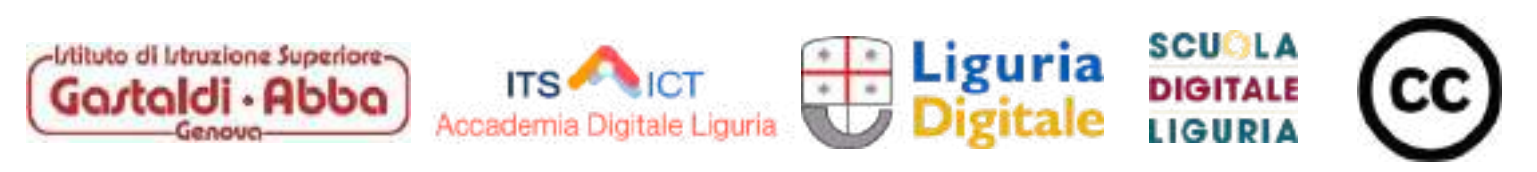

# [GRAZIE](https://www.liguriadigitaleit/)

n.vallinoto@liguriadigitale.it s.parodi@liguriadigitale.it a.miracca@liguriadigitale.it f.avran@liguriadigitale.it r.serafini@liguriadigitale.it c.costa@liguriadigitale.it

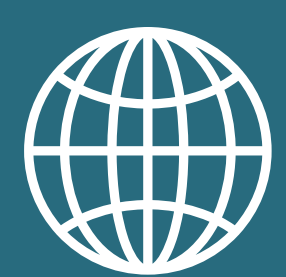

Il materiale di questa presentazione è soggetto alla licenza Creative Commons [Attribuzione](https://creativecommons.org/licenses/by/4.0/deed.it) 4.0 [Internazionale](https://creativecommons.org/licenses/by/4.0/deed.it) CC BY 4.0 salvo diversa indicazione

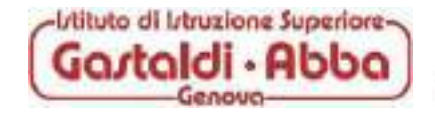

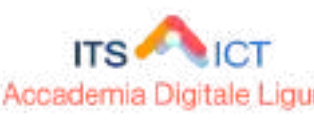

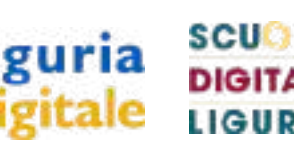

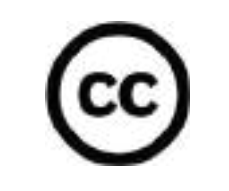

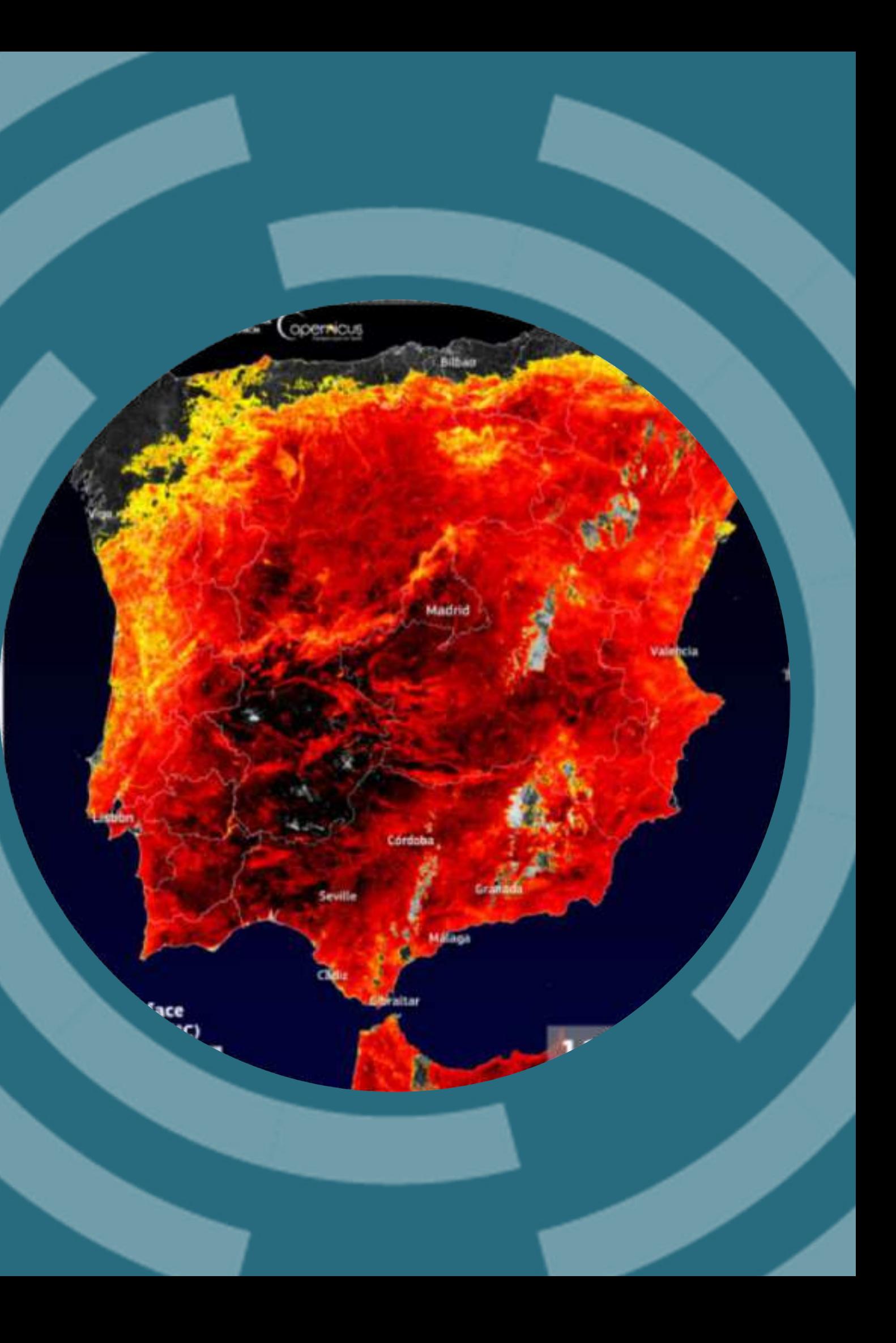

[https://www.liguriadigitale.it](https://www.liguriadigitale.it/)

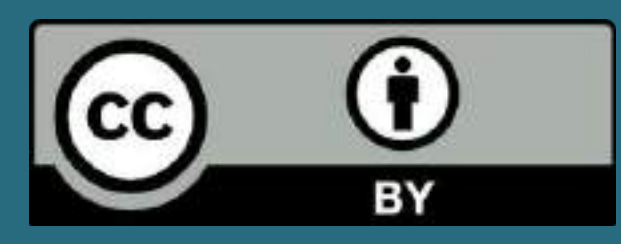